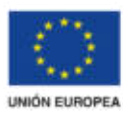

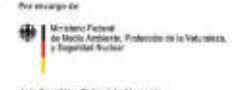

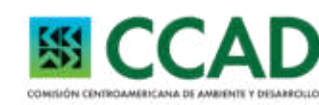

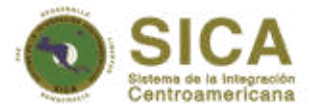

# Restaurando Ecosistemas y Paisajes Fondo de Desarrollo Verde para la región SICA

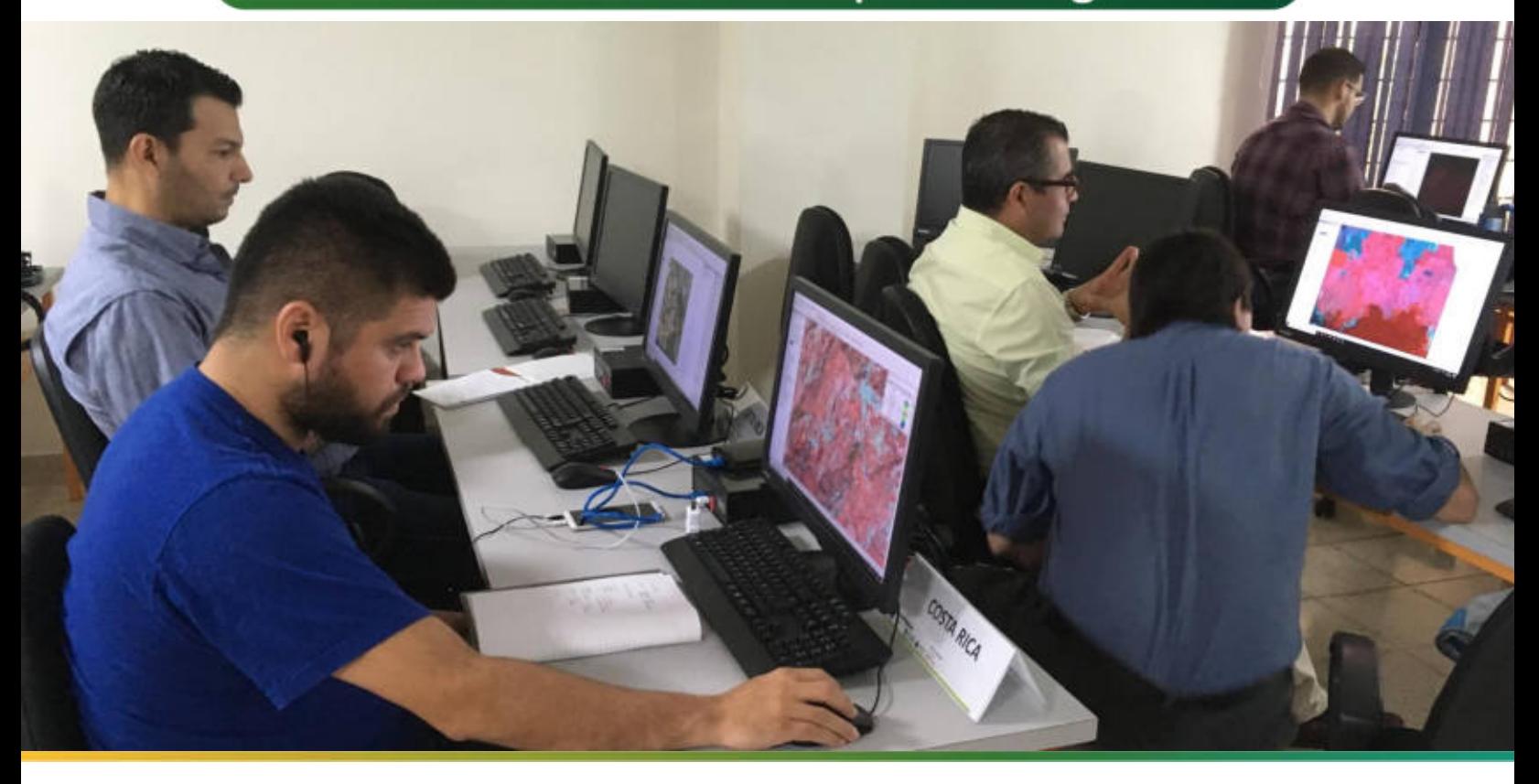

Guía metodológica para la implementación de línea base de servicios ecosistémicos y la generación de índices de aptitud para prácticas de restauración de paisajes del Fondo de Desarrollo Verde para la región SICA

Noviembre 2021

Implementado por:

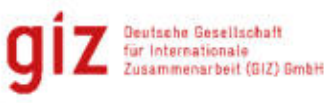

#### **Publicado por**

Deutsche Gesellschaft für Internationale Zusammenarbeit (GIZ) GmbH

Domicilios de la empresa Bonn y Eschborn, Alemania

Programa Regional Fondo de Desarrollo Verde para la región SICA (FDV) Agencia de la GIZ Bulevar Orden de Malta, Casa de la Cooperación Alemana Urbanización Santa Elena, Antiguo Cuscatlán, La Libertad El Salvador, C.A. Tel +503 2121-5100 Fax +503 2121-5101<br>E-Mail info@reddlandsc info@reddlandscape.org www.giz.de www.fondodesarrolloverde.org

**Versión** Enero, 2020

**DiseÒo** 

Débora Avala Oficial de Comunicaciones Fondo de Desarrollo Verde para la región del SICA (FDV) Debora.ayala@giz.de

#### **Créditos fotográficos**

Todas las fotografías e imágenes: Todas las fotos: Fondo de Desarrollo Verde para la región del SICA

#### **Autores**

Emma Flores Asesora Técnica en Monitoreo de Servicios Ecosistémicos Programa Regional Fondo de Desarrollo Verde para la región del SICA (FDV) emma.flores@giz.de

Abner Jiménez Especialista Sectorial Programa Regional Reducción de Emisiones por Deforestación de Degradación de Bosques en Centroamérica y República Dominicana (REDD III) abner.jimenez@giz.de

**Revisión e incorporación de mejoras:** Efraín Alberto Duarte Consultor

Esta publicación fue producida con el apoyo financiero de la Unión Europea, el Ministerio Federal de Medio Ambiente, Protección de la Naturaleza y Seguridad Nuclear (BMU) de la República Federal de Alemania en el marco de la Iniciativa Internacional para el Clima (IKI). Su contenido es responsabilidad exclusiva de la Deutsche Gesellschaft für Internationale Zusammenarbeit GIZ y del Ministerio de Medio Ambiente y Recursos Naturales de El Salvador y no refleja necesariamente los puntos de vista de la Unión Europea o el Gobierno Federal Alemán.

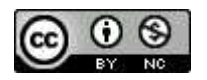

Guía metodológica para la implementación de línea base de servicios ecosistémicos y la generación de índices de aptitud para prácticas de restauración de paisajes del Fondo de Desarrollo Verde para la región SICA Esta obra está licenciada bajo la Licencia Creative Commons Atribución-NoComercial-CompartirIgual 4.0 Internacional. Para ver una copia de *esta licencia, visita http: creativecommons.org/licenses/by-nc-sa/4*

Guía metodológica para la implementación de línea base de servicios ecosistémicos y la generación de índices de aptitud para prácticas de restauración de paisajes del Fondo de Desarrollo Verde para la región SICA

## Contenido

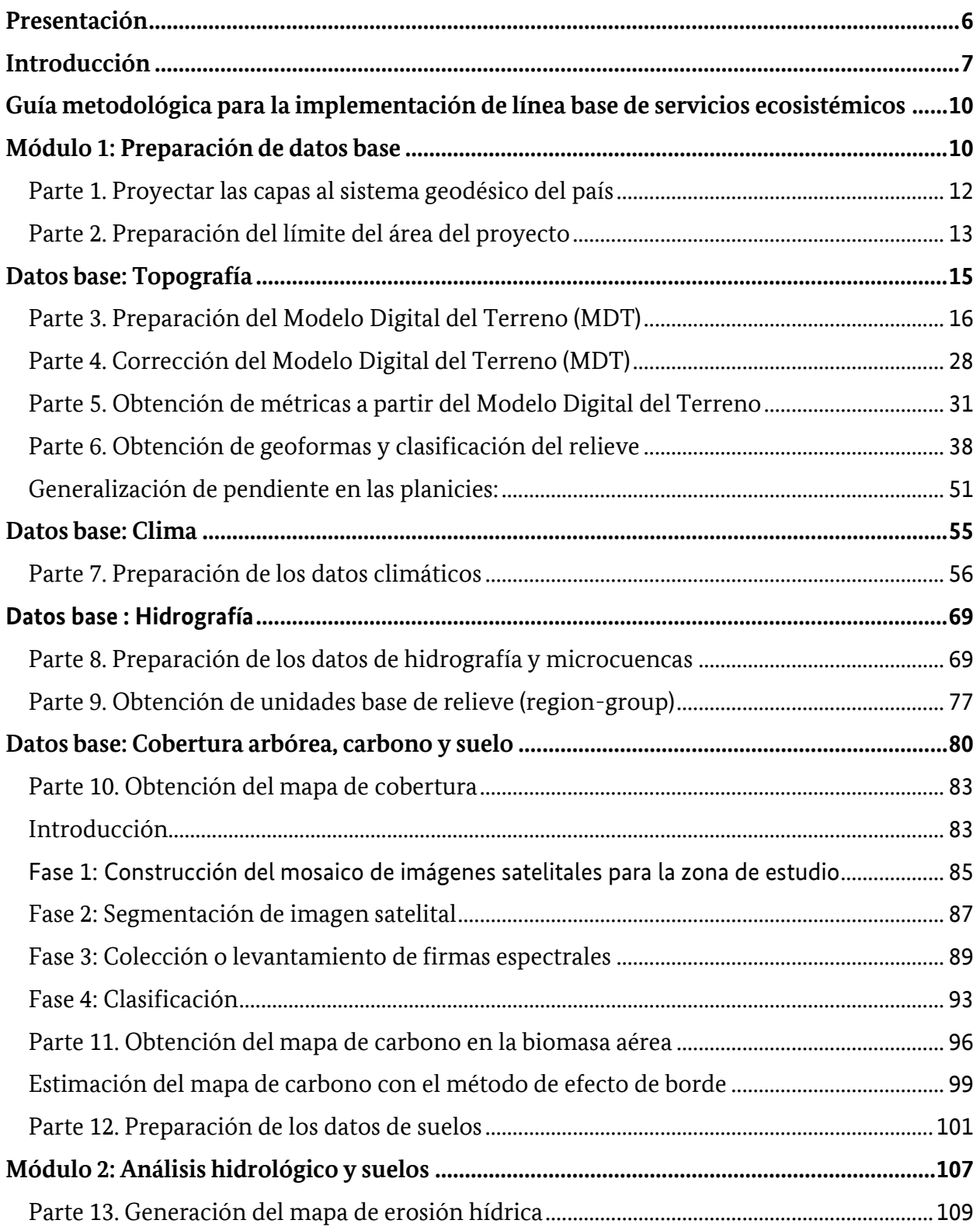

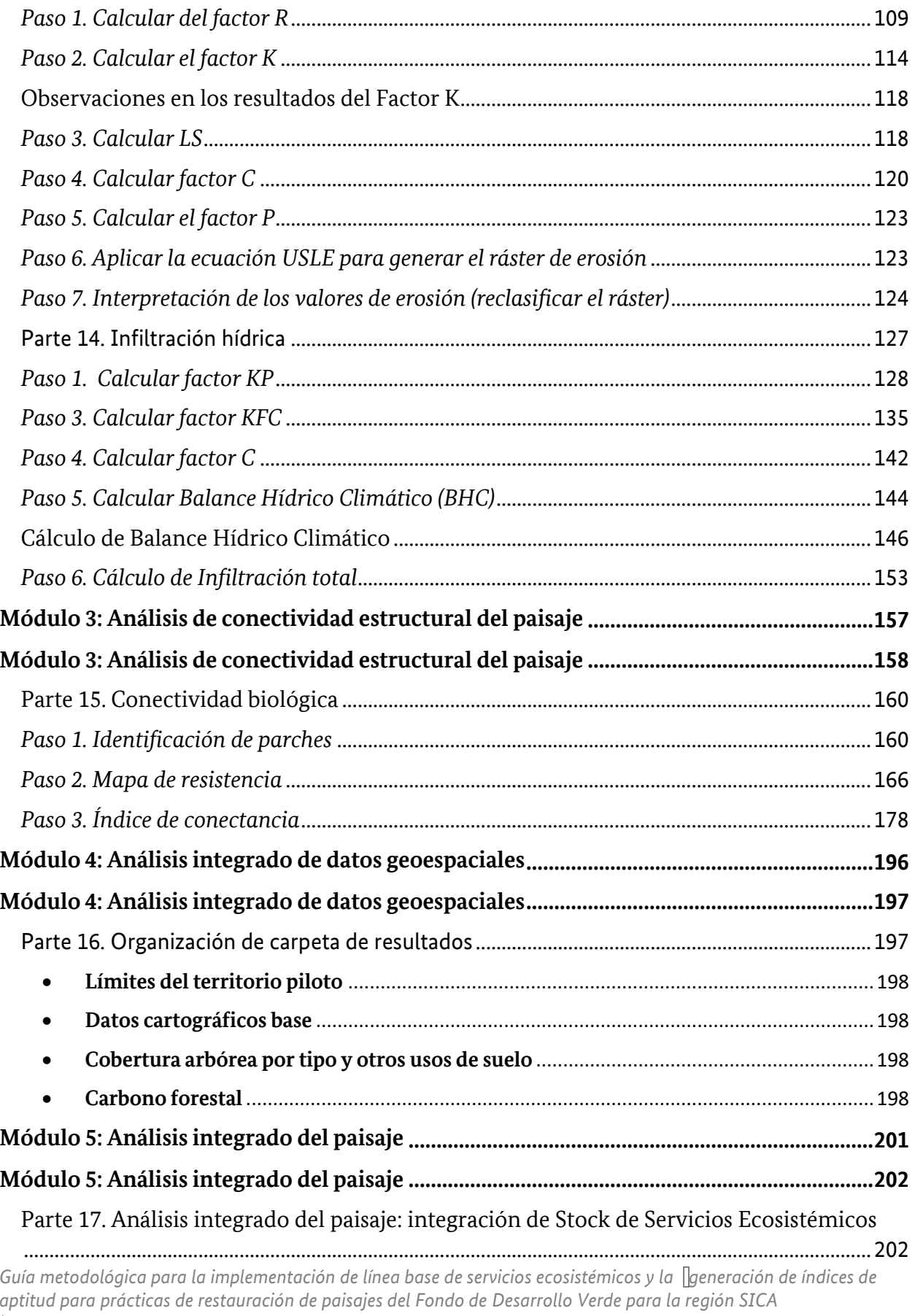

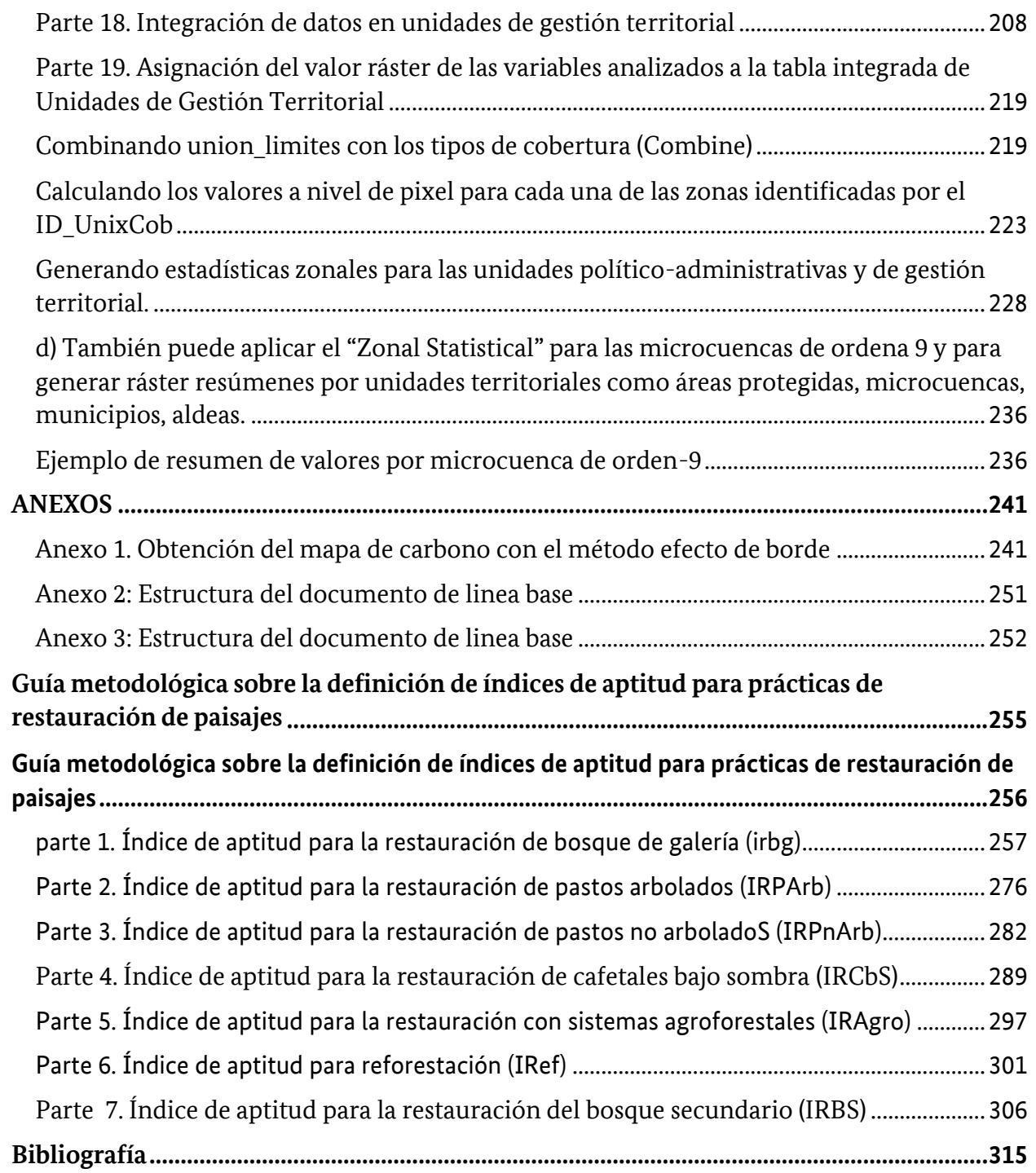

# <span id="page-5-0"></span>**Presentación**

En el presente documento se pone a disposición una guía de usuario para la construcción de líneas base biofísica e índices de aptitud de prácticas de restauración de paisajes de los proyectos del Fondo de Desarrollo Verde para la región SICA (FDV). La construcción de la línea base biofísica y los índices de aptitud conllevarán una serie de pasos y procesos que van desde generar insumos como cartografía base, un análisis topográfico, un análisis de infiltración hídrica, análisis de erosión, mapeo del carbono forestal, conectividad biológica junto con una serie de índices con los cuales se identificará las respectivas prácticas de restauración según la aptitud del paisaje.

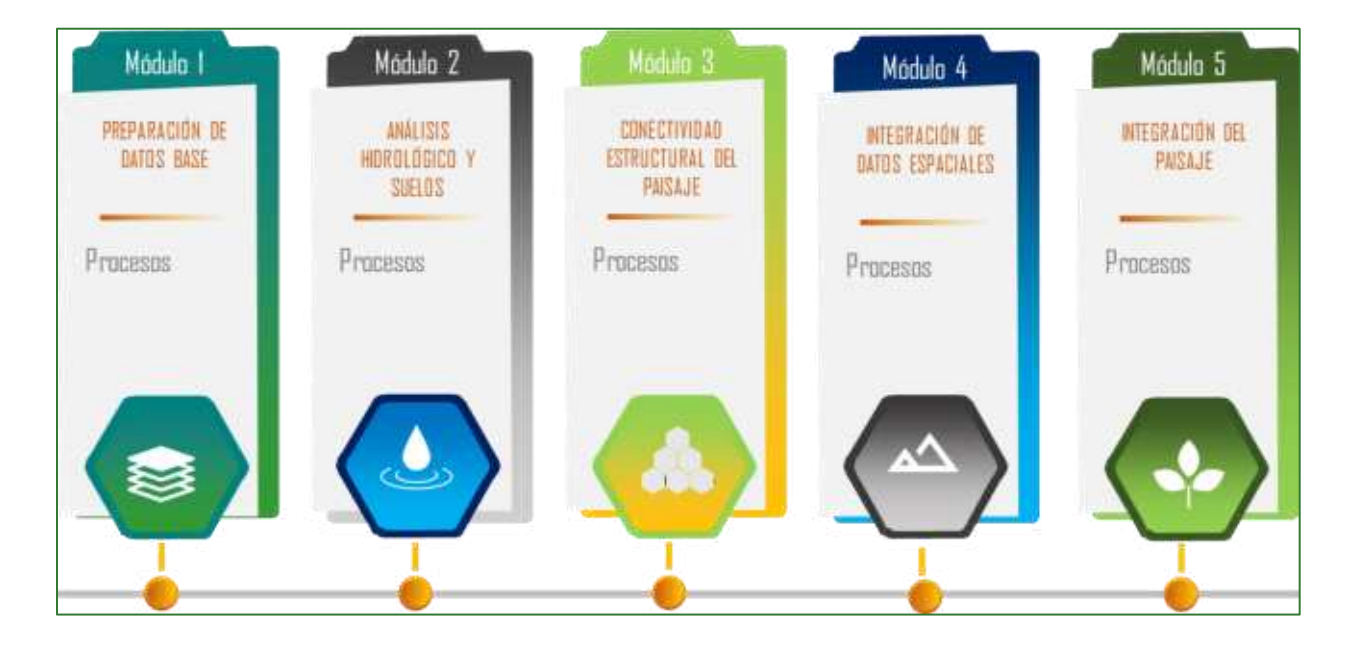

La metodología planteada en el presente documento se basa en la aplicación de herramientas de geoprocesamiento para la obtención de una serie de cartografía digital sobre la cobertura arbórea, datos climáticos, variables de tipo topográficas, índices de vegetación, entre otros. Con los datos cartográficos base o fundamentales, se desarrollan una serie de modelos para estimar índices o métricas de servicios ecosistémicos a nivel de paisaje como: un balance hídrico, erosión de suelo, infiltración, fragmentación de paisaje, carbono forestal y conectividad biológica. A través de estos índices se busca que el usuario estime un índice integrado de servicios ecosistémicos, capaz de presentar información espacialmente explícita para diferentes tipos de unidades políticoadministrativa y de paisaje que permitan apoyar la toma de decisiones para la gestión integral del territorio.

Guía metodológica para la implementación de línea base de servicios ecosistémicos y la <sup>[</sup>generación de índices de aptitud para prácticas de restauración de paisajes del Fondo de Desarrollo Verde para la región SICA *| 6*

A través de la presente guía, se pone a disposición del usuario diferentes tipos de información gráficonumérica, mediante la cual se detalla cada uno de los pasos para la construcción de la línea base biofísica junto con diversos índices de aptitud de prácticas de restauración de paisajes antes mencionadas, en ese sentido, se acompaña al usuario con una serie de instrucciones detalladas que buscan garantizar la implementación de la metodología aquí propuesta.

# <span id="page-6-0"></span>Introducción

Uno de los principales intereses del programa del Sistema de Observación de la Tierra (EOS, por sus siglas en inglés) es estudiar el papel de la vegetación terrestre, el suelo y el clima en los procesos a mediana o gran escala con el objetivo de comprender cómo interactúan en un sistema. Esto requiere una comprensión de la distribución de los tipos de vegetación, así como sus propiedades biofísicas y estructurales y variaciones espaciales/temporales del clima y la vegetación principalmente.

Se ha demostrado que las variables biofísicas tienen efectos directos e indirectos sobre la absorción y emisión de dióxido de carbono (CO2) dentro de los ecosistemas tropicales. En este sentido, la teledetección proporciona datos espacialmente continuos que representan la vegetación y los patrones del terreno en un rango de resoluciones espaciales, espectrales y temporales. Estos datos brindan una oportunidad única para investigar las propiedades biofísicas de la vegetación en el espacio y el tiempo (Laidler et al., 2008). Está comprobado que aplicando datos provenientes del uso de la teledetección mediante análisis geoespaciales se puede:

- $(i)$ Proporcionar datos de referencia para delinear los patrones de la vegetación (Muller et al., 1999).
- $(ii)$ Examinar la estructura de la vegetación (por ejemplo, estimar la biomasa aérea) (Epstein et al., 2012).
- $(iii)$ Predecir patrones de flujo de CO2 en una variedad de escalas espaciales (Shaver et al., 2007).

A partir de los sensores remotos y análisis geoespaciales tenemos la posibilidad de caracterizar y monitorear un paisaje forestal dentro un determinado ecosistema, mediante la construcción de líneas base biofísicas que caractericen un determinado servicio ecosistémico como ser: aprovisionamiento de agua, regulación de los flujos de carbono, regulación de la erosión de suelo, biodiversidad, entre otros.

Con base al contexto anterior, en este documento se presenta una guía de usuario que busca fomentar la construcción de líneas bases biofísicas y diversos índices de aptitud de prácticas de restauración de

paisajes mediante la aplicación de diferentes análisis geoespaciales, con el cual se busca que el usuario pueda caracterizar ecosistemas y brindar información que apoyen procesos de planificación territorial para la restauración o recuperación de ecosistemas y paisajes que favorezcan la integridad ecológica, la provisión de servicios ecosistémicos y el mejoramiento de los medios de vida locales (producción sostenible) de las comunidades en ecosistemas deforestados o degradados.

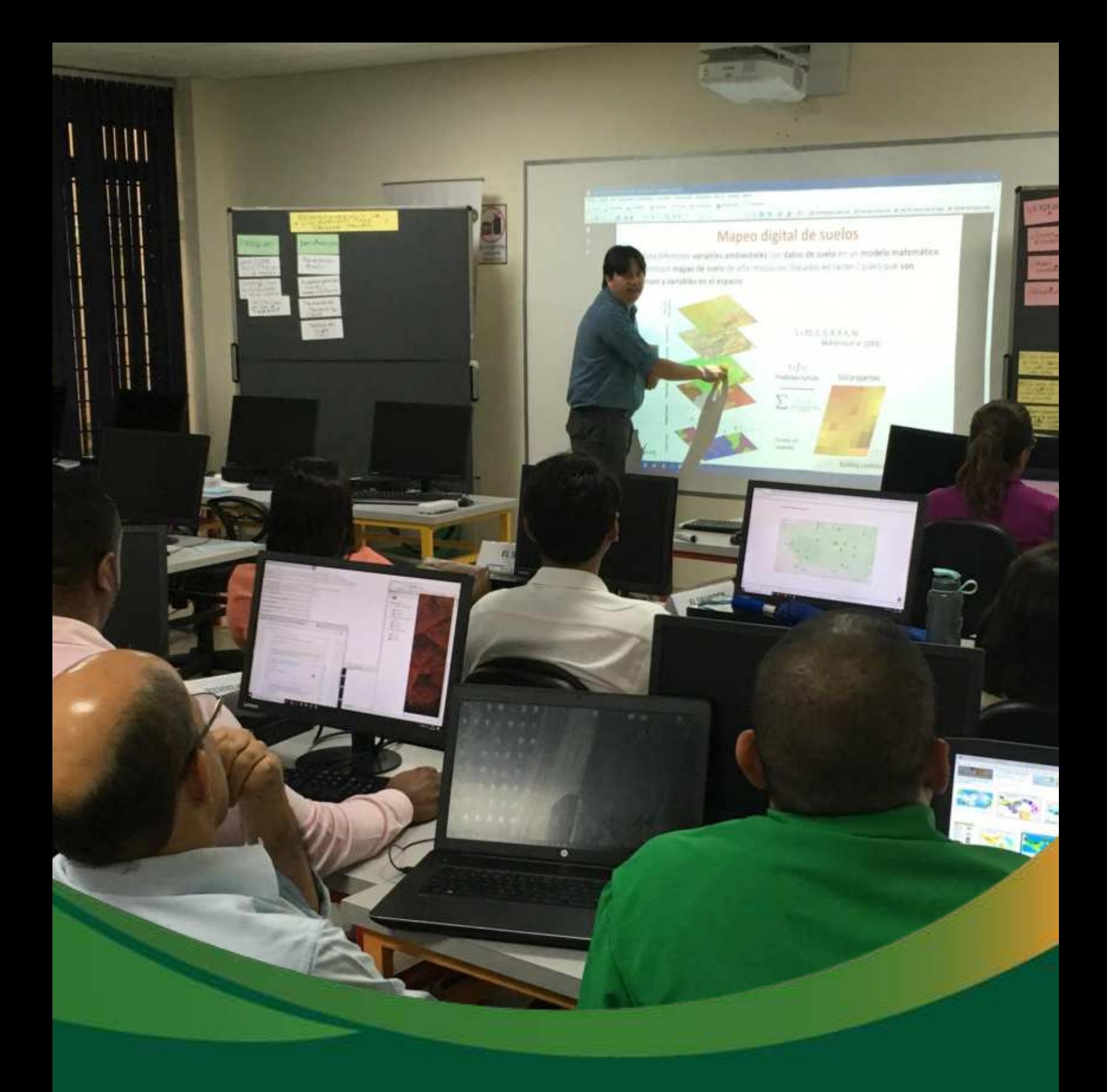

# Preparación de datos base

# <span id="page-9-0"></span>Guía metodológica para la **implementación de línea base de** servicios ecosistémicos

# <span id="page-9-1"></span>**Módulo 1: Preparación de datos base**

Para la puesta en marcha de la presente guía de análisis geoespacial para la construcción de las líneas base biofísicas e índices de aptitud de paisaje para los Proyectos del FDV, será necesario conformar una cartografía base a la cual también la denominaremos "datos de entrada" o "input", por lo tanto, durante el presente ejercicio será necesario crear una serie de carpetas en las cuales sistematizaremos los datos de acuerdo con cada uno de los módulos correspondientes. La ejecución de cada uno de los ejercicios se realizará utilizando el software ArcMap 10.5 de ArcGis ESRI©.

La cartografía base consiste en una serie de información cartográfica debidamente georreferenciada de la zona de estudio correspondiente a: límites administrativos, cobertura arbórea, datos topográficos, climáticos y de suelos.

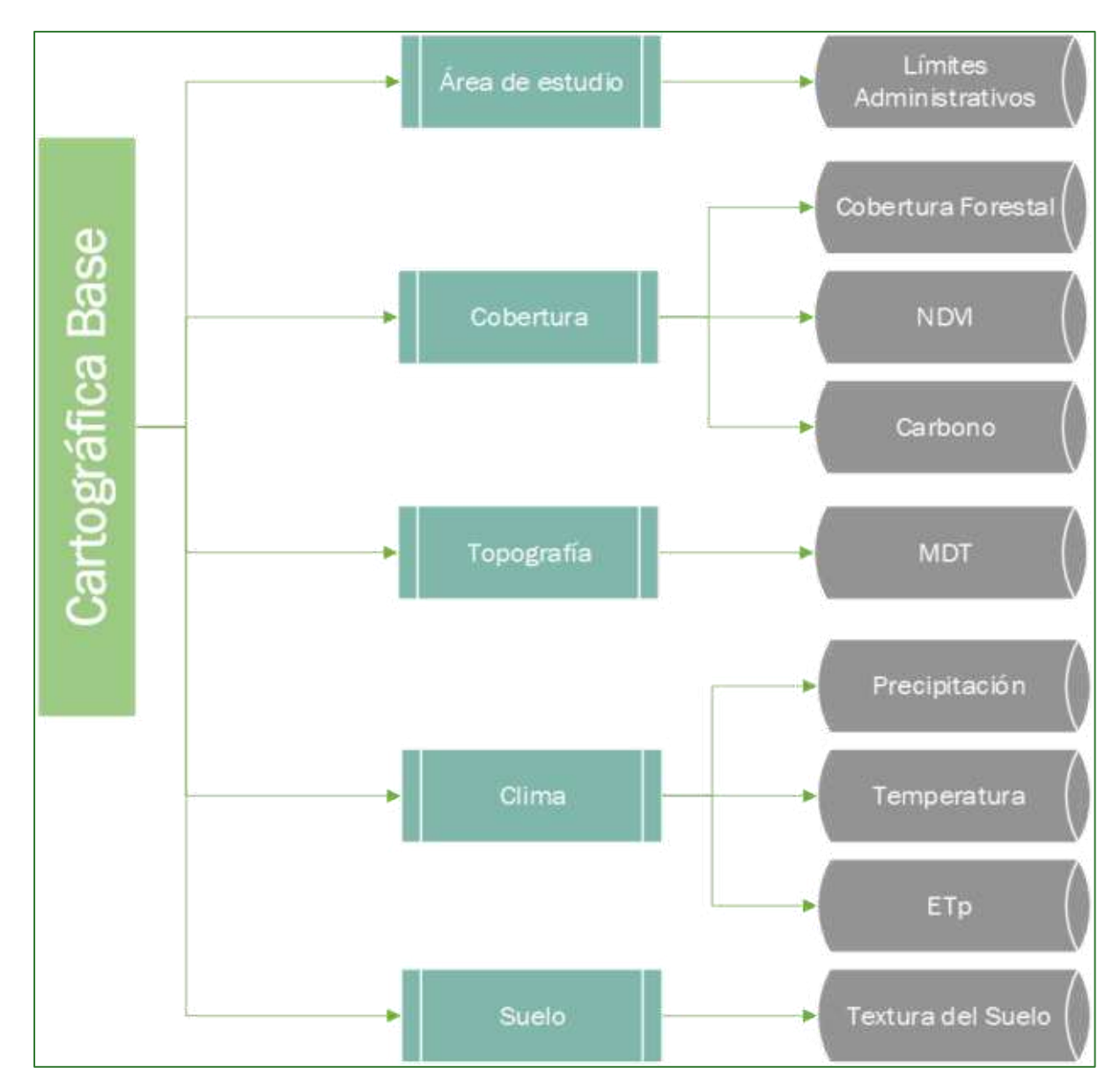

Los diagramas que forman parte de la presente guía metodológica están disponibles en un repositorio web  $de$ GitHub, desde  $el$ siguiente link se encuentra  $el$ acceso: https://github.com/guialandscape/Diagramas

Guía metodológica para la implementación de línea base de servicios ecosistémicos y la [generación de índices de aptitud para prácticas de restauración de paisajes del Fondo de Desarrollo Verde para la región SICA  $/11$ 

## <span id="page-11-0"></span>Parte 1. Proyectar las capas al sistema geodésico del país

Uno de los primeros pasos necesarios para trabajar con análisis geoespaciales, consiste en proyectar todos los insumos cartográficos a un mismo sistema de coordenadas, algunos datos descargados de diferentes repositorios en la web que contienen datos a nivel mundial, ponen a disposición una serie de capas en el sistema de coordenadas geográficas expresadas en longitud y latitud; en ese sentido, se recomienda reproyectar los datos al sistema específico utilizado en su país, por lo general se encuentra en el sistema universal transversal de Mercator (en inglés Universal Transverse Mercator, UTM), con el cual las coordenadas se expresan en metros. Para convertir nuestros datos al sistema UTM, se deben realizar los siguientes pasos.

1. Agregue el límite de la zona de estudio o cualquier capa geográfica que desea convertir y si está en coordenadas geográficas reproyéctelo a UTM o al sistema de referencia de proyección utilizado en su país. Almacénelo en la carpeta VECTORES con el nombre lim zona estudio project.shp.

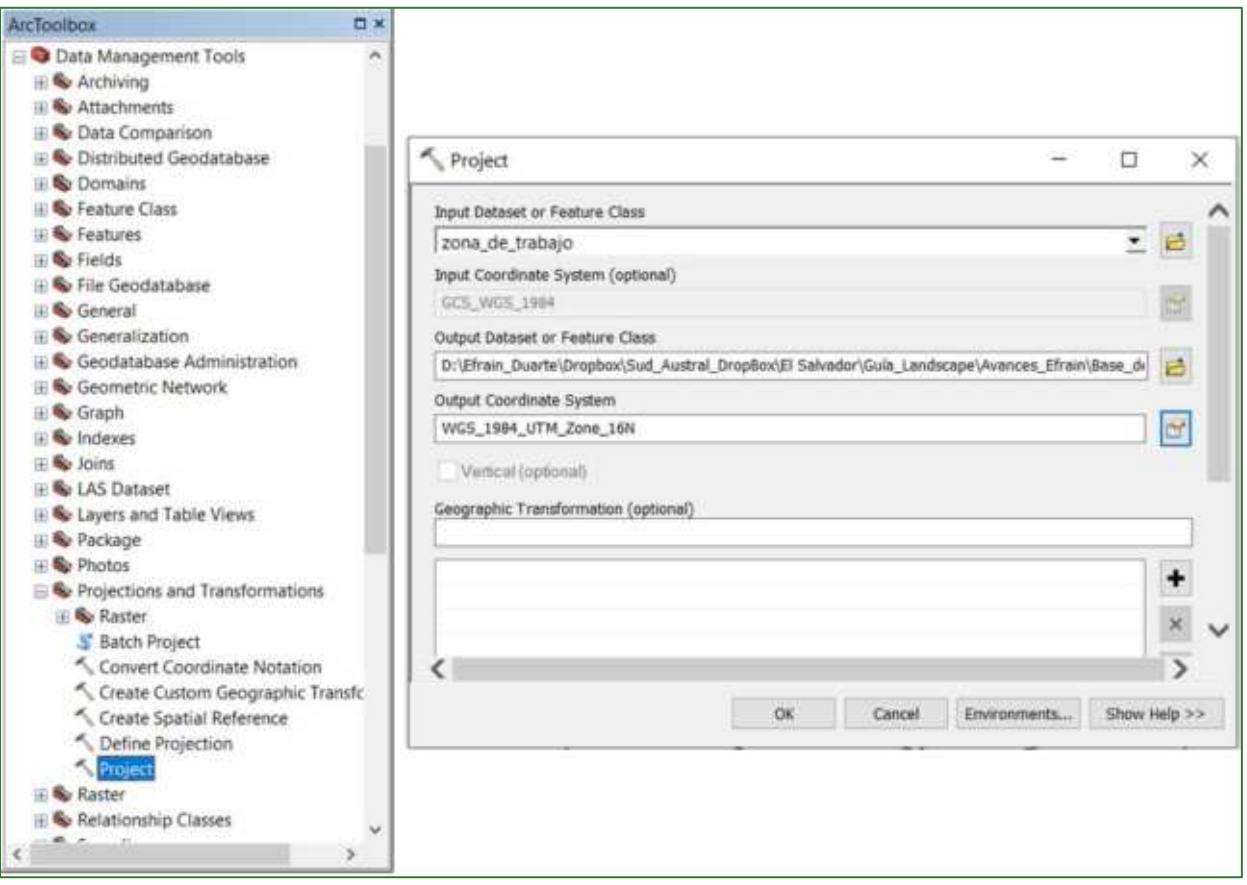

 $\checkmark$  Data Management Tools/Projections and Transformations/Project

Guía metodológica para la implementación de línea base de servicios ecosistémicos y la [generación de índices de aptitud para prácticas de restauración de paisajes del Fondo de Desarrollo Verde para la región SICA  $112$ 

## <span id="page-12-0"></span>Parte 2. Preparación del límite del área del proyecto

El área o límite del proyecto está asociado a una superficie específica de interés, en el ejemplo de la presente guía de usuario utilizaremos el área del proyecto piloto de El Salvador, ubicado en la costa sur en la Zona de El Imposible - Barra de Santiago. A continuación, se presentan los respectivos procesos para la preparación del área del proyecto.

- 2. Cree un Buffer de 5 Kilómetros (Km) alrededor de la zona de estudio, y posteriormente genere un rectángulo envolvente alrededor del buffer creado y almacénelo en una carpeta denominada "VECTORES" con el nombre zona\_de\_trabajo.shp.
- ← ArcToolbox/Analysis Tools/Buffer
- √ ArcToolbox/Data Management Tool/Features/Feature Envelope To Polygon

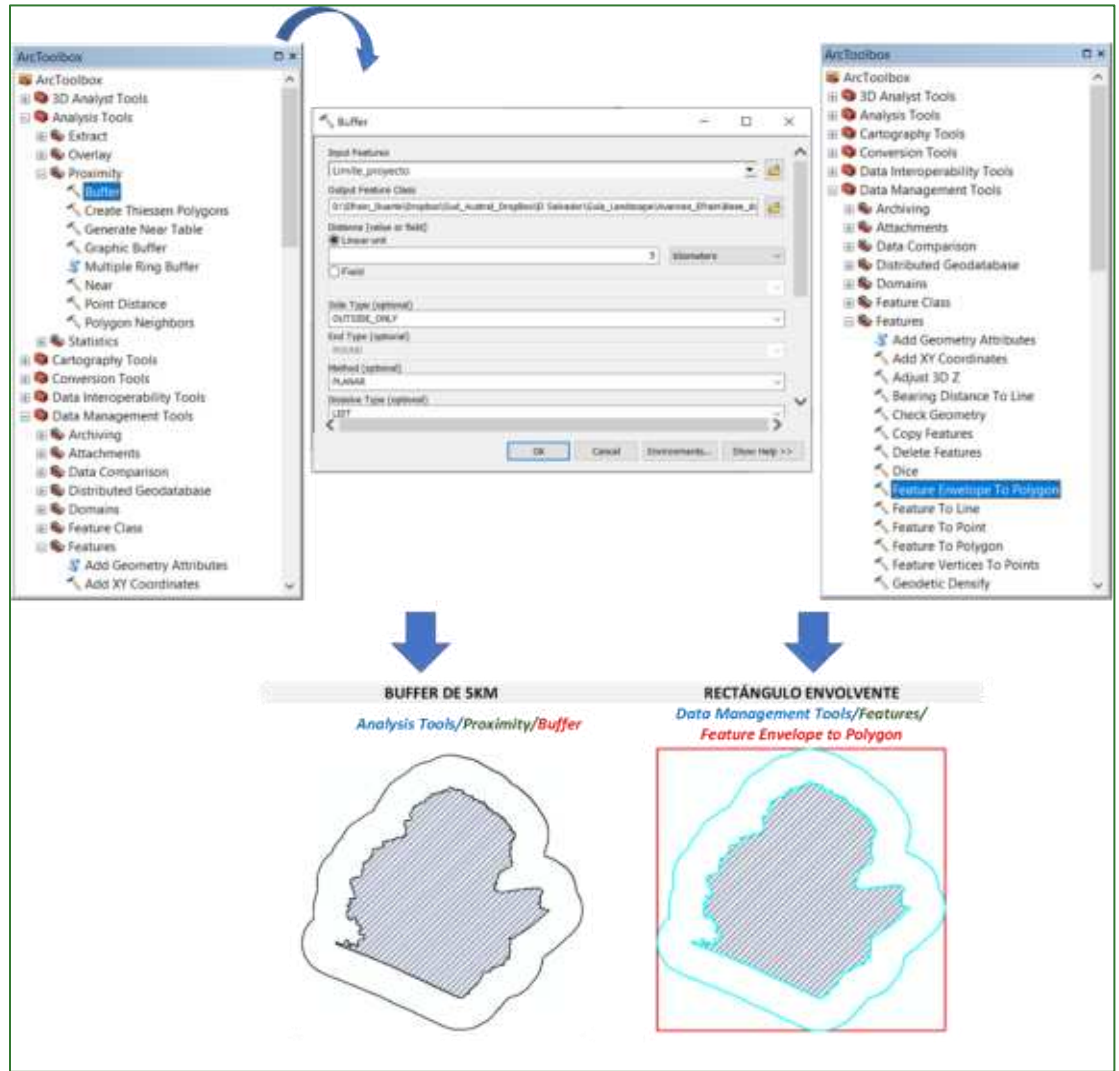

Guía metodológica para la implementación de línea base de servicios ecosistémicos y la [generación de índices de aptitud para prácticas de restauración de paisajes del Fondo de Desarrollo Verde para la región SICA  $13$ 

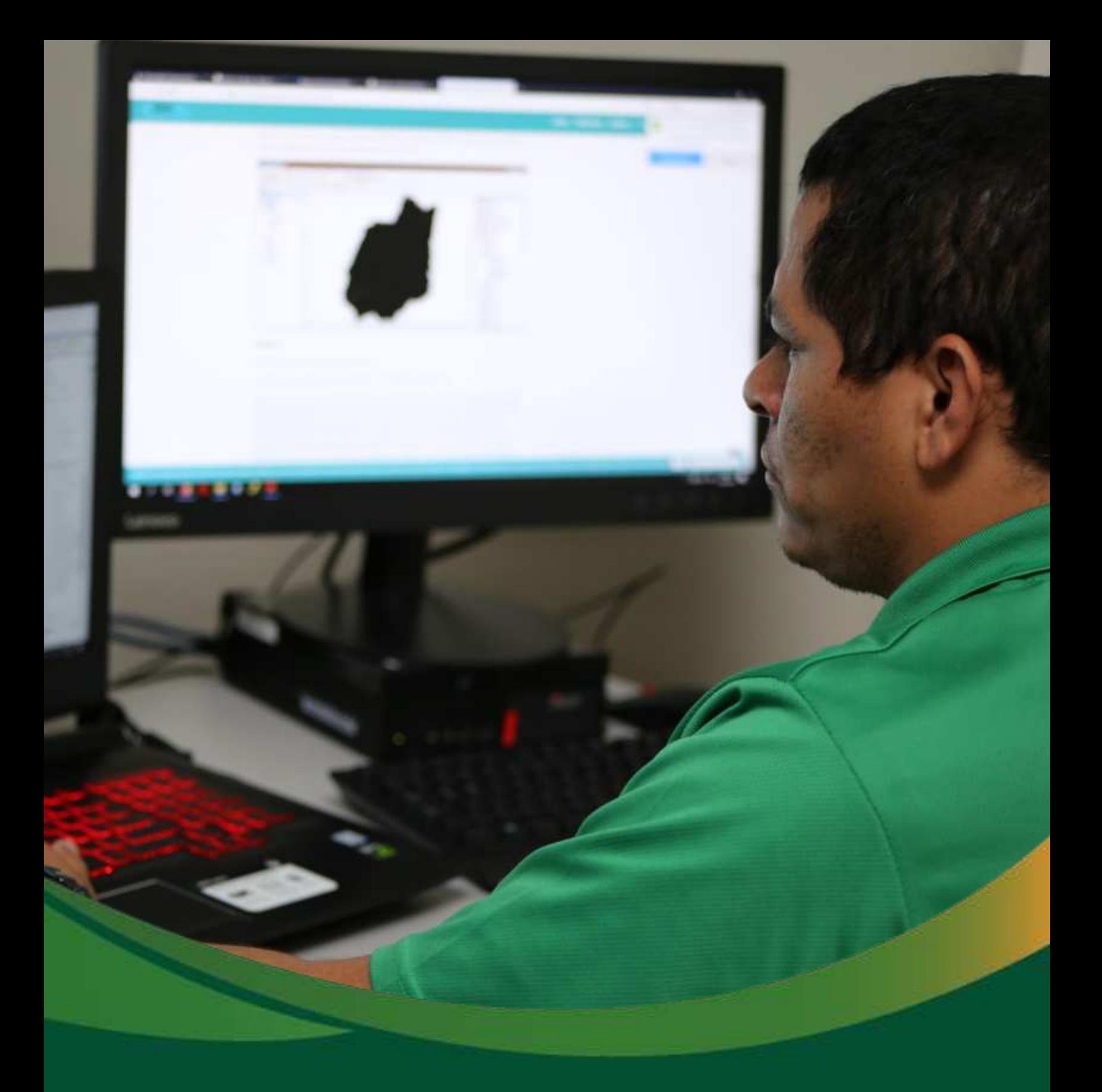

# Datos base: Topografía

# <span id="page-14-0"></span>Datos base: Topografía

En la presente sección, realizará un análisis de datos topográfico enmarcado en el módulo de preparación de datos base; el análisis de datos topográficos corresponde a una serie de geo procesos sobre preprocesamiento del Modelo de Elevación del Terreno (MDT), la respectiva corrección del MDT y la obtención de una serie de métricas correspondientes a la pendiente, la curvatura y elevación de la tierra. Los datos generados en esta sección serán la base para el posterior análisis de suelo e hidrográfico de la presente guía metodológica.

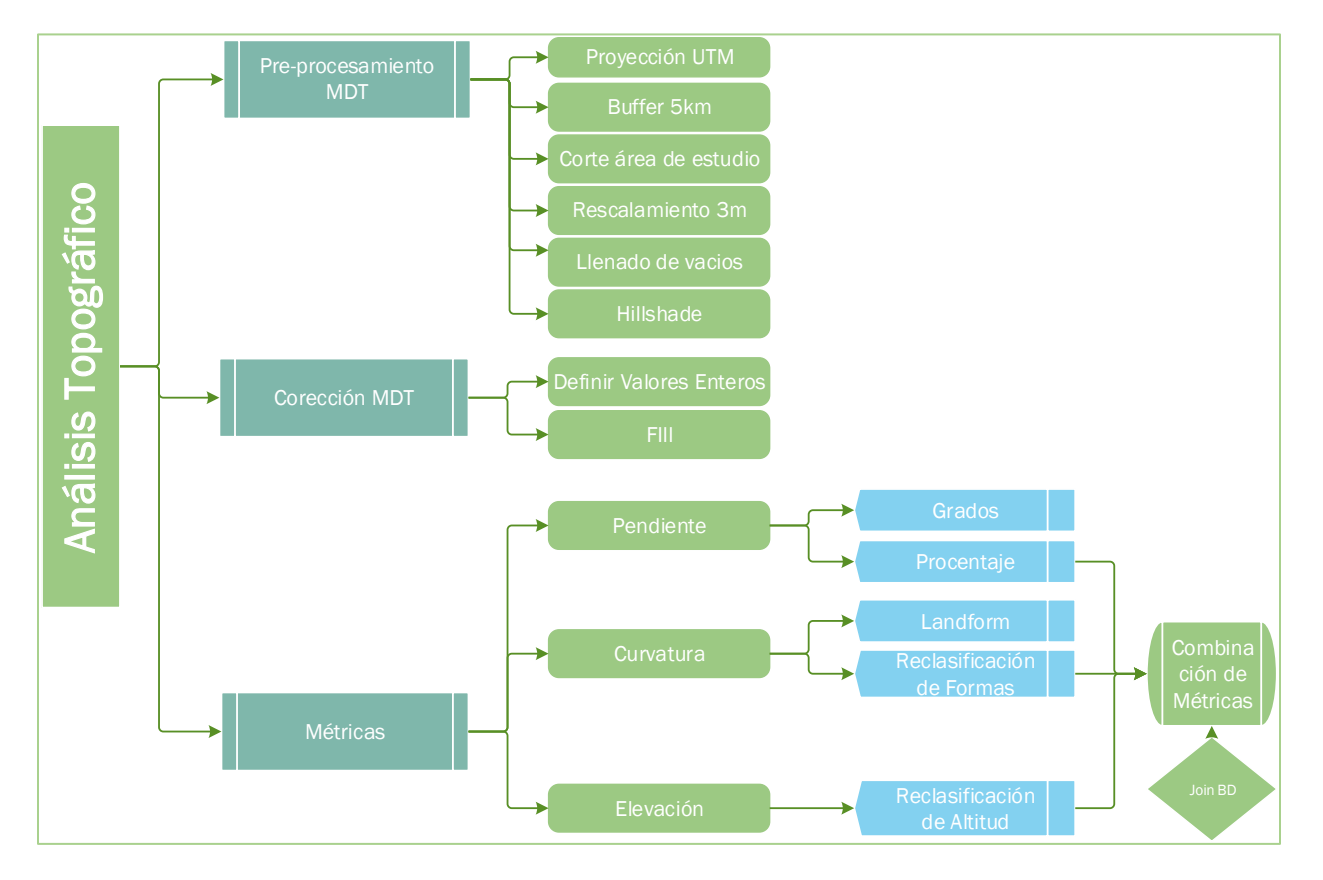

Los diagramas que forman parte de la presente guía metodológica están disponibles en un repositorio web de GitHub, desde el siguiente link se encuentra el acceso: https://github.com/guialandscape/Diagramas

Guía metodológica para la implementación de línea base de servicios ecosistémicos y la [generación de índices de aptitud para prácticas de restauración de paisajes del Fondo de Desarrollo Verde para la región SICA  $/15$ 

## <span id="page-15-0"></span>Parte 3. Preparación del Modelo Digital del Terreno (MDT)

Un Modelo Digital de Terreno (MDT) es una estructura numérica de datos que representa la distribución espacial de una variable cuantitativa y continua. Un MDT es una representación de ráster que en general hace referencia a la superficie de la tierra. La precisión de estos datos se determina principalmente por la resolución (la distancia entre los puntos de muestra).

- 1. Para descargar el MDT, se deben seguir los siguientes pasos: Ingresar al sitio: https://search.asf.alaska.edu/#/
- > Se mostrará la siguiente ventana:

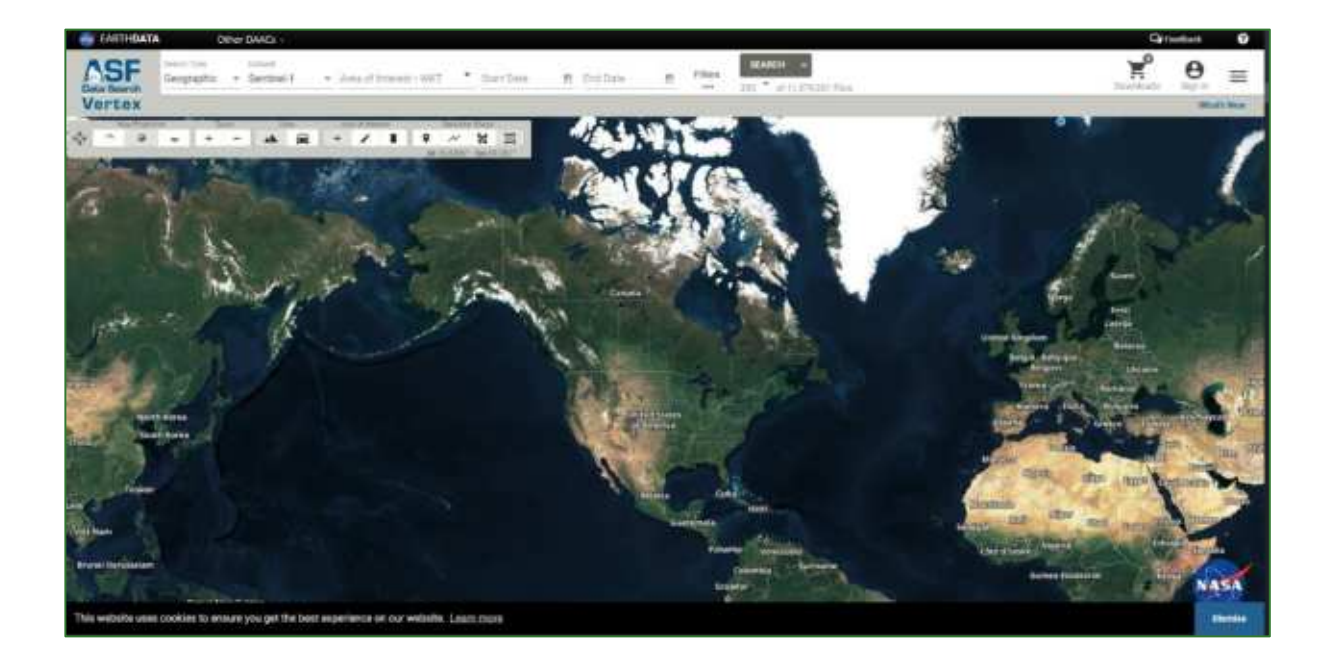

2. Luego debe seleccionar el Dataset de interés, para este ejemplo, se debe seleccionar ALOS PALSAR.

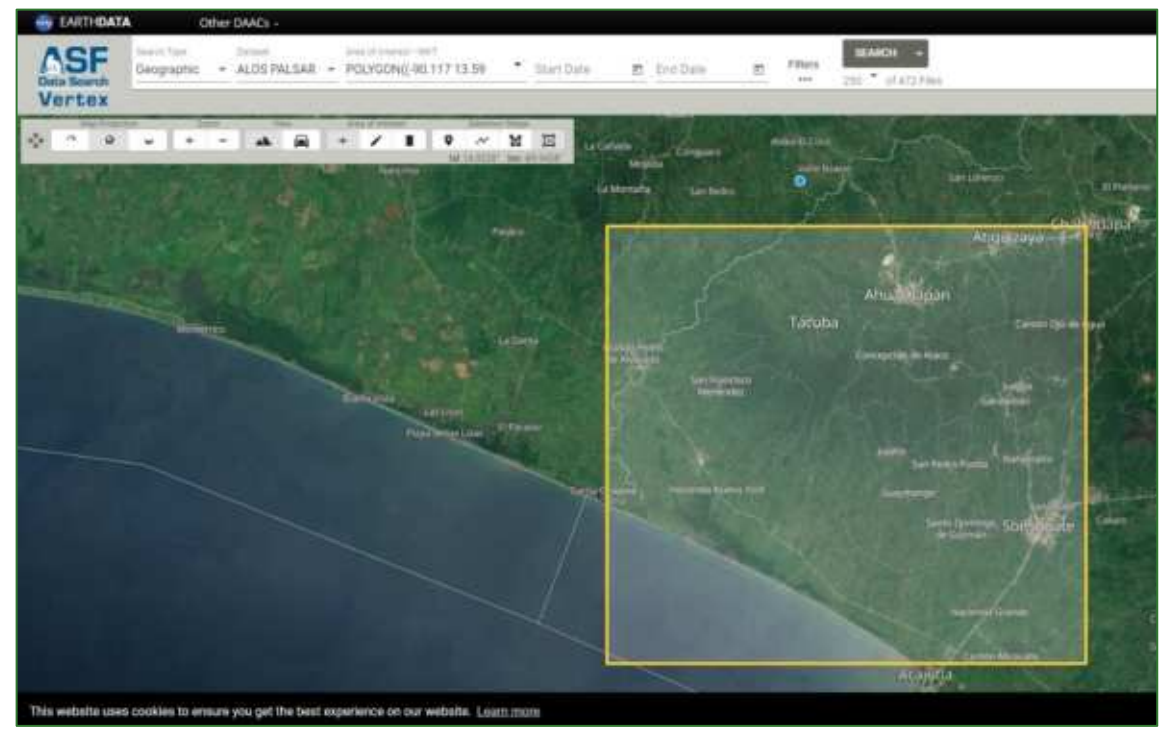

- 3. Una vez seleccionado el Dataset, se puede importar el área de interés del proyecto o realizar un polígono con la herramienta descrita en la siguiente imagen:
- 4. Luego debe dar clic en la pestaña SEARCH y se mostrará en la parte inferior una colección de imágenes disponibles en nuestra área de estudio. En este proceso, tratar de seleccionar un cuadrante que rodee el área de estudio.

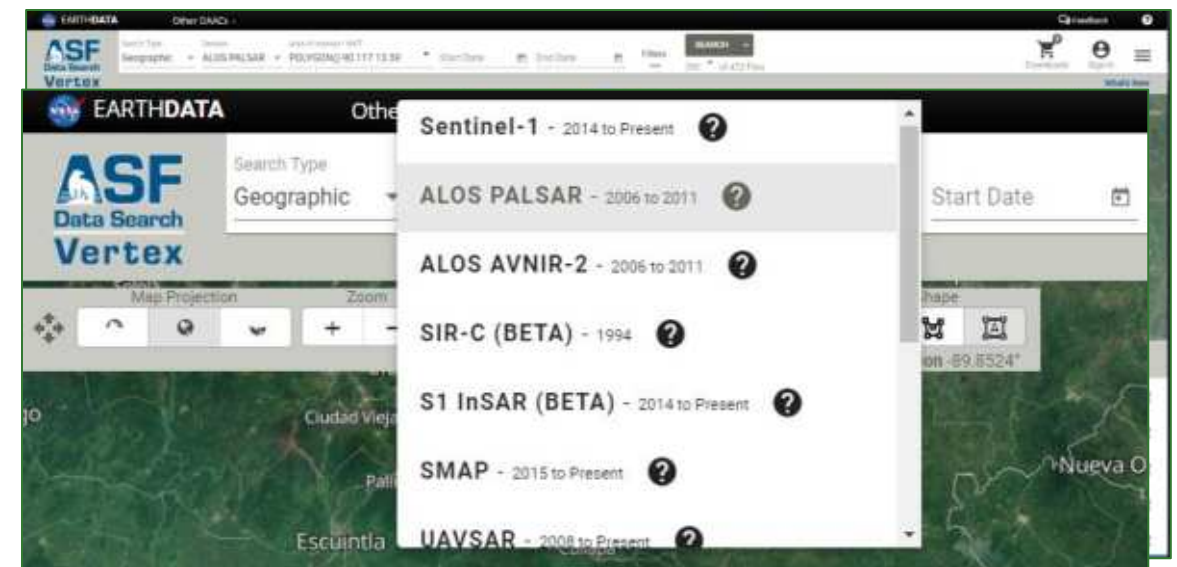

Guía metodologica para la implementacion de linea base de servicios ecosistemicos y la *generacion de indices de* aptitud para prácticas de restauración de paisajes del Fondo de Desarrollo Verde para la región SICA *| 17*

5. Para descargar el MDT, debe seleccionar el archivo llamado Hi-Res Terrain Corrected, el cual se muestra en la parte derecha de nuestra ventada de archivos y dar clic en la nube de descarga. A continuación, se descargará a nuestra carpeta un archivo comprimido con los datos seleccionados anteriormente. Tomar en cuenta que para descargar archivos de la plataforma se debe tener una cuenta de usuario.

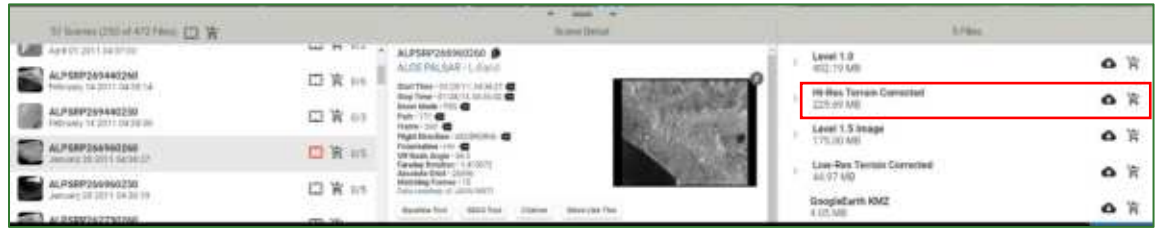

6. Una vez descargado los archivos se deben extraer y seleccionar el primer archivo con el nombre de AP\_26696\_FBS\_F0260\_RT1.dem.tif.

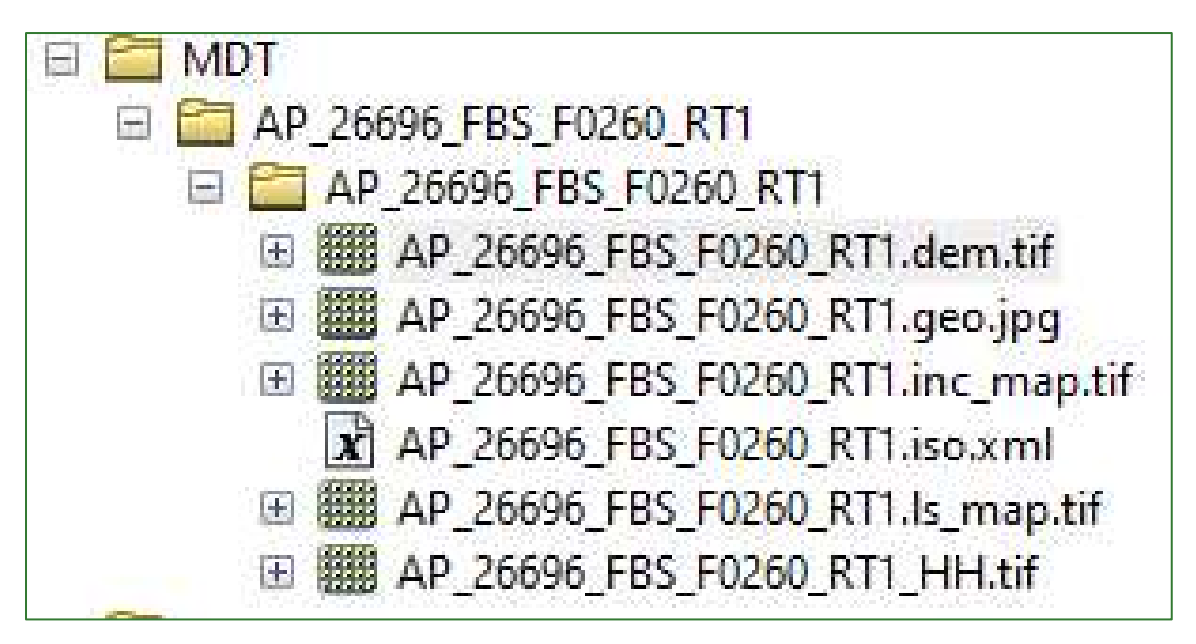

- 7. Almacene el MDT en una carpeta de su computador con el nombre **RASTER/GLOBAL\_DATA\AlosPalsarDEM.**
- 8. Agregue el MDT almacenado en la carpeta **ASTER/GLOBAL\_DATA\AlosPalsarDEM** y córtelo contra la zona de trabajo usando la herramienta CLIP desde la ventana Image Analysis:

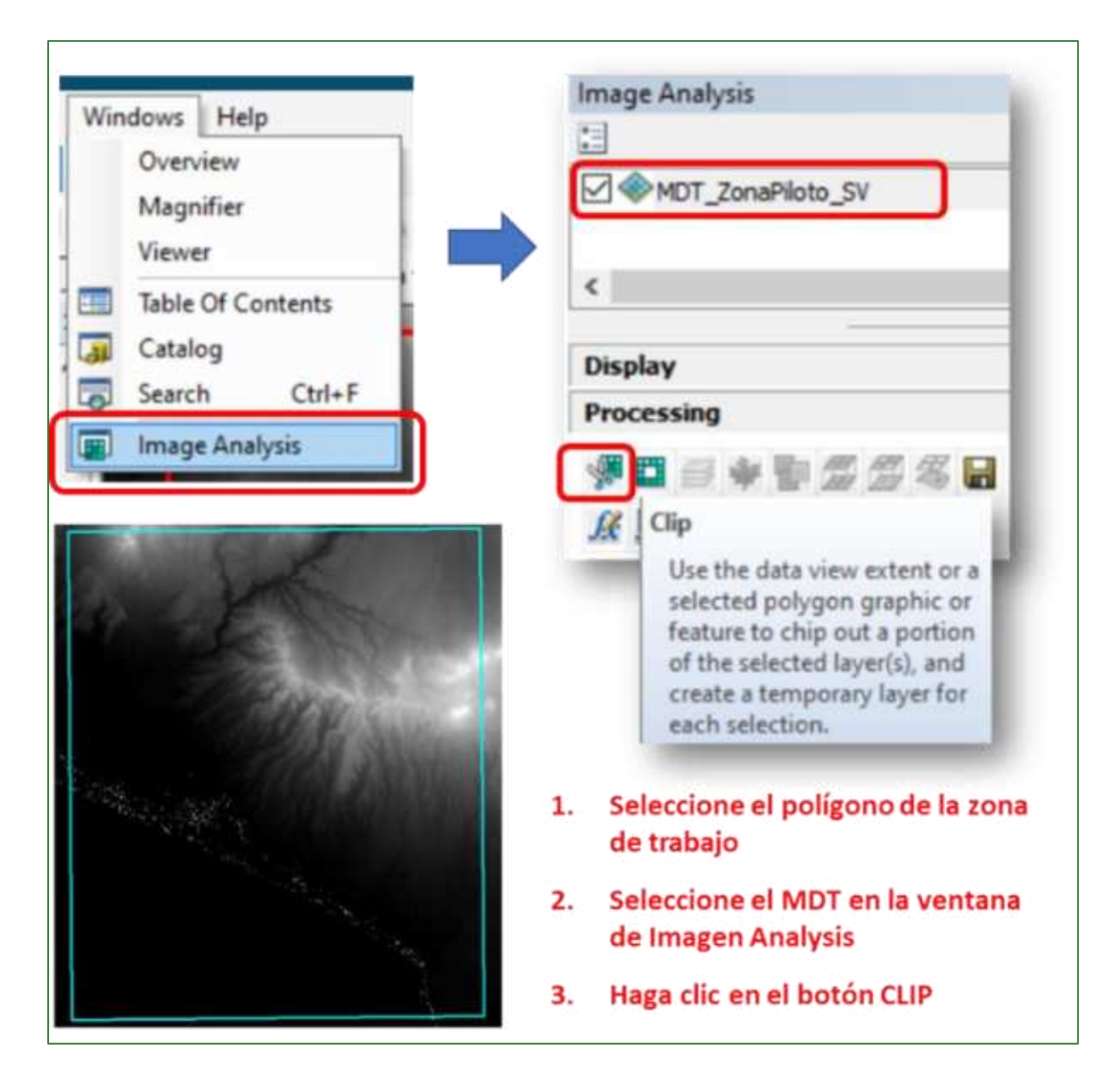

9. El ráster creado en el paso anterior (Clip) renómbrelo como Función\_MDT.

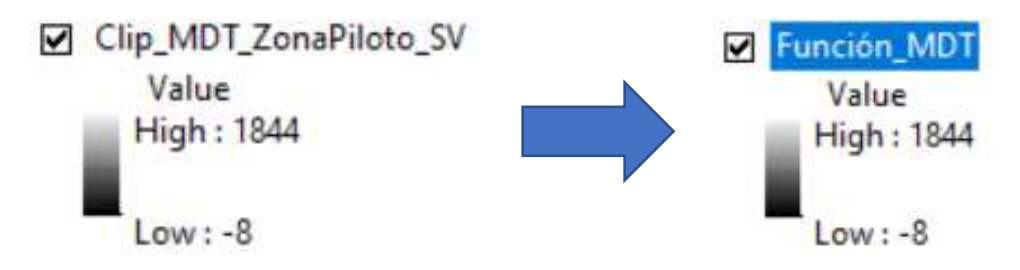

10. Acceda a las propiedades ráster Función\_MDT haciendo doble clic sobre el nombre de este, y luego acceda a la pestaña Functions.

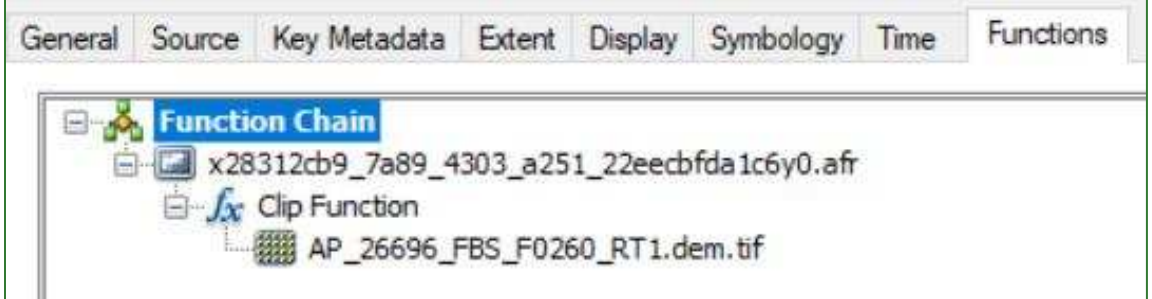

11. Haga clic derecho en Clip Function, luego en Insert Function y seleccione la función Elevation Void Fill Function. Con esta función se rellenarán los valores vacíos (agujeros) del MDT mediante un procedimiento de interpolación.

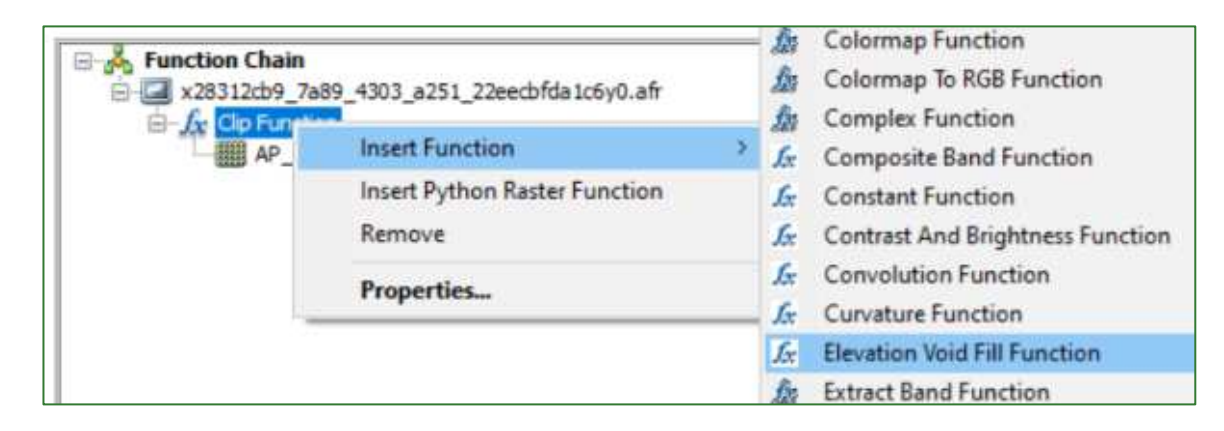

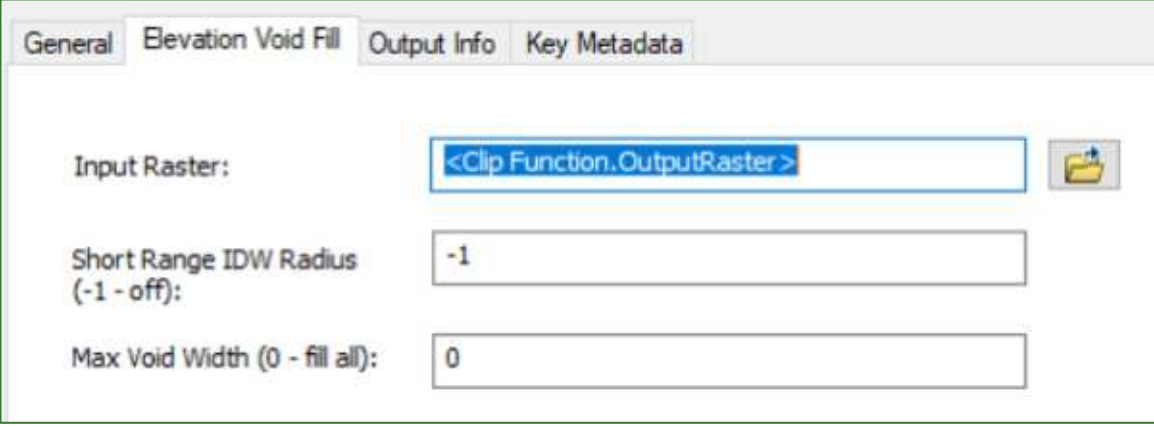

Guía metodológica para la implementación de línea base de servicios ecosistémicos y la [generación de índices de aptitud para prácticas de restauración de paisajes del Fondo de Desarrollo Verde para la región SICA  $\frac{1}{20}$ 

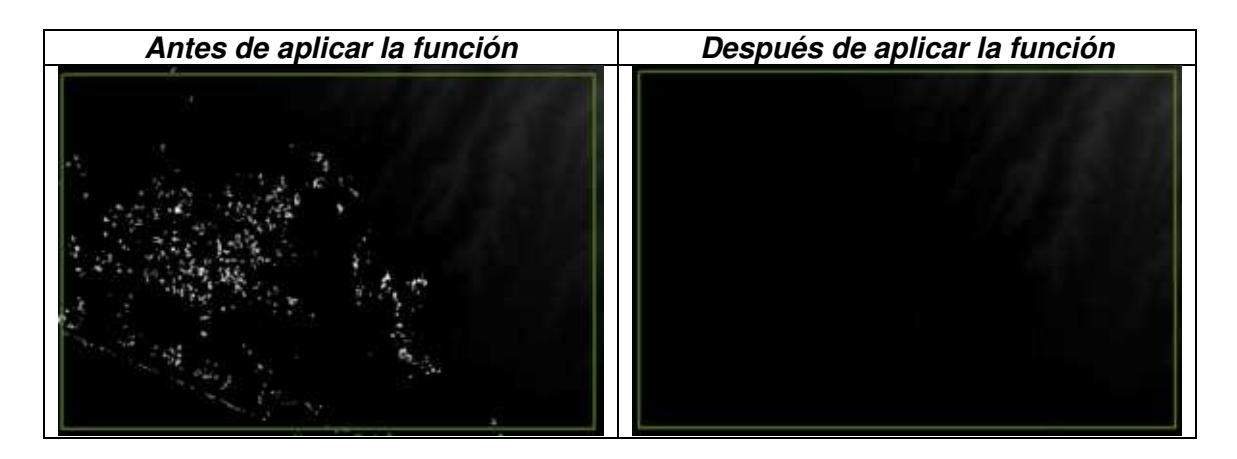

12. Haga clic derecho sobre Elevation Void Fill Function e inserte la función Resample Function.

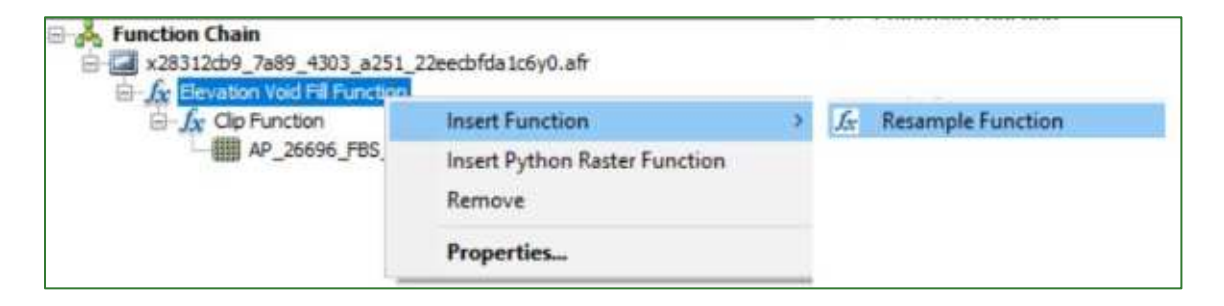

El tamaño del pixel de entrada (Input cell size) corresponde a la resolución original del MDT, que en este caso es de 12.5 metros (m). El tamaño de píxel de salida (Output cell size) para fines de este ejercicio será igual al de la imagen satelital utilizada para generar el mapa de cobertura arbórea (ej. 3 metros). Como método de interpolación seleccionar Cubic Convolution.

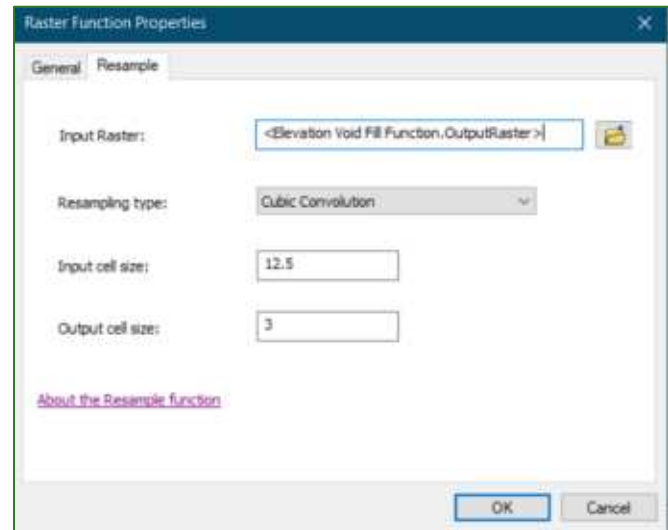

Guía metodológica para la implementación de línea base de servicios ecosistémicos y la [generación de índices de aptitud para prácticas de restauración de paisajes del Fondo de Desarrollo Verde para la región SICA  $|21$ 

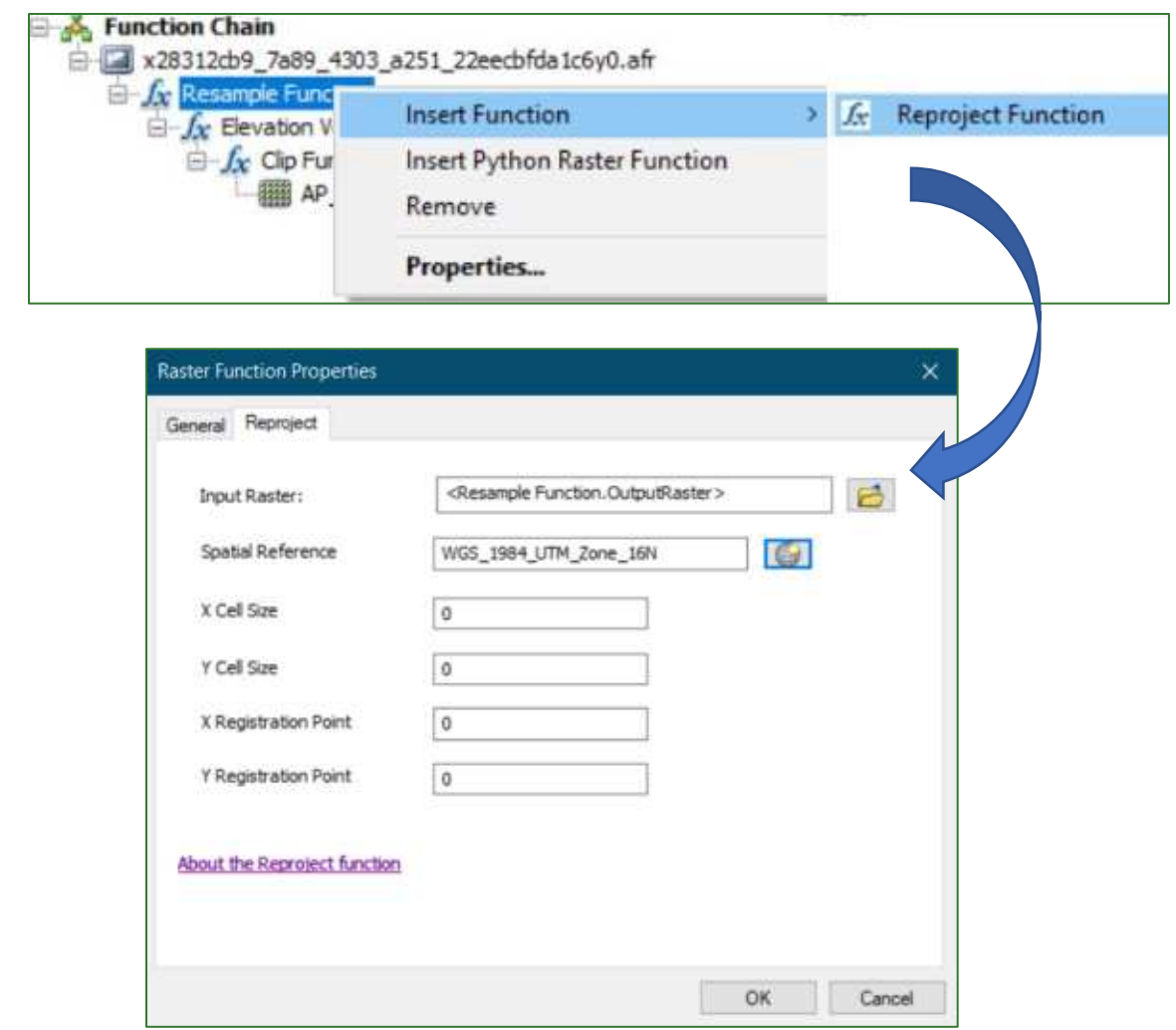

13. Haga clic derecho sobre Resample Function e inserte la función Reproject Function.

14. Exporte el ráster Función MDT y almacénelo en la carpeta RASTER/MDT con el nombre MDT\_procesado.tif.

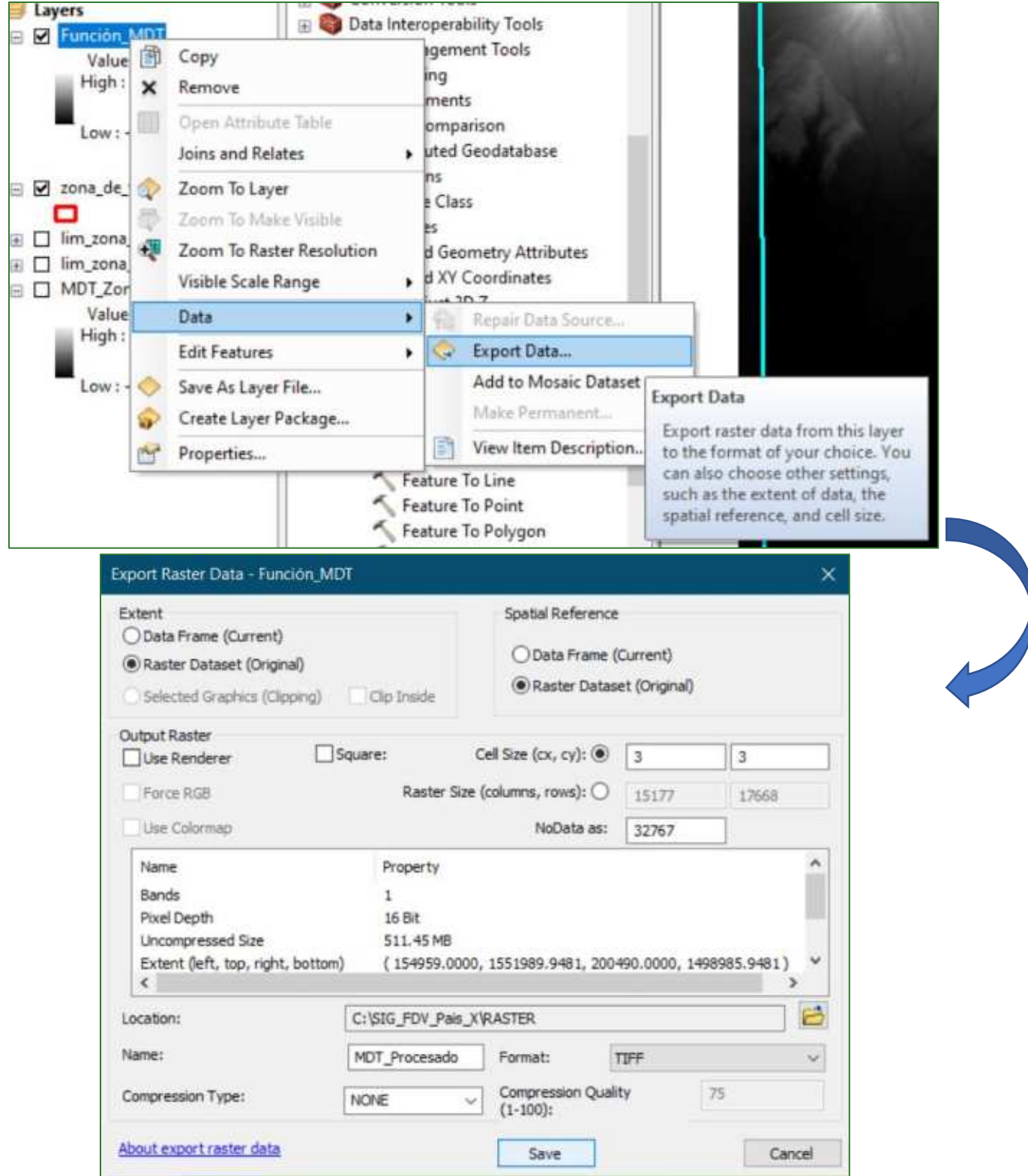

### 15. Vuelva a acceder a las propiedades del ráster Función MDT y haciendo clic derecho sobre Reproject Function inserte la función Hillshade Function.

Guía metodológica para la implementación de línea base de servicios ecosistémicos y la [generación de índices de aptitud para prácticas de restauración de paisajes del Fondo de Desarrollo Verde para la región SICA

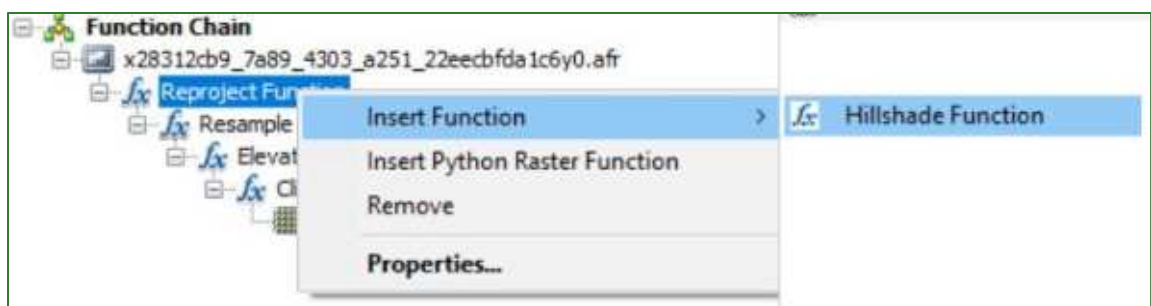

La función Hillshade genera una visualización con apariencia tridimensional del terreno teniendo en cuenta la posición del sol.

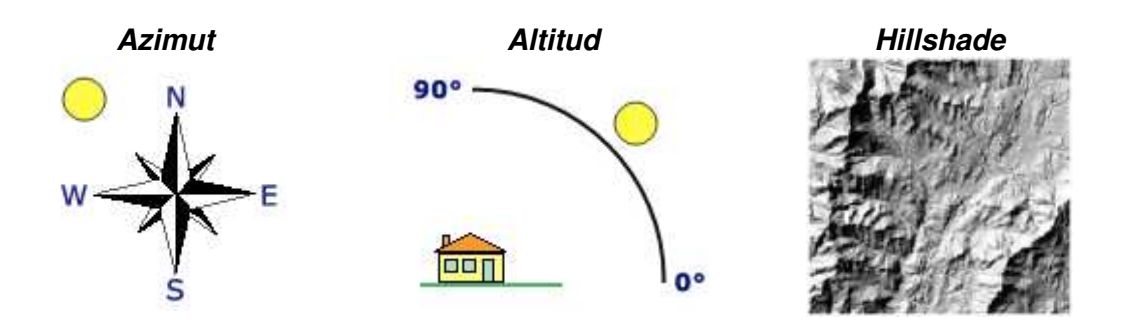

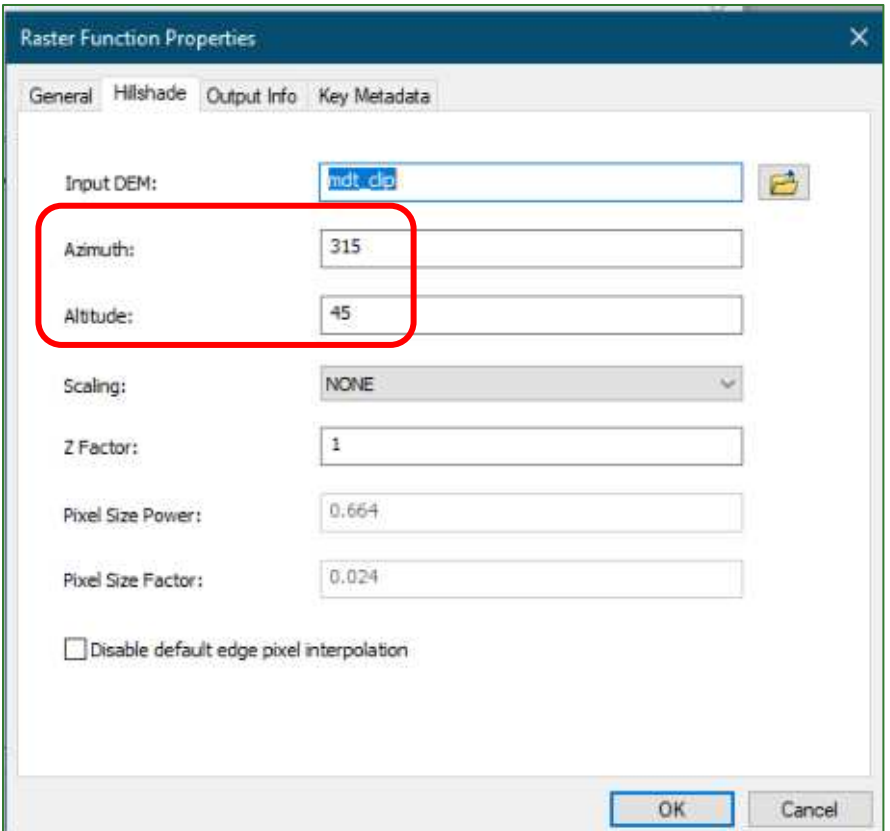

16. Repita el procedimiento de Export Data y almacene el archivo con nombre de Hillshade.tif en la carpeta RASTER/MDT.

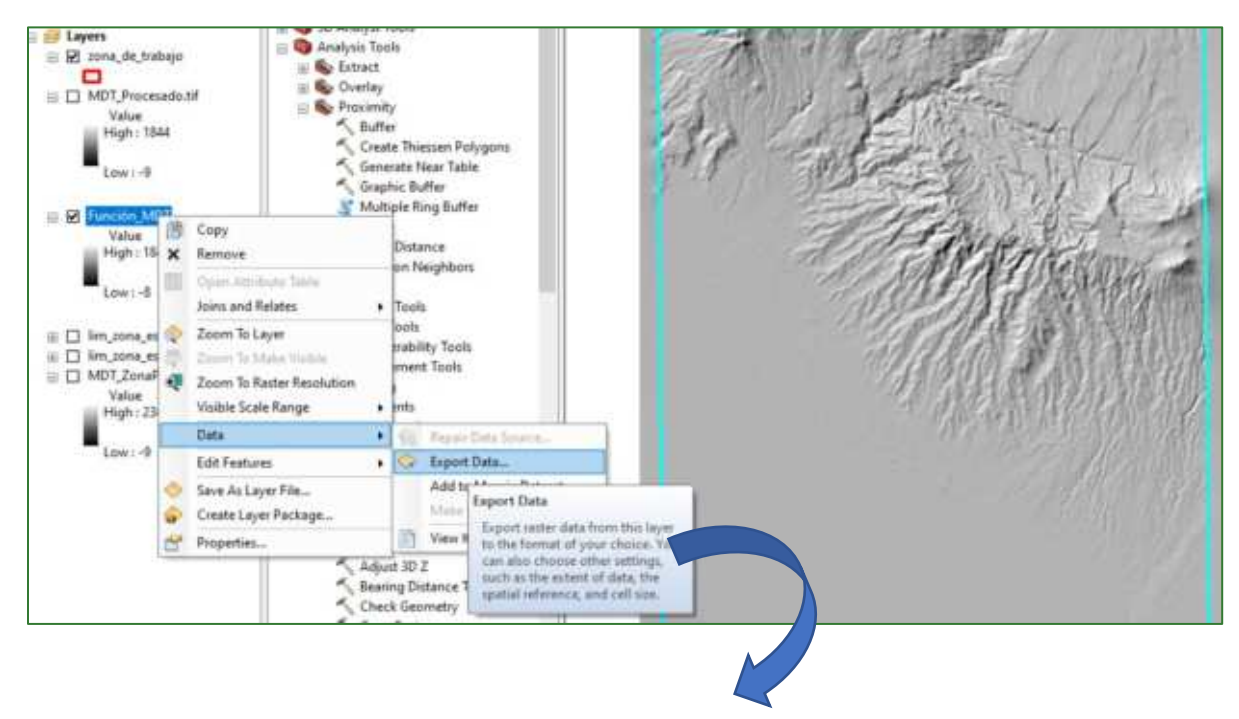

Guía metodológica para la implementación de línea base de servicios ecosistémicos y la [generación de índices de aptitud para prácticas de restauración de paisajes del Fondo de Desarrollo Verde para la región SICA  $/25$ 

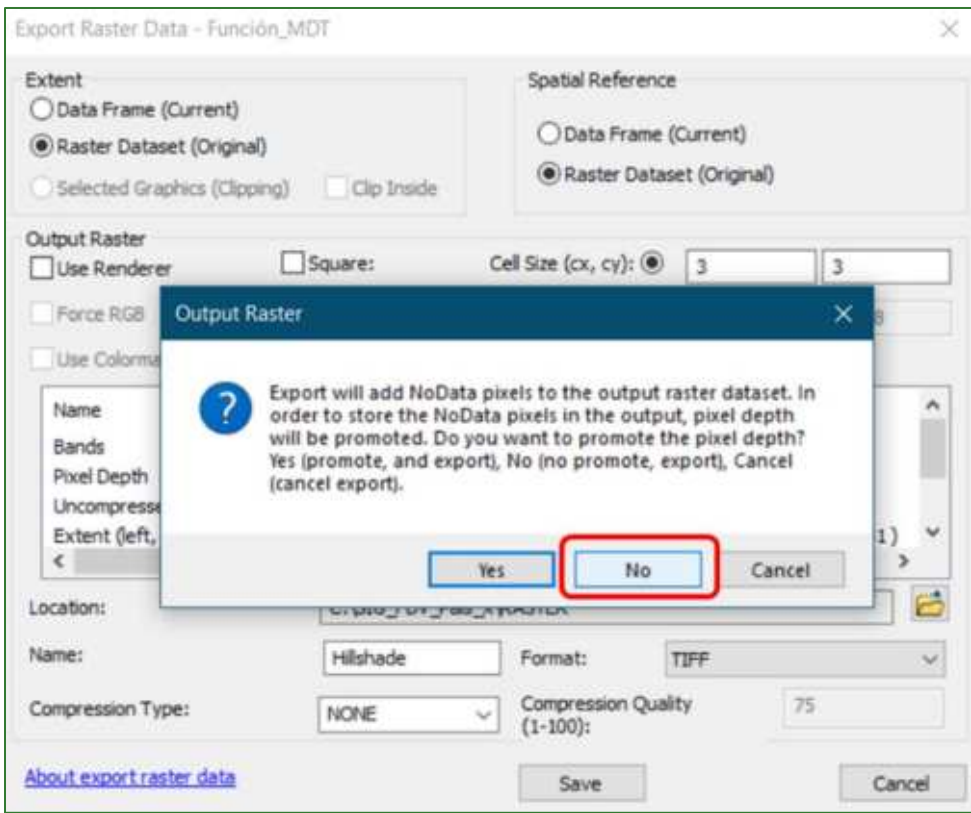

17. Limpie la Tabla de Contenido dejando solamente los archivos Hillshade.tif, MDT\_procesado.tif y zona\_de\_trabajo, en el orden como se indica a continuación.

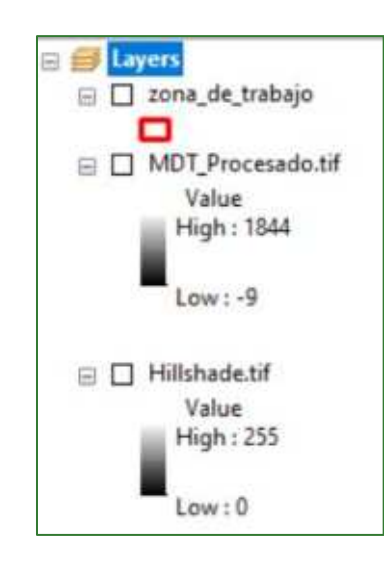

18. Acceda a las propiedades del MDT\_procesado haciendo doble clic en el nombre del mismo y acceda a la pestaña de Symbology, asignando la paleta que se muestra a continuación.

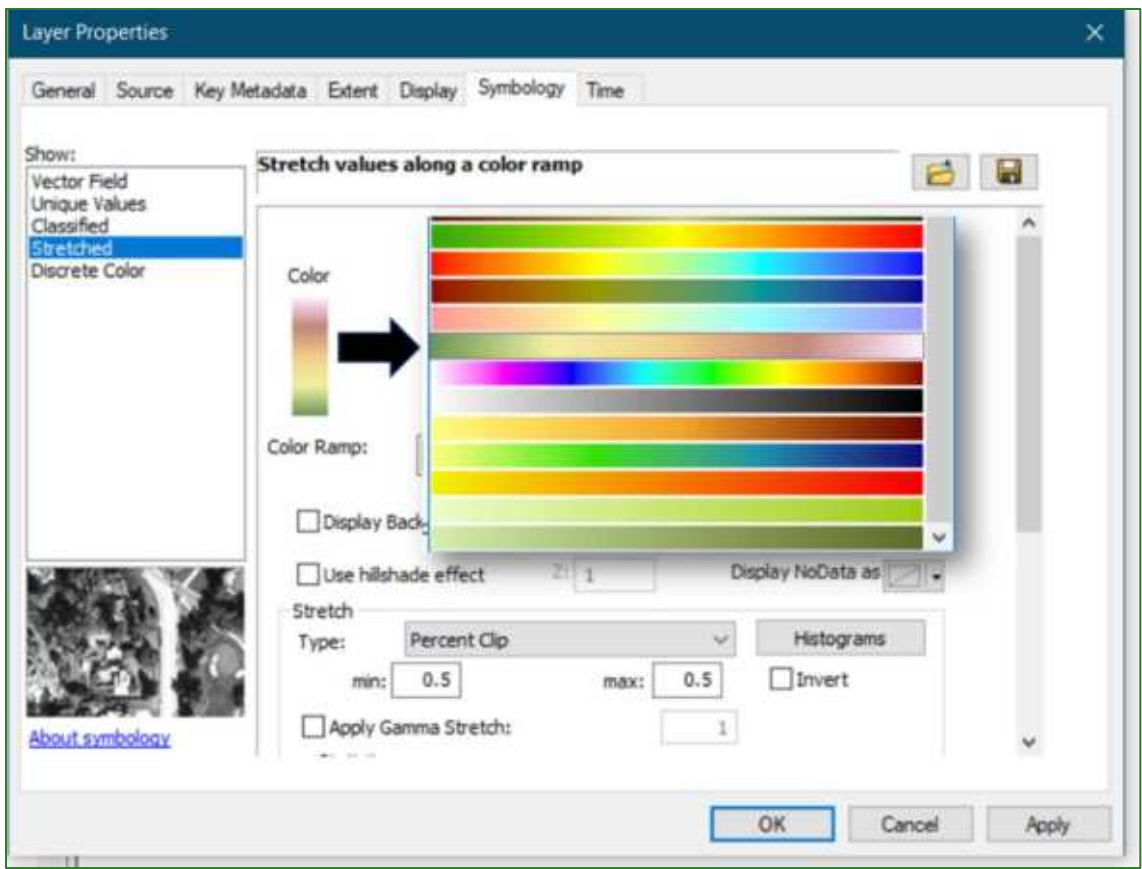

19. Luego en la misma ventana de Layer Properties acceda a la pestaña Display y asigne una transparencia de 30%. De esta forma se podrá visualizar tanto los rangos de elevación como la apariencia del relieve del hillshade.

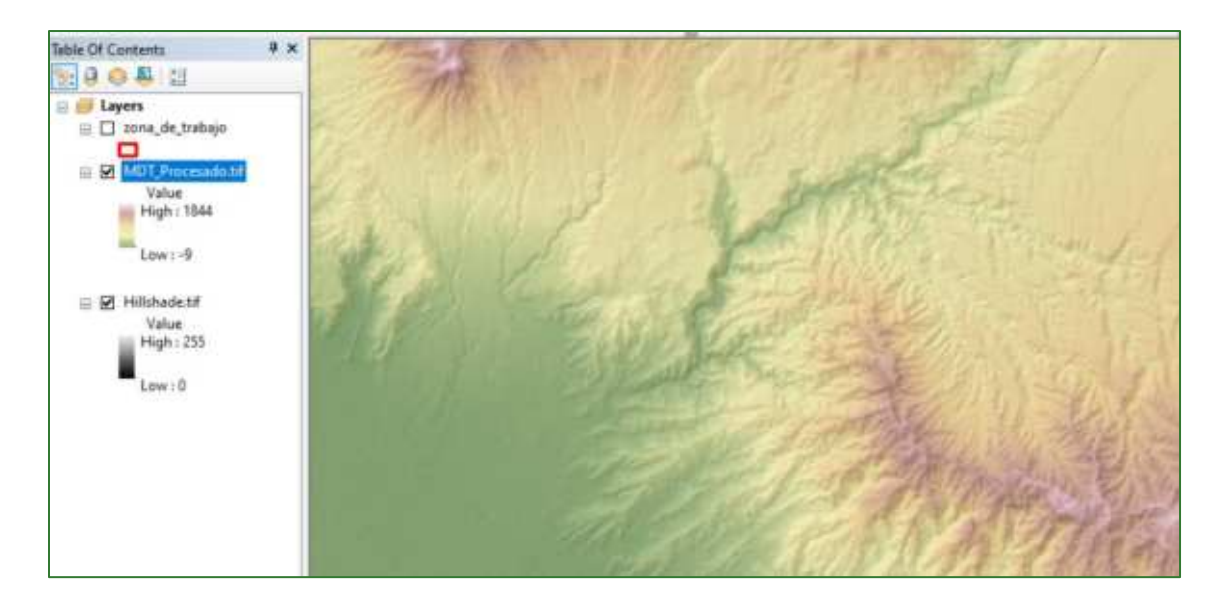

Guía metodológica para la implementación de línea base de servicios ecosistémicos y la [generación de índices de aptitud para prácticas de restauración de paisajes del Fondo de Desarrollo Verde para la región SICA  $|27$ 

### Parte 4. Corrección del Modelo Digital del Terreno (MDT)

<span id="page-27-0"></span>El MDT sin corregir contiene picos y depresiones que requieren ser corregidos para que en los procesos de simulación no trunquen la continuidad del flujo hídrico superficial.

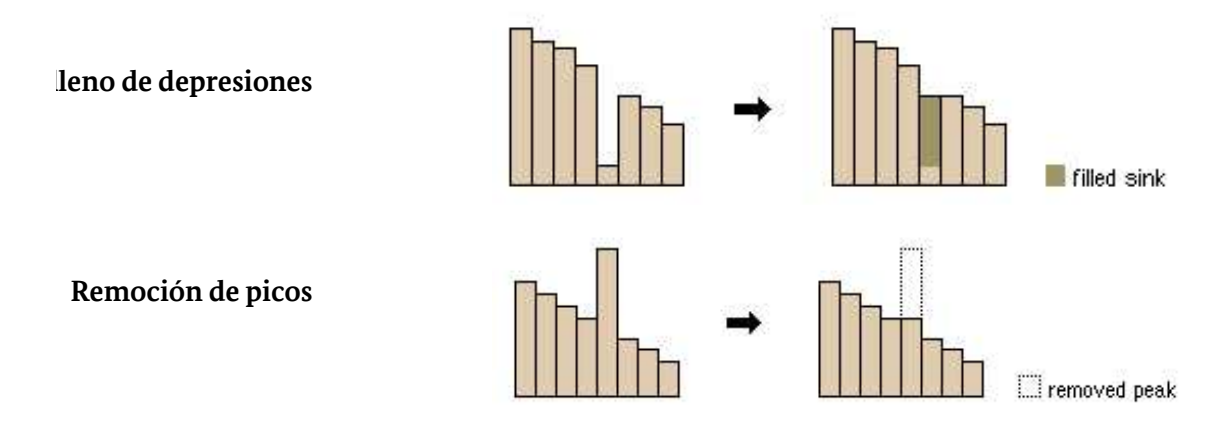

20. Antes de proceder a realizar la corrección del MDT, se requiere que los valores de este se conviertan de entero (INTEGER) a FLOAT. Para ello, utilice la herramienta "Raster Calculador" localizado en: ArcToolBox/Spatial Analyst Tools/Map Algebra/Raster Calculator.

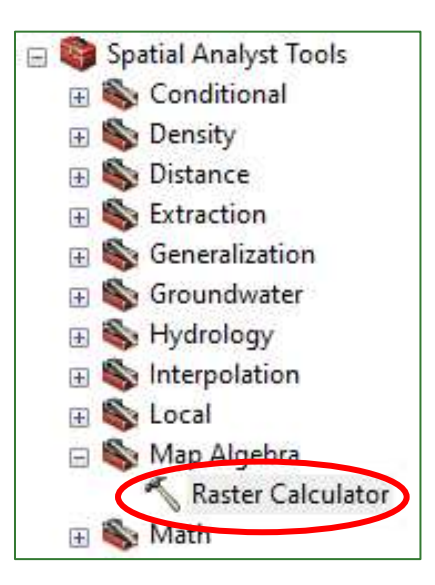

Aplique la formula como se indica a continuación: Float("MDT\_Procesado.tif") como salida asigne el nombre de MDT\_proceado\_FLOAT.tif y almacénelo en la carpeta RASTER/MDT.

Guía metodológica para la implementación de línea base de servicios ecosistémicos y la [generación de índices de aptitud para prácticas de restauración de paisajes del Fondo de Desarrollo Verde para la región SICA  $/28$ 

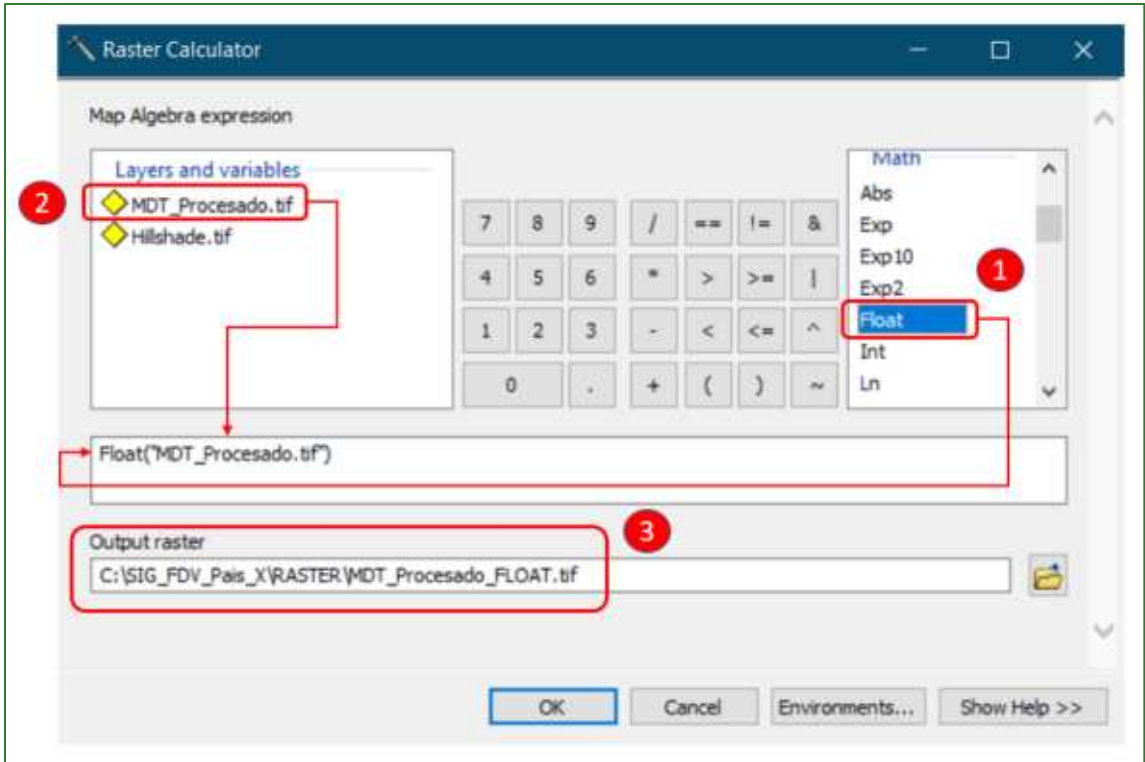

21. Ahora si podemos aplicar la herramienta FILL para rellenar las depresiones y remover los picos que impiden la continuidad del flujo hídrico superficial en el MDT. Para esto, aplicamos la herramienta "Fill" localizada en: ArcToolBox/Spatial Analyst Tools/Hydrology/Fill.

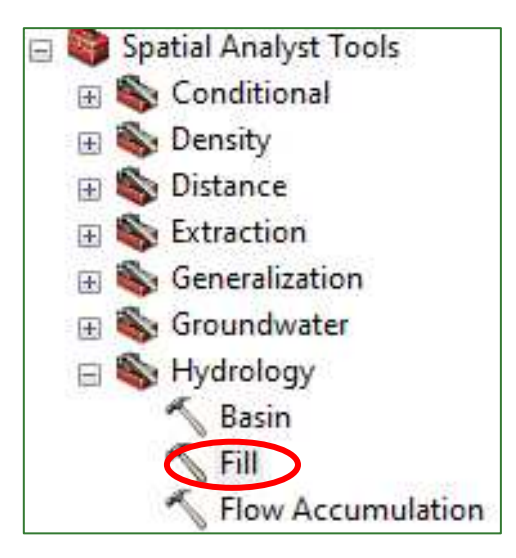

Como Input debe seleccionar el MDT\_Procesado\_FLOAT.tif y como Output asigné el nombre MDT\_Corregido.tif en la carpeta RASTER/MDT. Aproveche este paso para cortar el archivo de salida contra la zona de trabajo. Para ello, haga clic en el botón **Envronments...** y luego asigne el archivo zona de trabajo.shp en la sección Raster Anaysis/Mask.

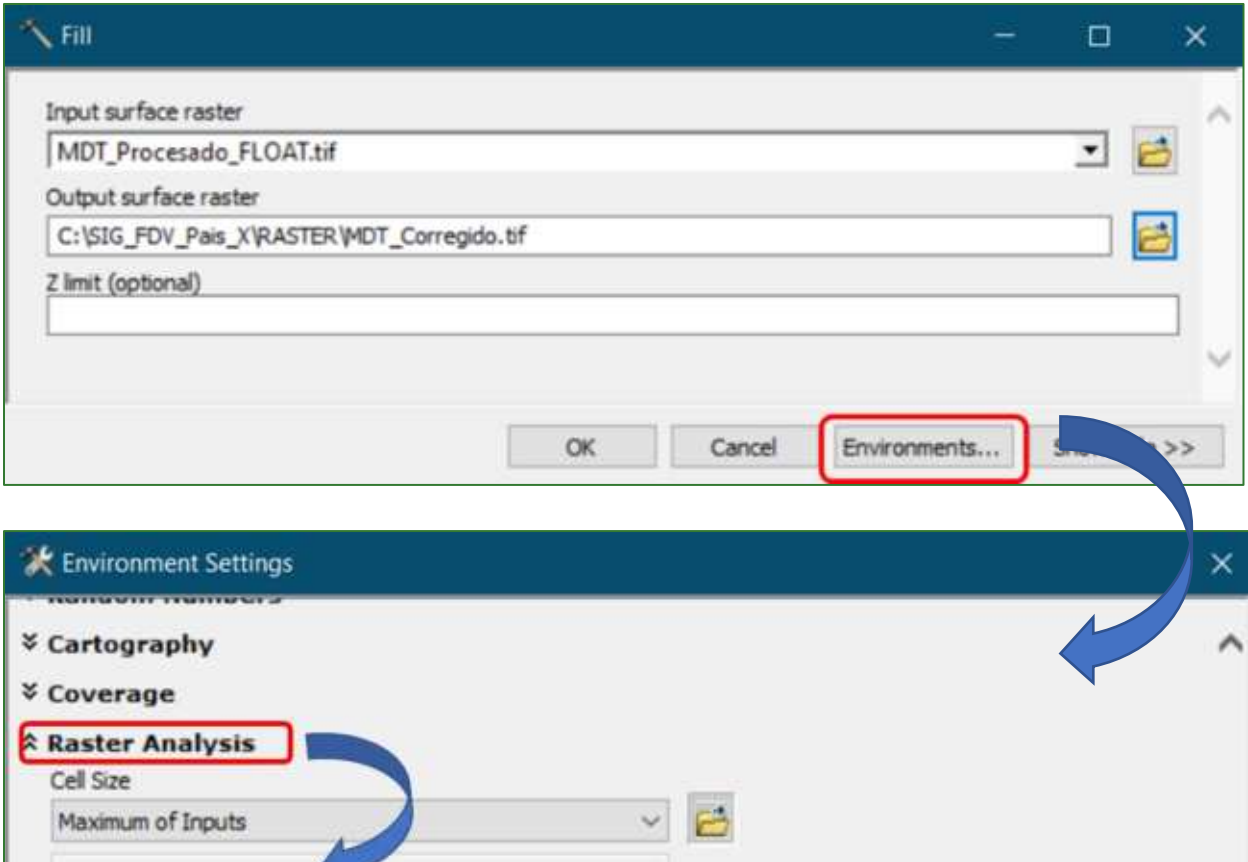

**Mask** 

3

¥

¥

zona de trabajo

MDT\_Procesado.tif

Hillshade.tif

MDT\_Procesado\_FLOAT.tif

22. Asigne una paleta de colores al MDT\_corregido.tif como lo hizo en los pasos anteriores y limpie la tabla de contenido dejando solamente los archivos Hillshade.tif y MDT\_corregido.tif.

 $\blacktriangledown$ 

B

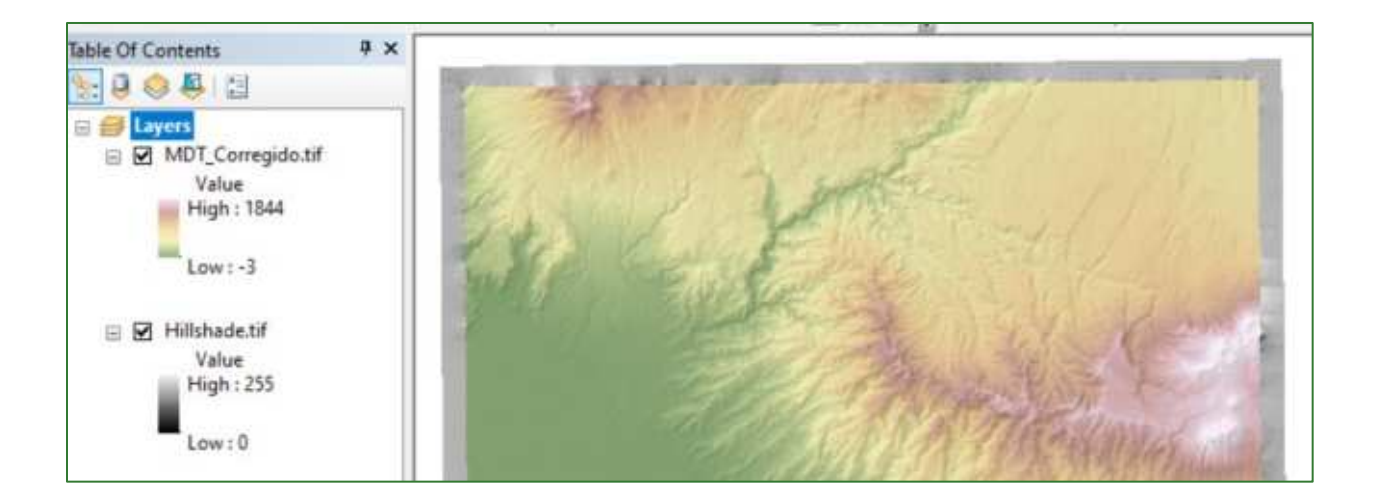

## Parte 5. Obtención de métricas a partir del Modelo Digital del

### <span id="page-30-0"></span>**Terreno**

PENDIENTE DEL TERRENO: inclinación máxima que existe en los valores de elevación entre cada píxel y sus pixeles vecinos. Para obtener la pendiente del terreno del área de estudio, utilizaremos la herramienta "Slope" ubicada en ArcToolBox/Spatial Analyst Tool/Surface/Slope.

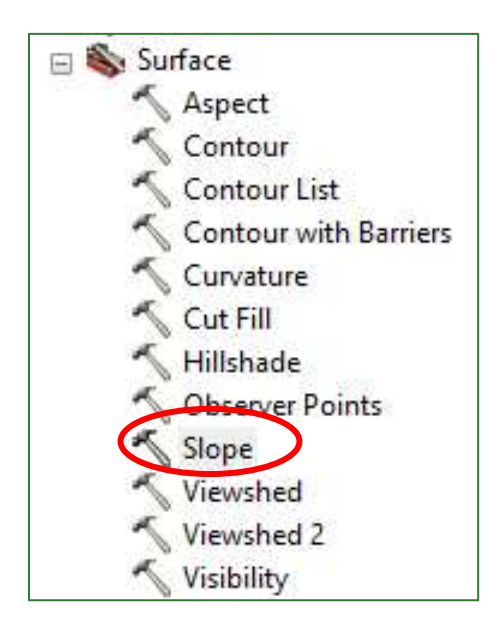

### La pendiente se puede calcular en grados o en porcentaje:

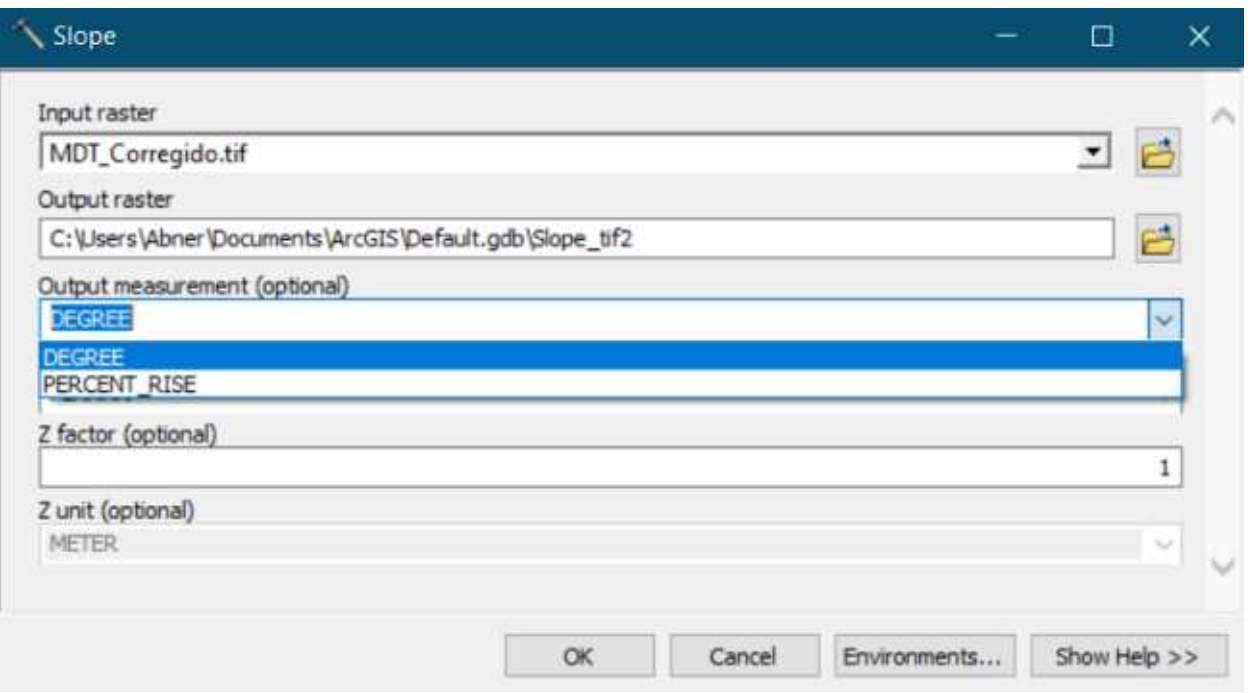

- 23. Genere los ráster de pendiente del terreno, primero en grados y después en porcentaje, respectivamente nombre pendiente\_grados.tif almacenándolos con  $el$ y pendiente\_porcentaje.tif en la carpeta RASTER/MDT.
- 24. Puede especificar el número de decimales que desean mostrar en los valores de la leyenda de un ráster, accediendo a la pestaña de simbología en las propiedades del ráster y haciendo clic derecho sobre la misma y seleccionado la opción "Format Labels":

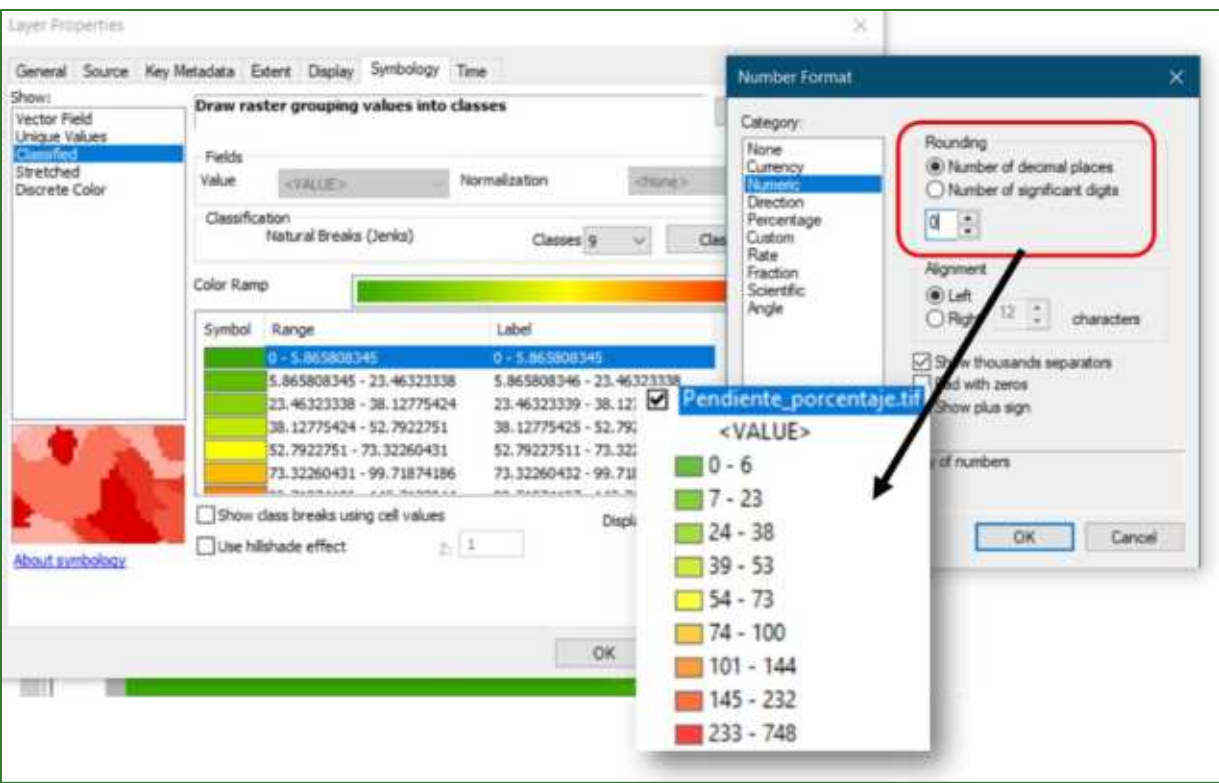

### Ejemplo de resultado del cálculo de la pendiente del terreno:

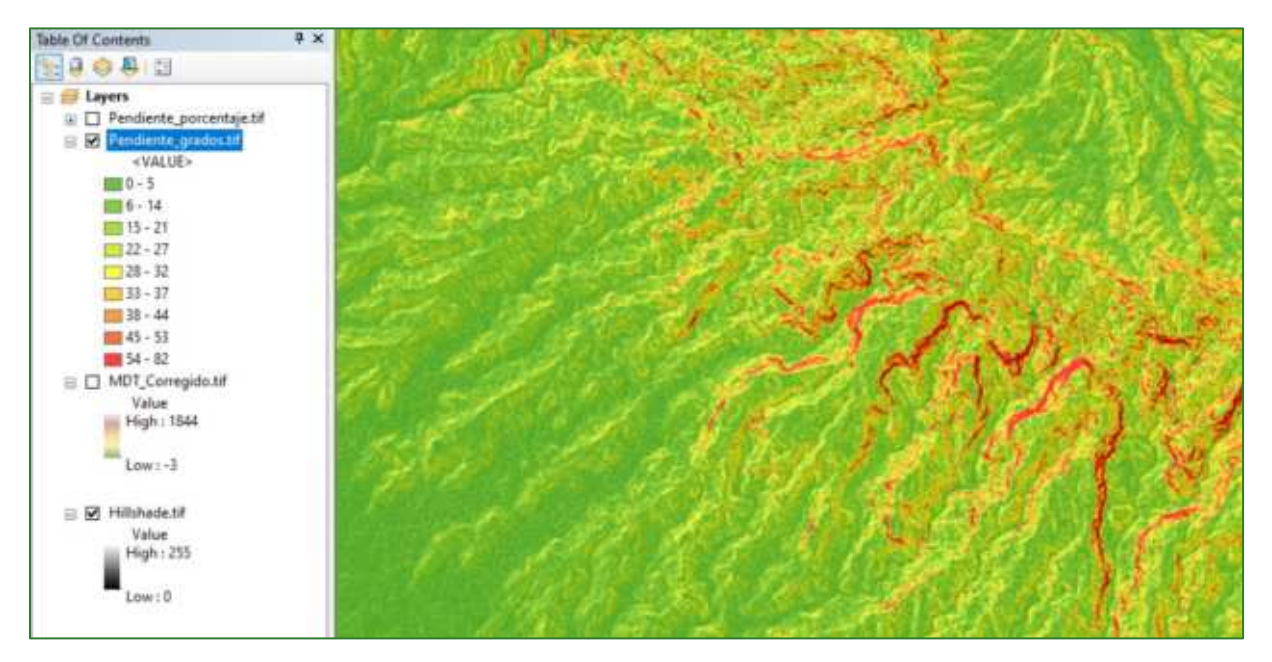

### FORMA DEL TERRENO: se refiere la concavidad o convexidad de la superficie del terreno en la dirección de la pendiente. El cálculo de la forma se base en el concepto de curvatura.

Guía metodológica para la implementación de línea base de servicios ecosistémicos y la [generación de índices de aptitud para prácticas de restauración de paisajes del Fondo de Desarrollo Verde para la región SICA  $|33$ 

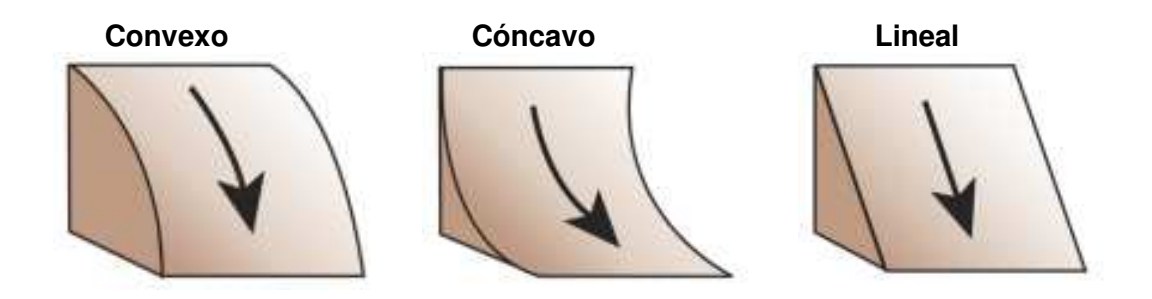

Para realizar este procedimiento se utilizará la herramienta (externa) "Geomorphometry & Gradient Metrics" localizada en la carpeta SOFTWARE.

25. Agregue la herramienta Geomorphometry & Gradient Metrics al ArcToolBox siguiendo los siguientes pasos.

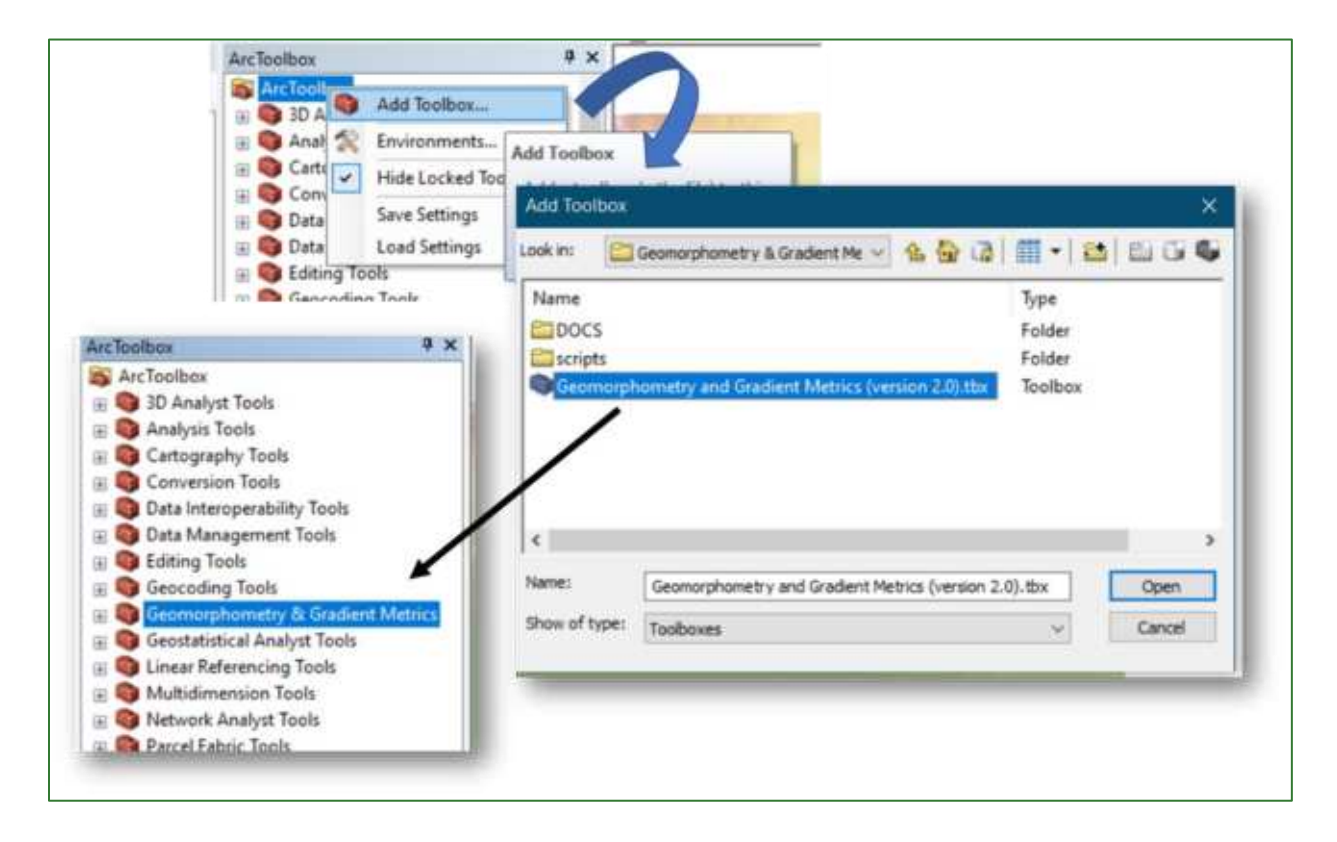

### 26. Desde Geomorphometry & Gradient Metrics acceda a la herramienta Surface Texture/Landform.

Guía metodológica para la implementación de línea base de servicios ecosistémicos y la [generación de índices de aptitud para prácticas de restauración de paisajes del Fondo de Desarrollo Verde para la región SICA  $134$ 

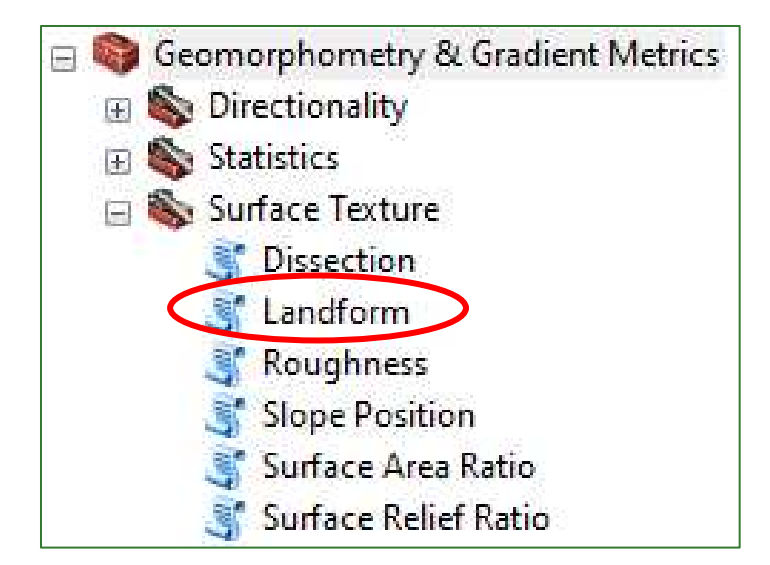

En Select DEM ingrese el MDT corregido.tif y al archivo de salida asígnele el nombre de Curvatura.tif y guárdelo en la carpeta RASTER/MDT.

Para un MDT de 3 m seleccione la opción de análisis Rectangle y con un valor de 25 (Cell), tanto para Height como para Width.

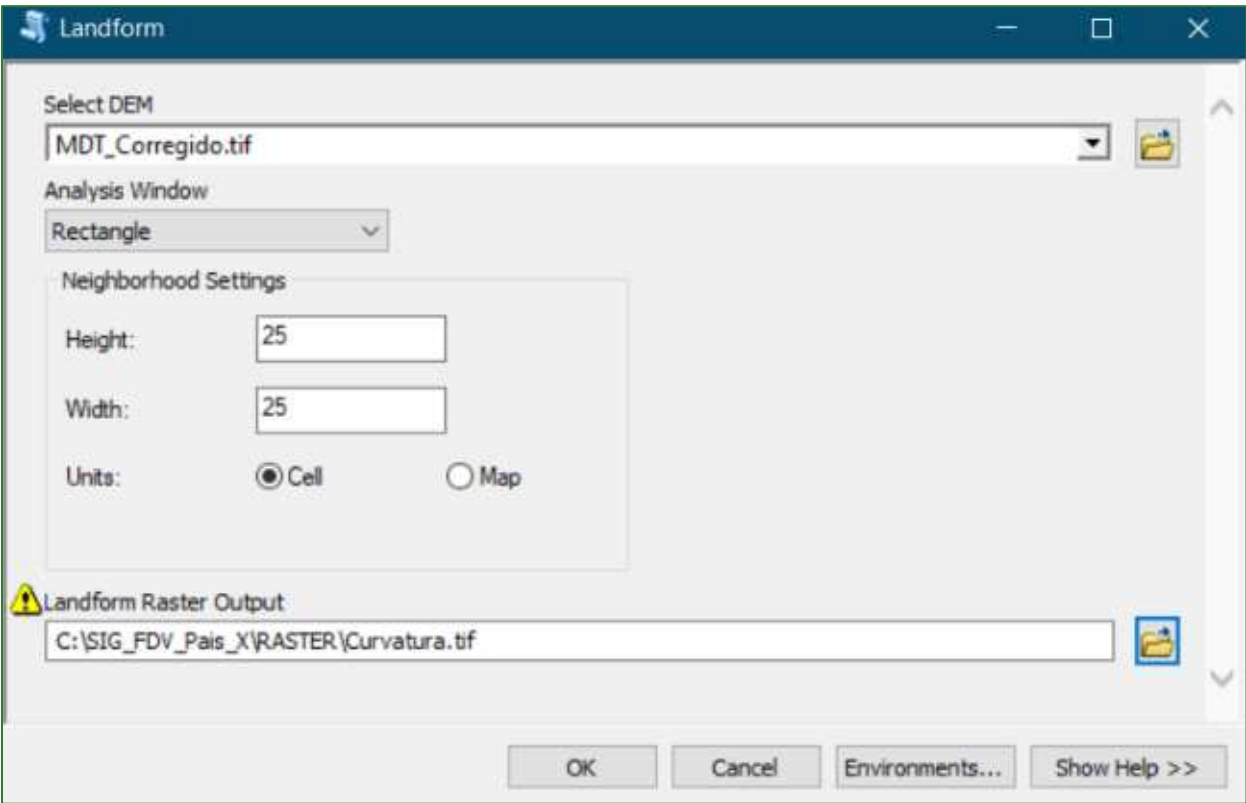

#### Asigne una leyenda al resultado, seleccionando una paleta de tres colores:

Guía metodológica para la implementación de línea base de servicios ecosistémicos y la [generación de índices de aptitud para prácticas de restauración de paisajes del Fondo de Desarrollo Verde para la región SICA  $/35$ 

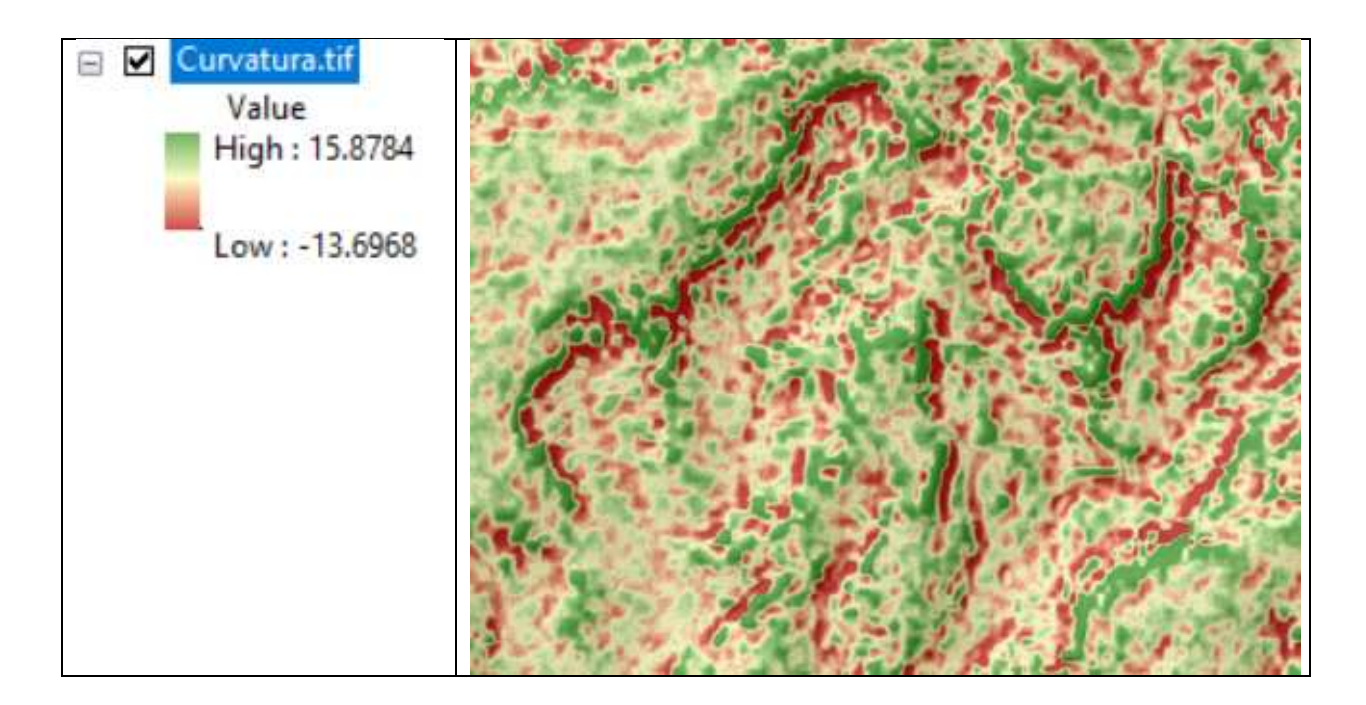

**Consideraciones generales:** en algunas versiones de ArcMapa la herramienta Geomorphometry & Gradient Metrics puede presentar error al momento de su ejecución; una forma de resolverlo es mediante la edición del código. Siempre que se ejecuta una herramienta en un script, se requiere una licencia de ArcGIS. Las herramientas de las extensiones de ArcGIS, como la extensión ArcGIS Spatial Analyst, requieren una licencia adicional para esa extensión. Si las licencias necesarias no están disponibles, una herramienta falla y devuelve mensajes de error. La opción para resolver ese error es mediante la edición del código, mediante el cual se debe reemplazar "Avaible" por "NotLicensed". A partir de ese momento la herramienta Geomorphometry & Gradient Metrics podrá ejecutarse sin problema. Mayor detalle sobre corrección de una extensión o herramienta debido a licencia está disponible en en el siguiente enlace: [https://desktop.arcgis.com/en/arcmap/latest/analyze/python/access-to-licensing-and](https://desktop.arcgis.com/en/arcmap/latest/analyze/python/access-to-licensing-and-extensions.htm)[extensions.htm](https://desktop.arcgis.com/en/arcmap/latest/analyze/python/access-to-licensing-and-extensions.htm)

Guía metodológica para la implementación de línea base de servicios ecosistémicos y la <sup>[</sup>generación de índices de aptitud para prácticas de restauración de paisajes del Fondo de Desarrollo Verde para la región SICA *| 36*
```
landform.py: Bloc de notas
Archivo Edición Formato Ver Ayuda
# Name:
           Landform.py
# Purpose:
\pmJeff Evans and Jim Oakleaf
# Authors:
#
# Created: 09/09/2014
# Copyright: (c) Evans and Oakleaf 2014<br># Licence: Attribution-ShareAlike 4.0 International (CC BY-SA 4.0)
from arcpy import env
from arcpy.sa import *
import os
import geomorph routines module
class LicenseError(Exception):
   pass
try:
       #Check for spatial analyst license
   if arcpy.CheckExtension("Spatial") == "Available":
       arcpy.CheckOutExtension("Spatial")
   else:
       raise LicenseError
   #Modeling polygon --- roadless
   in R = arcpy.GetParameterAsText(0)r = geomorph routines module.checkExt(inR)
   # Set overwrite option
   env.overwriteOutput = True
```
#### Parte 6. Obtención de geoformas y clasificación del relieve

- 1. Como primer paso debe reclasificar el archivo del ráster Curvatura.tif, esto lo realizará utilizando la herramienta "Reclassify" localizada en ArcToolBox/Spatial Analyst Tools/Reclass/Reclassify.
	- En la casilla de Input Raster ingrese el ráster denominado Curvatura.tif.  $\bullet$
	- Clic en la ventana Classify.  $\bullet$
	- Reclasifíquelo usando el método de Estándar Desviation.  $\bullet$
	- Classify... Haga clic en el botón para aplicar la reclasificación según el método  $\bullet$ Estándar Desviation. Asigne los New values según se indica en el siguiente cuadro. Al archivo de salida asígnele el nombre Curvatura reclass.tif en la carpeta RASTER/MDT.
	- Asigne los valores según se muestran los siguientes rangos:  $\bullet$

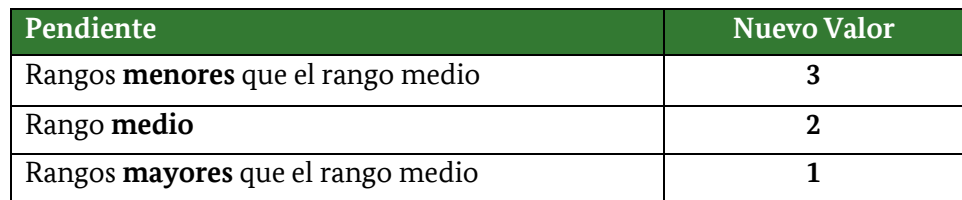

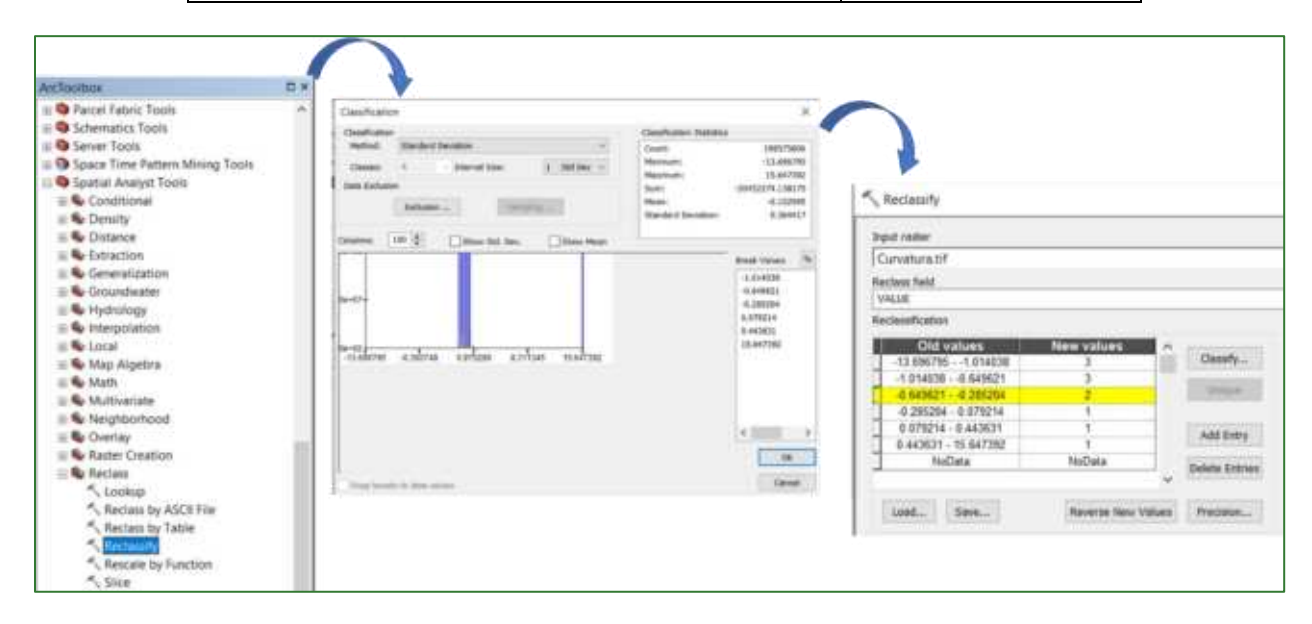

#### Ejemplo del resultado de la reclasificación de la curvatura:

Guía metodológica para la implementación de línea base de servicios ecosistémicos y la [generación de índices de aptitud para prácticas de restauración de paisajes del Fondo de Desarrollo Verde para la región SICA  $138$ 

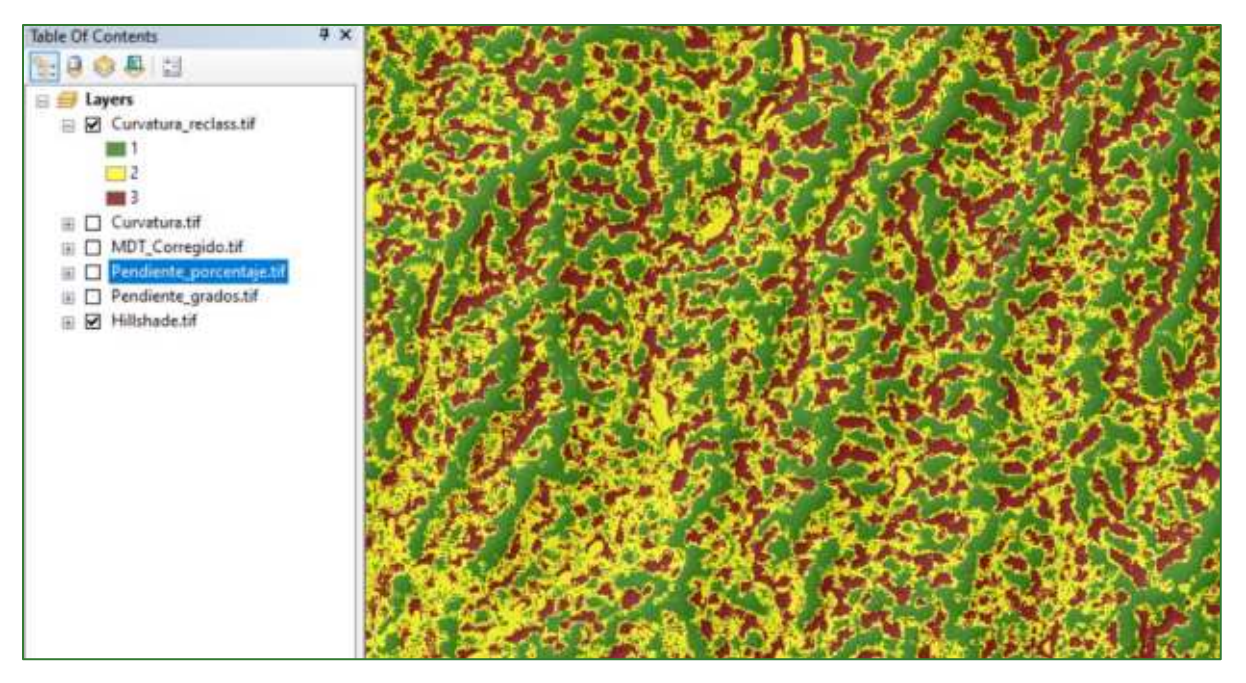

 $1 =$  Cresta (Convexo) 2 = Ladera recta / Llanura 3 = Pie de Ladera (Convexo)

Aplique la herramienta de reclasificación para obtener los ráster de reclasificación de pendiente\_porcentaje.tif y MDT\_Corregido.tif, utilizando los rangos de cuadro que se muestra a continuación.

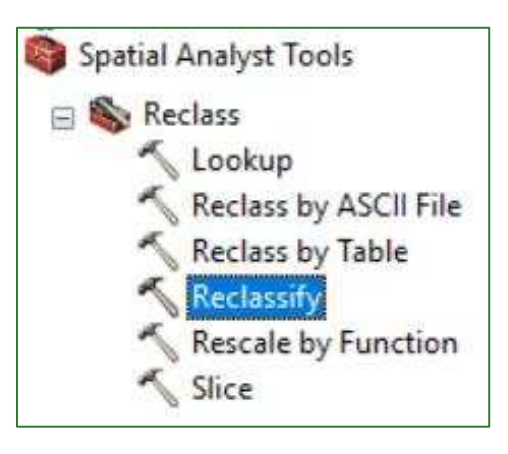

Classify... y asigne las clases según se indica en cuadro a continuación. Para ello acceda al

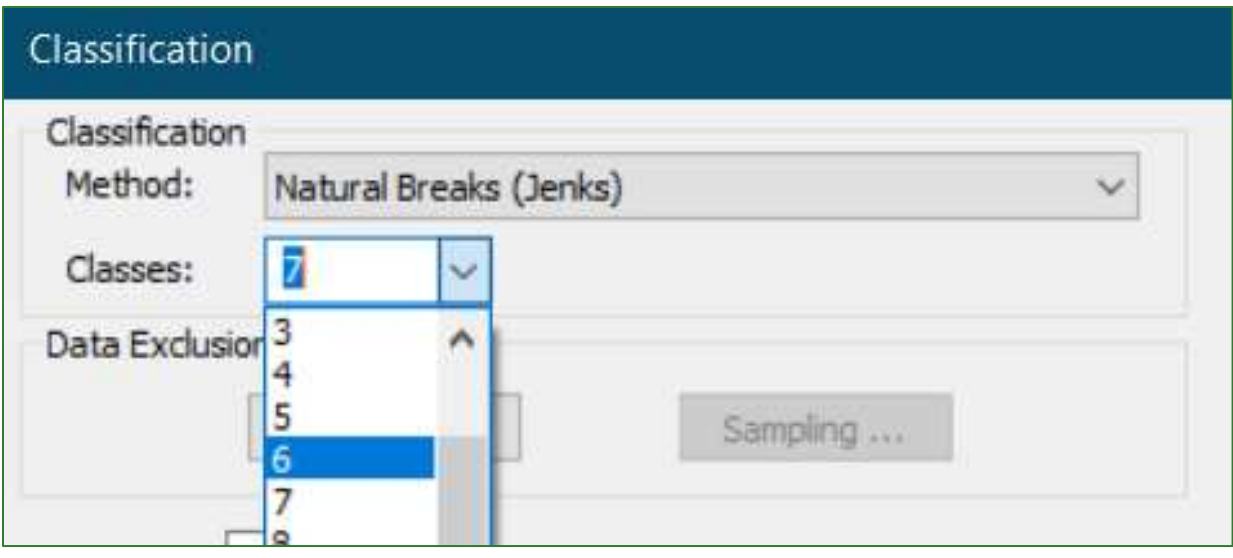

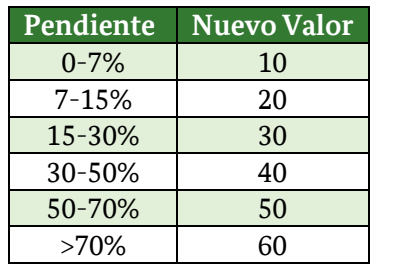

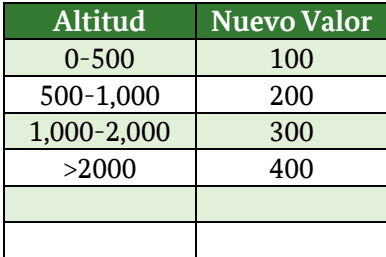

Al archivo de salida de la pendiente reclasificada asígnele el nombre de Pendiente\_porcentaje\_reclass.tif en la carpeta RASTER/MDT.

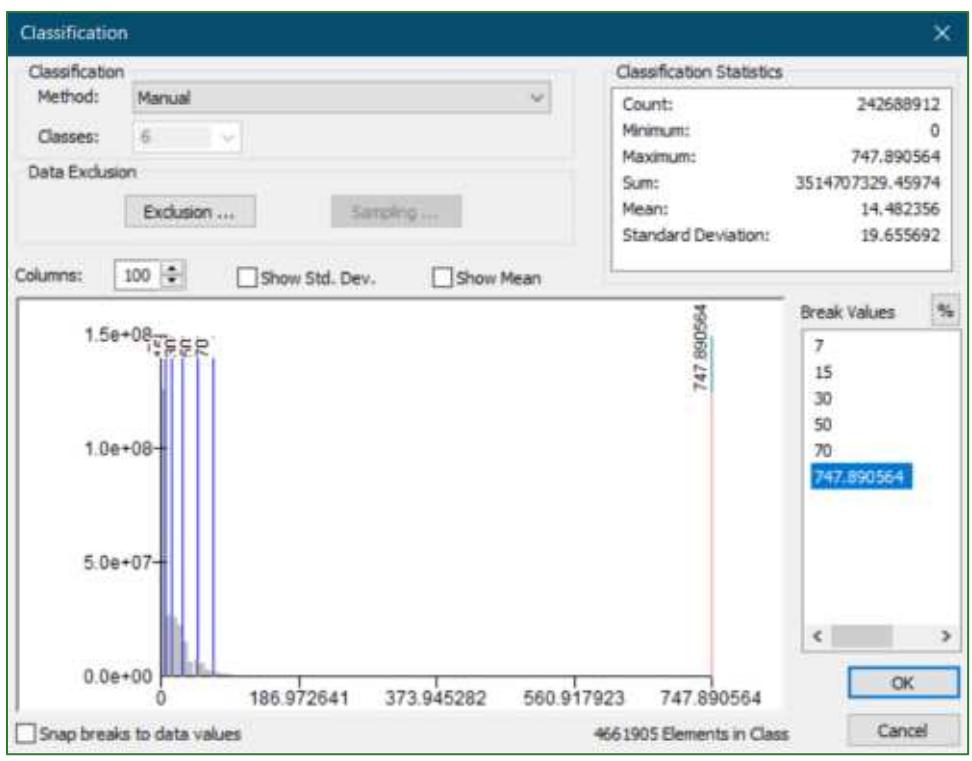

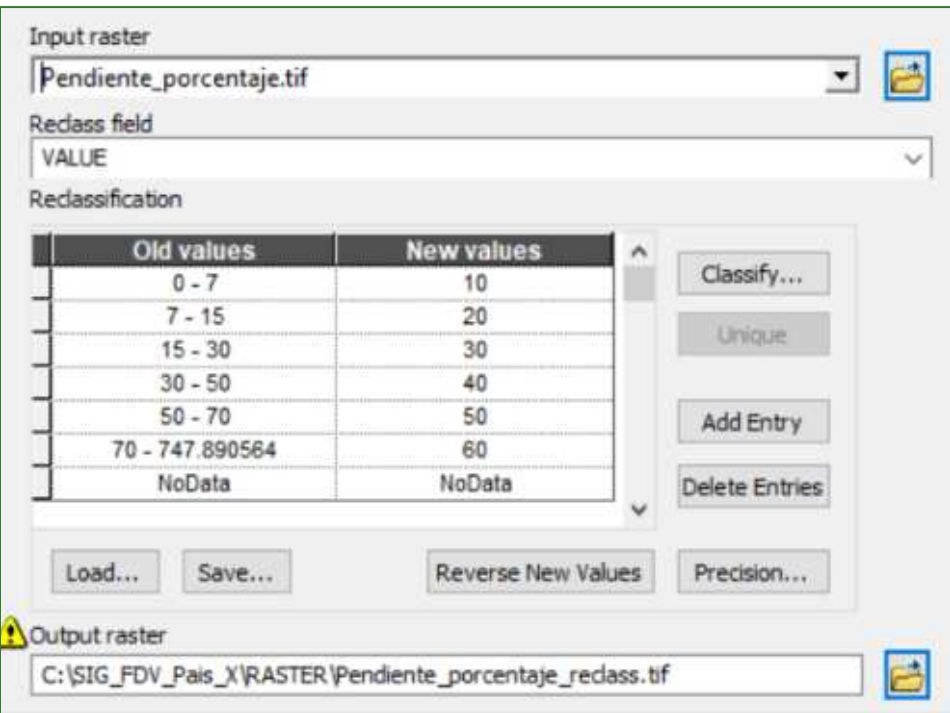

Guía metodológica para la implementación de línea base de servicios ecosistémicos y la [generación de índices de<br>aptitud para prácticas de restauración de paisajes del Fondo de Desarrollo Verde para la región SICA  $\frac{1}{41}$ 

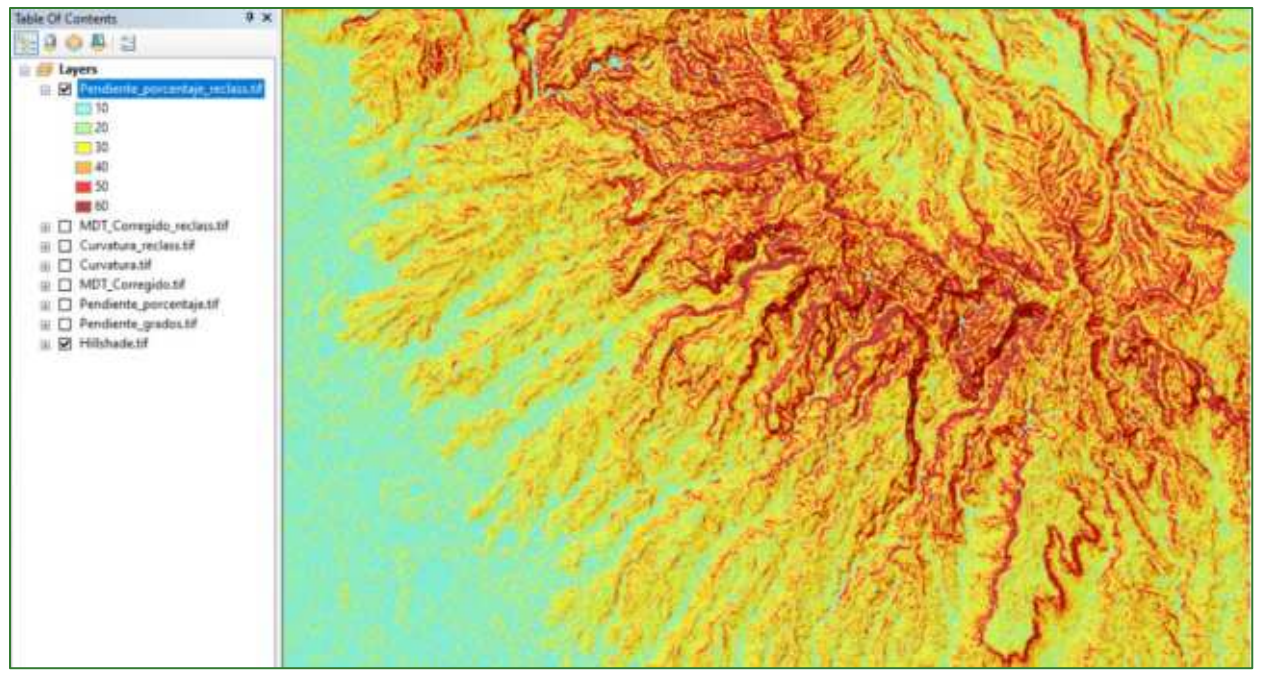

Ejemplo de salida de la pendiente reclasificada:

En el caso de la elevación (MDT), revise primero la altitud máxima de su zona de estudio y así defina el número de clases según la tabla.

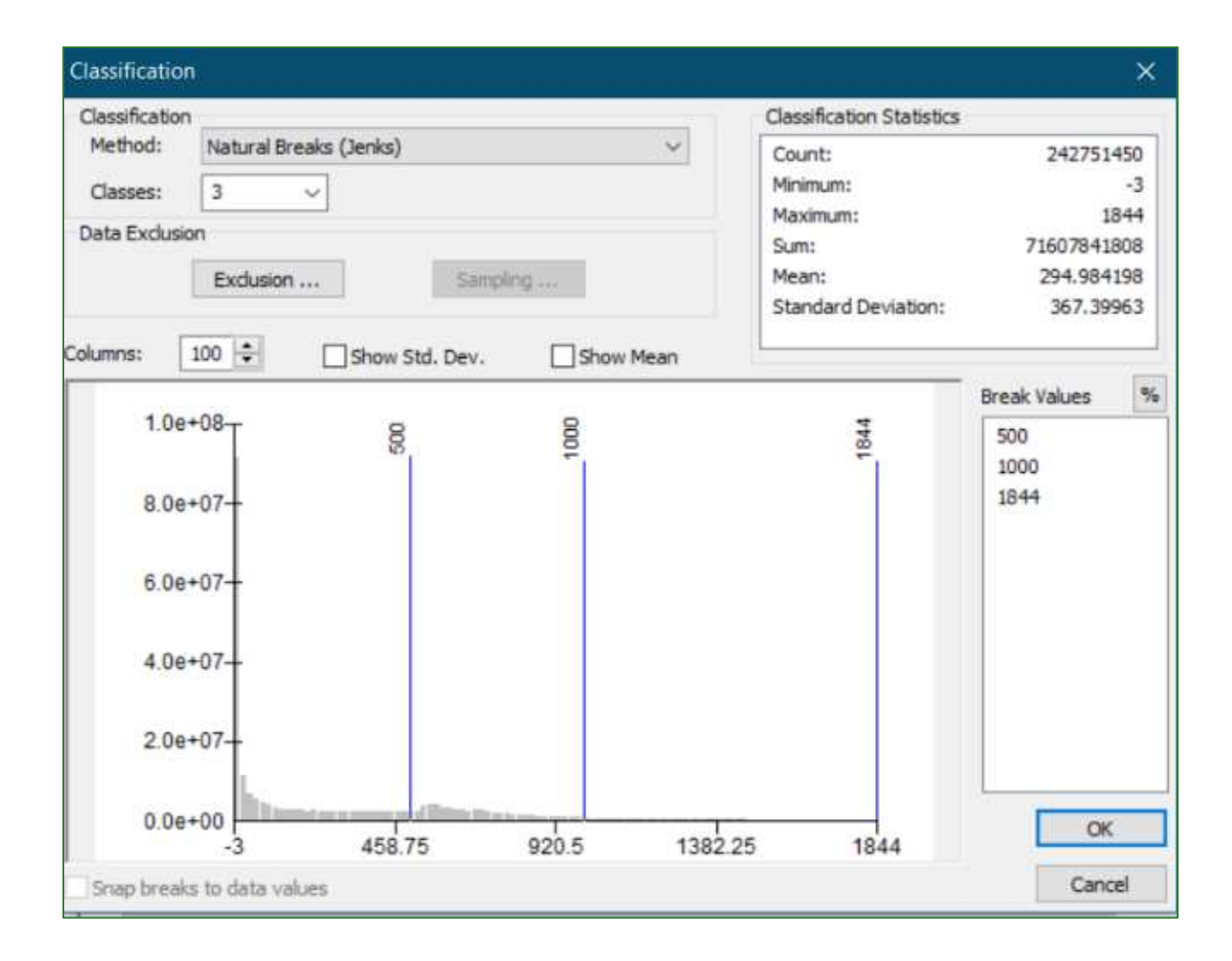

Al archivo de salida del MDT reclasificado, asígnele el nombre de MDT\_Corregido\_reclass.tif en la carpeta RASTER/MDT.

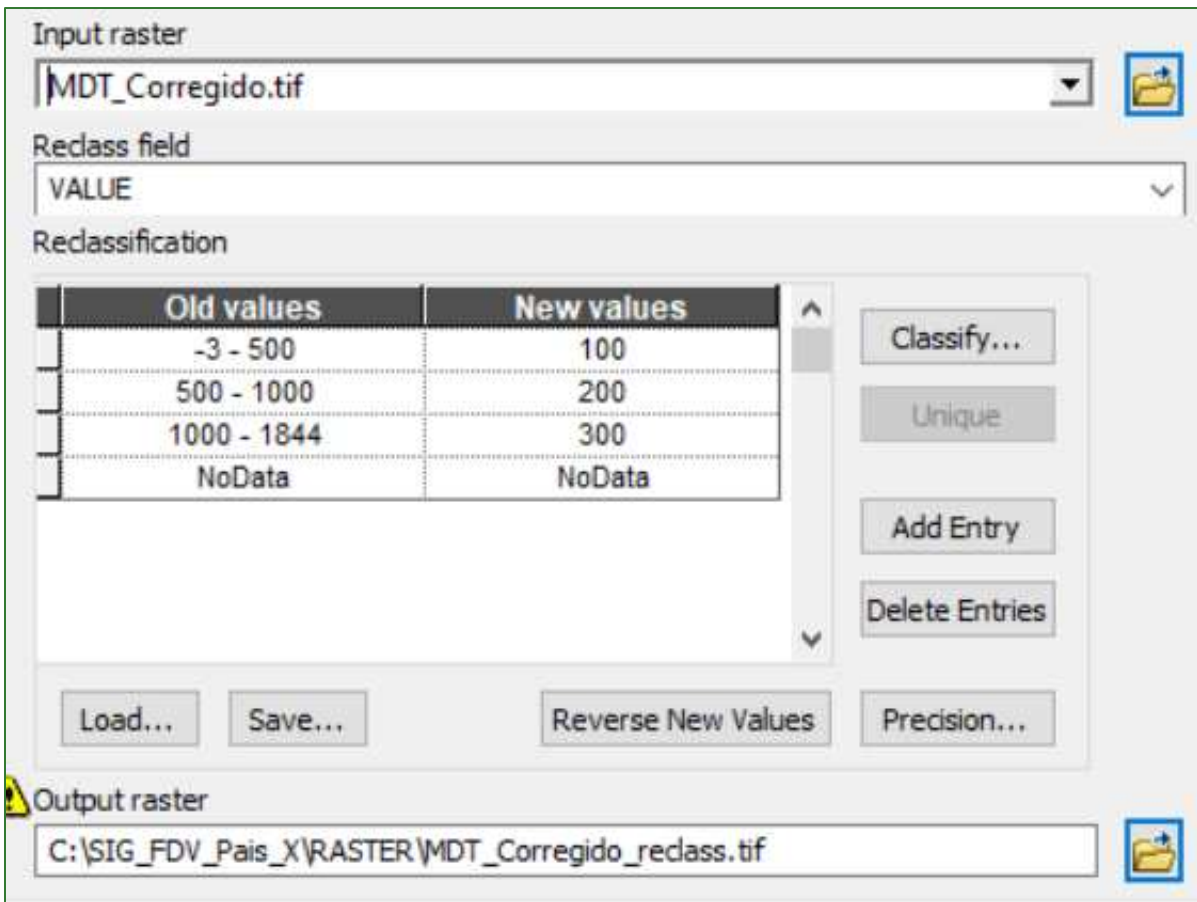

#### Ejemplo de salida del MDT reclasificado:

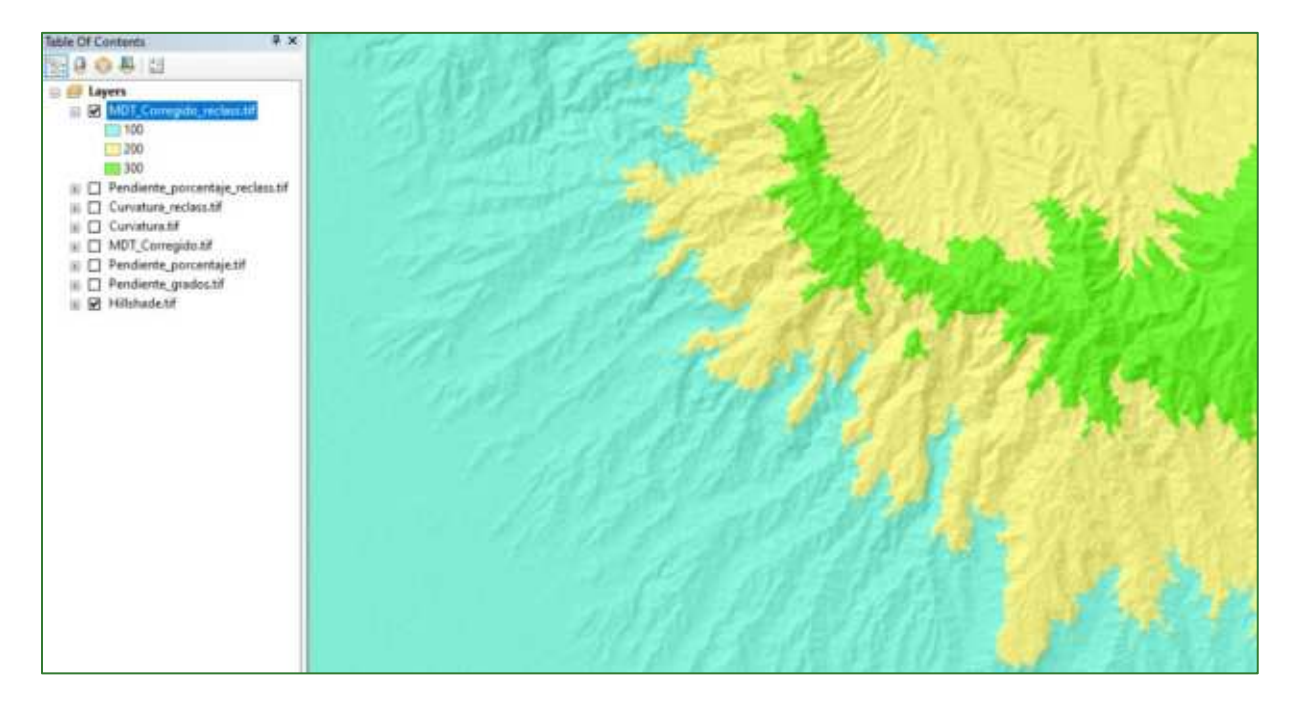

Guía metodológica para la implementación de línea base de servicios ecosistémicos y la [generación de índices de aptitud para prácticas de restauración de paisajes del Fondo de Desarrollo Verde para la región SICA  $\frac{144}{}$ 

Sume los tres ráster reclasificados usando la calculadora de mapas (Raster Calculator), el orden de los archivos es relevante en este paso: Curvatura\_reclass.tif + MDT\_Corregido\_reclass.tif + Pendiente porcentaje reclass.tif.

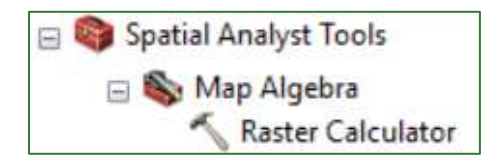

Al ráster de salida asígnele el nombre de **geoforma combina.tif** y guárdelos en la carpeta RASTER/MDT.

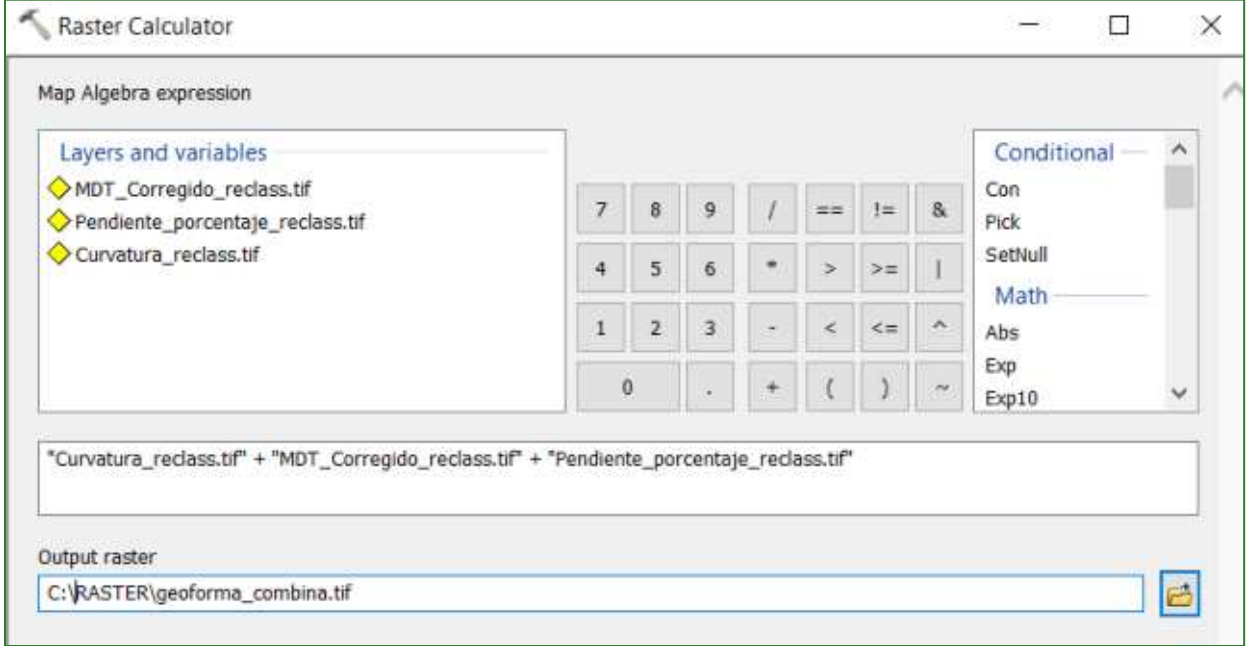

Como resultado se obtendrán valores que representan la combinación entre la pendiente, la altitud y la curvatura:

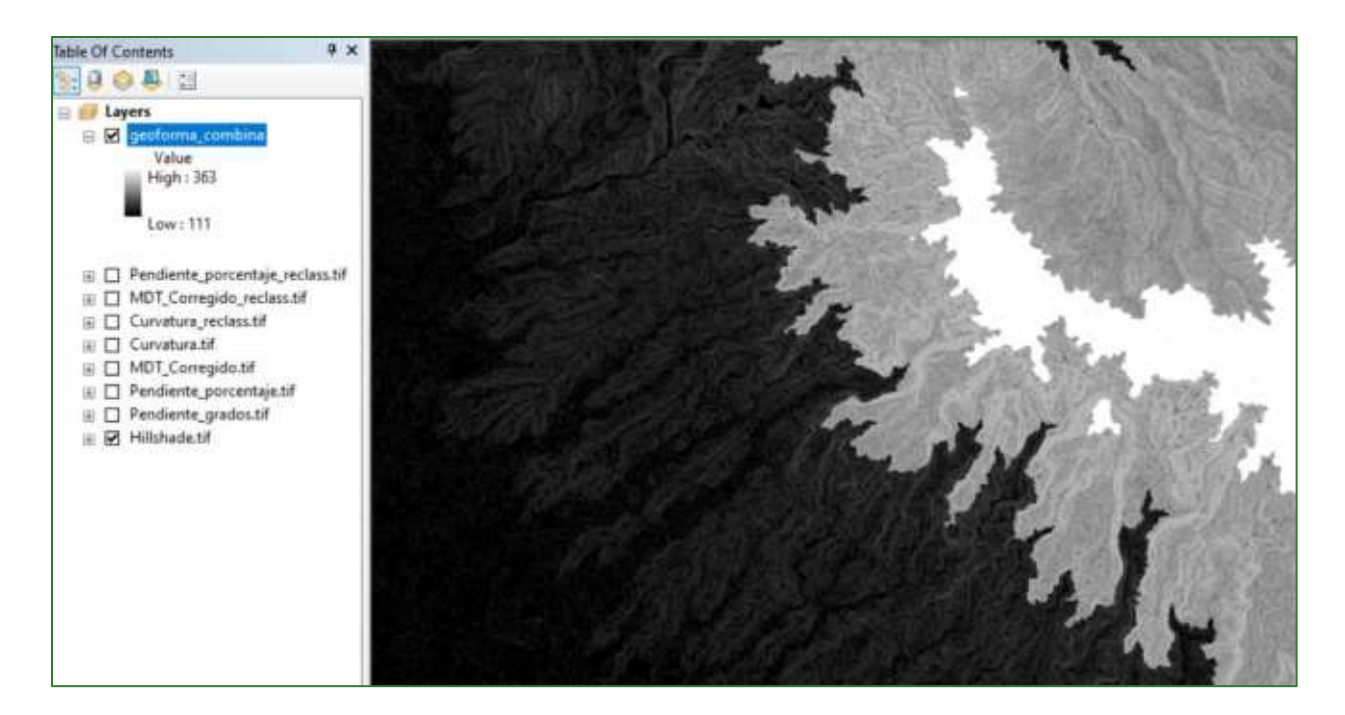

2. En la tabla de atributos de ráster resultante geoforma\_combina.tif agregue los campos ID\_Relieve (campo numérico) y TipRelieve (campo de texto).

Para acceder a la tabla de atributos haga clic derecho en geoforma\_combina.tif y luego en Open Attribute Table.

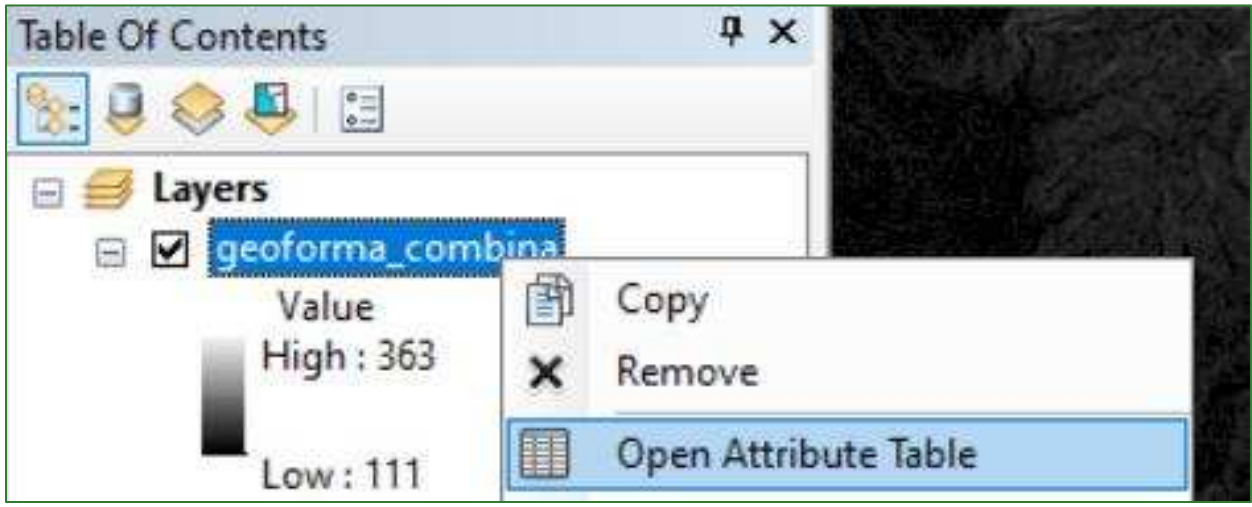

Para agregar cada campo haga clic en Field.

Guía metodológica para la implementación de línea base de servicios ecosistémicos y la [generación de índices de aptitud para prácticas de restauración de paisajes del Fondo de Desarrollo Verde para la región SICA  $/46$ 

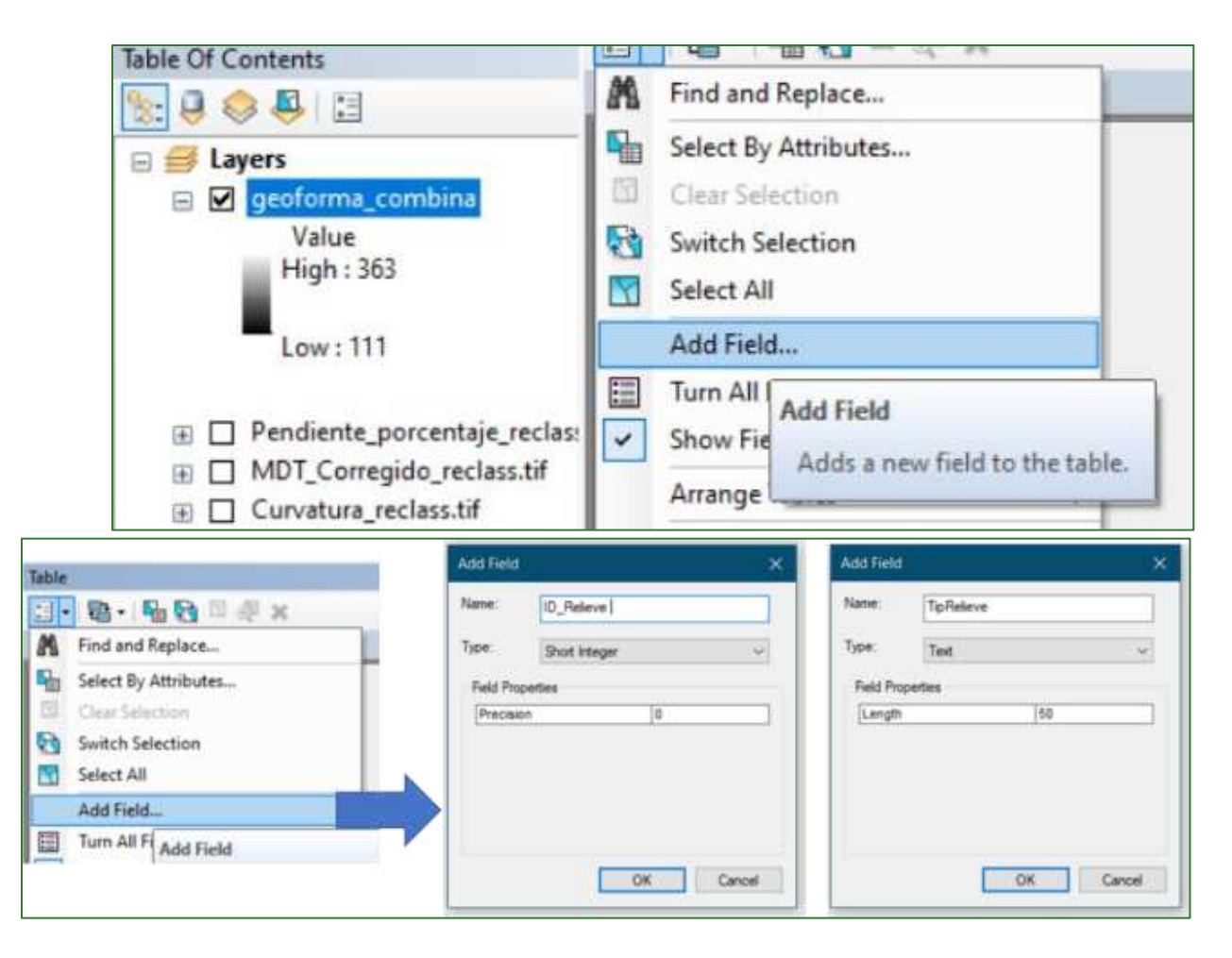

3. Haga un join entre la tabla de atributos geoformas\_combina.tif y la tabla "join\_clasesderelieve.csv", se encuentra disponible en un repositorio web de GitHub y puede ser descargada en la siguiente dirección: https://github.com/guialandscape/Tablas

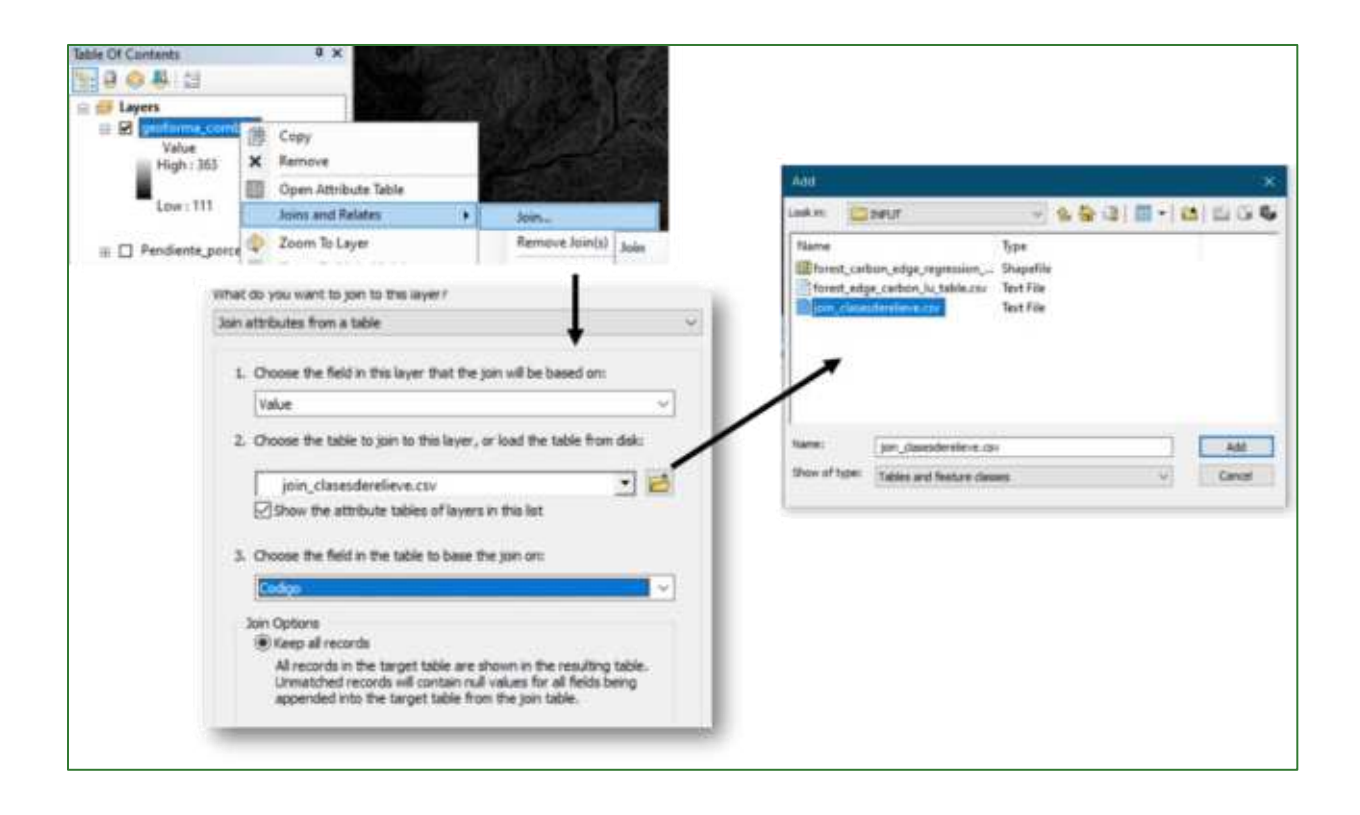

Como resultado se transfieren las siguientes 16 categorías de relieve al ráster geoforma\_combina.tif.

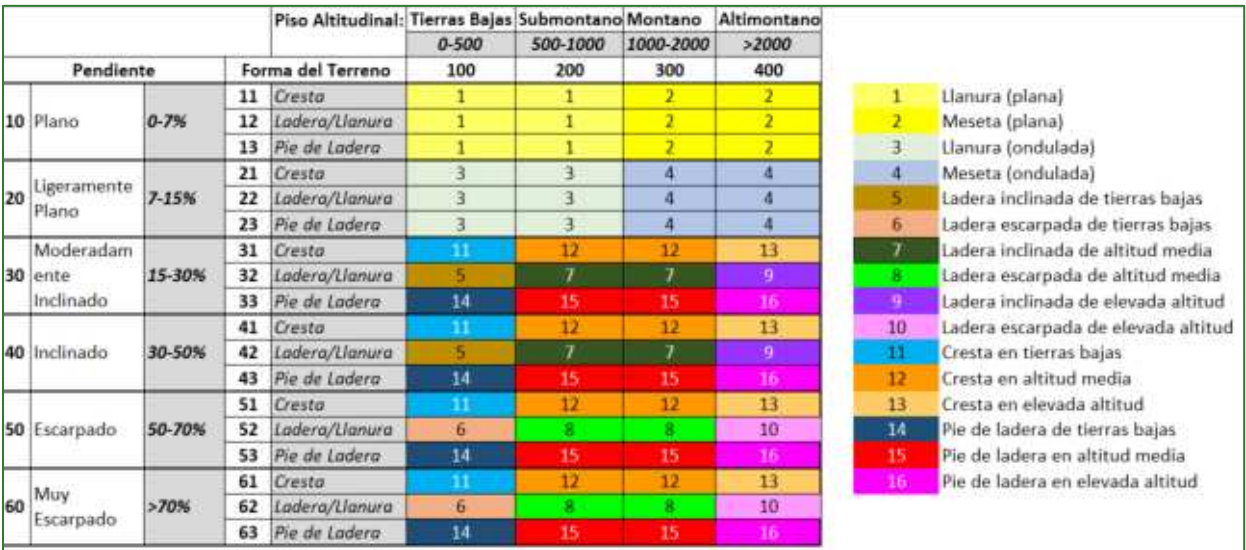

Guía metodológica para la implementación de línea base de servicios ecosistémicos y la [generación de índices de aptitud para prácticas de restauración de paisajes del Fondo de Desarrollo Verde para la región SICA  $/48$ 

Como el join solo es temporal debe transferir los valores de los campos de la tabla join\_clasesderelieve.csv a los campos de ráster geoforma\_combina.tif. Para ello siga los siguientes pasos:

Haga clic derecho sobre el campo geoforma\_combina.tif.vat.ID\_Relieve y seleccione  $\Box$ la opción Field Calculator.

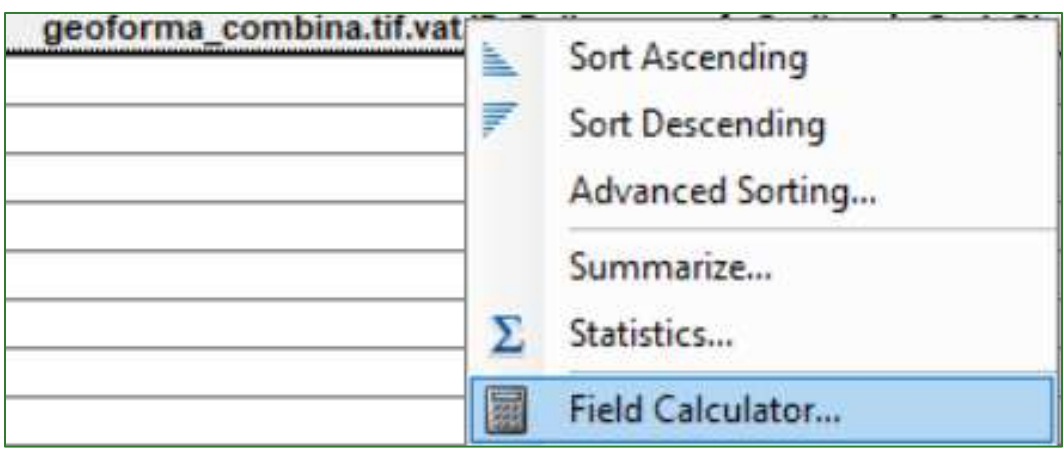

En la ventana que aparece haga doble clic en join\_clasesderelieve.csv.Cod\_Class y luego en OK.

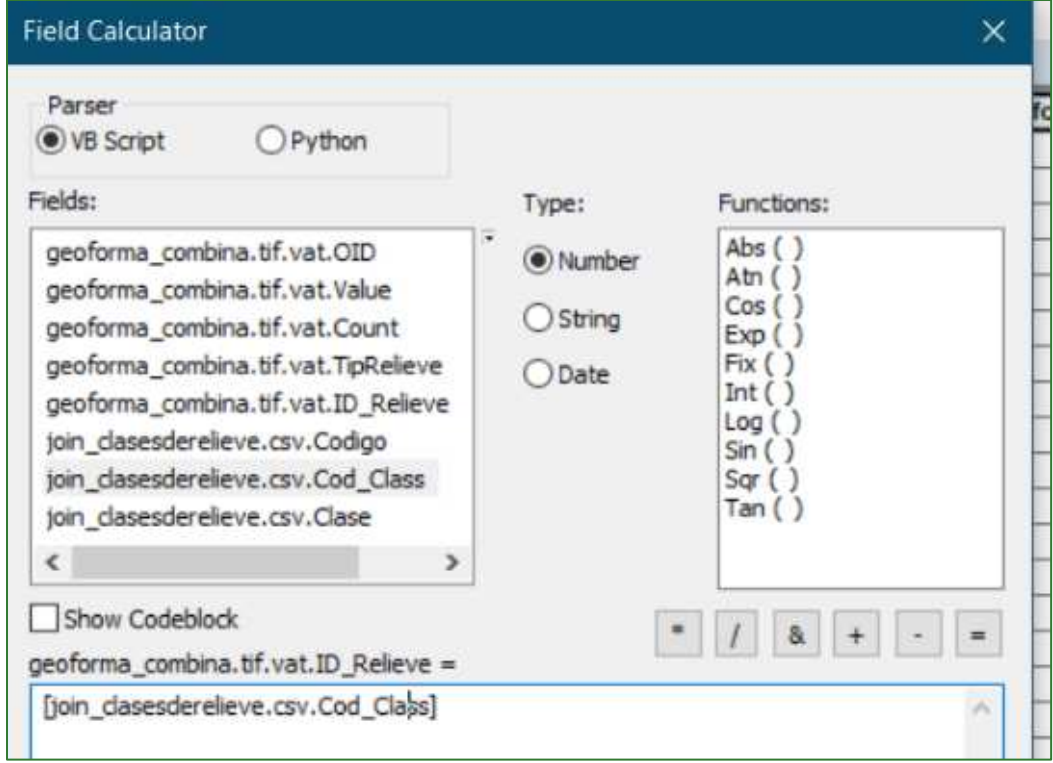

Haga clic derecho sobre el campo **geoforma\_combina.tif.vat.TipRelieve** y seleccione la  $\mathbb{Z}$ opción Field Calculator.

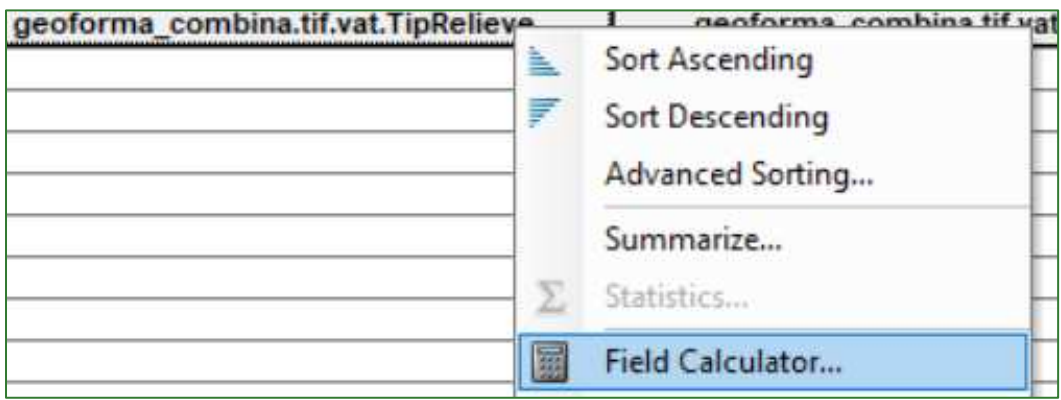

En la venta que aparece haga doble clic en join\_clasesderelieve.csv. Clase y luego en OK.

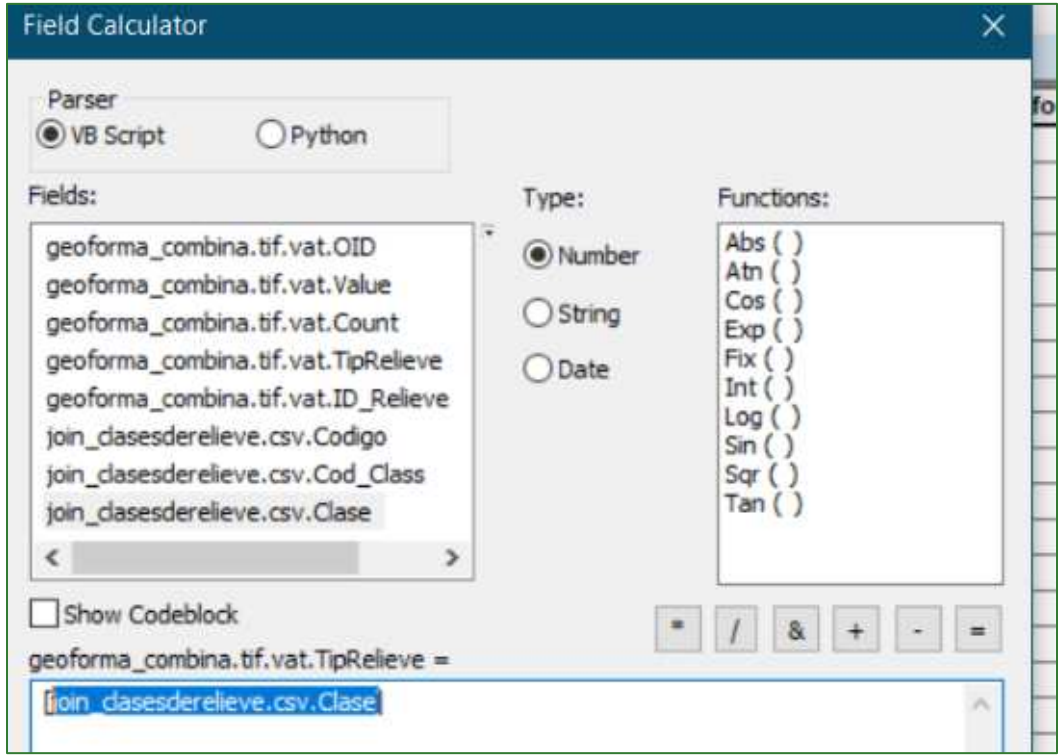

4. Cierre la tabla y deshaga el join haciendo clic derecho en el ráster geoformas\_combina.tif y seleccionado la opción Remove Join.

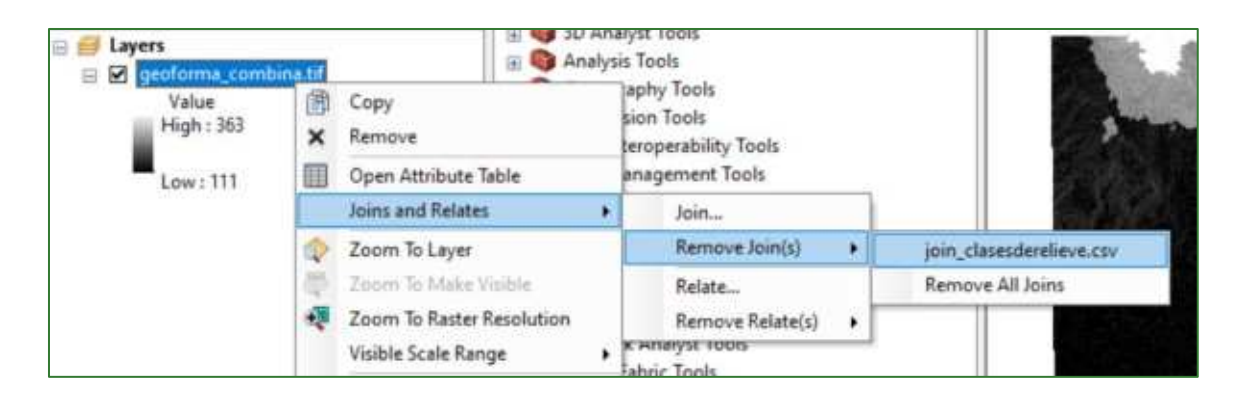

5. Reclasifique el ráster según el tipo de relieve. A continuación, se ilustra el resultado:

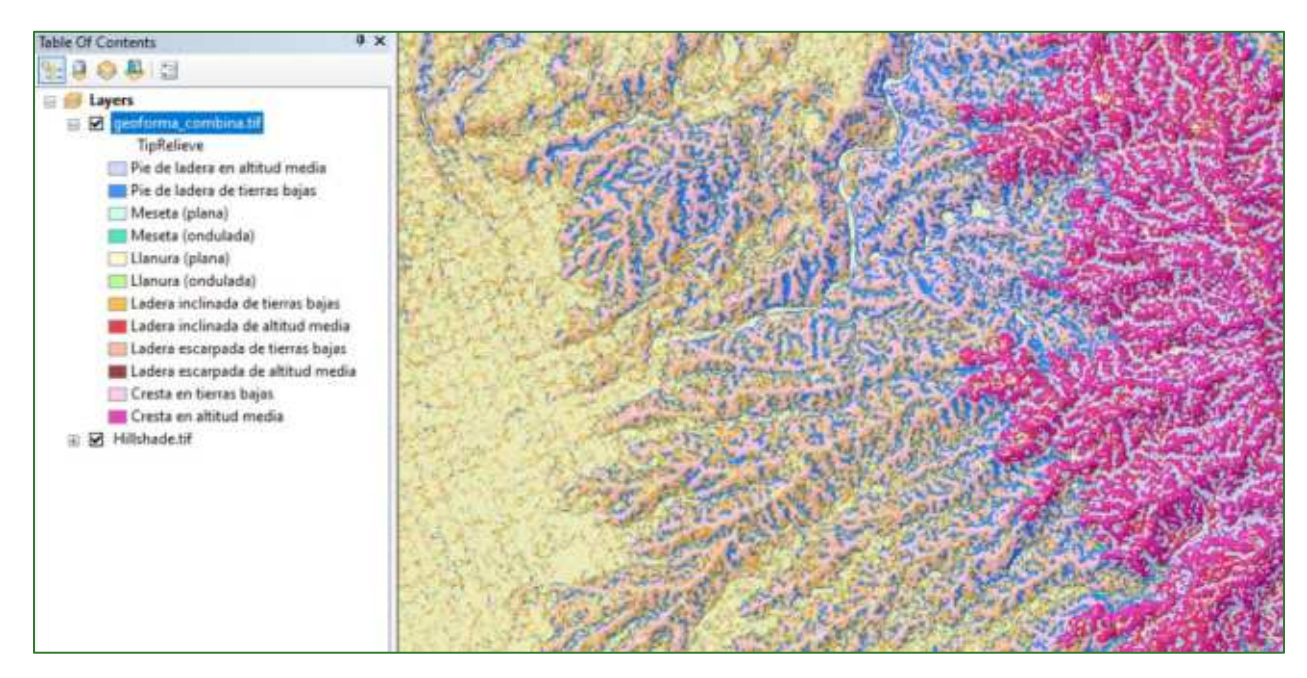

Un archivo layer con el formato de leyenda del ráster Geoforma combina, se encuentra disponible en un repositorio web de GitHub con el nombre "geoforma combina.tif.lyr", que puede ser descargado en la siguiente dirección: https://github.com/guialandscape/Tablas

### Generalización de pendiente en las planicies:

Al trabajar con un tamaño de píxel tan detallado como en este estudio, se presentan algunos cambios bruscos de pendientes en las zonas planas; por lo tanto, se recomienda:

- Generalizar estas zonas calculando un promedio de la pendiente para las regiones geomorfológicas definidas en la ráster región\_mic\_curva.tif ubicado en la carpeta **RASTER/MDT.**
- Aplicar un zonal statistics utilizando la capa de **pendiente\_grados.tif** y **región\_mic\_curva.tif** ubicado en la carpeta **RASTER/MDT** y al resultado guardarlo en la carpeta **RASTER/MDT** con el nombre **pendiente\_region\_mic\_curva.tif.**

Guía metodológica para la implementación de línea base de servicios ecosistémicos y la <sup>[</sup>generación de índices de aptitud para prácticas de restauración de paisajes del Fondo de Desarrollo Verde para la región SICA *| 51*

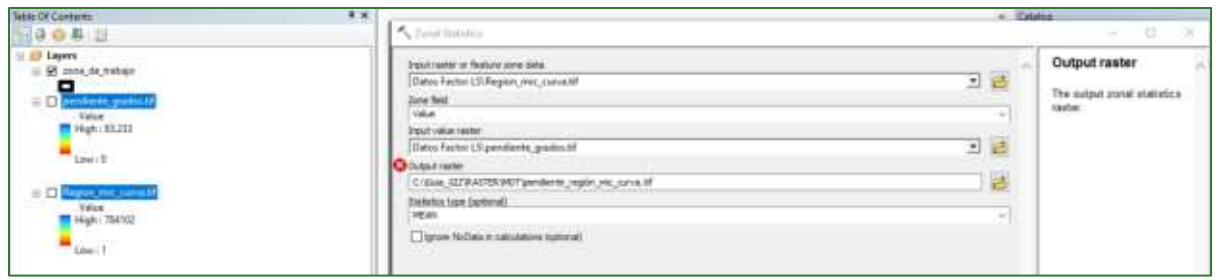

- Visualmente reclasificar el ráster pendiente\_región\_mic\_curva.tif utilizando 1/2 desviación estándar e identifique el umbral del extremo inferior que define las zonas planas.
- Se puede apreciar que entre 1 a 5 están las zonas planas.

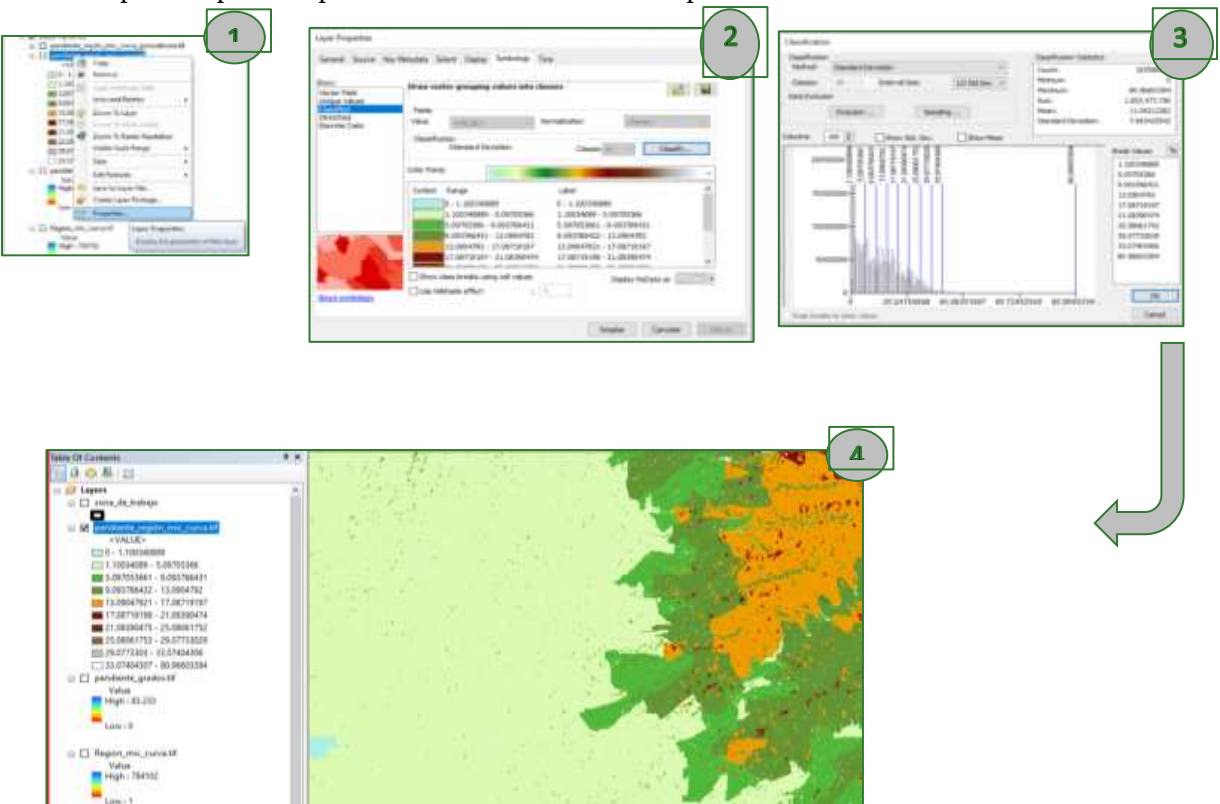

 $\bullet$  Luego, aplicar una condición para que todos los pixeles en el ráster pendiente\_región\_mic\_curva.tif se ubiquen en el rango del extremo inferior al clasificar las pendientes en rangos de 1/2 desviación estándar, tomen el valor de dicho ráster en la capa de pendientes\_grados.tif. El resultado se debe guardar en la carpeta RASTER/MDT con el nombre pendiente\_región\_mic\_curva\_generalizada.tif.

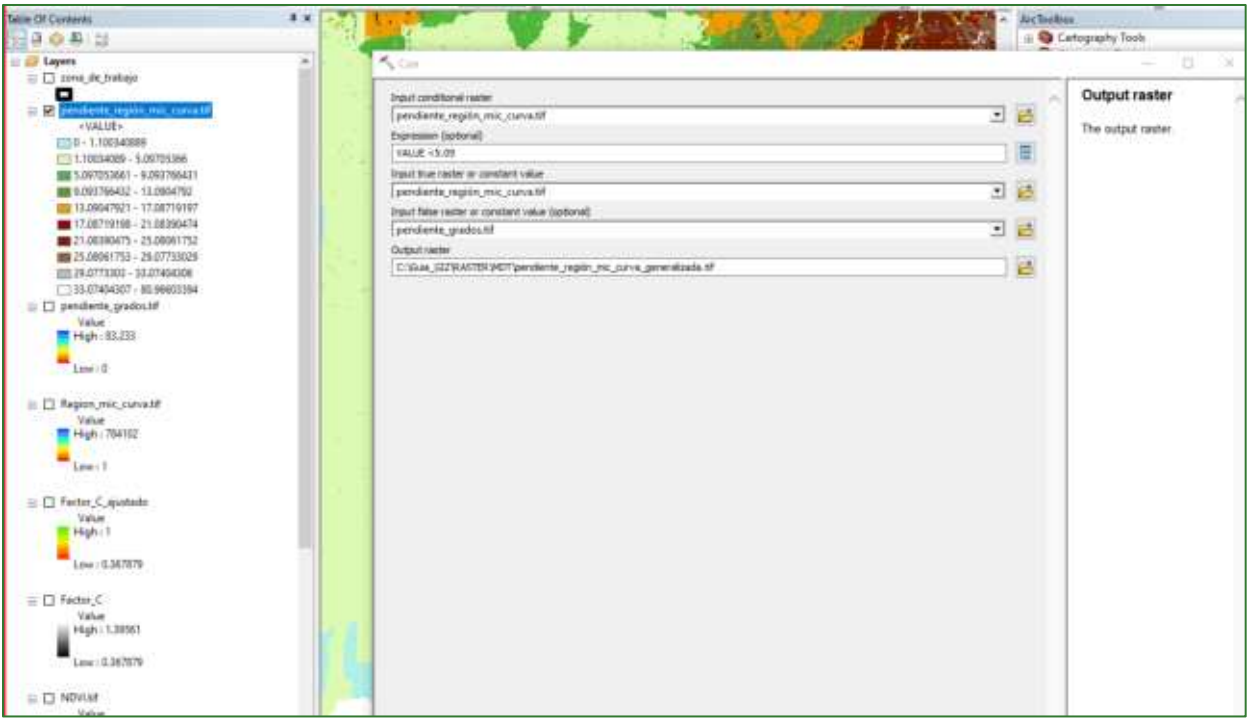

El resultado se visualizará de la siguiente manera:  $\bullet$ 

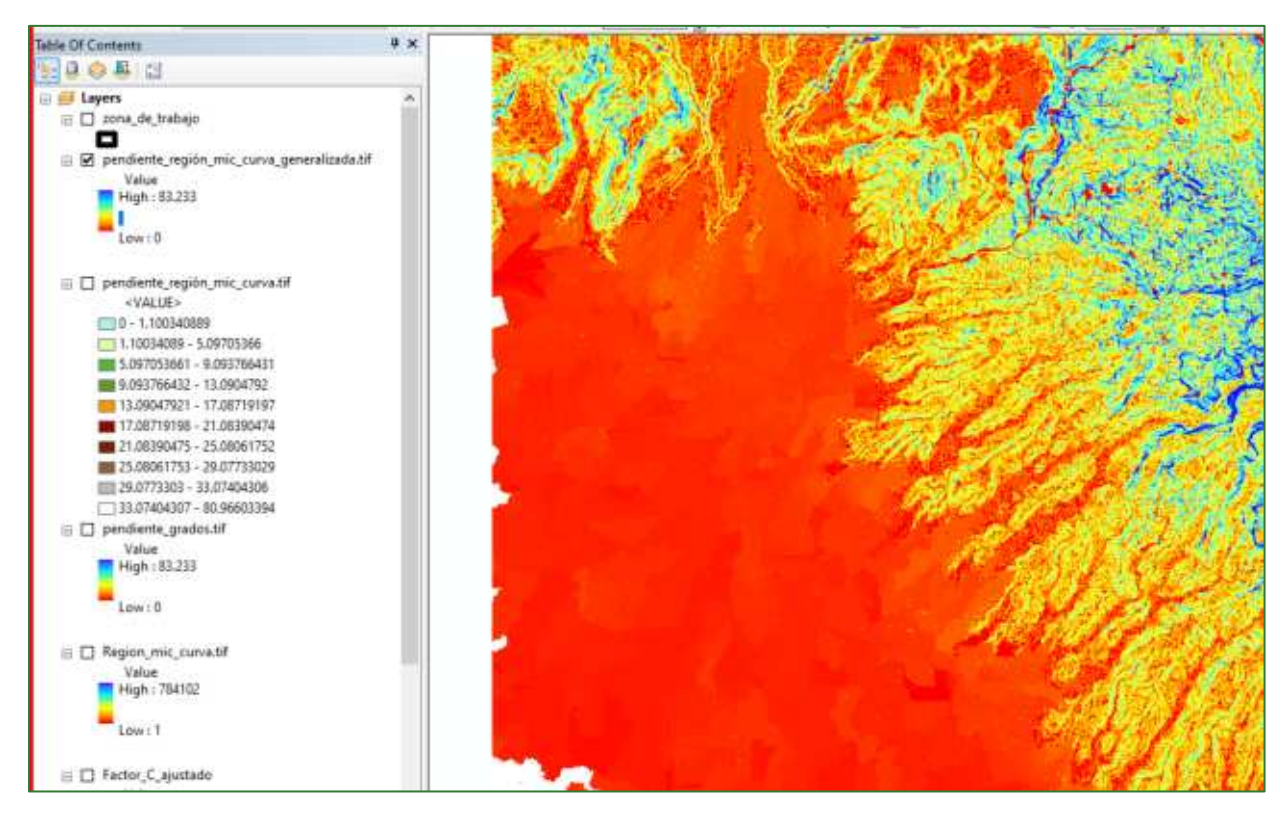

Guía metodológica para la implementación de línea base de servicios ecosistémicos y la [generación de índices de aptitud para prácticas de restauración de paisajes del Fondo de Desarrollo Verde para la región SICA  $/53$ 

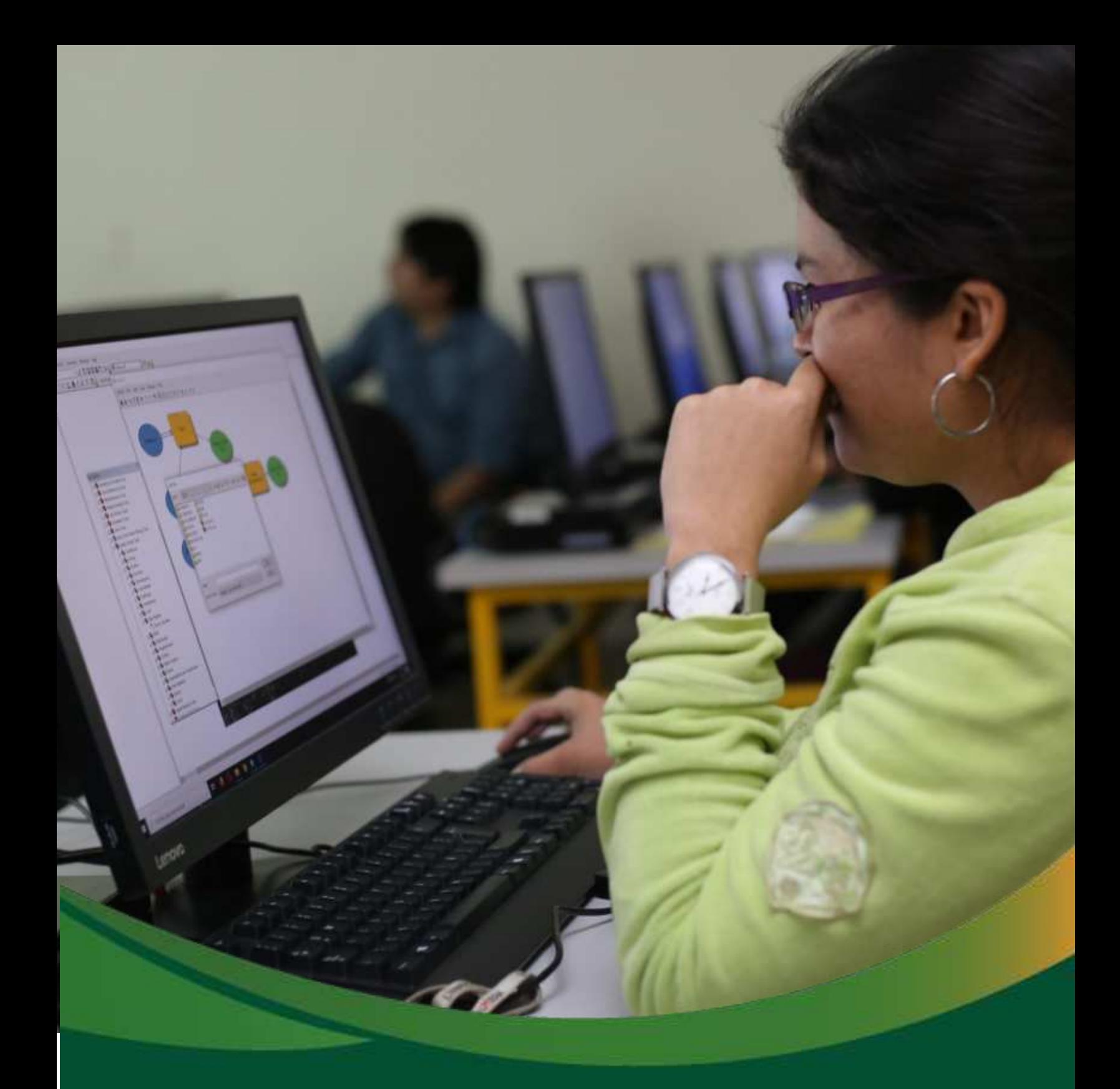

# Datos base: Clima

## Datos base: Clima

En la presente sección, realizará un análisis de datos climáticos enmarcados en el módulo de preparación de datos base; el análisis de datos climáticos corresponde a una serie de geo procesos de datos como precipitación, temperatura, radiación solar y evapotranspiración. Los procesos corresponderán a extracción de datos desde servidores web disponibles gratuitamente, así como la conversión de datos numéricos a vectoriales mediante una red sistemática de puntos y finalizando con una serie de interpolaciones en los cuales obtendrá valores para cada una de las métricas climáticas en toda la zona de estudio. Los datos generados en esta sección serán la base para el posterior análisis de erosión hídrica de la presente guía metodológica.

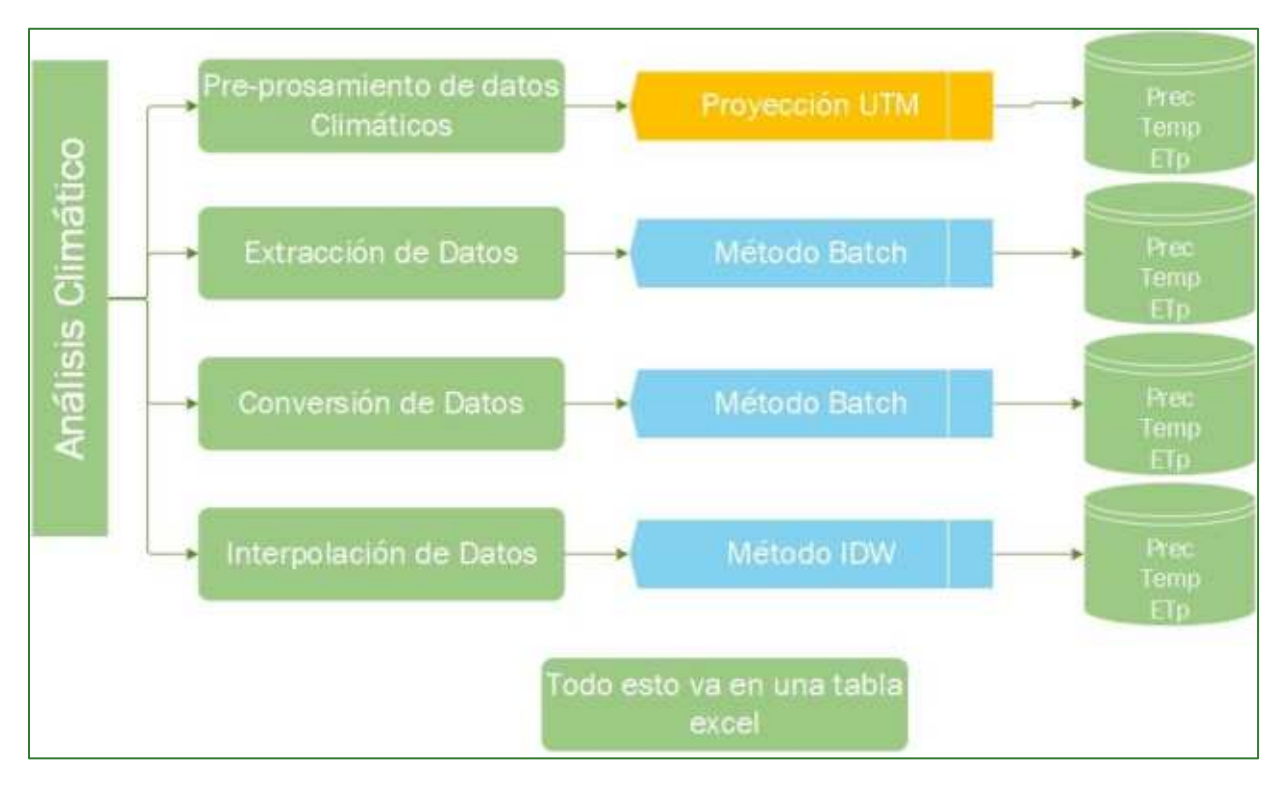

Los diagramas que forman parte de la presente guía metodológica están disponibles en un repositorio web de GitHub, desde el siguiente link se encuentra el acceso: https://github.com/guialandscape/Diagramas

Guía metodológica para la implementación de línea base de servicios ecosistémicos y la [generación de índices de aptitud para prácticas de restauración de paisajes del Fondo de Desarrollo Verde para la región SICA  $155$ 

#### Parte 7. Preparación de los datos climáticos

1. Dentro de la carpeta RASTER cree una subcarpeta con el nombre CLIMA y dentro de esta las subcarpetas ETP, LLUVIA, TEMP y RADSOLAR. Estas carpetas corresponden a Evapotranspiración (ETP), Temperatura (TEMP) y Radiación Solar (RADSOLAR).

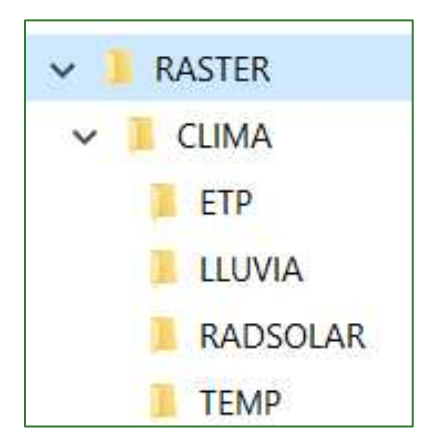

2. Una vez creadas las carpetas, procederemos a descargar los datos de precipitación, temperatura radiación solar desde plataforma WorldClim  $\mathbf{V}$  $l$ a (https://worldclim.org/data/index.html)

La ventana se mostrará de la siguiente manera:

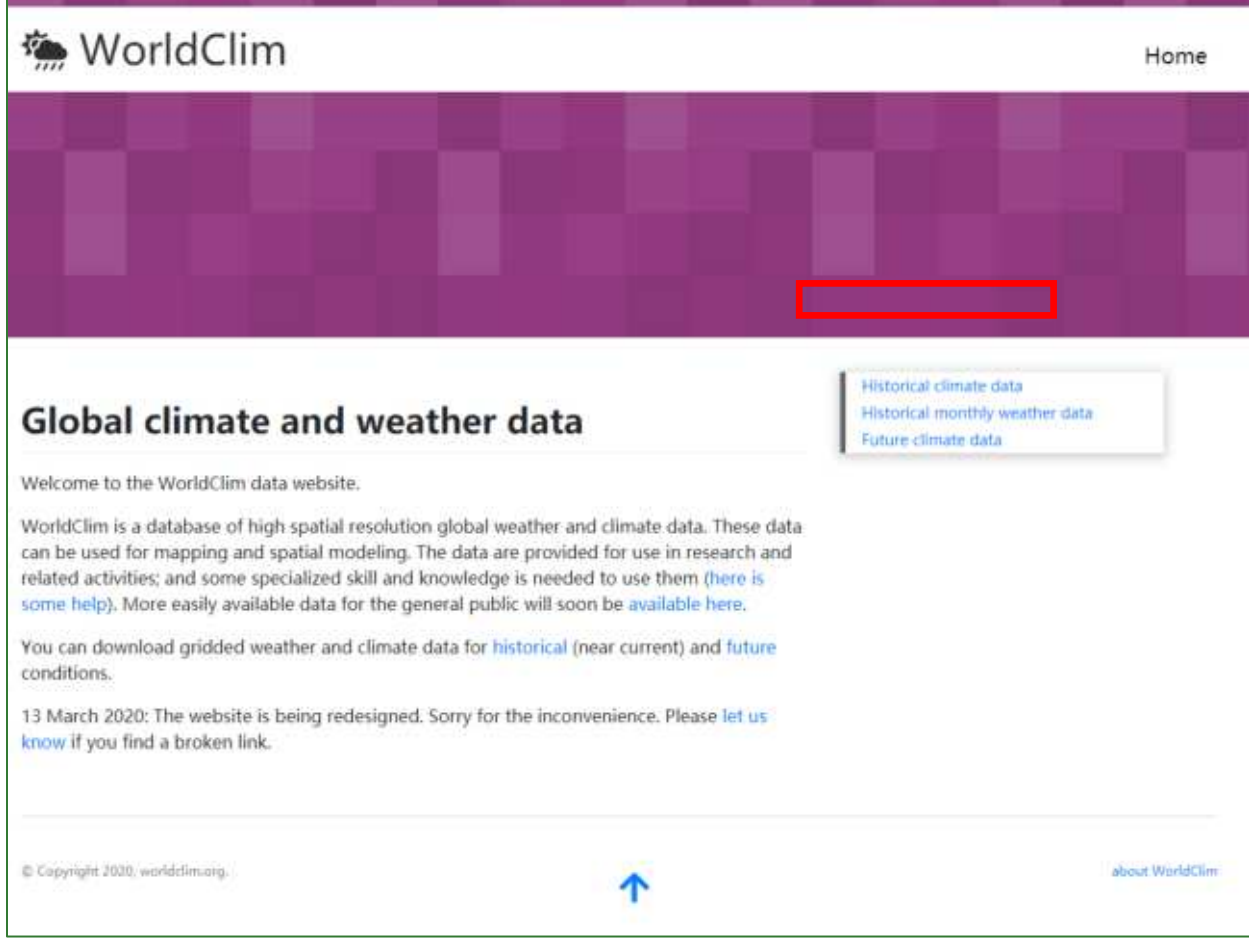

Luego se debe ingresar en la pestaña Historical climate data, y se mostrará una ventana de la siguiente manera:

**<sup>«</sup>** WorldClim

### **Historical climate data**

This is WorldClim version 2.1 climate data for 1970-2000. This version was released in January 2020.

There are monthly climate data for minimum, mean, and maximum temperature, precipitation, solar radiation, wind speed, water vapor pressure, and for total precipitation. There are also 19 "bioclimatic" variables.

The data is available at the four spatial resolutions, between 30 seconds (~1 km2) to 10 minutes (~340 km2). Each download is a "zip" file containing 12 GeoTiff (.tif) files, one for each month of the year (January is 1; December is 12).

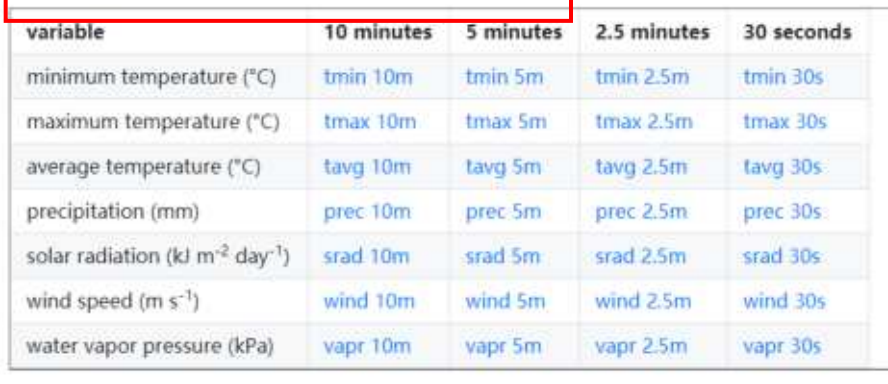

En este paso, se deberá descargar los datos de precipitación (mm), temperatura (T) y radiación solar (RS) con la mejor resolución (30s ~ 1 km2) y almacenarlo en la carpeta GLOBAL\_DATA/WorldClim.

3. Los datos de Evapotranspiración (ETP) procederemos a descargarlos desde siguiente plataforma

https://figshare.com/articles/Global Aridity Index and Potential Evapotranspiration ETO Climate Database v2/7504448/3  $V$ debe almacenarlos en la carpeta GLOBAL DATA/WorldClim.

Guía metodológica para la implementación de línea base de servicios ecosistémicos y la [generación de índices de aptitud para prácticas de restauración de paisajes del Fondo de Desarrollo Verde para la región SICA  $158$ 

Historical climate data Historical monthly weather data Future climate data

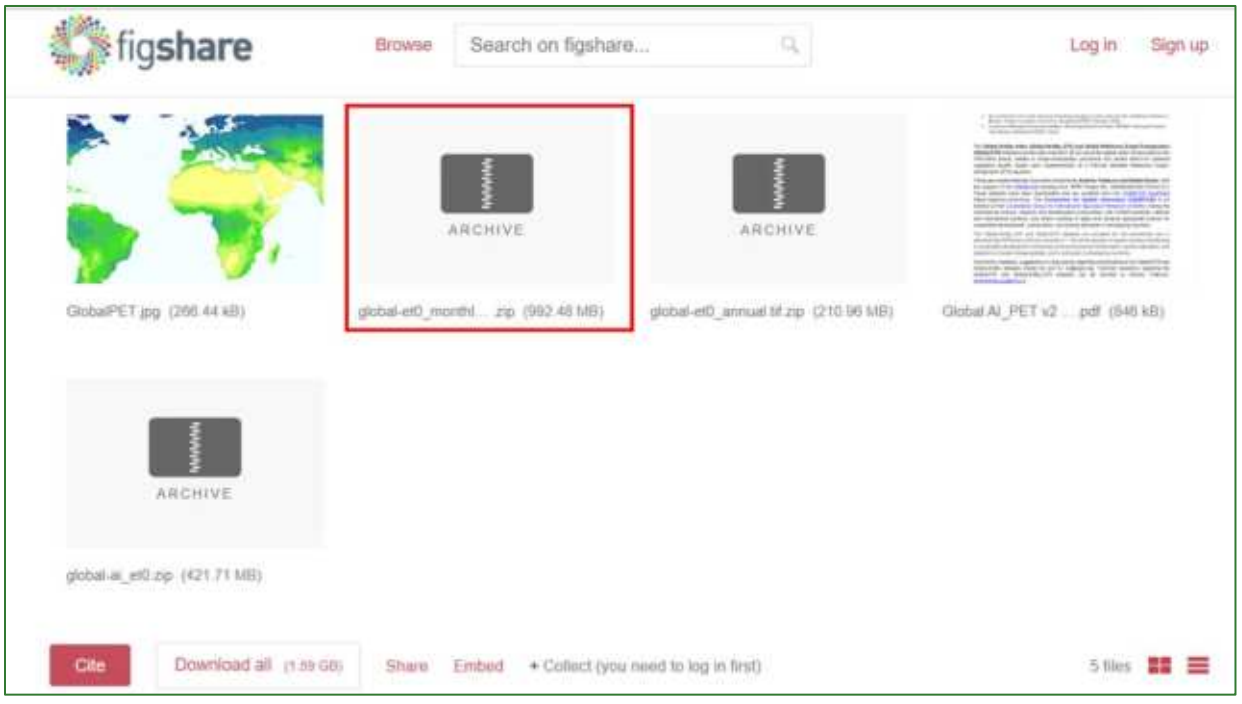

- 4. Ahora vamos a crear una malla de puntos con datos promedios anuales de las variables climáticas (ejemplo precipitación) calculados a partir de los datos descargados anteriormente siguiendo estos pasos:
- a) Cargue todas las capas de precipitación mensual que obtuvo de WorldClim en ArcMap.
- b) Una vez cargadas en el ArcMap, renómbrelas como P1, P2, P3, según sea su mes.

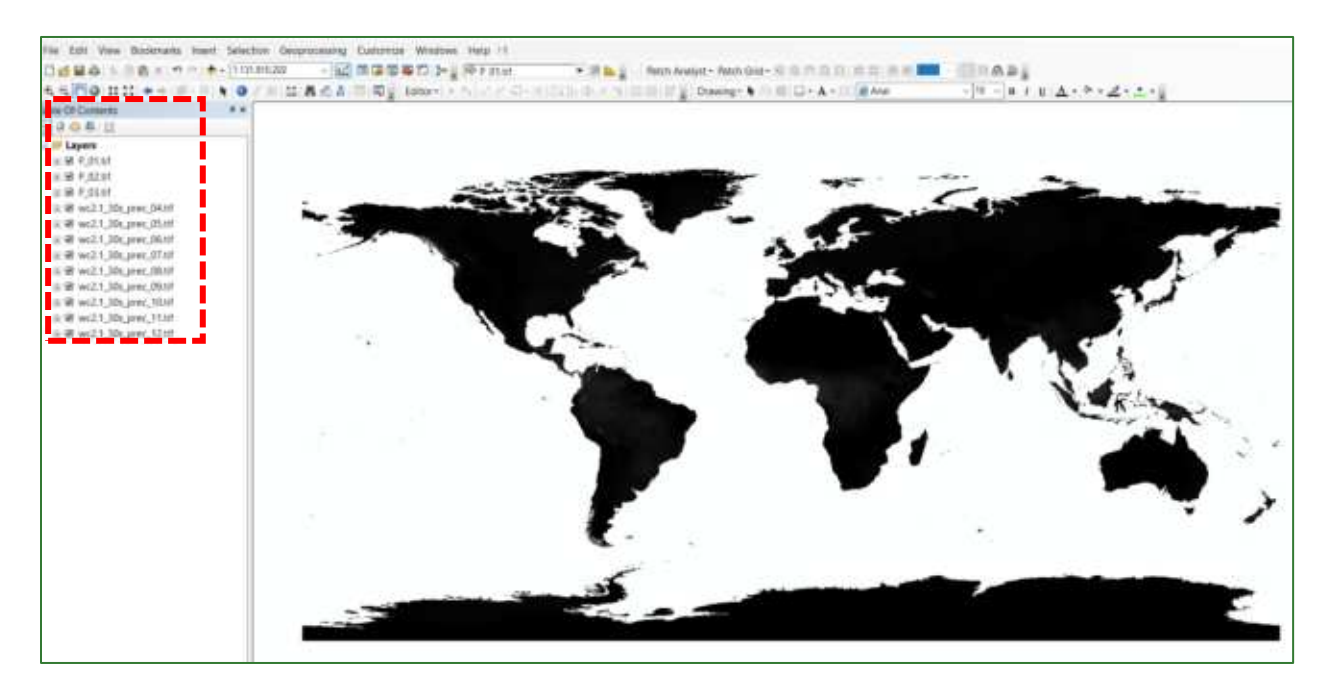

Guía metodológica para la implementación de línea base de servicios ecosistémicos y la [generación de índices de aptitud para prácticas de restauración de paisajes del Fondo de Desarrollo Verde para la región SICA  $/59$ 

**c)** Seguidamente, haga un corte de una de las capas (puede ser P\_01) con la capa del área de estudio denominada **zona\_de\_trabajo.shp**, este corte se realiza aplicando la herramienta <Extract by Polygon= para esto, acceda a la herramienta **ArcToolBox/Spatial Analyst Tools/Extraction/Extract by Mask** y guarde la capa en la carpeta **RASTER\CLIMA\LLUVIA** con el nombre **P\_01\_corte.tif.** 

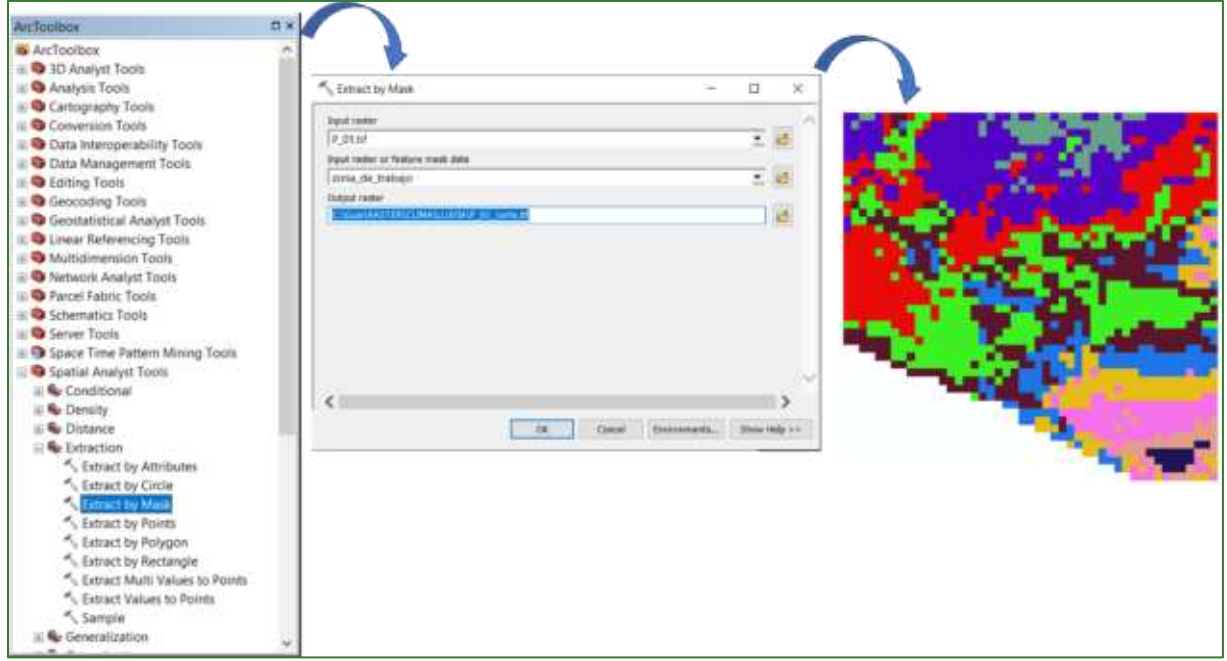

d) Luego a la capa denominada **P\_01\_corte.tif** que resultÛ del proceso generaremos una malla de puntos, por lo tanto, cada pixel será convertido a punto y obtendremos como resultado una malla de puntos con información procedente del ráster **P** 01 corte.tif, para realizar ese procedimiento usaremos la herramienta "Raster to Pont" localizada en: **ArcToolBox/Conversion Tools/From Raster/Raster** to Point, el archivo lo almacenaremos en la carpeta **RASTER\CLIMA\LLUVIA** y nómbrelo como malla base LLUVIA.shp.

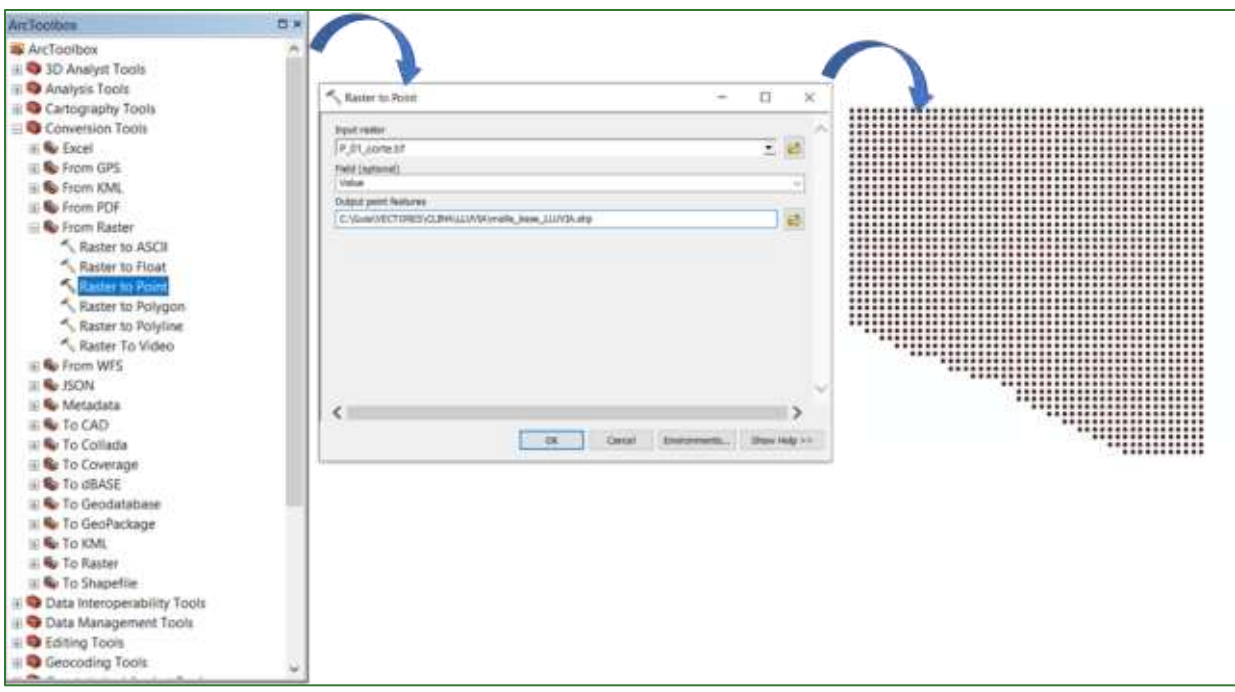

e) Ahora, realice un procedimiento con el cual buscará asociar los valores de lluvia de los 12 ráster (uno por mes) a la malla de puntos generada en el paso anterior. Para realizar este procedimiento usaremos la herramienta "Extract Multi Values To Point" localizada en: ArcToolBox/Spatial Analyst Tools/Extraction/Extract Multi Values To Point. El archivo lo almacenaremos en la carpeta RASTER\CLIMA\LLUVIA, el archivo mantendrá como nombre malla base LLUVIA.shp

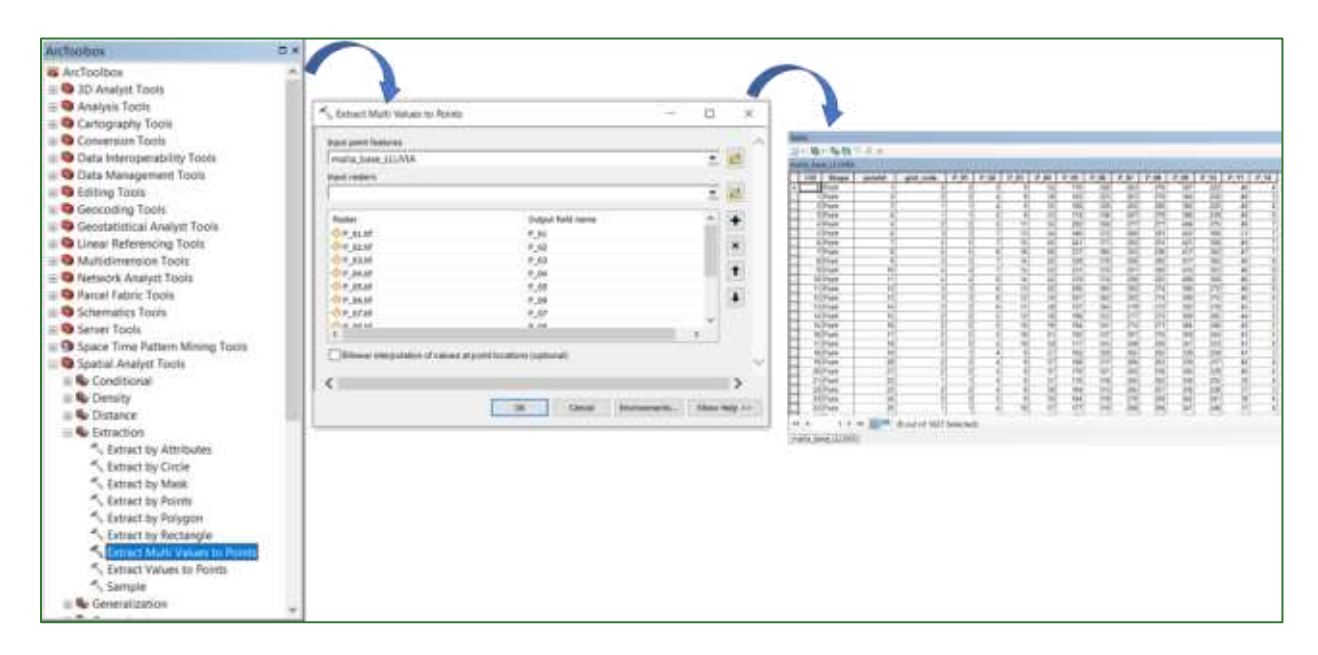

Guía metodológica para la implementación de línea base de servicios ecosistémicos y la [generación de índices de aptitud para prácticas de restauración de paisajes del Fondo de Desarrollo Verde para la región SICA  $|61$ 

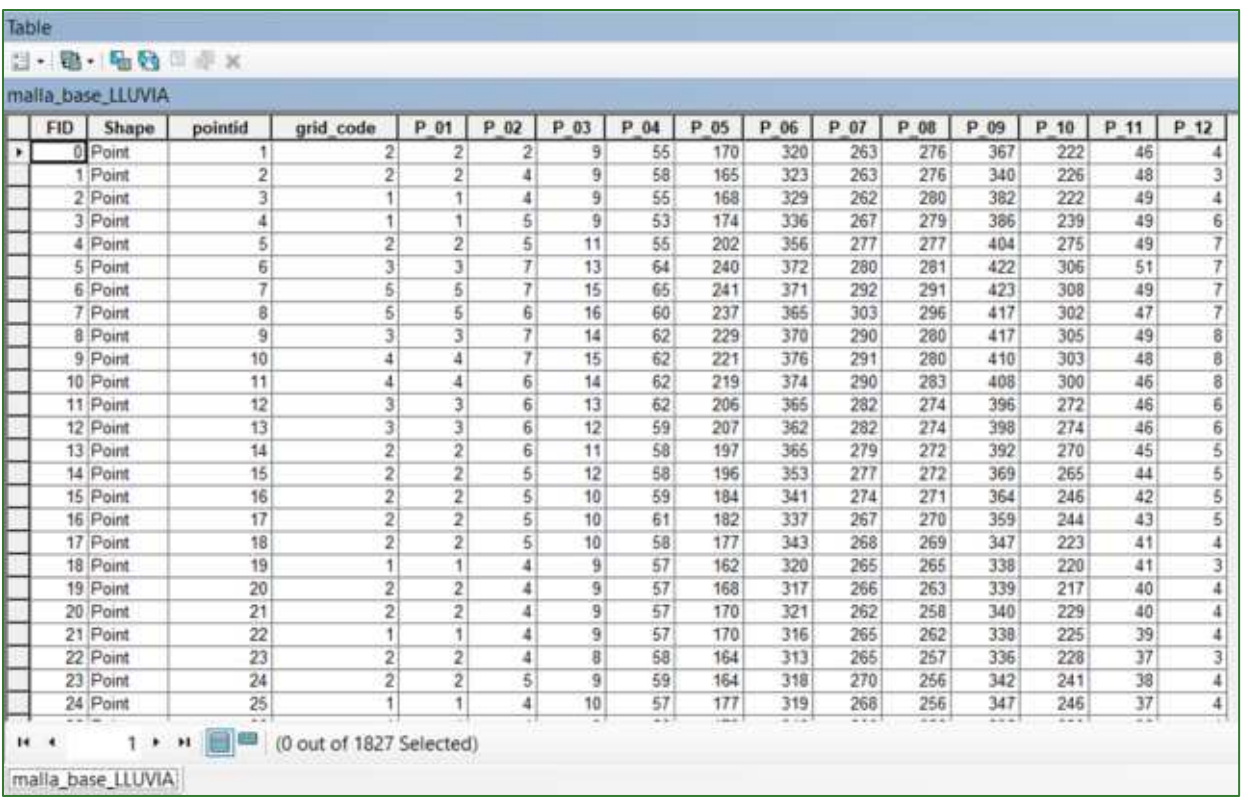

- f) Ahora tenemos una malla de puntos separados sistemáticamente cada 1 km con información de precipitación media mensual para cada uno de los 12 meses, con datos provenientes de WorldClim, el archivo es un vector nombrado como **malla\_base\_LLUVIA.shp** y almacenado en la carpeta **RASTER\CLIMA\LLUVIA.**
- g) Finalmente, si es necesario reproyecte la malla de puntos al sistema de coordenadas de su país siguiendo los pasos expuestos en la PARTE 1 denominada <PARTE 1. PROYECTAR LAS CAPAS AL SISTEMA GEODÉSICO DEL PAÍS" del presente documento.
- h) El mismo procedimiento se debe realizar para los datos de Temperatura, Radiación Solar y Evapotranspiración. A continuación, se presentan una serie de figuras sobre el procedimiento a seguir.

**TEMPERATURA:** almacenarlo en la carpeta **RASTER\CLIMA\TEMP** con el nombre **malla\_base\_TEMP.shp.** 

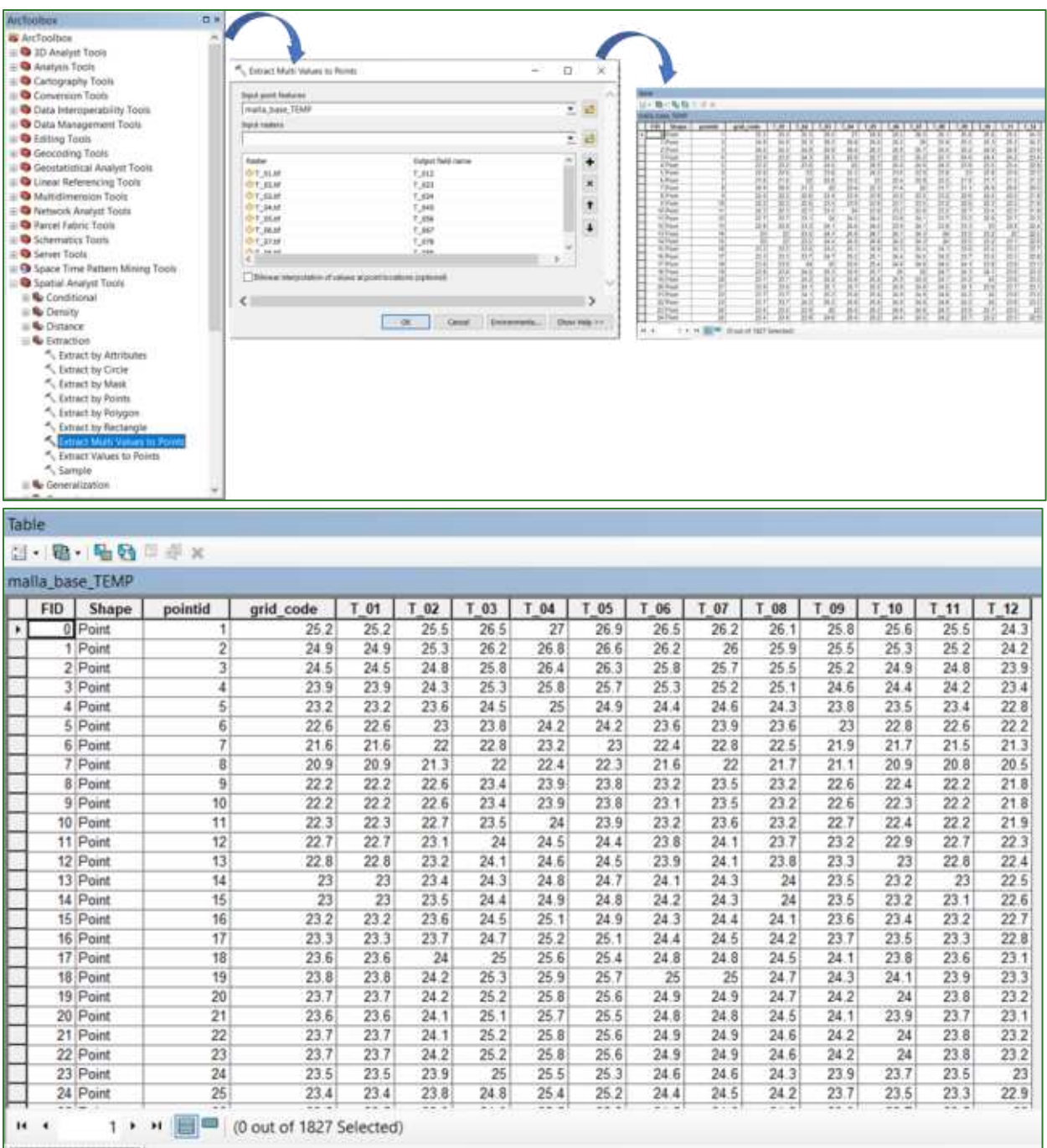

Guía metodológica para la implementación de línea base de servicios ecosistémicos y la [generación de índices de<br>aptitud para prácticas de restauración de paisajes del Fondo de Desarrollo Verde para la región SICA<br>| 63

EVAPOTRANSPIRACIÓN: almacenarlo en la carpeta RASTER\CLIMA\ETP con el nombre malla\_base\_ETP.shp.

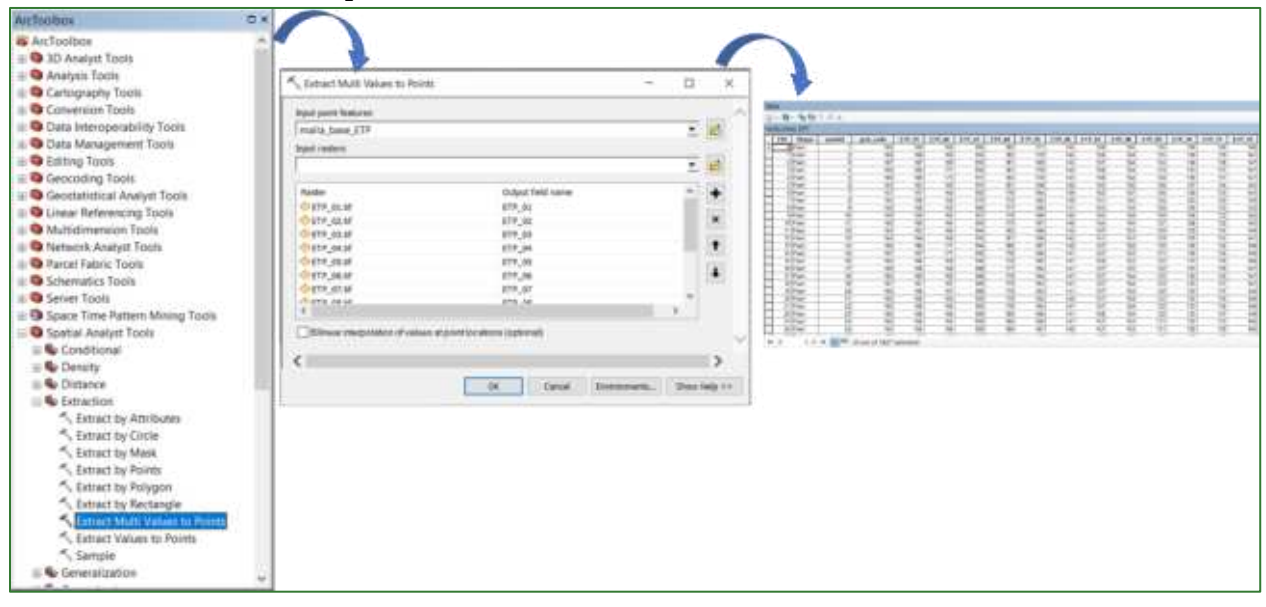

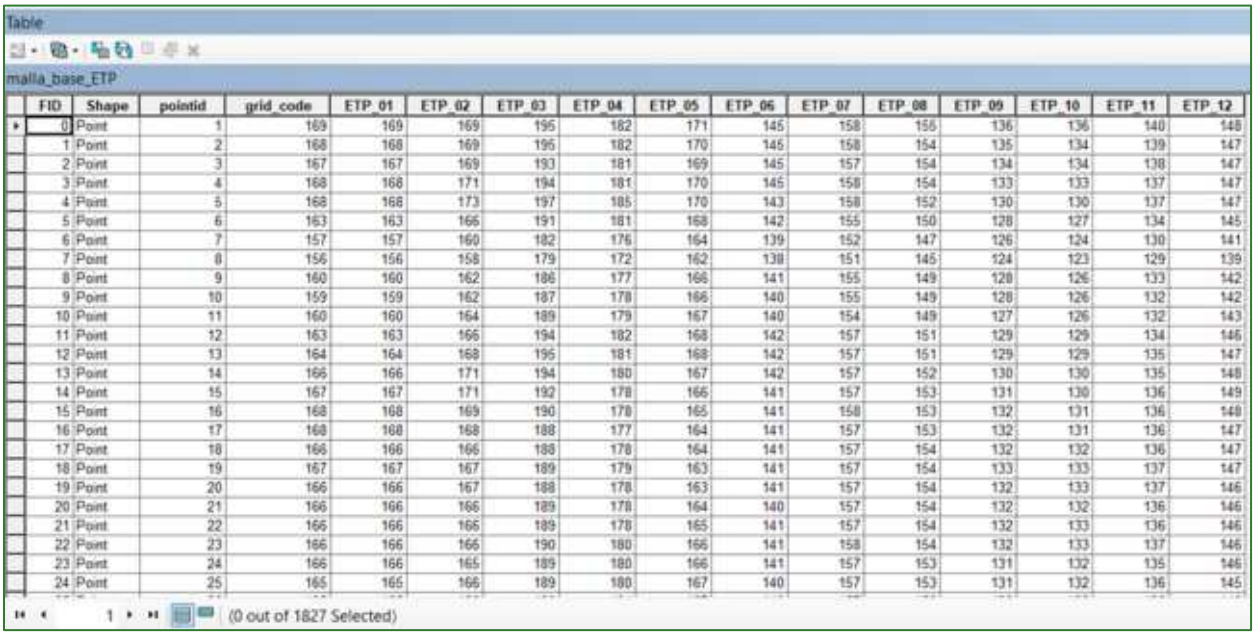

Guía metodológica para la implementación de línea base de servicios ecosistémicos y la [generación de índices de aptitud para prácticas de restauración de paisajes del Fondo de Desarrollo Verde para la región SICA  $164$ 

RADIACIÓN SOLAR: almacenarlo en la carpeta RASTER\CLIMA\RADSOLAR con el nombre malla\_base\_RADSOLAR.shp.

Nota: en el caso de la radiación solar deberá renombrar los campos con nombres más cortos (RADS) como se muestra a continuación:

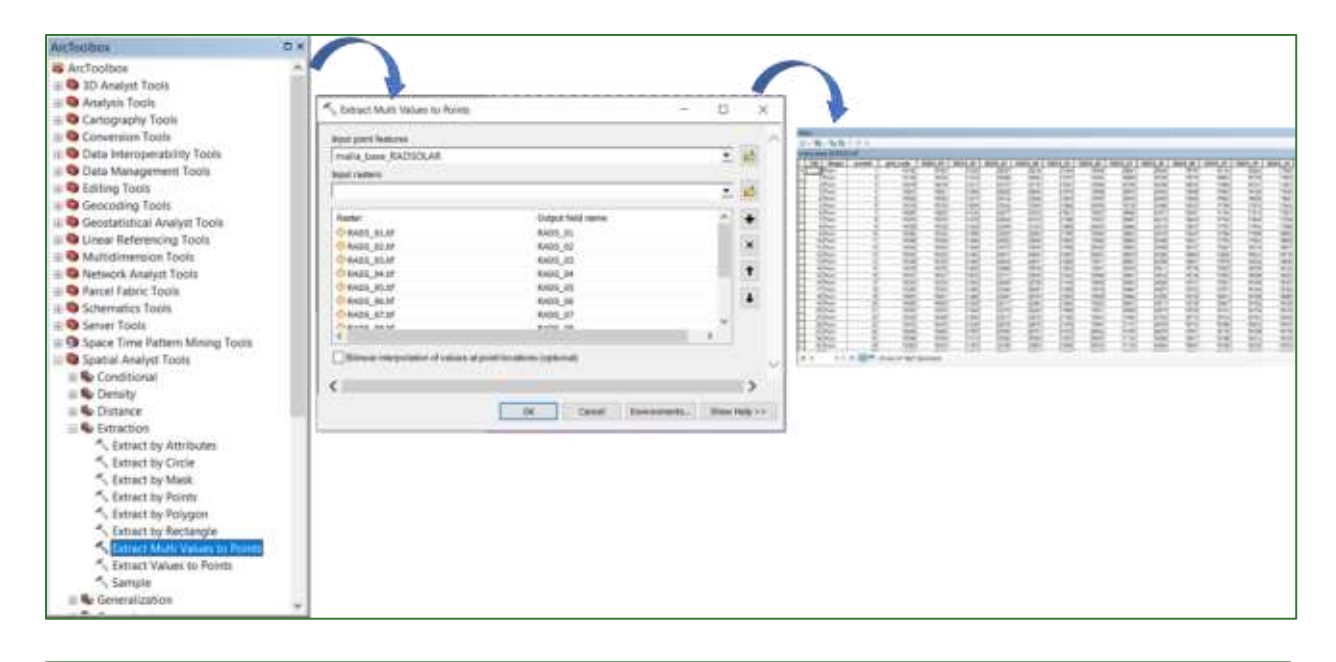

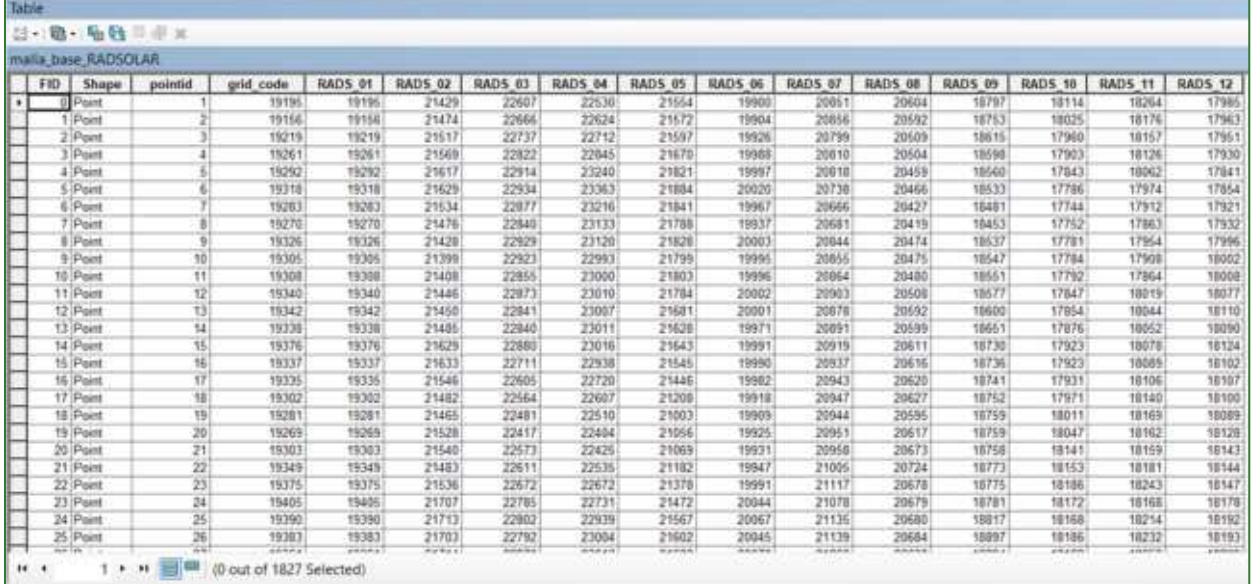

Guía metodológica para la implementación de línea base de servicios ecosistémicos y la [generación de índices de aptitud para prácticas de restauración de paisajes del Fondo de Desarrollo Verde para la región SICA  $165$ 

5. Ahora está listo para realizar las interpolaciones de cada una de las variables climáticas mensuales de la zona de estudio. Para ello utilice la herramienta Spatial Analyst Tools/Interpolation/IDW, pero aplicando el procedimiento Batch explicado anteriormente.

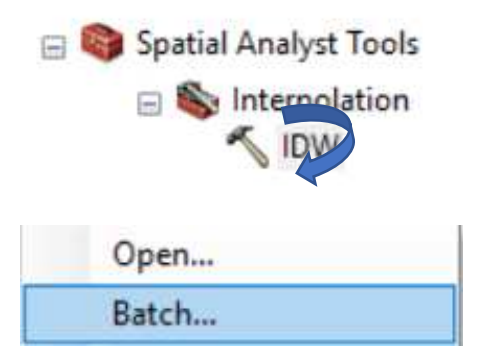

Siga las indicaciones para completar cada uno de los campos de la tabla de Batch:

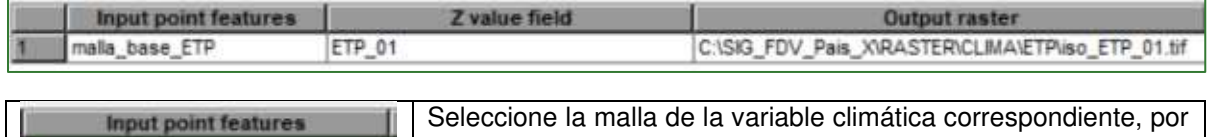

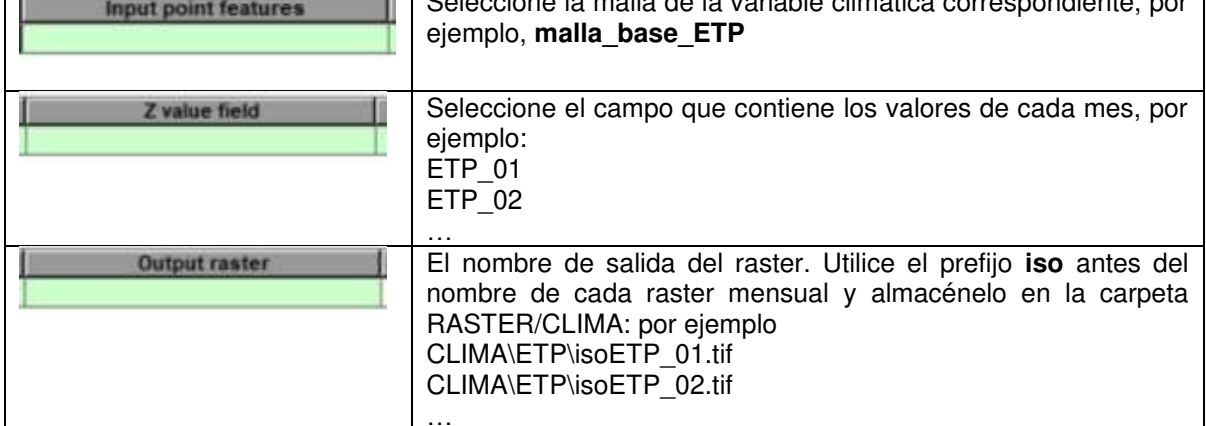

A continuación, se muestra cómo debería quedar la tabla Batch de la ETP, y siguiendo la misma lógica se deberá hacer con las otras variables.

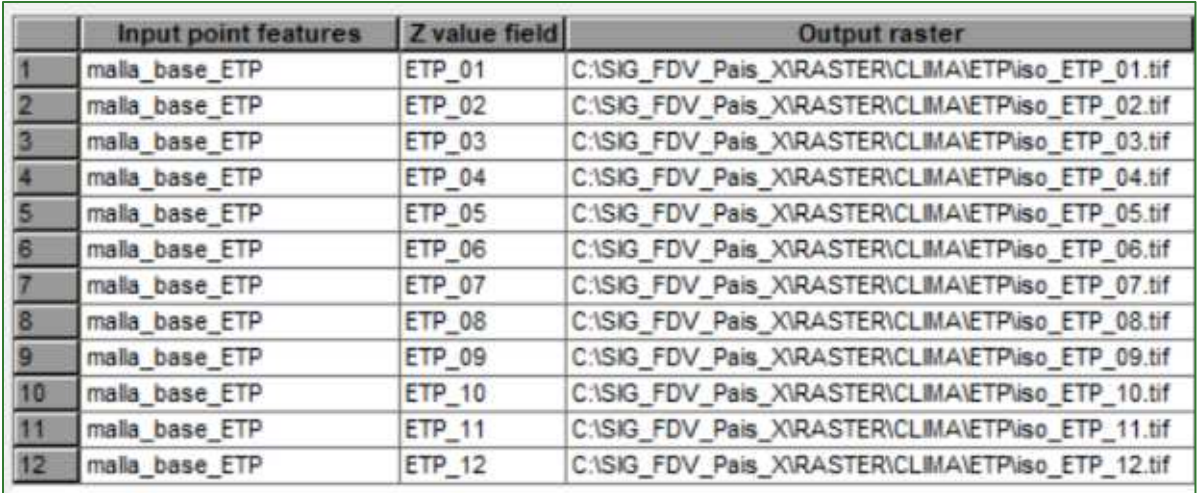

Un ejemplo de uno de los ráster interpolados se muestra a continuación:

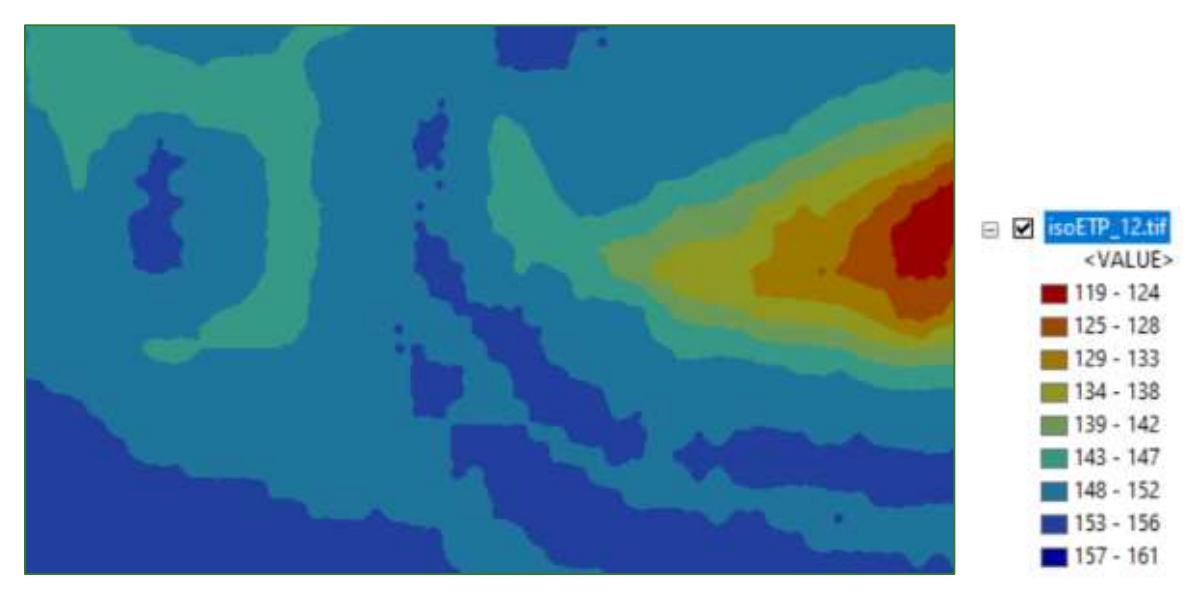

Consideraciones generales: en el presente ejercicio utilizamos datos provenientes de fuentes de información global con el objetivo de trabajar con datos homogéneos de fuentes conocidas. Si usted dispone de información proveniente de fuentes nacionales puede utilizarlos aplicando el método antes expuesto.

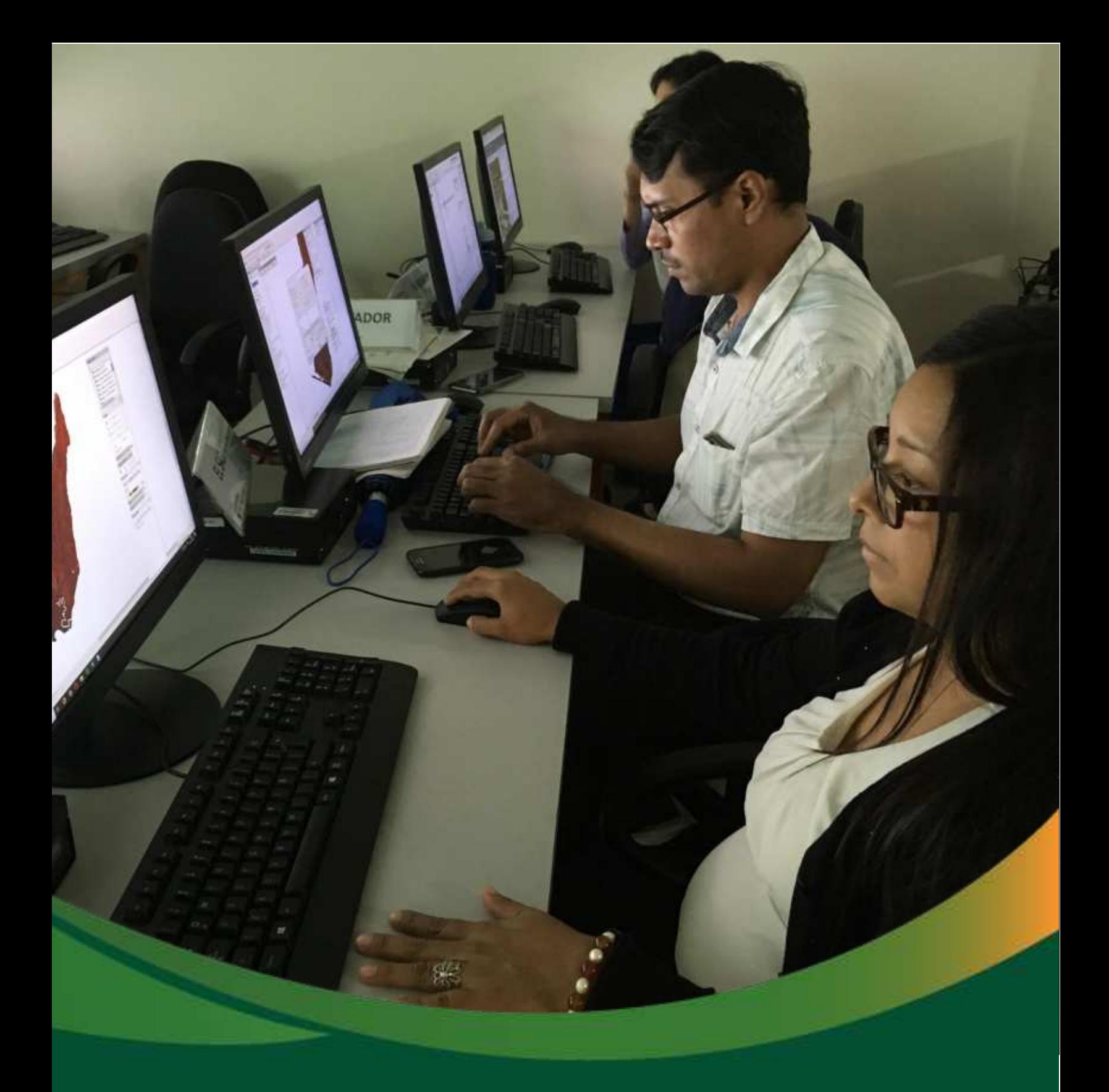

# Datos base: Hidrografía

## Datos base: Hidrografía

En la presente sección, realizará un análisis hidrológico en el cual modelará una serie de datos hidrográficos mediante una serie de geo procesos de datos como ser flujo, escorrentía superficial y delimitación de cuencas y subcuencas hidrográficas. Los datos generados en esta sección serán la base para el posterior análisis de infiltración y erosión hídrica de la presente guía metodológica.

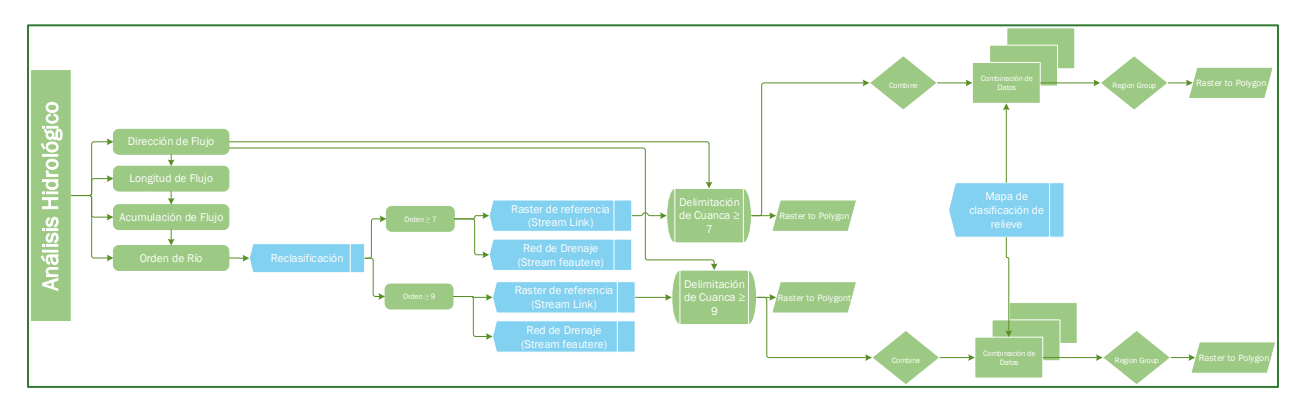

Los diagramas que forman parte de la presente guía metodológica están disponibles en un repositorio web de GitHub, desde el siguiente link se encuentra el acceso: https://github.com/guialandscape/Diagramas

### Parte 8. Preparación de los datos de hidrografía y microcuencas

Utilice la herramienta de Hidrología (Hydrology) para realizar los procesos indicados en esta sección. La herramienta se encuentra disponible en: ArcToolBox/Spatial Analyst Tools/Hydrology.

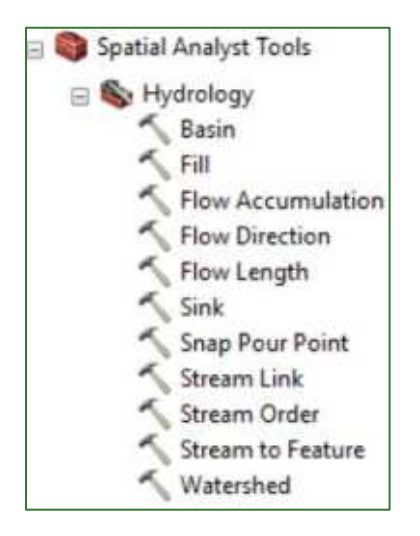

Guía metodológica para la implementación de línea base de servicios ecosistémicos y la [generación de índices de aptitud para prácticas de restauración de paisajes del Fondo de Desarrollo Verde para la región SICA  $/69$ 

1. Como primer paso vamos a crear el ráster de Dirección de Flujo usando la herramienta **Row Direction** . Utilice el archivo **MDT\_corregido.tif** como archivo de entrada y nombre el archivo de salida **como flowdir.tif**, guarde el archivo en la carpeta **DATOS\_HIDRO.** 

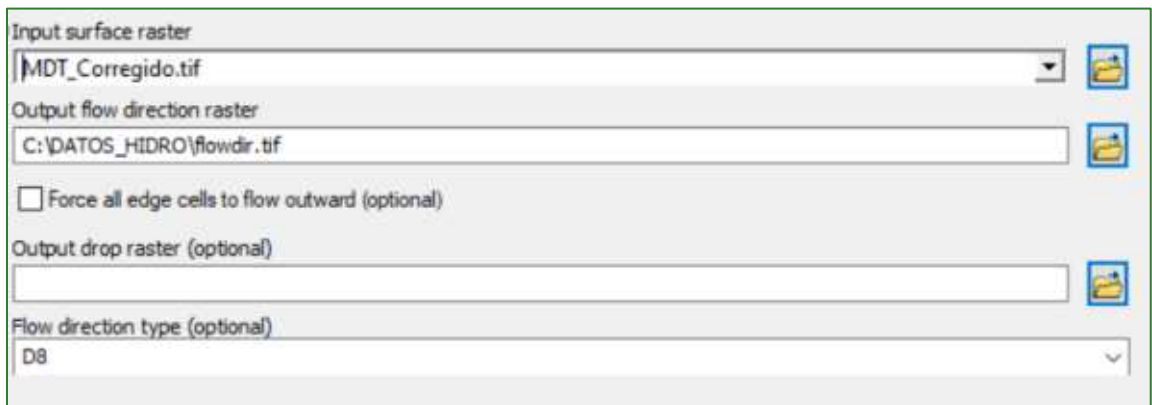

2. Crear el ráster de Longitud de Flujo usando la herramienta Flox Length , para esto utilice como dato de entrada el archivo dirección de flujo creado anteriormente flowdir.tif y el archivo de salida nómbrelo **flowlenght.tif.** Guarde el archivo en la carpeta **DATOS\_HIDRO.** 

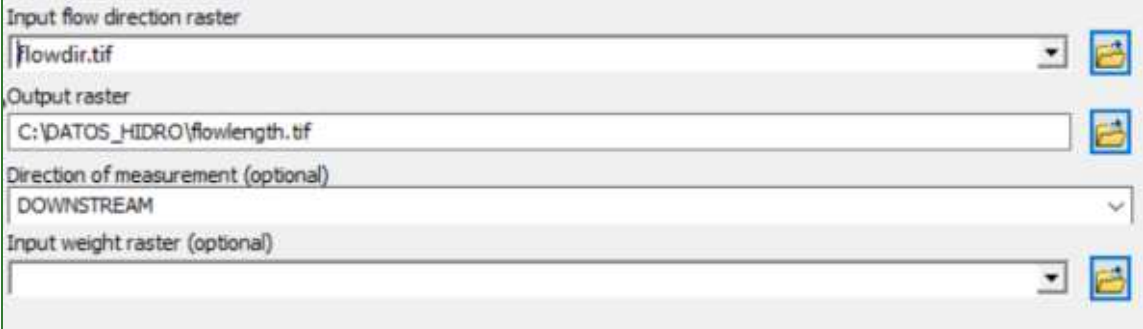

**3.** Crear el ráster de Acumulación de Flujo usando la herramienta **Flow Accumulation**, para esto utilice como dato de entrada el archivo dirección de flujo creado anteriormente flowdir.tif y el archivo de salida nómbrelo **flowacc.tif.** Guarde el archivo en la carpeta **DATOS HIDRO.** 

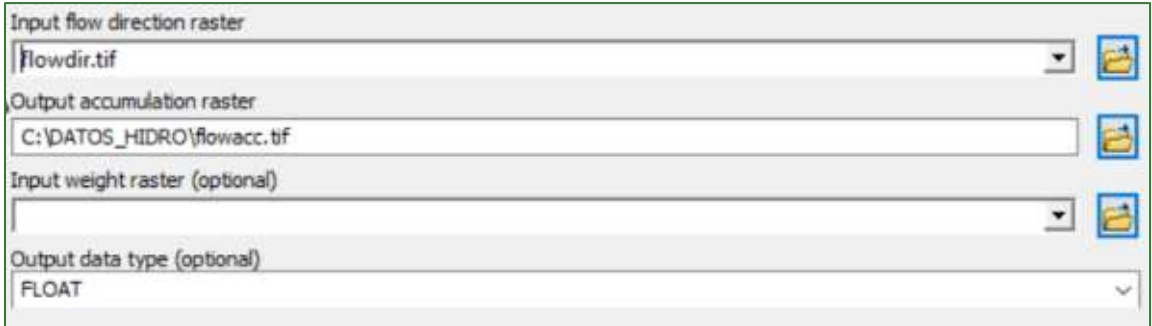

**4.** Obtener el ráster de Orden de la Red de Drenaje usando la herramienta <mark>Stream Order </mark>, para esto utilice como dato de entrada el archivo acumulación de flujo creado anteriormente

Guía metodológica para la implementación de línea base de servicios ecosistémicos y la <sup>[</sup>generación de índices de aptitud para prácticas de restauración de paisajes del Fondo de Desarrollo Verde para la región SICA

flowacc.tif y el archivo de salida nómbrelo redhidro.tif. Guarde el archivo en la carpeta **DATOS\_HIDRO.** 

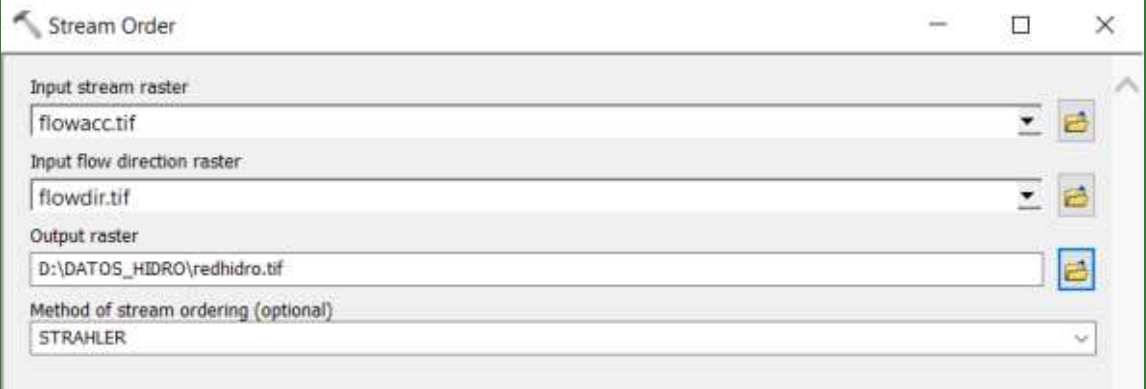

**5.** Reclasifique **redhidro.tif** para obtener la red de drenaje mayor o igual al orden 7 utilizando la herramienta **Reclassify** . El archivo de salida nómbrelo como **redhidro\_orden7.tif** y guarde el archivo en la carpeta **DATOS\_HIDRO.** 

Utilizando todos los valores igual o mayor a 7 mantendrán su valor original y a los demás valores menores a 7 se les asignará NoData.

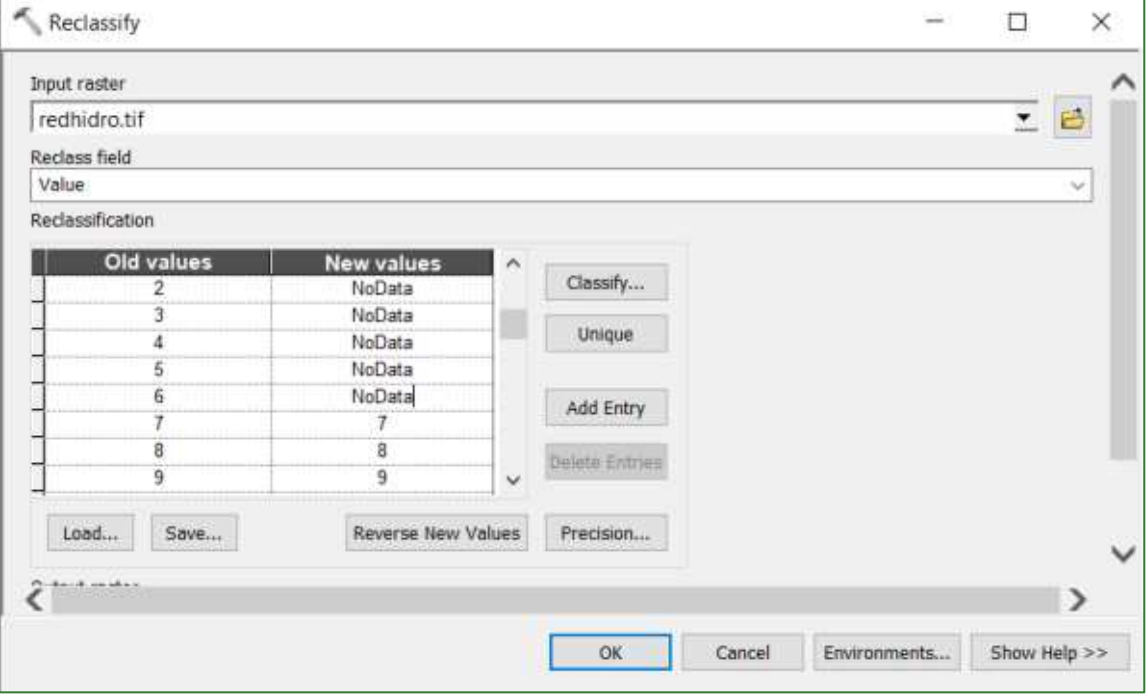

Reclasifique **redhidro.tif** para obtener la red de drenaje mayor o igual al orden 9 usando la herramienta **Reclassify**. El archivo de salida nómbrelo como **redhidro\_orden9.tif** y guarde el archivo en la carpeta **DATOS\_HIDRO.** 

Utilizando todos los valores igual o mayor a 9 mantendrán su valor original y a los demás valores menores a 9 se les asignará NoData.

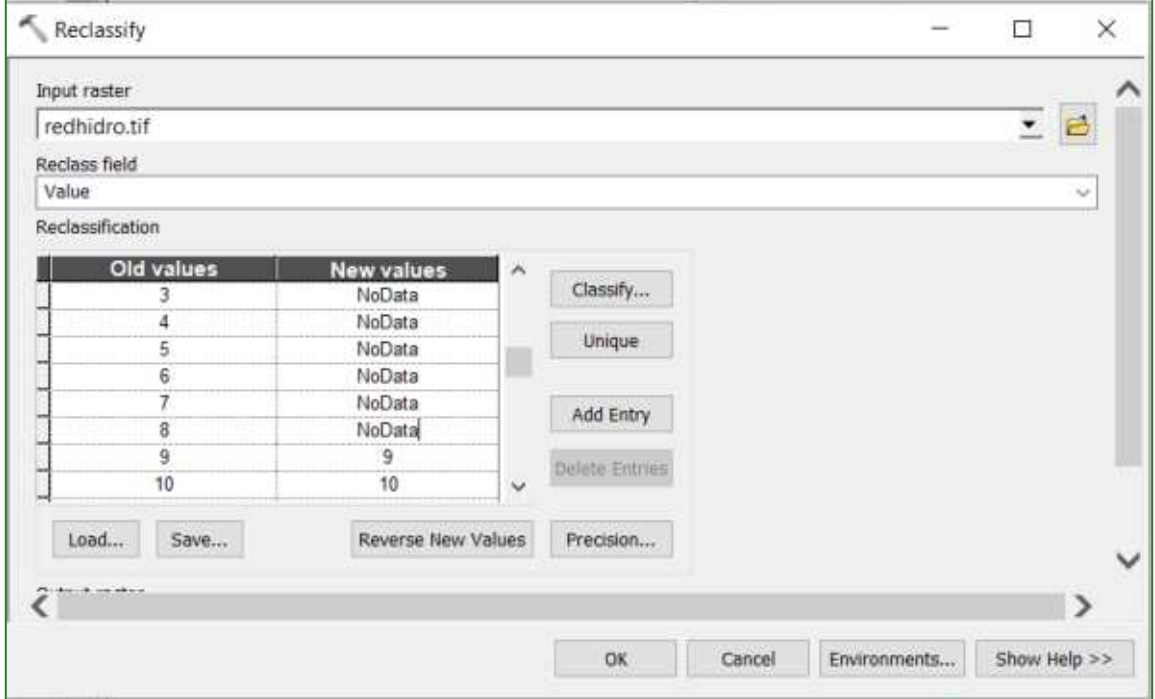

6. A partir de redhidro\_orden7.tif genere el ráster de referencia para la delimitación de la cuenca de orden 7 aplicando la herramienta **Stream Link**, El archivo de salida nómbrelo como streamlink7.tif y guarde el archivo en la carpeta DATOS\_HIDRO.

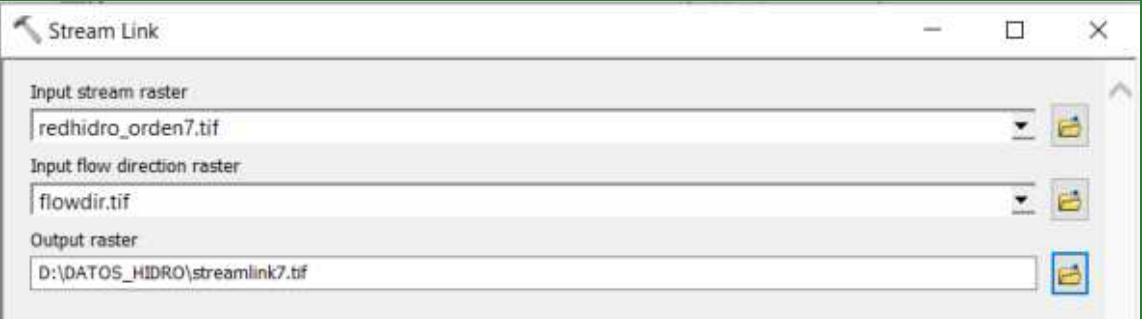

En este paso puede aprovechar para convertir a shapefile la red de drenaje de orden 7 usando **Stream to** 

la herramienta Feature , marque la casilla Simplify Polylines y el archivo guárdelo como riosorden7.shp en la carpeta DATOS\_HIDRO.

Guía metodológica para la implementación de línea base de servicios ecosistémicos y la [generación de índices de aptitud para prácticas de restauración de paisajes del Fondo de Desarrollo Verde para la región SICA
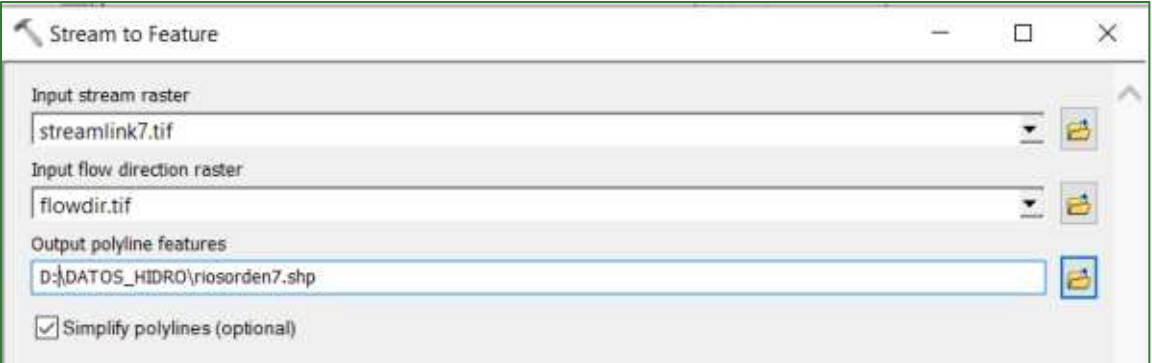

7. A partir de **redhidro\_orden9.tif** genere el ráster de referencia para la delimitación de la cuenca de orden 9 aplicando la herramienta **Stream Link**. El archivo de salida nómbrelo como **streamlink9.tif** y guarde el archivo en la carpeta **DATOS\_HIDRO.**

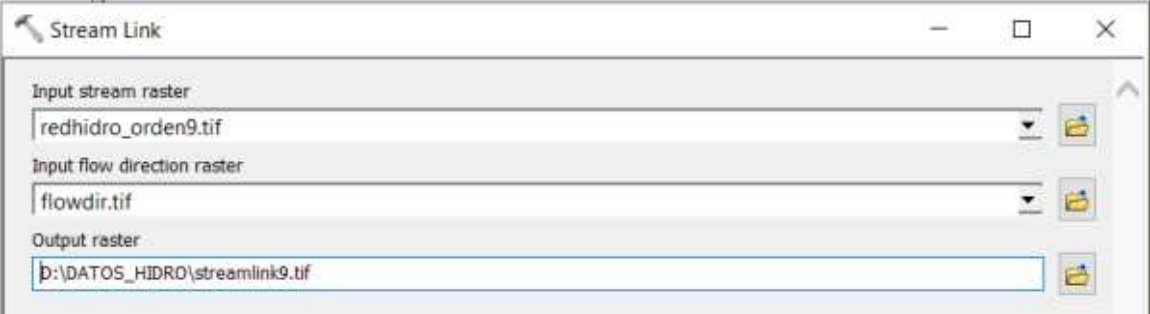

En este paso puede aprovechar para convertir a shapefile la red de drenaje de orden 9 usando **Stream to** 

la herramienta Feature , marque la casilla Simplify Polylines y el archivo guárdelo como **riosorden9.shp** en la carpeta **DATOS\_HIDRO.** 

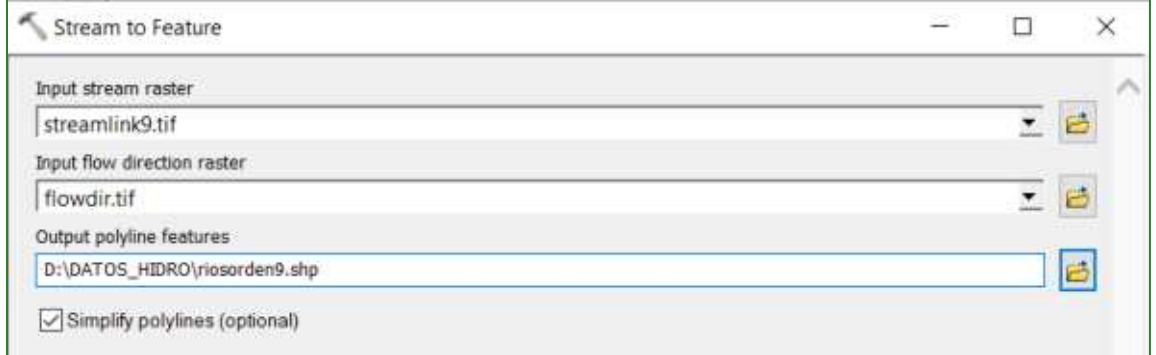

**8.** Genere las microcuencas de orden 7 con la herramienta **Watershed** y el archivo guárdelo como **microcuencas\_orden7**.tif en la carpeta **DATOS\_HIDRO.** 

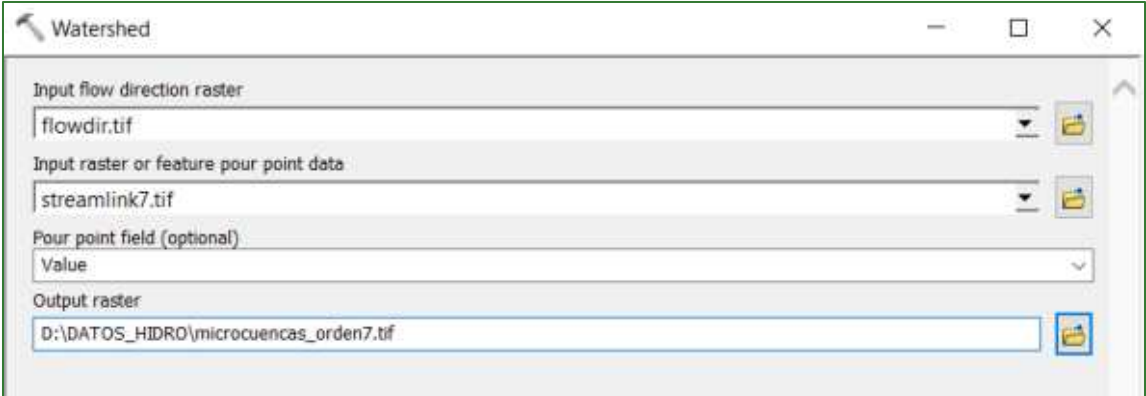

**Raster to** 

 $\mathbf{y}$ 

Polygon Convierta el ráster de microcuencas\_orden7.tif a shapefile con la herramienta el archivo guárdelo como microcuencas\_orden7.shp en la carpeta DATOS\_HIDRO.

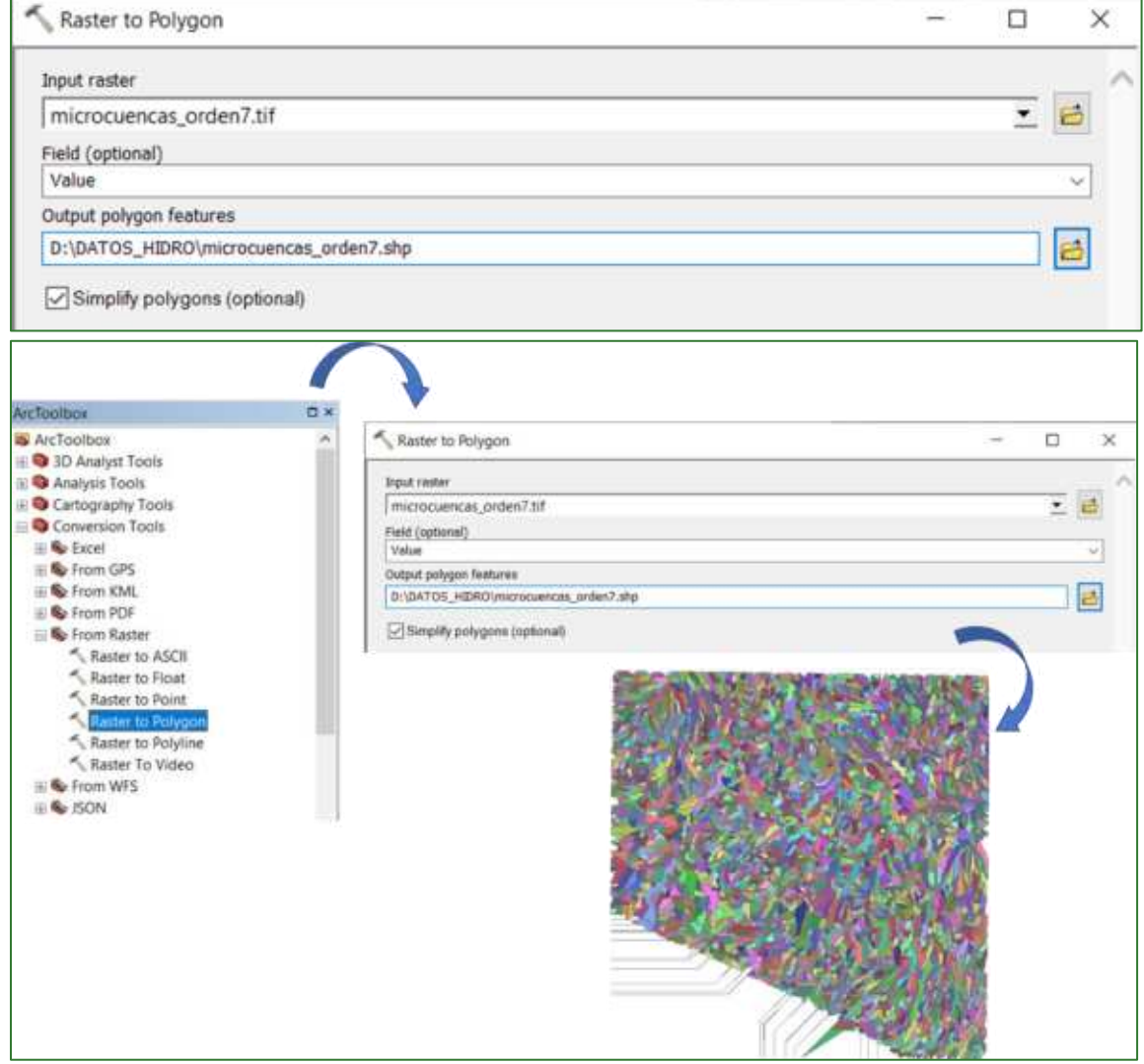

Guía metodológica para la implementación de línea base de servicios ecosistémicos y la [generación de índices de aptitud para prácticas de restauración de paisajes del Fondo de Desarrollo Verde para la región SICA  $|74$ 

Watershed y el archivo guárdelo 9. Genere las microcuencas de orden 9 con la herramienta como microcuencas\_orden9.tif en la carpeta DATOS\_HIDRO.

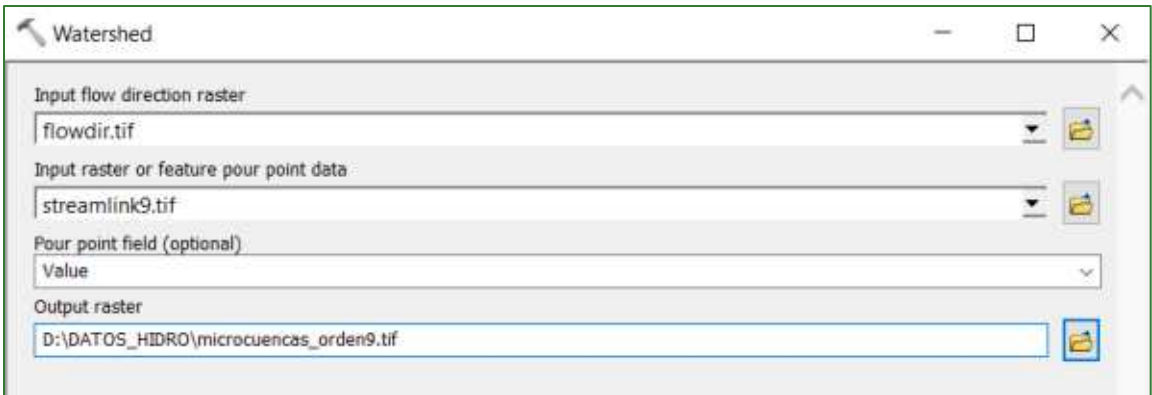

#### **Raster to** Polygon  $\mathbf{y}$

#### Convierta el ráster de microcuencas\_orden9.tif a shapefile con la herramienta el archivo guárdelo como microcuencas\_orden9.shp en la carpeta DATOS\_HIDRO.

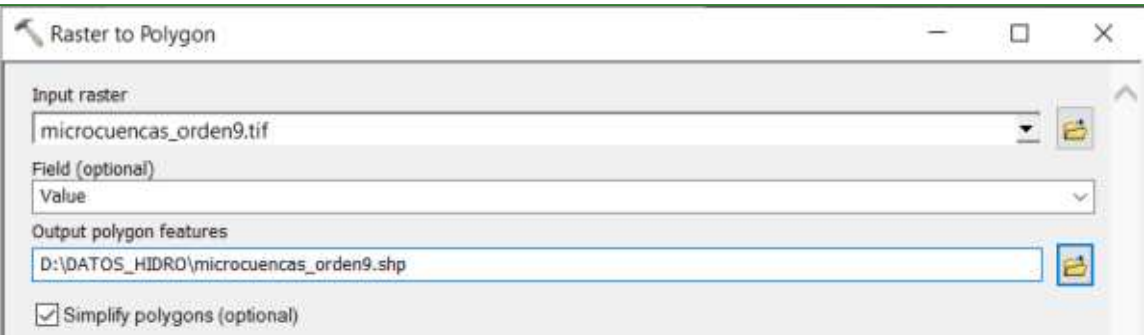

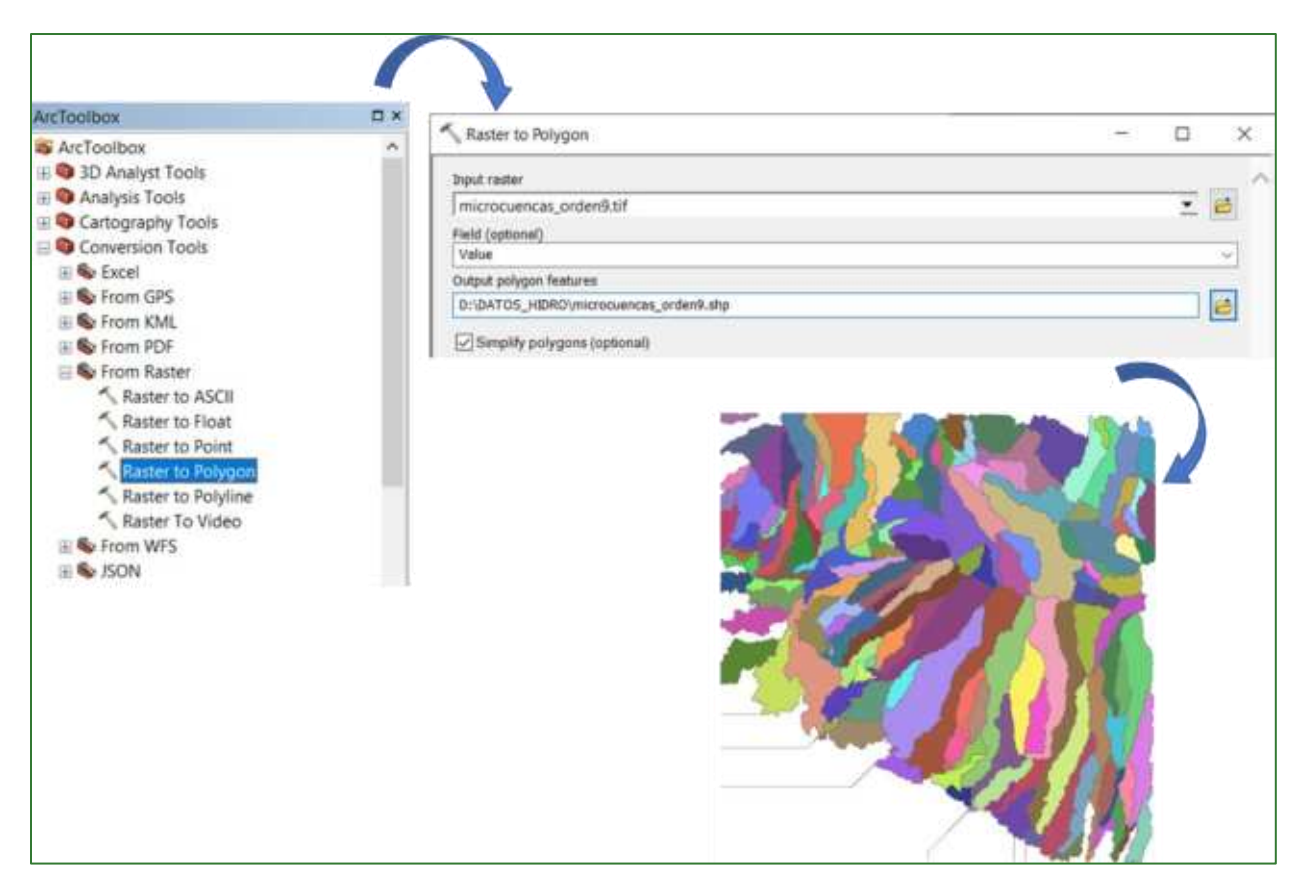

El resultado de la obtención de la hidrografía y microcuencas se tendría que ver como se muestra a continuación:

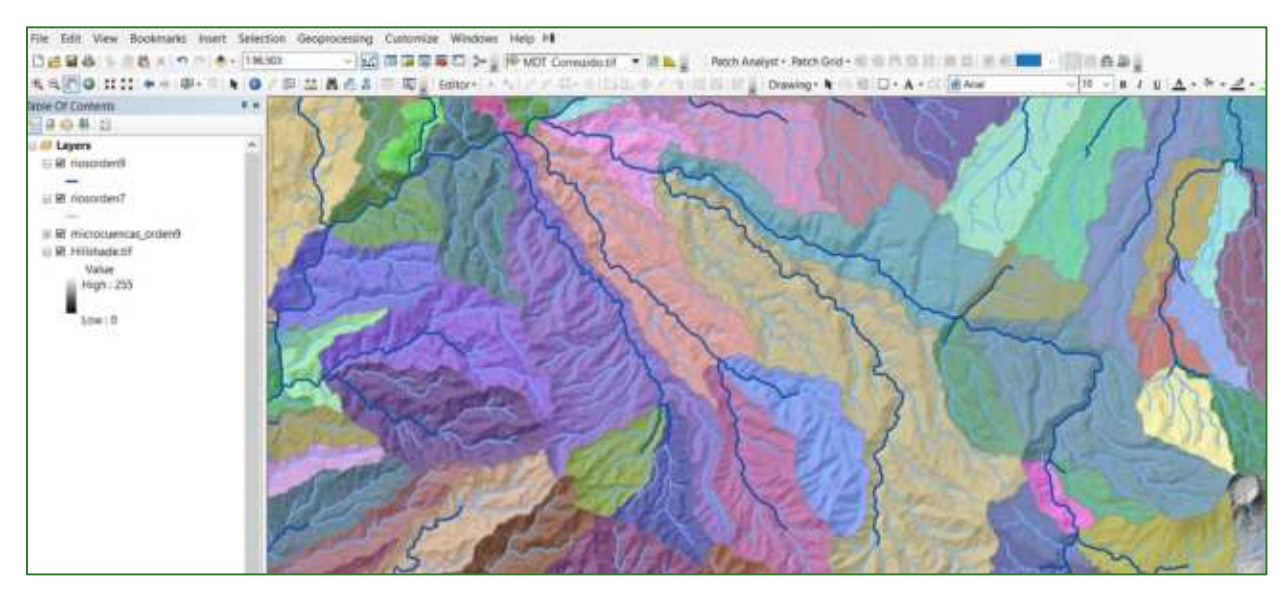

Guía metodológica para la implementación de línea base de servicios ecosistémicos y la [generación de índices de aptitud para prácticas de restauración de paisajes del Fondo de Desarrollo Verde para la región SICA  $/76$ 

#### Parte 9. Obtención de unidades base de relieve (region-group)

Combine el ráster de **curvatura reclass.tif** y el ráster de microcuencas orden7.tif utilizando la herramienta **Combine**. El archivo de salida guárdelo en la carpeta **RASTER/MDT** con el nombre de **Curva\_micro.tif.**

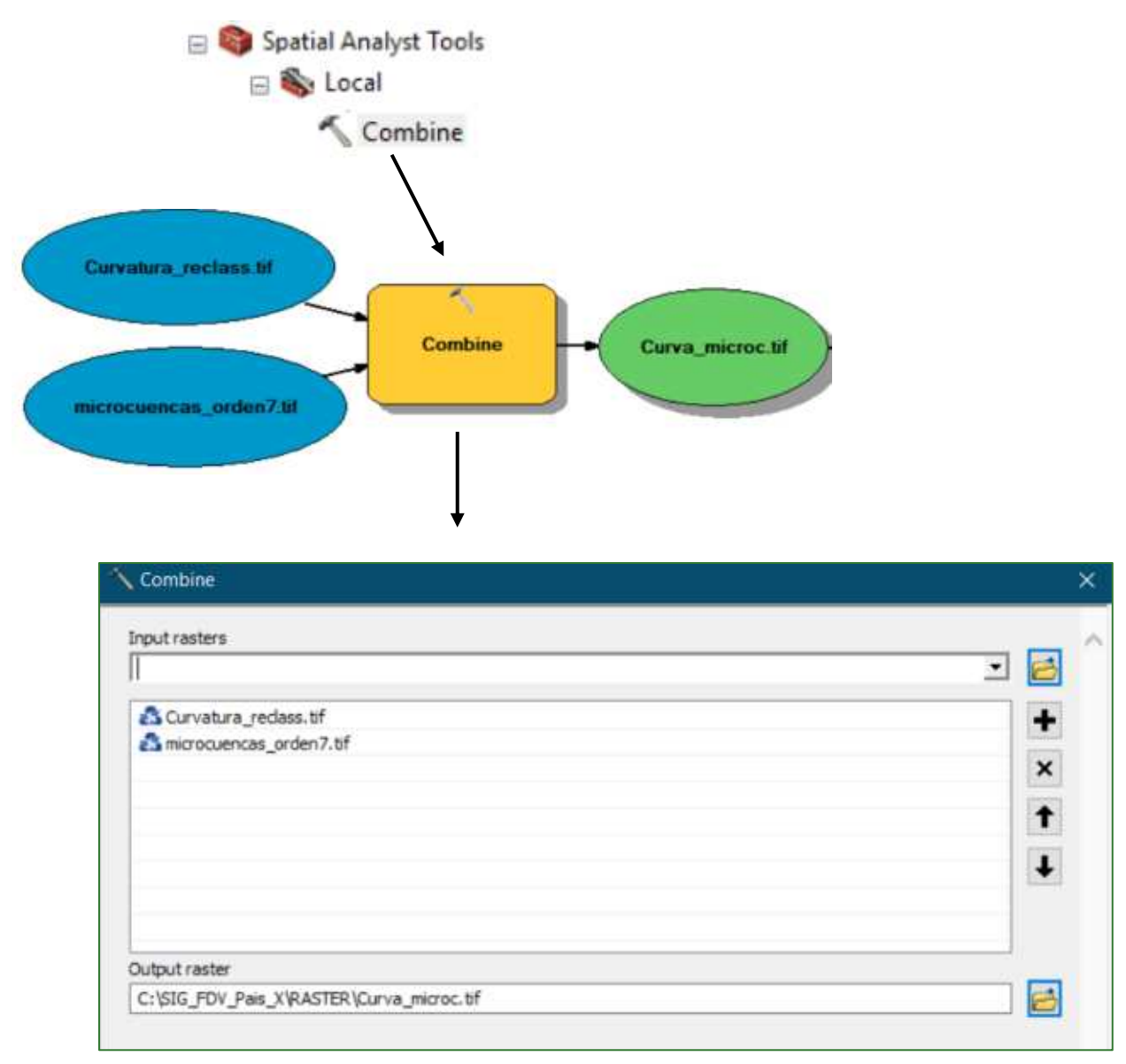

10. Posteriormente, al archivo resultante del paso anterior Curva\_micro.tif aplíquele la herramienta **Region Group.** El archivo de salida guárdelo en la carpeta **RASTER** con el nombre **Region\_mic\_curva.tif.**

Nota: El tiempo para realizar el proceso del procesamiento del archivo **Region\_mic\_curva.tif**  depende en gran medida del tipo de procesador de su computador, se estima que completar el proceso puede tardar entre 15 a 20 minutos.

Guía metodológica para la implementación de línea base de servicios ecosistémicos y la <sup>[</sup>generación de índices de aptitud para prácticas de restauración de paisajes del Fondo de Desarrollo Verde para la región SICA *| 77*

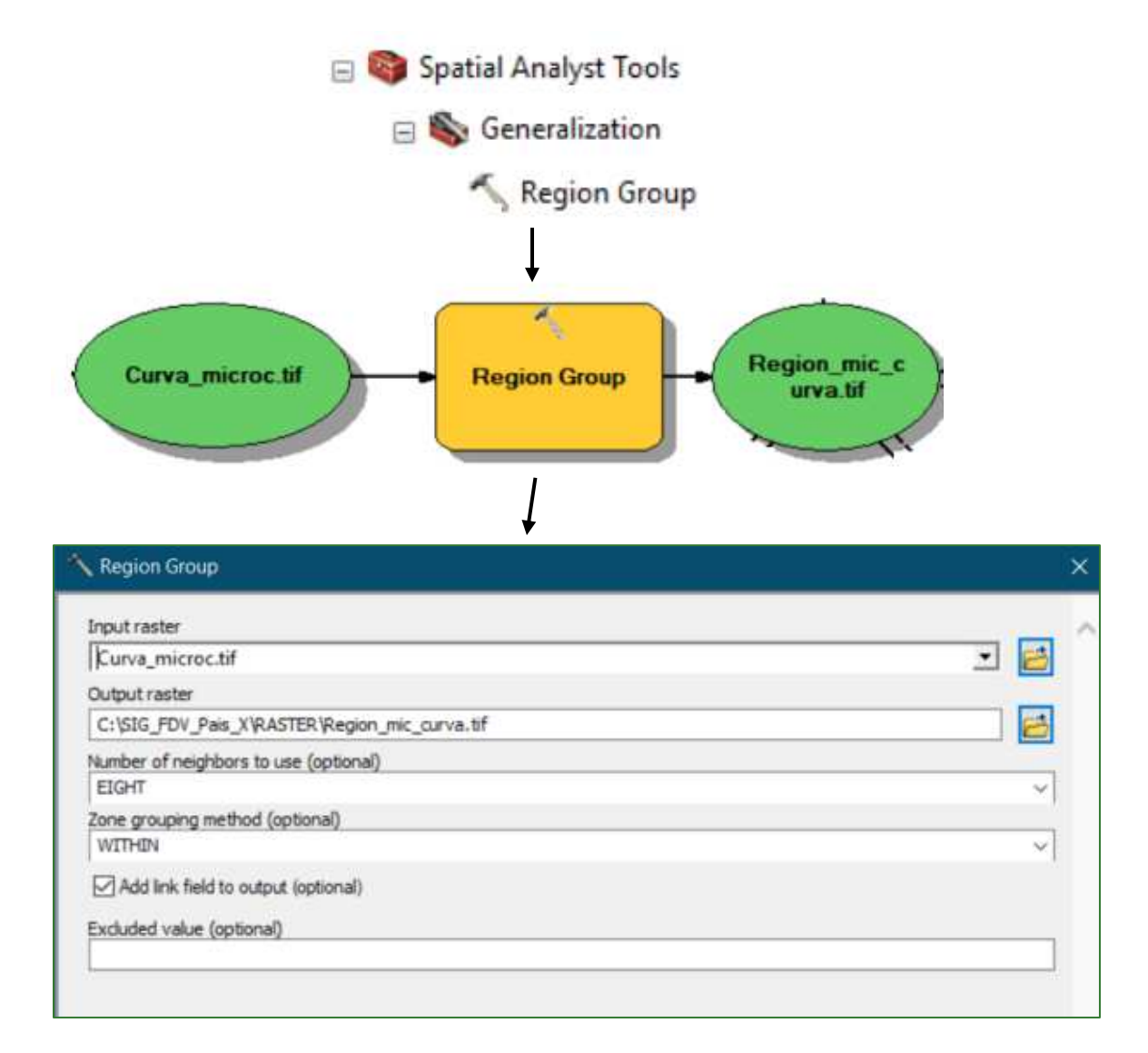

11. Convierta a shapefile el archivo resultante del paso anterior Region mic curva.tif. El archivo de salida guárdelo en la carpeta VECTORES con el nombre regiones\_microc\_curvatura.shp y guárdelo en la carpeta RASTER/MDT, este archivo vectorial se obtiene solo para fines de visualización, por lo tanto, no será requerido en posteriores procesos.

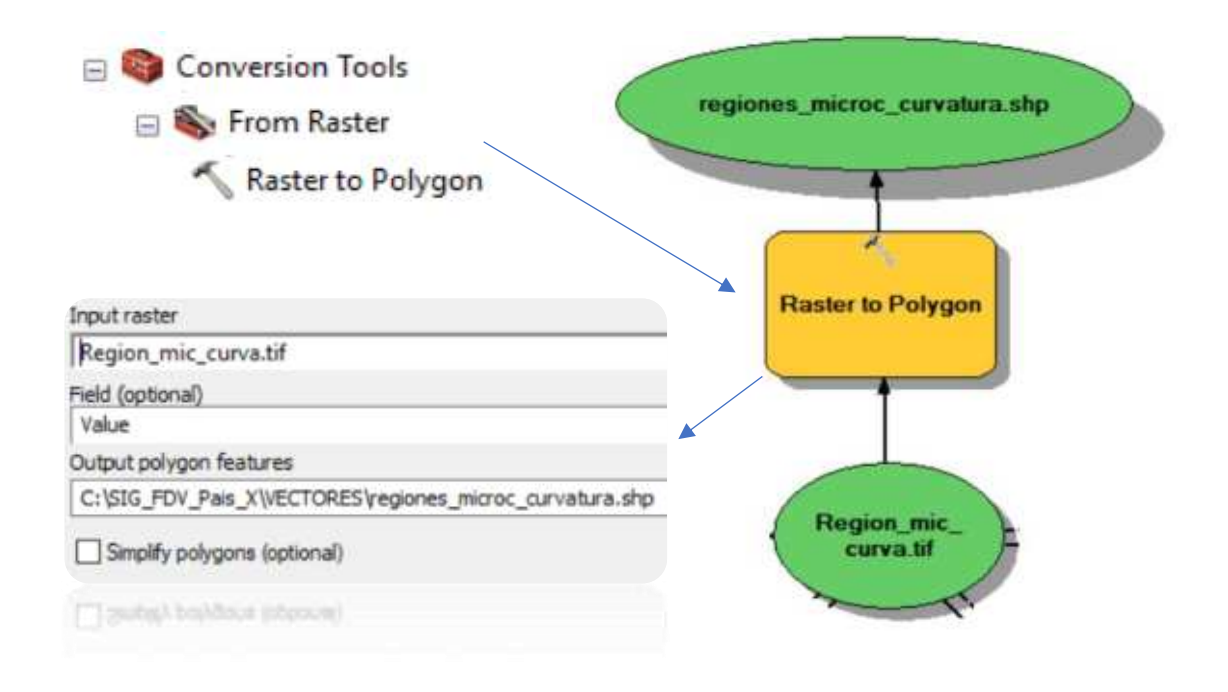

El archivo resultante se debería de ver como se muestra a continuación: Este archivo generado será el que se utilizara en la parte 12

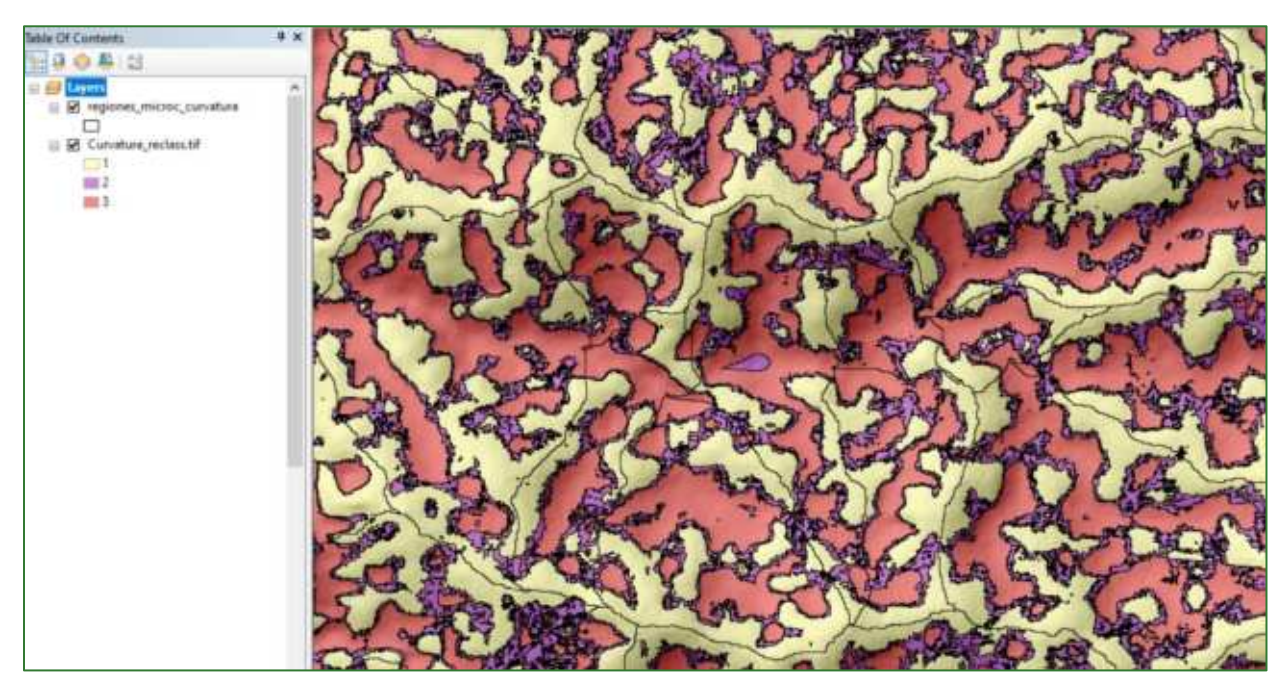

Guía metodológica para la implementación de línea base de servicios ecosistémicos y la [generación de índices de aptitud para prácticas de restauración de paisajes del Fondo de Desarrollo Verde para la región SICA  $/79$ 

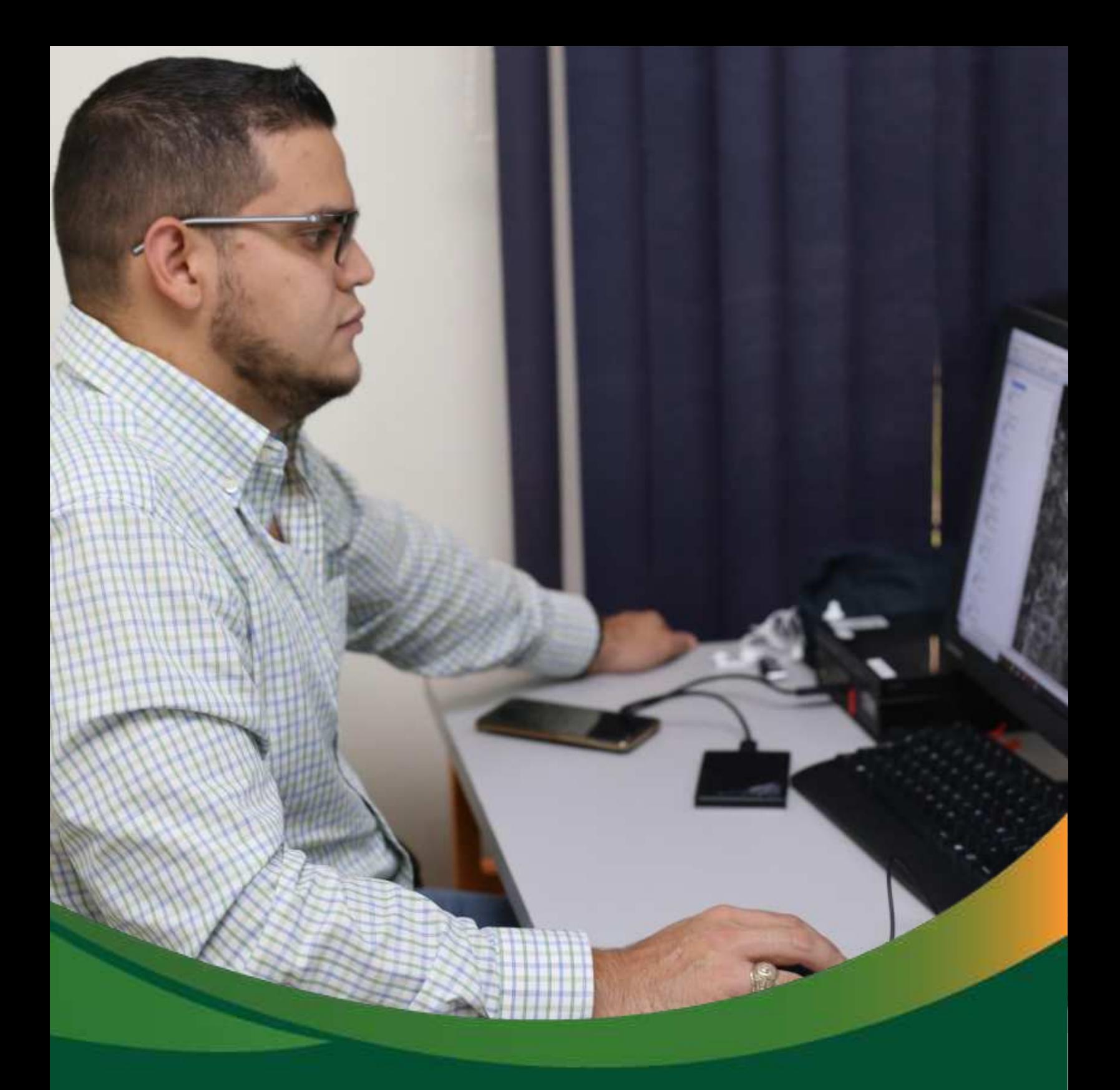

## Datos base: Cobertura arbórea

# Datos base: Cobertura arbórea, **carbono y suelo**

En la presente sección, realizará una serie de geo procesos para la generación de un mapa de cobertura arbórea y carbono forestal. Los procesos corresponderán a la generación de un mosaico a partir de imágenes satelitales, levantamiento de firmas espectrales y el mapeo de la cobertura arbórea. A partir de este mapa, estimará el carbono almacenado en la cobertura arbórea mediante dos tipos de métodos. Los datos generados en esta sección serán la base para el posterior análisis de erosión hídrica y conectividad biológica de la presente guía metodológica.

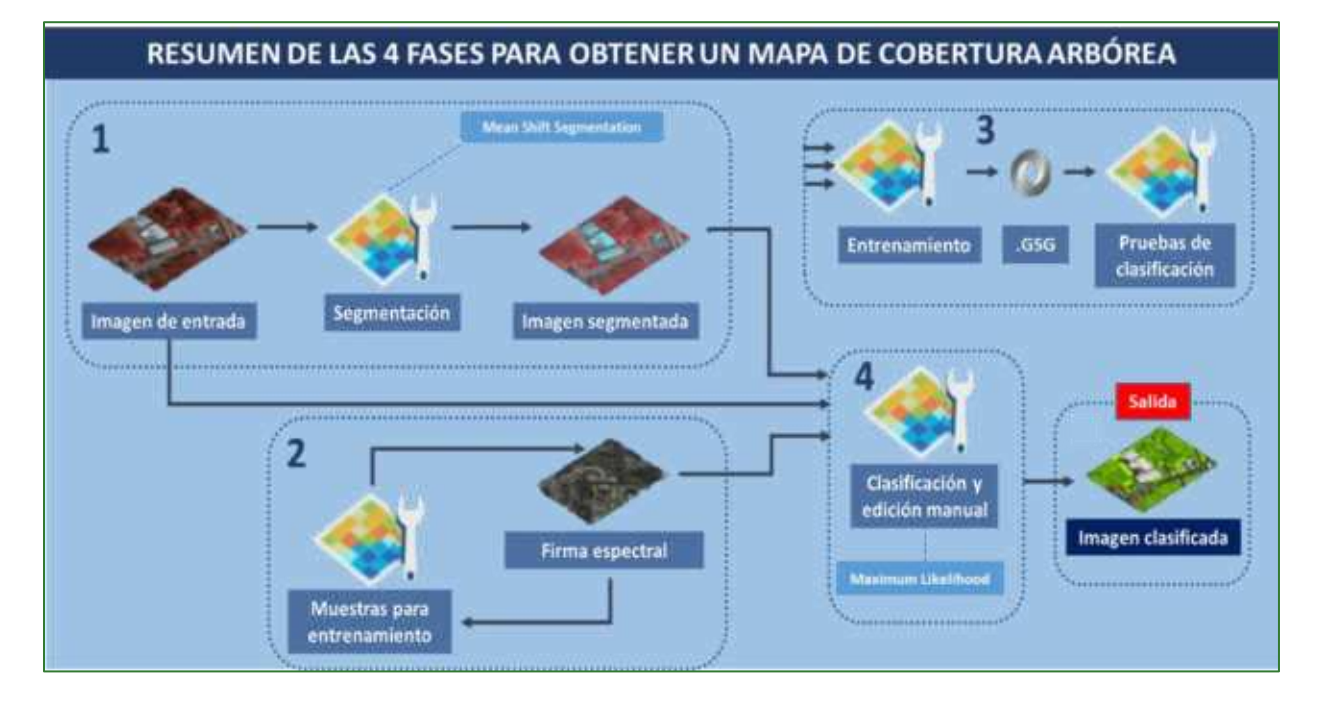

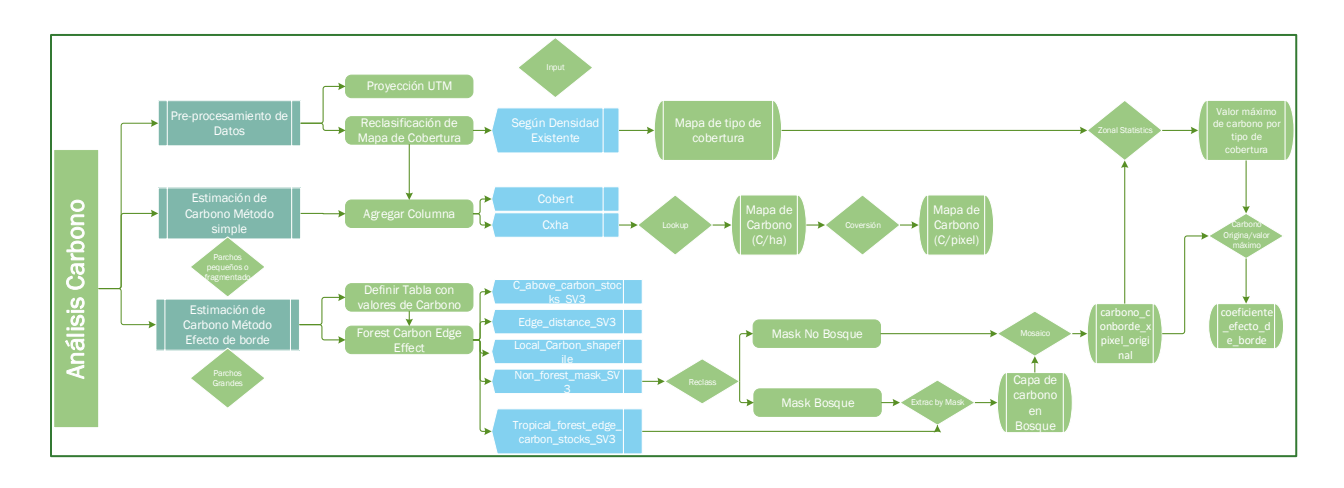

Guía metodológica para la implementación de línea base de servicios ecosistémicos y la <sup>[</sup>generación de índices de aptitud para prácticas de restauración de paisajes del Fondo de Desarrollo Verde para la región SICA *| 81*

Los diagramas que forman parte de la presente guía metodológica están disponibles en un repositorio web de GitHub, desde el siguiente link se encuentra el acceso: https://github.com/guialandscape/Diagramas

## Parte 10. Obtención del mapa de cobertura

## **Introducción**

Para la generación de cartografía temática referente a la cobertura arbórea, el uso de imágenes y datos provenientes de sensores remotos es fundamental gracias a que estos brindan la posibilidad de obtener información de la superficie terrestre con un amplio cubrimiento espacial y en algún caso temporal. Desde la aparición de las primeras imágenes de sensores remotos hasta la fecha, se han incrementado notoriamente las aplicaciones para el seguimiento de las coberturas de la tierra, incluido el Bosque (Achard & Hansen, 2013) y cada vez se cuenta con mayor número de programas satelitales y aerotransportados que toman y distribuyen los datos de imágenes, así como métodos de procesamiento, programas computacionales y recursos tecnológicos encaminados al monitoreo de las coberturas.

La generación de cartografía temática referente a la cobertura arbórea requiere la aplicación de la teledetección junto con herramientas de procesamiento geográfico a través de una plataforma integrada como son los Sistemas de Información Geográfica (SIG).

La clasificación de imágenes de teledetección es un flujo de trabajo largo y en ocasiones lento con muchas fases de procesamiento necesarias para llegar del procesamiento previo a la segmentación, la selección de muestras de formación, la formación, la clasificación, el control de calidad y el procesamiento posterior. Los pasos son en muchos casos iterativos y, dependiendo de los resultados intermedios, pueden hacer necesario repetir el proceso varias veces para obtener unos resultados óptimos. Crear un mapa de clasificación exacto es un proceso intensivo, y los usuarios tendrán que conocer a fondo sus datos de entrada, el esquema de clasificación, los algoritmos de clasificación, los resultados esperados y la exactitud aceptable.

Para la presente guía de análisis geoespacial, para la construcción de las líneas base biofísicas de los Proyectos del Fondo de Desarrollo Verde, el mapa de cobertura arbórea es un elemento clave en el proceso. A continuación, se describen los principales pasos para generar un mapa de cobertura arbórea mediante la clasificación de imágenes de satélite Planet.

#### Insumos para la obtención de la cobertura arbórea

*El insumo ser·n im·genes Planet con las siguientes caracterÌsticas capturadas desde nanosatÈlites.* 

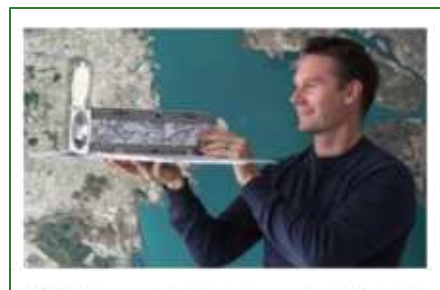

120 Nanosatélites llamados "Dove" (paloma). Compuestos por un cilindro de 30cm (formato "Cubesat") con una cámara dentro y dos paneles solares que se despliegan a los lados cuando están en órbita.

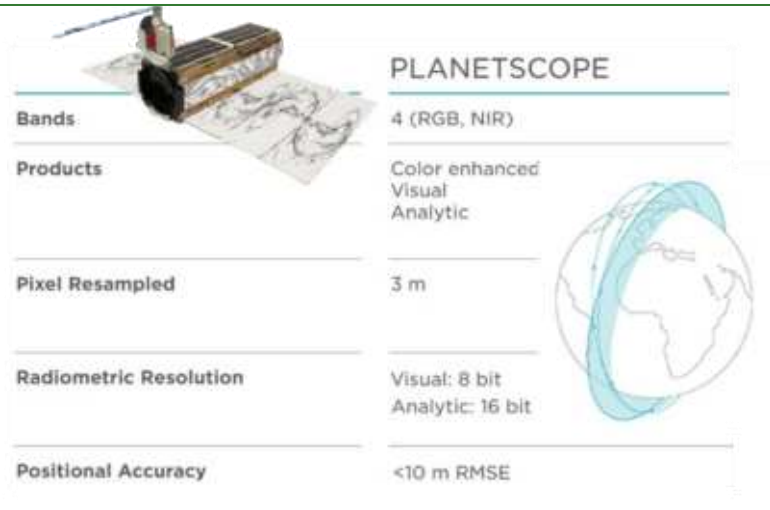

#### PRODUCTO: MOSAICOS

Mejores píxeles de un período

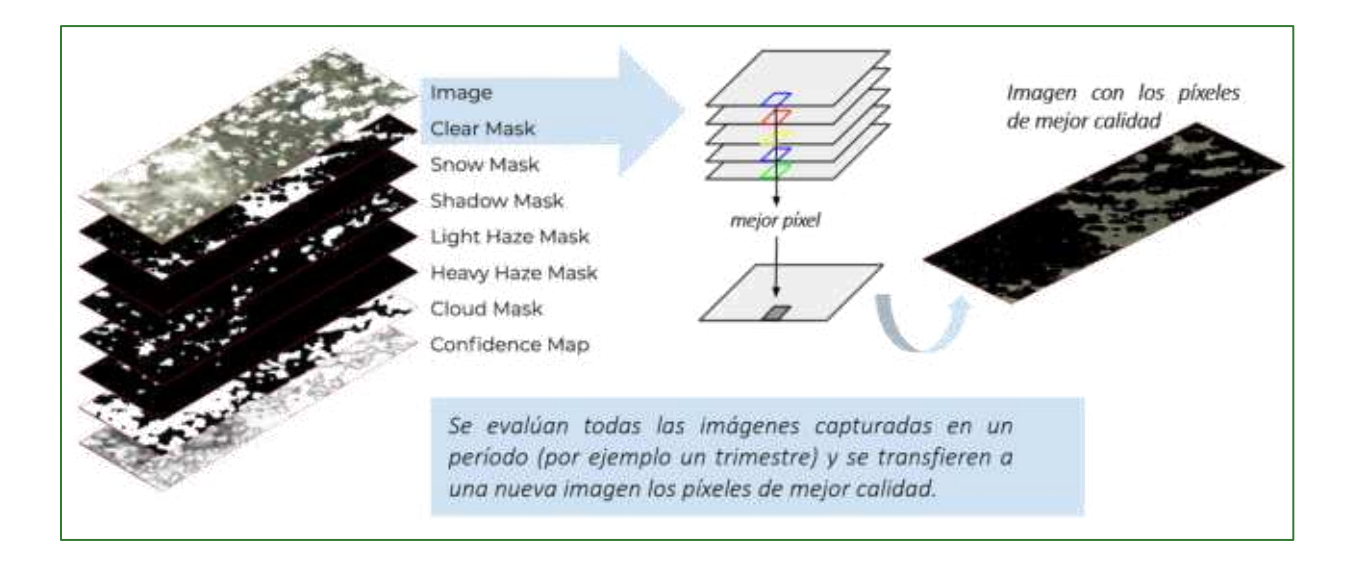

El programa que se utilizará para la generación del mapa de cobertura arbórea corresponde a ArcMap de ArcGIS ESRI, queda a discreción de los especialistas de cada país una vez que conozcan el procedimiento y el resultado realizarlo en el programa de preferencia, el objetivo es obtener manual es mostrar el procedimiento y el resultado.

Guía metodológica para la implementación de línea base de servicios ecosistémicos y la [generación de índices de aptitud para prácticas de restauración de paisajes del Fondo de Desarrollo Verde para la región SICA  $|84$ 

## Fase 1: Construcción del mosaico de imágenes satelitales para la zona de estudio

Antes de iniciar, es necesario la preparación de la estructura de archivos por carpeta: agregue una nueva carpeta con el nombre COBERTURA.

Parte 1: procederemos a conformar un mosaico con las imágenes satelitales, el proceso es el  $\bullet$ siguiente:

Usaremos la herramienta denominada "Mosaic to New Raster" que se encuentra disponible en ArcToolBox/Data Management Tools/Raster/Raster Dataset/Mosaic to New Raster.

En la casilla Input Raster debe ingresar cada una de las imágenes, guarde el mosaico con el nombre Mosaico.tif en la carpeta COBERTURA, en la casilla Pixel Type seleccione la opción 16\_BIT\_UNSIGNED.

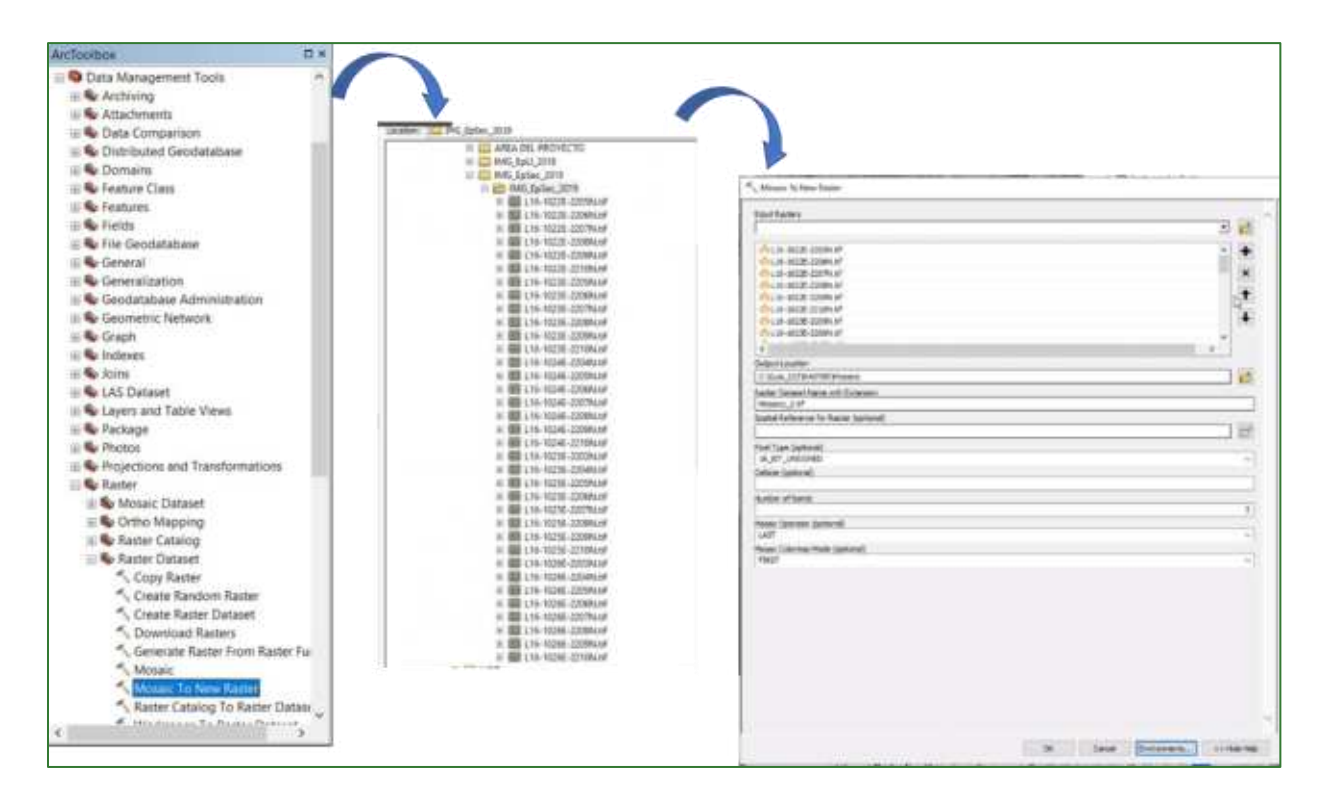

Guía metodológica para la implementación de línea base de servicios ecosistémicos y la [generación de índices de aptitud para prácticas de restauración de paisajes del Fondo de Desarrollo Verde para la región SICA  $185$ 

• Ahora proceda a cortar el mosaico para la zona específica de trabajo, para esto utilice la herramienta "Extrac by Mask" que se encuentra localizada en ArcToolBox/Spatial Analyst **Tools/Extraction/Extract by Mask.** 

En la casilla Input Raster ingrese el mosaico denominado Mosaico.tif y en la casilla Input raster or feature mask data ingrese en archivo de la zona de estudio, este archivo se encuentra en la carpeta **VECTORES** con el nombre de **zona\_de\_trabajo.shp.** 

Guarde el archivo en la carpeta COBERTURA con el nombre **Mosaico\_final.tif.**

Como resultado obtendrá un mosaico de imágenes satelitales cortado con el límite de la zona de trabajo.

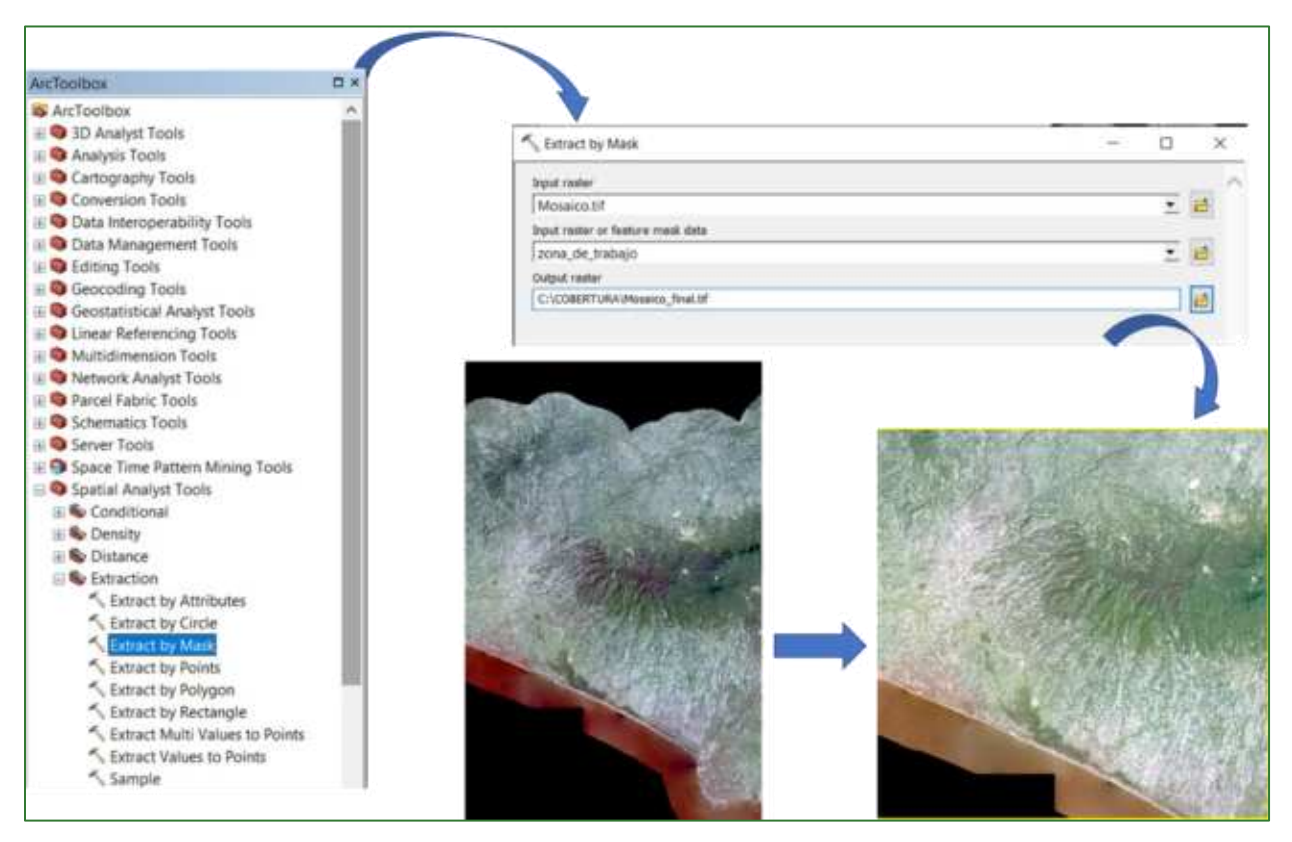

• Ahora nos posicionamos sobre la imagen Mosaico.tif y clic derecho/Propiedades/Simbología y realizamos la combinación de color verdadero: las imágenes de las distintas **bandas** se pueden combinar entre ellas para producir una imagen en color real o falso, color en función de las **bandas** escogidas. Esto se hace aplicando cada uno de los tres colores primarios (rojo, verde, azul) a una **banda** distinta de la imagen. Bandas 3, 2, 1 (RGB): es una imagen de color natural. Refleja el área tal como la observa el ojo humano en una fotografía aérea a color.

Colocamos las bandas de colores de la siguiente forma.

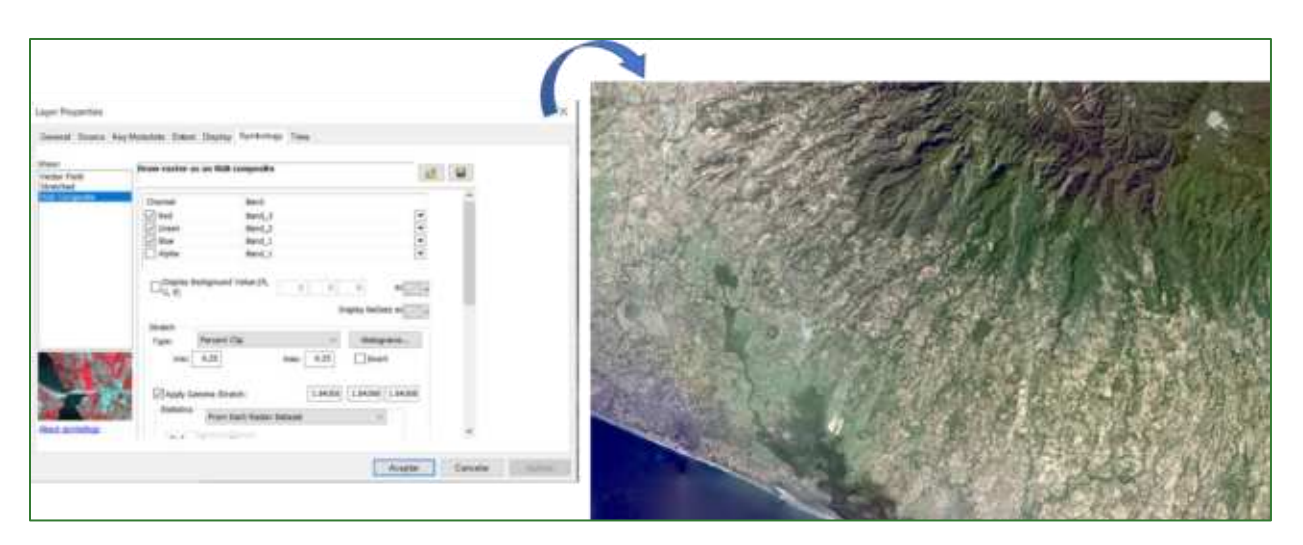

#### **Fase 2: Segmentación de imagen satelital**

Clasificación de la cobertura arbórea basada en segmentos: este tipo de clasificación basado en objetos agrupa los píxeles vecinos según su similitud en un proceso conocido como segmentación. La segmentación tiene en cuenta las características de color y de forma al decidir qué píxeles se deben agrupar. Como este método esencialmente promedia los valores de los píxeles y tiene en cuenta la información geográfica, los objetos que se crean a partir de la segmentación se asemejan más a las entidades del mundo real presentes en las imágenes y los resultados de la clasificación son más limpios.

La segmentación de imágenes se basa en el enfoque de desplazamiento medio. La técnica utiliza una ventana móvil que calcula un valor medio de píxeles para determinar los píxeles que deben incluirse en cada segmento. A medida que la ventana se mueve por la imagen, vuelve a calcular de forma iterativa el valor para asegurarse de cada uno de los segmentos sea adecuado. El resultado es una agrupación de los píxeles de la imagen en un segmento caracterizado por un color medio.

La herramienta Segmentación (desplazamiento medio) acepta cualquiera de los ráster que se admiten en Esri y genera una imagen segmentada de 3 bandas y colores de 8 bits con una propiedad clave establecida en Segmentada. Las características de los segmentos de la imagen dependen de tres parámetros: detalle espectral, detalle espacial y tamaño mínimo de segmento. Puede variar el nivel de detalle que caracteriza una entidad de interés. Por ejemplo, si está más interesado en entidades impermeables que en edificios concretos, puede ajustar el parámetro de detalle espacial a un número más bajo, de este modo obtendrá más suavizado y menos detalle.

Para definir el nivel de importancia del segmento, se define lo que se denomina "Detalle espectral", en el detalle espectral se definen los valores válidos de 1,0 a 20,0. Un valor más alto es adecuado cuando dispone de entidades que desea clasificar por separado, pero tienen características espectrales parecidas de alguna manera. Los valores más pequeños crean salidas más uniformes espectralmente. Por ejemplo, con un mayor detalle espectral en una escena de bosque, podrá distinguir mejor entre especies de árboles distintas.

Adicionalmente, se define lo que se denomina "Detalle espacial", aquí se estable el nivel de importancia dado a la proximidad entre entidades en las imágenes. Los valores válidos varían de 1 a 20. Un valor más elevado es adecuado para una escena donde las entidades de interés son pequeñas y

están agrupadas. Los valores más pequeños crean salidas más uniformes espacialmente. Por ejemplo, en una escena urbana, podría clasificar una superficie impermeable utilizando un menor detalle espacial o podría clasificar edificios y carreteras como clases separadas utilizando un detalle espacial mayor.

El procedimiento se muestra a continuación:

Utilizaremos la herramienta denominada "Segment Mean Shift" que se encuentra localizada en ArcToolBox/Spatial Analyst Tools/Segmentation and Clasification/Segment Mean Shift.

En la casilla Input Raster colocaremos el mosaico de nuestra zona de estudio llamado Mosaico.tif.

El archivo de salida lo llamaremos Mosaico\_segment.tif y almacénelo en la carpeta COBERTURA. Para la generación de los segmentos en el presente ejercicio, definiremos valores máximos para el detalle espectral (20) y para el detalle espacial el valor de 15 y el tamaño mínimo de pixeles por segmentos corresponderá a 20 en los índices de banda 4, 3, 2.

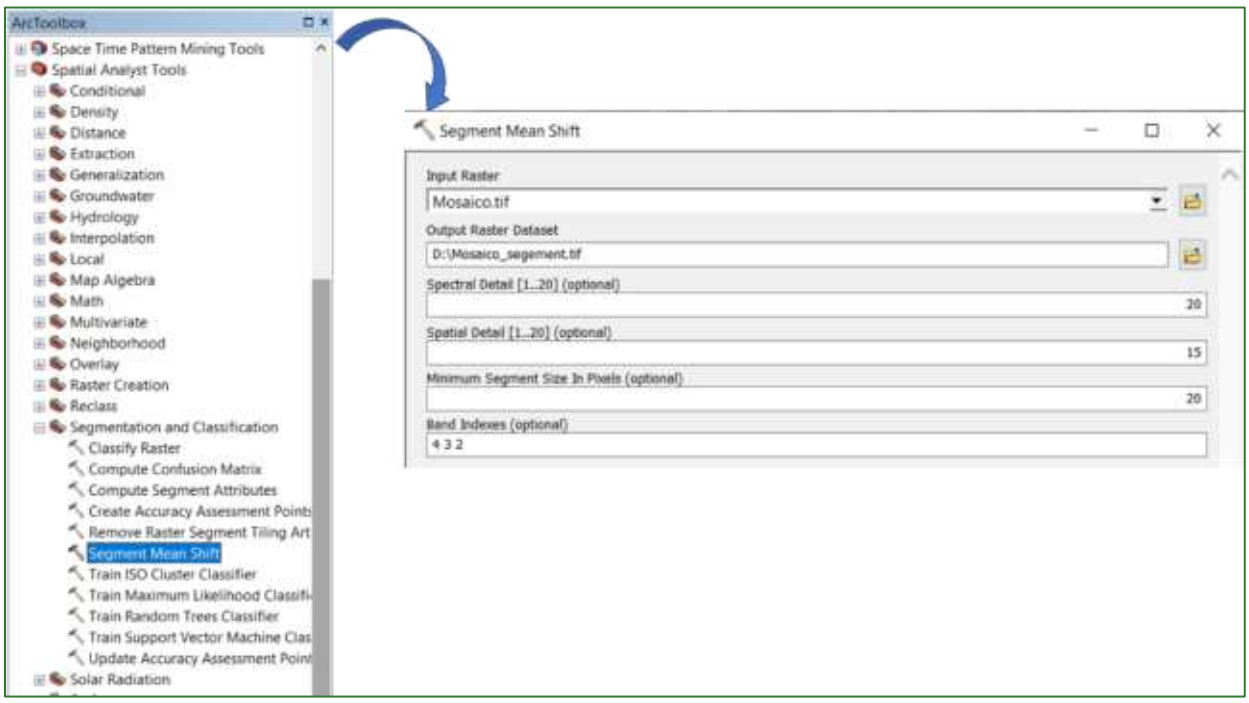

El resultado de la imagen segmentada se visualiza a continuación.

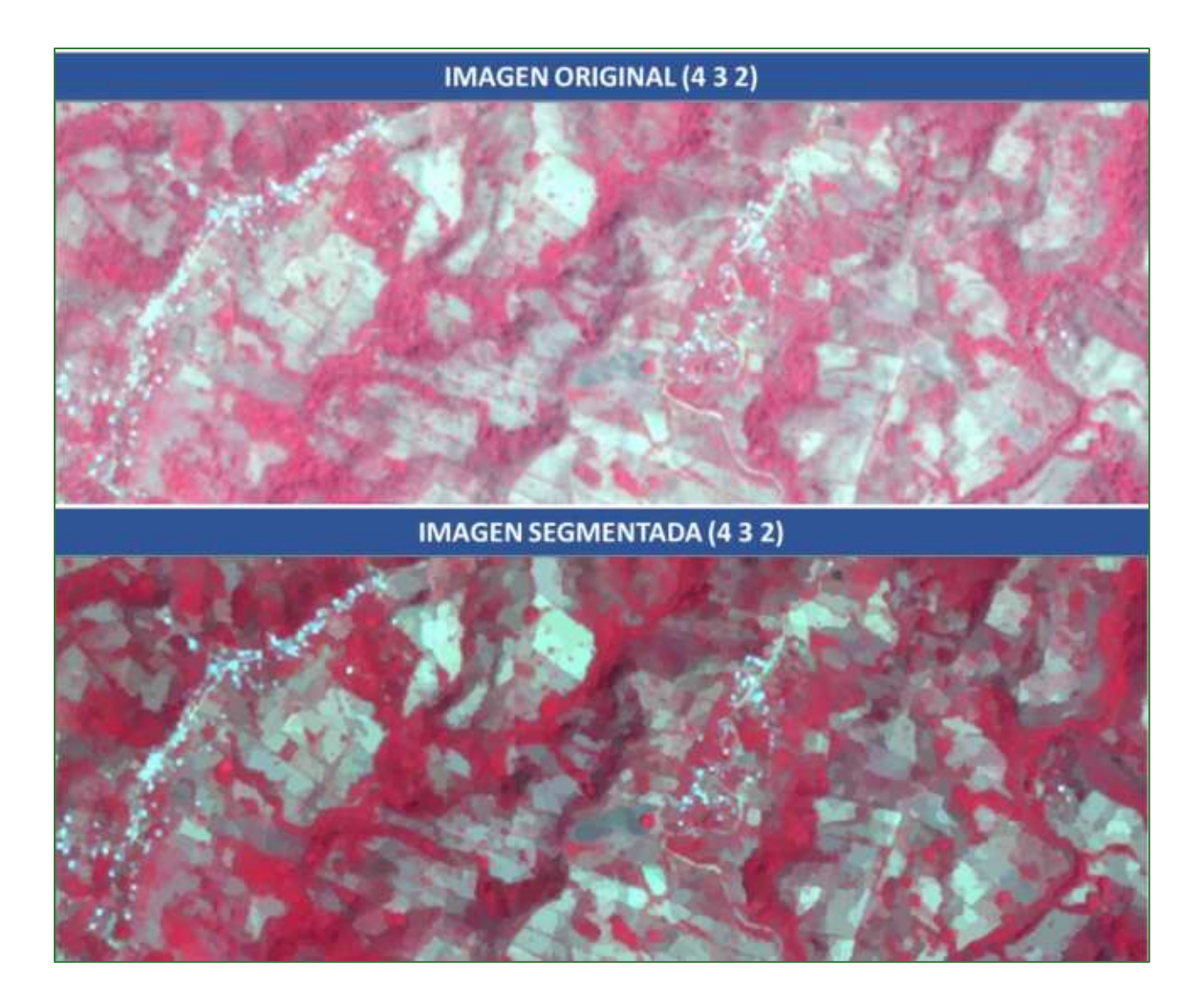

### Fase 3: Colección o levantamiento de firmas espectrales

Las firmas espectrales consisten en una serie de muestras que servirán para entrenar el algoritmo que utilizará más adelante para clasificar por el método supervisado las imágenes satelitales. En este sentido, proceda a generar una nueva capa de vector de tipo polígono y seleccione diferentes sitios representativitos con cobertura arbórea y sin cobertura arbórea que se encuentran en la zona de trabajo. Estos sitios o polígonos se denominan muestras de formación. Una muestra de formación tiene información de ubicación (polígono) y una clase de cobertura de suelo asociada. El algoritmo de clasificación de imágenes (Maximun Likelihood Classification que utilizará para generar el mapa de cobertura arbórea), usa las firmas espectrales para identificar las clases de cobertura de suelo en toda la imagen. Las muestras de formación se guardan como una clase de entidad o signature.

Nota: Se encuentran disponibles otros tipos de procesos mediante los cuales se pueden generar firmas espectrales que permiten habilitar otros algoritmos de clasificación como ser: Train Random Trees Classifier, Train Maximunm Likelihood Classifer o Train Support Vector Machine Classifer que se

Guía metodológica para la implementación de línea base de servicios ecosistémicos y la <sup>[</sup>generación de índices de aptitud para prácticas de restauración de paisajes del Fondo de Desarrollo Verde para la región SICA *| 89*

encuentran disponibles en la herramienta Segmentation and Classification del Spatial Analyst Tools de ArcToolBox.

El procedimiento para la Colección o levantamiento de firmas espectrales se muestra a continuación:

• En la carpeta COBERTURA genere un nuevo archivo shapefile de tipo polígono con el nombre de firmas\_espectrales.shp y coloque la respectiva referencia espacial de su país.

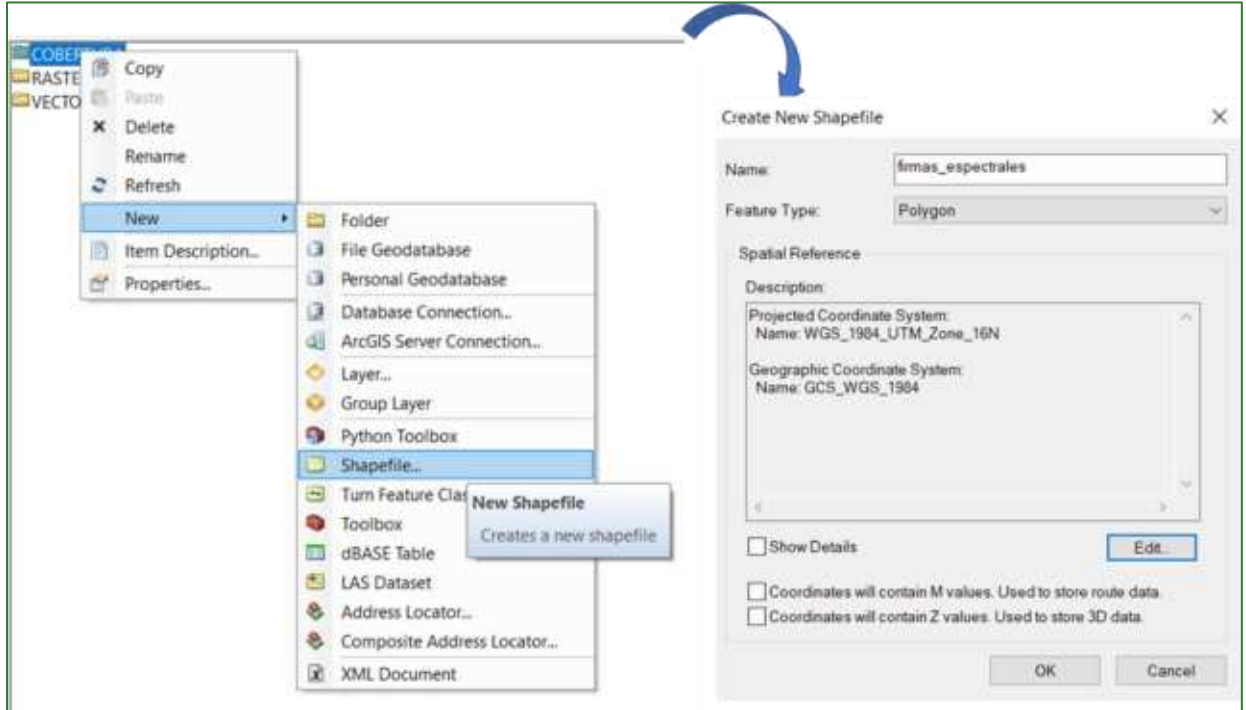

• Abra la tabla del shapefile denominado firmas\_espectrales.shp y agregue una columna de tipo texto que se llame "uso".

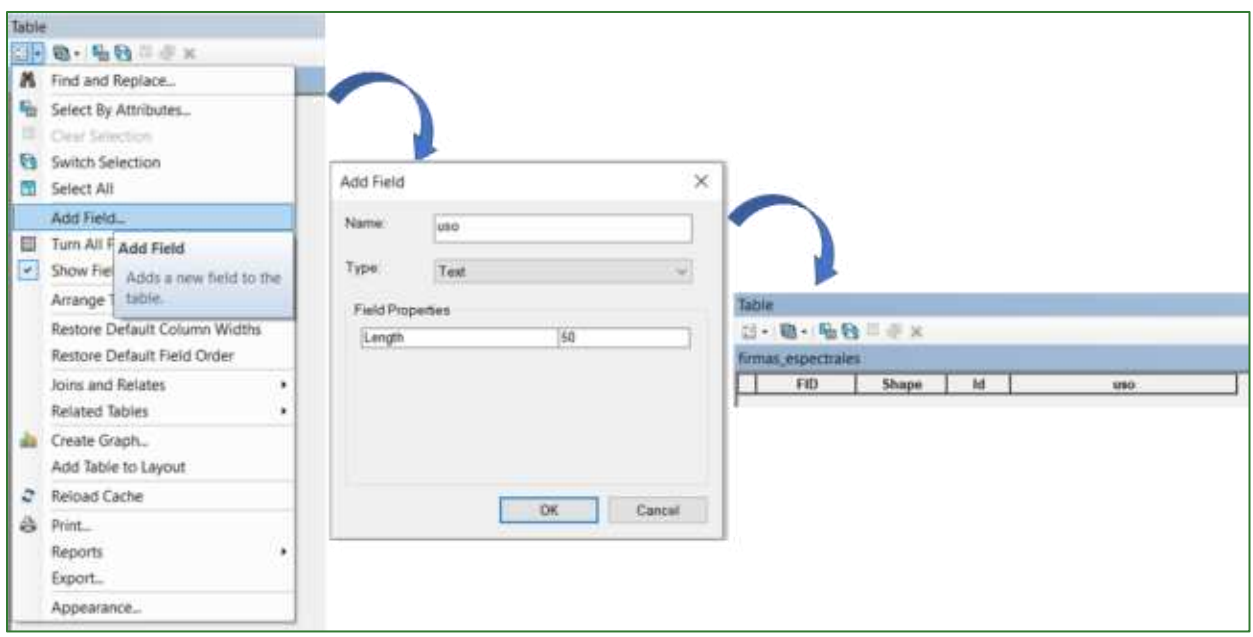

Iniciar edición o "star editing" a la capa firmas\_espectrales.shp y proceda a dibujar polígonos en aquellas áreas en las cuales visualice cobertura arbórea. Este paso es muy importante, ya que la calidad del mapa depende de qué tan buenas están las firmas que se levanten en este momento, en ese sentido, es importante estar muy seguros de digitalizar o "dibujar" polígonos en donde la cobertura arbórea es evidente (bosques principalmente), adicionalmente, es importante que los polígonos estén distribuidos en toda la zona de estudio. Un número aproximado de 50 polígonos para cada clase se considera un número apropiado. En este ejercicio levantaremos 50 polígonos de cobertura arbórea y 50 polígonos de cobertura no arbórea.

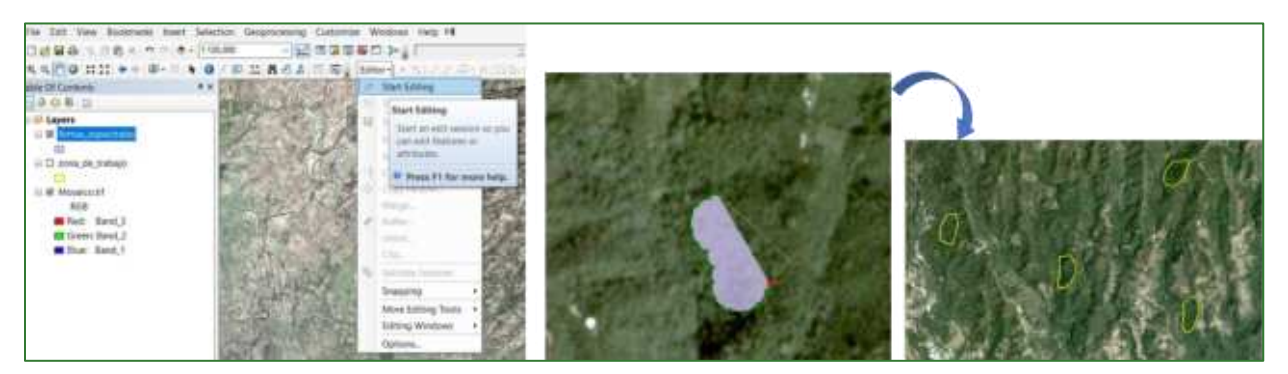

Una vez digitalizados los polígonos en los cuales se identifica cobertura arbórea, ir a la tabla de atributos del shapefile llamado firmas\_espectrales.shp y en la columna "uso" colocar como nombre a los polígonos "Cobertura arbórea".

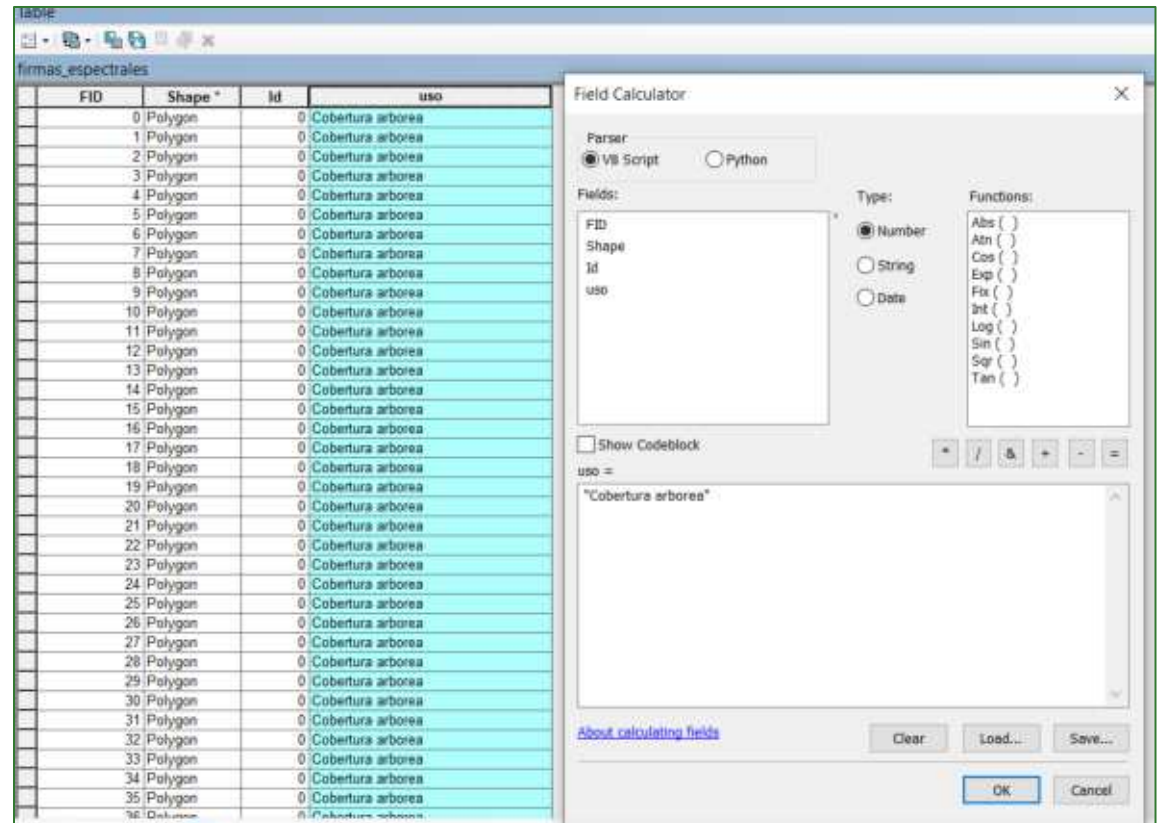

Ahora debe digitalizar 50 polígonos o firmas de cobertura no arbórea, para digitalizar o  $\bullet$ "dibujar" estos polígonos, se deben seleccionar sitios en los cuales exista una completa seguridad que no tienen árboles, por ejemplo: cuerpos de agua, agricultura, pastizales, suelos desnudos, áreas pobladas, entre otros.

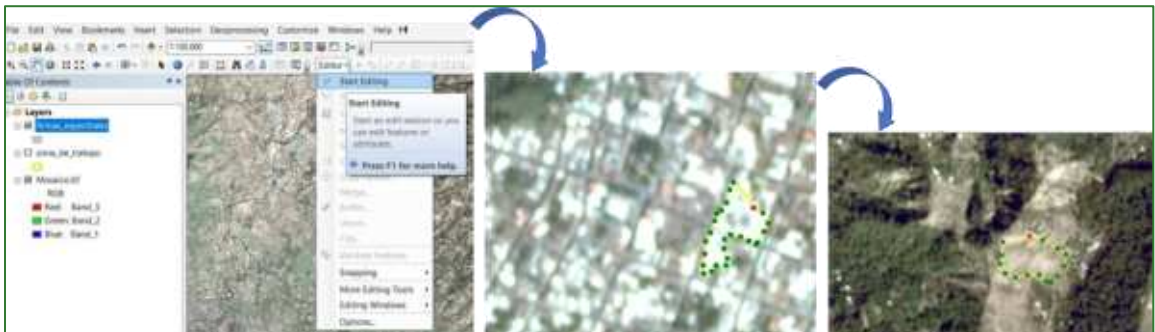

Una vez digitalizados los polígonos en los cuales se identifica cobertura arbórea, ir a la tabla  $\bullet$ de atributos del shapefile llamado firmas\_espectrales.shp y en la columna "uso" colocar como nombre a los polígonos "Cobertura NO arbórea".

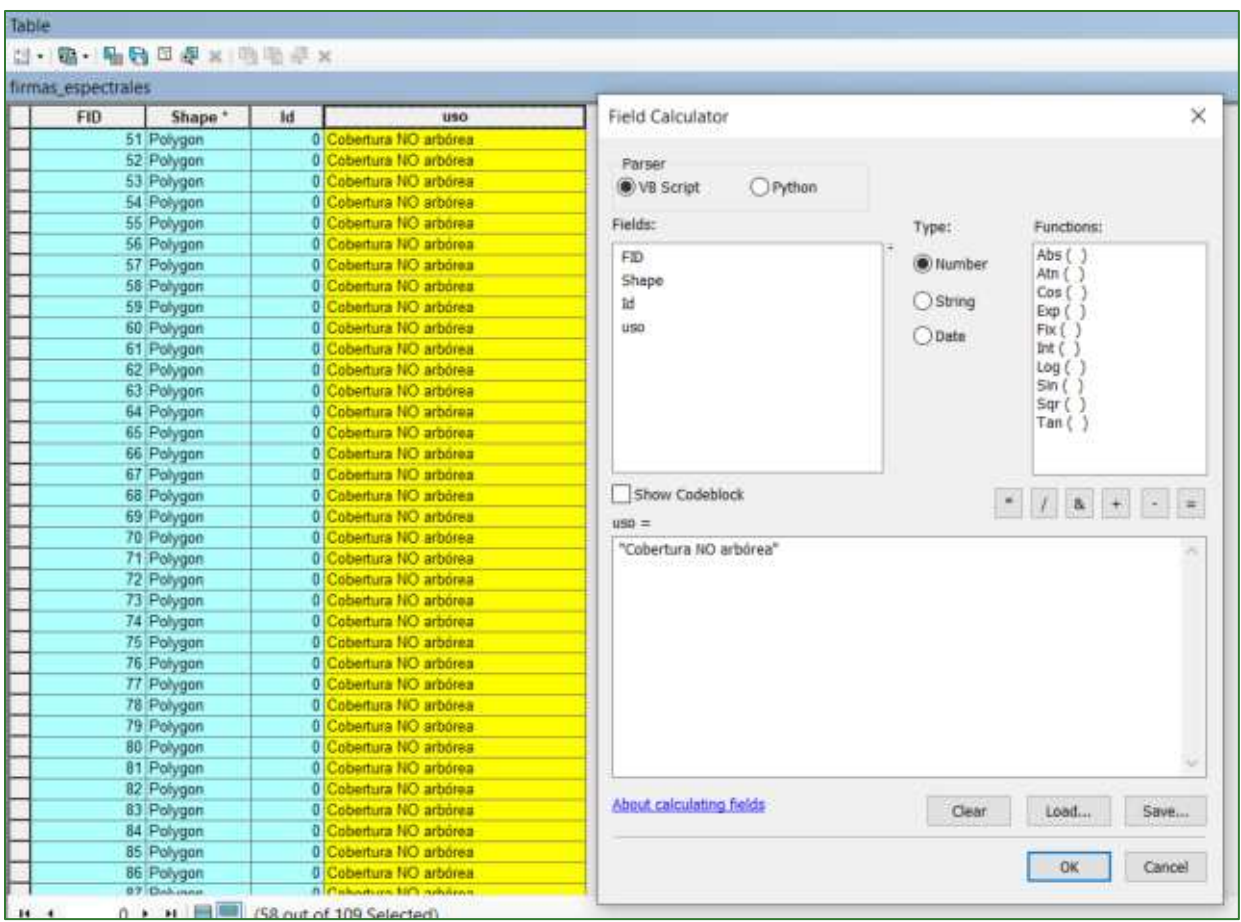

• Una vez finalizado el levantamiento de las firmas espectrales, proceda a convertir el archivo **firmas espectrales.shp** en archivo con formato "firma", para eso utilizaremos la herramienta llamada <**Create Signatures**=, la cual se localiza en **ArcToolBox/Spatial Analyst Tools/Multivariate/Create Signatures.** Como archivo de entrada coloque el archivo del mosaico segmentado llamado "Mosaico\_segment", en Input Raster o Feature Sample Data coloque el archivo shapefile de las firmas espectrales llamado **firmas\_espectrales.shp**, en la casilla Sample Fiel seleccione "uso" y guarde el archivo con el nombre firmas.GSG en la carpeta **COBERTURA.**

#### **Fase 4: Clasificación**

La clasificación de la cobertura del suelo mediante el uso de imágenes satelitales se puede realizar de dos tipos: clasificación supervisada y clasificación no supervisada.

La clasificación supervisada utiliza firmas espectrales obtenidas de las muestras de capacitación para clasificar una imagen. Y la clasificación no supervisada busca clases espectrales (o clústeres) en una imagen multibanda sin la intervención del analista.1 En el presente ejercicio, realizará una

<sup>1</sup> http://desktop.arcgis.com/es/arcmap/10.3/guide-books/extensions/spatial-analyst/image-classification/what-isimage-classification-.htm

Guía metodológica para la implementación de línea base de servicios ecosistémicos y la  $\Box$ generación de índices de aptitud para prácticas de restauración de paisajes del Fondo de Desarrollo Verde para la región SICA

clasificación de tipo supervisada utilizando las firmas espectrales digitalizadas en el archivo "firmas.GSG". El procedimiento para realizar el proceso se muestra a continuación.

- Para realizar la clasificación supervisada hay una serie de algoritmos disponibles en ArcMap y se localizan en ArcToolBox/Spatial Analyst Tools/Segmentation and Classification, para el presente ejercicio utilice la herramienta Maximun Likelihood Clasification.
	- o En la ventana Input Raster ingrese el ráster del mosaico segmentado llamado Mosaico\_segment.tif.
	- o En la ventana Input Signature File ingrese el archivo de polígonos llamado firmas.GSG.

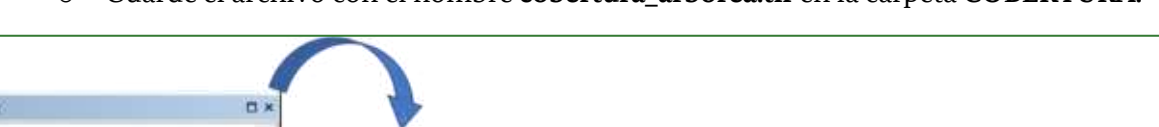

 $\circ$  Guarde el archivo con el nombre cobertura arborea.tif en la carpeta COBERTURA.

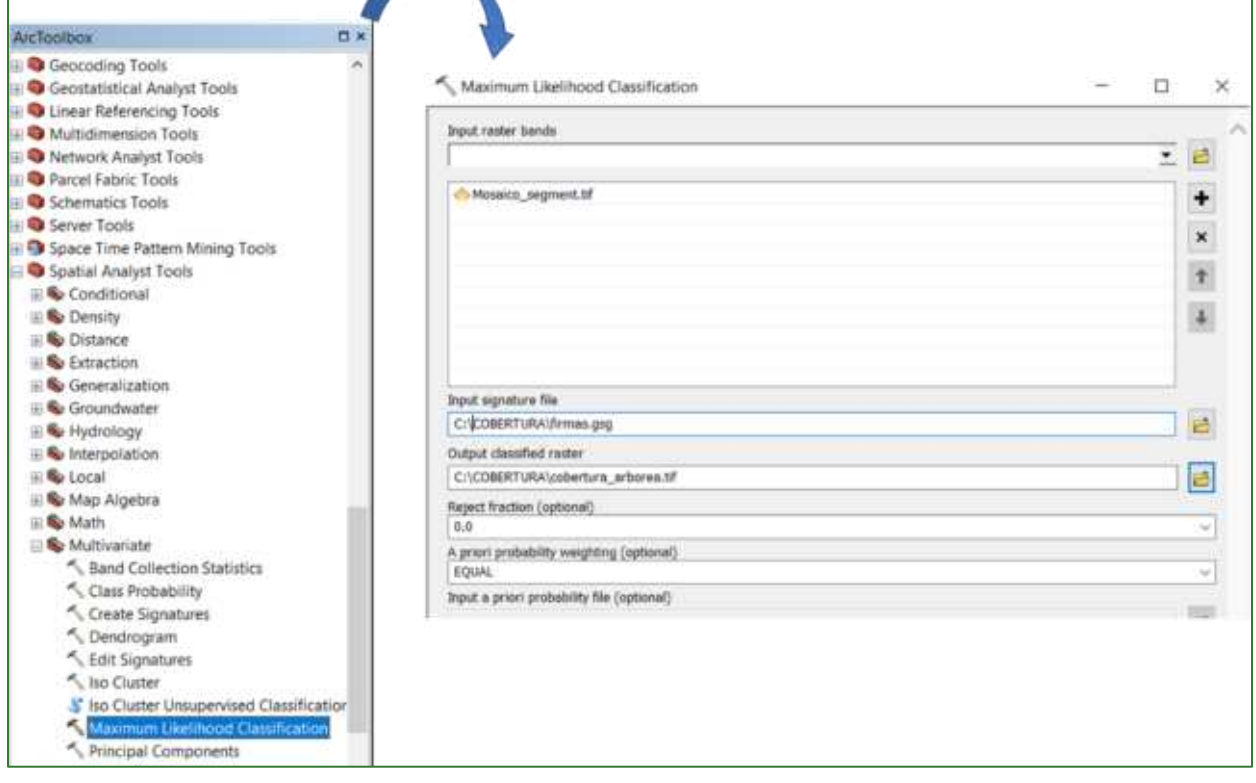

Como resultado obtendrá un mapa clasificado con dos categorías (i) cobertura arbórea y (ii) cobertura no arbórea.

Guía metodológica para la implementación de línea base de servicios ecosistémicos y la [generación de índices de aptitud para prácticas de restauración de paisajes del Fondo de Desarrollo Verde para la región SICA  $194$ 

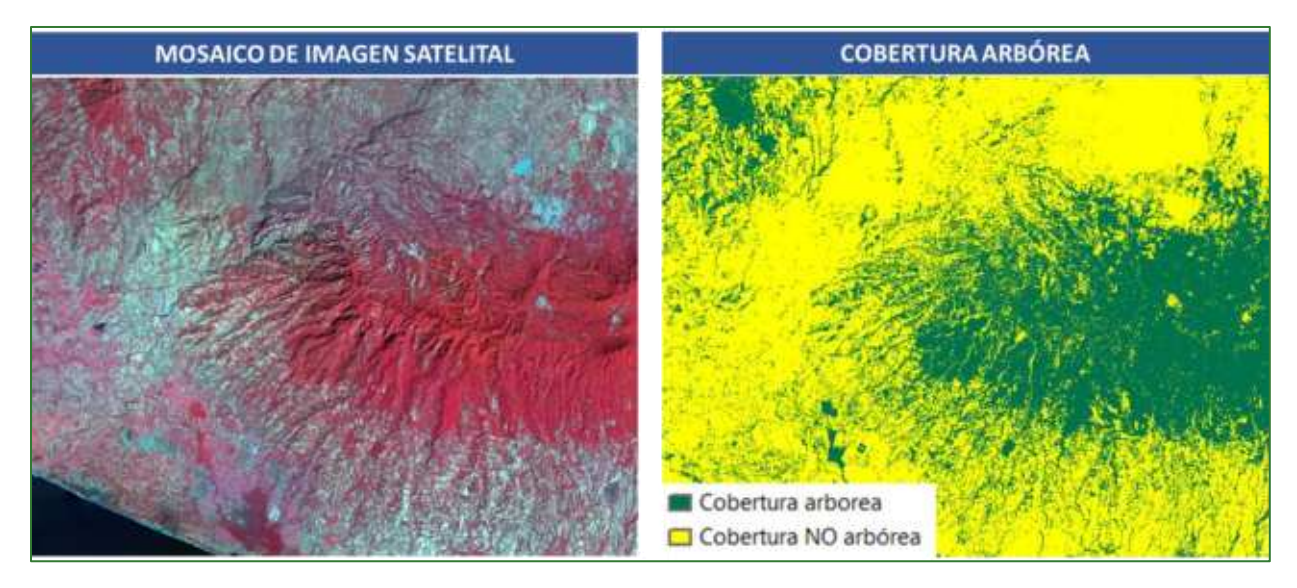

A continuación, se presenta un resumen del proceso aplicado para obtener un mapa de cobertura arbórea para la zona de trabajo aplicando el presente ejercicio.

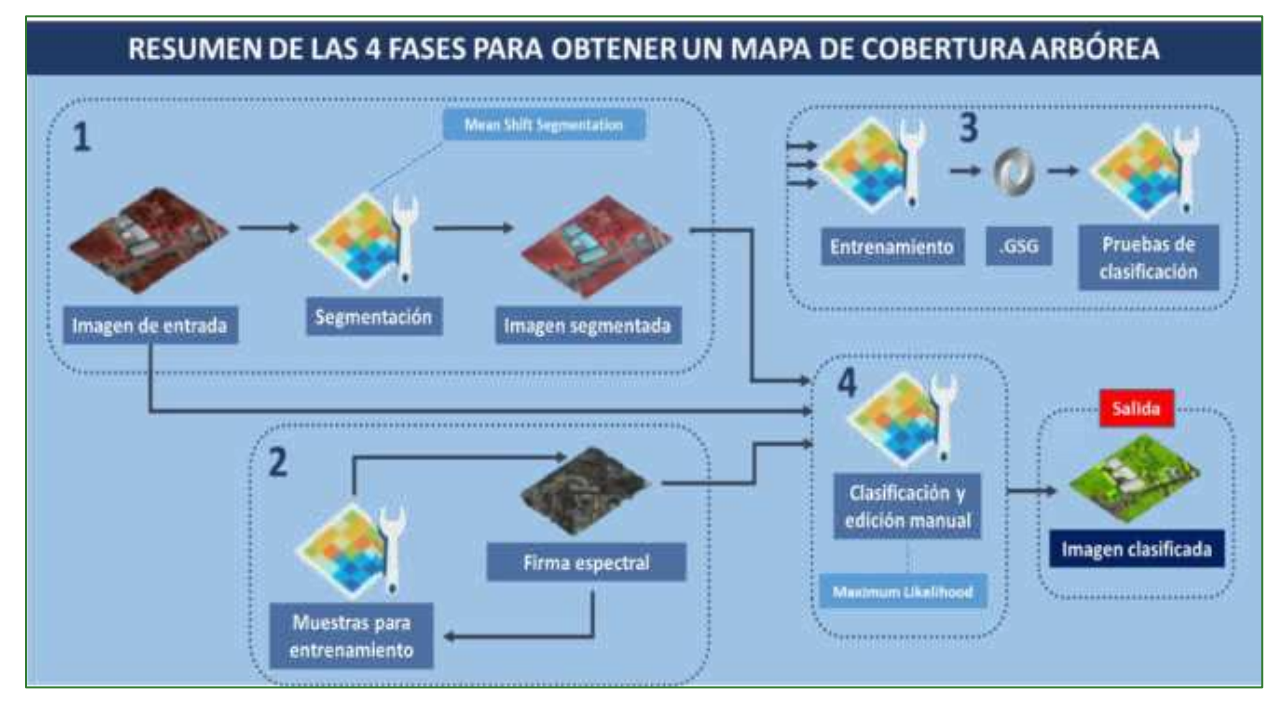

Imagen: resumen de la metodología aplicada para la generación del mapa de cobertura arbórea.

Guía metodológica para la implementación de línea base de servicios ecosistémicos y la [generación de índices de aptitud para prácticas de restauración de paisajes del Fondo de Desarrollo Verde para la región SICA  $/95$ 

## **Parte 11. Obtención del map**a de carbono en la biomasa aérea

### **Introducción**

Los bosques son los sumideros de carbono terrestres más extensos del mundo, y en las últimas dos décadas han sido responsables de remover más de una cuarta parte de las emisiones por consumo de combustibles fósiles a escala mundial (Le Quéré et al., 2015).

La biomasa arbórea aérea representa en promedio el 70% del carbono acumulado en el ecosistema forestal. El carbono almacenado encima del suelo es el que se encuentra en los troncos, ramas y hojas de los árboles.

El conocimiento del contenido de carbono en la biomasa aérea es de utilidad para la determinación del balance nacional de Gases de Efecto Invernadero, la construcción de los indicadores nacionales respectivos y el levantamiento de líneas de base para futuros proyectos negociables en el mercado del carbono. A continuación, realizaremos un ejercicio para cuantificar el carbono almacenado en la biomasa aérea de nuestra zona de estudio.

#### *Datos de entrada:*

- Mapa de cobertura arbórea (en formato ráster), este se encuentra en la carpeta **COBERTURA** con el nombre **cobertura\_arborea.tif.**
- Valores de densidad de carbono sobre el suelo para cada tipo de cobertura (unidades: mega gramos por hectárea (Mg/ha) = ton/ha.

#### **Pasos metodológicos**

- 1. Cree una carpeta en su directorio de trabajo con el nombre: 01\_CARBONO y las subcarpetas:
	- o Mapa\_Cobertura
	- o Mapa\_Carbono
	- o Zona\_Estudio
- 2. Si el ráster de tipos de cobertura está en coordenadas geográficas, reproyéctelo a UTM o al sistema de referencia de proyección de shapefile **zona de trabajo.shp** generado el paso 1 y que se encuentra en la carpeta **VECTORES.**
	- Para reproyectar el ráster utilice la herramienta de ArcGIS: **Projections and Transformations/Raster/Project Raster** y guarde el archivo de salida en la carpeta **01\_CARBONO/ Zona\_Estudio** con el nombre **lim\_zona\_estudio\_project.shp.**
	- Para reproyectar el ráster del mapa de cobertura arbórea utilice la herramienta de ArcGIS: **Projections and Transformations/Raster/Project Raster.** Guarde el archivo de salida en la carpeta **01\_CARBONO/ Mapa\_Cobertura** con el nombre **cobertura\_project.tif.**

3. Reclasifique el mapa de tipos de cobertura de tal forma que coincida con las clases para las cuales cuenta con los valores promedios de densidad de carbono (ver tablas de carbono de su país). Para el presente ejercicio utilizaremos 54 C ton/ha.

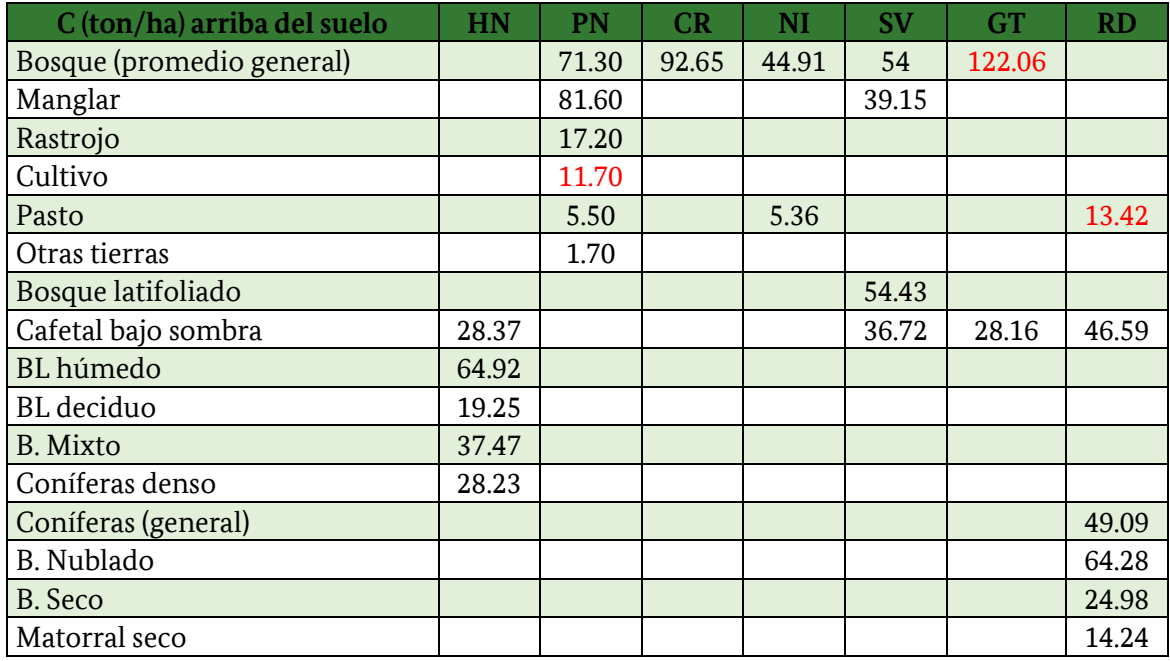

#### Etapa 1: Generación del ráster de carbono.

En la tabla de atributos del mapa de cobertura denominado **cobertura\_project.tif** abra la tabla de atributos y agregue una columna de tipo texto con el nombre "Cobert", en el cual deberá rellenarlo con las categorías de cobertura de suelo y agregue otra columna de tipo numérico con el nombre de "Cxha", en el cual deberá colocar los valores de toneladas de carbono por hectárea para el tipo de bosque.

En nuestro ejercicio, tenemos dos categorías de cobertura (i) cobertura arbórea y (ii) cobertura no arbórea. Si utiliza un mapa con diferentes tipos de coberturas, coloque el valor de carbono asociado a cada una de ellas.

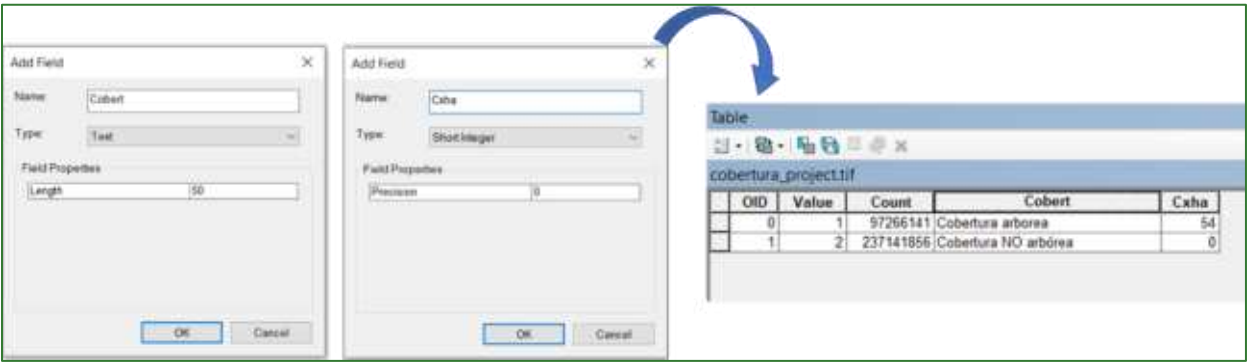

Guía metodológica para la implementación de línea base de servicios ecosistémicos y la <sup>[</sup>generación de índices de aptitud para prácticas de restauración de paisajes del Fondo de Desarrollo Verde para la región SICA *| 97*

- Para conocer el carbono total en la cobertura arbórea debe agregar una nueva columna de tipo numérico con el nombre "Ctotal" aplicando la siguiente ecuación: ("TamañoPixel" ^2/10000) \*(n˙mero de pixel)\*(Cxha).
- En nuestro ejemplo usaremos **(3\*3) /10000)\* [Count]\* [Cxha].**
- Como resultado obtenemos que en nuestra zona de proyecto se encuentran almacenados 4,727,134 toneladas de carbono en la biomasa aérea de las 87,539 hectáreas de cobertura arbórea que contiene la zona del proyecto.

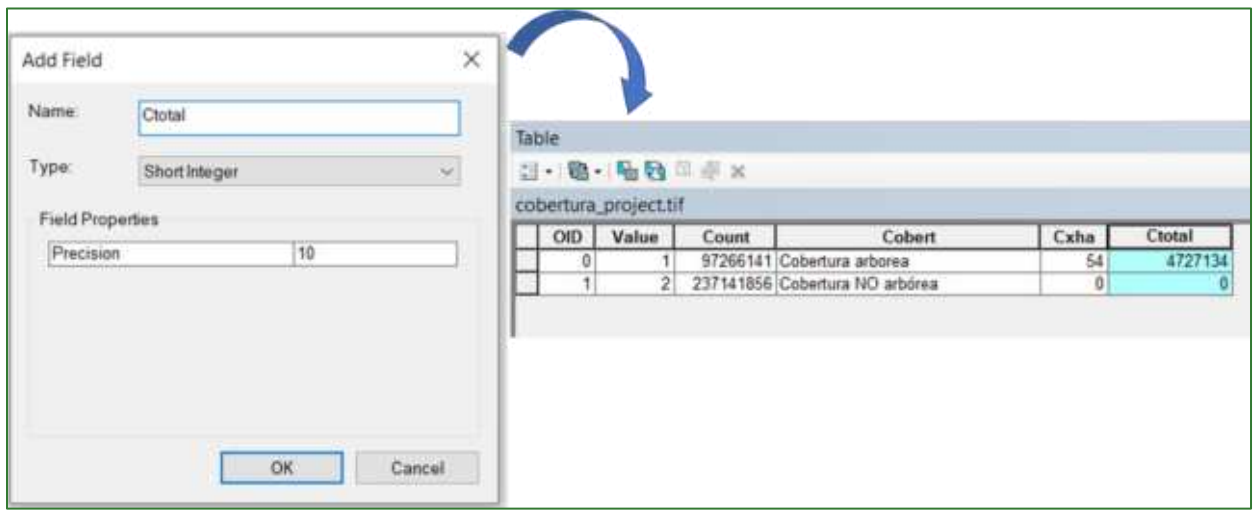

- Calcular carbono por pixel: para conocer el carbono por cada uno de los pixeles, debe generar una nueva columna de tipo numérico con el nombre de "Cxpixel" y en la calculadora aplique la siguiente ecuación: Cxha/número de pixel.
- En nuestro ejemplo usaremos **[Cxha]/ [Count].** Como resultado obtendremos que el valor de toneladas de carbono para cada pixel corresponde a 0.0486 tC.

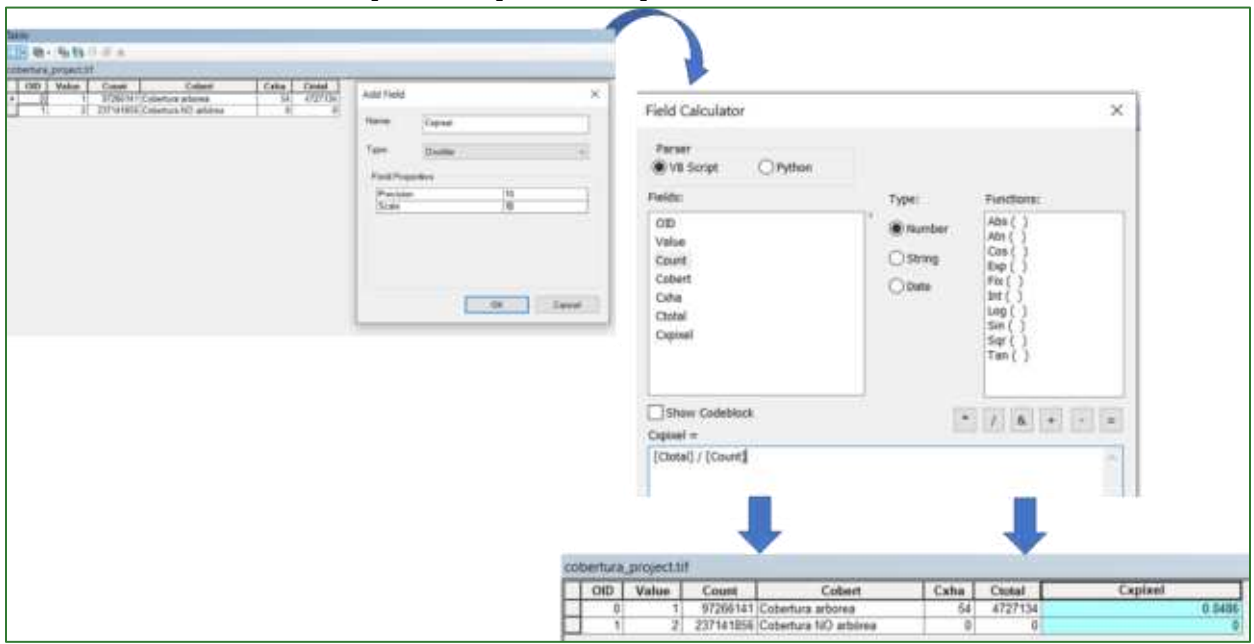

Guía metodológica para la implementación de línea base de servicios ecosistémicos y la <sup>[</sup>generación de índices de aptitud para prácticas de restauración de paisajes del Fondo de Desarrollo Verde para la región SICA *| 98*

• Finalmente, haga una copia del ráster del mapa **cobertura\_project.tif** con el nombre de mapa\_carbono.tif y guárdelo en la carpeta 01/CARBONO/Mapa\_Carbono. Utilice la herramienta <**Copy Raster**= localizada en **ArcToolBox/Data Management Tools/Raster/Raster Dataset/Copy Raster.** 

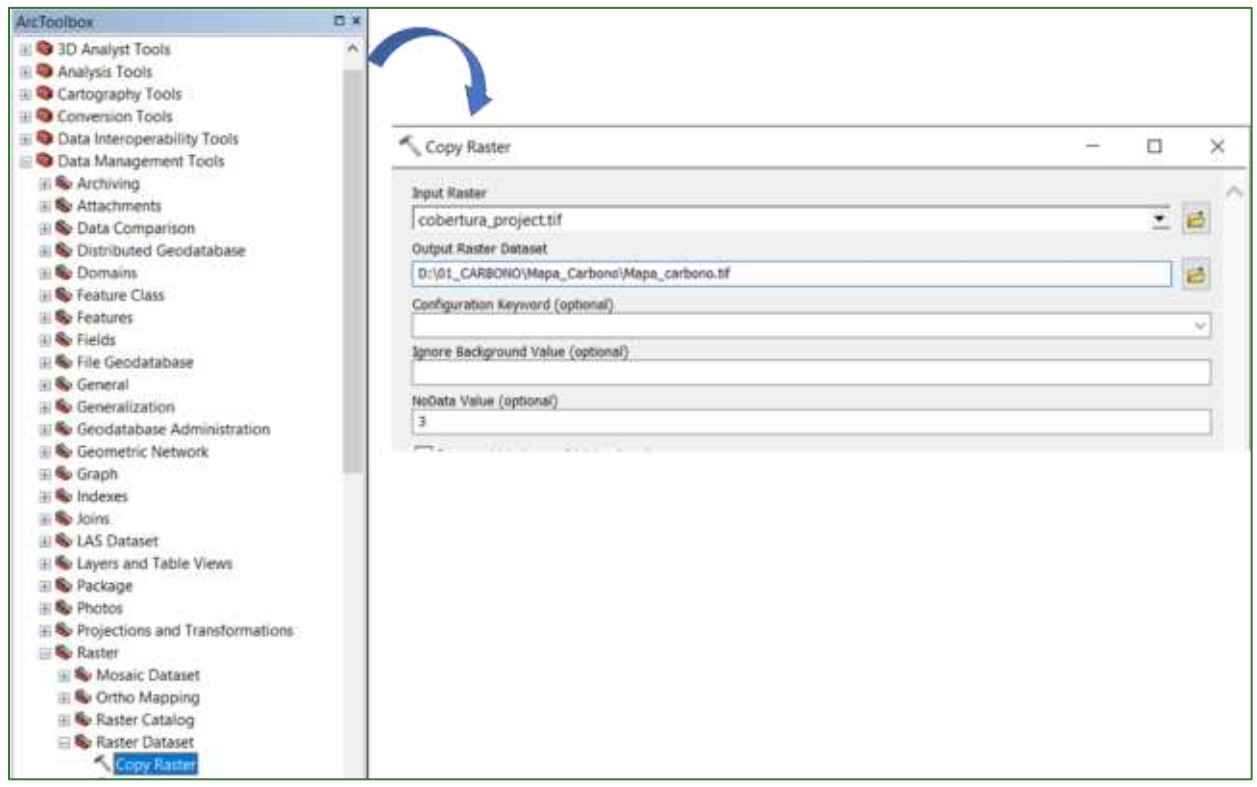

### Estimación del mapa de carbono con el método de efecto de borde

Otra forma de calcular el carbono es considerando el efecto de borde. El cálculo utiliza los modelos desarrollados por Chaplin-Kramer et al. (2015).

En la investigación de Chaplin-Kramer et al. Denominada "Degradation in carbon stocks near tropical forest edge2" estimaron que la biomasa dentro de los primeros 500 m del borde del bosque es en promedio un 25% más baja que en el interior del bosque y que las reducciones del 10% se extienden a 1,5 km desde el borde del bosque. Estos hallazgos sugieren que los métodos de Nivel 1 del Panel Intergubernamental del Cambio Climático (IPCC, por sus siglas en inglés) sobreestiman las reservas de carbono en los bosques tropicales en casi un 10%.

Este método es recomendable utilizarlo en zonas donde encontramos extensas áreas de bosque o "parches" de bosque grande. En este sentido, si su área de proyecto cuenta con extensiones grandes de bosque recomendamos utilizar este método; encontrará mayor detalle en el ANEXO 1 del presente documento.

<sup>2</sup> <https://www.nature.com/articles/ncomms10158#citeas>

Guía metodológica para la implementación de línea base de servicios ecosistémicos y la *generación de índices de* aptitud para prácticas de restauración de paisajes del Fondo de Desarrollo Verde para la región SICA *| 99*

Guía metodológica para la implementación de línea base de servicios ecosistémicos y la [generación de índices de<br>aptitud para prácticas de restauración de paisajes del Fondo de Desarrollo Verde para la región SICA<br>| 100

## Parte 12. Preparación de los datos de suelos

Se han obtenido los datos de suelos de SoilGRIDS. Estos datos se encuentran a una resolución de 250 m. En esta sección se realizará un proceso para transferir los datos de 250 m a la resolución de 3 m.

#### **Paso 1: descarga de Datos de Suelo.**

Los datos de suelos se pueden descargar del siguiente enlace: [https://soilgrids.org/,](https://soilgrids.org/) la ventana se mostrará de la siguiente manera.

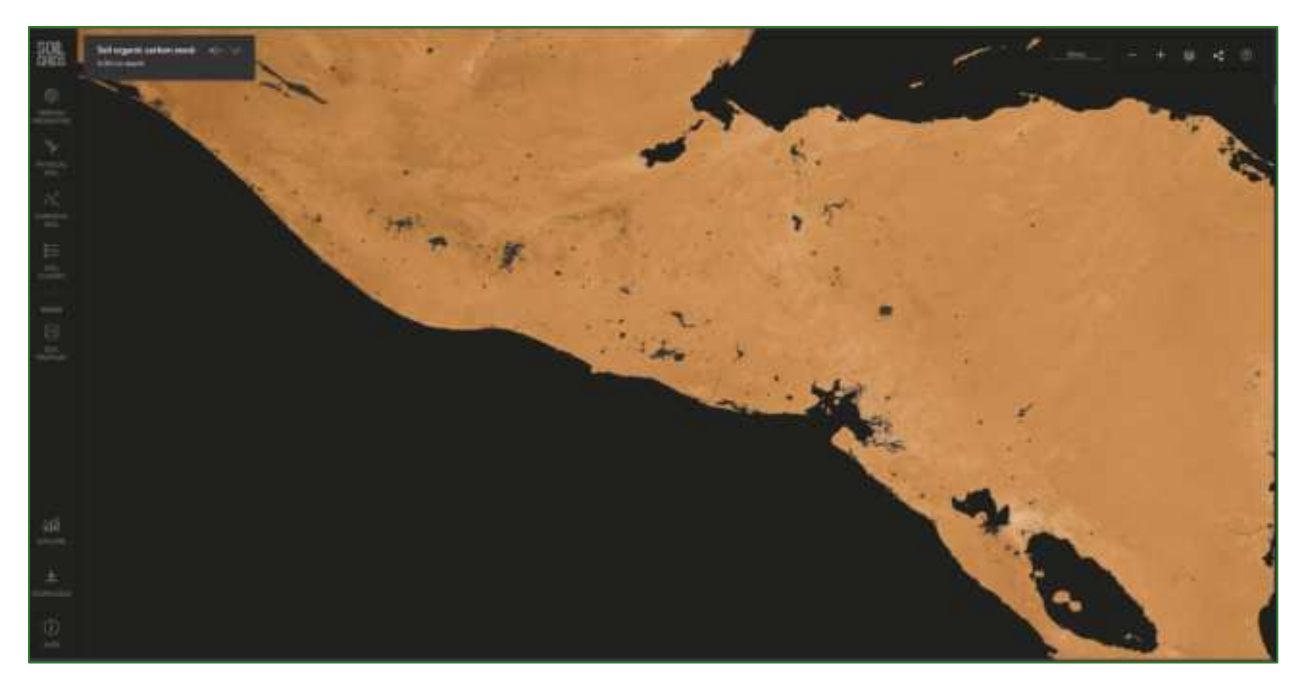

En esta plataforma deberá descargar 4 archivos.

- Soil Organic Carbon Stock (Carbono Orgánico del Suelo a 5 cm) en unidades de dg/kg
- Sand (arena a 5 cm) en unidades de gr/kg
- Silt (limo a 5 cm) en unidades de gr/kg
- Clay (Arcilla a 5 cm) en unidades de gr/kg

Para cada tipo de datos se deberá descargar el valor promedio. Durante el proceso de descargar debe tener en cuenta los siguientes pasos:

Dar clic en la pestaña **DOWNLOAD** y luego clic en el mapa dentro de zona de interés o área de estudio. Tener en cuenta que las descargas se harán en una cuadricula cada 2 grados (200 km x 200 km).

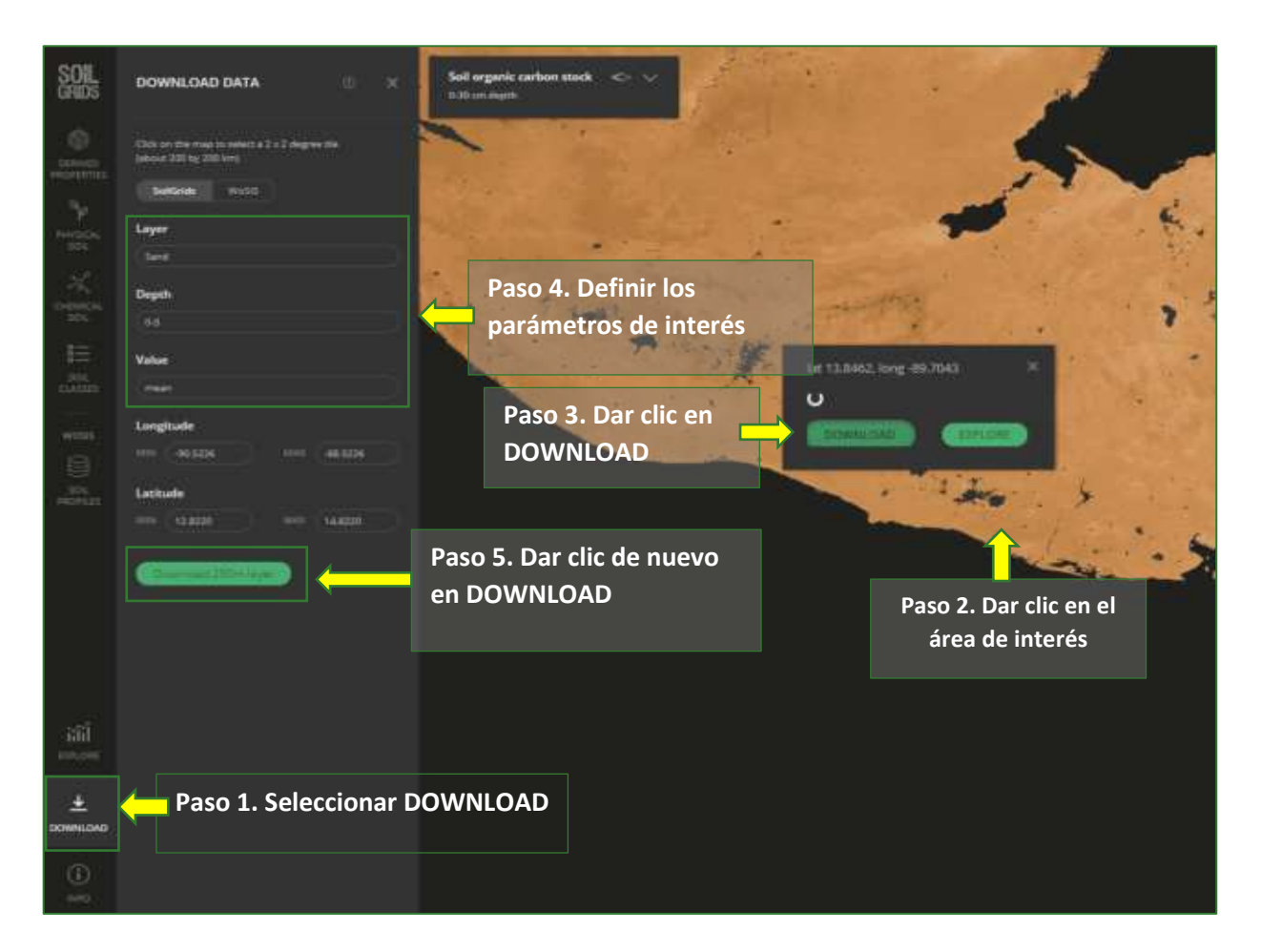

Una vez realizado el proceso, se debe ir a la carpeta de Descarga de datos, copiar los archivos descargados y pegarlos en la carpeta **RASTER/SUELO.** Los datos se descargan con el nombre out.tif y debe renombrarlos según el nombre que aparece en la plataforma.

- clay descarga.tif
- sand descarga.tif
- silt\_descarga.tif
- orgcarb.tif

Paso 2: reproyecte cada una de las capas ráster al sistema de coordenadas de su país siguiendo los pasos expuestos en la PARTE 1 del presente documento denominada "PARTE 1. PROYECTAR LAS CAPAS AL SISTEMA GEODÉSICO DEL PAÍS". Las capas reproyectadas almacénelas en la carpeta **RASTER/SUELO** con los siguientes nombres:

- clay utm.tif
- sand utm.tif
- silt\_utm.tif
- orgcarb\_utm.tif

Guía metodológica para la implementación de línea base de servicios ecosistémicos y la <sup>[</sup>generación de índices de aptitud para prácticas de restauración de paisajes del Fondo de Desarrollo Verde para la región SICA *| 102*

Paso 3: realizar un corte de cada capa con base al límite de la zona de trabajo. Utilice la capa llamada **zona\_de\_trabajo.shp** almacenada en la carpeta **VECTORES** y utilice la herramienta "Extract by Mask" ubicada en: **ArcToolBox/Spatial Analyst Tool/Extraction/Extract by Mask** en la casilla Input Raster coloque la capa ráster reproyectada (clay utm por ejemplo), en la casilla Input Raster or Feature Mask Data ingrese el archivo **zona\_de\_trabajo.shp** y guarde el archivo en la carpeta **RASTER/SUELO** con los siguientes nombres:

- clay.tif
- sand.tif
- $\blacksquare$  silt.tif
- orgcarb.tif

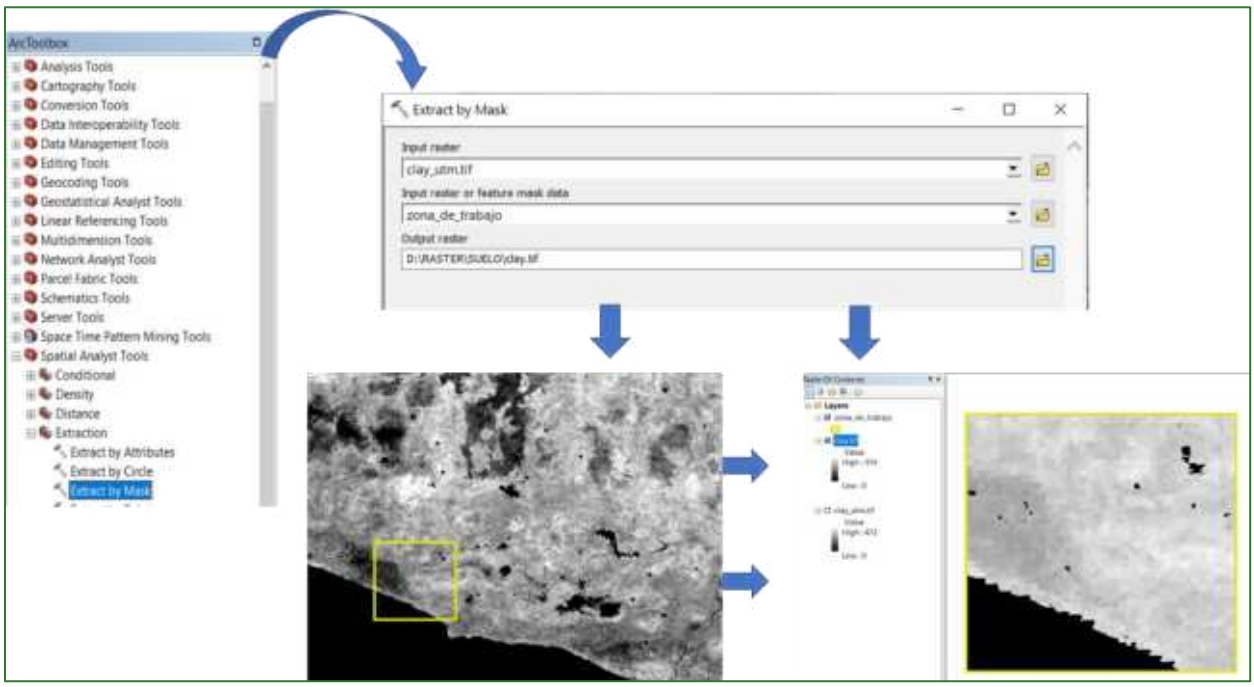

Paso 4: como último paso de este proceso proceda a calcular los valores del ráster de arena, limo, arcilla y carbono orgánico del suelo a valores porcentuales; para esto, utilice la calculadora de mapas y divida las capas de arena, limo y arcilla entre 10 y la capa de carbono orgánico del suelo entre 100. Para realizar este utilice la herramienta "Raster Calculator" ubicada en **ArcToolBox/Spatial Analyst Tool/Map Algebra/Raster Calculator**, almacene los archivos en la carpeta **RASTER/SUELO** y nombre las capas de la siguiente manera:

- clay\_por.tif
- sand por.tif
- silt\_por.tif
- orgcarb por.tif

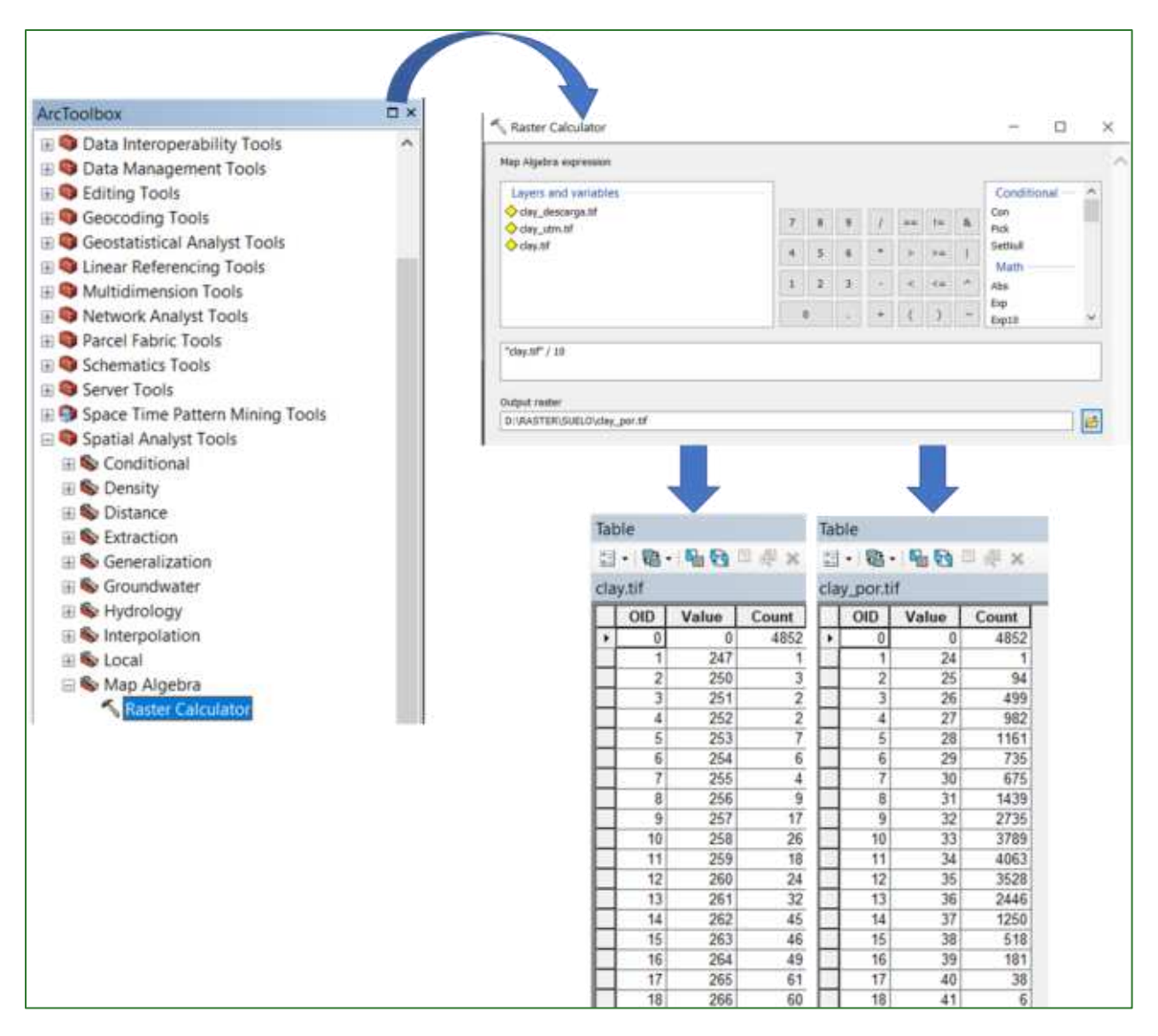

#### **Statistics type: MEAN**

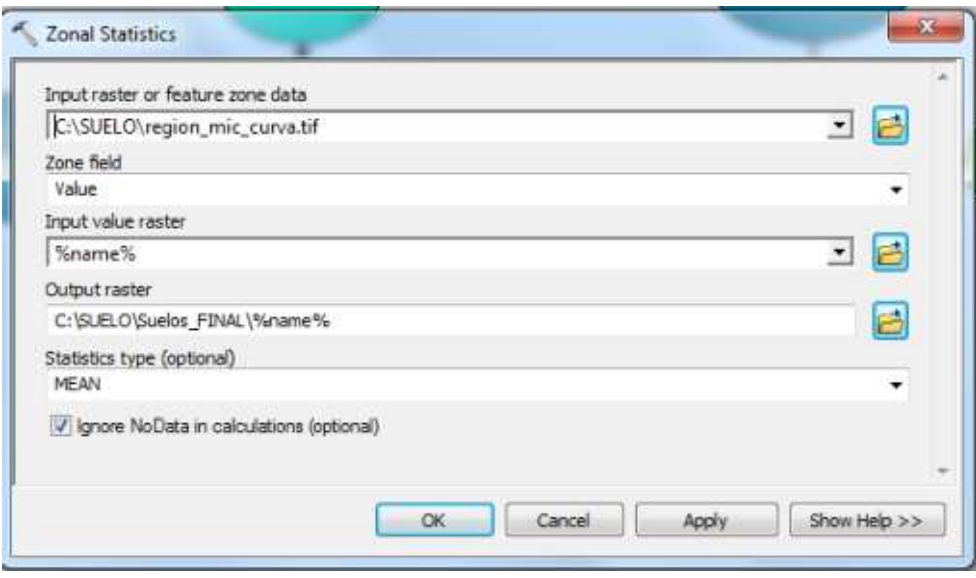

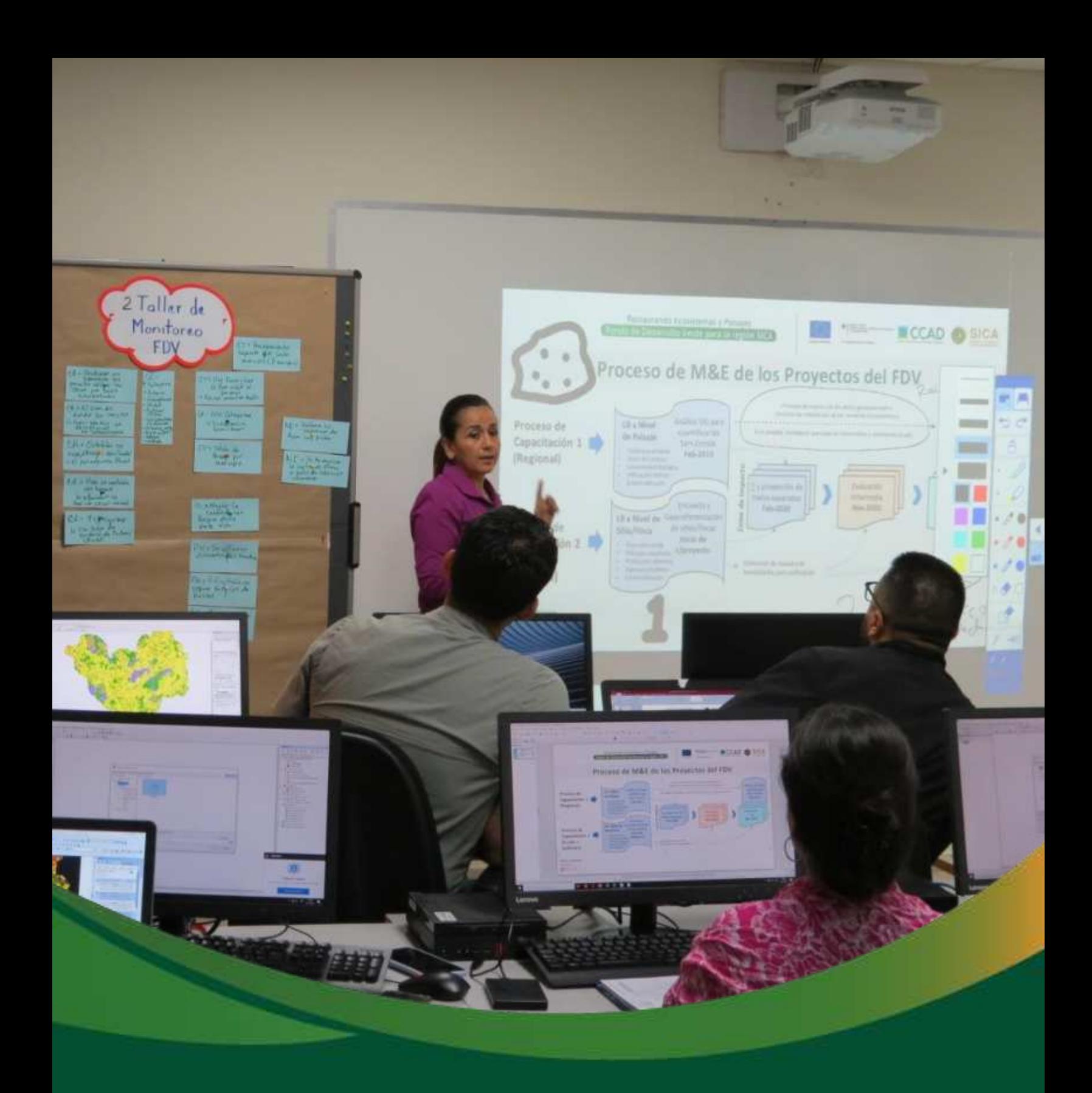

## Análisis hidrológico y suelos

## Módulo 2: Análisis hidrológico y suelos

La conservación del agua y del suelo requiere del conocimiento de las relaciones entre aquellos factores que causan las pérdidas del suelo y aquellos que ayudan a reducirlas. Estas pérdidas, además de la acción directa de la precipitación y su consecuente escorrentía, pueden ser agravadas, por lo general, por la acción antrópica, a través de las explotaciones forestales insostenibles, las obras civiles y las actividades agrícolas sin criterio conservacionista.

En este contexto se hace necesario realizar estudios de la erosión que permitan determinar las tierras afectadas en diferentes grados de daño, los riesgos potenciales asociados a sus diferentes usos de suelo y las situaciones de conflicto, para tomar medidas de prevención, mantenimiento, defensa  $y/o$ recuperación.

En este sentido, el empleo de sensores remotos resulta de gran ayuda para la evaluación de riesgo y dinámica de erosión hídrica (Wang et al., 2013), el conocer estos elementos permitiría desarrollar diversas zonificaciones y subsecuentemente, tomar decisiones en materia de planificación del uso de la tierra a nivel de paisaje (Delgadillo et al., 2009). En esta sección, procederá a geoprocesar una serie de variables de tipo climática, topográfica y vegetacional que permitirá obtener el mapa de erosión bajo el método de Ecuación Universal de Pérdida de Suelos (USLE, por sus siglas en inglés). USLE es un método que utiliza seis factores: erosividad de la lluvia (R), susceptibilidad de erosión del suelo (K), largo de la pendiente (L), magnitud de la pendiente (S), cubierta y manejo de cultivos y residuos (C), y prácticas de conservación (P), para estimar la pérdida de suelos promedio (A) por el período de tiempo representado por R, generalmente un año (Wischmeier y Smith, 1978).

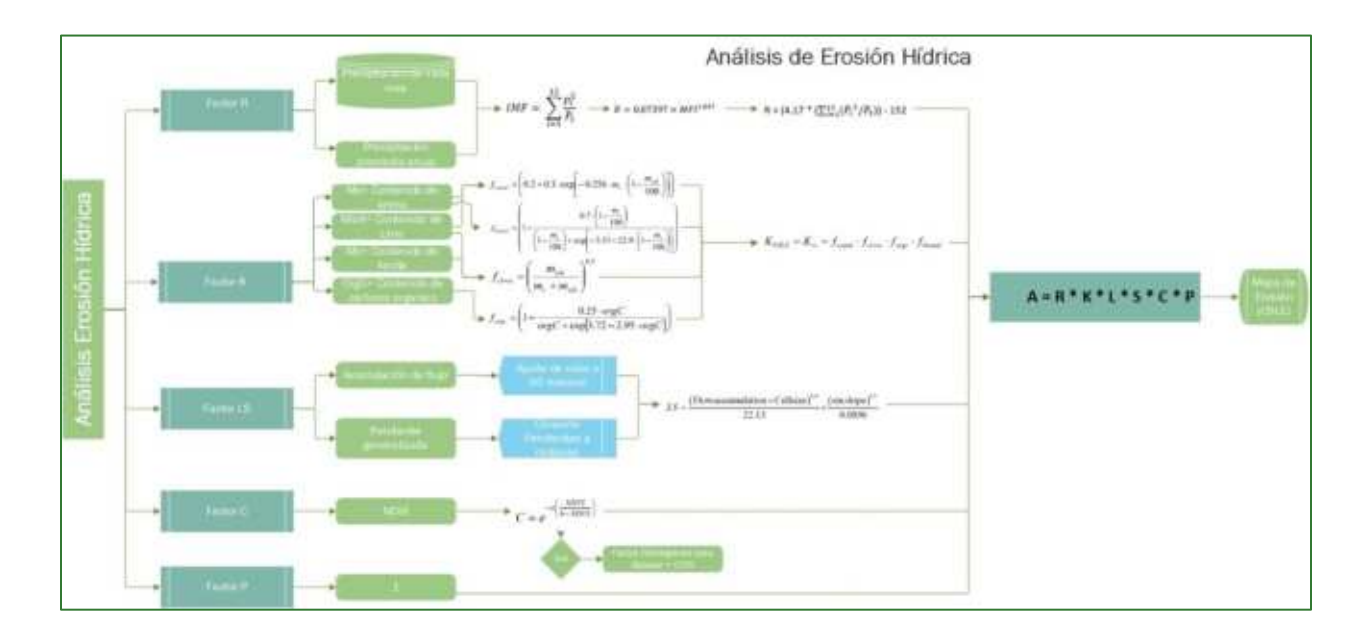

Guía metodológica para la implementación de línea base de servicios ecosistémicos y la [generación de índices de aptitud para prácticas de restauración de paisajes del Fondo de Desarrollo Verde para la región SICA

Los diagramas que forman parte de la presente guía metodológica están disponibles en un repositorio web de GitHub, desde el siguiente link se encuentra el acceso: https://github.com/guialandscape/Diagramas
## Parte 13. Generación del mapa de erosión hídrica

La ráster de erosión se obtendrá a partir de la Ecuación Universal de la Pérdida de suelo (USLE, por sus siglas en inglés). Esta ecuación está conformada por 6 factores:

 $A = R * K * L * S * C * P$ 

- A = Erosión (ton/ha.año)
- R = Erosividad de la lluvia (MJ.mm/ha.h)
- K = Erosionabilidad del suelo (ton.ha.h·ha /ha.MJ.mm)
- L = Longitud de ladera (adimensional)
- S = Pendiente del terreno (adimensional)
- C = Cobertura vegetal (adimensional)
- P = Prácticas de manejo (adimensional)

Para el análisis de erosión hídrica será necesario contar con las siguientes capas:

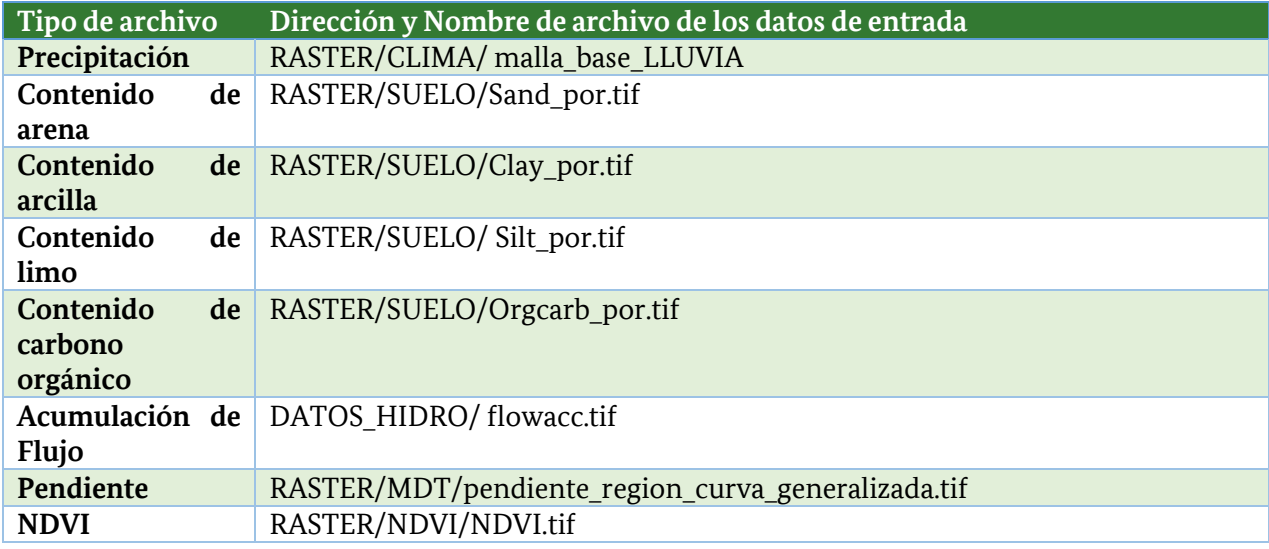

## Paso 1. Calcular del factor R

### Fórmulas para estimar el Factor R

El Factor R se calcula a partir del **Índice de Modificado de Fournier (IMF)**, el cual se obtiene al aplicar la siguiente ecuación:

$$
IMF = \sum_{i=1}^{12} \frac{p_i^2}{P_t}
$$

Donde:

Pi = precipitación de cada mes (mm)

Pt = precipitación media anual (mm)

A partir del IMF el factor R se puede calcular según la ecuación de Arnoldus, 1980:

$$
R = 0.07397 \times MFI^{1.847}
$$

O esta otra:

$$
R = 95.77 - 6.081 \, mF I + 0.4770 \, mF I^2
$$

Luego para el cálculo de R existen algunas ecuaciones ajustadas como las de Arnoldus, 1998 que se ha aplicado en algunos estudios en Nicaragua:

$$
\mathsf{R} = \big(4.17
$$
   
\*  $\big(\sum_{i=1}^{12} (P_i^{\; 2}/P_t)\big) \cdot 152$ 

### **Procedimiento de estimación del Factor R en Excel**

Se recomienda realizar el cálculo del IMF y el factor R en Excel a partir de los datos de precipitación mensual de archivo de la malla de puntos **malla\_base\_LLUVIA.shp** (dentro de RASTER/CLIMA). Siga los siguientes pasos:

o Abra la tabla de atributos del shapefile **malla\_base\_LLUVIA.shp**, seleccione todos los valores y copia los valores seleccionados.

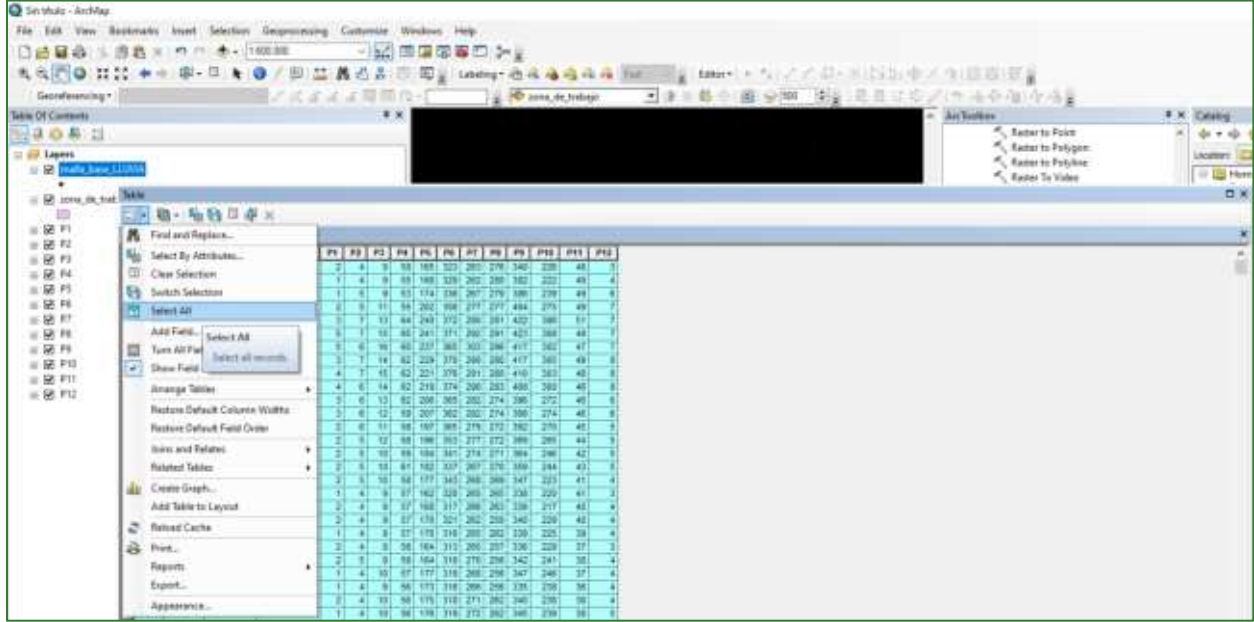

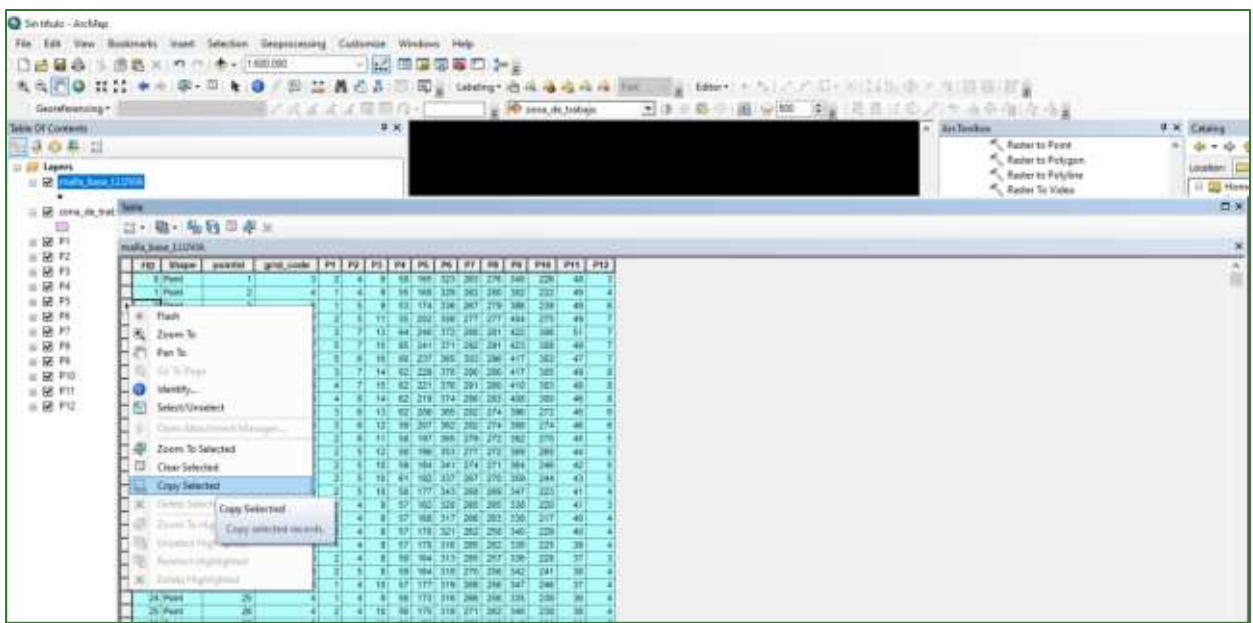

o Abra Excel y pegue los valores seleccionados. Esta hoja guardarla en la siguiente dirección con el nombre de:

... FACTORES\Factor R\Tabla\_Calculo\_FactorR.xlsx3

o Guarde el archivo de Excel:

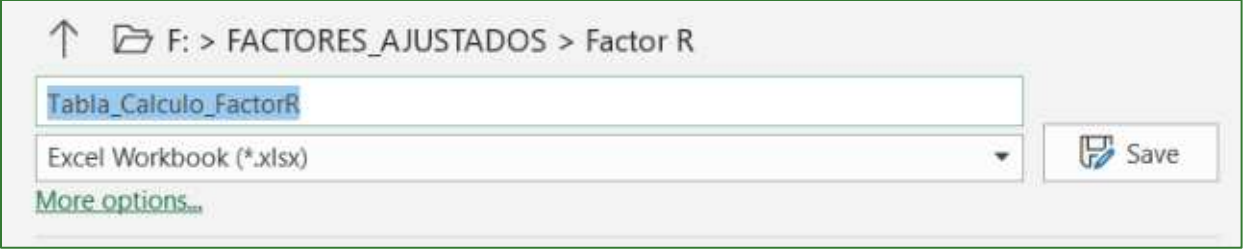

o Ahora deberá aplicar la fórmula de cálculo del **Índice de Modificado de Fournier (IMF).** 

$$
IMF = \sum_{i=1}^{12} \frac{p_i^2}{P_t}
$$

Donde:

Pi = precipitación de cada mes (mm)

<sup>&</sup>lt;sup>3</sup> Tabla disponible en repositorio de GitHub: https://github.com/guialandscape/Tablas

Guía metodológica para la implementación de línea base de servicios ecosistémicos y la [generación de índices de aptitud para prácticas de restauración de paisajes del Fondo de Desarrollo Verde para la región SICA  $/111$ 

Pt = precipitación media anual (mm)

Siga los siguientes pasos:

o Agregue los encabezados de los siguientes campos:

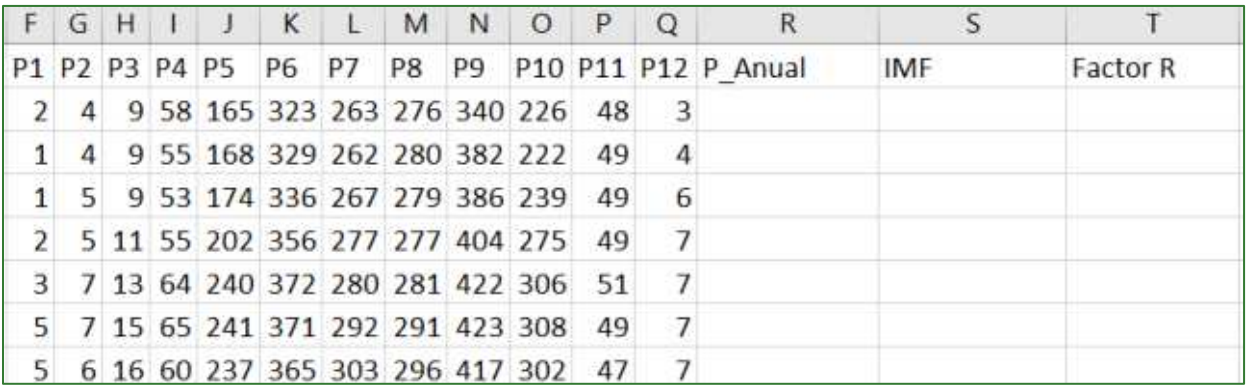

o Calcule la Precipitación anual en el campo P\_Anual sumando las precipitaciones de todos los meses del año. Ejemplo **=SUM(F2:Q2).** 

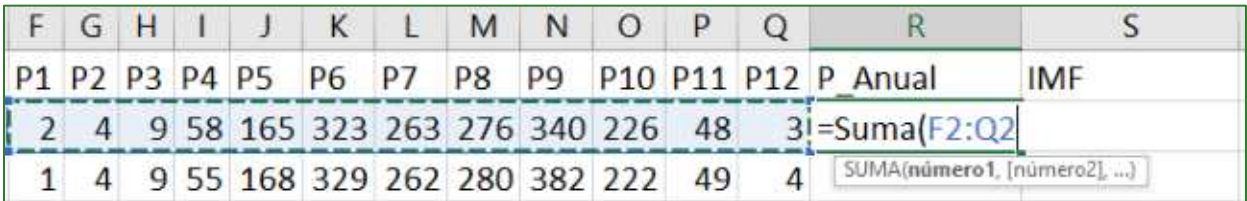

o Calcule el IMF. Ejemplo:

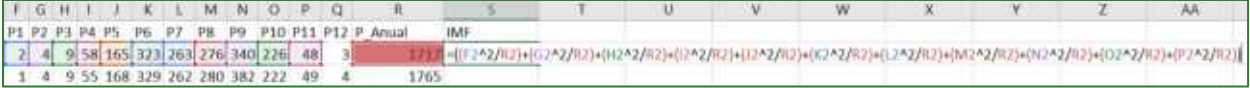

**=(F2^2/R2)+(G2^2/R2)+(H2^2/R2)+(I2^2/R2)+(J2^2/R2)+(K2^2/R2)+(L2^2/R2)+(M2^2/R2)+(N2^2/R2)+ (O2^2/R2)+(P2^2/R2))** 

o Agregue el campo Factor R y calcúlelo usando la fórmula tomada de Pradhan B. et.al (2012): **= (4.17** ∗ **MFI) – 152** 

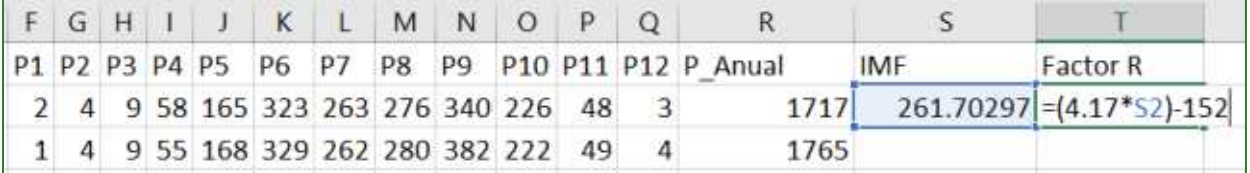

o Realice los cálculos para todos los registros de la tabla.

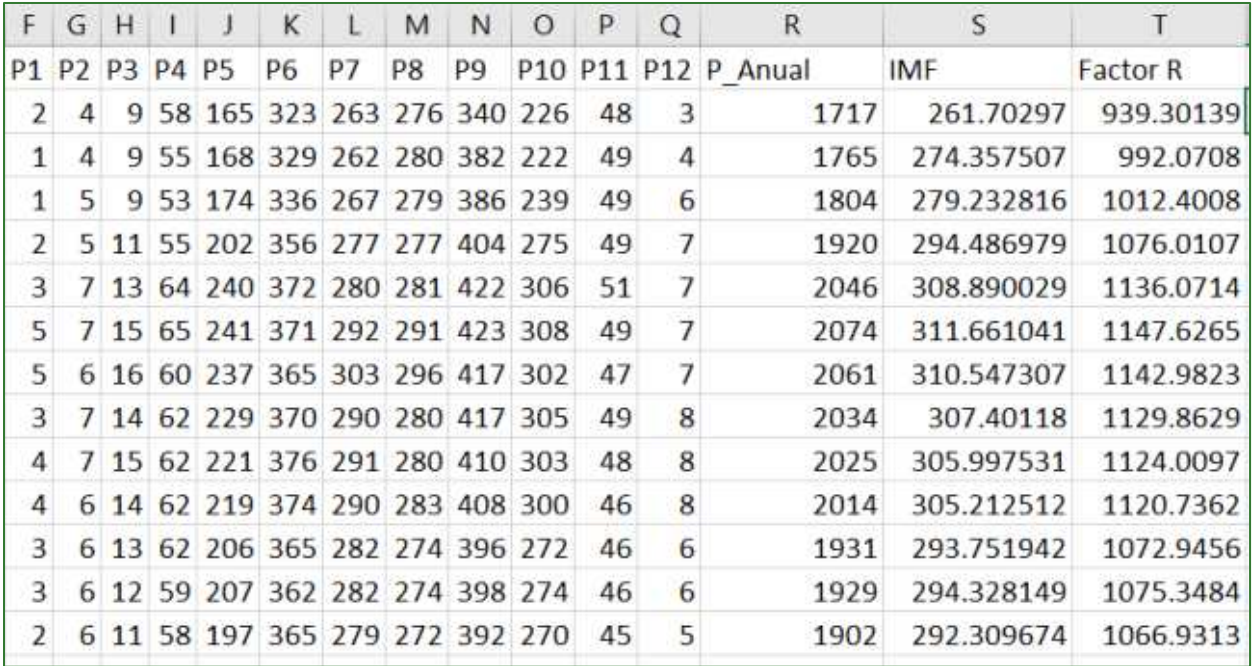

o Guarde los cambios.

o Exporte la tabla al formato (\*.CSV).

Save As F: > FACTORES AJUSTADOS > Factor R Tabla\_Calculo\_FactorR Save CSV (Comma delimited) (\*.csv) ÷ More options...

- o En ArcMapa abra la tabla la **malla\_base\_LLUVIA.shp** y haga un Join con la **Tabla\_Calculo\_FactorR.csv.**
- o En ArcMapa dar un guardar como, al archivo de puntos **malla\_base\_LLUVIA.shp** con el nombre 2malla\_base\_LLUVIA.shp y guárdelo en la carpeta RASTER/FACTORES/FACTOR R.
- o Luego realice una interpolación con el archivo anterior con la función IDW (Spatial Analisys **Tools/Interpolation/IDW**) utilizando la columna de Factor\_R y renombre el archivo de salida como *iso\_factor\_R.tif* y guárdelo en la carpeta RASTER/FACTORES/FACTOR R. Tome en cuenta que la resolución (Output cell size) que se debe definir en la interpolación debe ser de 3 m, lo demás parámetros se deben dejar por defecto.
- o El modelo quedará de la siguiente manera:
- o El resultado se mostrará de la siguiente manera:

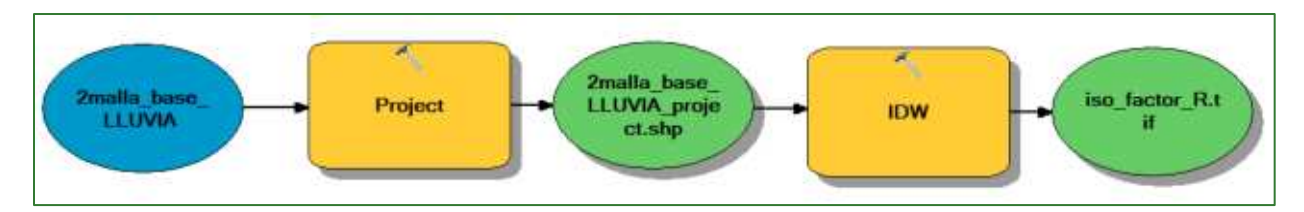

Nota: considere importante que la proyección a utilizar en cada uno de los procesos debe ser WGS 84 zona 16 N.

El resultado se mostrará de la siguiente manera:  $\circ$ 

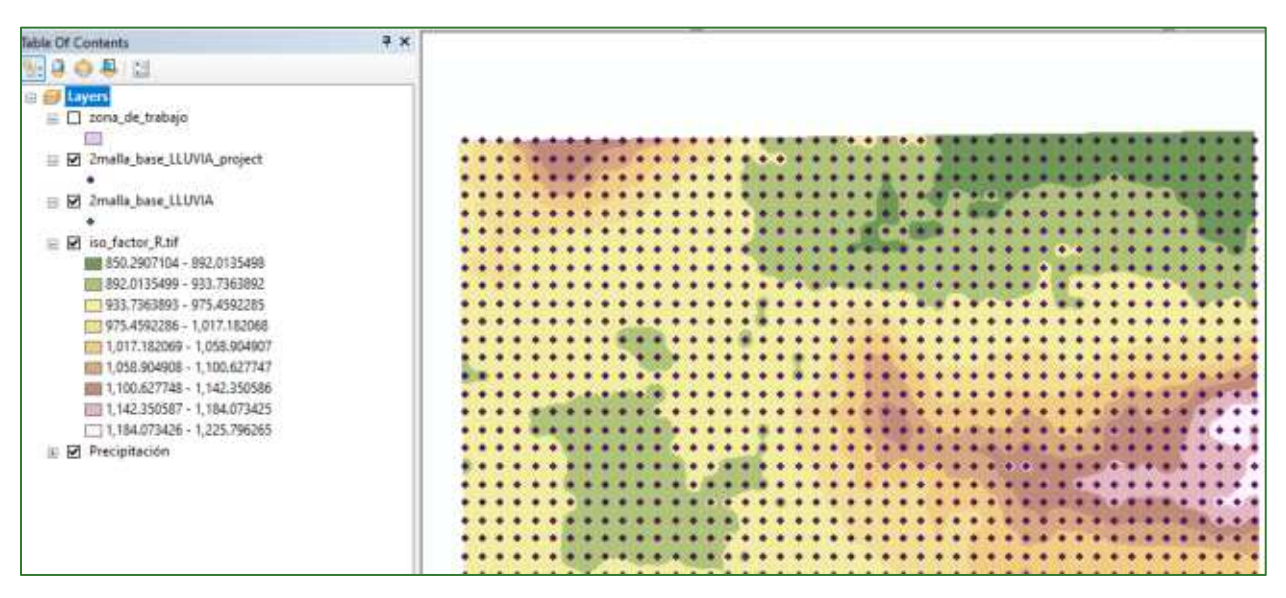

## Paso 2. Calcular el factor K

El Factor K se calcula a partir de los datos de características del suelo usando la siguiente formula:

$$
K_{\text{USLE}} = K_w = f_{\text{csand}} \cdot f_{\text{cl-si}} \cdot f_{\text{orge}} \cdot f_{\text{hisand}}
$$

Para aplicar la formula se requieren los siguientes datos en formato ráster:

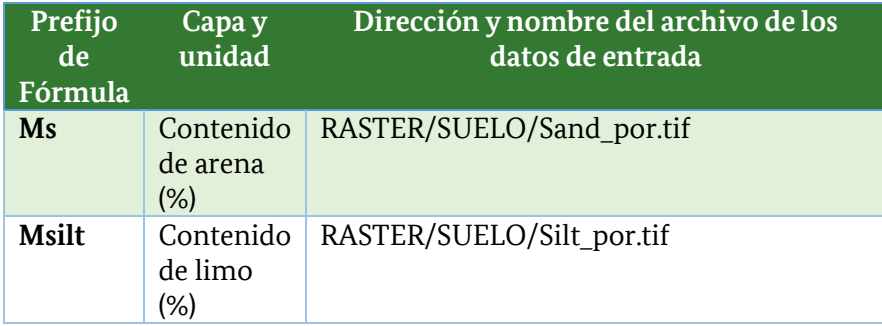

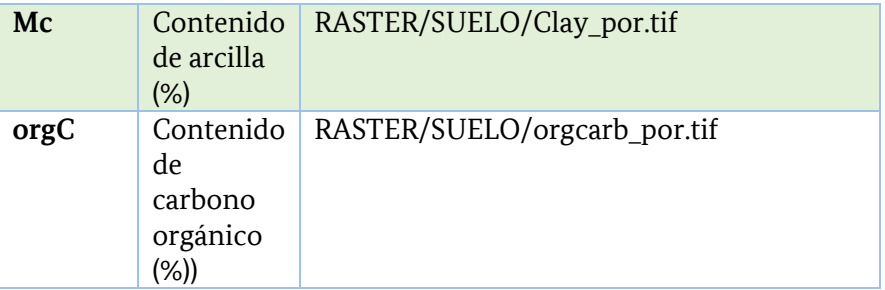

Nota: para el proceso de estimación de factor K, puede estructurar la aplicación de las diferentes fórmulas en el ArcMap utilizando el Raster Calculator o descargando el Model Builder Erosión disponible en el repositorio de GitHub, disponible en el siguiente enlace: https://github.com/guialandscape/Model Builder

Trate de seguir los siguientes pasos para aplicar cada fórmula en el Raster Calculator (Spatial Analisys Tools/Map Algebra/Raster Calculator) de ArcGis:

$$
f_{csand} = \left(0.2 + 0.3 \cdot \exp\left[-0.256 \cdot m_s \cdot \left(1 - \frac{m_{silt}}{100}\right)\right]\right)
$$

Opción 1: Float((0.2+(0.3\*(Exp(-0.256 \* ("%sand\_por%" \* (1-("%silt\_por%"/100))))))))

**Opción** 2: 0.2+(0.3\*(Exp(-0.256\*(Float("%sand\_por.tif%") \*(1-(Float("%silt\_por.tif%")/100))))))

Nota: Tome en cuenta que las fórmulas a ser expresadas en el Raster Calculator, las capas aparecen entre %%; esto se genera de forma automática cuando se llama una capa que previo se ha generado en un modelo. Esto no expresa ninguna unidad porcentual, puede o no, estar presentes en nuestra expresión dentro del Raster Calculator.

$$
f_{cl-si} = \left(\frac{m_{silt}}{m_c + m_{silt}}\right)^{0.3}
$$

**Opción 1:** Float(Power(("%silt\_por%" / ("%clay\_por%" + "%silt\_por%")),0.3))

Opción 2: Power((Float("%silt\_por.tif%")/(Float("%clay\_por.tif%")+ Float("%silt\_por.tif%"))),0.3)

$$
f_{\text{orgc}} = \left(1 - \frac{0.25 \cdot \text{orgC}}{\text{orgC} + \text{exp}[3.72 - 2.95 \cdot \text{orgC}]} \right)
$$

**Opción** 1: Float((1-((0.25 \* "%orgcarb por%") / ("%orgcarb por%" + (Exp(3.72-(2.95 \* "%orgcarb\_por%")))))))

**Opción 2:** 1-((0.25 \* Float("%orgcarb por.tif%")) / (Float("%orgcarb por.tif%") + (Exp(3.72-(2.95 \* Float("%orgcarb\_por.tif%"))))))

$$
f_{\text{hisand}} = \left(1 - \frac{0.7 \cdot \left(1 - \frac{m_s}{100}\right)}{\left(1 - \frac{m_s}{100}\right) + \exp\left[-5.51 + 22.9 \cdot \left(1 - \frac{m_s}{100}\right)\right]}\right)
$$

**Opción 1:** Float((1-((0.7 \* (1-("%sand\_por%" / 100))) / (((1-("%sand\_por%" / 100)) + Exp(-5.51 + (22.9 \* (1  $-$  ("%sand\_por%"/100)))))))))

Opción 2: 1-((0.7 \* (1-(Float("%sand\_por.tif%") / 100))) / (((1-(Float("%sand\_por.tif%") / 100)) + Exp(-5.51 + (22.9 \* (1 - (Float("%sand\_por.tif%")/100)))))))

El factor K se calcula aplicando la ecuación correspondiente:

$$
K_{\textit{\text{USLE}}} = K_w = f_{\textit{\text{csand}}} \cdot f_{\textit{\text{cl}-si}} \cdot f_{\textit{\text{orgc}}} \cdot f_{\textit{\text{hisand}}}
$$

#### **Expresión en Raster Calculator:**

Float("%fcsand1.tif%") \*Float("%fcl si.tif%") \* Float("%forgc.tif%")\* Float("%fhisand.tif%")

Luego de aplicar cada fórmula el modelo quedará de la siguiente manera:

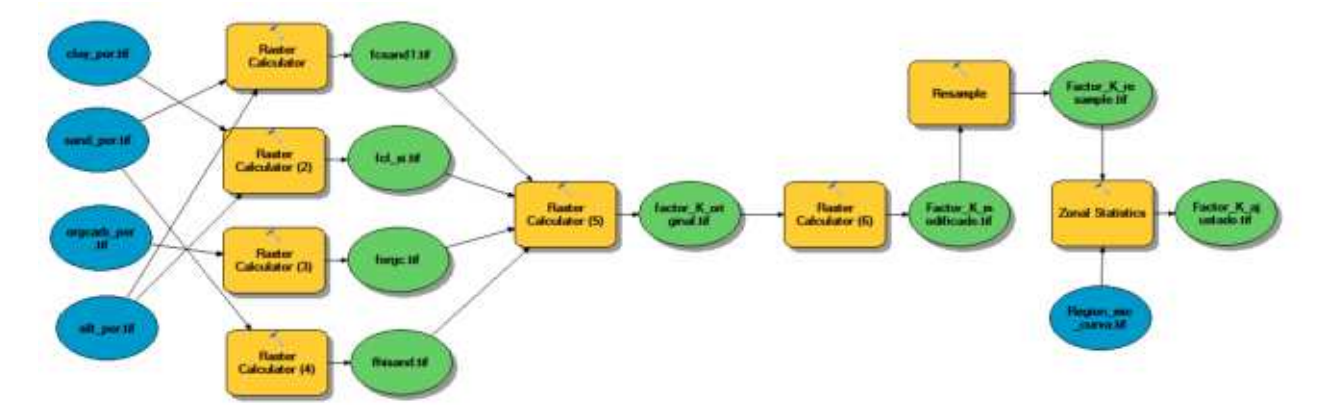

Nota: Tomar en cuenta que al final del proceso se realiza un escalamiento del dato a 3 m, utilizando la función de Resample (Data Manegenmet Tools/Raster/Raster Processing/Resample) y luego se realiza un cálculo de media con la función de zonal statitistics (Spatial Analisys Tools/Zonal/Zonal Statistics) en función de la capa de Region mic curva tif que se encuentra en la carpeta RASTER/MDT. Este proceso se realiza con el objetivo de mejorar la calidad del dato en función de proporciones definidas del terreno (región mic curva.tif). El archivo de salida nómbrelo como Factor K ajustado.tif y guárdelo en la carpeta RASTER/FACTORES/FACTOR K.

Si desea cargar el Model Buldier para correr este proceso de forma automatizada, siga los siguientes pasos:

- Descargue el ToolBox: https://github.com/guialandscape/Model Builder  $\circ$
- Clic derecho en ArcToolBox, luego clic en Add:  $\circ$

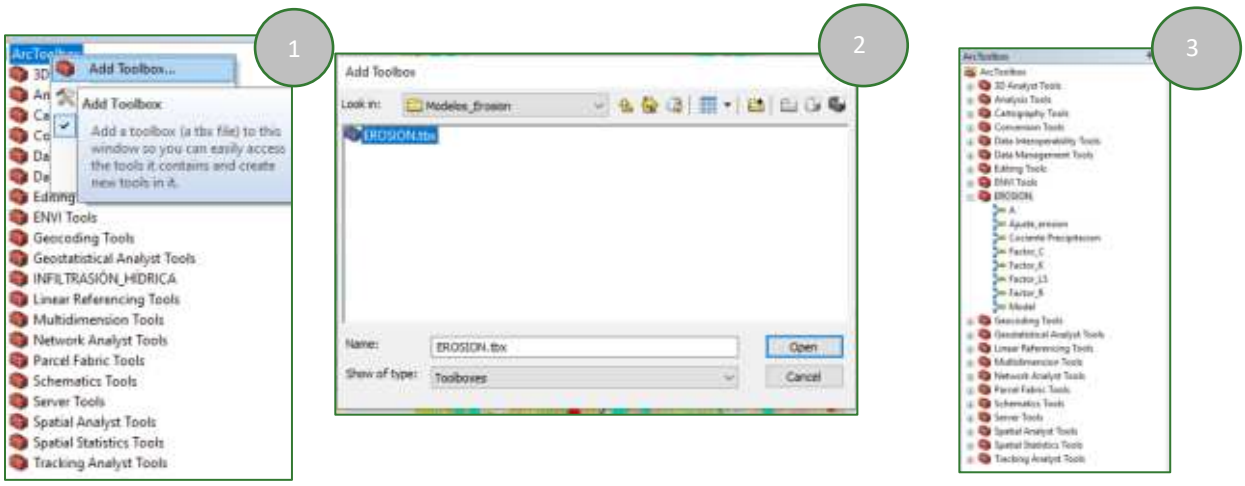

El resultado final del análisis se puede observar de la siguiente manera:

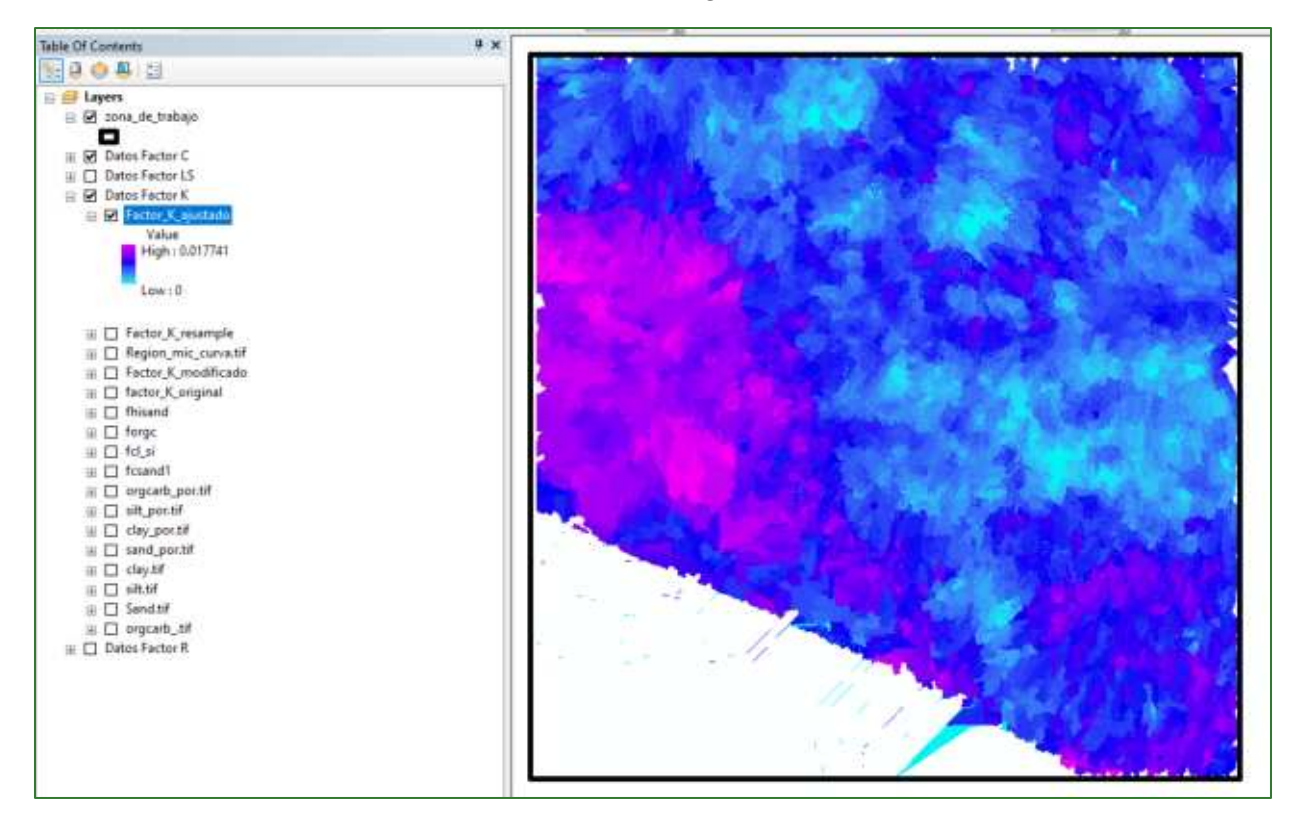

## **Observaciones en los resultados del Factor K**

Revisa que los parámetros utilizado en el cálculo de **Factor K** usando la fórmula de Williams, J. R. (1995) no sean mayores a 1. Estos parámetros son fcsan, fcl-si, forgc y fhisand.

fcsan factor que asigna baja erodabilidad a suelos con contenido alto de arena-gruesa y asigna alta erodabilidad a suelos con arena más fina.

fcl-si factor que asigna baja erodabilidad a suelos con altas proporciones de arcilla y limos.

forgc factor que asigna baja erodabilidad a suelos con alto contenido de carbón orgánico.

fhisand factor que asigna baja erodabilidad a suelos con contenido extremadamente alto de arena.

### *Paso 3. Calcular LS*

El cálculo se realizará a través de la teoría de potencia de flujo unitario expresada con la siguiente ecuación:

$$
LS = (A/22.13)^{0.6} (\sin B/0.0896)^{1.3}
$$

Donde:

A: factor que contribuye a la pendiente ascendente.

B: Ángulo de la pendiente.

Para el cálculo del factor LS se necesitarán las siguientes capas:

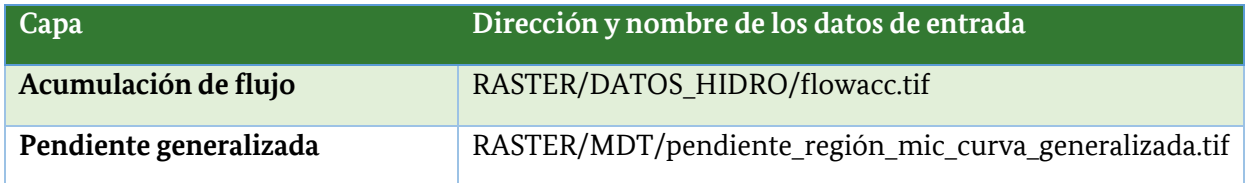

Para calcular el factor LS se deben considerar los siguientes aspectos:

### $\circ$  **Cálculo de la longitud máxima de la pendiente**

En el cálculo de la longitud de la pendiente, se puede restringir a una longitud máxima de 180 m, lo que equivale a 60 pixeles de 3 m. Otros autores proponen definir esta longitud máxima en 50 o 100 m para evitar sobrestimaciones. En este sentido se propone realizar un ajuste para permitir una longitud máxima de 75 m equivalente a 25 pixeles de 3 m.

*Nota: Para restringir el ráster de acumulación de flujo a 25 pixeles las celdas que en el ráster de* acumulación tienen un valor menor de 25 deben conservar su valor original, pero aquellas que presentan un valor mayor, deberán tomar todo el valor de 25 (valor máximo fijado).

### o **C·lculo de pendiente en radianes**

Pendiente en radianes: el cálculo de la pendiente en ArcGis la obtendremos en grados, pero la fórmula que se aplicará requiere que se convierta a radianes así que se debe multiplicar el ráster en grados por:

 $\frac{\pi}{180}$ 

Expresión en Raster Calculator: "%Pendiente\_grados.tif%" \* (3.1416 / 180)

El factor LS se calcula utilizando el Raster Calculator con la siguiente ecuación:

Fórmula (Incluye la conversión de grados a radianes).

$$
LS = \text{Pow}([\text{flow accumulation}] \text{ resolution}/22.13, 0.6)
$$
  
× $\text{Pow}(\text{Sin}([\text{slope of DEM}]\times 0.01745/0.0896, 1.3))$ 

### **Expresión en Raster Calculator:**

Power("%flowacc\_lim60.tif%" \* 3 / 22.3,0.4) \* Power(Sin("%Pendiente\_radianes.tif%") / 0.0896,1.3) El modelo quedará de la siguiente manera:

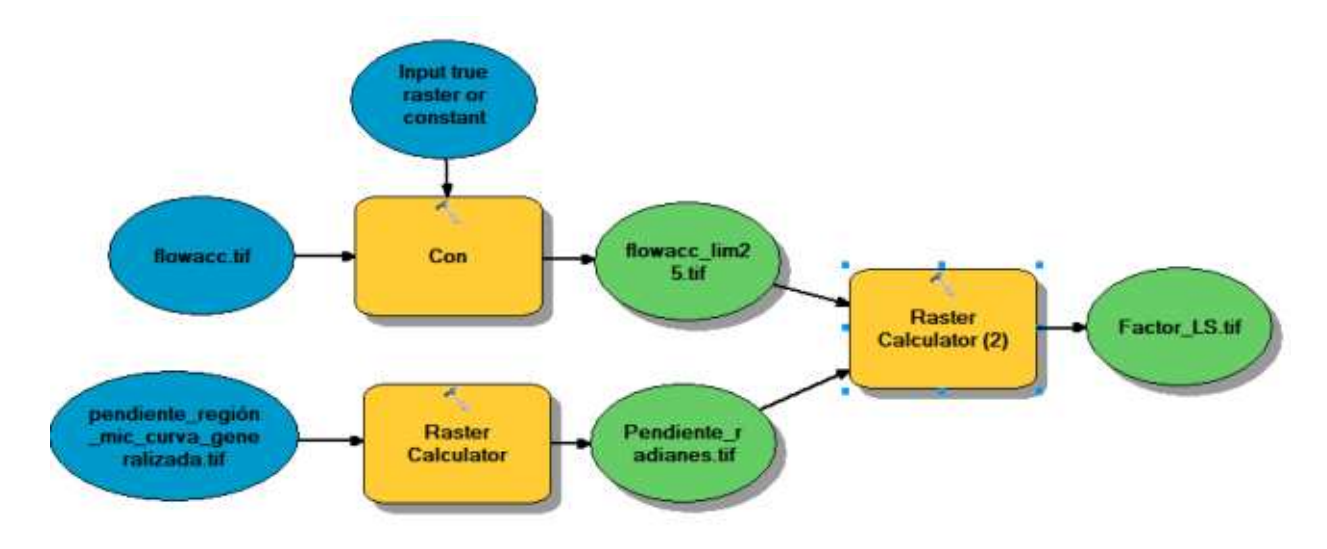

Nota: Tome en cuenta que puede para procesos complejos el cual requiera de expresiones matemáticas puede correr el modelo de forma práctica o adaptar ciertas funciones según sea su interés o necesidad.

El resultado se podría apreciar de la siguiente manera:

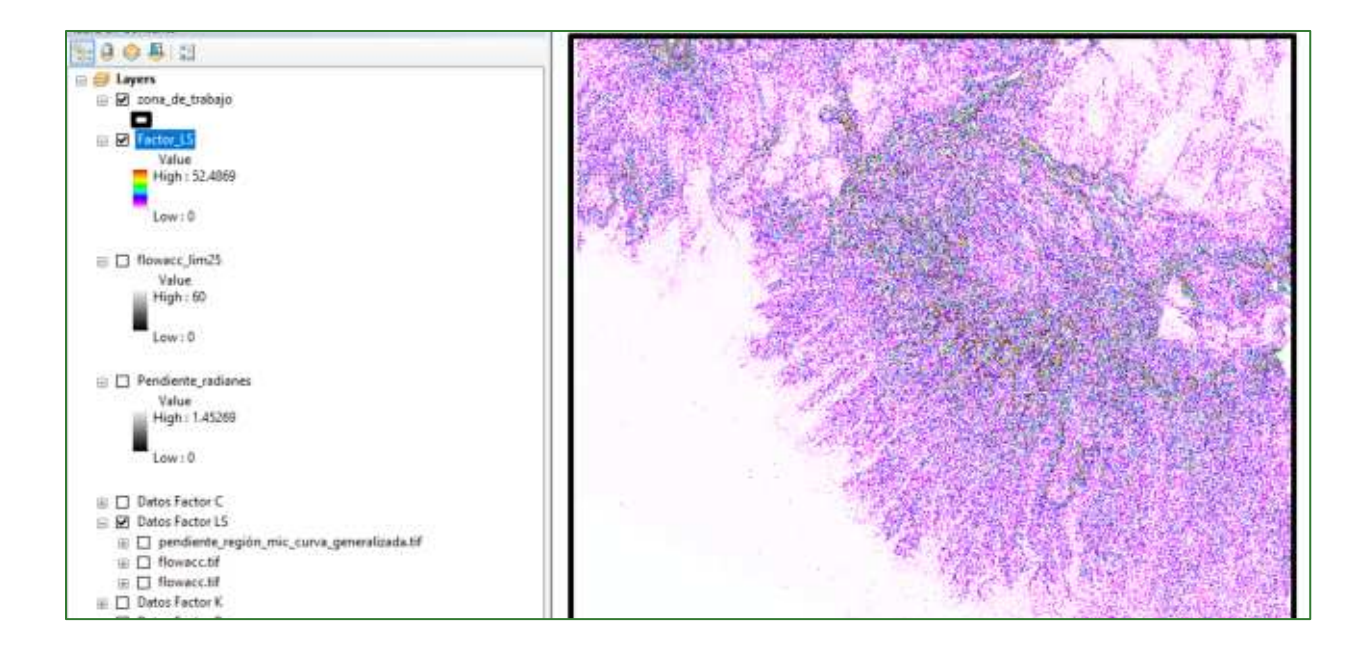

## Paso 4. Calcular factor C

Para calcular el factor C será necesario contar con la siguiente capa ráster:

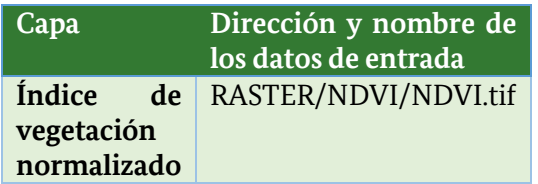

El cálculo del factor C se realiza a través de la fórmula propuesta por J. M. Van der Knijff, R. J. A. Jones and L. Montanarella, en el documento oficial Soil Erosion Risk Assessment in Europe.

$$
C = e^{-a\left(\frac{NDVI}{b - NDVI}\right)}
$$

Expresión en Raster Calculator: Exp(-1 \* ("%NDVI.tif%" / (2 - "%NDVI.tif%")))

Donde a y b son coeficientes adimensionales que determinan la curva de correlación entre el NDVI y el factor C. Según Van der Knijff, los valores  $a = 1$  y  $b = 2$  parecen dar resultados razonables. Como referencias ver el siguiente artículo:

 $\checkmark$ https://www.scirp.org/pdf/JGIS 2012123123523619.pdf

### El modelo para la estimación del factor C se estructura de la siguiente manera:

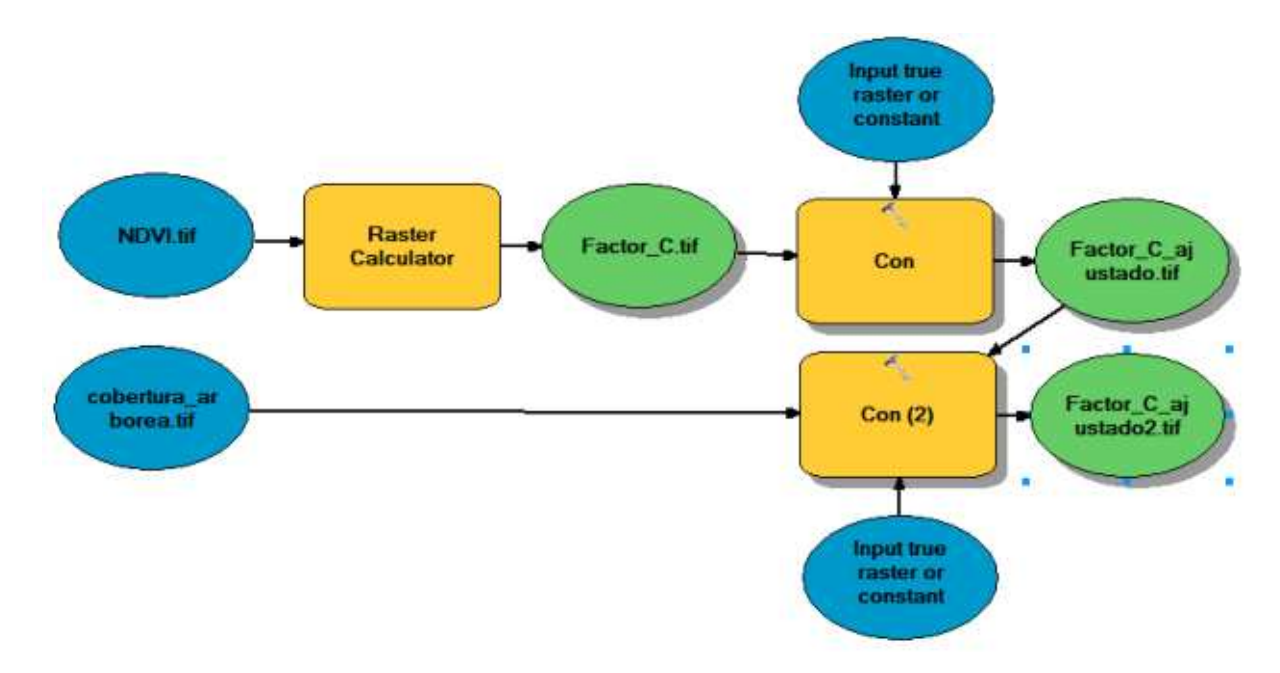

Nota: Como el factor C oscila entre 0 y 1, se debe asignar un valor de 0 a los pocos píxeles con valores negativos y un valor de 1 a píxeles con un valor mayor que 1. Este proceso se realiza con la función Condicional (Spatial Analisys Tools/Conditional/Con).

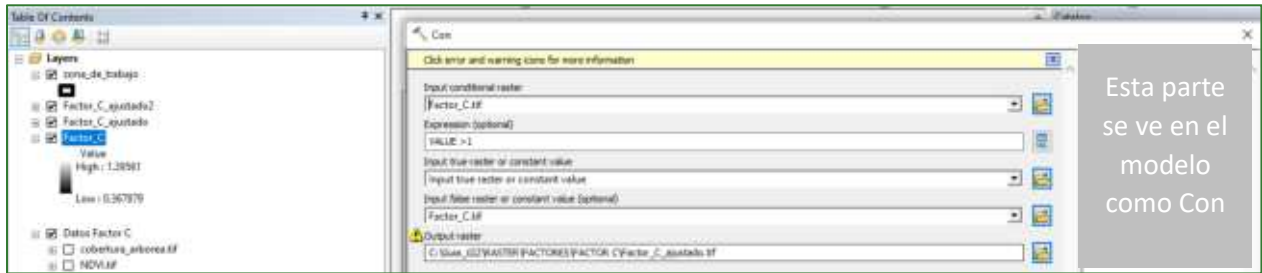

En el proceso de cálculo del factor C, se debe utilizar un factor homogéneo para la categoría de bosques. Se sugiere utilizar un valor de 0.05. Utilizar la herramienta condicional (Con) para aplicar este ajuste.

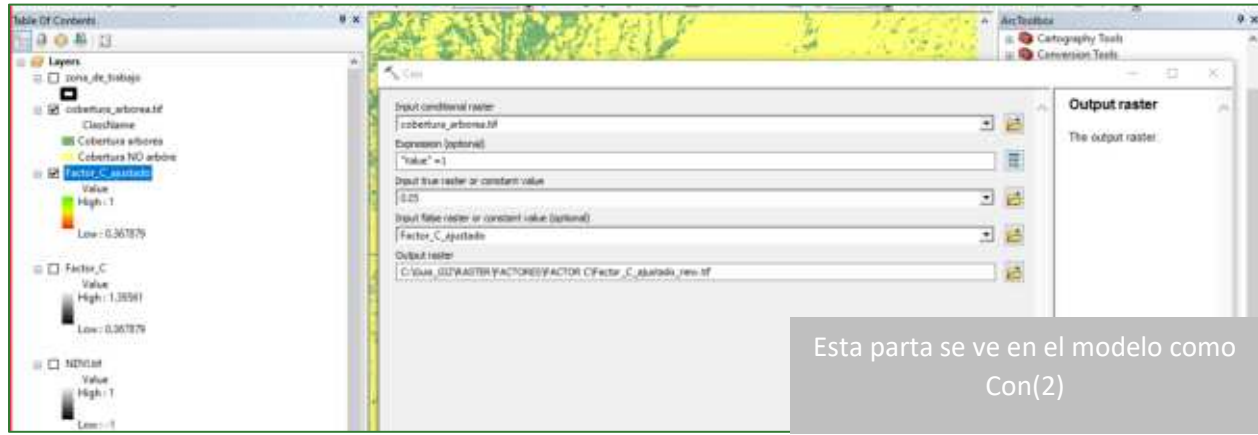

El resultado del modelo se puede apreciar de la siguiente manera:

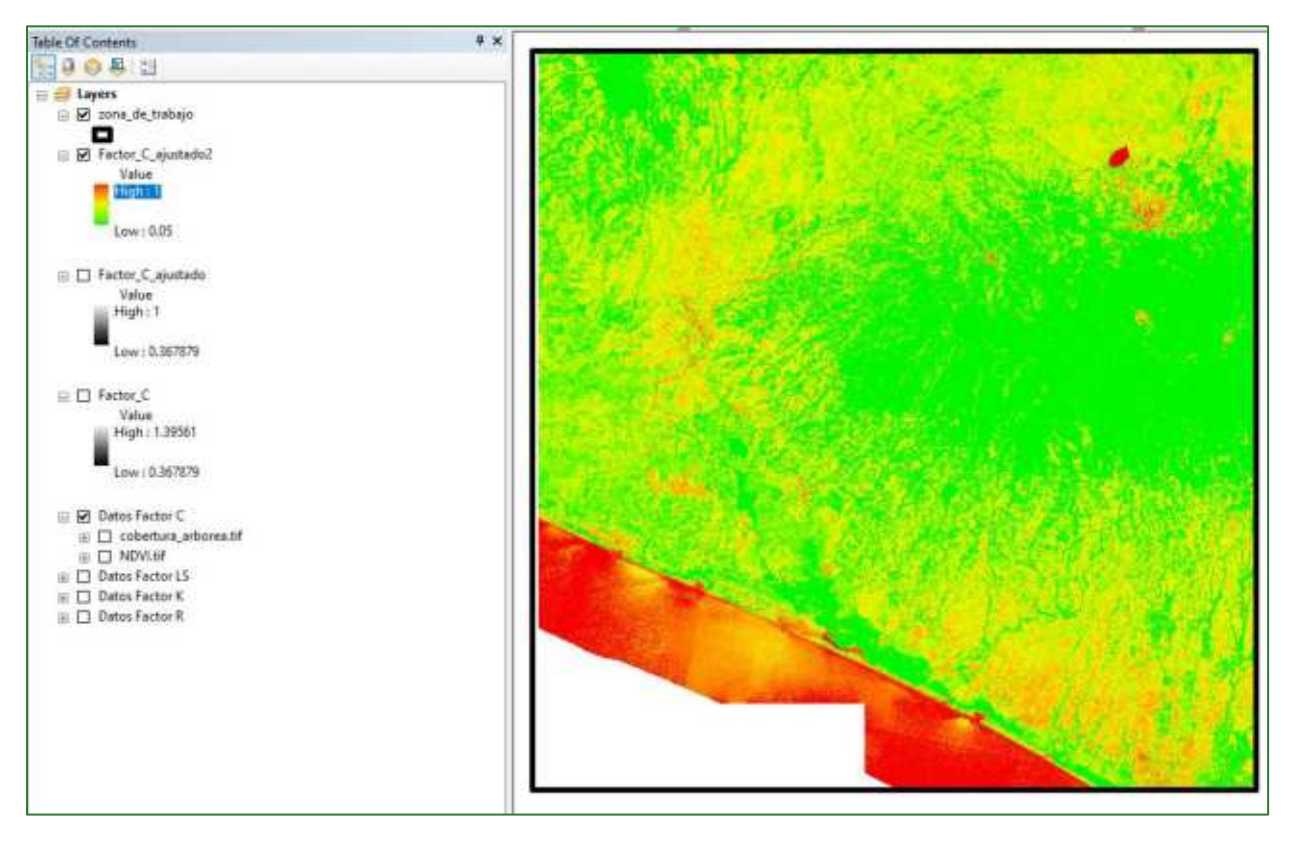

El factor C, también se puede calcular utilizando factores locales asociados a los diferentes tipos de cobertura. A continuación, se muestra como ejemplo una tabla con factor C para una microcuenca en Guatemala:

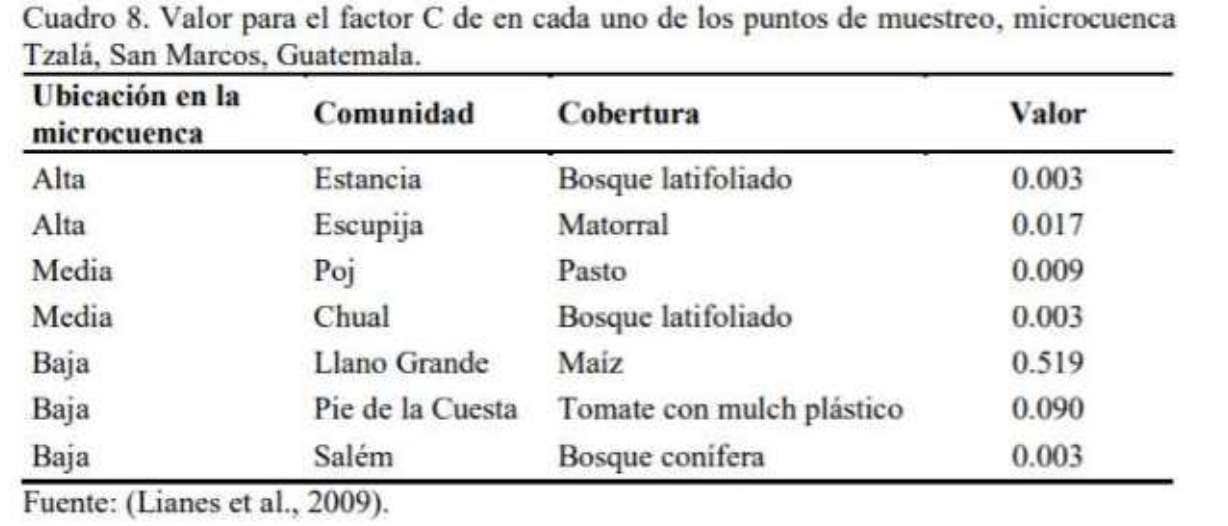

El factor C varía de 0 a 1, acercándose a 0 las coberturas con menos potencial de erosión (bosque) y a 0.5 o más las prácticas que provocan mayor erosión (cultivos).

## Paso 5. Calcular el factor P

Para el factor P lo ideal sería contar un ráster reclasificado por tipo de prácticas de conservación de suelos y asignar a estos los respectivos factores. Sin embargo, al no contar con dicha información se asumirá un factor  $P = 1$ .

El factor P varía de 0 a 1, siendo 1 para la ausencia de obras de conservación. A continuación, una tabla de referencia:

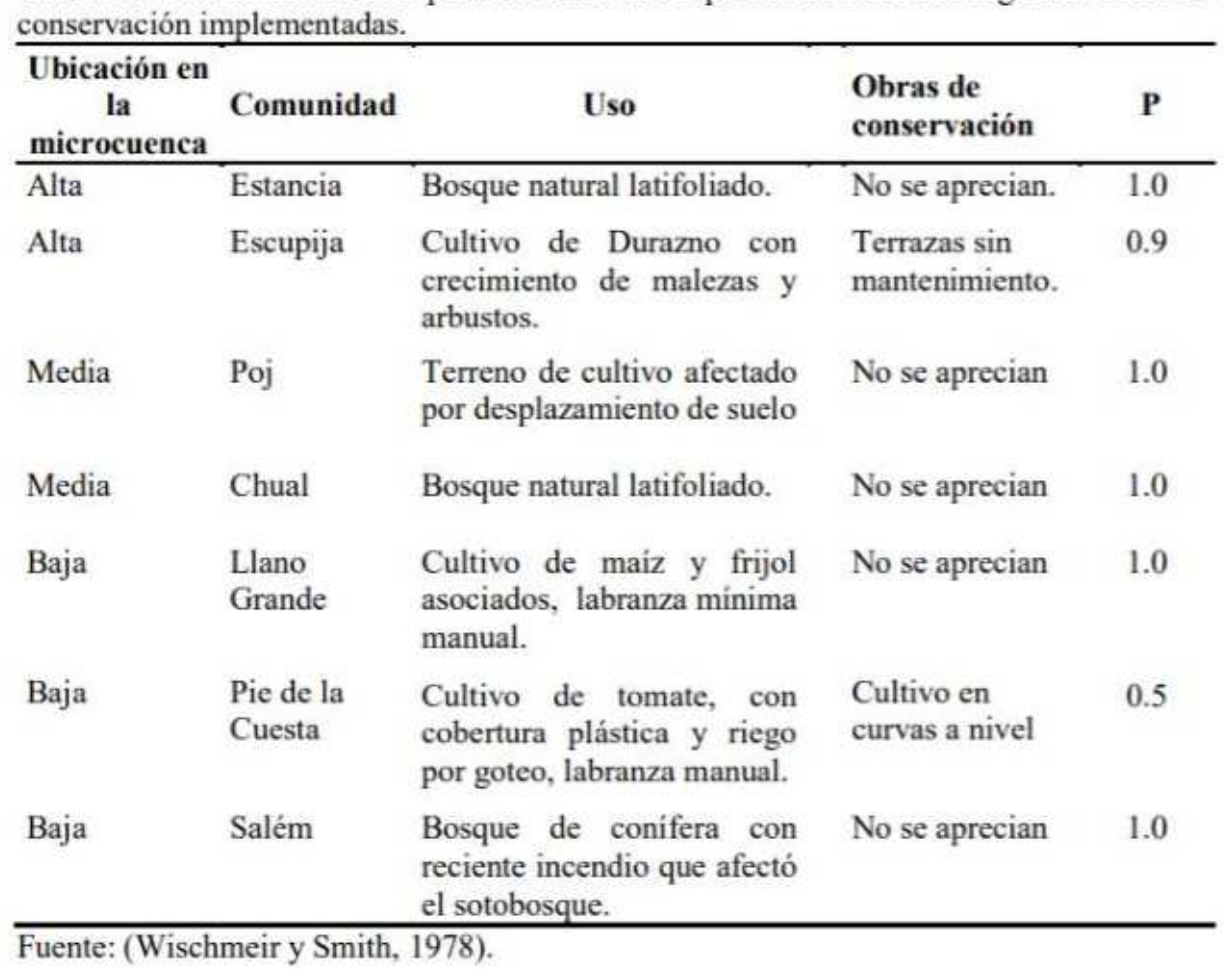

Cuadro 9. Valores del factor P para cada uno de los puntos de muestreo según las obras de

## Paso 6. Aplicar la ecuación USLE para generar el ráster de erosión

## $A = R * K * L * S * C * P$

Puede aplicar la fórmula utilizando el Raster Calculator de la siguiente manera:

"%Factor\_C\_ajustado2%"\*"%Factor\_LS%"\*"%Factor\_K\_ajustado%"\*"%iso\_factor\_R.tif%"\*1

El modelo quedará de la siguiente manera:

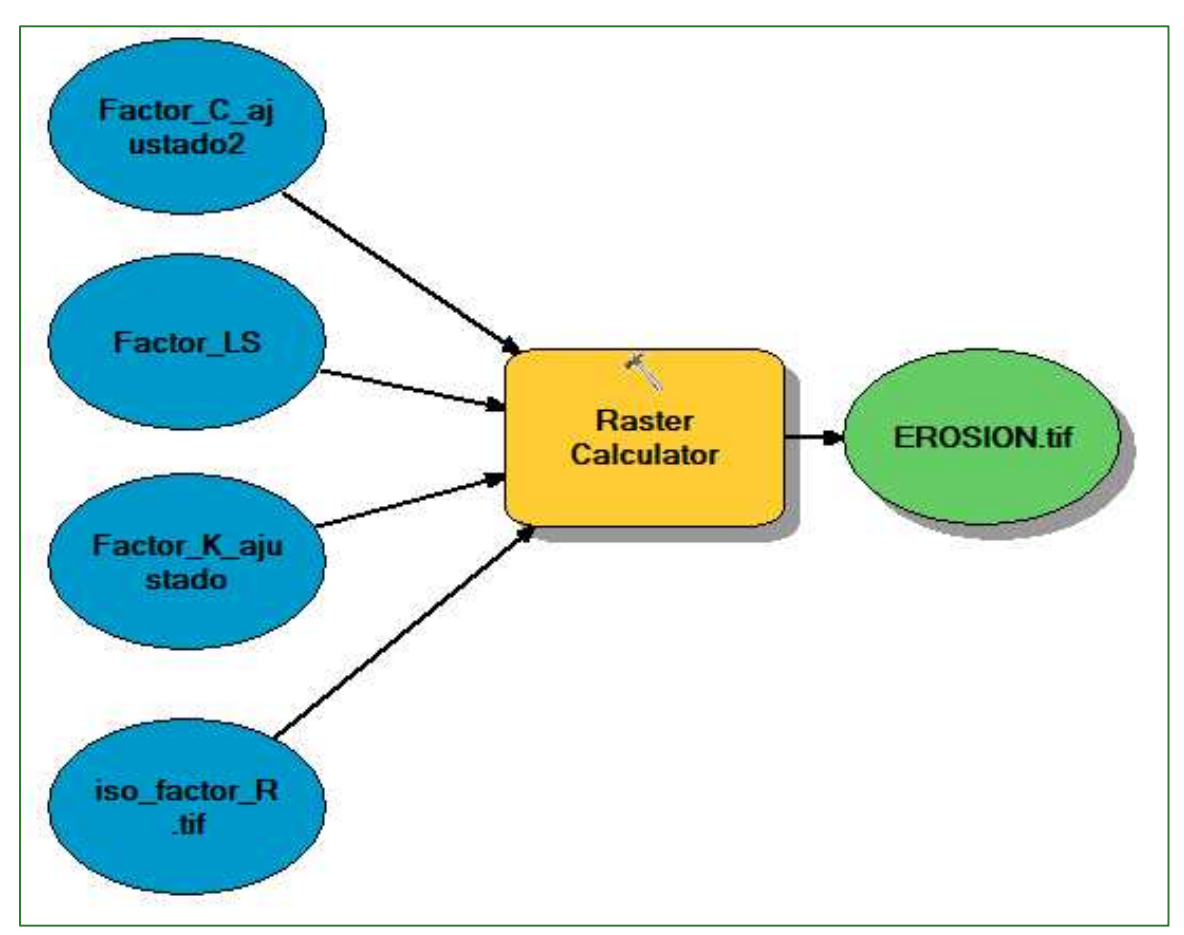

El resultado se mostrará de la siguiente manera.

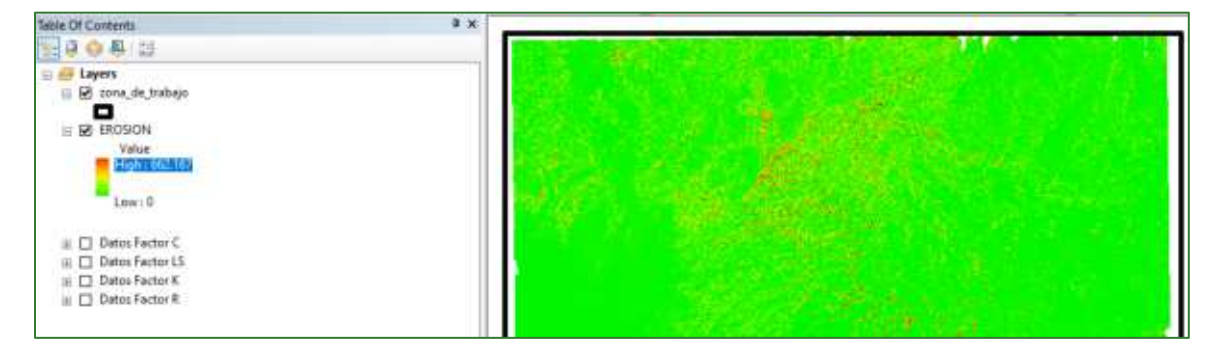

## Paso 7. Interpretación de los valores de erosión (reclasificar el ráster)

En la siguiente tabla se muestra una interpretación de los niveles de erosión del Gobierno Vasco, España. Usted puede buscar referencias para su país.

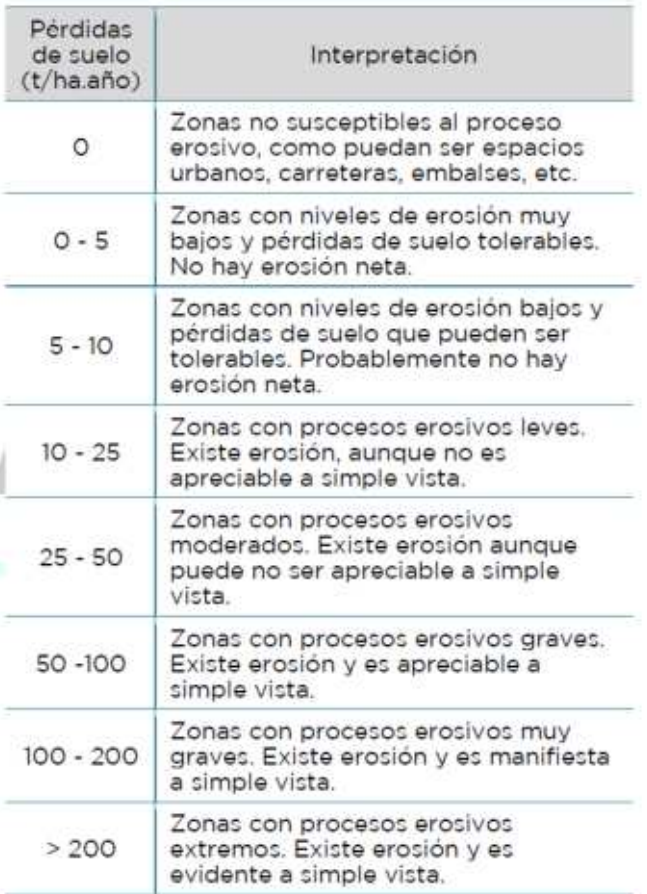

Nota: si tiene los datos de su país

Para una mejor interpretación se sugiere reclasificar el resultado anterior de forma visual entre rangos. Ver el siguiente ejemplo:

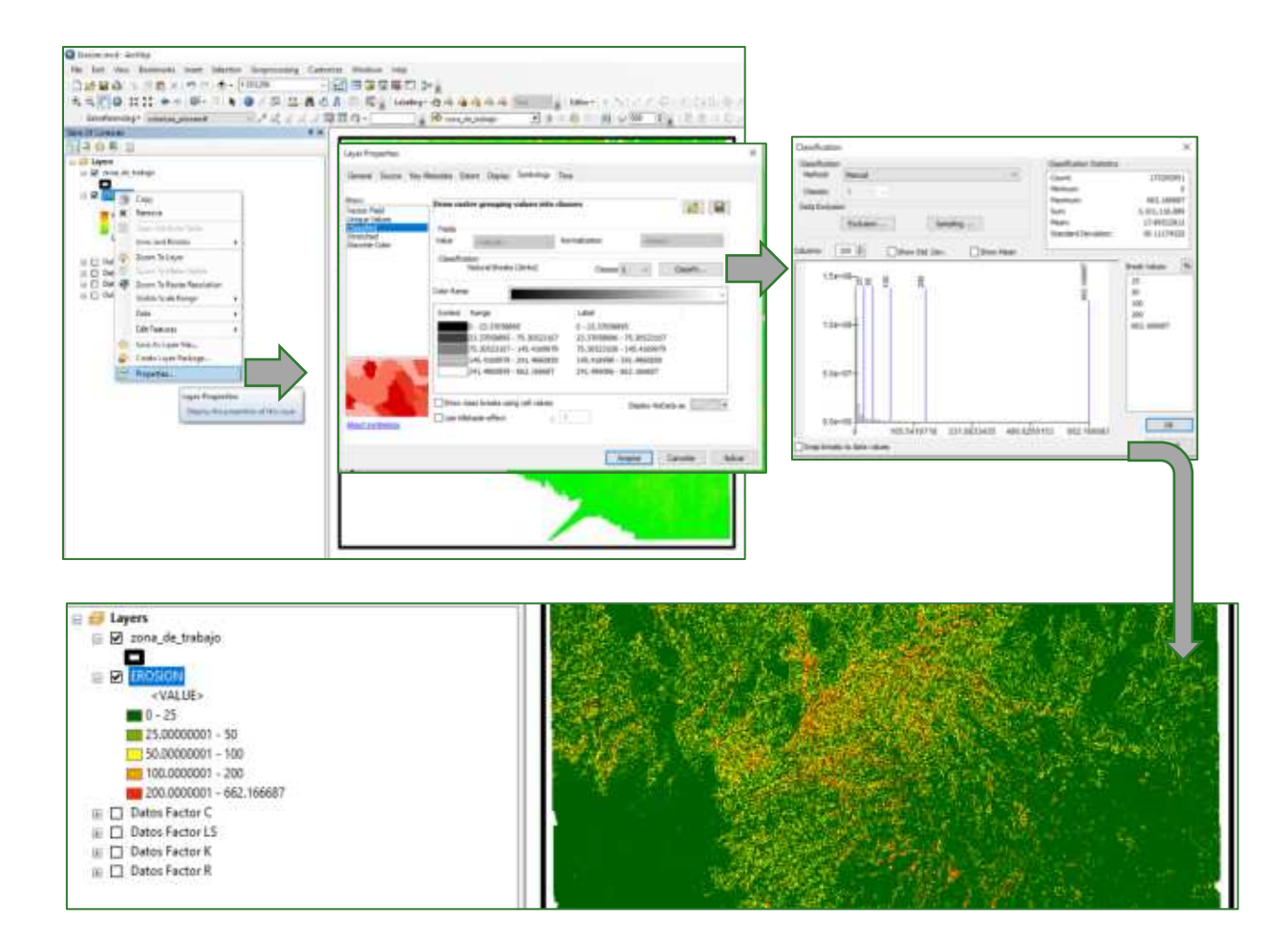

Nota: en función de la literatura revisada observar los valores máximos de ton/ha/año de erosión y tratar de llevar ese valor a nuestro mapa como valor máximo.

Para este ejemplo se llevaron los valores máximos a 500.

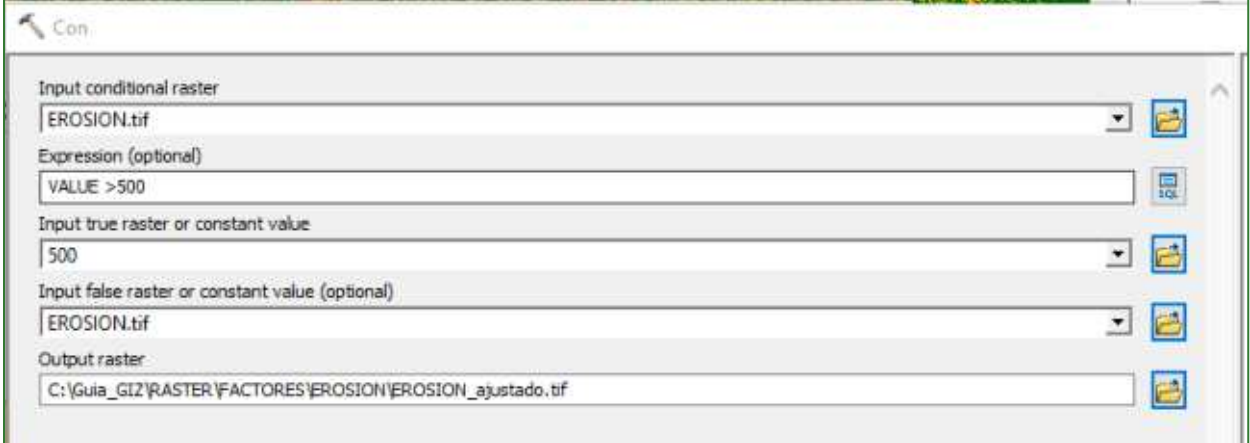

## **Parte 14. Infiltración hídrica**

La infiltración del agua en el suelo juega un papel fundamental en el ciclo hidrológico. Dependiendo de las condiciones geológicas, puede permanecer en el suelo en forma de humedad; escurrir como flujo subsuperficial y aflorar como una naciente efímera; o recargar el acuífero, entre otros (Batres & Barahona-Palomo, 2017).

El balance hídrico del suelo se basa en el principio de la conservación de la masa, donde toda el agua que entra al suelo debe ser igual a la cantidad de agua que se almacena más el agua que sale de él. Las entradas al sistema son debidas a la precipitación que se infiltra del agua hacia el suelo y las salidas se deben a la evapotranspiración y la descarga hacia los acuíferos (Fetter, 2001). Los factores que influyen en el balance hídrico del suelo son parámetros meteorológicos (precipitación, temperatura, horas de sol, etc.), geográficas (uso del suelo y pendiente) y geológicas (textura del suelo, velocidad de infiltración).

Según Parr y Bertrand (1960), la tasa de infiltración es gobernada solamente por la masa del suelo y es en gran parte, independiente de las condiciones superficiales. En contraste, Horton (1940) indicó que la tasa de infiltración es gobernada principalmente por las condiciones cerca de la superficie del suelo. El proceso de infiltración de agua en el suelo ha sido intensamente estudiado debido a su importancia en el manejo del agua en la agricultura, la conservación del recurso suelo, la recarga hacia los acuíferos y otras actividades técnicas. La velocidad de infiltración determina la cantidad de agua de escurrimiento superficial y con ello el peligro de erosión hídrica. En casi todos los métodos de riego la velocidad de entrada de agua al suelo determina los tiempos de riego y los diseños de los sistemas en cuanto al tamaño de las unidades superficiales y los caudales a utilizar.

Además, el proceso de infiltración es de gran importancia práctica, dado que su velocidad determina generalmente la cantidad de agua de escurrimiento, pudiendo detectarse así el peligro de erosión durante inundaciones o lluvias muy intensas. En los casos en que la velocidad de infiltración es limitada puede ser afectado todo el sistema de economía de agua de la zona de enraizamiento; para un manejo eficiente del suelo y del agua se requiere un conocimiento detallado del proceso de infiltración, debido a que éste se correlaciona con las propiedades del suelo y con el aporte de agua al sistema (Gurovich, 1985).

Análisis de infiltración ajustado

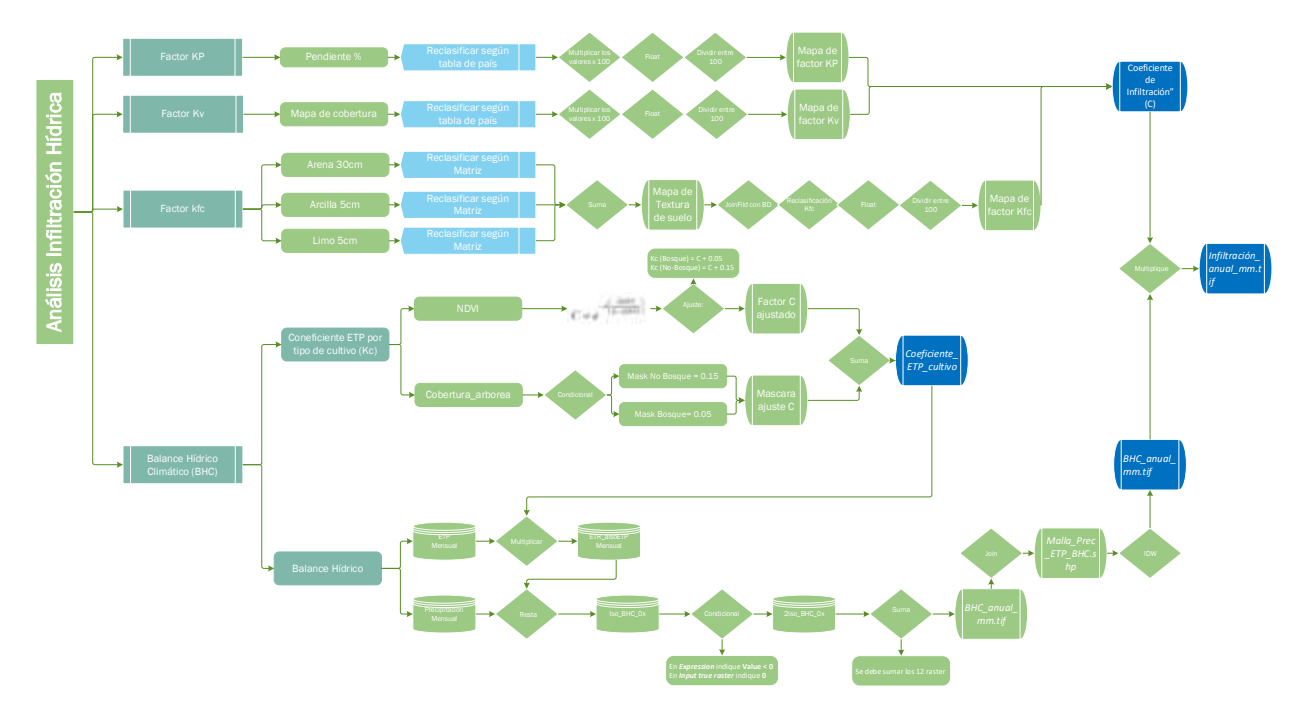

Los diagramas que forman parte de la presente guía metodológica están disponibles en un repositorio web de GitHub, desde el siguiente link se encuentra el acceso: <https://github.com/guialandscape/Diagramas>

### *Paso 1. Calcular factor KP*

El factor Kp o coeficiente de infiltración se calcula a partir de la siguiente capa ráster:

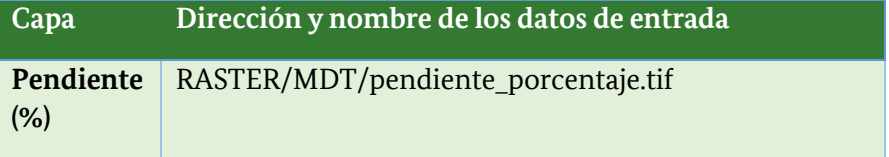

Reclasificando el ráster de pendiente en las siguientes clases:

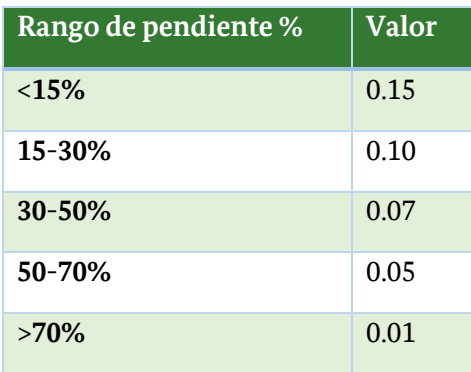

La herramienta que se debe utilizar en la reclasificación es Reclassify (Spatial Analys **Tools/Reclass/Reclassify**), luego se debe guardar el archivo con el nombre de **pendiente\_porcentaje\_reclass.tif** en la carpeta **RASTER/FACTORES/FACTOR KP.** 

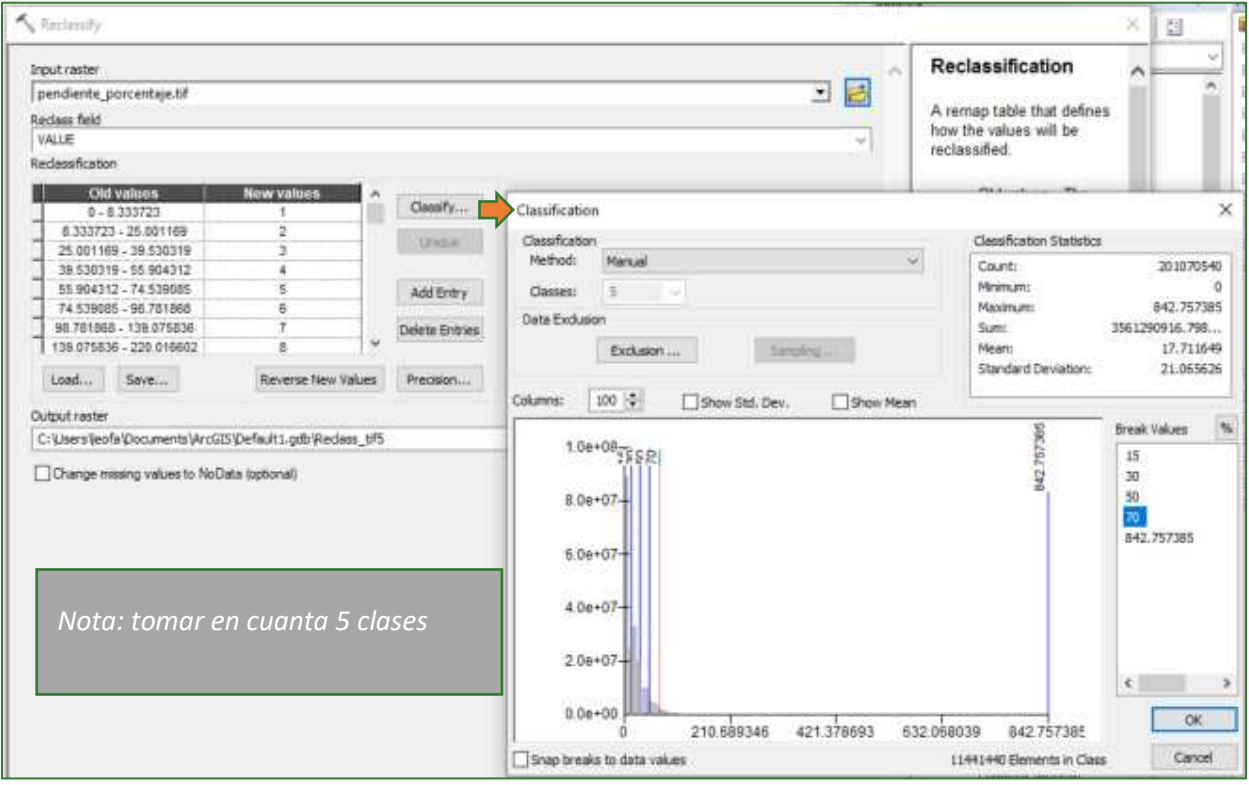

Luego se desplegará una nueva ventana con los rangos establecidos y se deberá asignar el nuevo valor según la tabla descrita al inicio del proceso. Tomar en cuenta que los valores se multiplicaron por 100 para tener datos enteros, ejemplo 0.15 = 15, 0.1=10.

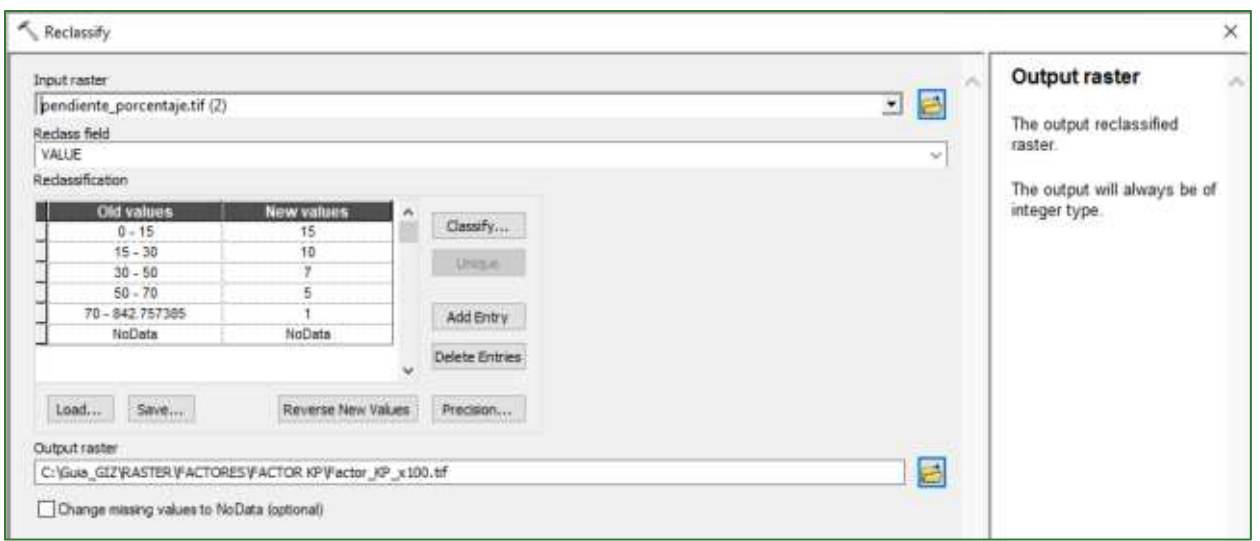

Con el objetivo de convertir el resultado a valor decimales, el resultado divídalo entre 100 y en formato FLOAT usando Raster Calculator (Spatial Analys Tools/Map Algebra/Raster Calculator) como se indica a continuación:

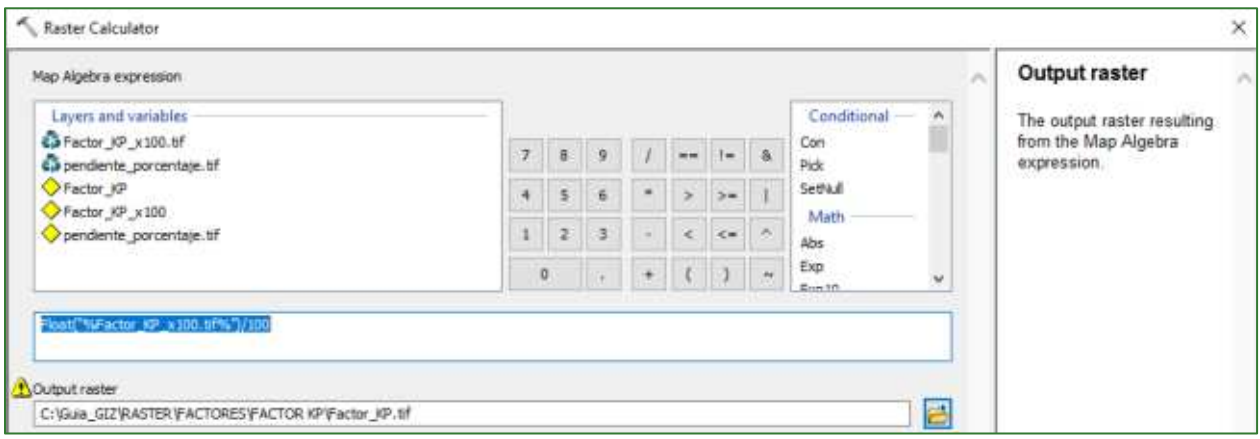

Guarde  $el$ archivo con el nombre de Factor\_KP.tif anterior en la carpeta RASTER/FACTORES/FACTOR KP.

Nota: si en la operación no se obtiene un resultado favorable, intente aplicar únicamente la función de float a la capa Factor KP\_x100.tif para asegurar que el ráster se convierta y soporte números decimales. Al final considere que el factor KP debe estar expresado en valores decimales, para lo cual siempre será necesario dividir entre 100.

El modelo debería de quedar como se indica a continuación:

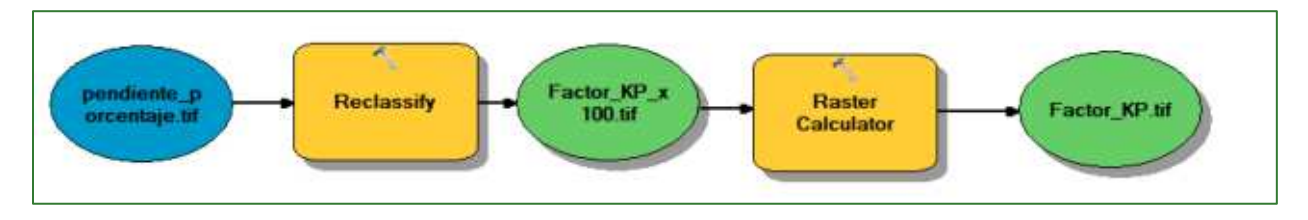

Nota: si desea agregar el modelo completo de Model Builder sobre el factor KP, siga los siguientes pasos:

- o Descargue el modelo Infiltración Hídrica: https://github.com/guialandscape/Model Builder
- o Clic derecho en ArcToolBox, luego clic en Add:

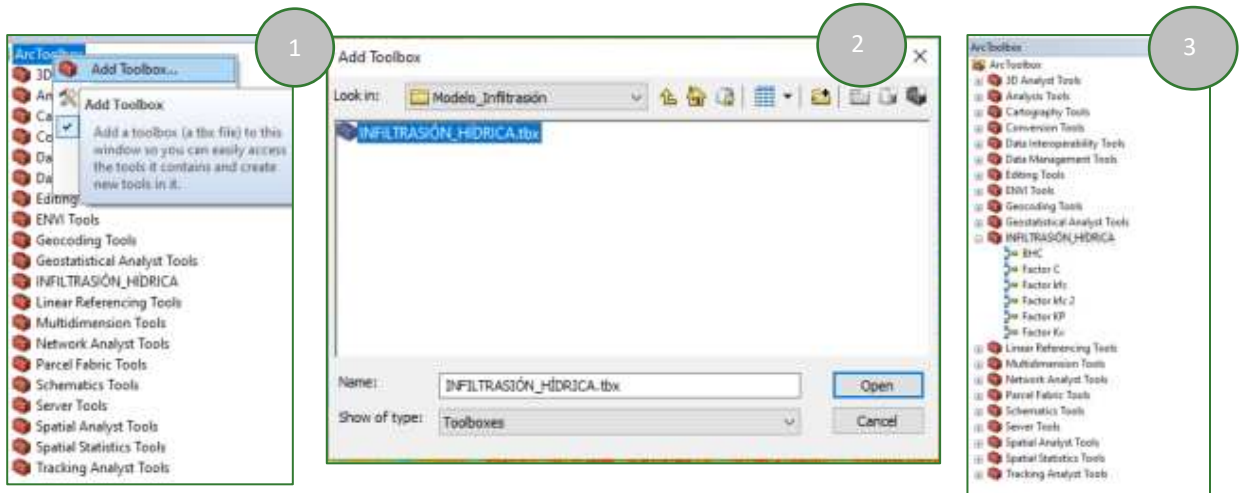

El resultado se puede apreciar de la siguiente manera:

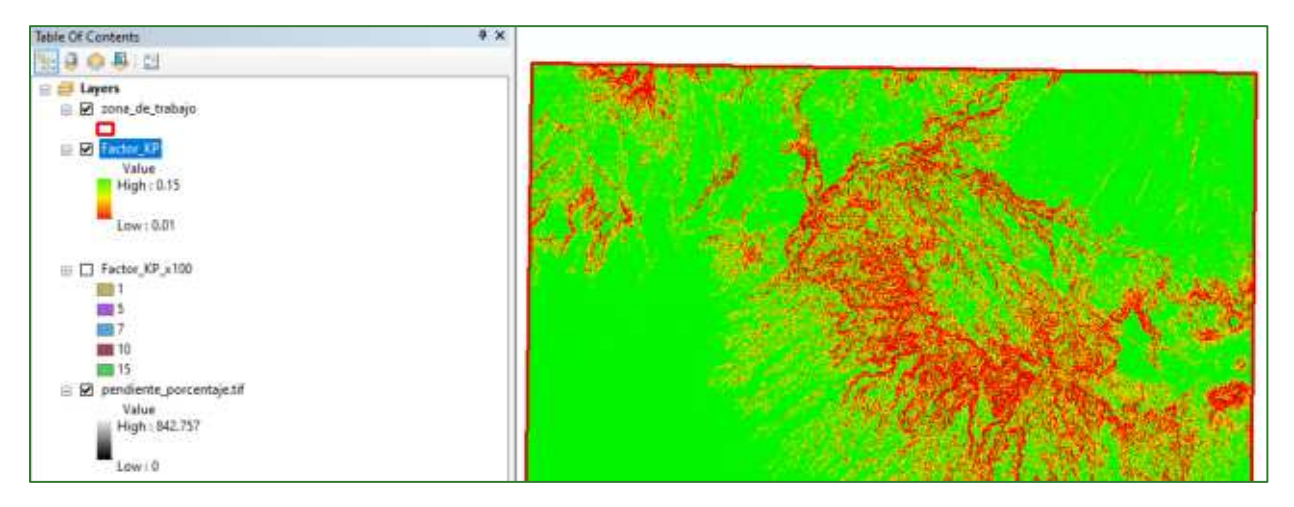

### Paso 2. Calcular factor KV

El factor Kv o coeficiente de infiltración por efecto de la cobertura vegetal se calcula a partir de las siguientes capas ráster:

Capa Dirección y nombre de los datos de entrada

#### Mapa de RASTER/MDT/pendiente\_porcentaje.tif Cobertura

Generar la capa del coeficiente de infiltración por efecto de la cobertura vegetal (kv) teniendo en cuenta los factores disponibles para Centroamérica.

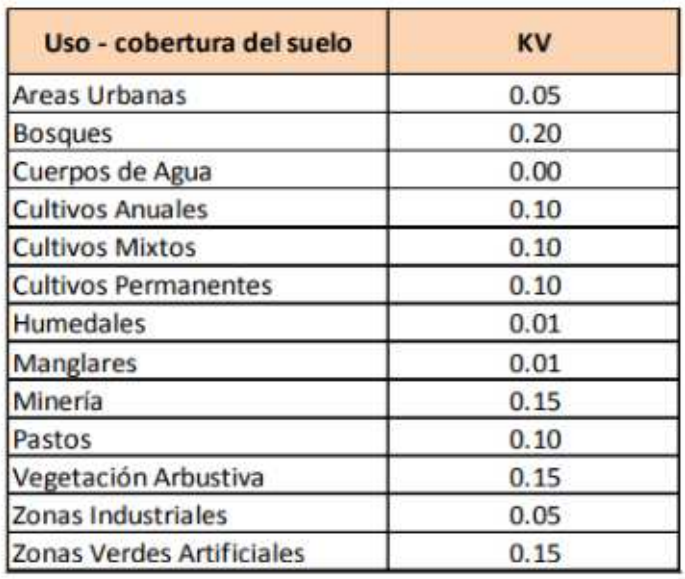

### Cuadro #18. Factor Kv para El Salvador

Diversa documentación que puede servir como apoyo a la implementación de la presente guía se encuentra en el repositorio de GitHub: https://github.com/guialandscape/Documentos.

Reclasifique el ráster de cobertura utilizando los correspondientes factores de su país, pero multiplicando cada uno por 100, es decir 0.2 = 20.

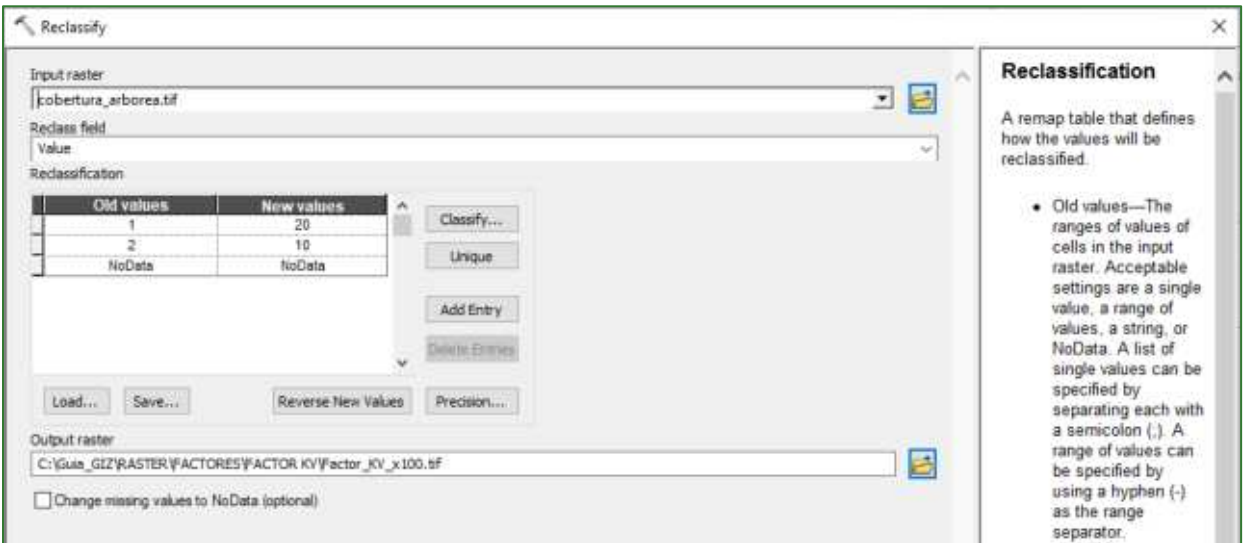

Nota: Para este ejemplo, se está utilizando una capa de bosque (1) y no bosque (2), considerando un valor de 20 para bosque y 10 para la clase de no bosque. Los valores asignados son valores enteros multiplicados por 100, que expresan los valores definidos en la tabla de factor kv de El Salvador. Es importante que se consulte el documento completo para ver los valores que aplican en el país de interés.

Para obtener el factor KV en decimales, divida el resultado anterior entre 100.

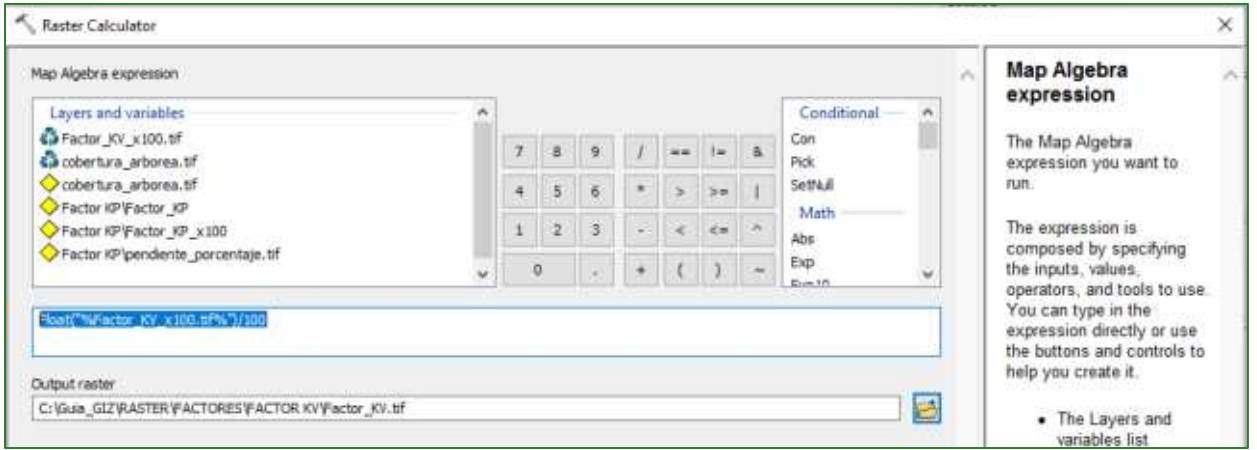

Nota: si la operación no se obtiene un resultado favorable, intente aplicar únicamente la función de float a la capa Factor KV x100.tif, para asegurar que el ráster se convierta y soporte números decimales. Al final considere que el factor KV debe estar expresado en valores decimales, para lo cual siempre será necesario dividir entre 100.

El modelo debería de quedar como se indica a continuación:

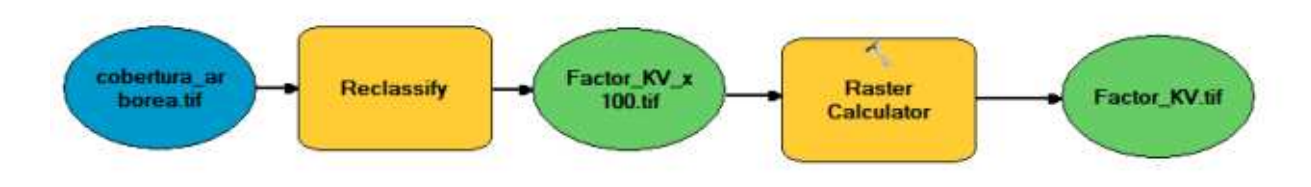

#### Nota: si desea abrir este modelo, lo puede encontrar en el ArcToolBox/INFILTRACIÓN\_HÍDRICA.

El resultado se puede apreciar de la siguiente manera:

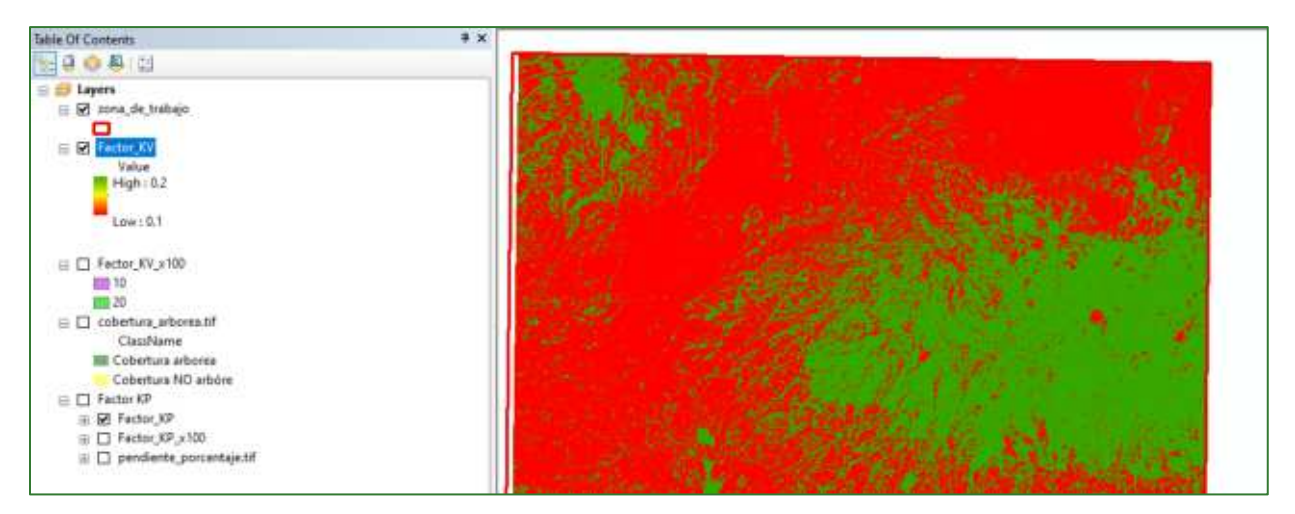

## *Paso 3. Calcular factor KFC*

El factor Kfc o coeficiente de infiltración por efecto de la textura de suelo se calcula a partir de los ráster de arcilla, limo y arena disponibles.

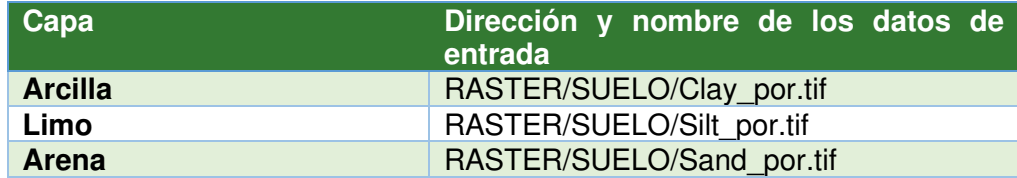

Reclasifique los ráster de arcilla, arena y limo utilizando los siguientes parámetros:

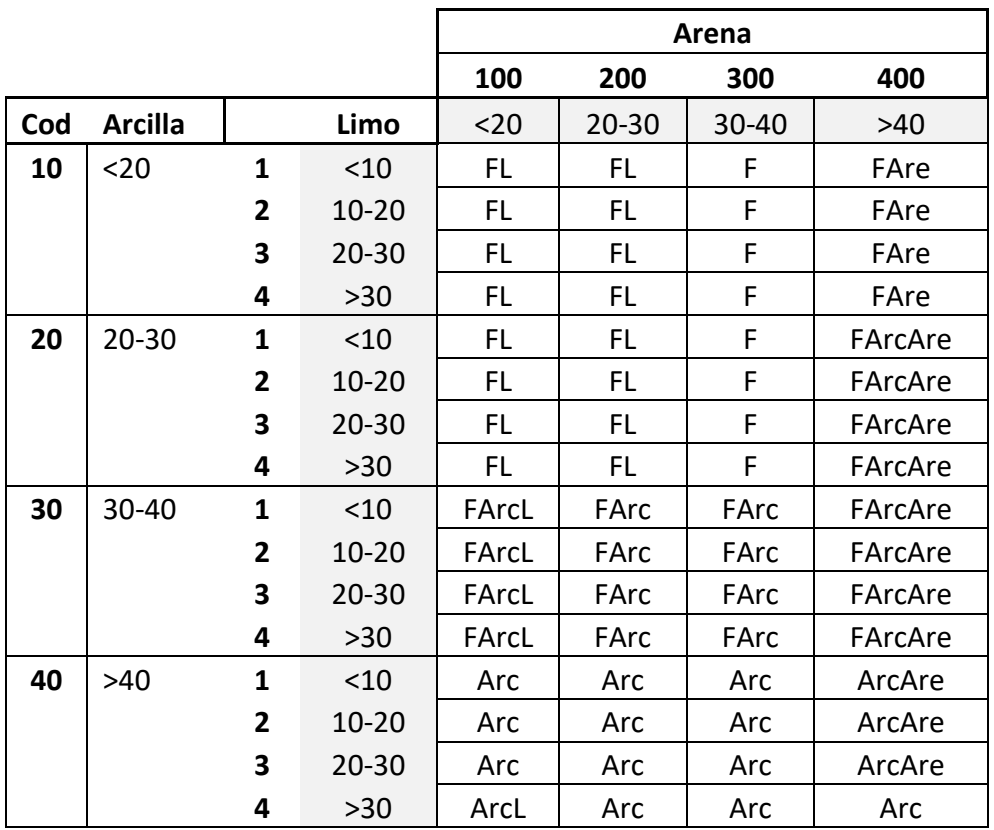

### **Ejemplo de la reclasificación:**

Reclasifique el ráster de arcilla de 5 cm de profundidad como se muestra en la imagen y guarde el archivo con el nombre de **Factor\_arcilla.tif** en la carpeta **RASTER/FACTORES/FACTOR KFC.** 

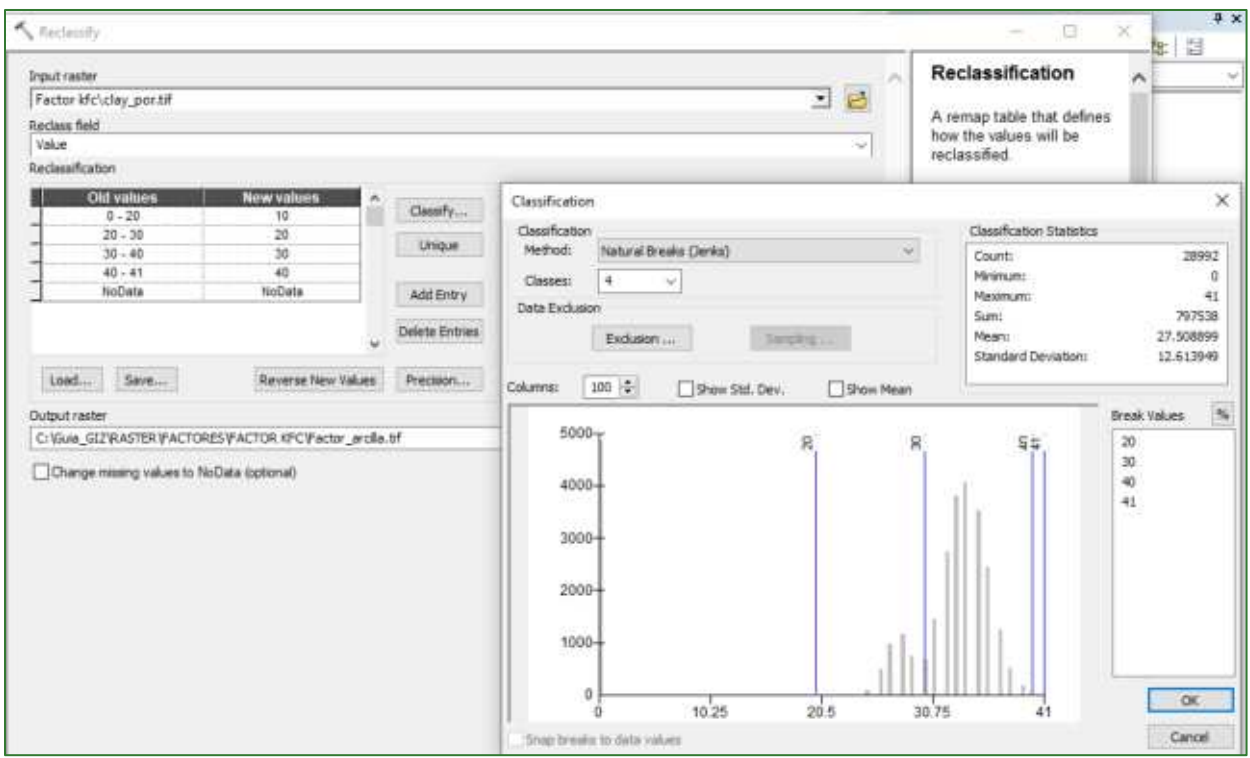

Reclasifique el ráster de arena de 5 cm de profundidad como se muestra en la imagen y guarde el archivo con el nombre de Factor\_arena.tif en la carpeta RASTER/FACTORES/FACTOR KFC.

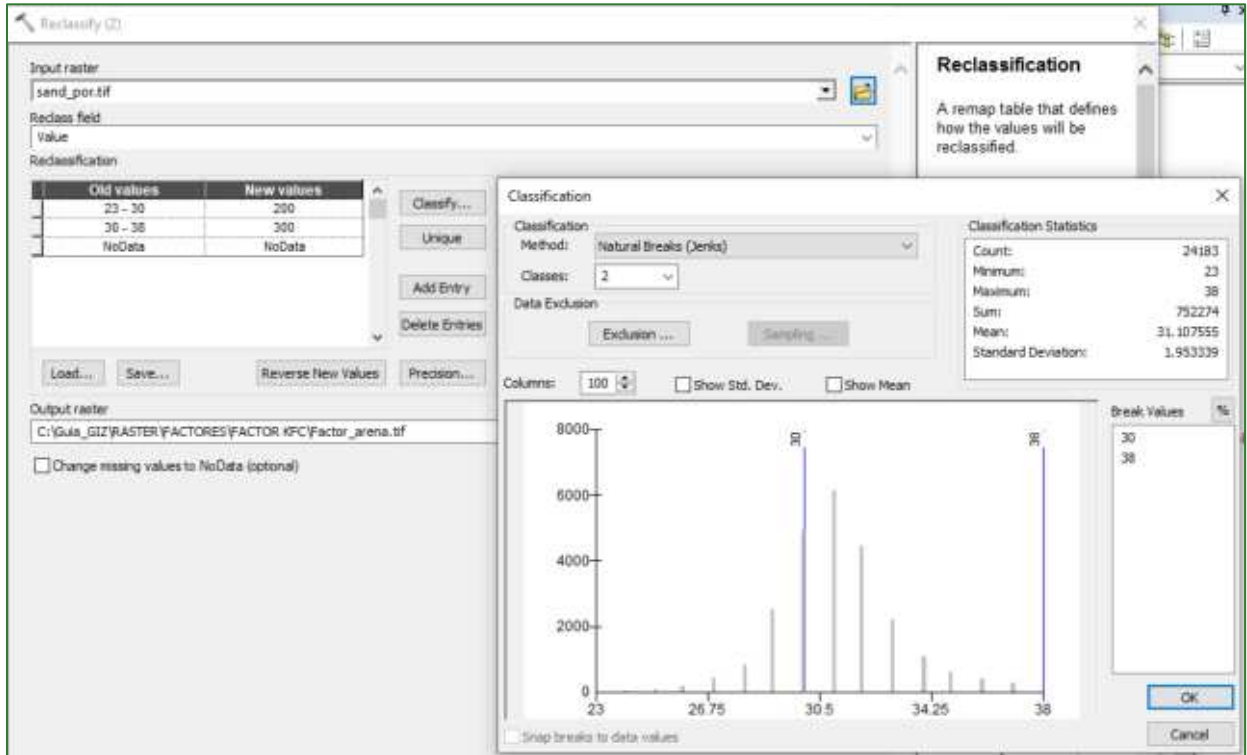

Nota: Para este ejemplo los valores de la capa de **sand\_por.tif** el valor mínimo es 23 y el valor máximo es 38, lo que significa que según la tabla solo se pueden agrupar en dos clases (20-30 y 30-40). Si este proceso se realiza con una capa que comprenda valores menores que 20 y valore mayor de 40, se debería aplicar 4 clases según se describe en la tabla.

Reclasifique el ráster de limo a 5 cm de profundidad como se muestra en la imagen y guarde el archivo con el nombre de Factor\_limo.tif en la carpeta RASTER/FACTORES/FACTOR KFC.

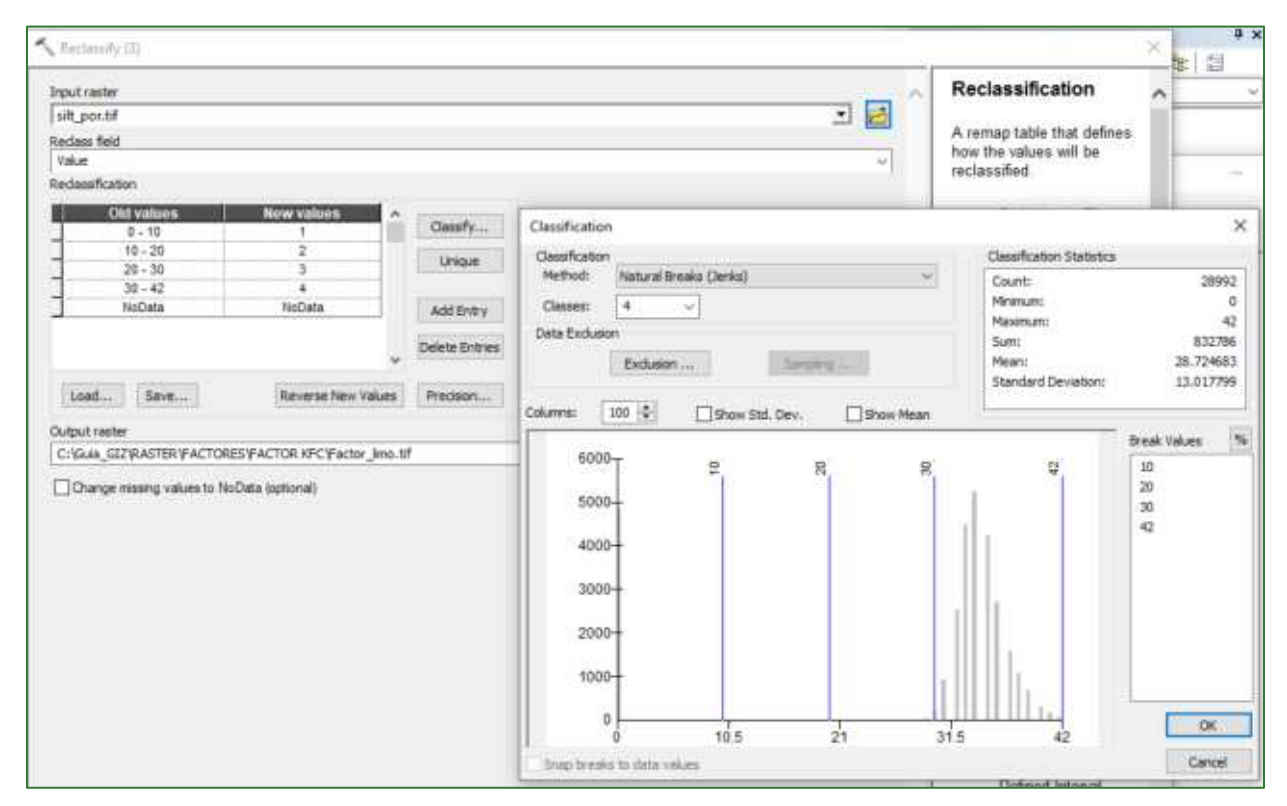

Sume los ráster reclasificados de arcilla, arena y limo.

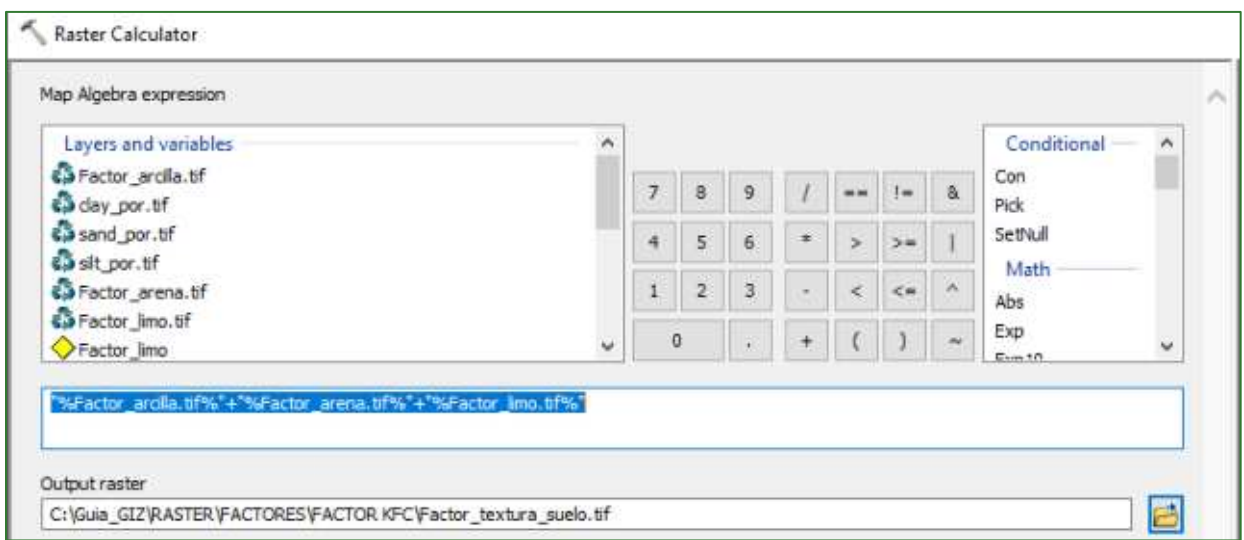

### El modelo quedará de la siguiente manera:

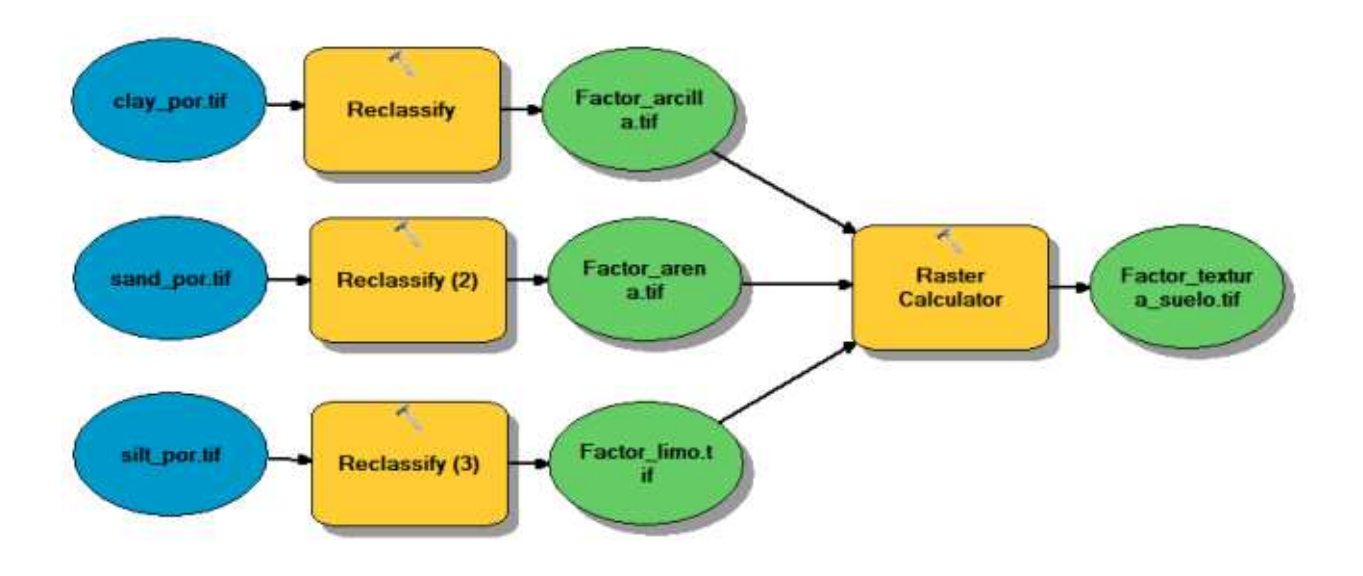

Realice un JoinField entre el ráster anterior y la tabla **al Join\_TexturaSuelo.csv** de la carpeta INPUT.

Para esto, habrá la tabla de atributos de la capa Factor\_textura\_suelo.tif, realiza el join con la tabla Join\_TexturaSuelo.csv<sup>4</sup> y luego guárdelo como a la capa de referencia y se archiva con el nombre Factor\_textura\_suelo\_join.tif en la carpeta de RASTER/FACTORES/FACTOR KFC. El paso anterior se realiza para asegurar que las propiedades de la unión de tablas queden establecidas en nuestra capa base.

<sup>&</sup>lt;sup>4</sup> La tabla está disponible en el repositorio de GitHub: https://github.com/guialandscape/Tablas

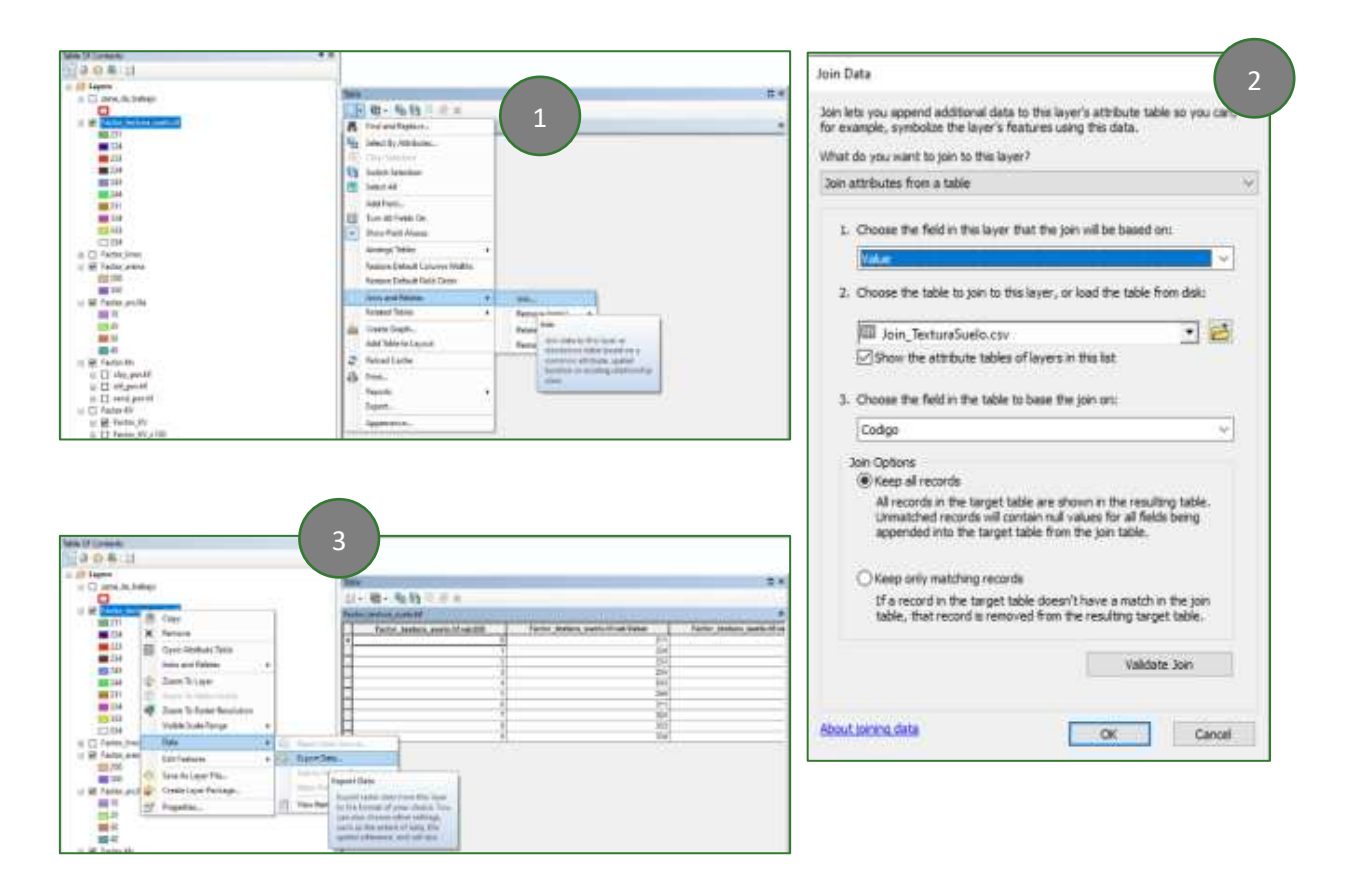

Reclasifique el campo KFC ingresando el nuevo valor multiplicado por 100. Ejemplo 0.15 = 15.

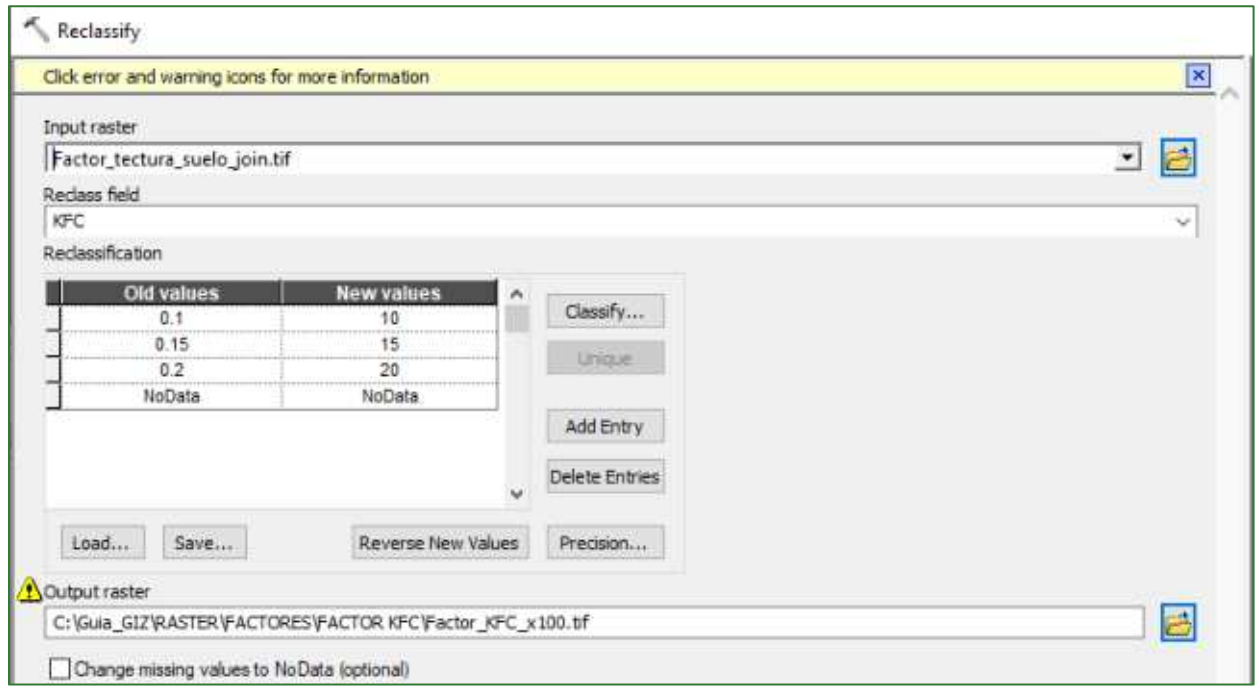

#### Divida entre 100 el ráster del paso anterior para obtener el factor KFC en decimales.

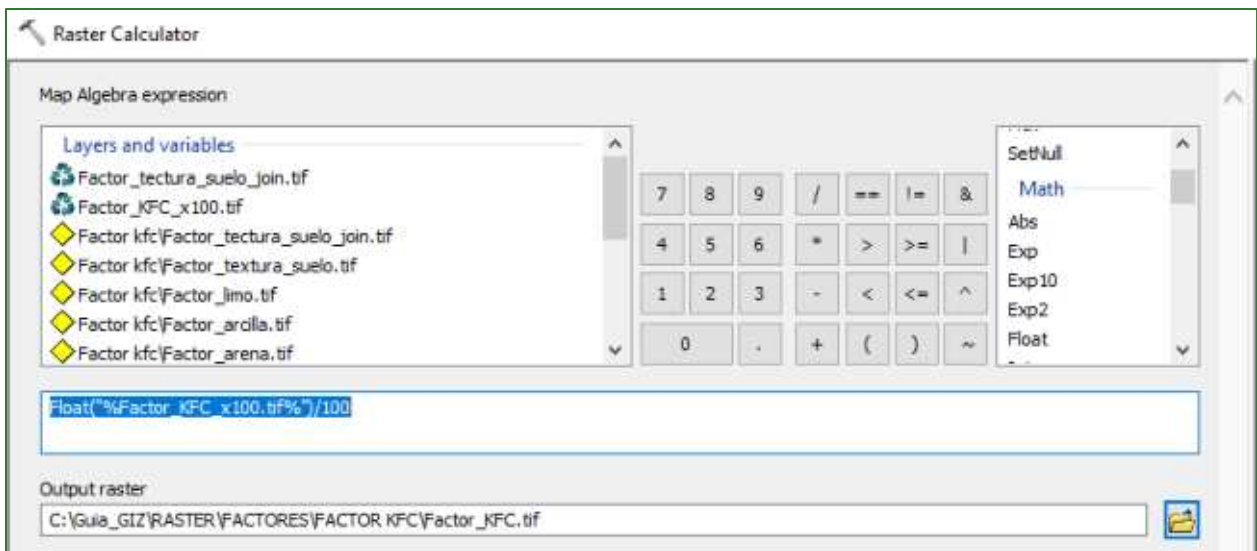

Luego se debe reescalar los valores a 3 m utilizando la función de Resample (Data Manegements **Tools/Raster/Raster Processing/Resample**).

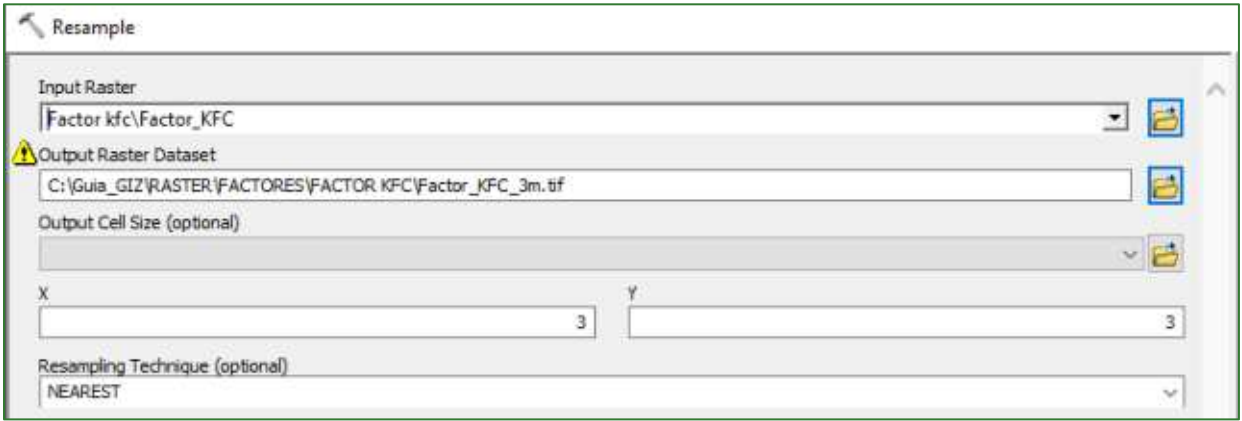

Como parte final del proceso y con el objetivo de ajustar mejor los datos se realiza un cálculo de la media de los valores del Factor\_KFC\_3m.tif en función de la capa de Region\_mic\_curva.tif. Este proceso se realiza utilizando la herramienta de Zonal Statistics (**Spatial Analys Tools/Zonal/Zonal Statistics**).

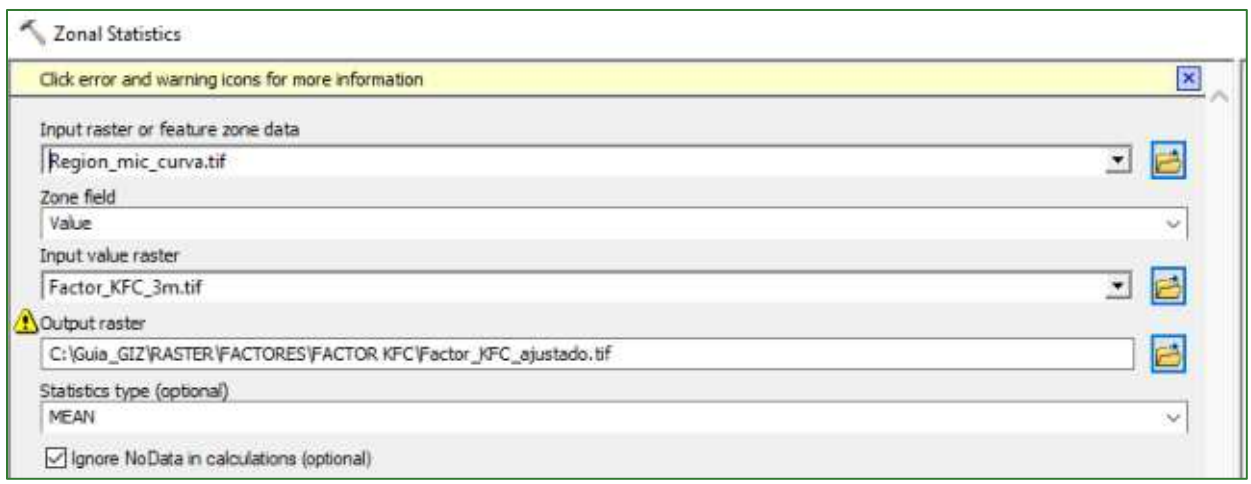

El modelo quedará de la siguiente manera:

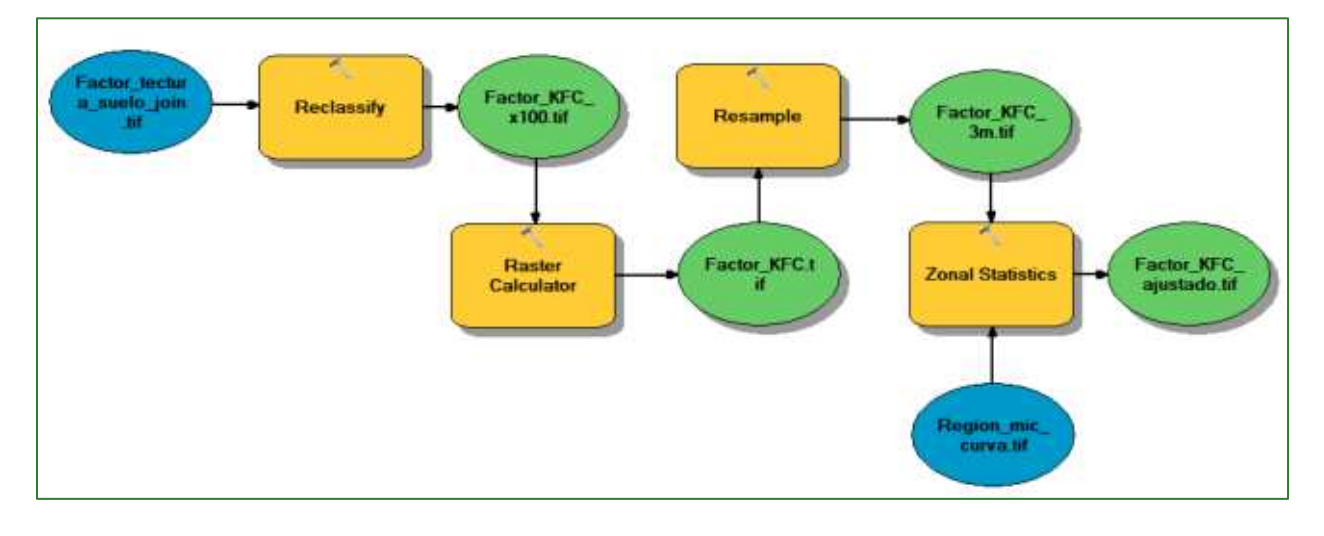

El resultado se puede apreciar de la siguiente manera:

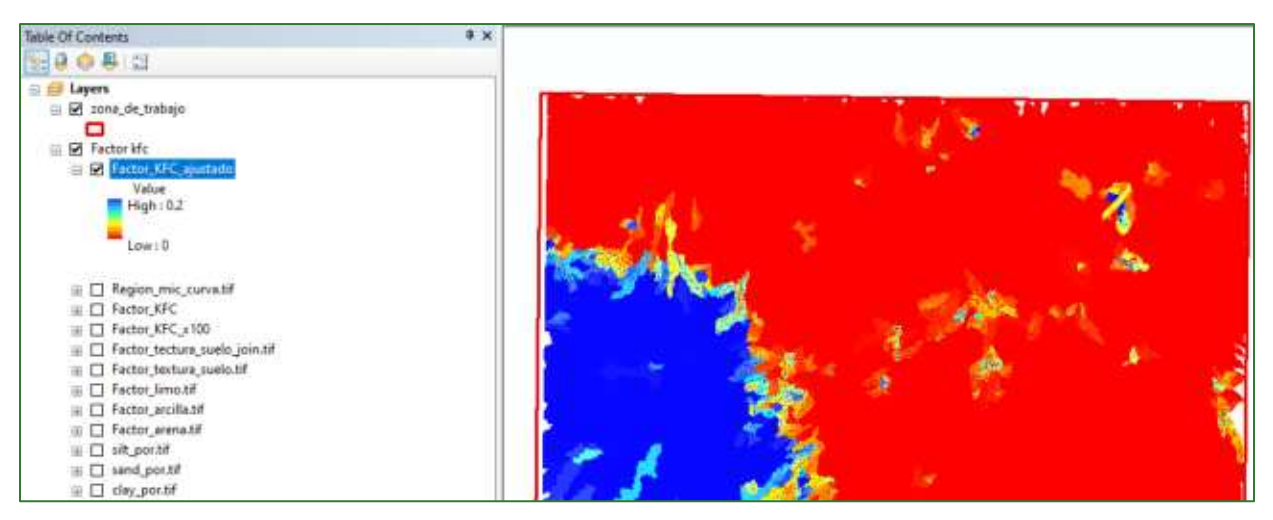

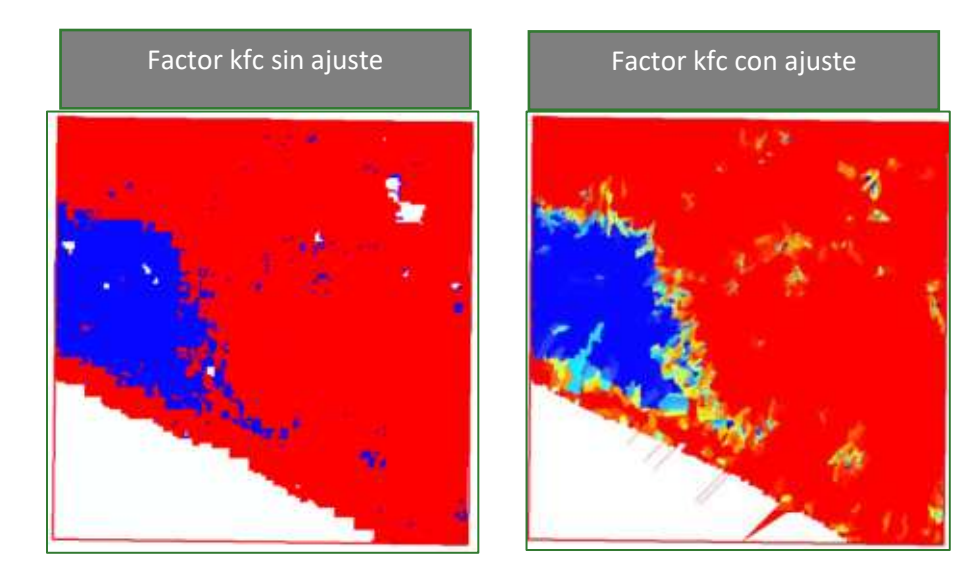

## Paso 4. Calcular factor C

El Coeficiente de Infiltración se calcula a partir de las siguientes capas ráster.

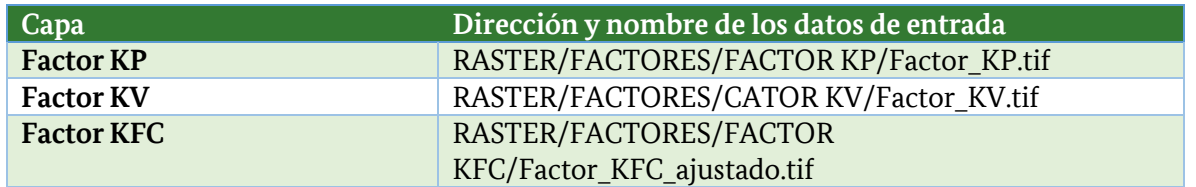

A partir de la sumatoria de las capas generadas en los pasos anteriores, obtener la capa de "Coeficiente" de Infiltración" (C) el cual es un valor relativo que indica la porción potencial de agua que se infiltraría al acuífero.

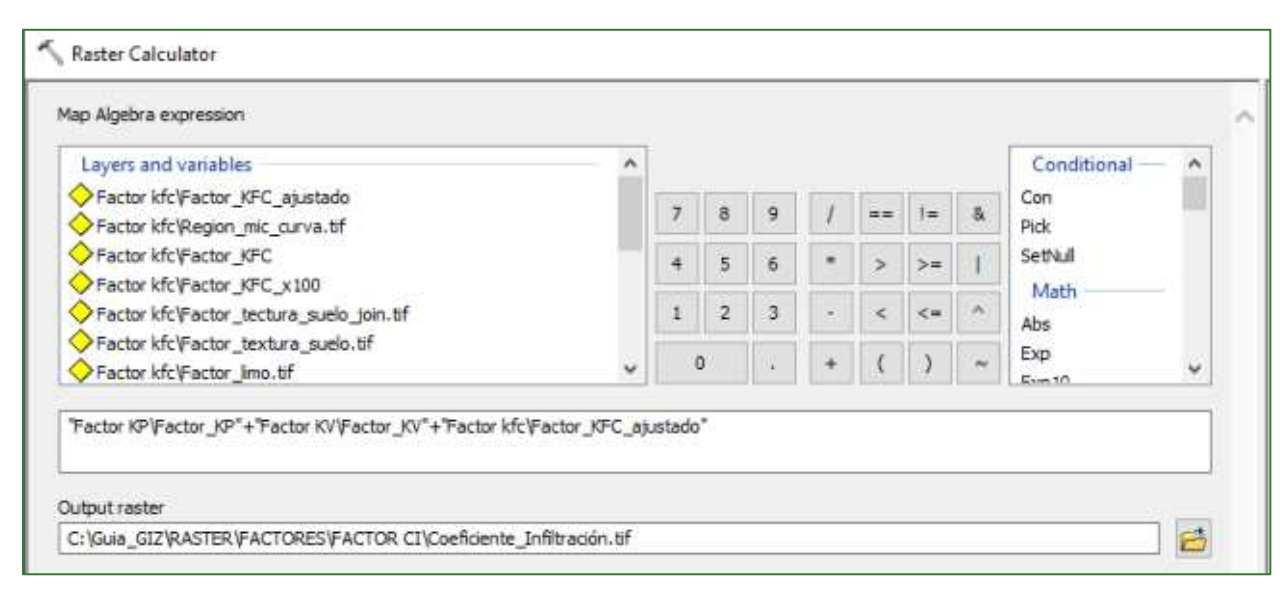

# $C = (kp + kv + kfc)$

Nota: el coeficiente C en su suma puede llegar a un máximo de 0.9, lo que indica una recarga máxima teórica de 90%.

El resultado se puede apreciar de la siguiente manera:

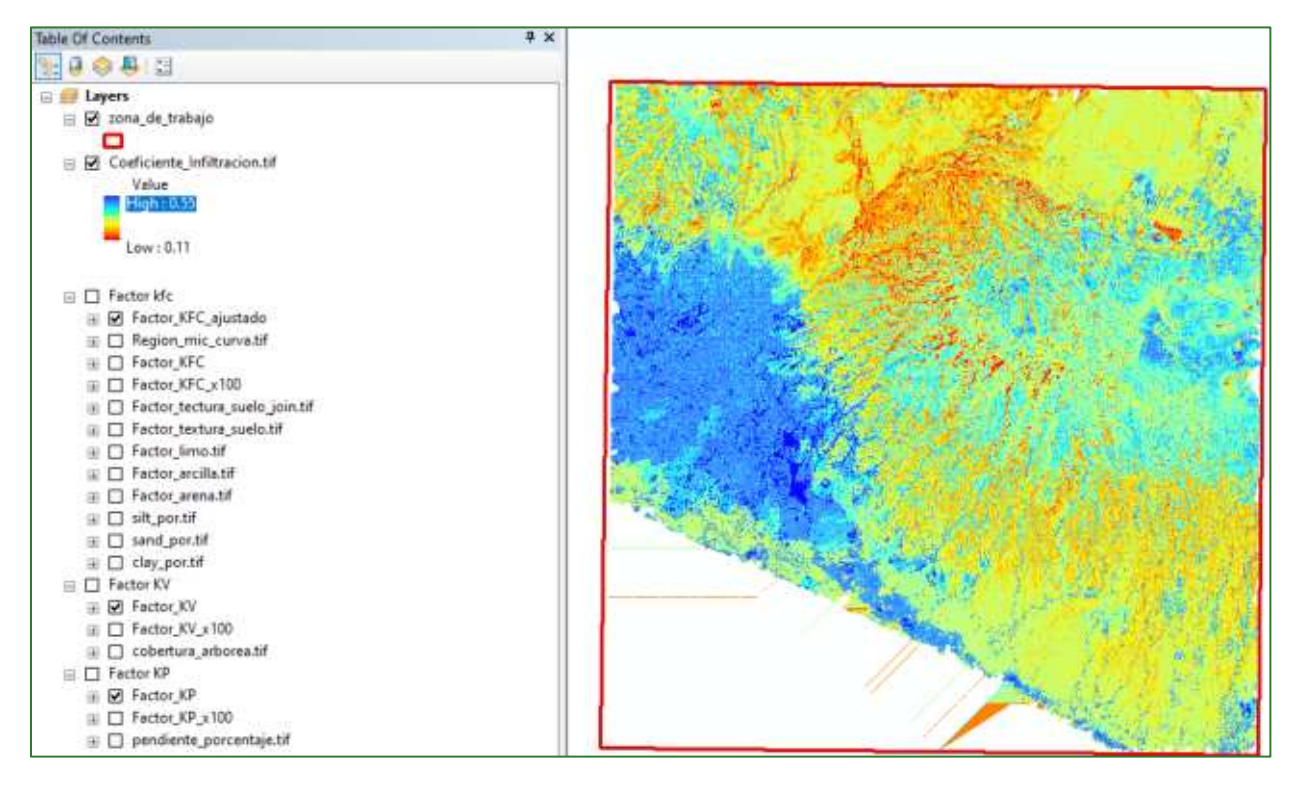

## Paso 5. Calcular Balance Hídrico Climático (BHC)

El cálculo de Balance Hídrico Climático (BHC) se realiza a partir de las siguientes capas ráster.

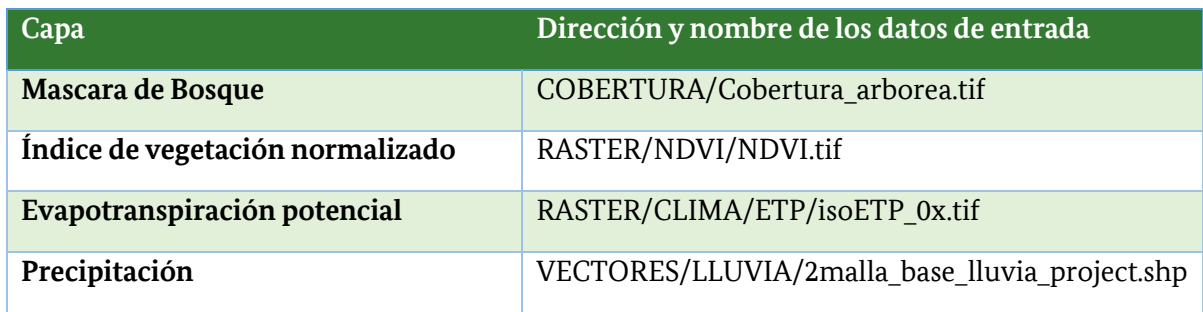

Para este proceso será necesario realizar dos cálculos:

- Coeficiente de Cultivo (Kc): de este proceso se obtendrá el coeficiente de ETP por tipo de cultivo o vegetación.
- **Balance Hídrico:** de este proceso se obtendrá el Balance Hídrico Climático anual.

### Cálculo de Coeficiente de Cultivo (Kc)

Para el desarrollo de este proceso, primero se debe calcular el factor Kc o coeficiente de cultivo de la siguiente manera:

a) Se propone obtener el Kc a partir del NDVI, y aplicando la fórmula del factor C (ajustado):

$$
C = e^{-a\left(\frac{NDVI}{b - NDVI}\right)}
$$

### *Nota: ver el paso de cálculo del facto C en la sección de Erosión Hídrica.*

Y luego realizando un segundo ajuste en las zonas de bosque y no bosque:

- $Kc$  (Bosque) =  $C + 0.05$ .
- $\text{Kc}$  (No-Bosque) =  $\text{C} + 0.15$ .

Usando la herramienta condicional (Con) sobre la "mascara de no-bosque" (obtenida en el cálculo de carbono), asigne un valor de 0.05 a las zonas de bosque y 0.15 a las zonas de no-bosque, para generar así la máscara de ajuste. La función Con se encuentra en Spatial Analys **Tools/Conditional/Con.**
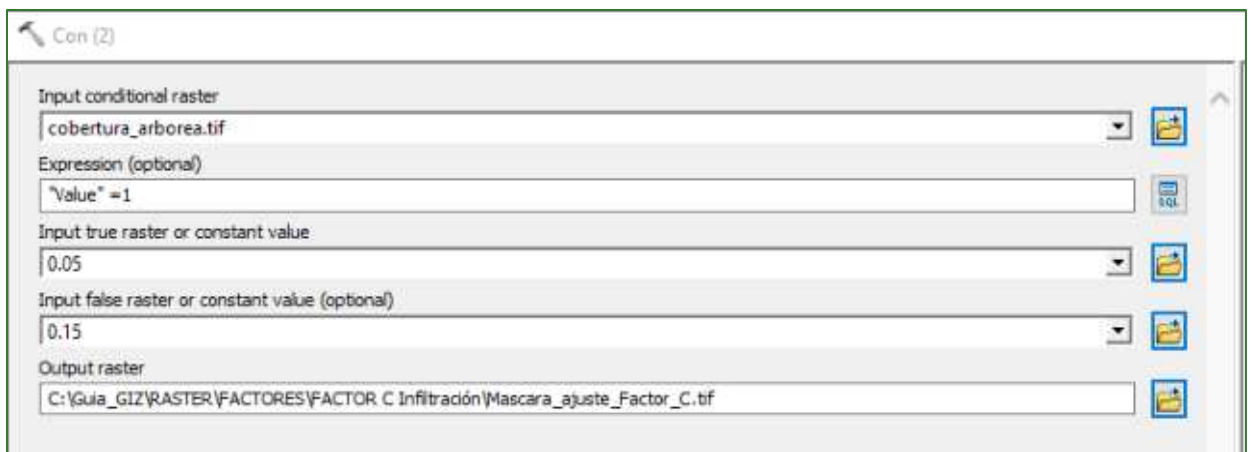

Luego se debe sumar la capa Mascara\_ajuste\_FactorC.tif + Factor\_C\_ajustado.tif, indique como nombre de salida Coeficiente\_ETP\_cultivo.tif, dentro de la carpeta RASTER/FACTORES/FACTOR C Infiltración.

El modelo se mostrará de la siguiente manera:

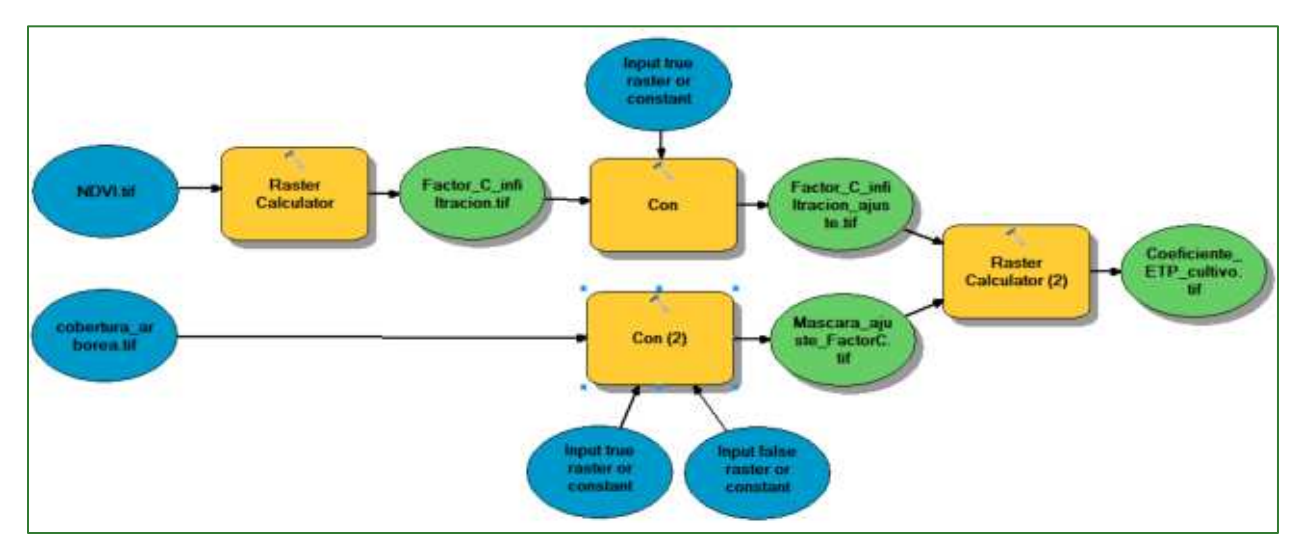

El resultado se mostrará de la siguiente manera:

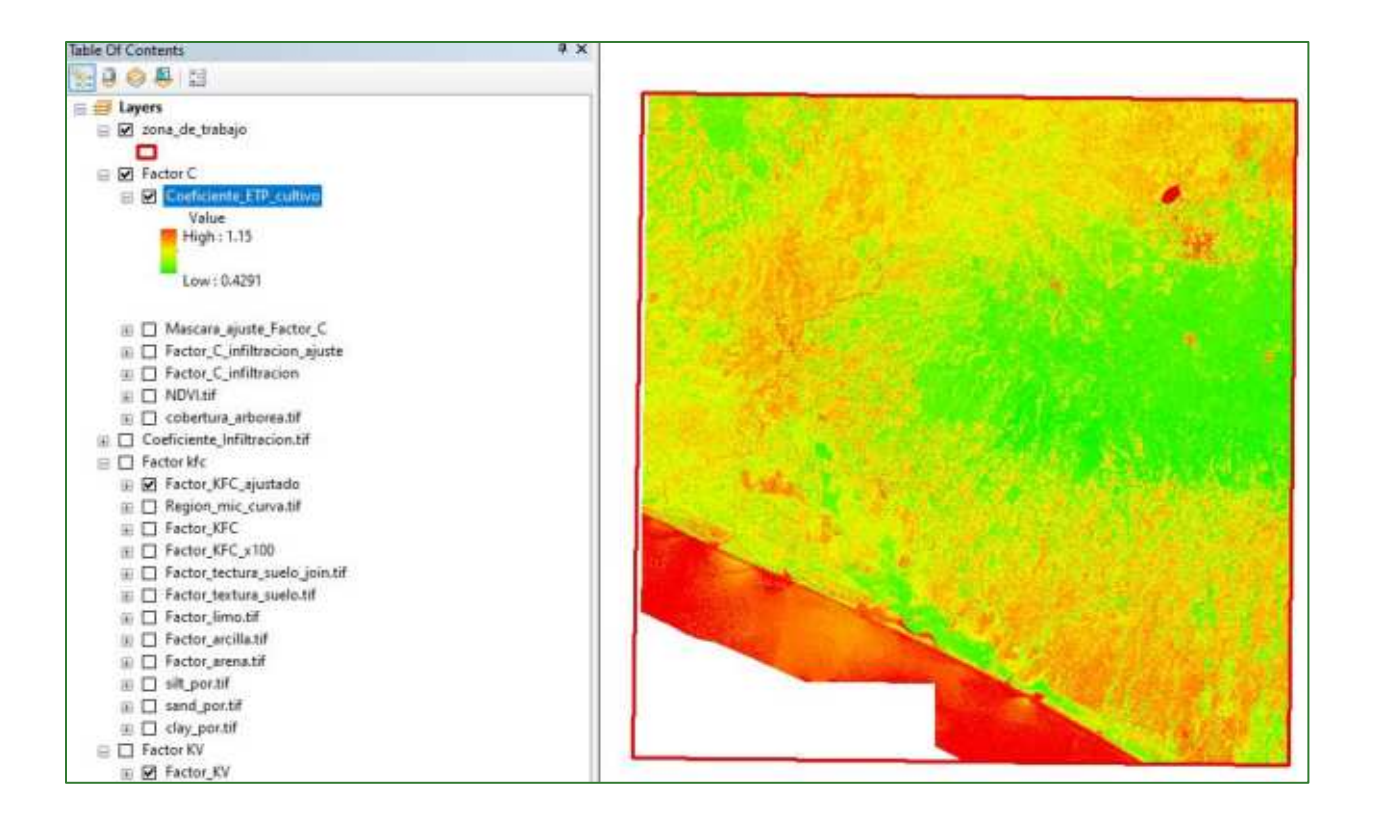

## Cálculo de Balance Hídrico Climático

La capa de disponibilidad de agua anual o "Balance Hídrico Climático" (BHC) se obtiene restando la precipitación anual (P) – evapotranspiración anual (ETP).

#### $BHC = P - ETP$  $\circ$

Primero se debe realizar una copia de la 2malla\_LLUVIA\_project.shp y renombrarla con el nombre de Malla\_Prec\_ETP\_BHC.shp y guárdela dentro de la carpeta VECTORES/LLUVIA/BHC.

Luego con la función Extrac Multi Values to Point agregamos todas las capas (12 ráster) de isoETP y las capas de Coeficiente\_ETP\_cultivo.tif y Coeficiente\_Infiltración.tif.

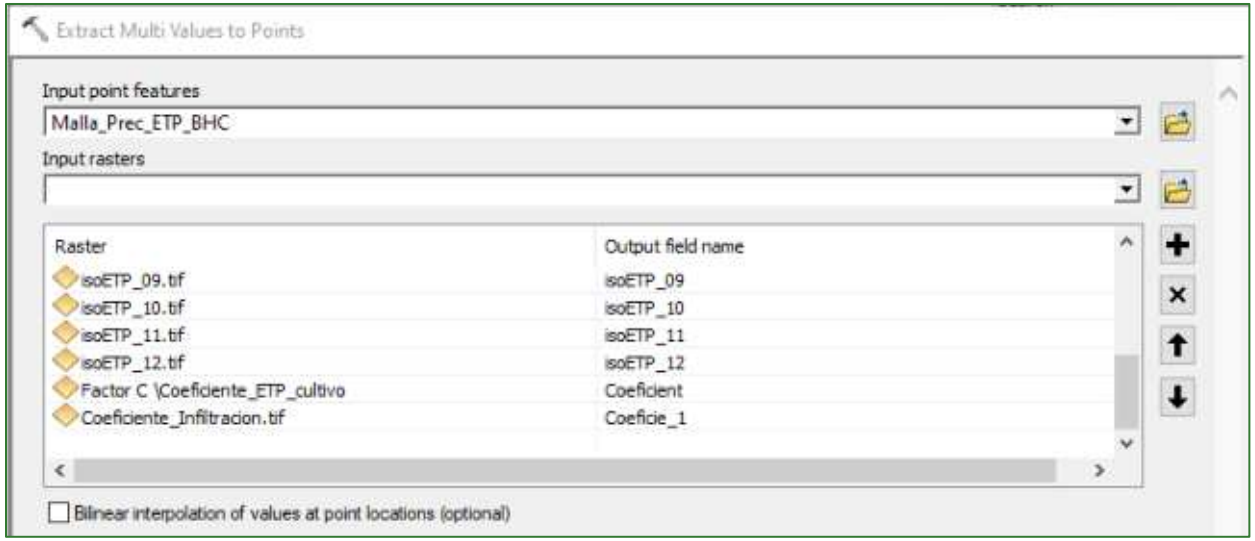

Nota: Si este proceso no resulta, trate de extraer los valores únicamente de los 12 ráster de isoETP y luego por aparte realiza en la misma base de datos la extracción de las capas faltantes (Coeficiente\_ETP\_cultivo y Coeficiente\_Infiltracion). Trate de conservar el mismo nombre de la malla (Malla\_Prec\_ETP\_BHC.shp).

Luego abra la tabla de atributos de la capa, seleccione y copie todos los valores.

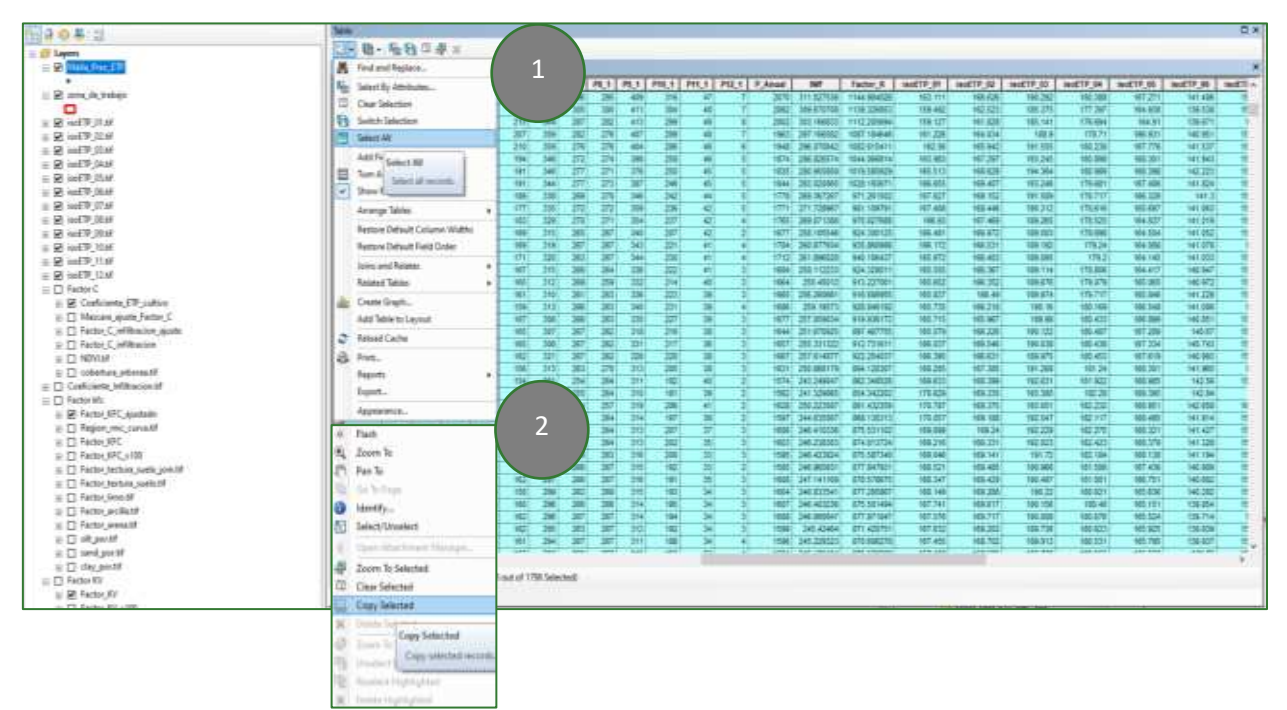

#### Abra un nuevo archivo de Excel y pega los valores.

Guía metodológica para la implementación de línea base de servicios ecosistémicos y la <sup>[</sup>generación de índices de aptitud para prácticas de restauración de paisajes del Fondo de Desarrollo Verde para la región SICA *| 147*

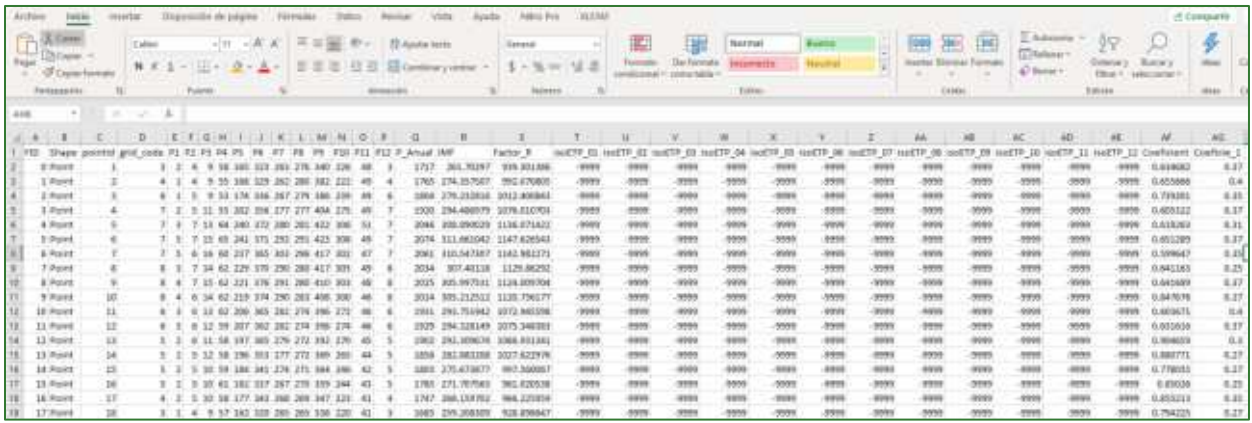

Nota: Si desea seguir este ejemplo de manera práctica, puede acceder a la plantilla de Excel "Balance Hídrico Climático) disponible en el repositorio de GitHub: <https://github.com/guialandscape/Tablas>

Luego se debe depurar la base de datos.

Eliminar los valor -9999, que son el resultado de NoData de alguna de las capas. Esto puede suceder si las capas no coinciden entre sí y generan datos nulos en los límites de nuestra área de estudio.

Para esto selecciona todas las filas con valores -9999 y se eliminan del BD.

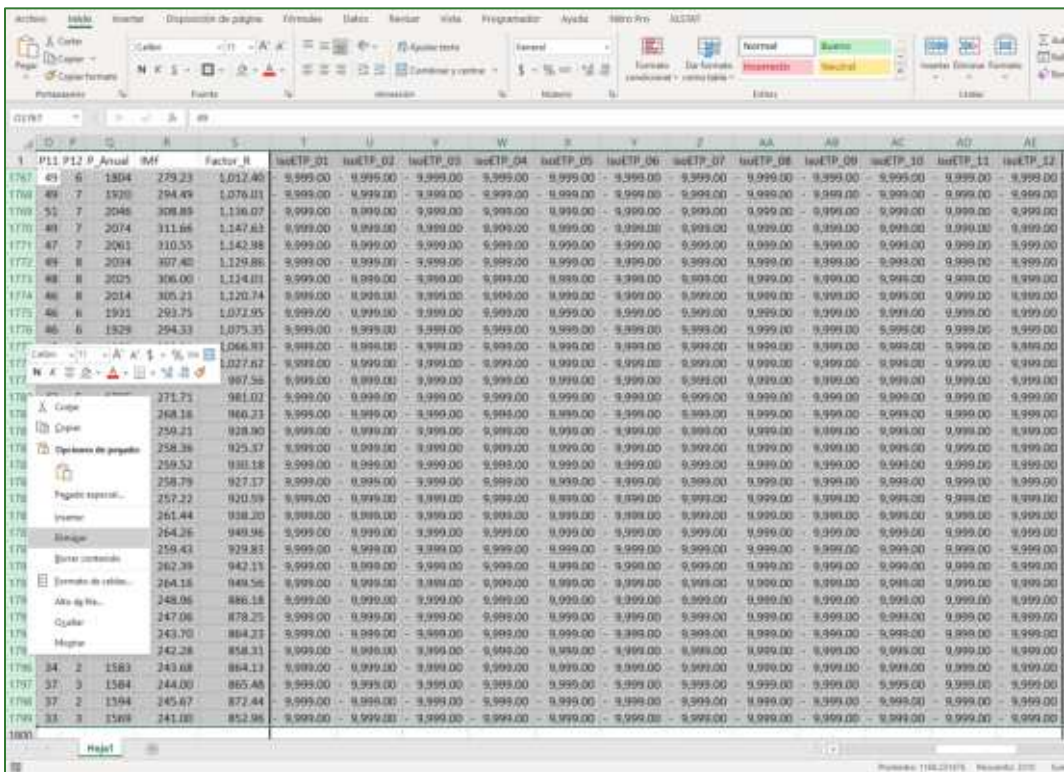

#### Luego trate de cambiar el nombre de las últimas dos columnas por los siguientes nombres:

Guía metodológica para la implementación de línea base de servicios ecosistémicos y la <sup>[</sup>generación de índices de aptitud para prácticas de restauración de paisajes del Fondo de Desarrollo Verde para la región SICA *| 148*

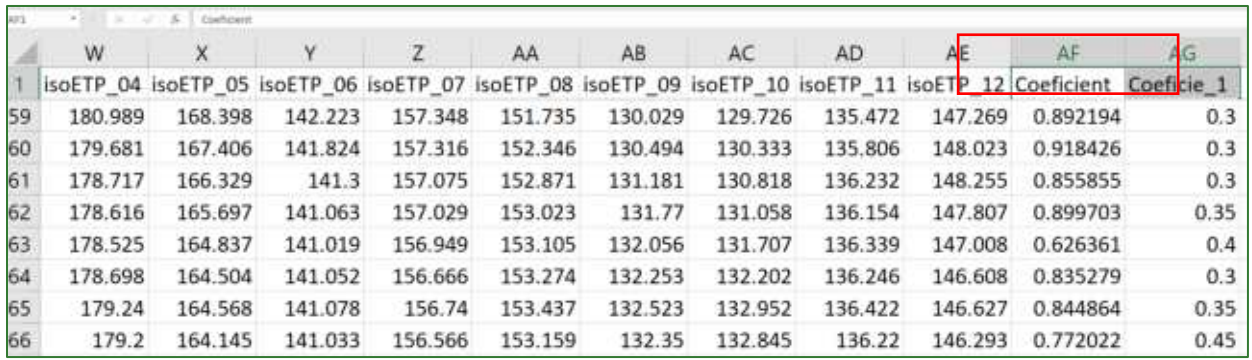

- Coeficient = Coeficiente ETP Cultivo.
- Coeficien 1= Coeficiente de Infiltración.

Luego trate de agregar las siguientes Columnas:

Columna: ETR\_aisoETP\_01, ETR\_aisoETP\_02.......

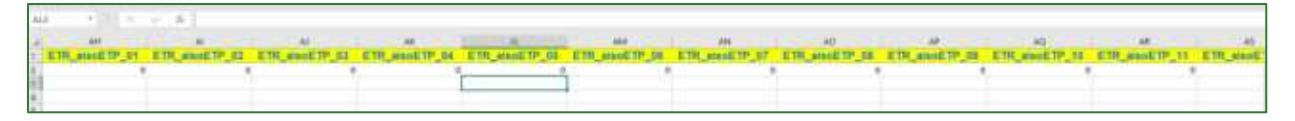

Columna: iso BHC 01, iso BHC 02......

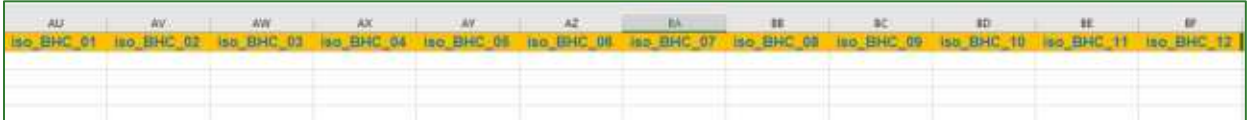

Columna: 2iso\_BHC\_01, 2iso\_BHC\_02.....

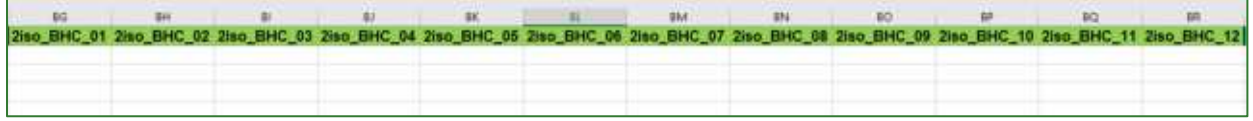

Columna: BHC\_anual\_mm y Infiltración\_anual\_mm

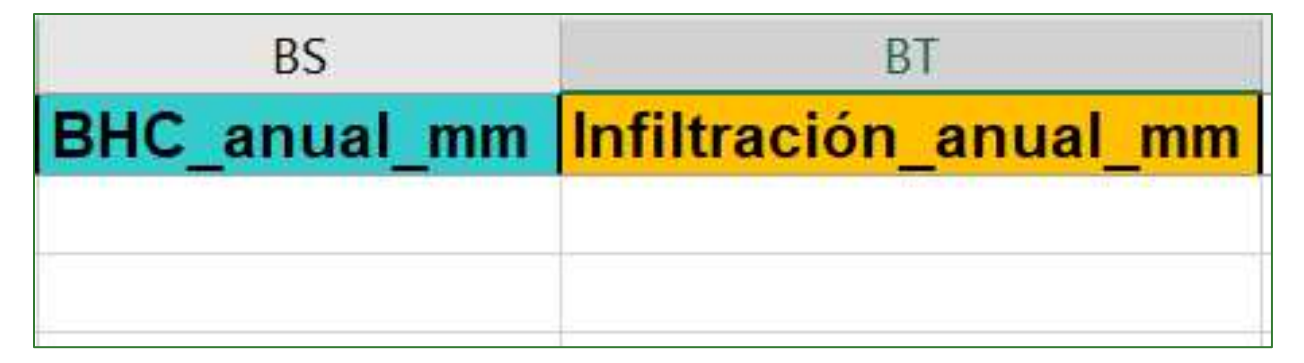

Luego procedemos a realizar los cálculos para cada una de las columnas de la siguiente manera.

Para las Columna ETR\_aisoETP\_0x, se debe multiplicar el valor de isoETP\_01 x Coeficiente ETP Cultivo.

Guía metodológica para la implementación de línea base de servicios ecosistémicos y la [generación de índices de aptitud para prácticas de restauración de paisajes del Fondo de Desarrollo Verde para la región SICA  $1149$ 

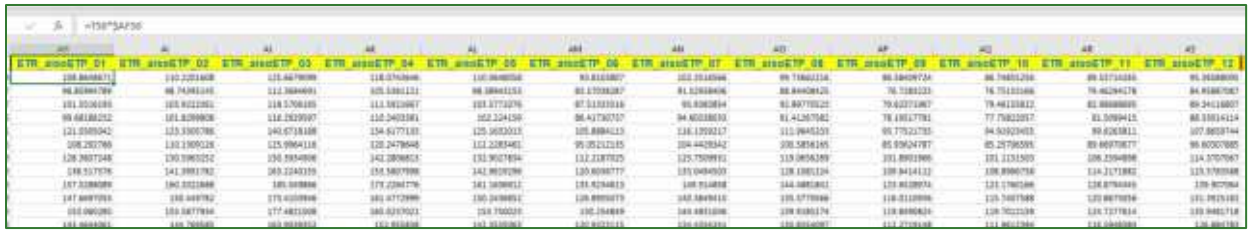

Para las Columnas iso\_BHC\_0x se debe restar los valores de Precipitación (P1, P2, P3...), menos los valores de ETR\_aisoETP\_0x (Evapotranspiración real).

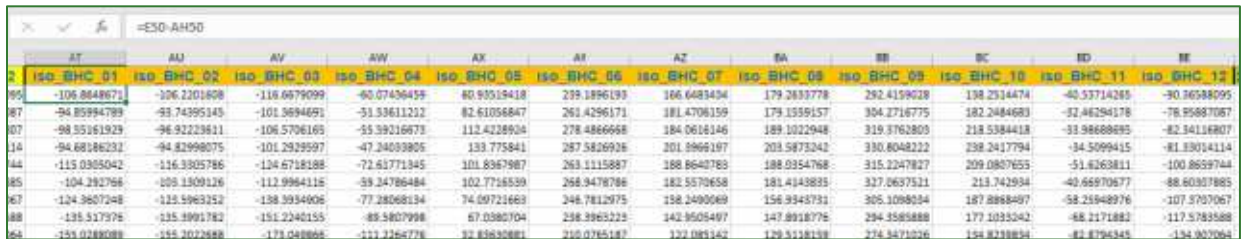

Para las columnas 2iso\_BHC\_0x se realiza el mismo calculo anterior con la excepción que durante este paso todos los valores negativos pasan a ser valores 0. En este proceso se aplica la función MAX indicando que la Precipitación (P1, P2, P3.) reste la columna ETR\_aisoETP\_0x (Evapotranspiración Real).

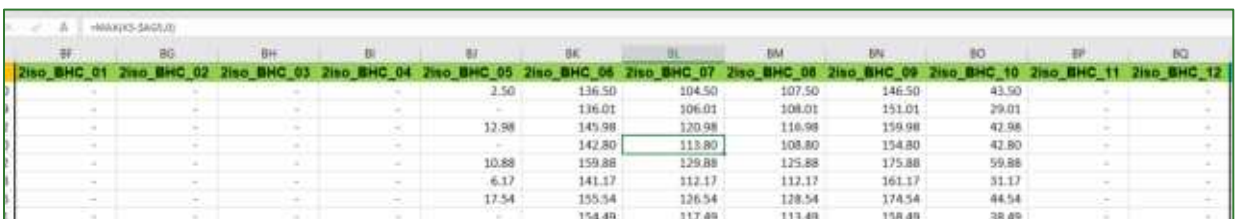

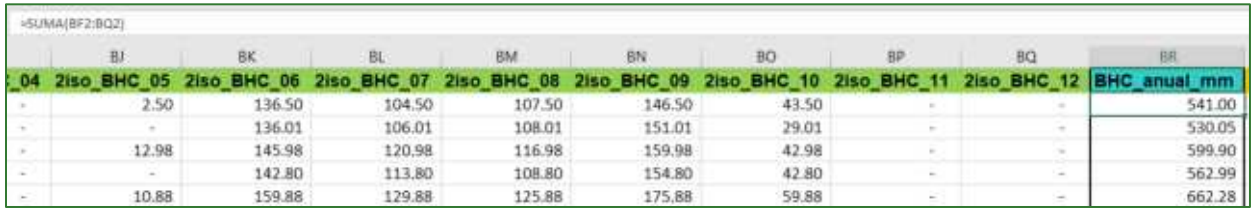

Para la columna BHC\_anual\_mm se debe sumar todas las celdas de 2iso\_BHC\_0x de cada mes.

Para la columna Infiltración\_anual\_mm se multiplica los valores de BHC\_anual\_mm x Coeficiente\_Infiltración.

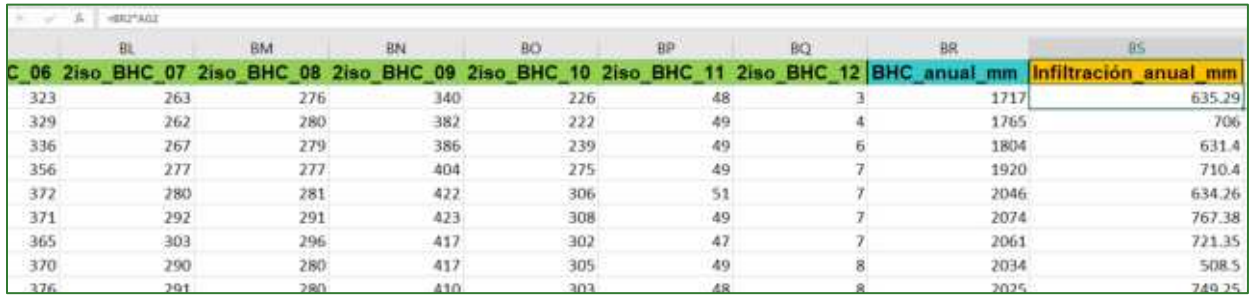

Guarde la tabla con el nombre Balance\_Hidrico\_Climatico.csv.

Luego abrimos la tabla de atributos de la capa Malla\_Prec\_BHC y procedemos a realizar un join con la base de datos que se generó en el proceso anterior (Balance\_Hidrico\_Climatico.csv). Las columnas que permitirán la unión es **pointid.** 

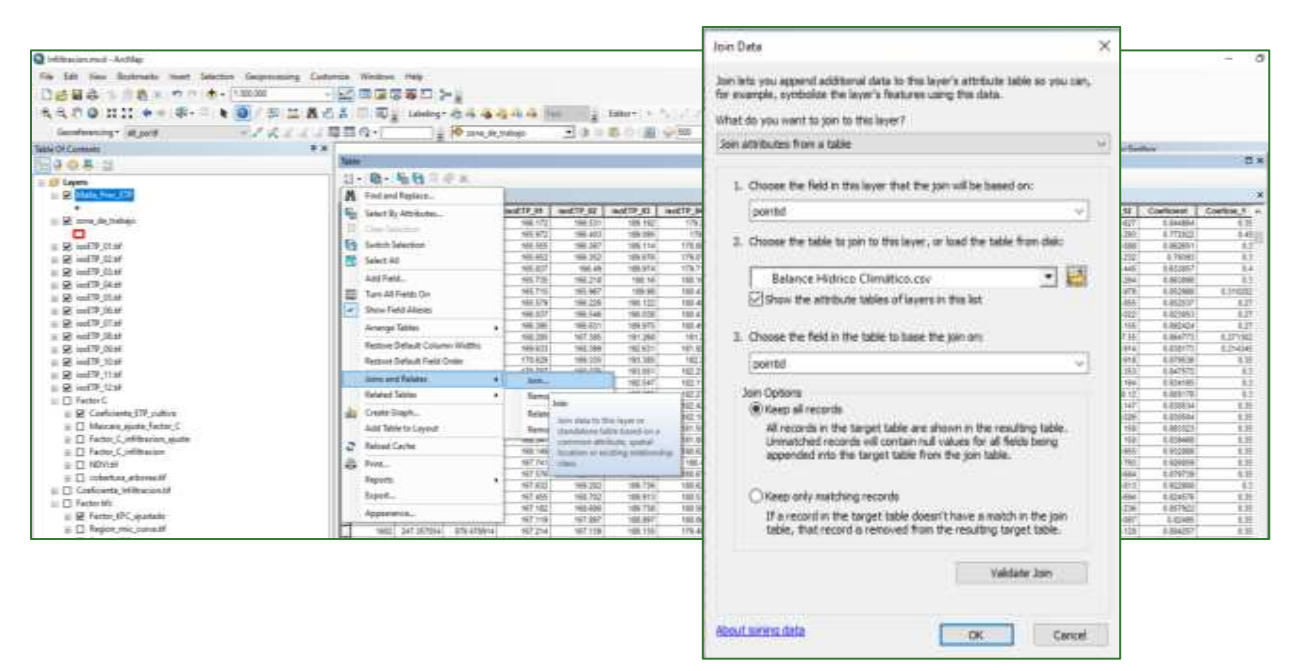

#### Nota: debe guardar una copia del archivo anterior para asegurarnos de que se conserven los datos y se guarda con el nombre de **Malla\_Prec\_ETP\_BHC.shp** en la carpeta **VECTORES/LLUVIA/BHC.**

Guía metodológica para la implementación de línea base de servicios ecosistémicos y la <sup>[</sup>generación de índices de aptitud para prácticas de restauración de paisajes del Fondo de Desarrollo Verde para la región SICA *| 151*

Luego se debe realizar una interpolación IDW utilizando la columna de BCH\_anual\_mm.tif para generar la capa de Balance Hídrico anual en mm. Esta capa se debe guardar en la carpeta RASTER/FACTORES/BHC Infiltracion. La función IDW se encuentra en Spatial Analys Tools/Interpolation/IDW.

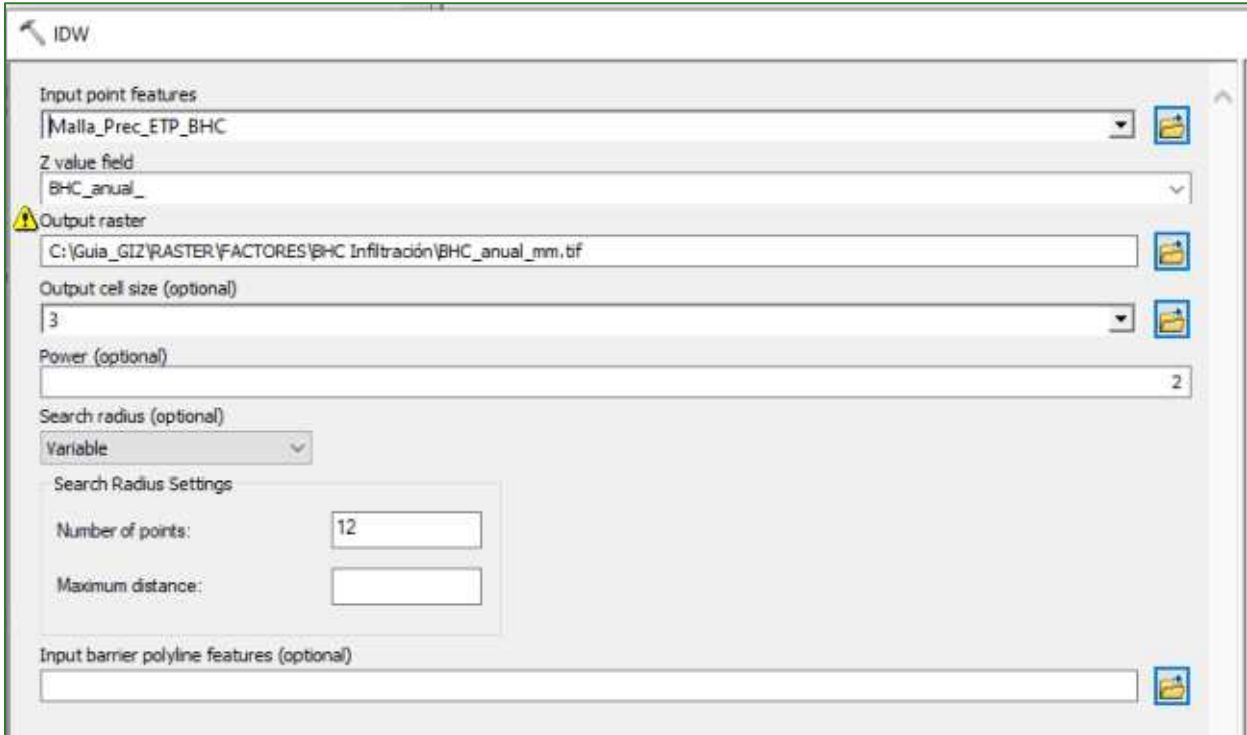

El resultado se puede apreciar de la siguiente manera:

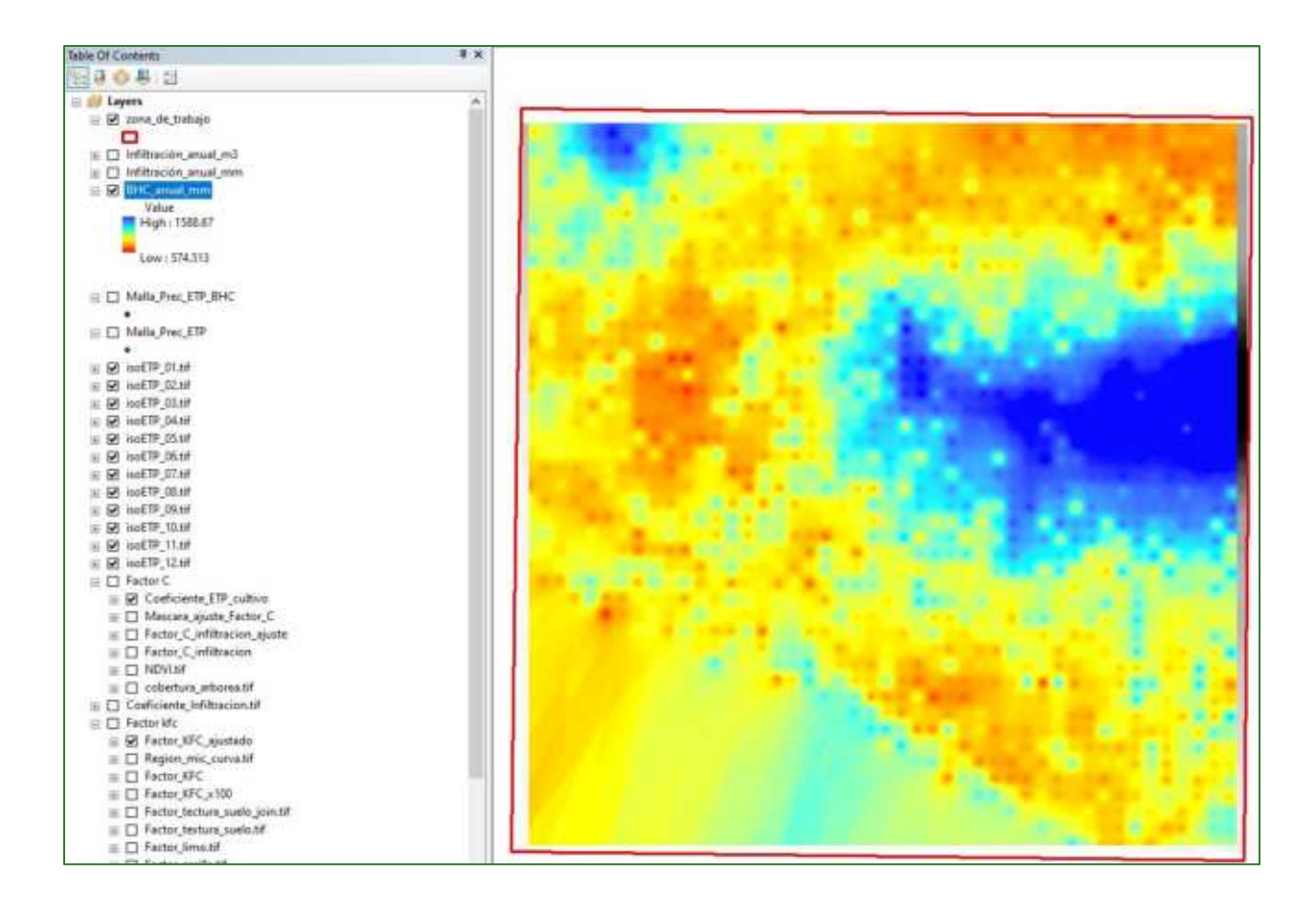

## Paso 6. Cálculo de Infiltración total

Para obtener los mm anuales de infiltración se deberá multiplicar el ráster de Coeficiente\_Infiltracion.tif (Factor CI), por la disponibilidad de agua anual obtenida del ráster de BHC\_anual\_mm.tif (BHC). El resultado de este proceso se debe guardar con el nombre de Infriltración\_anual\_mm.tif dentro de la carpeta RASTER/FACTORES/BHC Infiltración.

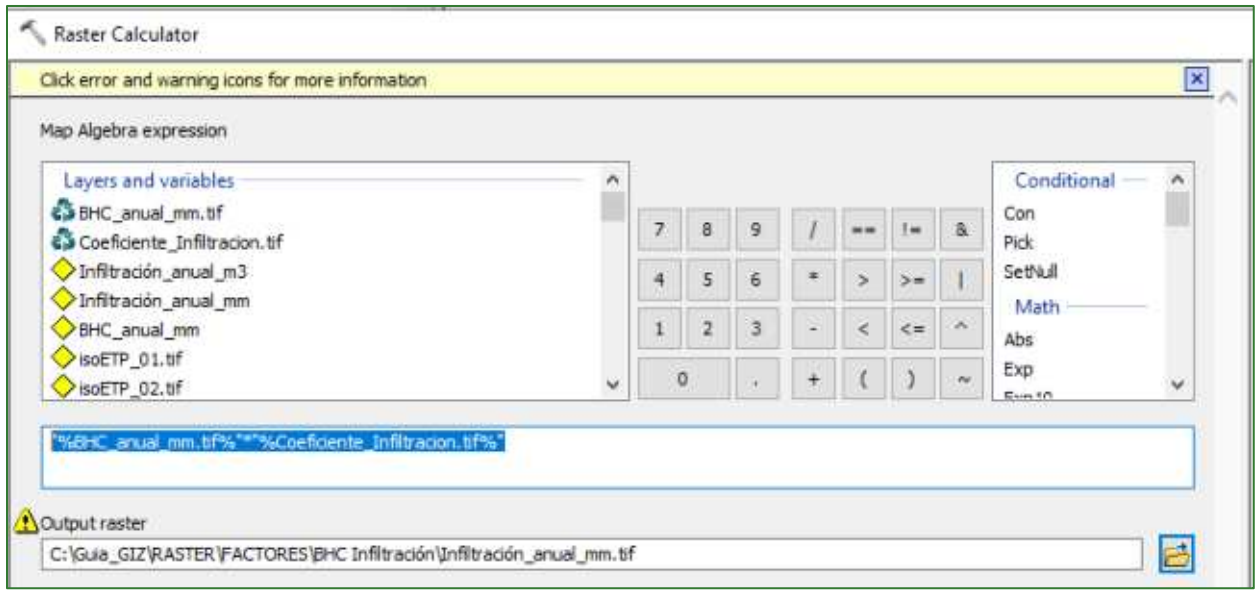

Tenga en cuenta que 1 mm de agua corresponde a una lámina de 0.001m que se extiende por toda la superficie que cubre. Si quisiéramos los m3 de por píxel debemos multiplicar:

Cantidad de mm \* 0.001m \* Tamaño del pixel<sup>2</sup>

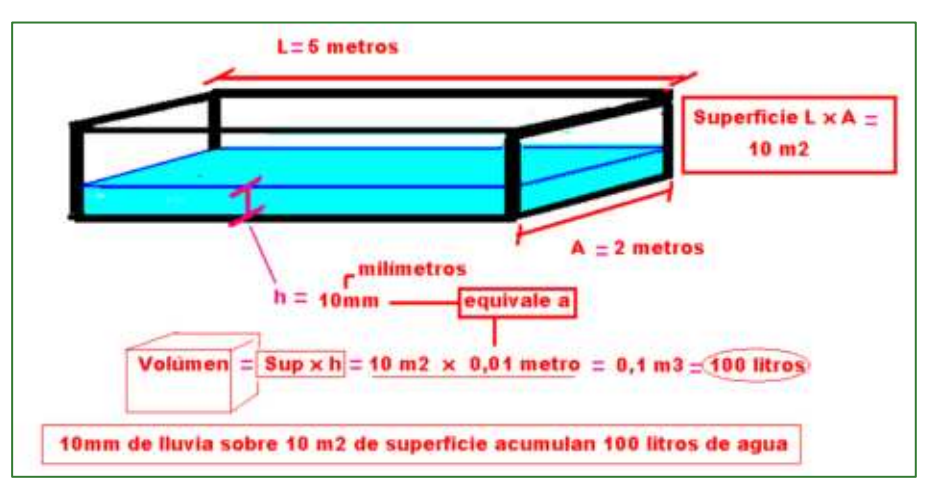

Nota: para fines de análisis de datos del balance hídrico considerar las siguientes métricas:

- a) Promedio de mm por año
- b)  $m^3$  por píxel por año

La conversión de mm a m3 se realiza de la siguiente manera con el Raster Calculator:

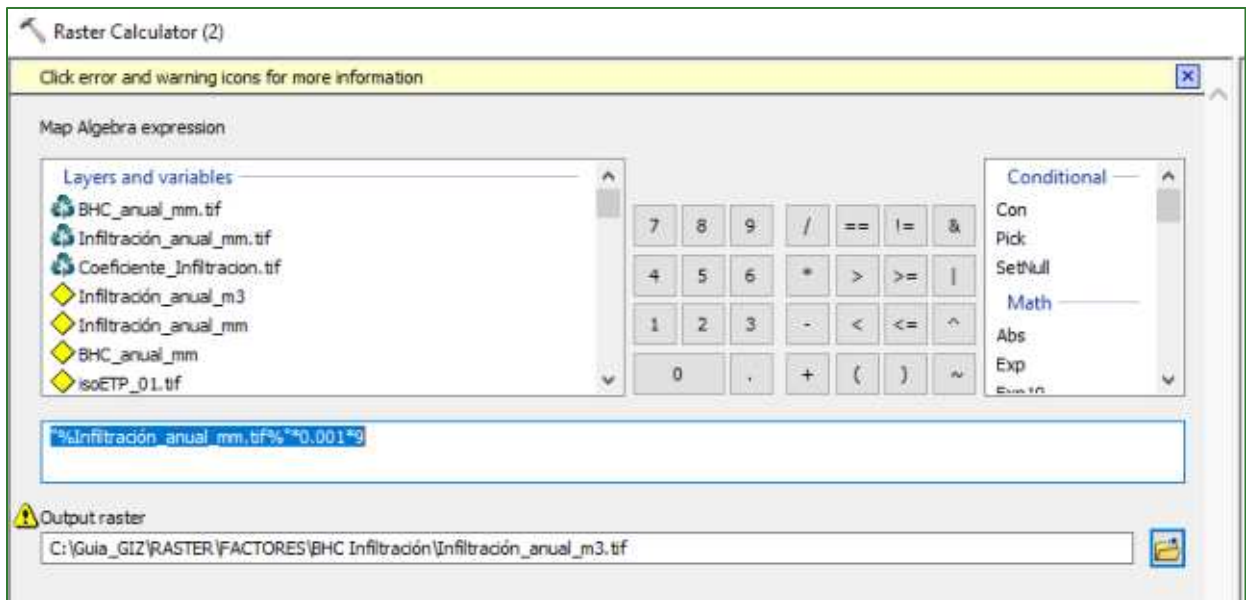

### Almacene el archivo con el nombre Infiltración\_anual\_m3.tif en la carpeta RASTER/FACTORES/BHC Infiltración.

El modelo quedará de la siguiente manera:

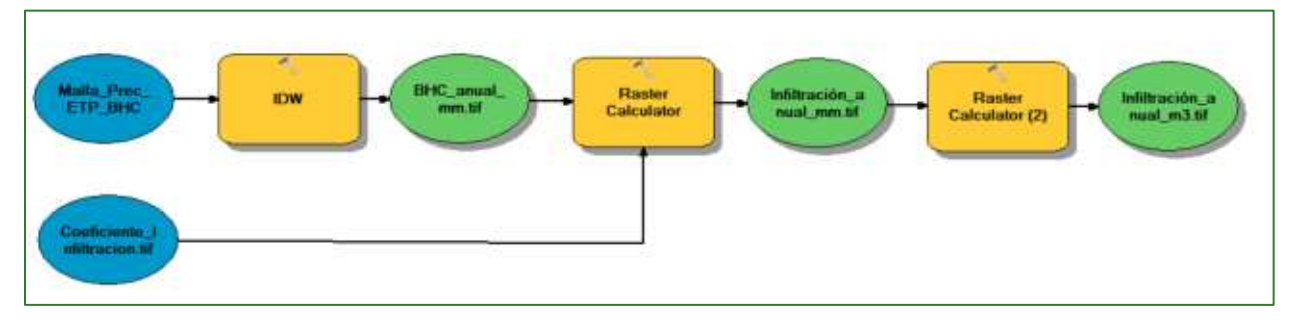

El resultado se puede apreciar de la siguiente forma:

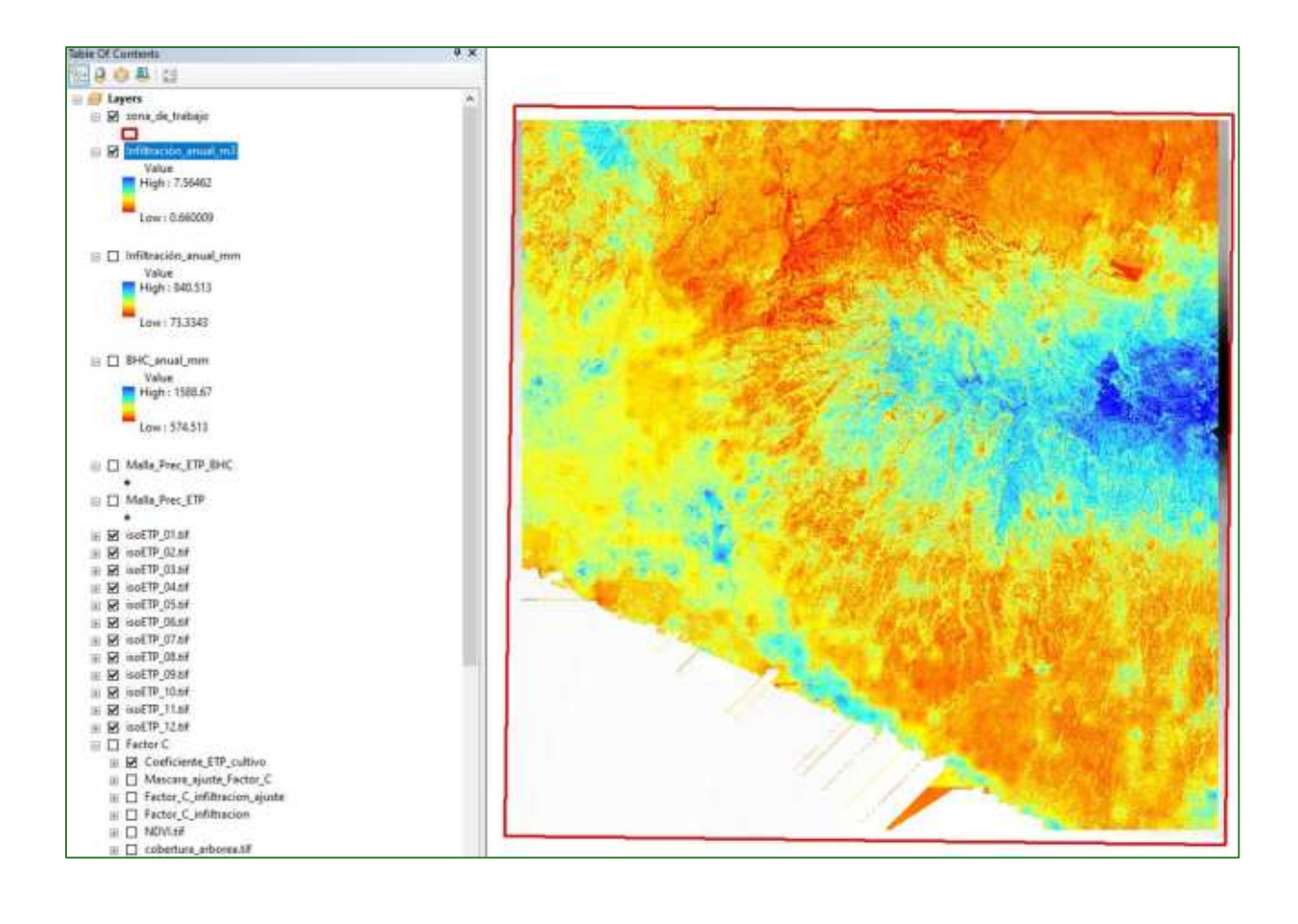

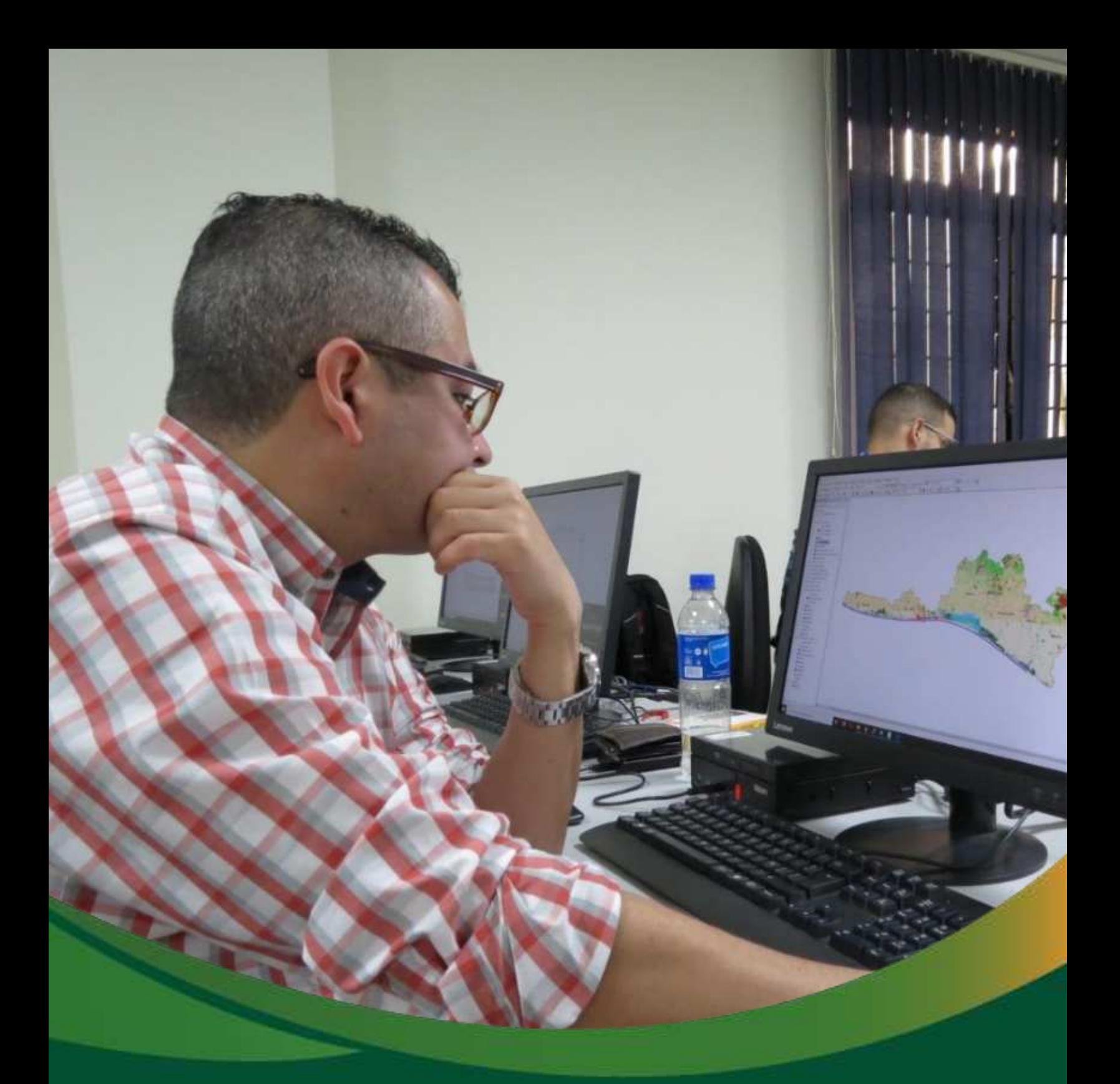

# Análisis de conectividad estructural del paisaje

## Módulo 3: Análisis de conectividad estructural del paisaje

La conectividad del paisaje se puede definir como la facilidad o el impedimento que presenta el paisaje para el desplazamiento de las especies entre parches de vegetación.

En el módulo de análisis de conectividad estructural del paisaje se generan una serie de métricas sobre conectividad de paisaje asociadas especialmente a la fragmentación de este. La fragmentación es el proceso de división de un hábitat continuo en secciones. En este sentido, se han identificado como las principales amenazas que impiden que un territorio esté conectado con la pérdida de hábitat y la fragmentación, causadas por barreras artificiales como por ejemplo la infraestructura vial, la urbanización y los usos del suelo como agricultura o ganadería.

La importancia de la conectividad espacial se ve aún más acentuada en el contexto actual de cambio climático. La creación de redes de conectividad es una estrategia frecuentemente propuesta para reducir los efectos negativos del cambio climático sobre la biodiversidad, puesto que puede facilitar la dispersión de muchas especies que precisen cambios en su distribución espacial debido a las nuevas condiciones climáticas.

Basado en lo anterior, será necesario realizar un análisis de conectividad biológica para el área del proyecto o zona de estudio, por lo tanto, procederá a la ejecución de cuatro grandes pasos que consisten en:

- (i) Identificación de parches
- (ii) Generar un mapa de resistencia basado en un índice de conectividad de paisaje
- (iii) Generación de un índice de conectividad
- (iv) Un índice de fragmentación de paisaje

A partir de las cuatro métricas antes mencionadas, se generará un índice de conectividad de paisaje ajustado.

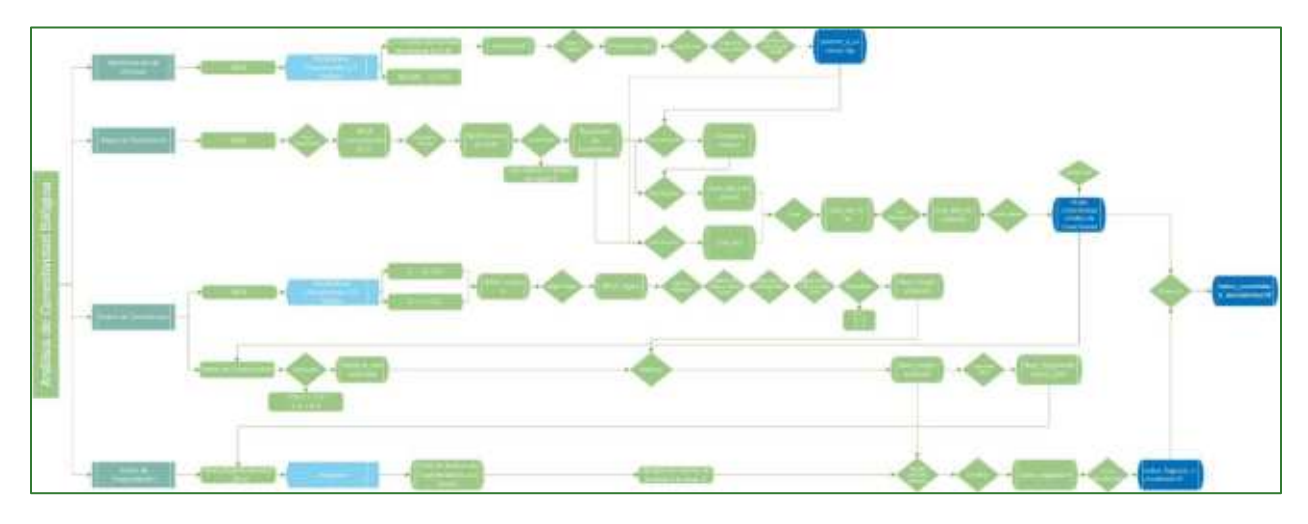

Guía metodológica para la implementación de línea base de servicios ecosistémicos y la  $\Box$ generación de índices de aptitud para prácticas de restauración de paisajes del Fondo de Desarrollo Verde para la región SICA

El diagrama de los procesos que conlleva la presente sección está disponible en el repositorio web de GitHub, mediante el siguiente enlace: Your Repositories (github.com)

## Parte 15. Conectividad biológica

## **Opciones**

El análisis de conectividad requiere de la selección de los parches núcleo que requieren ser conectados; para ellos existen varias opciones, una podría ser utilizar los polígonos disponibles de áreas protegidas, otra sería utilizar el mapa de densidad de carbono y seleccionar parches de mayor superficie con mayor densidad de carbono o usar el NDVI seleccionando los parches de mayor tamaño con NDVI altos. En este ejercicio se explica el procedimiento utilizando el NDVI.

Utilice el mapa de densidad de carbono para definir los núcleos a conectar y usar el NDVI como mapa de fricción para la conectividad. Para ello deberá invertir los valores del NDVI (1-NDVI) para que los valores más altos representan la menor resistencia.

## Pasos

## Paso 1. Identificación de parches

Seleccione los parches núcleos de interés para la conectividad biológica:

Reclasificar visualmente el NDVI, usando la opción de 1/4 StdDev con el método de desviación estándar y observar las últimas 4 o 5 clases para definir el umbral de los parches de bosque que desea conectar. Para realizar este proceso abra el ráster llamado NDVI.tif que se encuentra en la carpeta RASTER/NDVI, darle clic derecho y abrir las propiedades del ráster, después clic en classify y seleccionar el método Standard Deviation (1/4 Std Dev) y clic en ok.

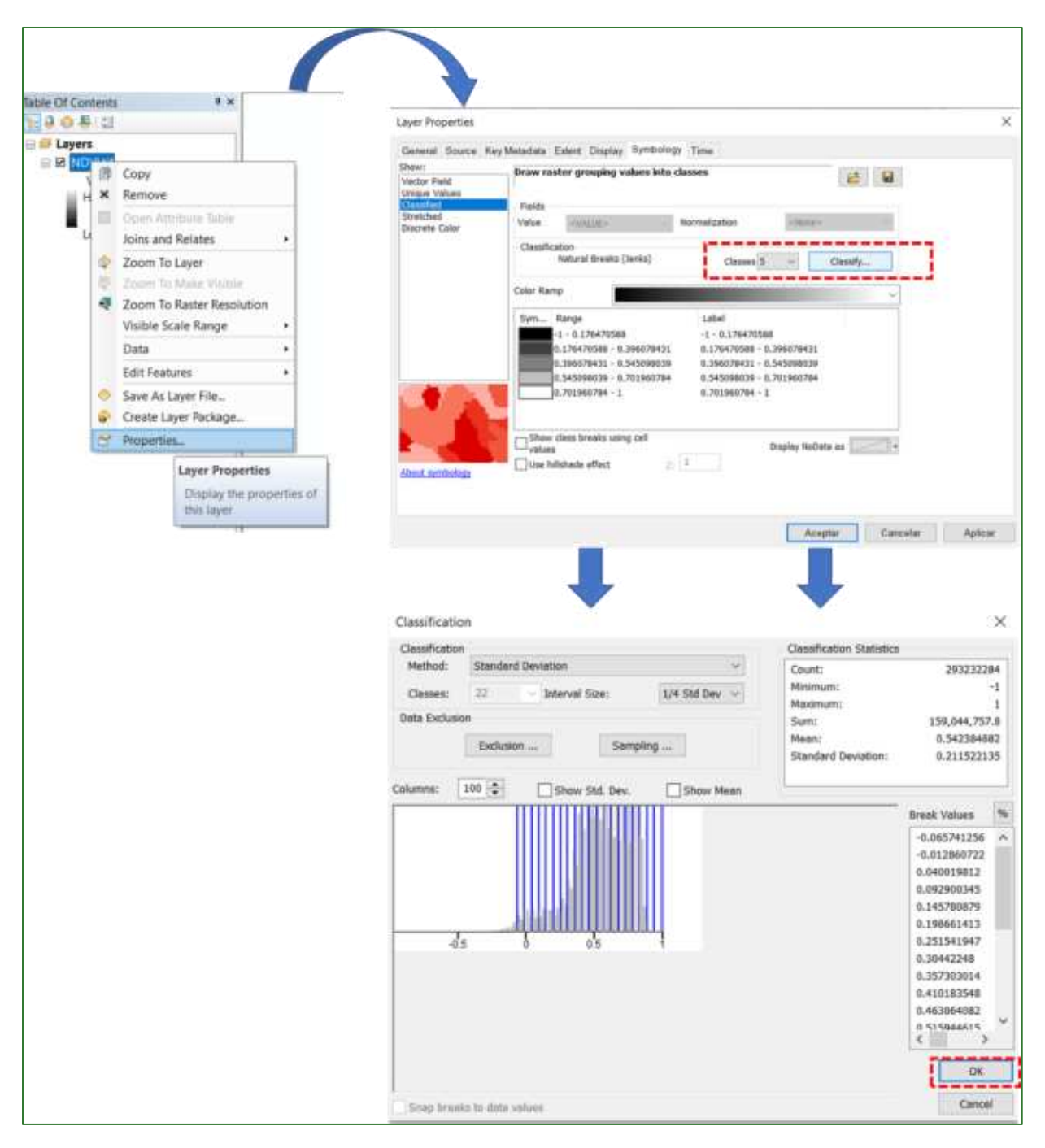

a) Como segundo paso, identifique las últimas cinco clases (o las que considere adecuadas que sean capaz de representar los parches a conectar) de NDVI, que serán el umbral de los parches que conectará, en este caso seleccionaremos los índices de NDVI mayores a 0.67.

Guía metodológica para la implementación de línea base de servicios ecosistémicos y la [generación de índices de aptitud para prácticas de restauración de paisajes del Fondo de Desarrollo Verde para la región SICA  $/161$ 

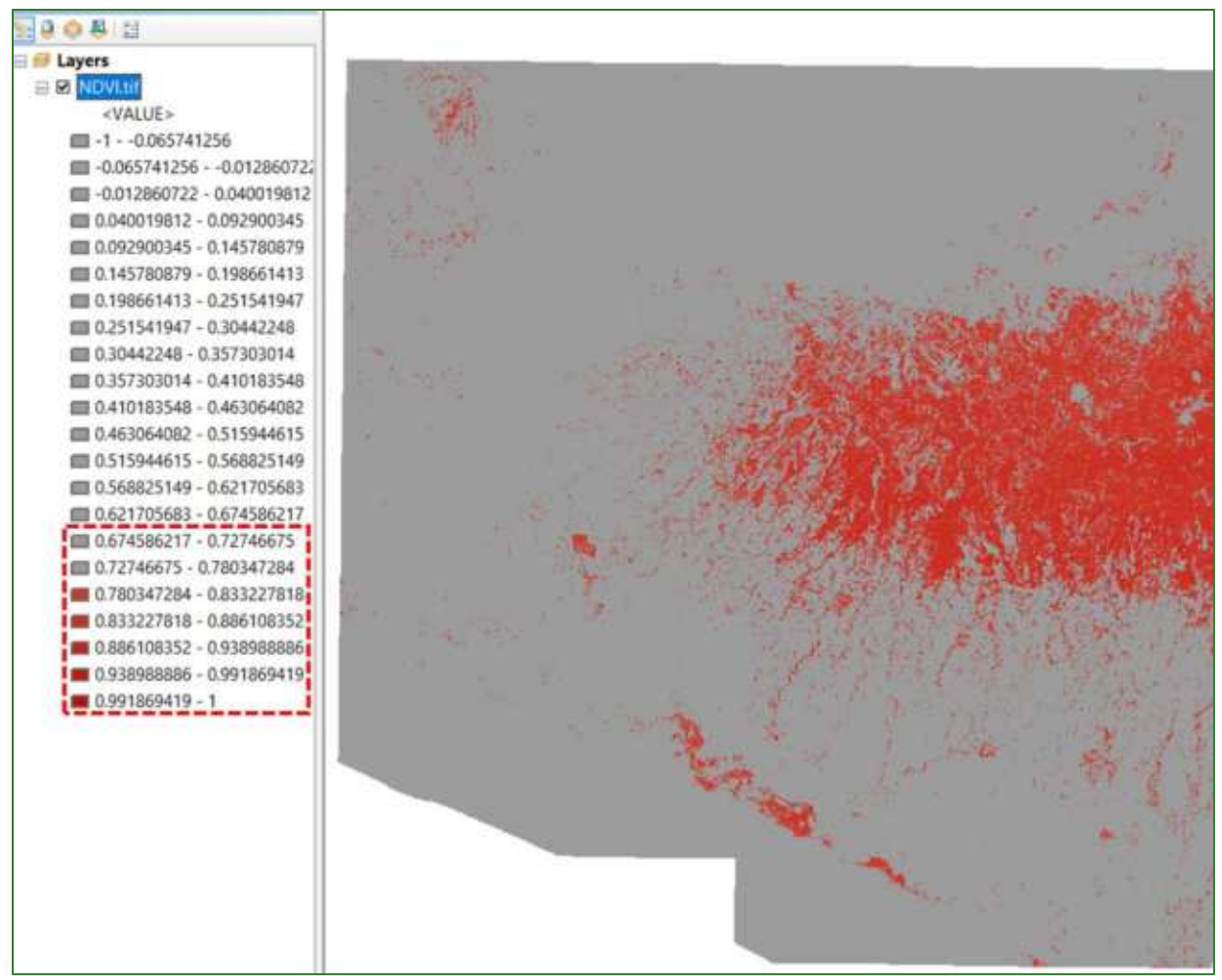

b) Posteriormente, realizar una reclasificación de 2 clases, indicando NoData para los valores de NDVI inferiores al umbral seleccionado, y 1 para los valores superiores a dicho umbral. La reclasificación la debe realizar con la herramienta "Reclassify" ubicada en ArcToolBox/Spatial Analyst Tools/Reclass/Reclassify, nombre el archivo como parches.tif y guarde el archivo en la carpeta RASTER/CONECTIVIDAD.

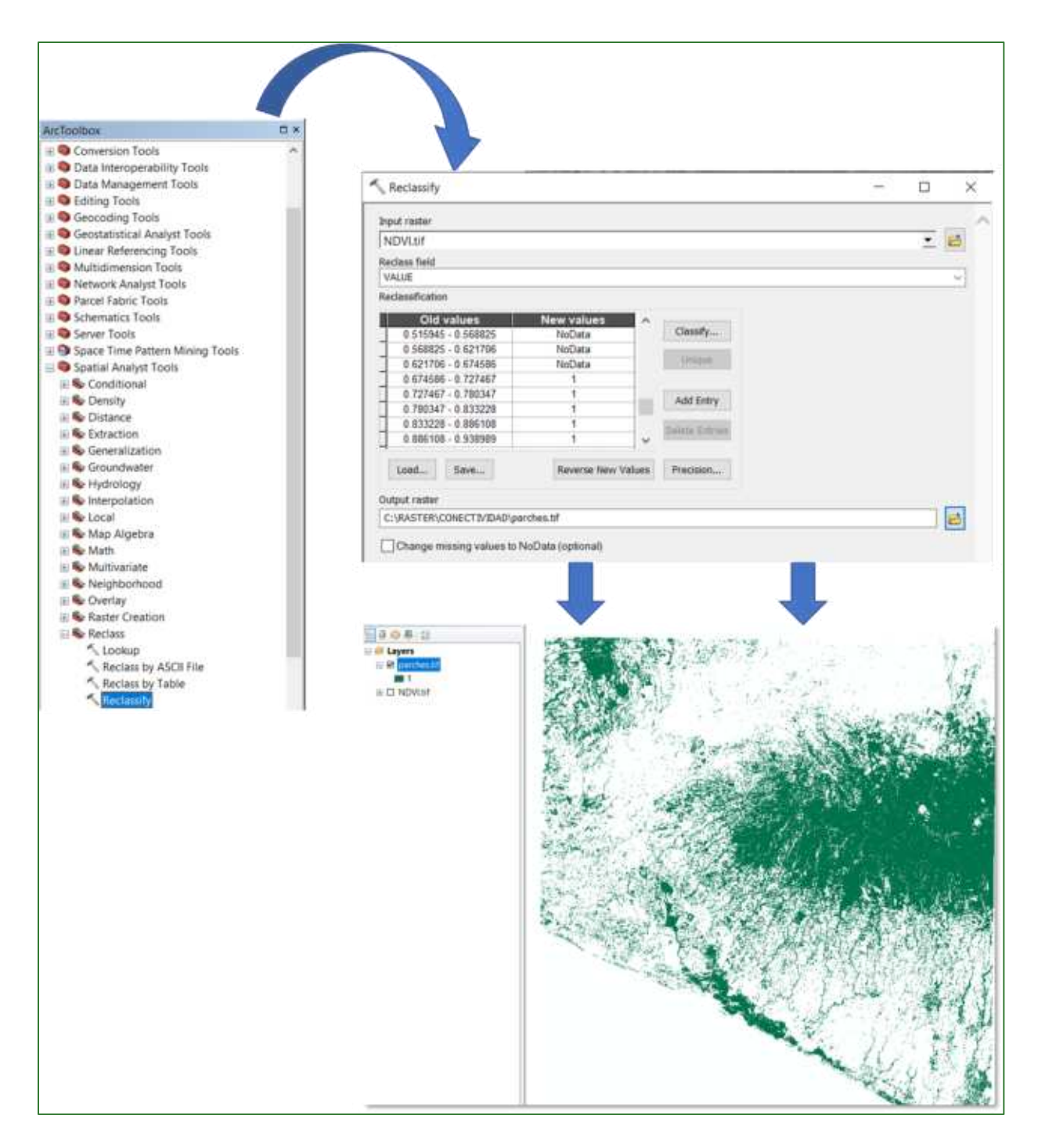

c) Ahora, convierta el ráster generado llamado parches.tif a un archivo de formato vectorial (shapefile) con el nombre **parches.shp**, será este archivo el que servirá para obtener los parches de vegetación a conectar. Para realizar este proceso, busque la herramienta "Raster to Polygon" que se encuentra disponible en **ArcToolBox/Conversion Tools/From Raster/Raster to Polygon**, nombre el archivo como **parhes.shp** y guarde el archivo en la carpeta **RASTER/CONECTIVIDAD.**

d) En el shapefile de parches generado calcule el área y ordene los campos de mayor a menor área. Luego seleccione los parches de mayor superficie que desea conectar y expórtelos a un nuevo shapefile con el nombre parches\_a\_conectar.shp y guarde el archivo en la carpeta RASTER/CONECTIVIDAD.

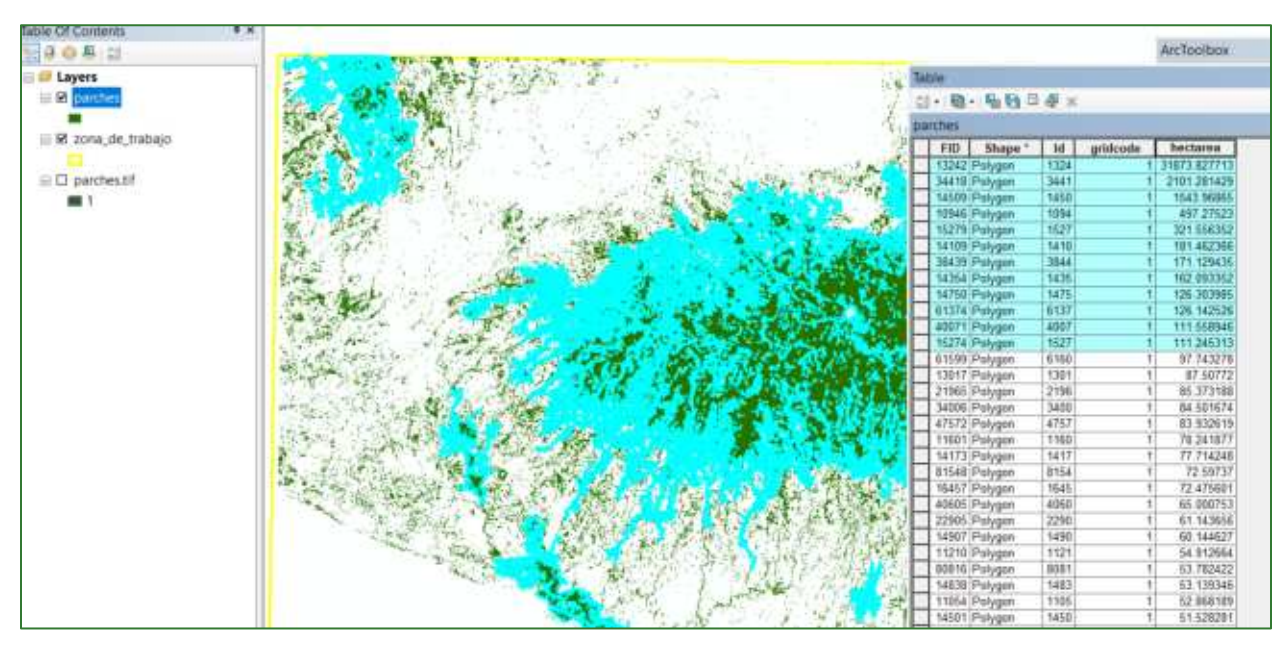

d) El shapefile de parches a conectar podría quedar como se muestra a continuación:

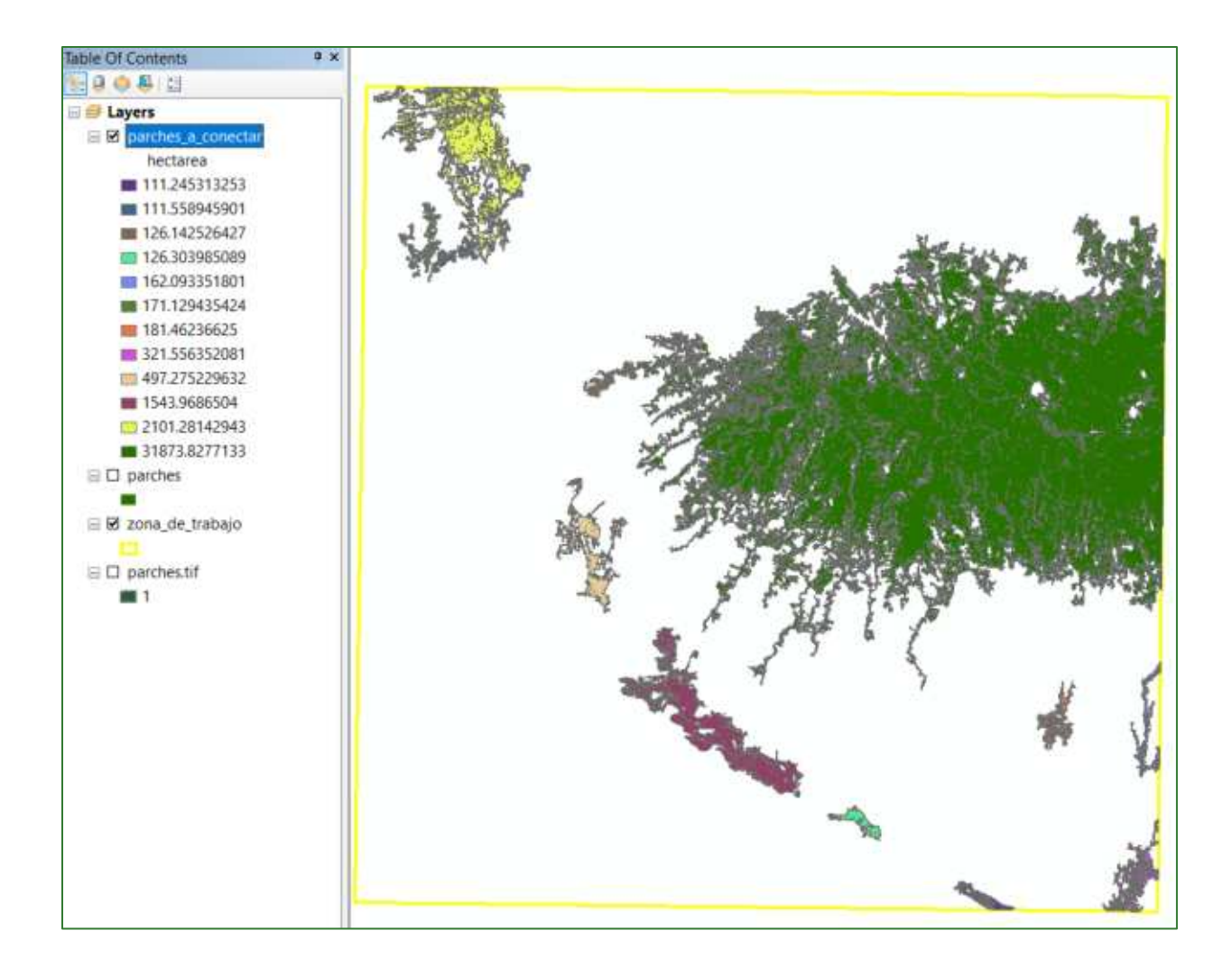

## *Paso 2. Mapa de resistencia*

Genere un mapa de resistencia del paisaje a partir del NDVI. Este mapa indicará la facilidad de una especie y través de los parches continuos o fragmentados del paisaje. Una menor vegetación, es decir NDVI bajo indicarán alta resistencia, y valores de NDVI altos indicarán baja resistencia. Para ello se necesitará convertir el ráster a NDVI a una escala de 1 a 100, donde los valores 1 indiquen baja resistencia a la movilidad (NDVI alto) y 100 alta resistencia (NDVI bajo).

**a)** Primero convertir el NDVI a valores normalizado entre 0-1 utilizado la herramienta Fuzzy Membership, nombre el archivo como **ndvi\_normalizado.tif** y guárdelo en la carpeta **RASTER/CONECTIVIDAD**, para ejecutar el proceso utilice la herramienta "**Fuzzy Membership**" que se encuentra ubicado en **ArcToolBox/Spatial Analyst Tools/Overlay/Fuzzy Membership.** 

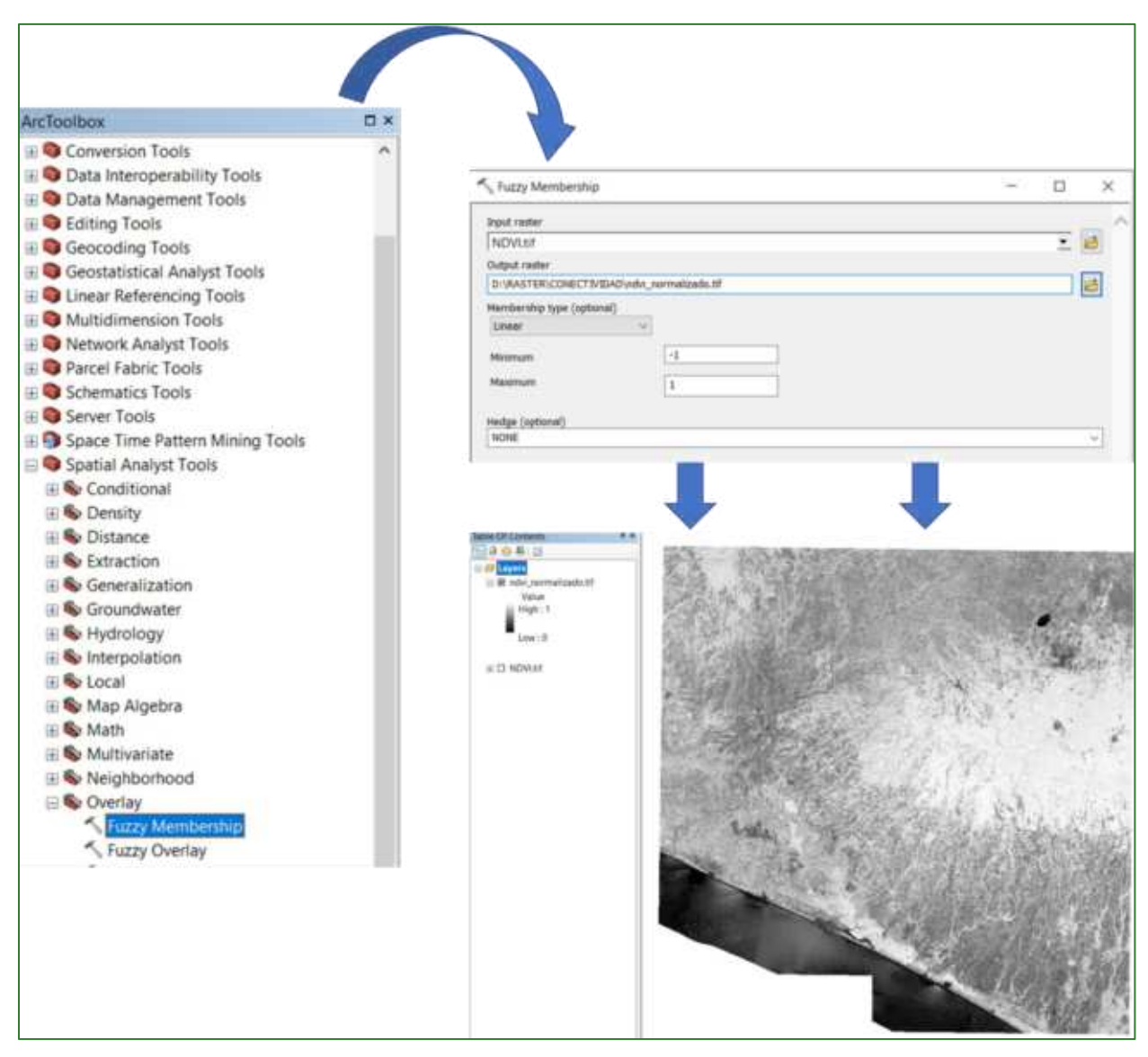

Guía metodológica para la implementación de línea base de servicios ecosistémicos y la <sup>[</sup>generación de índices de aptitud para prácticas de restauración de paisajes del Fondo de Desarrollo Verde para la región SICA *| 166*

b) Como el resultado anterior los valores altos indican alta vegetación y lo que queremos es el inverso, por lo tanto debe calcular el NDVI inverso con la siguiente operación: Int((1 -"%ndvi\_normalizado.tif%") \* 100) y guarde el archivo con el nombre ndvi\_inverso.tif en la carpeta RASTER/CONECTIVIDAD.

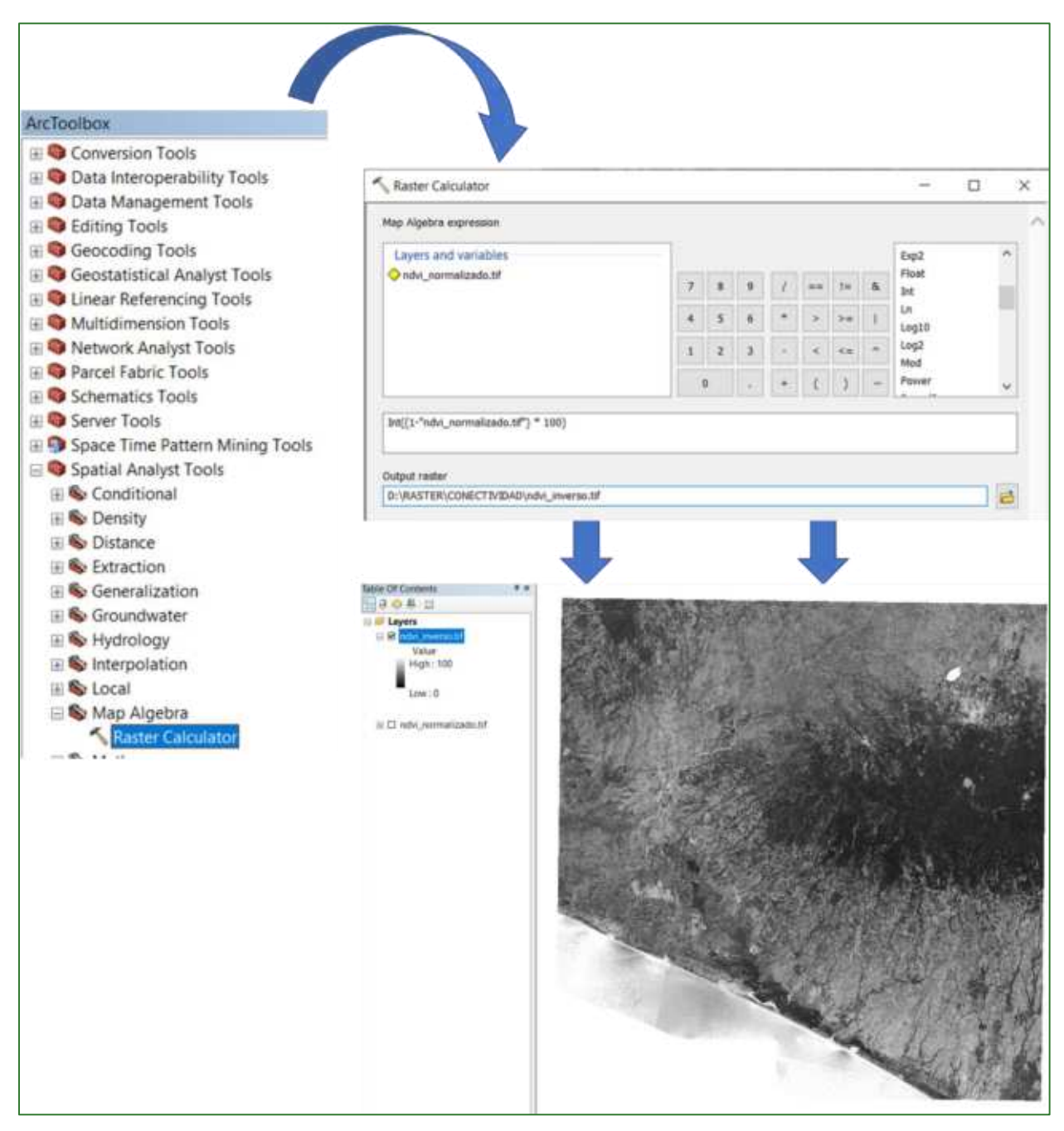

### c) Para correr el modelo de conectividad no puede haber valores de cero. Entonces, debemos convertir los valores de cero del ráster anterior a 1. Para ello se utilizará la herramienta "Con" que se encuentra

Guía metodológica para la implementación de línea base de servicios ecosistémicos y la [generación de índices de aptitud para prácticas de restauración de paisajes del Fondo de Desarrollo Verde para la región SICA  $1167$ 

disponible en **ArcToolBox/Spatial Analyst Tools/Conditional/Con.** El archivo de salida nÛmbrelo como superficie\_de\_resistencia.tif y guárdelo en la carpeta RASTER/CONECTIVIDAD.

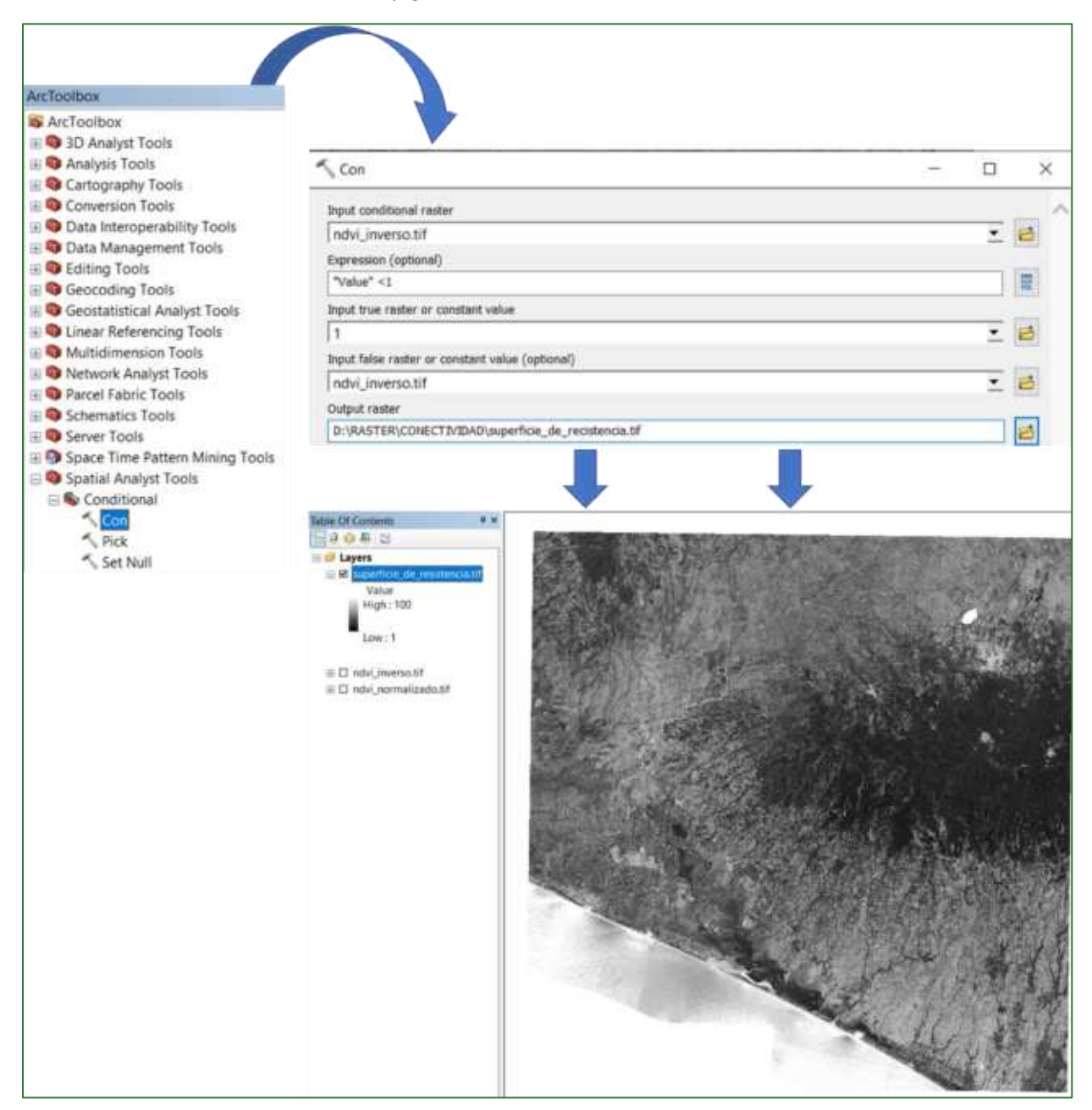

**d**) Ahora utilice el algoritmo de Cost-Connectivity para generar el shapefile del corredor óptimo y el de corredores vecinos (todos los corredores Ûptimos). Para esto, utilice la herramienta **<Cost Connectivity=** que se encuentra disponible en **ArcToolBox/Spatial Analyst Tools/Distance/ Cost Connectivity** para esto utilice como dato de entrada el shapefile llamada **parches\_para\_conectar.shp**  generado en el paso 1, en la casilla de Input cost raster ingrese el archivo **superficie\_de\_resistencia.tif** y finalmente nombre el archivo de salida como **corredor\_principal.shp** y **corredores\_vecinos.shp,** ambos guárdelos en la carpeta **RASTER/CONECTIVIDAD** (este proceso puede durar aproximadamente 30 minutos en completarse). Si la duración del proceso es muy larga, proceda a

simplificar el shepefile de polígonos utilizando la herramienta "Simplify Polygon" ubicada en ArcToolBox/Cartography Tools/Generalization/Simplify Polygon.

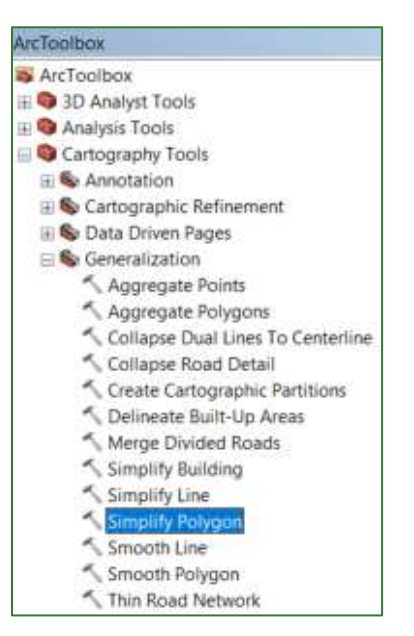

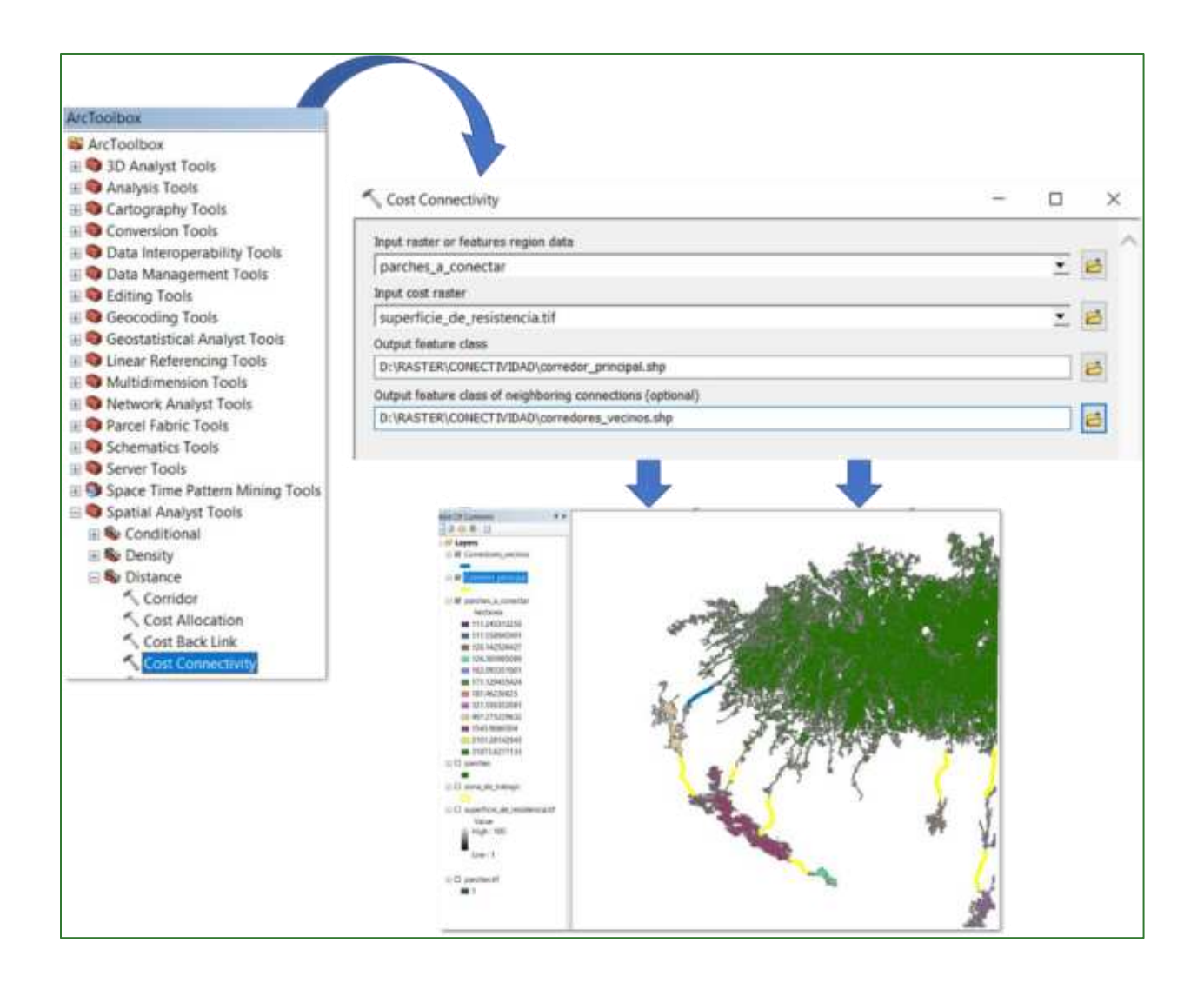

e) Ahora utilice el algoritmo de costo-distancia para calcular el valor de resistencia al desplazamiento acumulada hasta los corredores vecinos. Para esto aplique la herramienta "Cost Distance" que se encuentra disponible en ArcToolBox/Spatial Analyst Tools/Distance/Cost Distance y guarde el archivo de salida con el nombre cost\_dist\_corredores.tif en la carpeta RASTER/CONECTIVIDAD. En la casilla de environment ajuste el proceso al límite de la zona de proyecto.

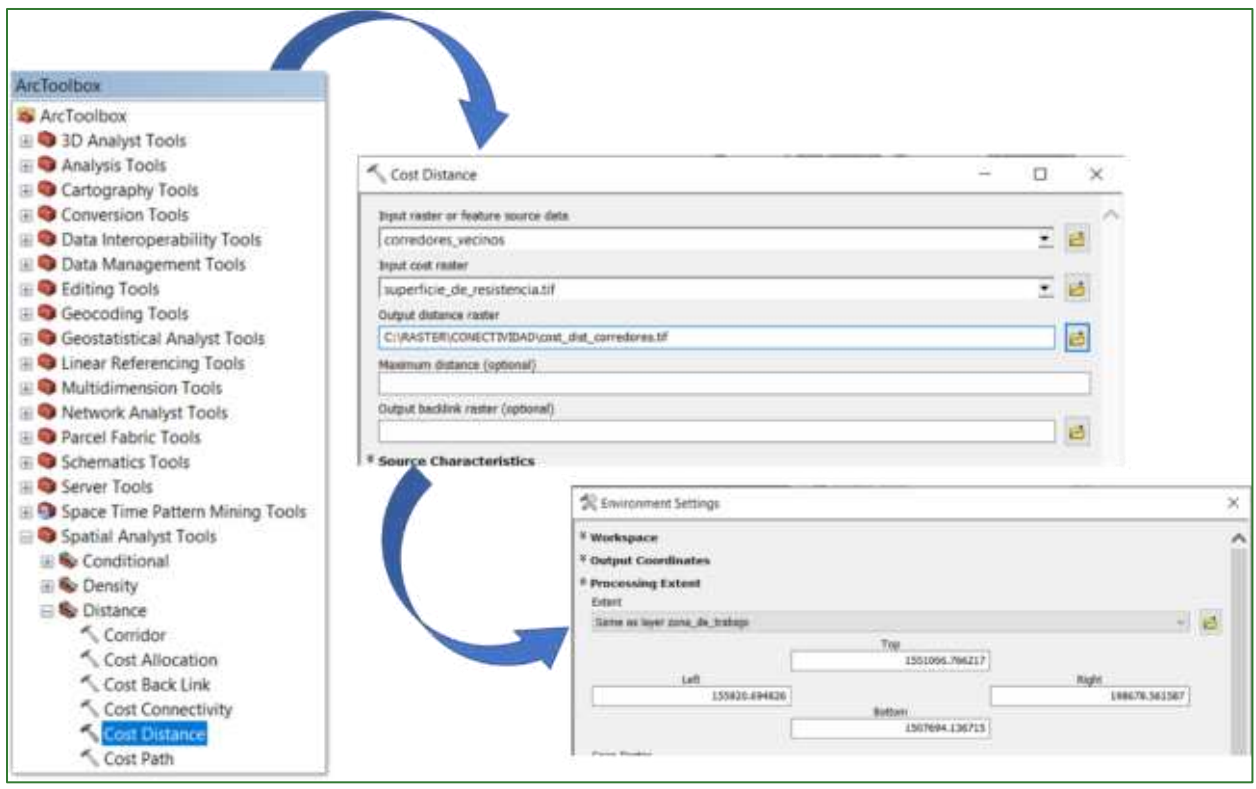

**f)** Utilizar el algoritmo de costo-distancia para calcular el valor de resistencia al desplazamiento acumulada hasta los parches objetivo más próximo desde cada píxel. Para esto aplique la herramienta "Cost Distance" que se encuentra disponible en ArcToolBox/Spatial Analyst Tools/Distance/Cost **Distance** y guarde el archivo de salida con el nombre **cost\_dist.tif** en la carpeta **RASTER/CONECTIVIDAD.** En la casilla de environment ajuste el proceso al lÌmite de la zona de proyecto.

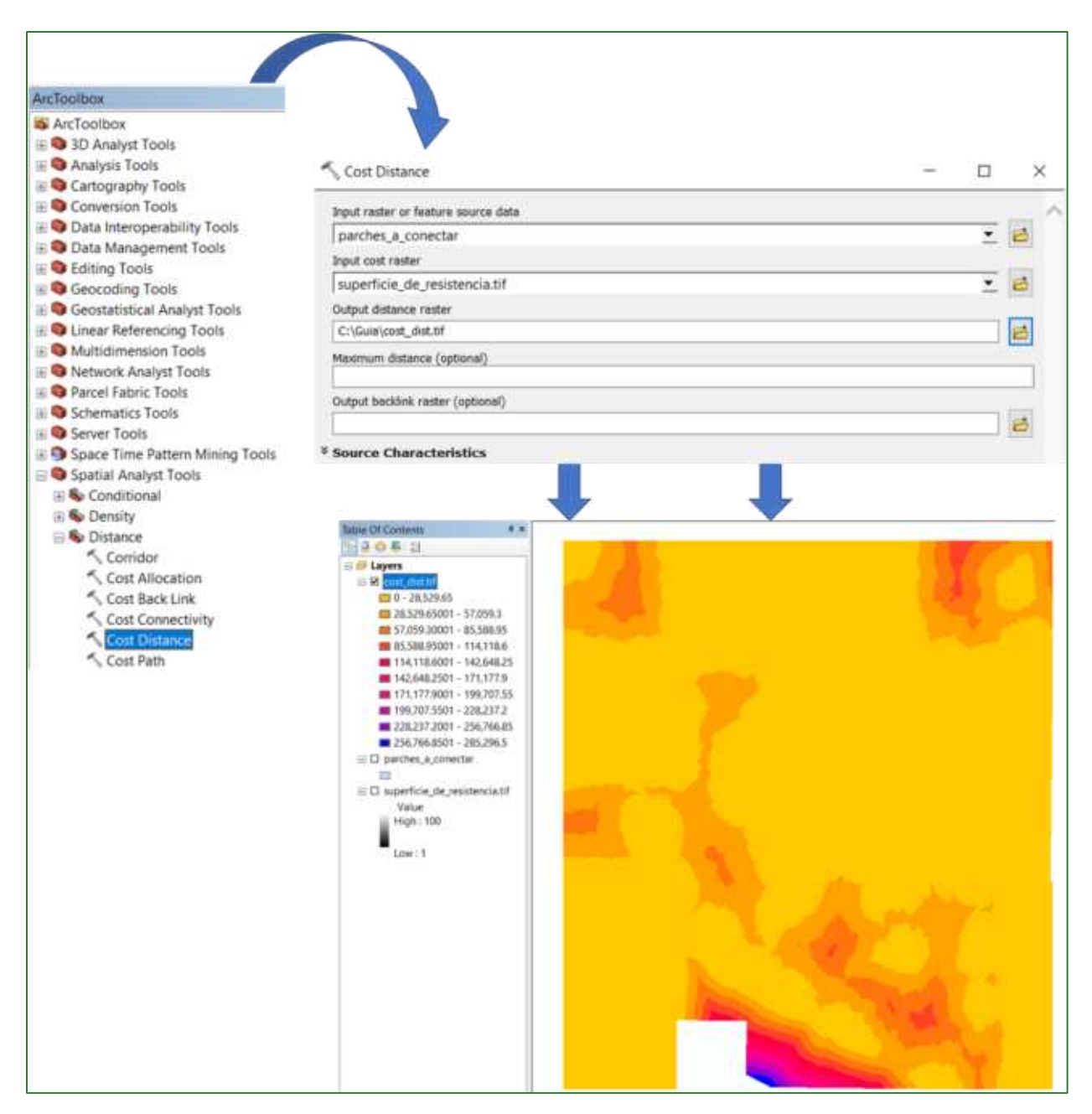

g) Calcular para cada píxel, una métrica estandarizada que servirá para evaluar la conectividad en paisajes fragmentados, sumando el costo de desplazamiento hacia los parches objetivo y hacia los corredores óptimos. Los valores altos deberán indicar un mayor potencial de conectividad en paisajes fragmentados. Para esto deberá:

 $\checkmark$  Sumar el costo de desplazamiento hacia los parches objetivo y hacia los corredores óptimos. Para esto utilice la calculadora de ráster (Raster Calculator) y guarde el archivo con el nombre cost\_dist\_SUM.tif en la carpeta RASTER/CONECTIVIDAD.

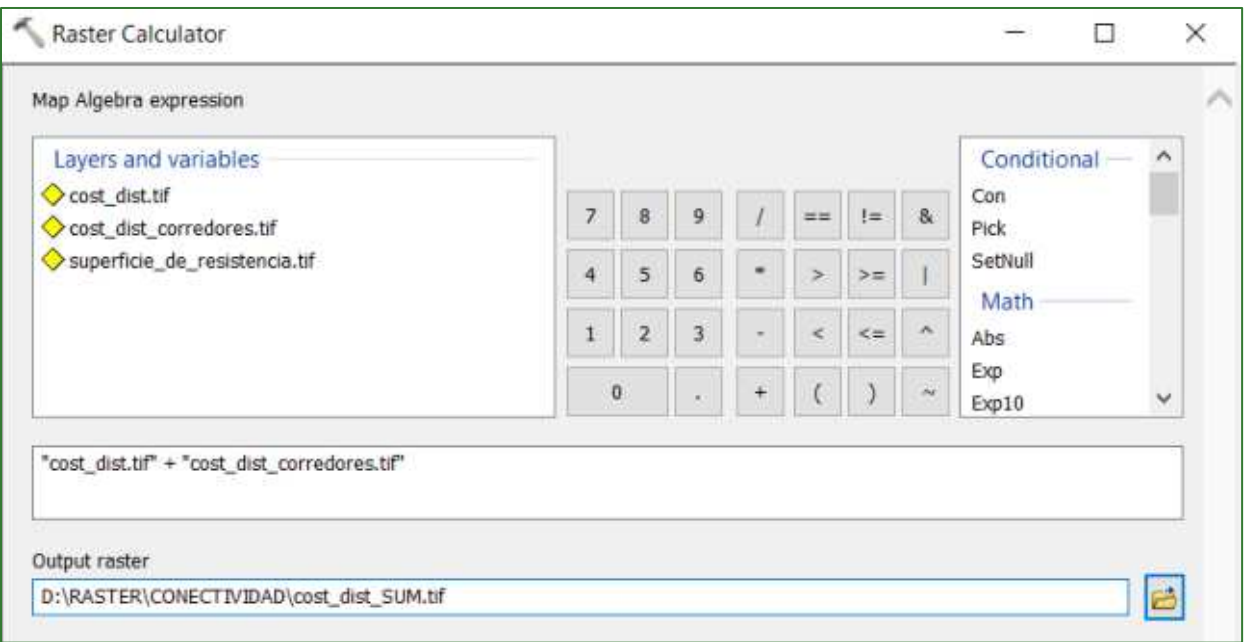

√ Normalizar los valores entre 0 y 1. Para ejecutar el proceso utilice la herramienta "Fuzzy Membership" que se encuentra ubicado en ArcToolBox/Spatial Analyst Tools/Overlay/Fuzzy Membership. En la casilla Input raster ingrese el archivo cost\_dist\_SUM.tif y al archivo de salida nómbrelo cost\_dis\_normalizado.tif y guárdelo en la carpeta RASTER/CONECTIVIDAD.

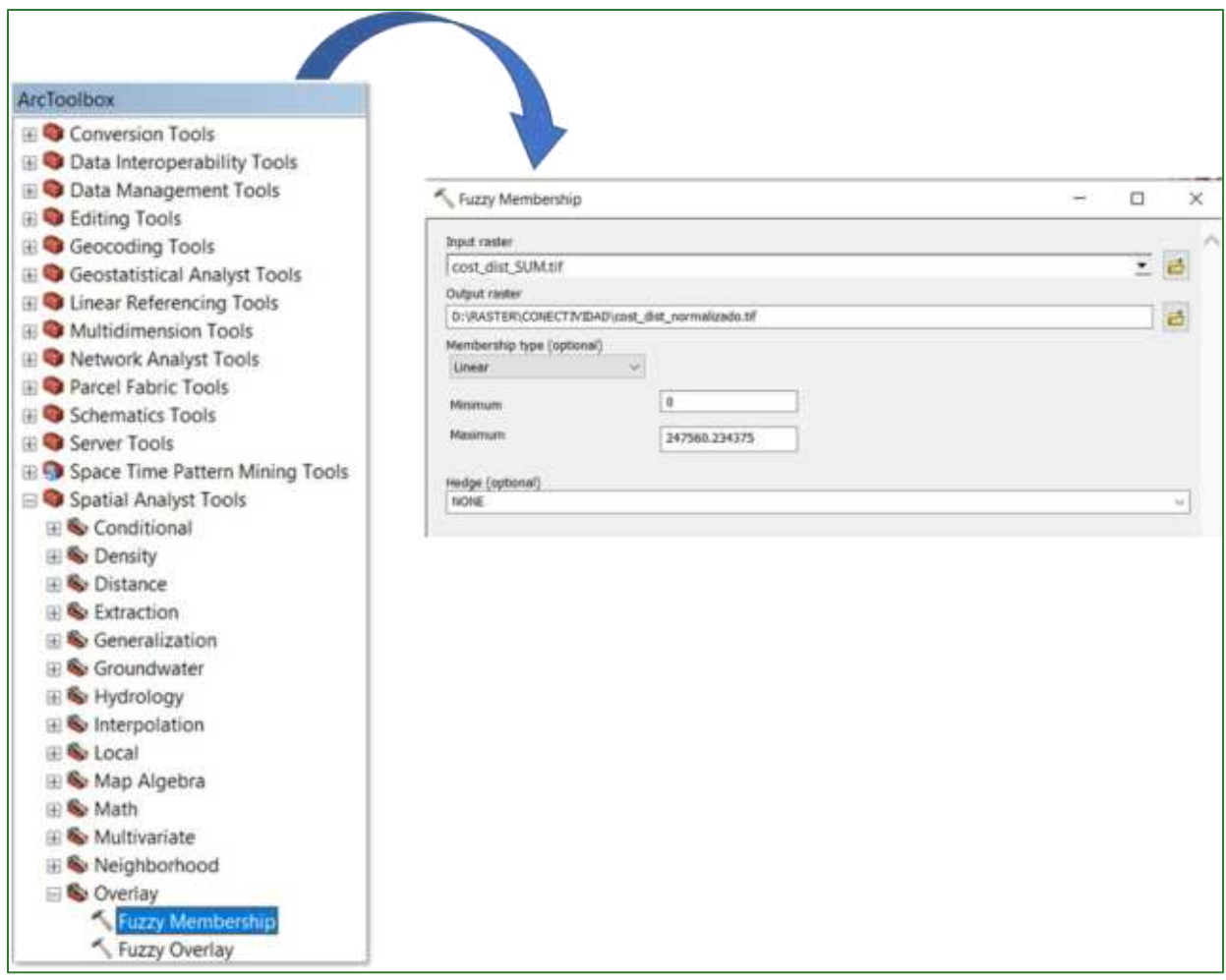

h) Ahora toca invertir los valores del ráster normalizado generado en el paso anterior para que valores altos indiquen un mayor potencial de conectividad en paisajes fragmentados y los valores bajos un menor potencial de conectividad. Esto lo realiza utilizando el Raster Calculator y el archivo de salida nómbrelo como mapa\_conectividad\_v1.tif y guárdelo en la carpeta RASTER/CONECTIVIDAD.

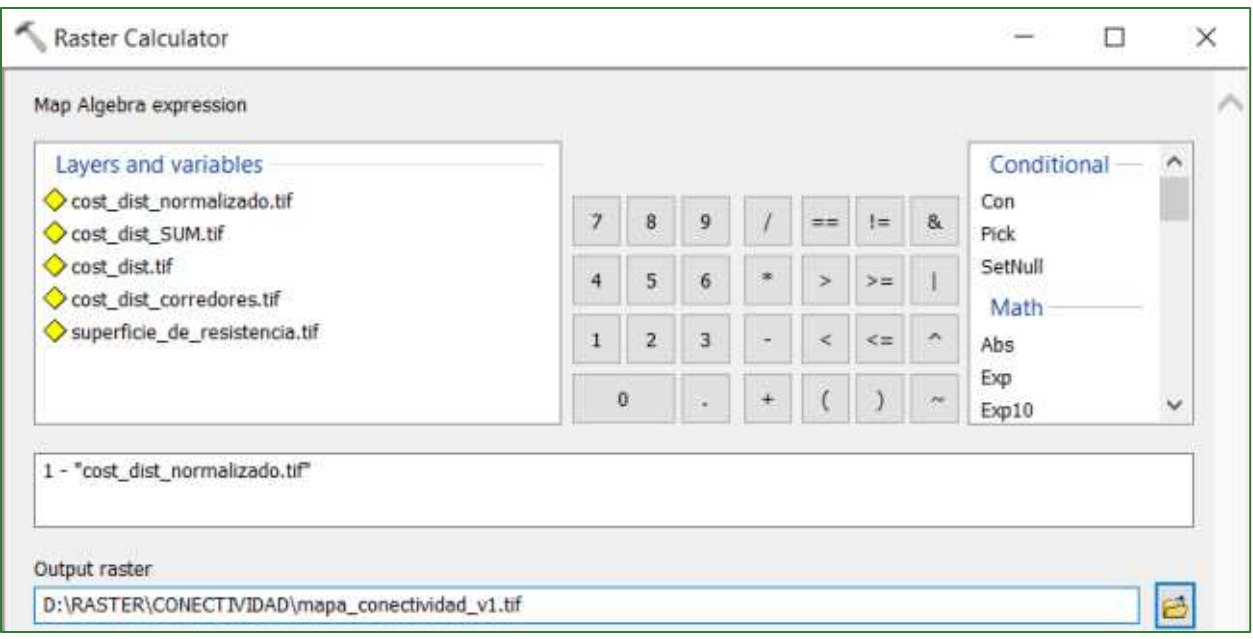

i) En el siguiente paso deberá generar un mapa de conectividad ajustado: los valores altos del índice de conectividad indica un mayor potencial de conectividad en paisajes fragmentados y los valores bajos un menor potencial de conectividad en paisajes fragmentados. En ese sentido, su definición está relacionado a "parches objetivo" que quieren conectar y el resultado son corredores que son definidas para la ruta más corta sobre la cual una especie podría desplazarse siguiendo los parches de bosque cercanos.

Para fines de línea base y su monitoreo en posteriores mediciones, se deberá considerar la conectividad respecto a los mismos parches objetivo. Por cuestiones de costo-distancia las zonas de bosques que están alejadas de los parches objetivos son clasificadas con valores de potencial de conectividad más bajo que los que están cerca. Por esta razón, se dificulta poder aplicar esta métrica para poder analizar el estado de la conectividad del paisaje completo más allá del contexto los parches objetivo.

Por la razón anterior se recomienda que para fines de los cálculos nivel de paisaje, ajustar el mapa de conectividad multiplicándolo por el NDVI normalizado (entre 0 y 1) dándole un peso de 0.5. Es decir:

## Indice de Conectividad Ajustado = Mapa de conectividad + (NDVI normalizado \* 0.5)

Para realizar este proceso, utilice la herramienta del Raster Calculator y multiplique el ráster ndvi normalizado.tif por 0.5 y el archivo de salida nómbrelo como ndvi normalizado ajuste.tif y guárdelo en la carpeta RASTER/CONECTIVIDAD.

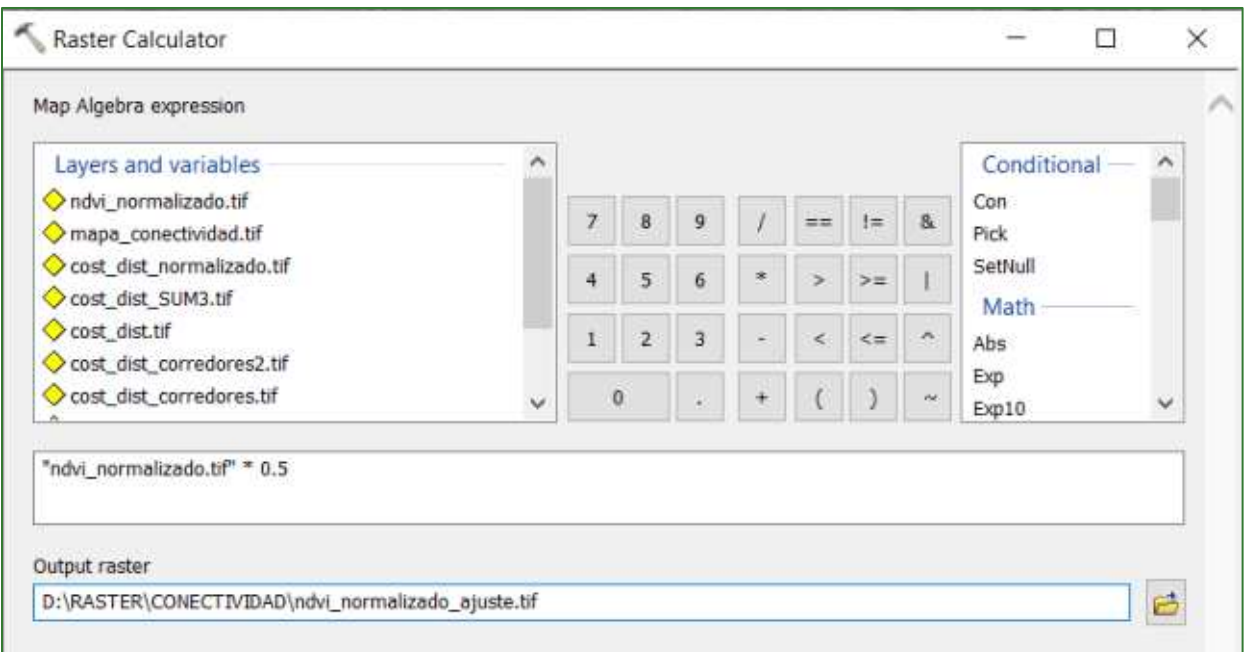

j) Ahora proceda a generar el Índice de Conectividad Ajustado utilizando la herramienta "Raster Calculator" y sume el ráster mapa\_conectividad\_v1.tif con el raster ndvi\_normalizado\_ajuste.tif y el archivo de salida nómbrelo como mapa\_conectividad\_v2.tif y guárdelo en la carpeta RASTER/CONECTIVIDAD.

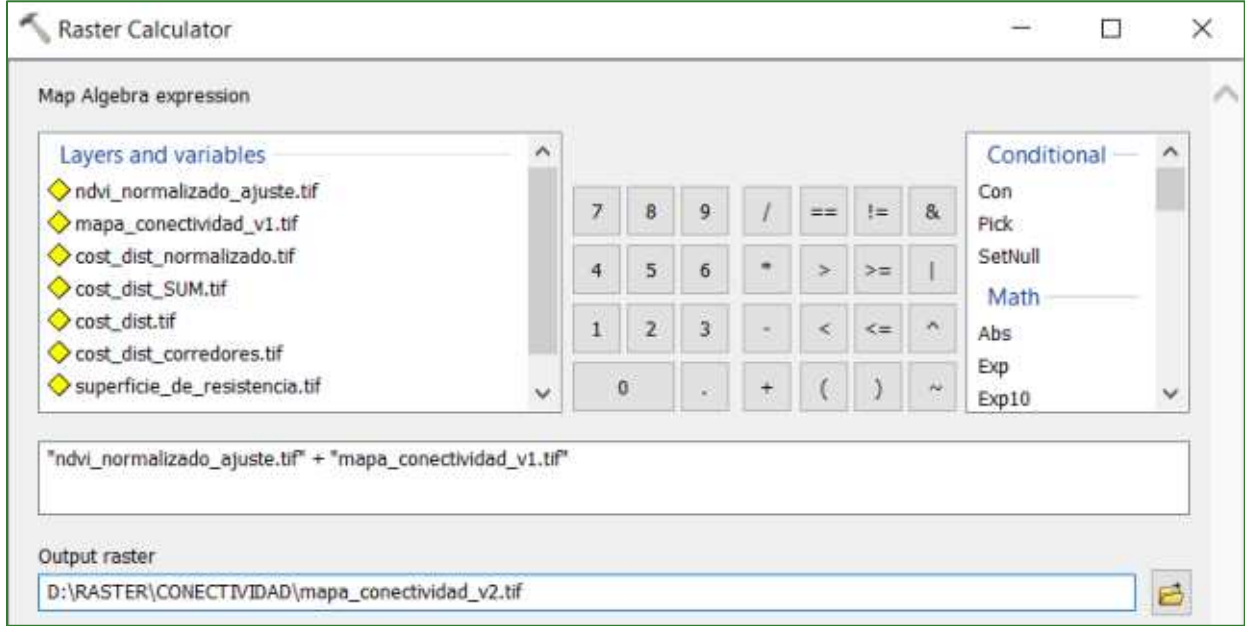

k) como último paso, deberá normalizar los valores entre 0 y 1 del mapa\_conectividad\_v2.tif generado en el proceso anterior aplicando la herramienta "Fuzzy Membership" que se encuentra ubicado en ArcToolBox/Spatial Analyst Tools/Overlay/Fuzzy Membership. En la casilla Input raster ingrese el archivo mapa\_conectividad\_v2.tif y al archivo de salida nómbrelo mapa\_conectividad\_ajustado.tif y guárdelo en la carpeta RASTER/CONECTIVIDAD.

Guía metodológica para la implementación de línea base de servicios ecosistémicos y la [generación de índices de aptitud para prácticas de restauración de paisajes del Fondo de Desarrollo Verde para la región SICA  $176$ 

El resultado del mapa de conectividad se vería como se muestra a continuación:

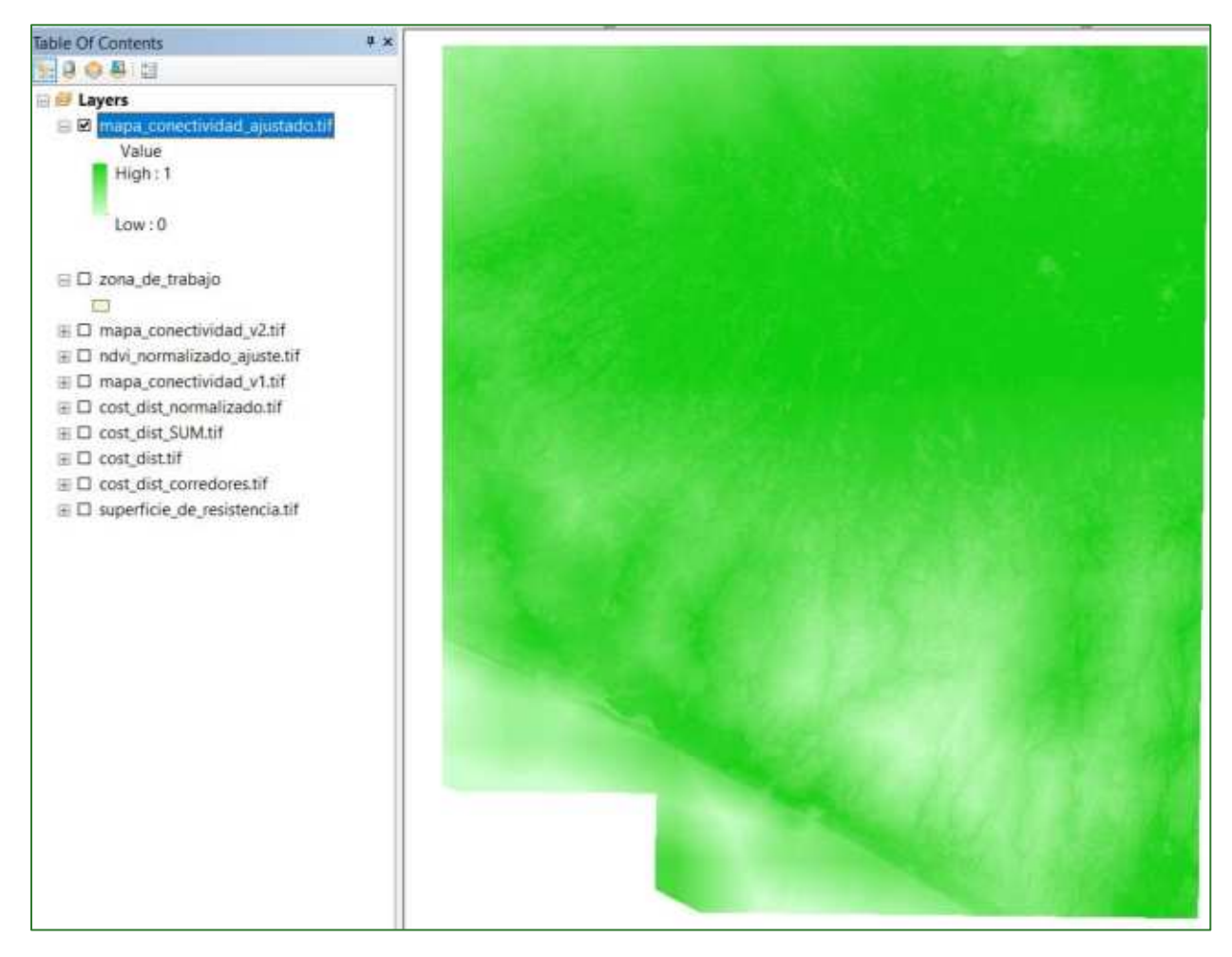

## Paso 3. Índice de conectancia

En el tercer paso procederá a obtener una métrica que mide el grado de conexión física entre los fragmentos de cada tipo de cobertura, como indicador indirecto de la conectividad espacial. Para ello se calculará el Índice de Conectancia incorporado en el software FRAGSTATS5 el cual está definido por el número de enlaces funcionales entre fragmentos de la misma clase donde cada fragmento está conectado o no, basado en un criterio de distancia (MGarigal et al., 2002 Kindlmann y Burel, 2008). Este cálculo en FRAGSTATS corresponde a la métrica (de clase) CONNECT la cual arroja valores en porcentaje entre 0 y 100, y es igual a 0 cuando la clase consiste en un solo fragmento aislado o ninguno de los fragmentos está conectado, y es igual a 100 cuando todos los fragmentos de la clase están conectados.

Para realizar este proceso, siga las siguientes indicaciones:

- ► Cree dentro de la carpeta RASTER una carpeta con el nombre Ajuste\_Final\_Conectividad. Todos los archivos generados en este ejercicio los guardará en esta carpeta.
- > Agregue a ArcMap los ráster indice\_conectividad\_ajustado.tif y NDVI.tif.
- S Use la herramienta condicional "Con" para asignar el valor de 100 a los pixeles > 0.9 en el ráster de **indice\_conectividad\_ajustado.tif** y el valor de 1 a los  $\lt$  0.9 guárdelo con el nombre nucleos conectividad.tif en la carpeta RASTER/AjusteFinal Conectividad.

<sup>&</sup>lt;sup>5</sup> FRAGSTATS: https://www.umass.edu/landeco/research/fragstats/fragstats.html

Guía metodológica para la implementación de línea base de servicios ecosistémicos y la  $\Box$ generación de índices de aptitud para prácticas de restauración de paisajes del Fondo de Desarrollo Verde para la región SICA  $178$ 

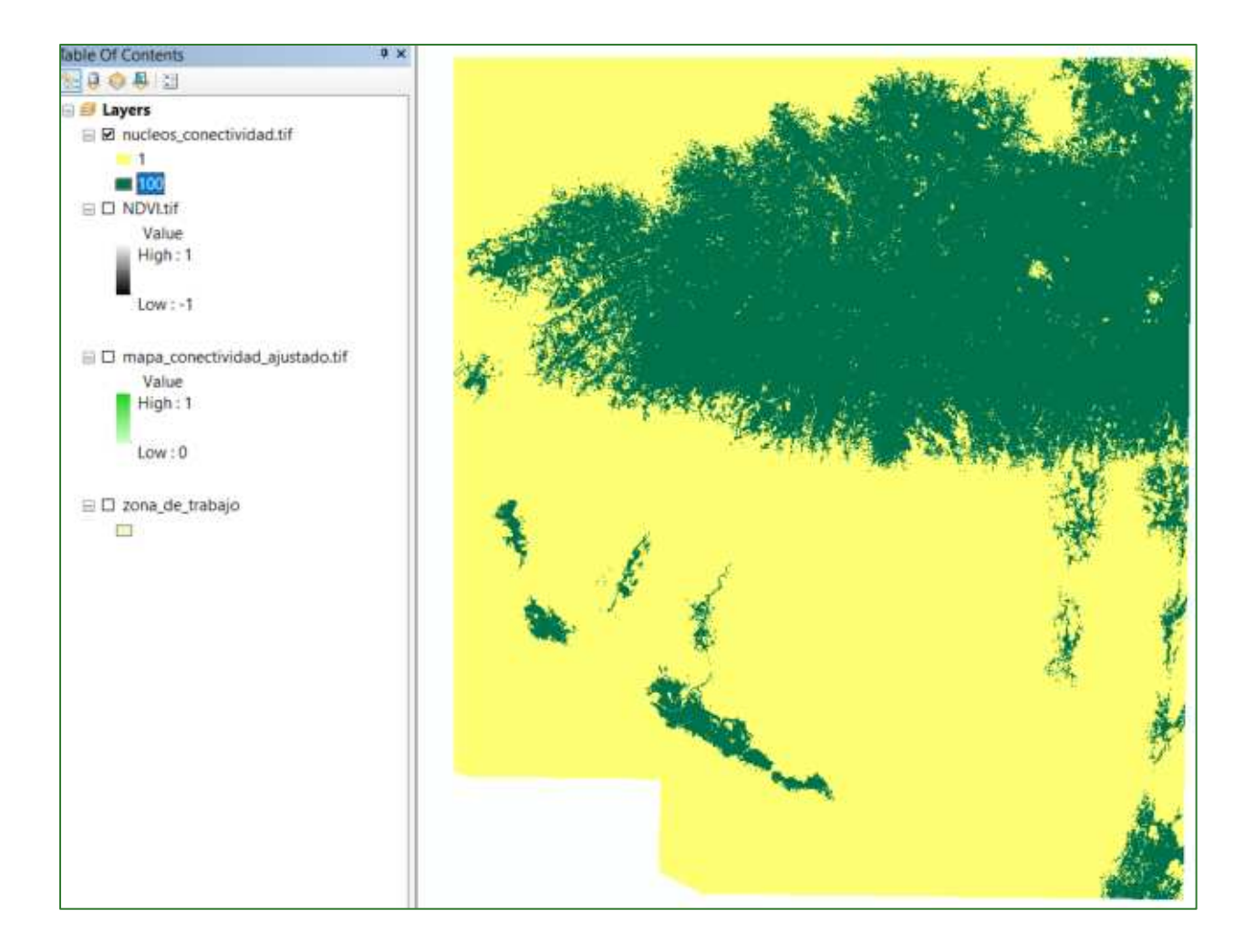

- > Utilice el NDVI para generar un ráster de niveles de fragmentación, siga los siguientes pasos:
	- Reclasifique visualmente el NDVI.tif usando la opción de 1/4 StdDev con el método  $\circ$ de desviación estándar y observar los últimos rangos de clase para definir el umbral en donde las mayores masas de vegetación continua aparecen.

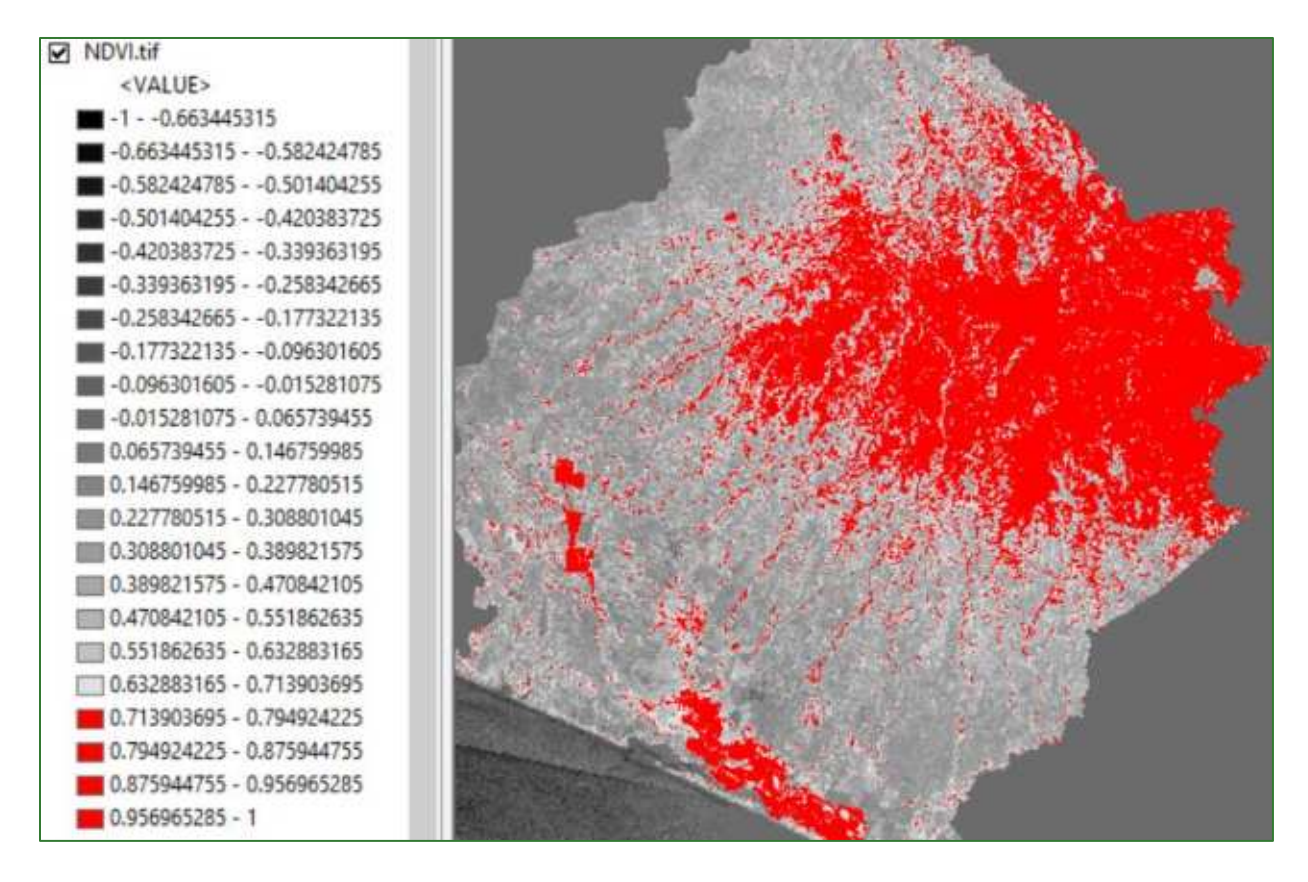

o Reclasifique le NDVI, asignando "0" a los valores menores al umbral definido y 1 a los mayores al umbral definido. Al archivo de salida asígnele con el nombre ndvi\_reclass.tif y guárdelo en la carpeta RASTER/AjusteFinal\_Conectividad.
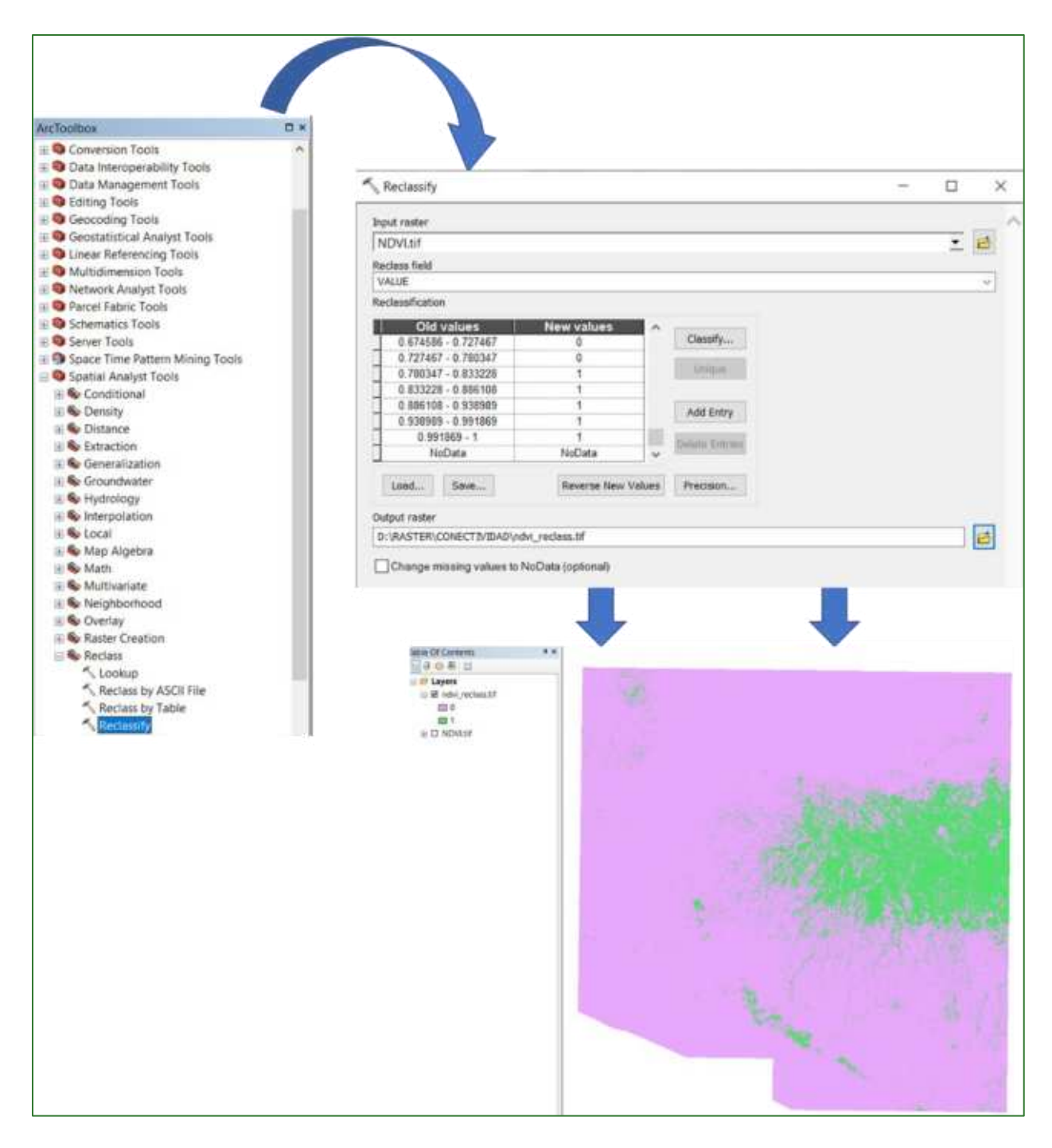

o Al ráster resultante ndvi\_reclass.tif aplíquele la herramienta de "Region Group" ubicada en ArcToolBox/Spatial Analyst/Generalization/Region Group. Al archivo de salida asígnele el nombre ndvi\_region.tif y almacénelo en la carpeta RASTER/AjusteFinal\_Conectividad.

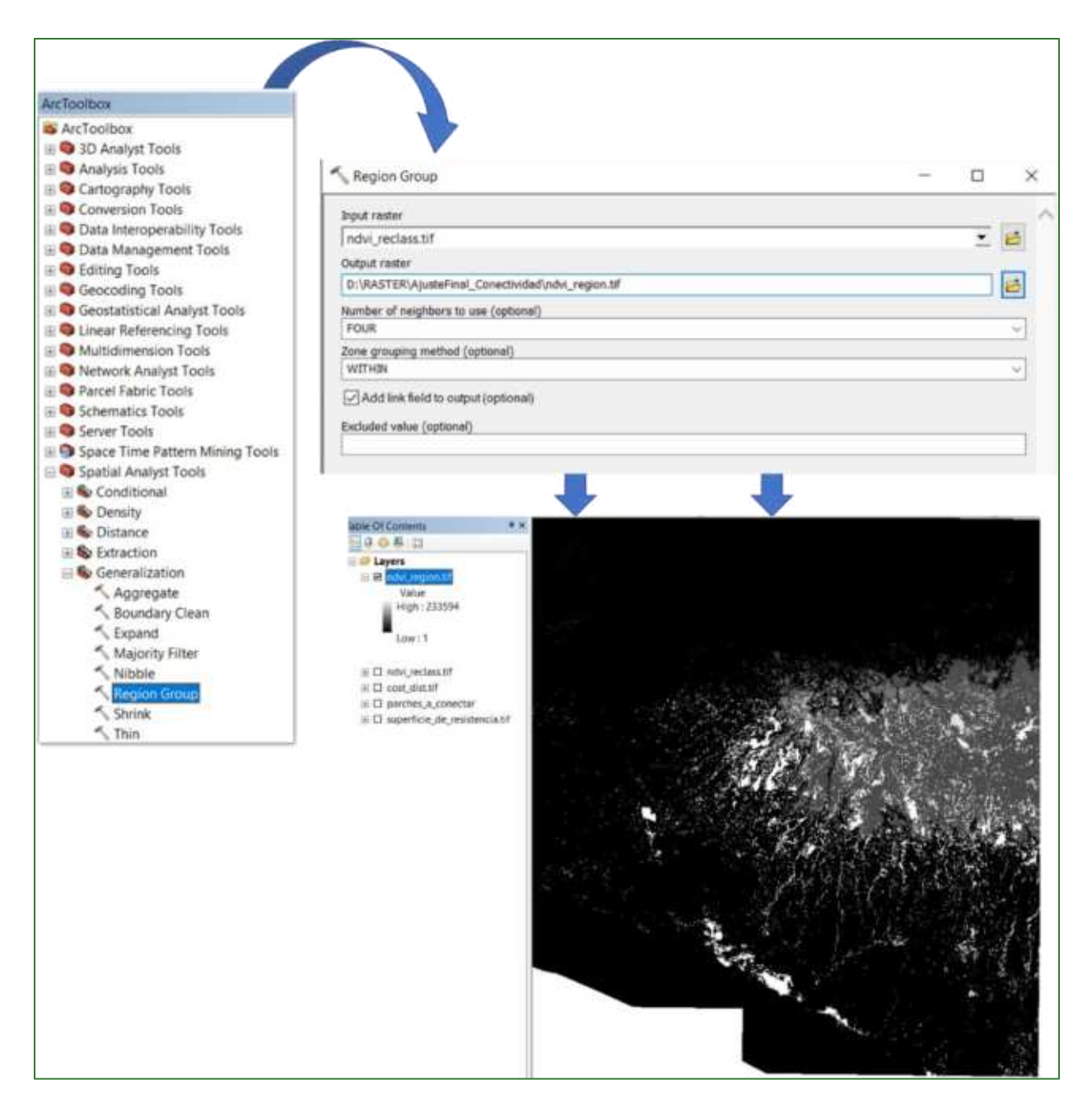

- o Abra la tabla de atributos de las ráster ndvi\_region.tif y realice los siguiente:
	- i. Ordene de mayor a menor los valores del campo Count.
	- ii. Seleccione las filas correspondientes al valor 1 en el campo LINK. El número de filas a seleccionar será el que Usted considera que correspondan a los grandes parches continuos de bosque. A los registros seleccionados asígneles el valor de 2 en el campo Count. Finalmente deshaga la selección.

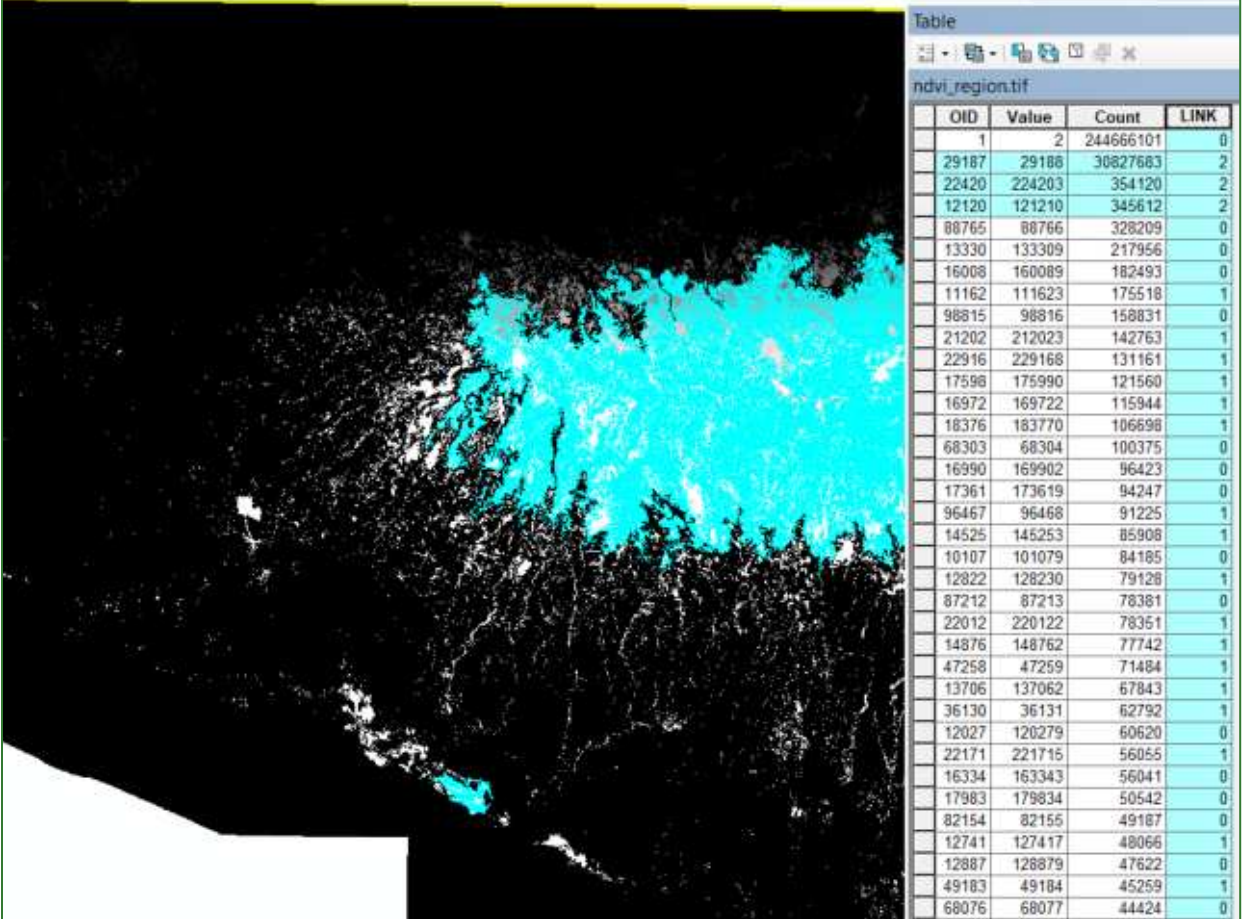

o Reclasifique ndvi\_region.tif asignando los valores que se indican a continuación. Al archivo de salida asígnele con el nombre nivel\_fragmentación.tif y guárdelo en la carpeta RASTER/AjusteFinal\_Conectividad.

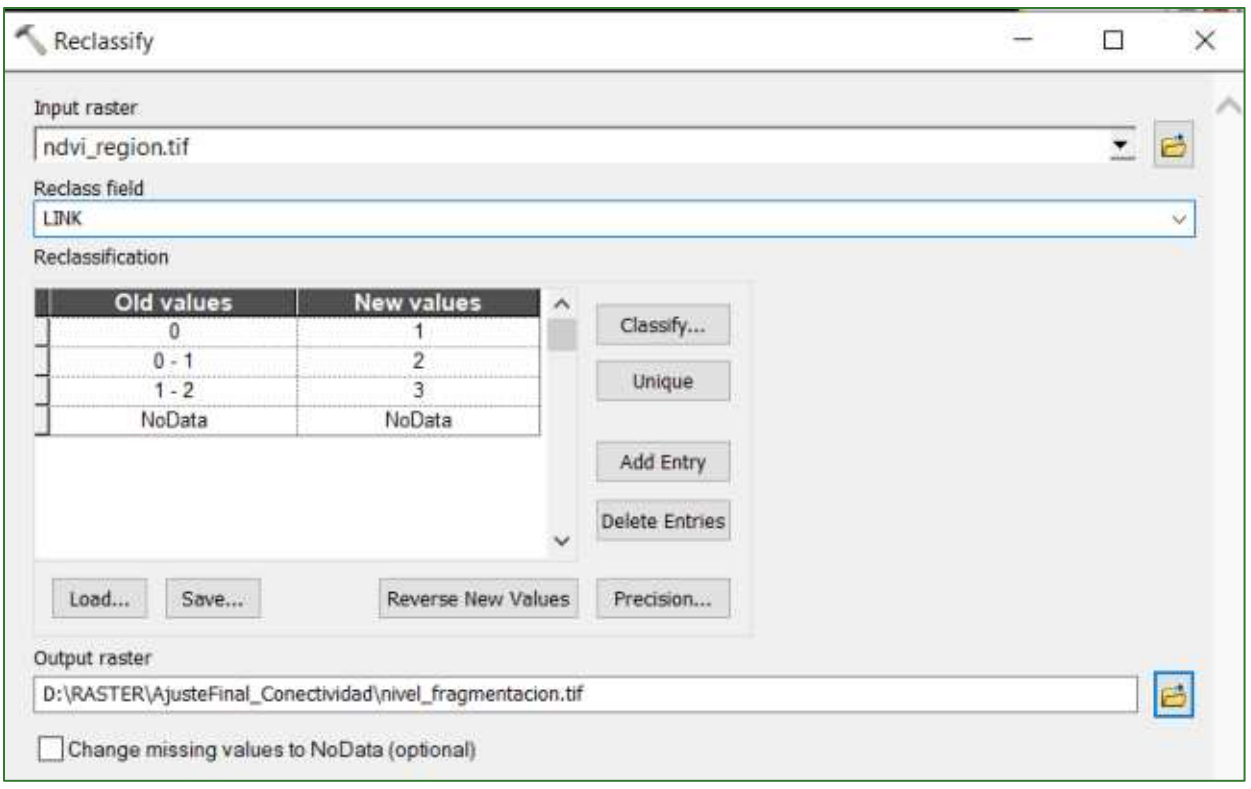

El resultado de este paso se muestra a continuación:

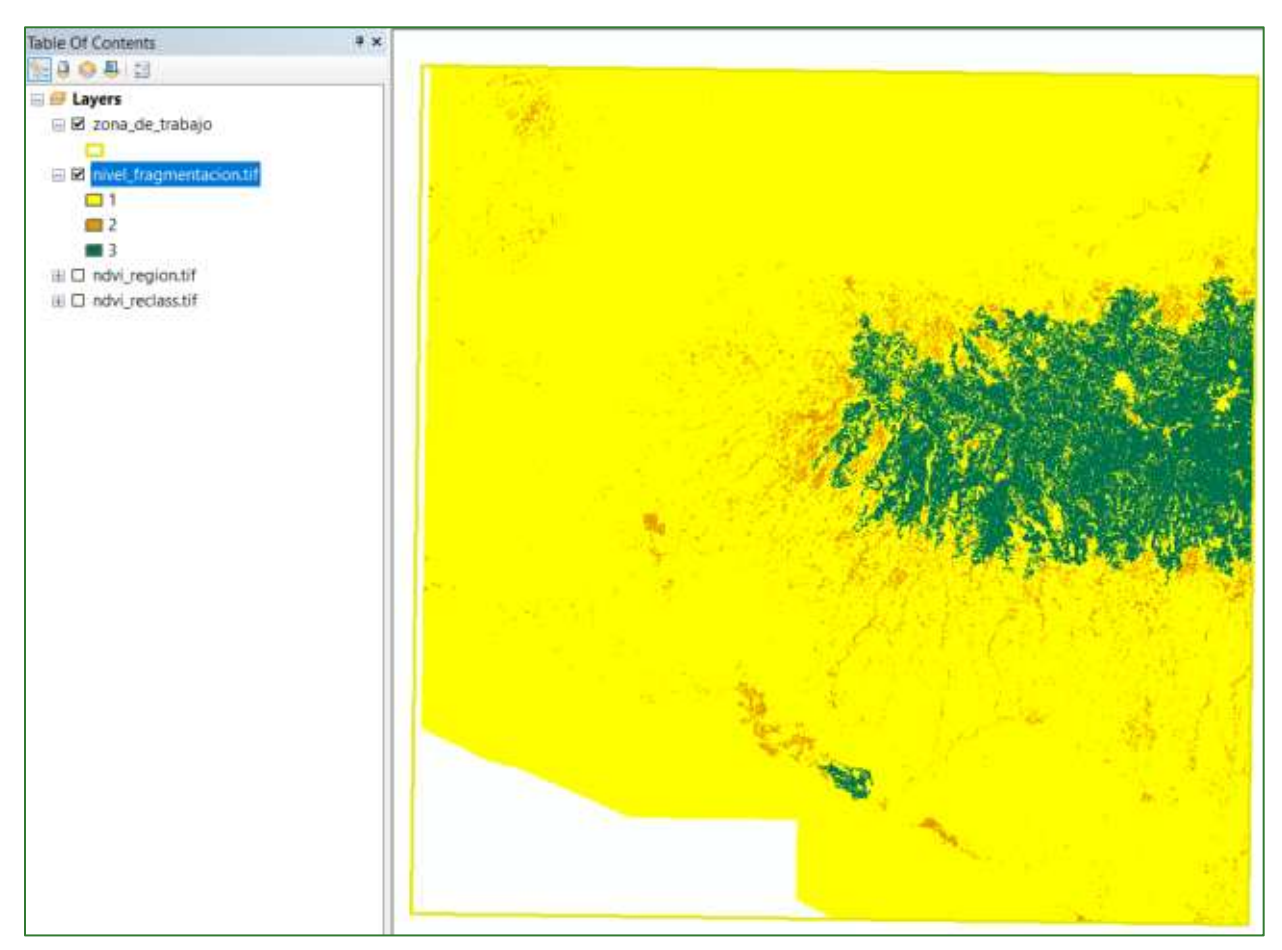

Con el Raster Calculator, multiplique nucleos\_conectividad.tif con nivel\_fragmentación.tif. Al archivo de salida asígnele con el nombre nivel\_fragmentación2.tif y guárdelo en la carpeta RASTER/AjusteFinal\_Conectividad.

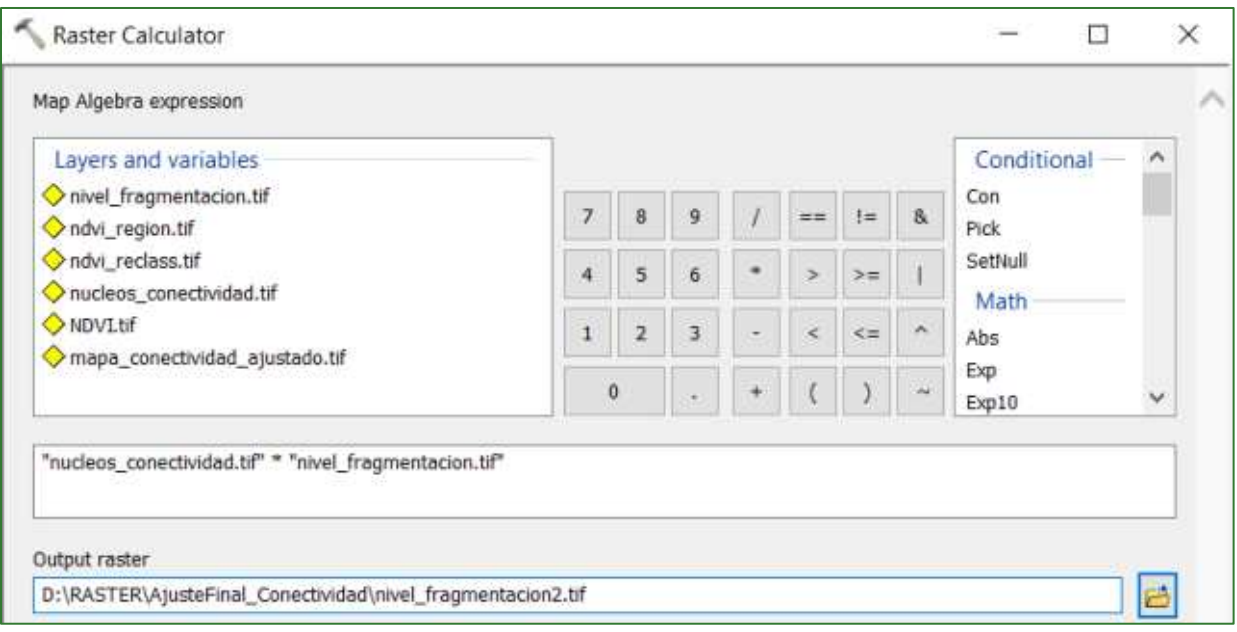

> Finalmente haga un resample de nivel\_fragmentación2.tif llevando el ráster a 30 m. Para esto, utilice la herramienta llamada "resample" que se encuentra ubicada en ArcToolBox/Data Management Tools/Raster/Raster Processing/Resample. Al archivo de salida asígnele con el nombre nivel\_fragmentación2\_30m.tif guárdelo la carpeta en  $V$ RASTER/AjusteFinal Conectividad.

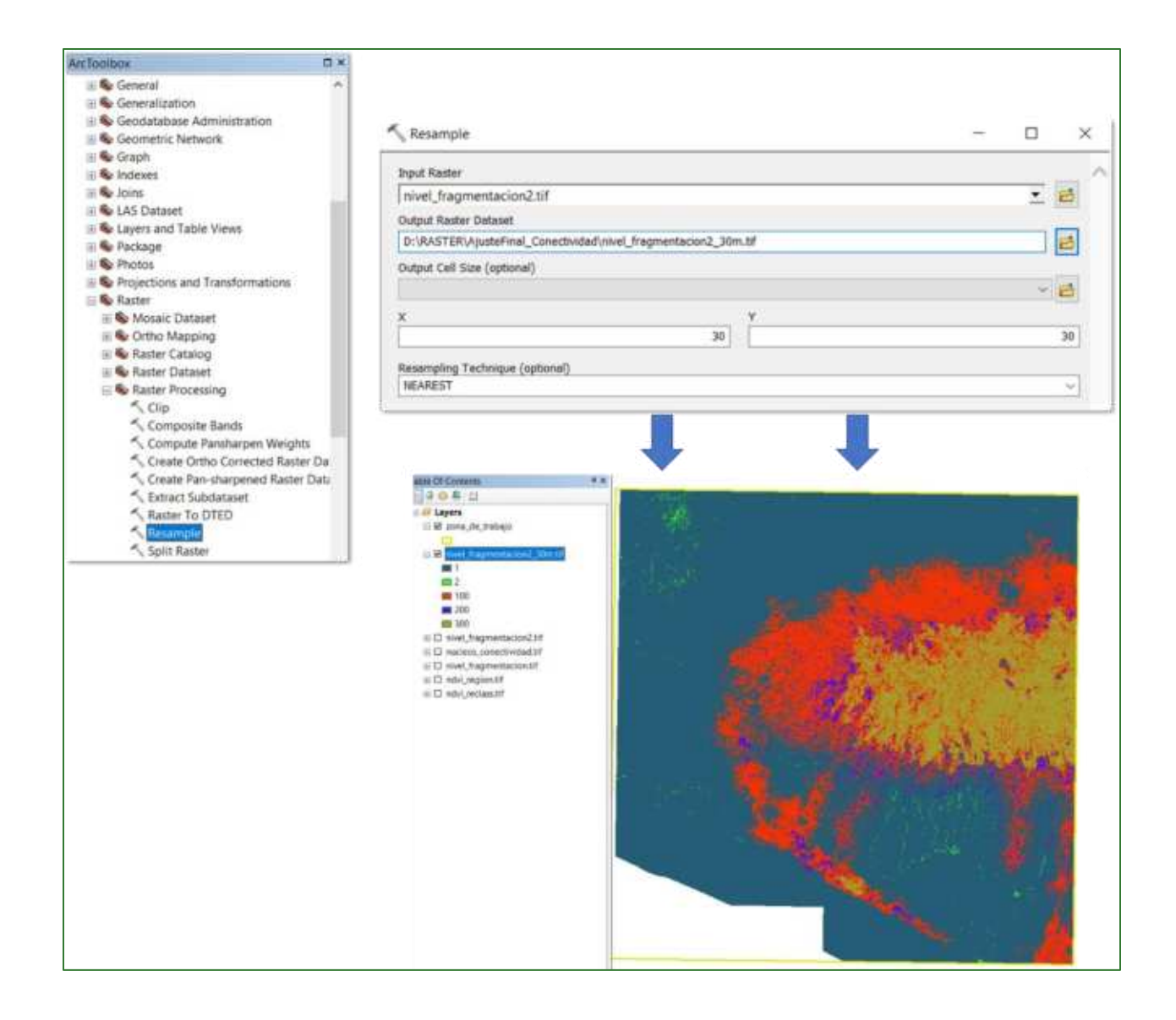

### Paso 4. Índice de fragmentación

Descargue e instale el software Fragstats:

https://www.umass.edu/landeco/research/fragstats/downloads/fragstats\_downloads.html#FRAG **STATS** 

### **FRAGSTATS** software (version 4.2)

File: fragstats4.2.zip

#### Abra Fragstatas  $\circ$

Guía metodológica para la implementación de línea base de servicios ecosistémicos y la [generación de índices de aptitud para prácticas de restauración de paisajes del Fondo de Desarrollo Verde para la región SICA /187

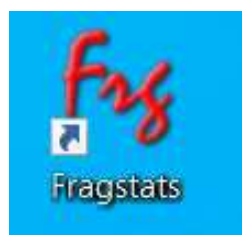

o Haga clic en New, luego en Add layer. En la ventana que aparece seleccione en Data GeoTIFF type: GDAL  $\mathbf{y}$  ${\rm en}$ Input dataset agregue  $el$ archivo nivel\_fragmentación2\_30m.tif.

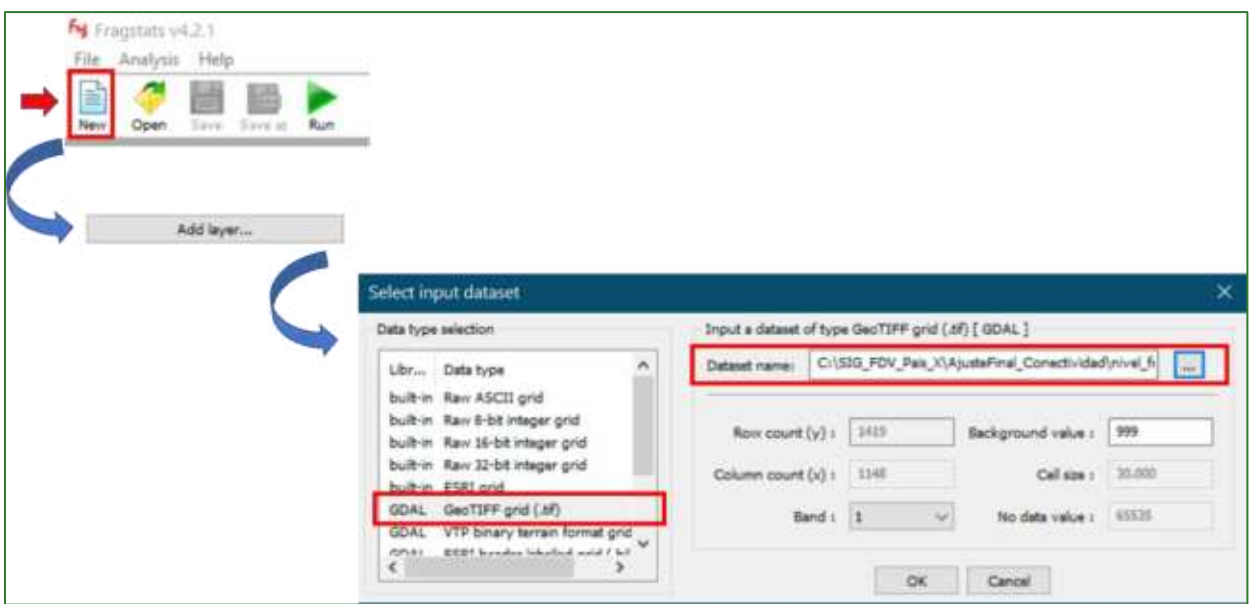

 $\circ$ Seleccione el Layer nivel fragmentación2\_30m.tif y aparecerán los valores que lo describen:

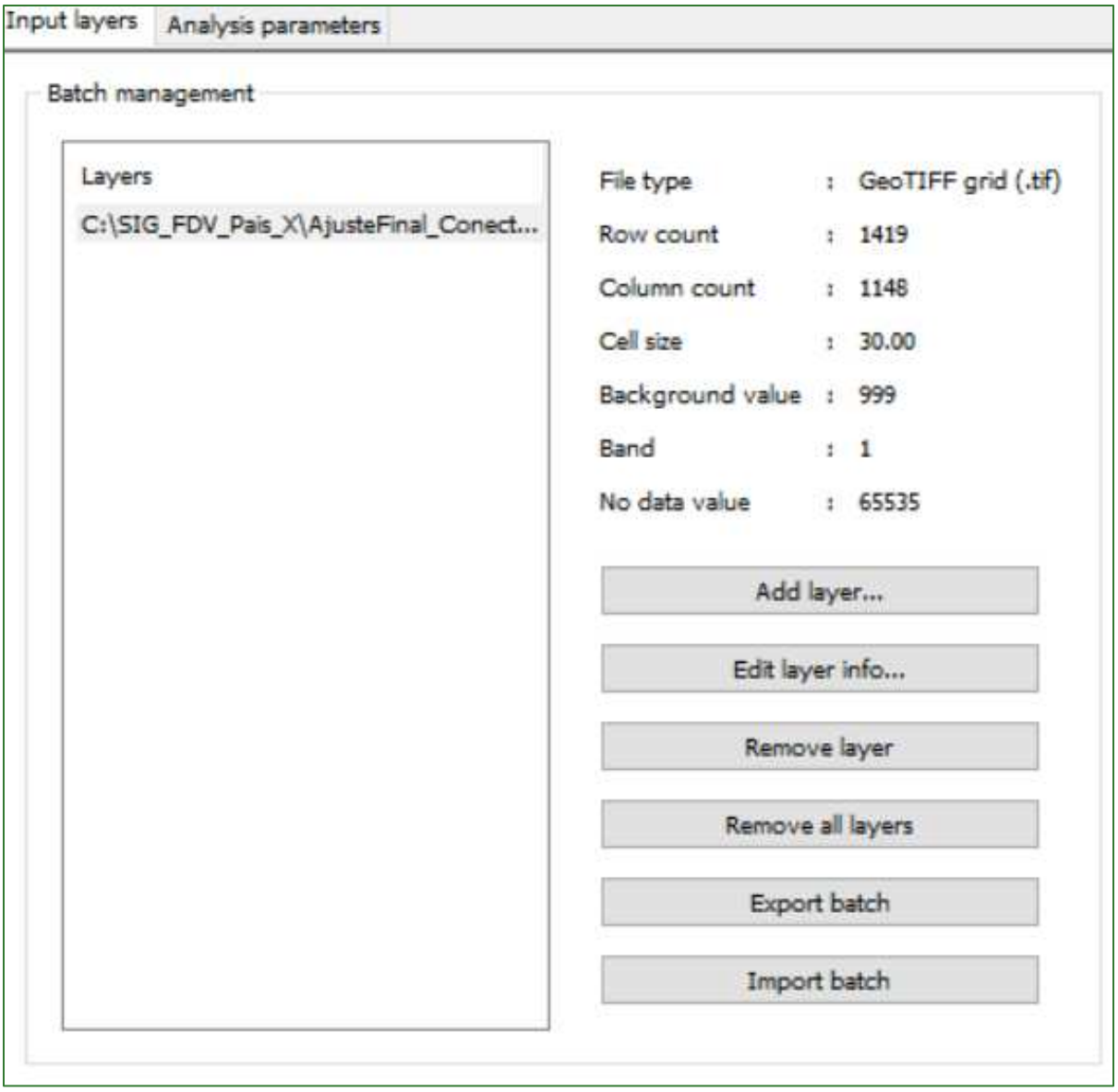

o Luego cambie a la pestaña Analysis parameters y seleccione la opción Class metris.

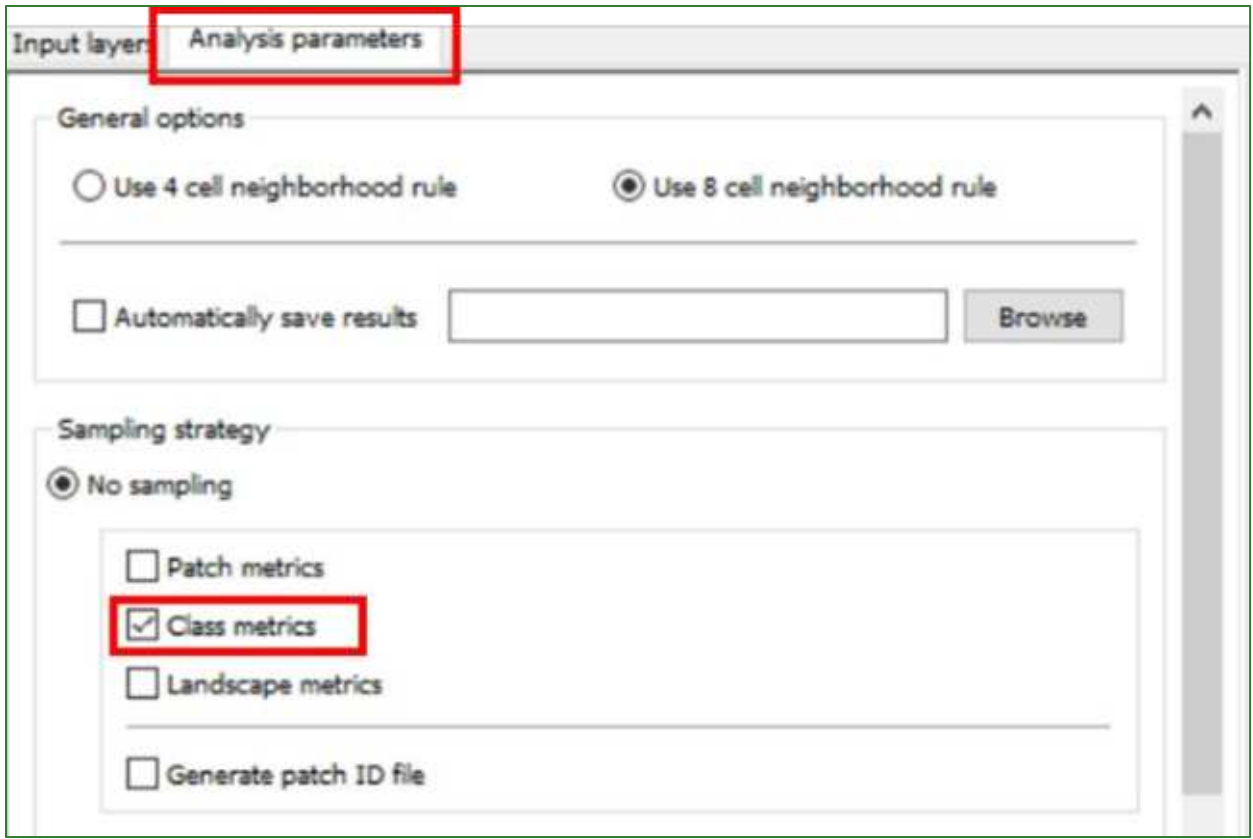

o En la pantalla de la derecha seleccione el botón cuadrado amarillo de Class metrics y luego vaya a la pestaña Aggregation. Ahí seleccione la opción Connectance Index (CONNECT) y en Threshold distance selecciones los 3 puntos ... y escriba 500.

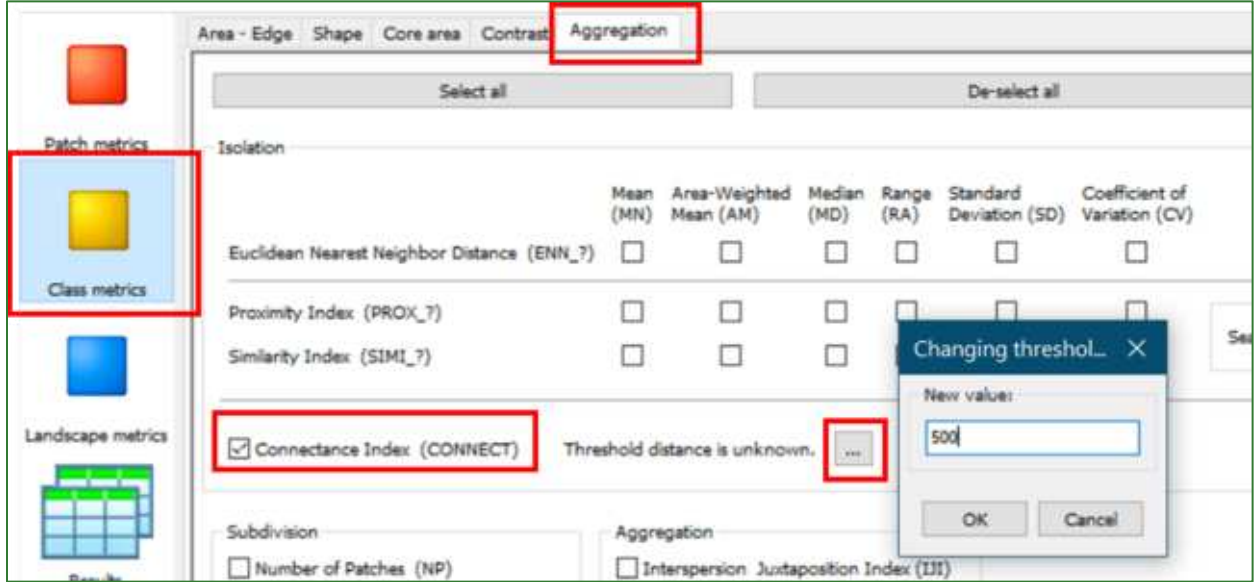

Guía metodológica para la implementación de línea base de servicios ecosistémicos y la [generación de índices de aptitud para prácticas de restauración de paisajes del Fondo de Desarrollo Verde para la región SICA  $190$ 

o En el menú superior Haga clic en Run y en la ventana que aparece haga clic en Proceed.

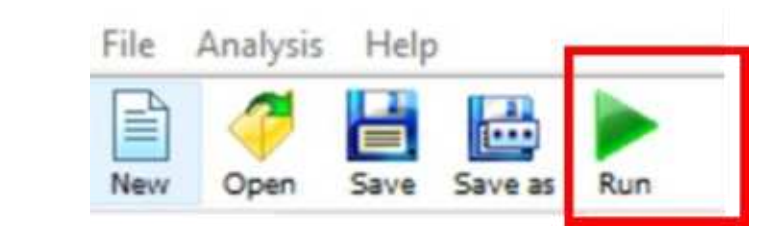

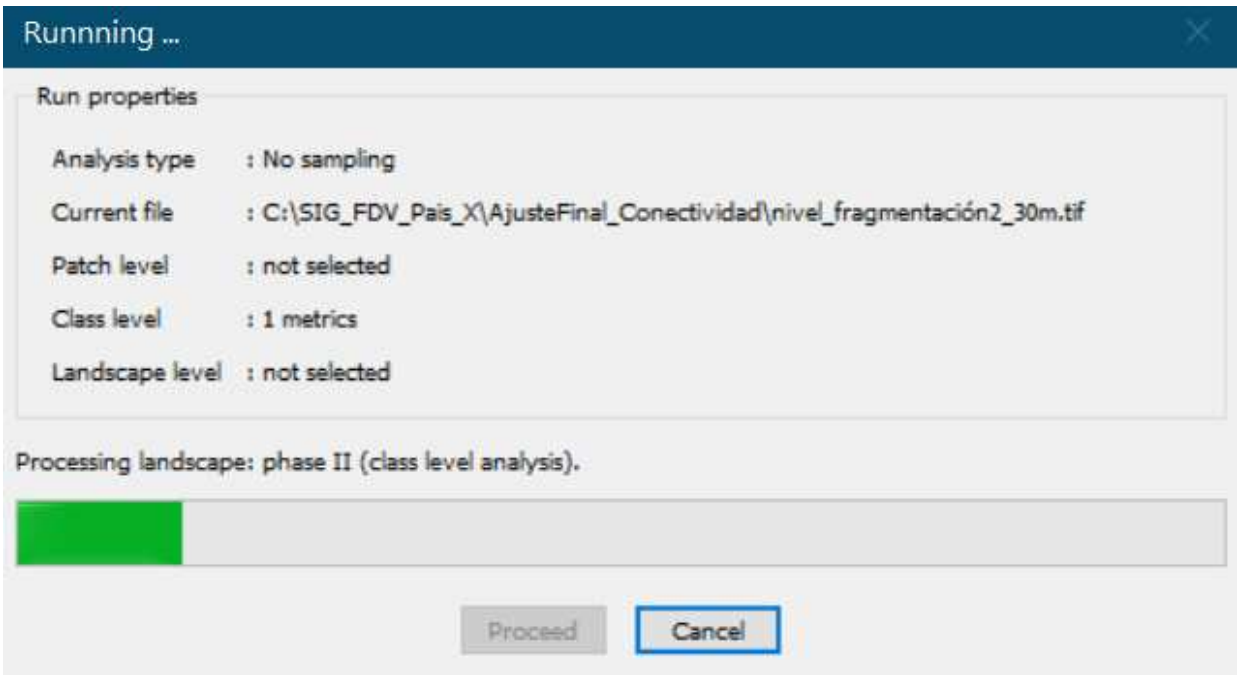

○ Al finalizar en la ventana de Activity log debería de aparecer en la última línea el mensaje Run completed.

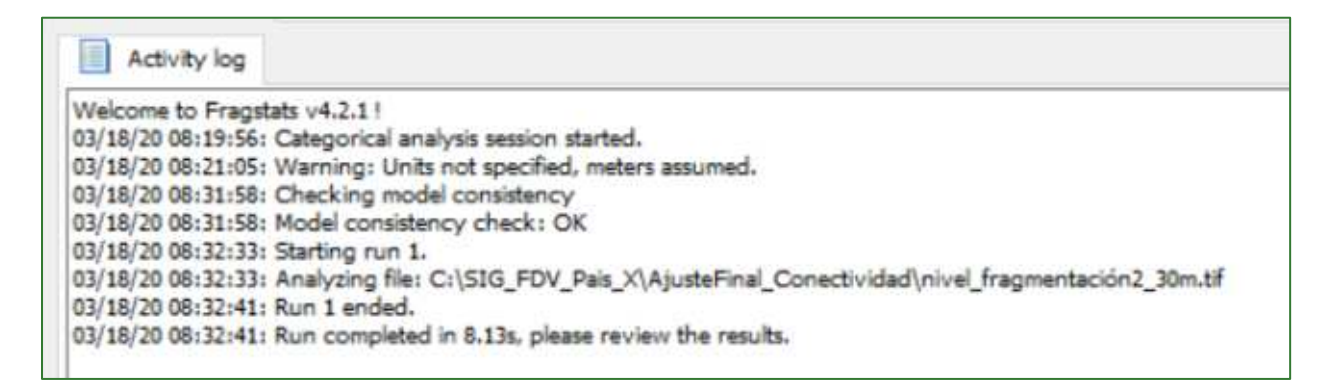

#### ○ Vaya al menú de Result, seleccione el archivo de la Run list y luego a la pestaña Class.

Guía metodológica para la implementación de línea base de servicios ecosistémicos y la [generación de índices de aptitud para prácticas de restauración de paisajes del Fondo de Desarrollo Verde para la región SICA  $1191$ 

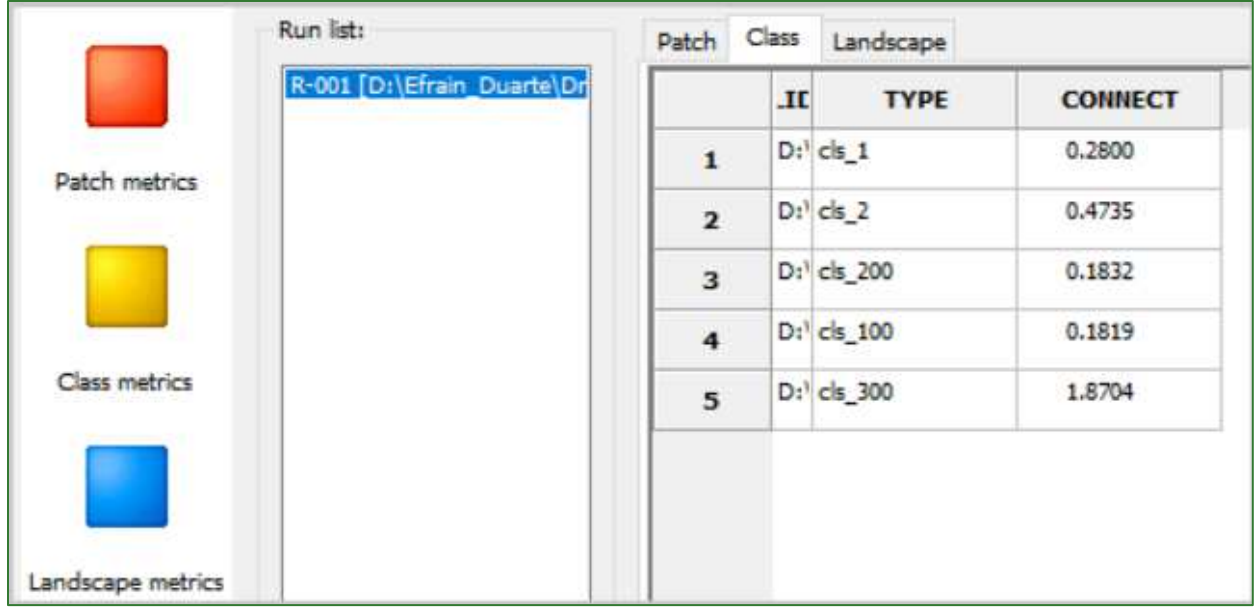

o Vaya a ArcMap y abra la tabla de atributos del ráster nivel\_fragmentación2.tif que se encuentra en la carpeta RASTER/AjusteFinal\_Conectividad (no el de 30 m) y agregue un campo de tipo numérico "IndexCon". Luego a la clase 1 asígnele el valor de 0.01 y para las demás clases escriba los valores correspondientes calculados en Fragstats.

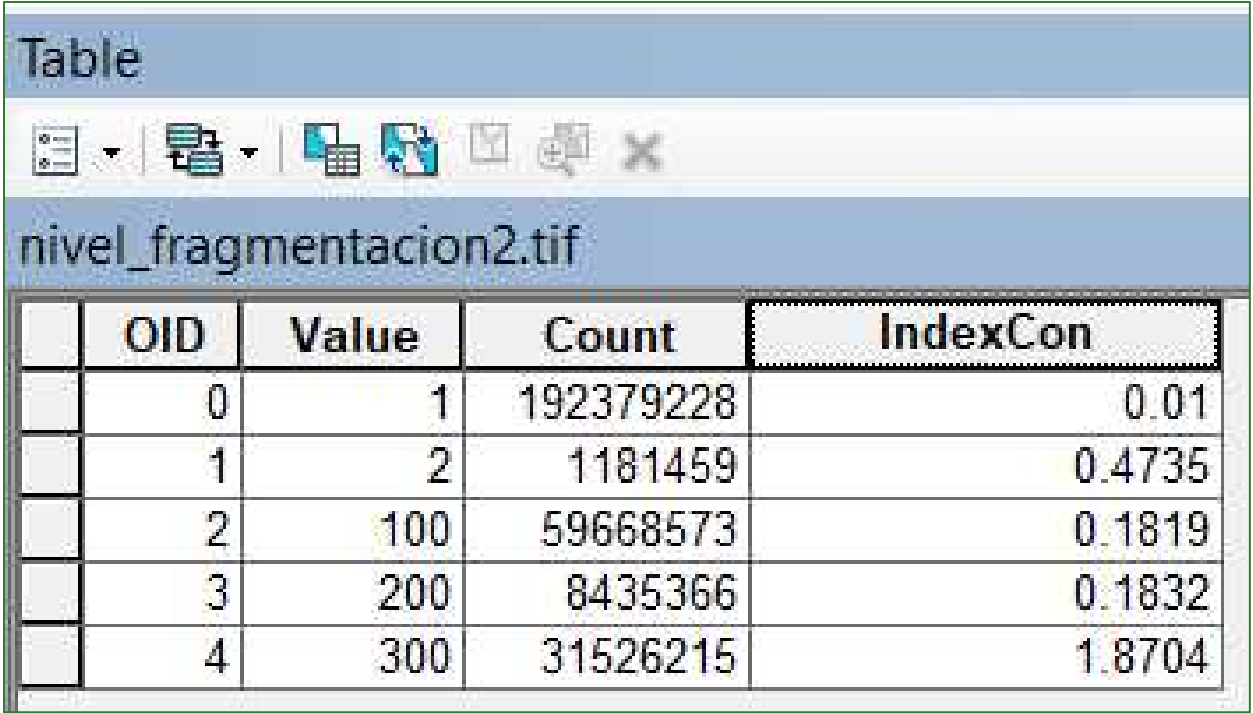

> Utilice la herramienta Reclass/Lookup para pasar los valores de IndexCon a un nuevo ráster con el nombre indice\_fragstats.tif y guárdelo en la carpeta RASTER/AjusteFinal\_Conectividad.

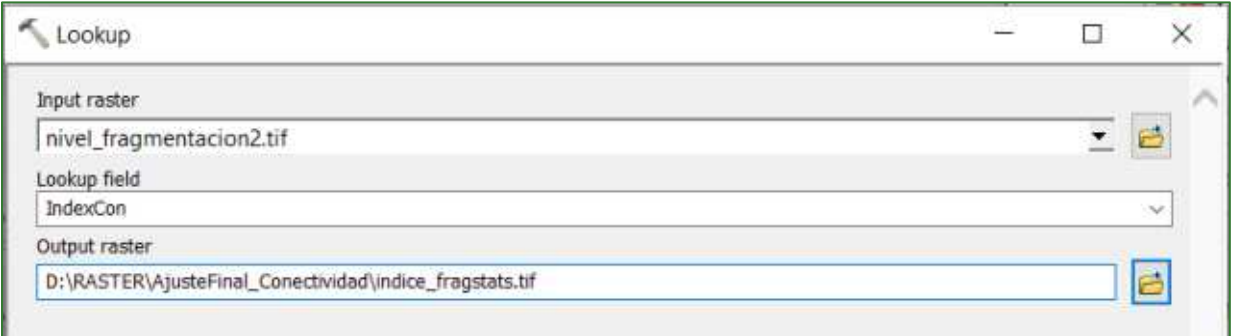

> Aplique Fuzzy Membership para estandarizar el índice de conectividad calculado en Fragstats indice\_fragstats.tif. Al archivo de salida asígnele  $el$ nombre de indice\_fragstats\_normalizado.tif y guárdelo en la carpeta RASTER/CONECTIVIDAD.

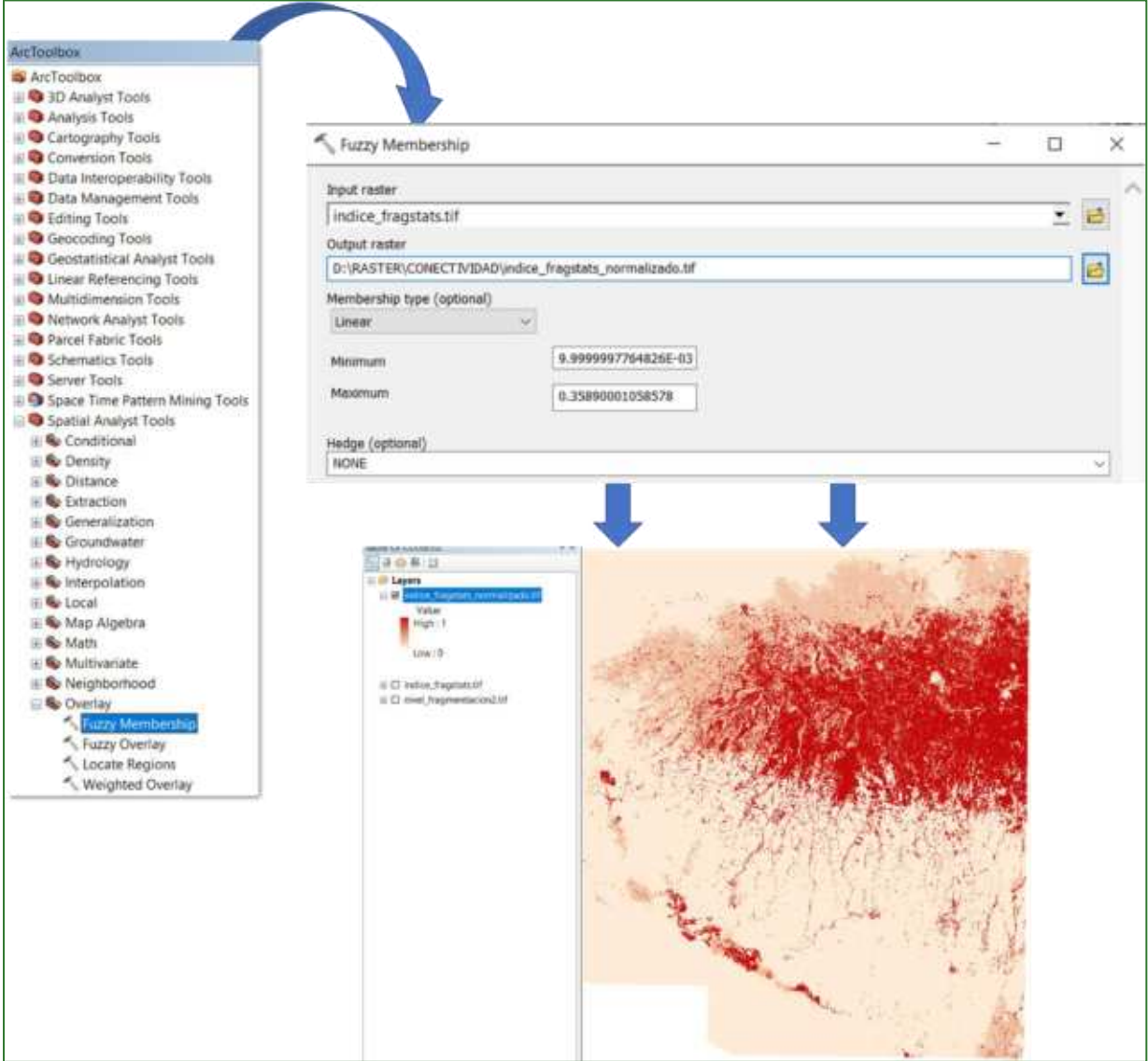

Guía metodológica para la implementación de línea base de servicios ecosistémicos y la [generación de índices de aptitud para prácticas de restauración de paisajes del Fondo de Desarrollo Verde para la región SICA  $/193$ 

> Calcule un promedio que resulte entre el mapa conectividad ajustado.tif y el indice\_fragstats\_normalizado.tif. Este será el resultado final y asígnele el nombre indice\_conectividad\_ajustadoFinal.tif y guárdelo en la carpeta RASTER/CONECTIVIDAD.

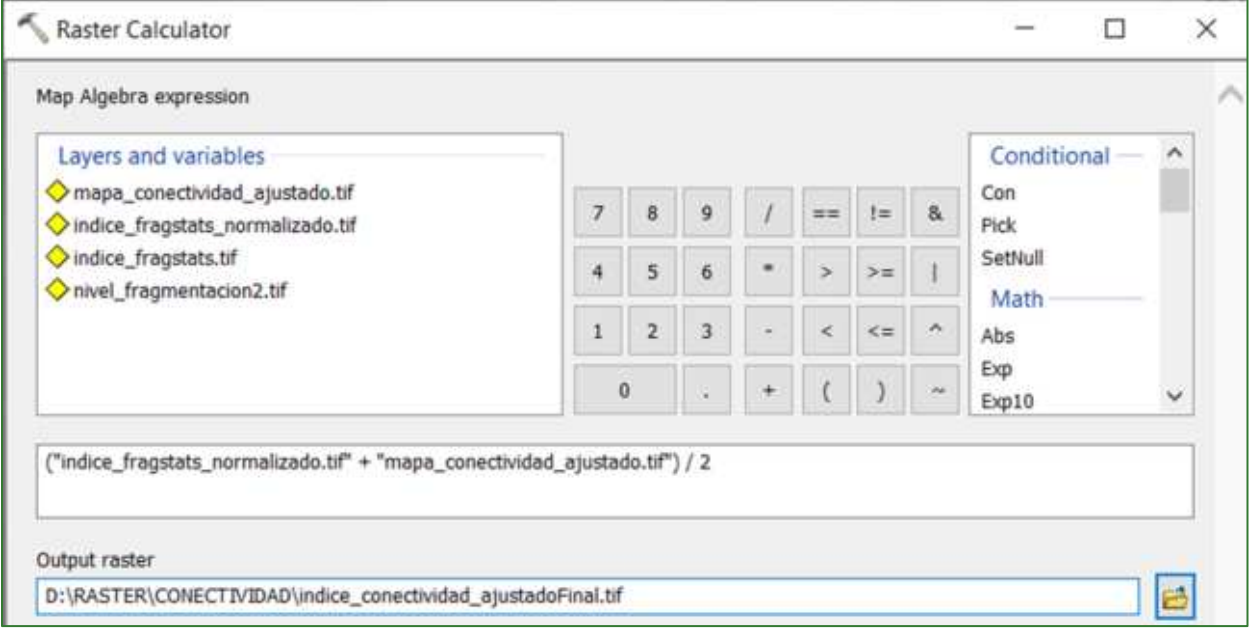

El resultado se muestra a continuación: los colores amarillos y verdes representan una conectividad alta (presencia de vegetación) y los colores azules representan una conectividad baja (ausencia de cobertura arbórea).

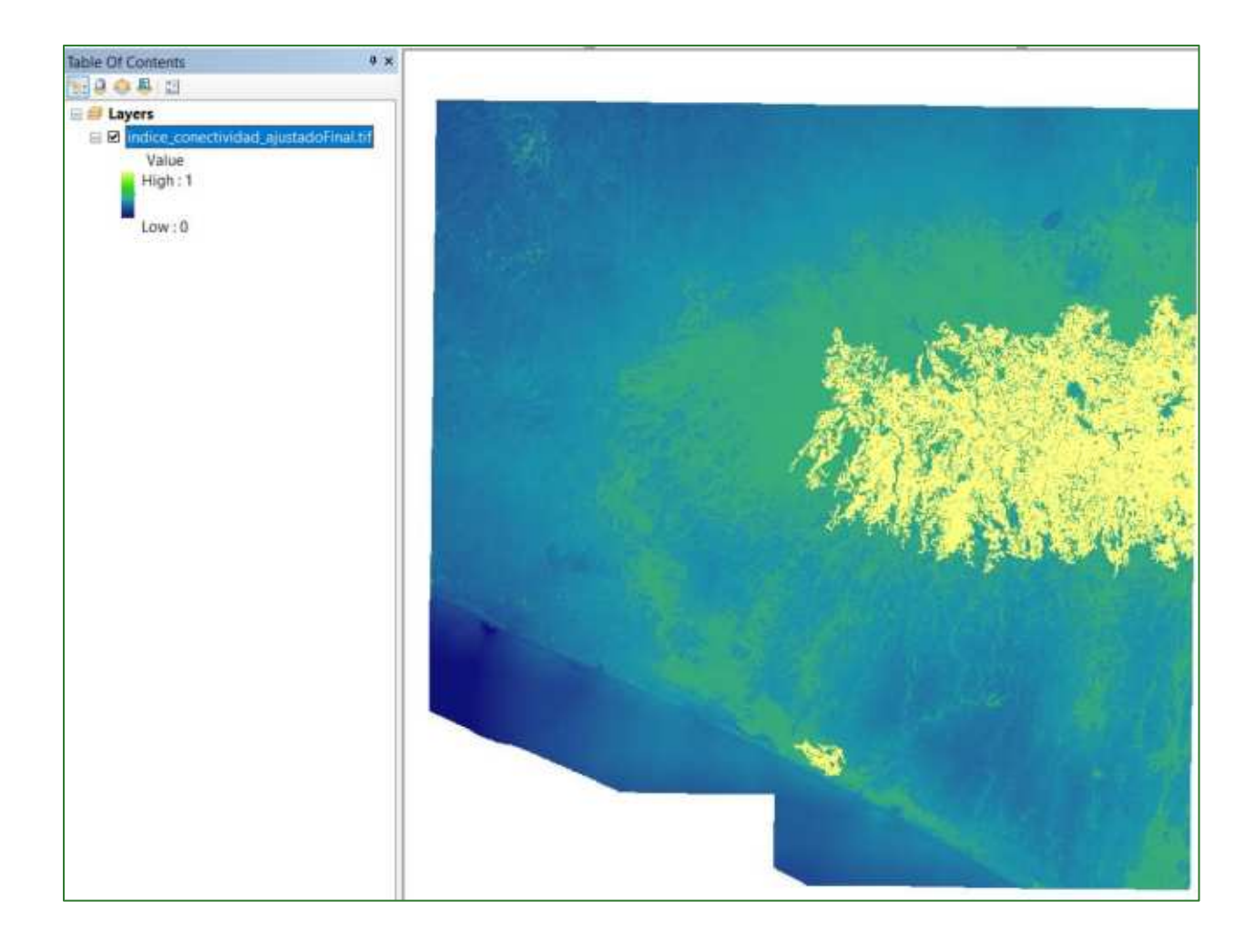

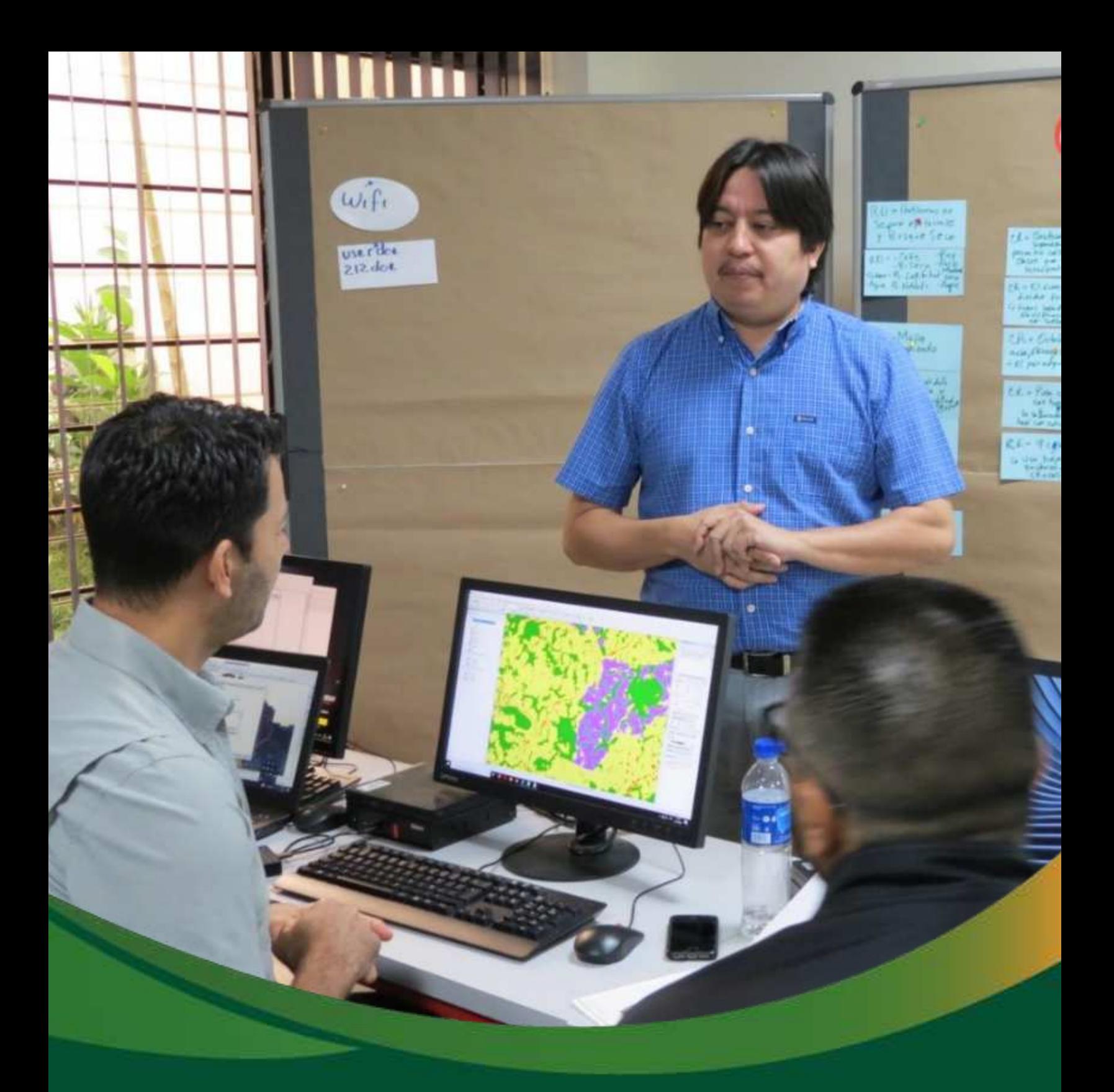

# Análisis integrado de datos geoespaciales

# Módulo 4: Análisis integrado de datos geoespaciales

Una base de datos es una colección de elementos o datos interrelacionados que se pueden procesar por uno o más sistemas de aplicación; esta funcionalidad ayuda a evitar:

- a) Redundancia de los datos. hay datos que deben aparecer una y solo una vez en el sistema.
- b) Pobre control de los datos. el mismo elemento de los datos suele tener varios nombres, dependiendo del archivo en el que esté contenido.
- c) Capacidad inadecuada de manipulación de los datos. Los archivos indexados, permiten tener un control sobre las consultas, existencia de identificadores únicos.
- d) Programación excesiva. para hacer consultas y manipulación más rápida y eficiente.

Durante la ejecución de la presente guía metodológica se ha creado un gran volumen de datos espaciales, referentes a información temática diversa, costosa de obtener, que adecuadamente han tratado y analizado con ayuda de los Sistemas de Información Geográfica (SIG). Se puede decir, que el objetivo final de este análisis de datos es la elaboración de mapas que forman parte de una línea base biofísica para los Proyectos del Fondo de Desarrollo Verde (FDV), sin embargo, su aplicación es diversa.

Las ventajas de diseñar y trabajar con una base de datos representan:

- a) Tener datos estructurados.
- b) Tener datos y procesos de división, esto significa una mayor dependencia del dato y mayor flexibilidad de procesamiento.
- c) Integridad de los datos, esto es una consistencia de los datos, así como seguridad y protección de estos.
- d) Datos de larga vida y duración.

Debido a que el proceso conlleva la elaboración de modelo en entorno SIG, los datos poseen naturaleza numérica diversa, que van desde modelos basados en la combinación de mapas mediante reglas lógicas, aritméticas, estadísticas o probabilísticas, hasta modelos más complejos basados en algoritmos de inteligencia artificial. Debido a lo anterior y para una correcta gestión de los datos hasta aquí obtenidos, la sistematización e integración de estos se vuelve fundamental en el proceso.

## **Parte 16. Organización de carpeta de resultados**

En su directorio de trabajo, debe crear una carpeta con el nombre RESULTADOS y dentro de ella organice todos los archivos resultantes de los pasos anteriores, según se indica a continuación:

01\_GENERAL 02\_CARBONO 03\_FISIOGRAFIA 04\_HIDROLOGIA 05\_EROSION 06\_CONECTIVIDAD 07\_OTROS

#### 01\_GENERAL

#### Límites del territorio piloto  $\bullet$

- $\overline{a}$ lim zona estudio project.shp
- zona\_de\_trabajo.shp  $\omega_{\rm{max}}$

#### Datos cartográficos base  $\bullet$

- Limites municipales.shp  $\omega_{\rm{max}}$
- Limites de aldeas.shp  $\omega_{\rm{max}}$
- Subcuencas hidrograficas.shp  $\omega_{\rm{max}}$
- Areas protegidas.shp
- Areas urbanas.shp  $\omega_{\rm{max}}$
- Red hidrica.shp  $\omega$  .
- Red vial.shp  $\bar{\phantom{a}}$

#### 02\_CARBONO

#### Cobertura arbórea por tipo y otros usos de suelo  $\bullet$

 $\omega_{\rm{max}}$ cobertura\_project.tif

#### Carbono forestal

mapa\_carbono  $\omega_{\rm{max}}$ 

#### 03\_FISIOGRAFIA

- **Topografía**  $\bullet$ 
	- $\mathbb{Z}^d$ MDT\_Corregido.tif
	- Hillshade.tif  $\mathbb{L}$
	- pendiente\_grados.tif  $\omega_{\rm{max}}$
	- pendiente\_porcentaje.tif  $\mathbf{r}$
- Hidrografía  $\bullet$

Guía metodológica para la implementación de línea base de servicios ecosistémicos y la [generación de índices de aptitud para prácticas de restauración de paisajes del Fondo de Desarrollo Verde para la región SICA /198

- microcuencas\_orden\_7.tif  $\Box$
- microcuencas\_orden\_7.shp  $\omega_{\rm{max}}$
- microcuencas orden 9.tif  $\frac{1}{2}$  ,  $\frac{1}{2}$
- microcuencas\_orden\_9.shp  $\overline{\phantom{a}}$

#### $\bullet$  Geoformas

- $\omega_{\rm{max}}$ Curvatura.tif
- $\overline{a}$ Pendiente\_porcentaje\_reclass.tif
- $\omega_{\rm{max}}$ MDT\_Corregido\_reclass.tif
- geoforma\_combina.tif  $\sigma_{\rm{max}}$
- curvatura reclass.tif  $\omega_{\rm{max}}$
- Region mic curva.tif.  $\blacksquare$

#### 04\_HIDROLOGIA

#### • Clima

- $\omega_{\rm{max}}$ malla\_base\_ETP.shp
- malla\_base\_LLUVIA.shp  $\omega_{\rm{max}}$
- $\omega_{\rm{max}}$ malla\_base\_TEMP.shp
- malla\_base\_RADSOLAR.shp  $\omega_{\rm{max}}$

#### • Factores infiltración

- Factor KP.tif  $\omega_{\rm{max}}$
- Factor\_KV.tif  $\omega_{\rm{max}}$
- $\mathbb{L}$ Factor\_KFC\_ajustado.tif

#### · Infiltración

- $\omega_{\rm{max}}$ BHC anual mm.tif
- Infiltracion anual mm.tif  $\omega_{\rm{max}}$
- Infiltracion anual m3.tif  $\omega_{\rm{max}}$
- Coeficiente ETP cultivo.tif
- Coeficiente Infiltracion.tif

#### 05\_EROSIÓN

#### • Factores

- Sand\_por.tif  $\Delta \sim 10^4$
- Silt por.tif  $\omega_{\rm{max}}$
- Clay\_por.tif  $\omega_{\rm{max}}$
- Orgcarb\_por.tif  $\omega_{\rm{max}}$
- $\omega_{\rm{eff}}$ Factor\_K\_ajustado.tif
- Factor LS.tif
- Factor\_C\_ajustado2.tif  $\omega_{\rm{eff}}$

#### · Erosión

- EROSION.tif

#### 06\_CONECTIVIDAD

- NDVI.tif  $\omega_{\rm{max}}$
- parches a conectar.shp
- superficie de resistencia.tif  $\omega_{\rm{eff}}$
- Corredor\_principal.shp
- Corredores vecinos.shp
- Indice\_conectividad\_ajustadoFinal.tif  $\omega_{\rm{max}}$

### 7\_OTROS

#### • Tabla de factores de carbono

- Factores carbono.xlsx
- forest\_edge\_carbon\_lu\_table.csv  $\Delta \sim 10^4$
- join\_clasesderelieve.csv
- Balance Hídrico Climático.csv
- Join\_TexturaSuelo.

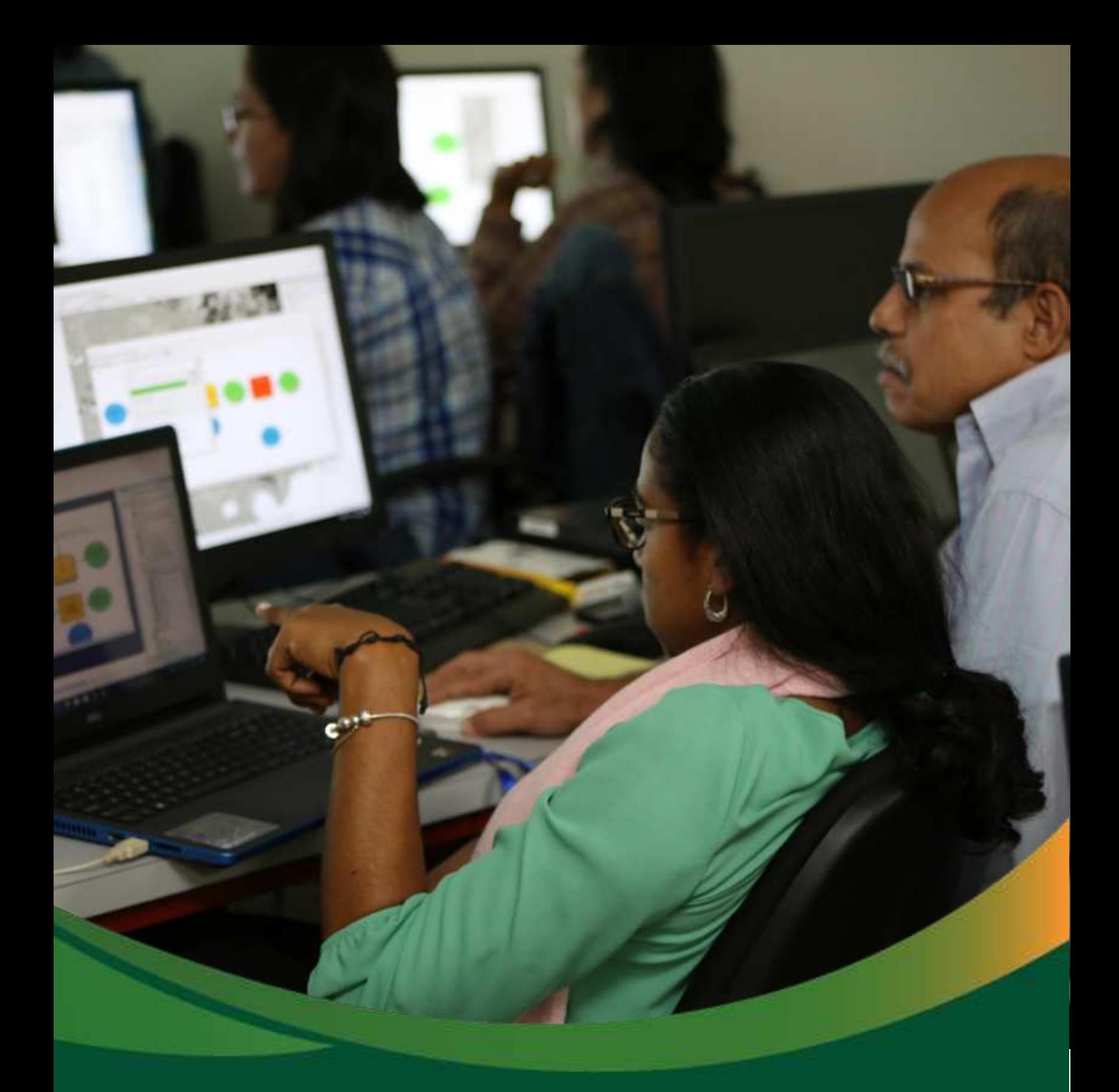

# Módulo 5: Análisis integrado del paisaje

# Módulo 5: Análisis integrado del paisaje

El espacio geográfico es un conjunto dinámico formado por estructuras espaciales móviles en el tiempo y en el espacio. La porción visible de este complejo constituye el paisaje geográfico. Así, podemos definir al paisaje como una porción del espacio caracterizado por un tipo de combinación dinámica de elementos geográficos diferenciados.

El Análisis Integrado de Paisajes tiene como objeto la definición del contenido estructural y funcional de los diversos componentes físicos, bióticos y antrópicos del área considerados por separado. La integración de los datos comenzará con los componentes como el clima, seguido por la hidrología y el relieve. Seguidamente se integran variables bióticas como la vegetación y los suelos. Con base a la línea base biofísica compuestas por variables como carbono, infiltración, erosión de suelo y conectividad de paisaje, realizaremos una serie de procesos geográficos con el cual se buscará obtener un índice integrado del paisaje para el área objeto de estudio.

## Parte 17. Análisis integrado del paisaje: integración de Stock de S**ervicios** E**cosistÈmicos**

• Genere un índice integrado usando como datos de entrada los diferentes ráster de servicios ecosistémicos generado. Siga los siguientes pasos:

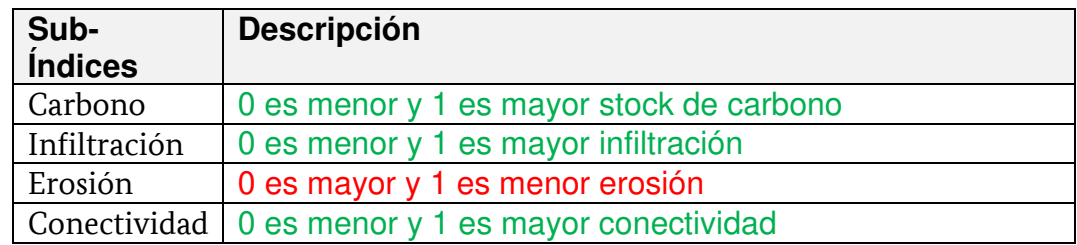

• Normalice los valores del índice entre 0 – 1. Considere los siguiente:

**a)** Primero, convertir el **mapa\_carbono.tif** a valores normalizado entre 0-1 utilizado la herramienta Fuzzy Membership, nombre el archivo como **carbono\_normalizado.tif** y guárdelo en la carpeta **RESULTADO/01\_GENERAL**, para ejecutar el proceso utilice la herramienta "Fuzzy Membership" que se encuentra ubicado en ArcToolBox/Spatial Analyst **Tools/Overlay/Fuzzy Membership.** 

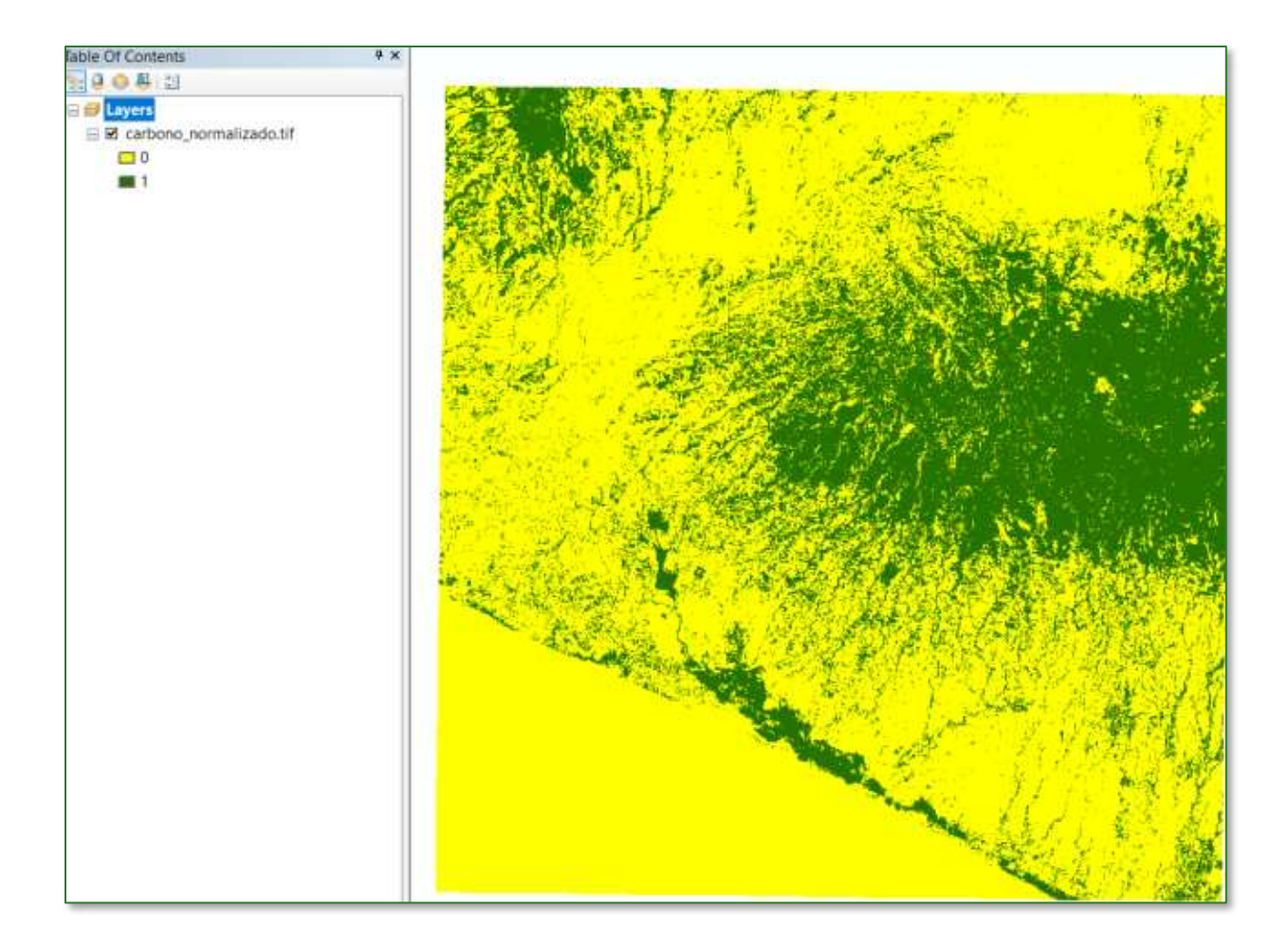

b) Segundo, convertir el ráster infiltración\_anual\_mm.tif a valores normalizado entre 0-1 utilizado la herramienta Fuzzy Membership, nombre  $el$ archivo como infiltracion\_normalizado.tif y guárdelo en la carpeta RESULTADO/01\_GENERAL, para ejecutar el proceso utilice la herramienta "Fuzzy Membership" que se encuentra ubicado en ArcToolBox/Spatial Analyst Tools/Overlay/Fuzzy Membership.

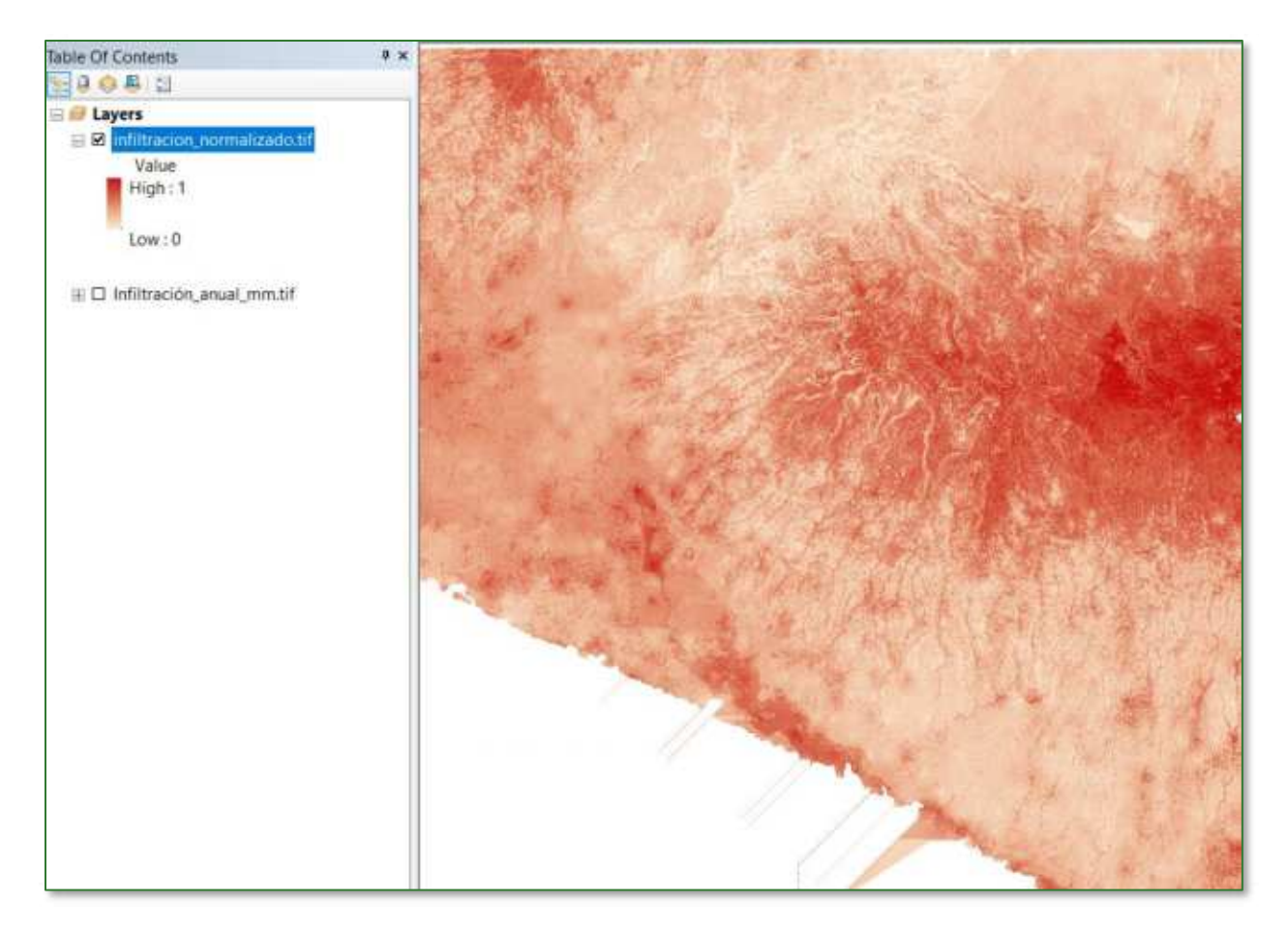

c) Tercero, convertir el EROSION.tif a valores normalizado entre 0-1 utilizado la herramienta Fuzzy Membership, nombre el archivo como erosion\_normalizado.tif y guárdelo en la carpeta RESULTADO/01\_GENERAL, para ejecutar el proceso utilice la herramienta "Fuzzy Membership" que se encuentra ubicado  $en$ ArcToolBox/Spatial Analyst Tools/Overlay/Fuzzy Membership.

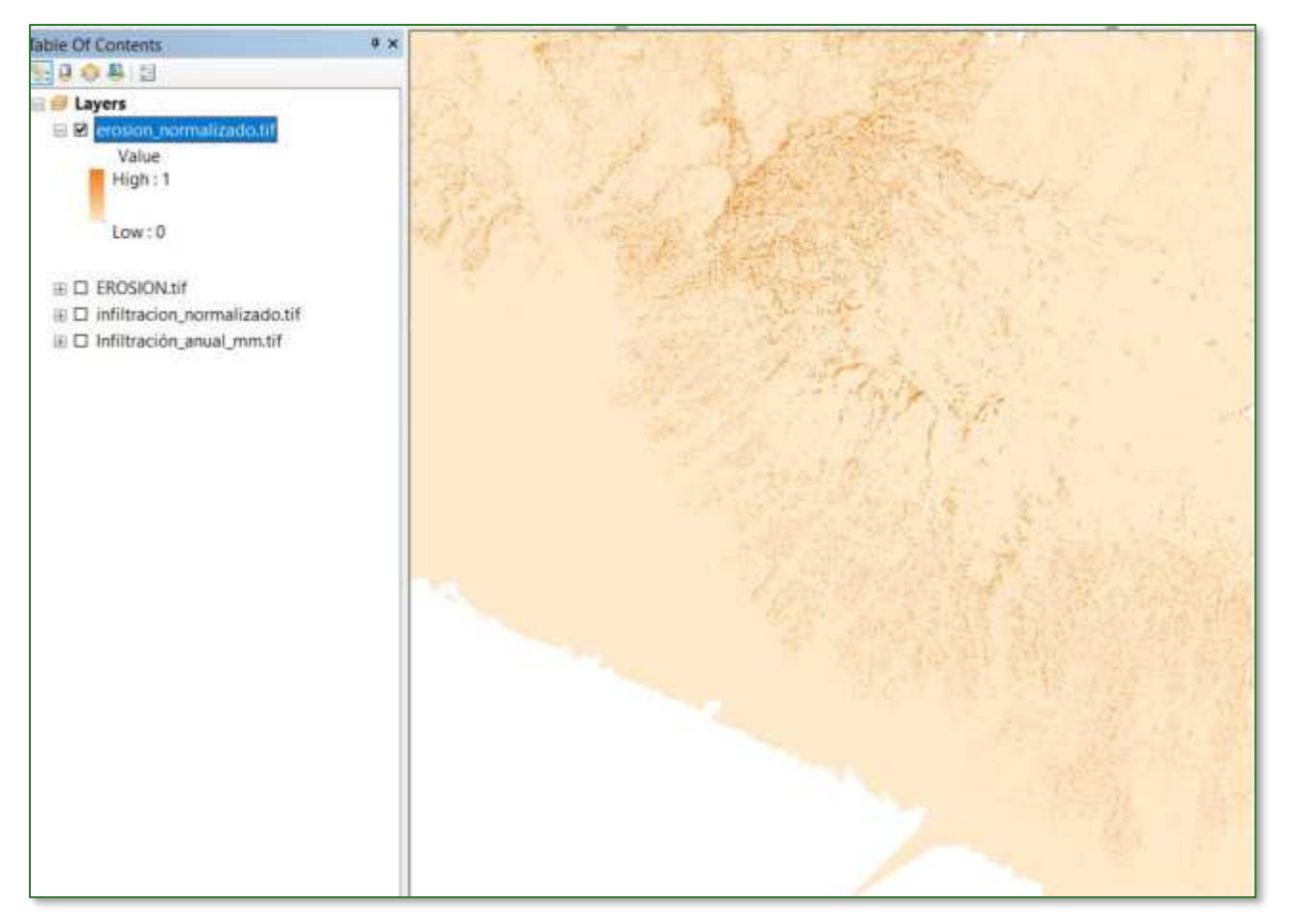

d) Cuarto, convertir el indice conectividad ajustadofinal.tif a valores normalizado entre 0-1 utilizado la herramienta Fuzzy Membership, nombre el archivo como conectividad\_normalizado.tif y guárdelo en la carpeta RESULTADO/01\_GENERAL, para ejecutar el proceso utilice la herramienta "Fuzzy Membership" que se encuentra ubicado en ArcToolBox/Spatial Analyst Tools/Overlay/Fuzzy Membership.

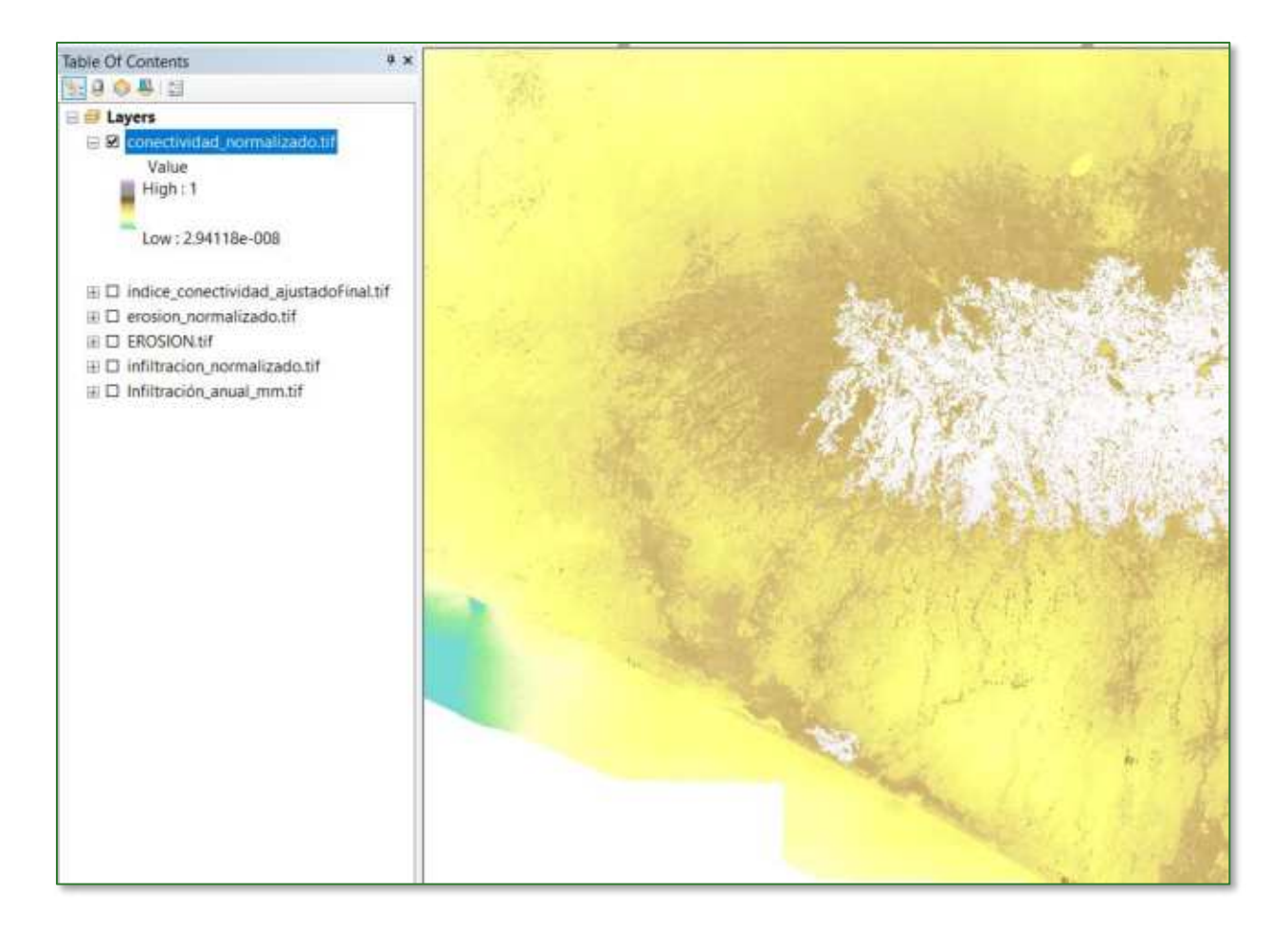

e) Ahora, para obtener un índice de servicios ecosistémicos proceda a sumar los cuatros índices anteriores con la herramienta "Raster Calculator" y guarde la capa con el nombre Ind\_ServiciosEcost.tif en la carpeta RESULTADO/01\_GENERAL.

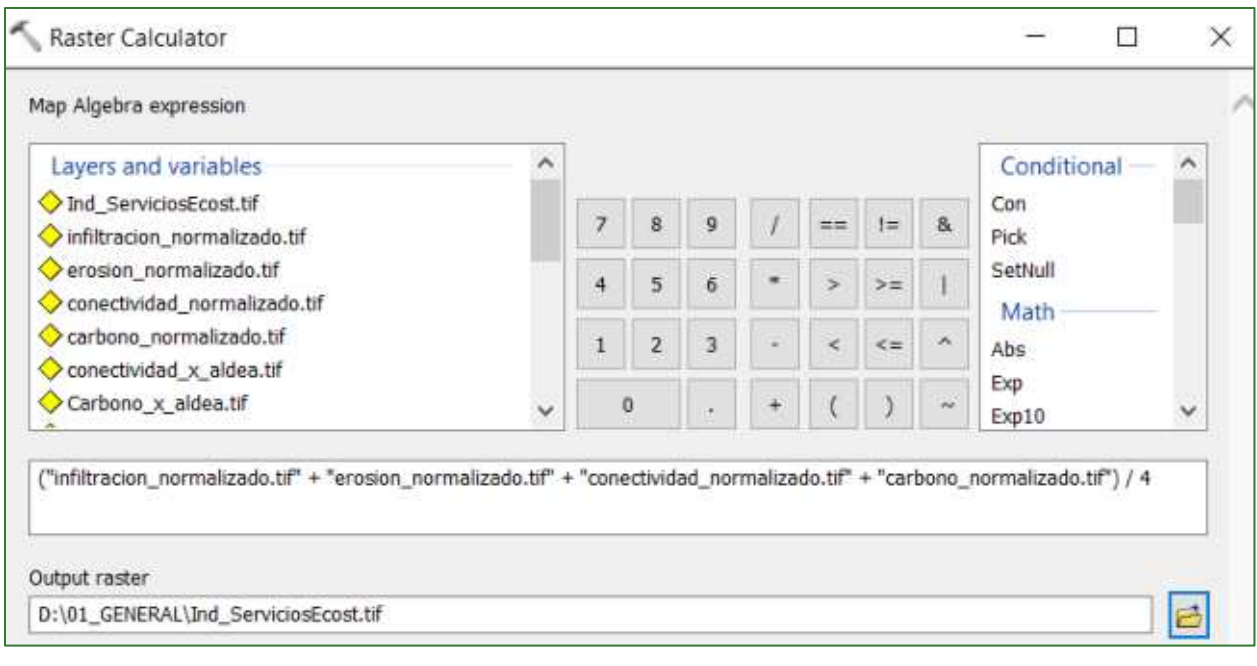

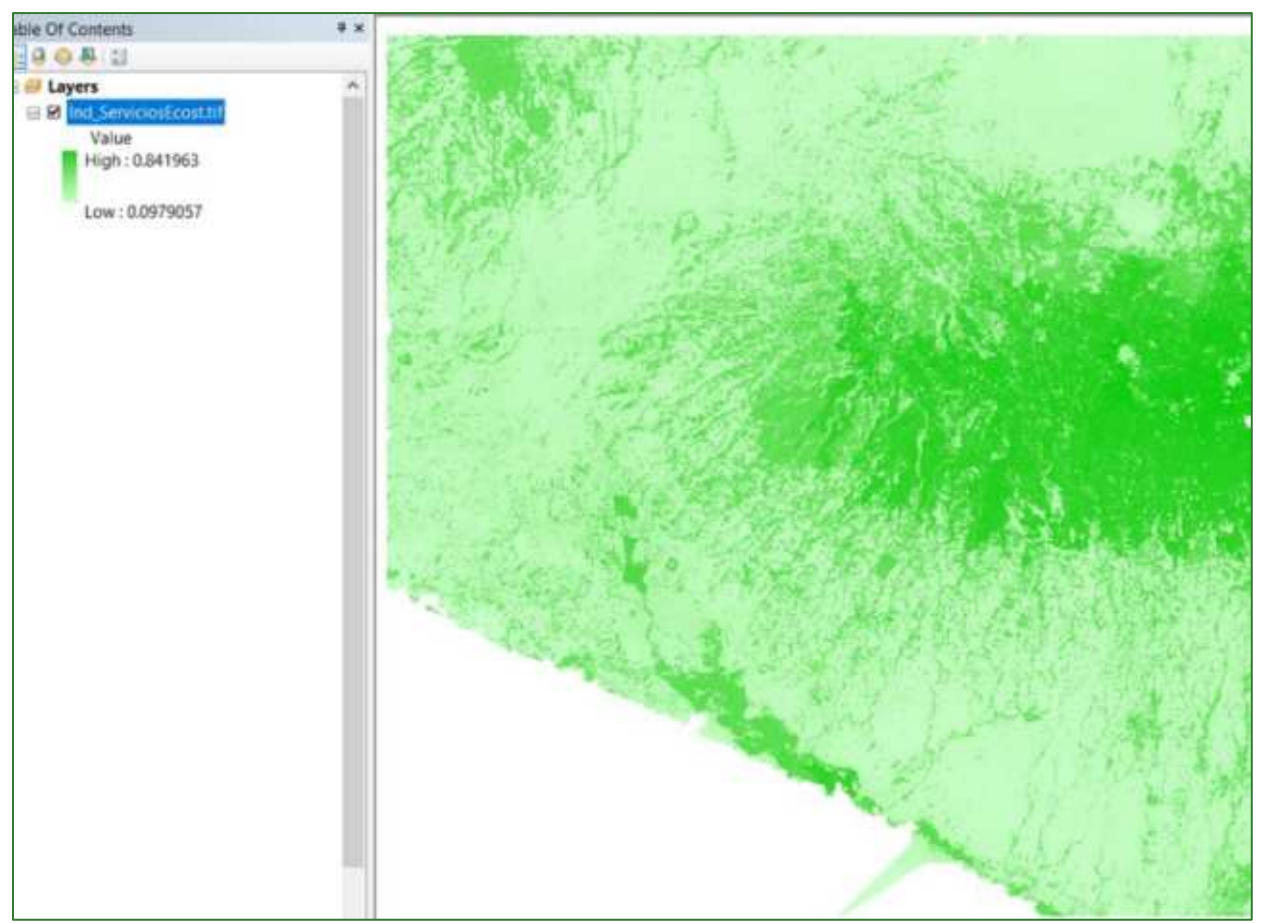

En la siguiente figura se muestra el proceso de integrar los 4 índices antes mencionados para la generación de un Índice de Servicios Ecosistémicos para el área de proyecto (Ind\_ServiciosEcost.tif). Para este ejercicio, cada índice tiene el mismo peso (0.25), sin

Guía metodológica para la implementación de línea base de servicios ecosistémicos y la [generación de índices de aptitud para prácticas de restauración de paisajes del Fondo de Desarrollo Verde para la región SICA  $|207$ 

embargo, si desea asignar un peso o ponderación diferente para cada índice, puede realizarlo al momento de multiplicar cada capa en la calculadora de ráster.

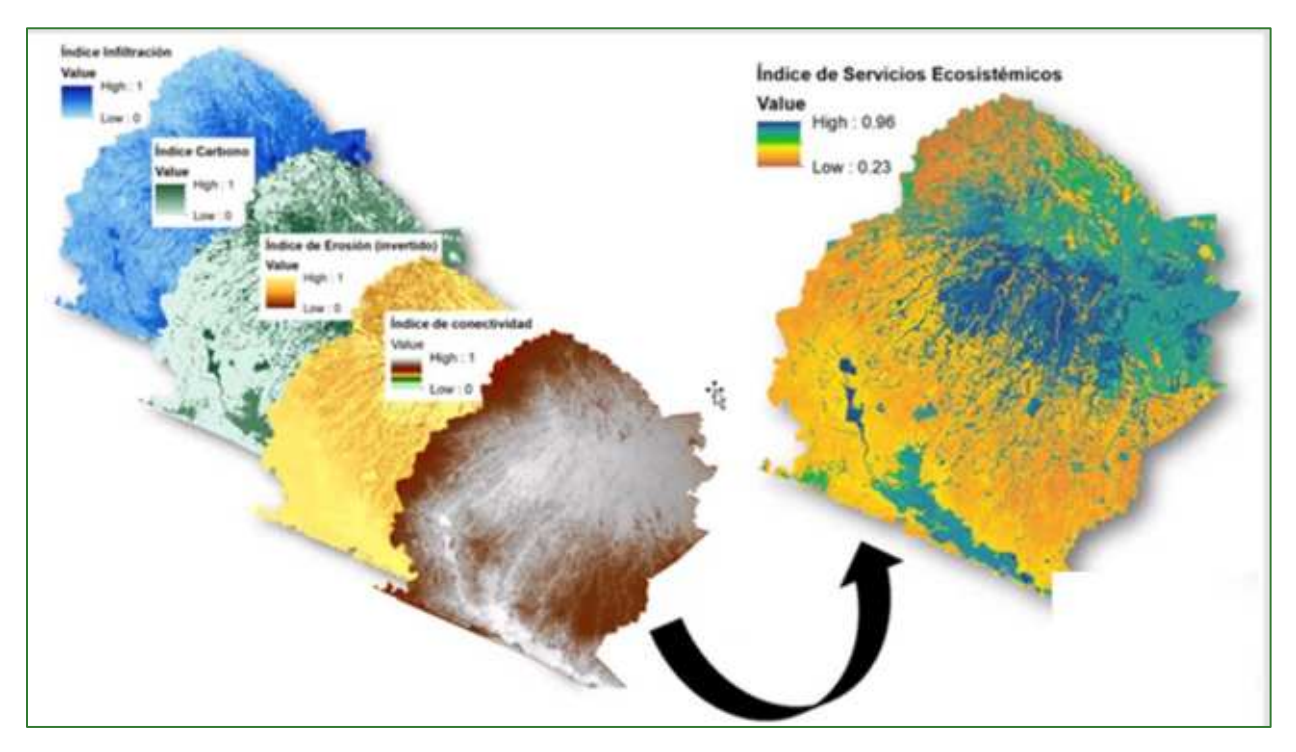

## Parte 18. Integración de datos en unidades de gestión territorial

Antes de proceder a la integración de los datos en unidades de gestión territorial, debe asegurarse que todos los datos se encuentren proyectados en el mismo sistema de coordenadas, si no es así, reproyecte las capas aplicando los pasos mencionados en la **PARTE 1** denominada **<PROYECTAR LAS CAPAS AL SISTEMA GEODÉSICO DEL PAÍS"** que se encuentra al inicio del presente documento.

**Paso 1.** Agregue a ArcMap los archivos de límites político-administrativos y de gestión territorial de la zona de estudio para los cuales requiere obtener cifras agregadas de superficie y otras variables de la línea base. Estos archivos incorpórelos a una carpeta con el nombre de **LIMITES** y ubíquela en VECTORES/LIMITES, dentro de la carpeta LIMITES creada recientemente, deberá de tener al menos los siguientes shapefiles

### o **LÌmites PolÌtico-Administrativos**

- Municipios.shp
- Cantones.shp
- o **Límites de Gestión Territorial** 
	- Area\_natural\_protegida.shp
	- Subcuencas.shp

Paso 2. Genere una tabla resumen de los identificadores únicos de los shapefile anteriores. Para ello:

Guía metodológica para la implementación de línea base de servicios ecosistémicos y la *generación de índices de* aptitud para prácticas de restauración de paisajes del Fondo de Desarrollo Verde para la región SICA *| 208* a) Acceda a la tabla de atributos del shapefile.

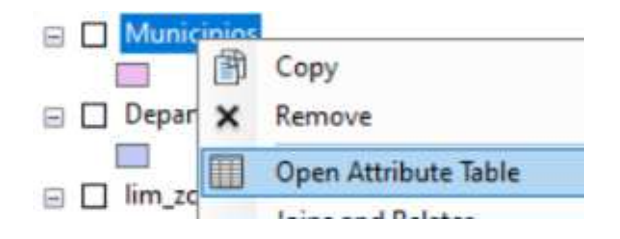

b) Localice el campo que contiene el ID o Código Único que identifica cada uno de los elementos del shapefile. Por ejemplo, en la imagen a continuación es el campo COD MUNI. También identifique el campo que contenga el nombre del elemento (en este ejemplo sería el campo NAME que contiene el nombre del municipio).

#### Nota: Si los registros no tienen un identificador único, deberá crearle uno, agregando un campo de Código. Ejemplo:

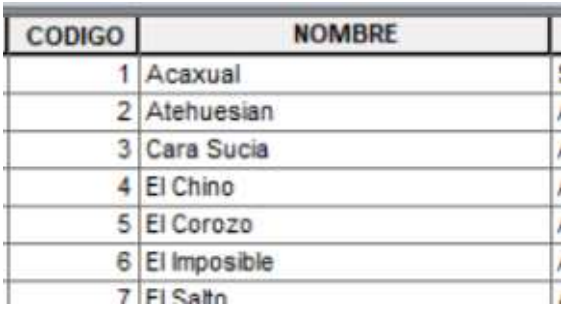

Luego, haga clic derecho sobre el campo del código y seleccione la opción "Summarize".

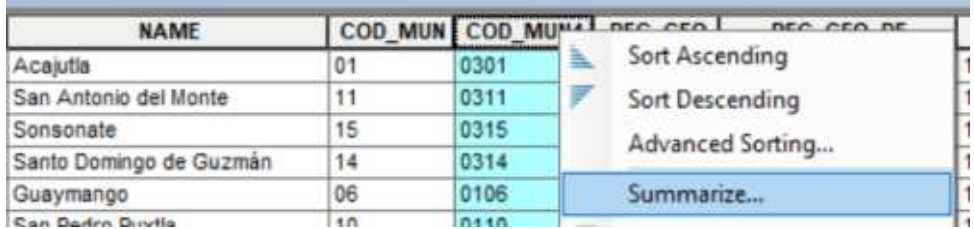

c) En la venta de Summarize marque la opción First del campo que contiene el nombre NAME.

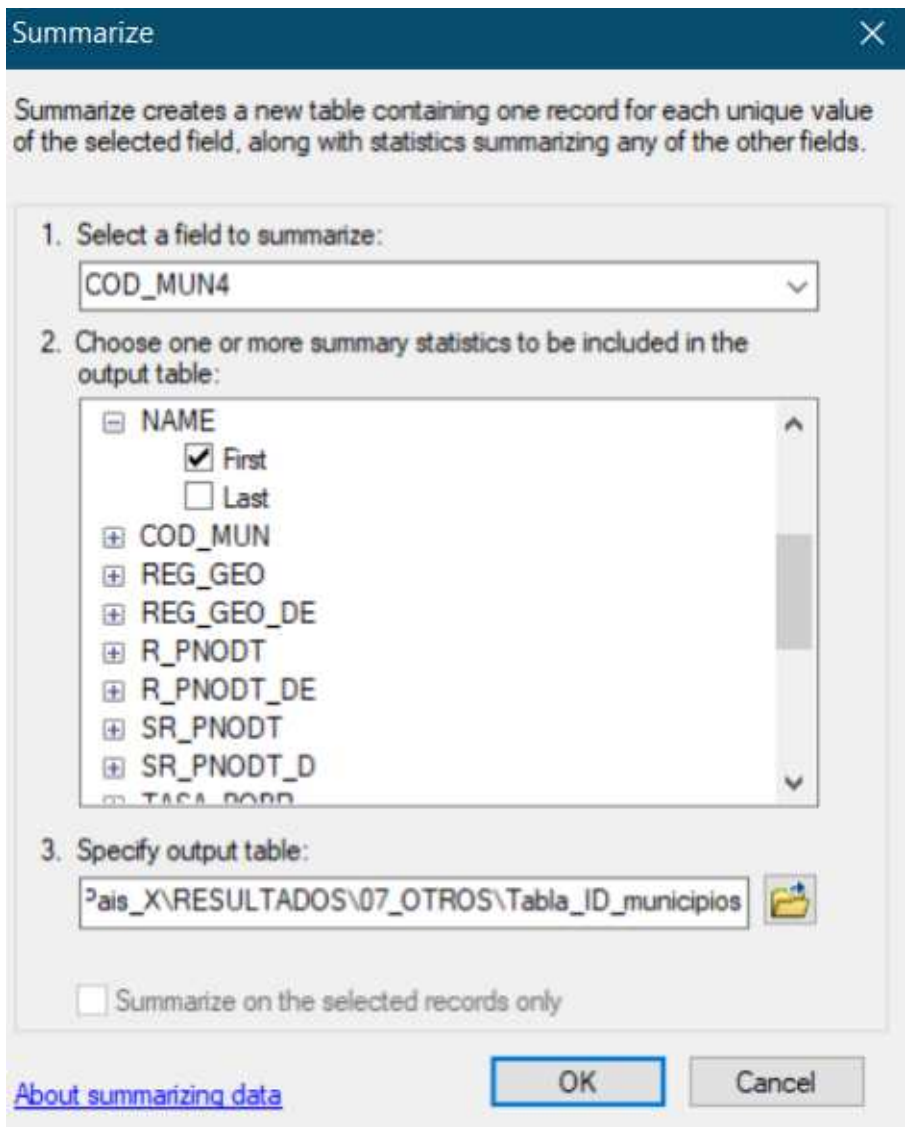

d) Asígnele el nombre de salida de la tabla (Tabla\_ID\_xxxxxx), asegurándose de seleccionar en Save as type la opción dBASE Table. Guarde las tablas en la carpeta VECTORES/LIMITE.

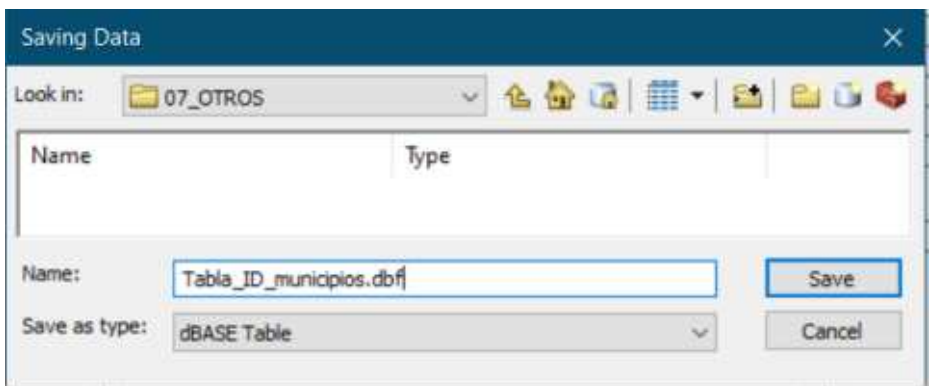

Guía metodológica para la implementación de línea base de servicios ecosistémicos y la [generación de índices de aptitud para prácticas de restauración de paisajes del Fondo de Desarrollo Verde para la región SICA  $/210$ 

e) Finalmente habrá la tabla resultante y elimine el campo "Count\_....".

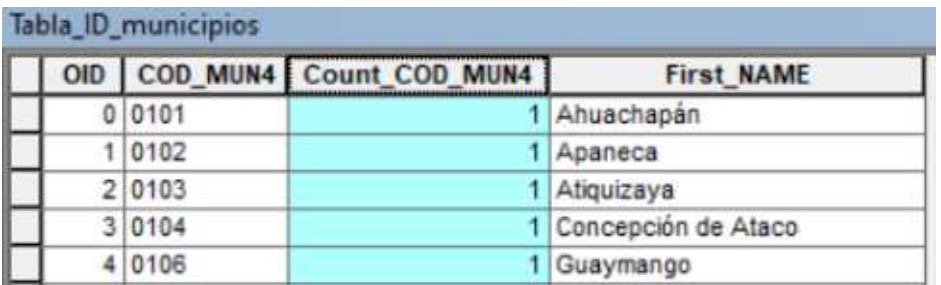

**Repita el procedimiento para obtener las tablas res˙menes de los identificadores ˙nicos**  de todos los shapefile que utilizará para obtener las cifras agregadas de la línea base. Guarde las tablas en la carpeta **VECTORES/LIMITE.** 

### **Paso 3.**

Utilice la herramienta **Dissolve** para eliminar las redundancias en los shapefile seleccionados en el paso 1. Aplique el dissolve a partir del campo CODIGO.

> Nota: Asegúrese que el campo de código seleccionado sea el mismo que utilizo para generar la tabla correspondiente en el paso anterior.

> La herramienta "Dissolve" se encuentra disponible en **ArcToolBox/Data Management Tools/Generalization/Dissolve.** Aplique el dissolve a todos los shapefile seleccionados en el paso 1, y guárdelos en la carpeta 01\_GENERAL agregando la palabra **dissolve** después del nombre, ejemplo **municipios\_dissolve.shp.**

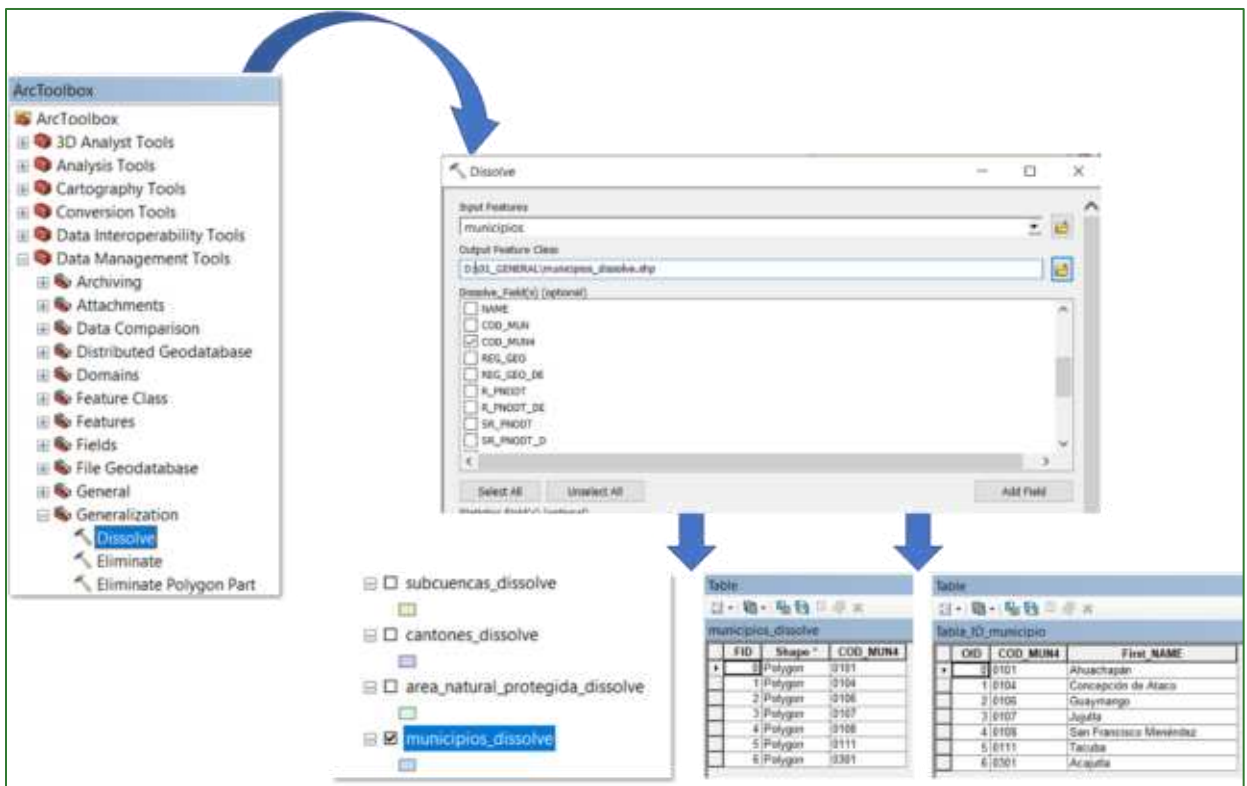

- a) Para cada una de las tablas resúmenes agregue 2 campos con su correspondiente nombre indicado a continuación. Y traslade a estos nuevos campos los valores correspondientes.
	- **Tabla\_ID\_subcuencas ■ Tabla\_ID\_municipio 图 Tabla\_ID\_canton**
	- **III** Tabla\_ID\_areas\_protegidas

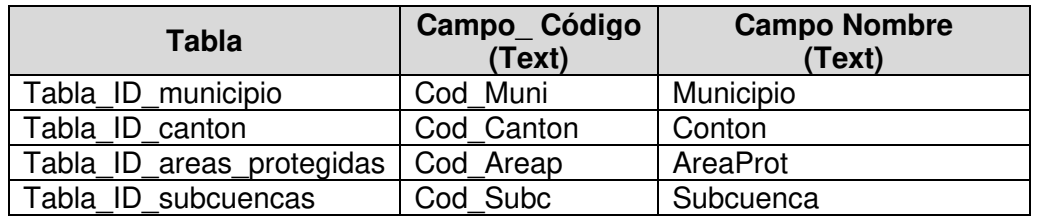

- b) Utilice la herramienta "Join Field" para vincular las tablas resúmenes con su correspondiente shapefile dissolve. Asegúrese de que el campo en común de código seleccionado sea el mismo en ambas tablas.
- $\mathbf{c}$

Data Management Tools

**E** Joins Join Field

En Join Fliels (optional) marque los 2 nuevos campos que agrego en el paso anterior.

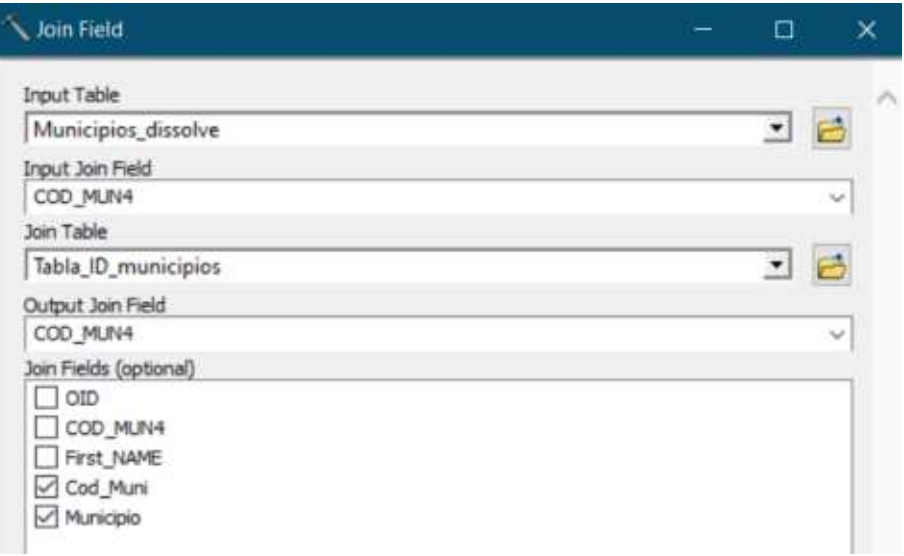

Una vez finalizado el join abra la tabla del shapefile dissolve y borre el campo de código duplicado (dejando el nuevo campo de código).

Repita este paso para todos los shapefile dissolve.

- d) Copie el shapefile microcuencas\_orden9.shp y péguelo en la carpeta de RESULTADO/01\_GENERAL.
- e) Añada el shapefile y en su tabla de atributos agregue el campo **Cod\_Mic** y pase a este los valores del Campo ID. Borre los demás campos y solamente deje el campo Cod\_Mic.

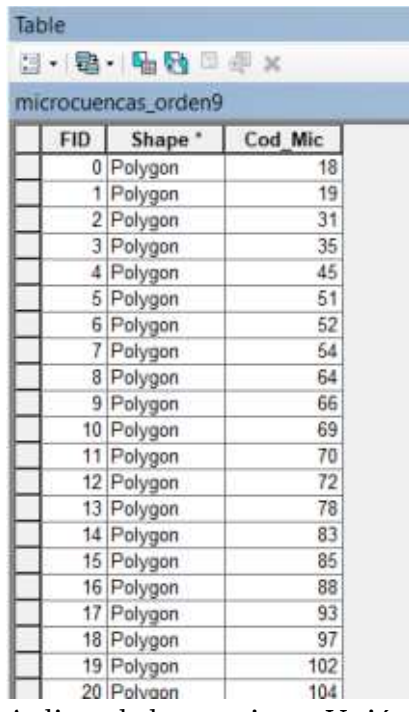

f) Aplique la herramienta Unión para integrar en un solo shapefile todas las capas de unidades de político administrativas y/o de gestión territorial con las microcuencas. Asigne como nombre de salida union\_limites.shp y guárdelo en la carpeta RESULTADO/01\_GENERAL.

ArcToolbox **□ S** Overlay ← Union

En Input Feature, agregue los shapefile a unir. Y en JoinAttributes seleccione NO\_FID.

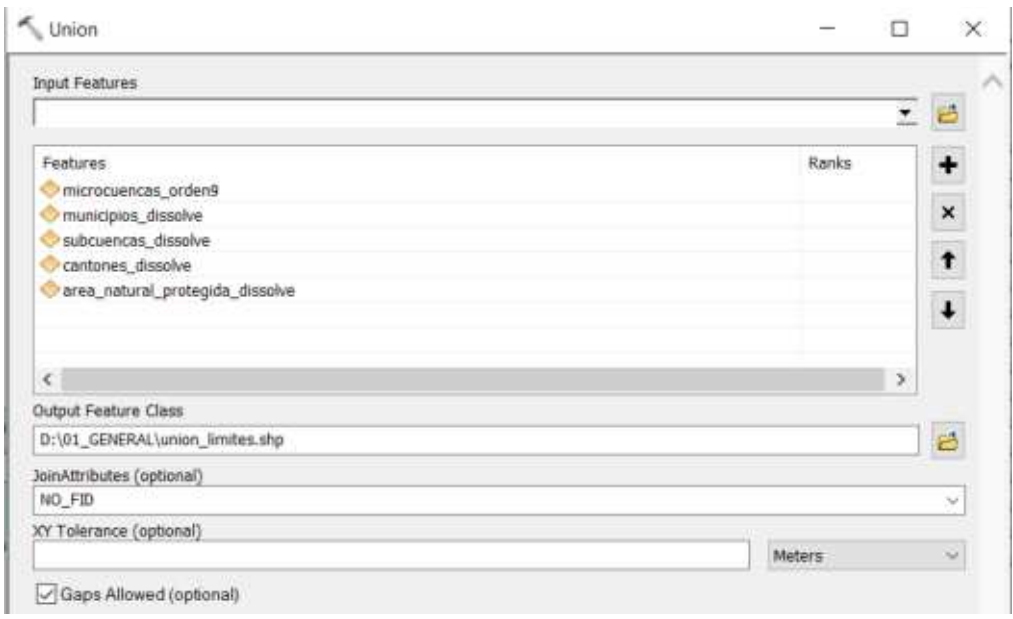

g) En la tabla de atributos de union\_limites.shp, agregue el campo CodUnion.

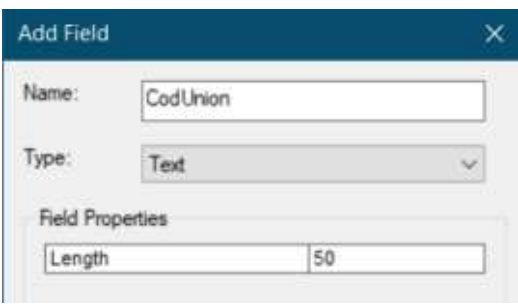

h) Haga clic derecho en el campo CodUnion creado en el paso anterior y seleccione Field Calculator.

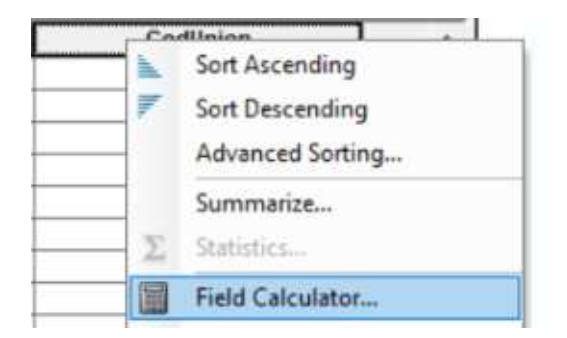

En el Field Calculator encadene los diferentes campos de códigos como se ejemplifica a continuación: [Cod\_Mic] & [Cod\_Subc] & [Cod\_Canton] &[Cod\_Areap] & [Cod\_Muni].

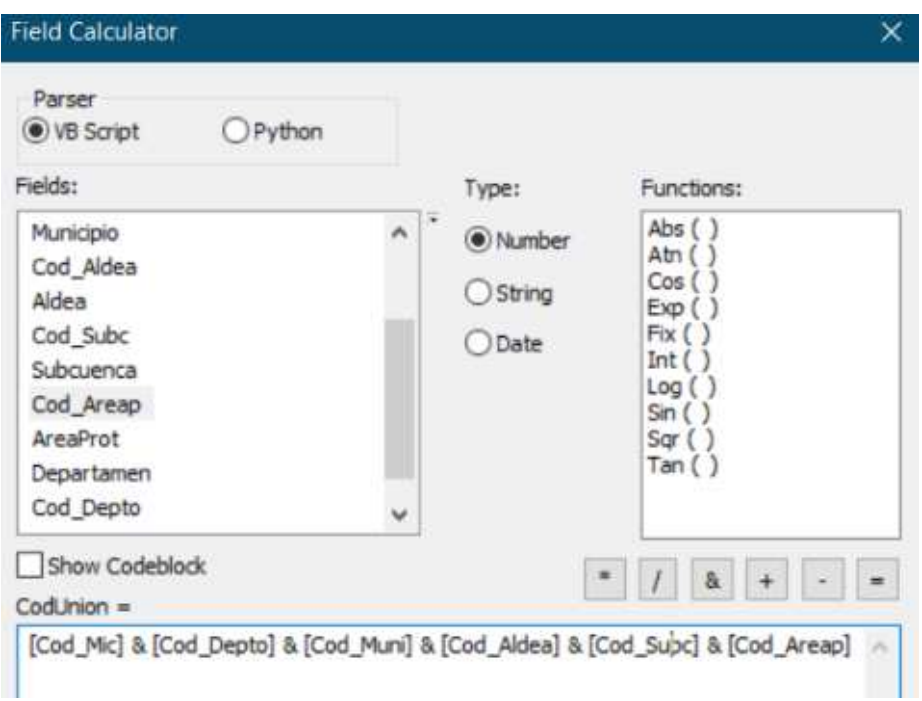

- i) Agregue el shapefile lim zona estudio project.shp.
- j) En el caso que **union limites.shp** esté en coordenadas geográficas, reproyéctelo al sistema de proyección de lim zona estudio project.shp utilizando las indicaciones expuestas en la **PARTE 1** de la presente guía metodológica. Como archivo de salida indique: union\_limites\_project.shp y guárdelo en la carpeta RESULTADO/01\_GENERAL.
- k) Utilice la herramienta Clip para cortar union limites project.shp contra guárdelo lim zona estudio project.shp  $\mathbf{V}$  $en$ la carpeta RESULTADO/01 GENERAL con el nombre clip union limites project.shp.

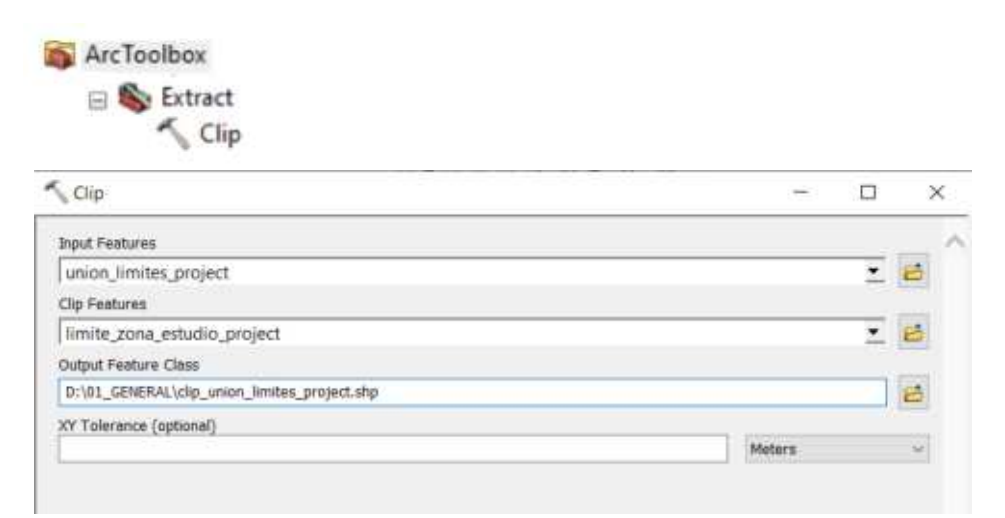

Guía metodológica para la implementación de línea base de servicios ecosistémicos y la [generación de índices de aptitud para prácticas de restauración de paisajes del Fondo de Desarrollo Verde para la región SICA  $1216$
l) Haga un dissolve de clip\_union\_limites\_project.shp usando el campo CodUnion y guárdelo en la carpeta RESULTADO/01\_GENERAL con el nombre dissolve\_clip\_union\_limites\_project.shp.

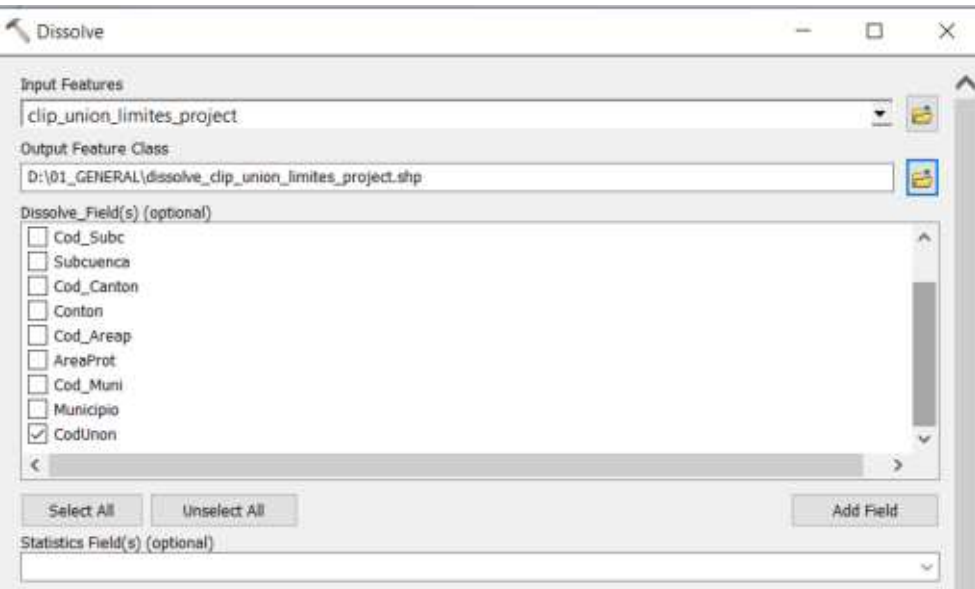

m) Al shapefile dissolve\_clip\_union\_limites\_project.shp añádale el campo ID union y asígnale un número correlativo a partir del campo FID+1.

 $ID$  Union  $=$  $[FID] + 1$ 

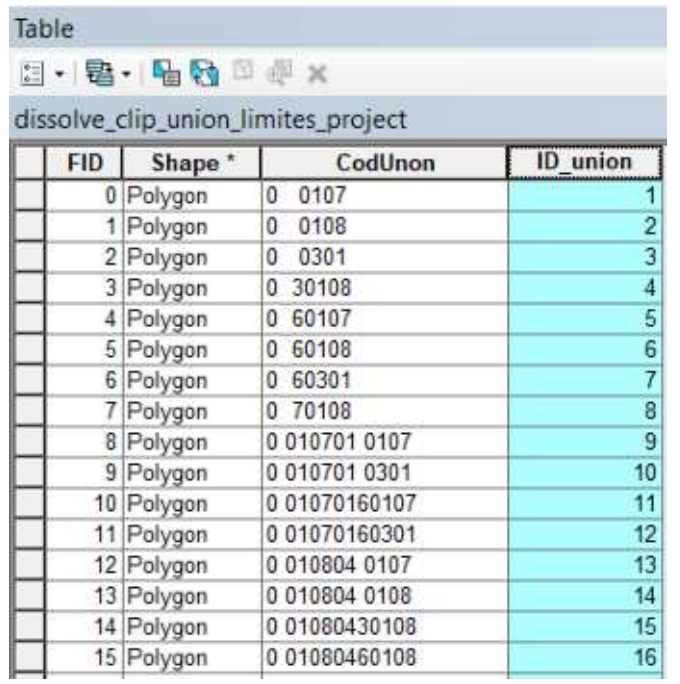

n) Finalmente la Join use herramienta Field para transferir a dissolve\_clip\_union\_limites\_project.shp  $\log$ atributos del ráster union\_limites\_project.shp, usando CodUnion como campo en común.

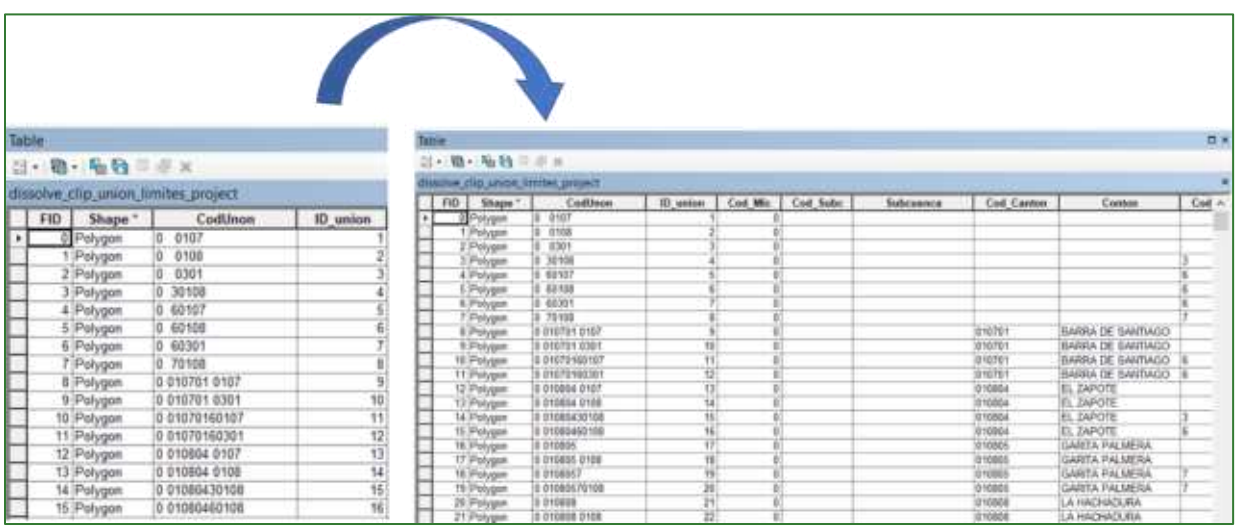

o) Como final, haga copia del shapefile paso una dissolve\_clip\_union\_limites\_project.shp guárdelo como y limites administrativos.shp en la carpeta RESULTADO/01 GENERAL.

El resultado de este proceso deberá ser el siguiente:

Guía metodológica para la implementación de línea base de servicios ecosistémicos y la [generación de índices de aptitud para prácticas de restauración de paisajes del Fondo de Desarrollo Verde para la región SICA  $1218$ 

# Parte 19. Asignación del valor ráster de las variables analizados a la tabla integrada de Unidades de Gestión Territorial

Ya se cuenta con el shapefile integrado limites político-administrativos y de gestión integrados en un solo archivo **limites\_administrativos.shp** y también con los ráster ajustados de carbono, erosión, infiltración y conectividad. Pero antes de pasar a obtener las sumatorias de estos ráster para cada uno de los polígonos de **limites\_administrativos.shp**, se requiere combinarlos con los tipos de cobertura.

### **Combinando union\_limites con los tipos de cobertura (Combine)**

Paso 1. Convierta limites\_administrativos.shp a ráster usando como valor el campo **ID\_union.** Este paso lo realizará utilizando la herramienta "Polygon to Raster" que se encuentra localizado en **ArcToolBox/Conversion Tools/To Raster/Polygon to Raster** y guarde el archivo con el nombre **raster\_limites\_administrativos.tif** y guárdelo en la carpeta **RESULTADO/01\_GENERAL.**

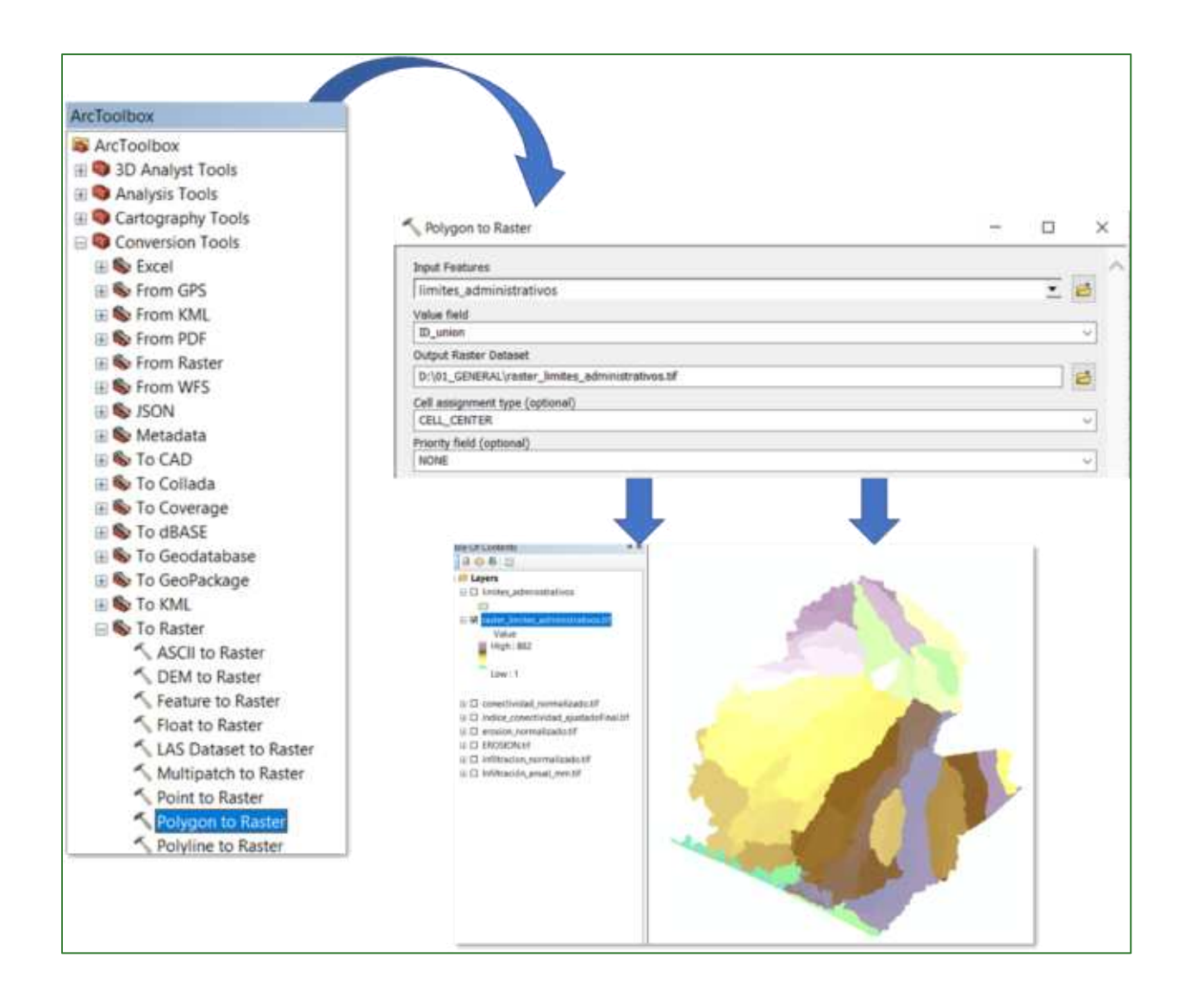

Paso 2. Use la herramienta "Combine" para asignar al raster\_limites\_administrativos.tif (generado en el paso anterior) con las clases de cobertura project.tif, el archivo de salida guárdelo con el nombre union limites x cobert.tif y guárdelo en la carpeta RESULTADO/01 GENERAL.

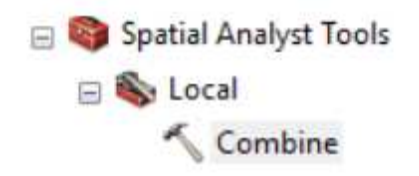

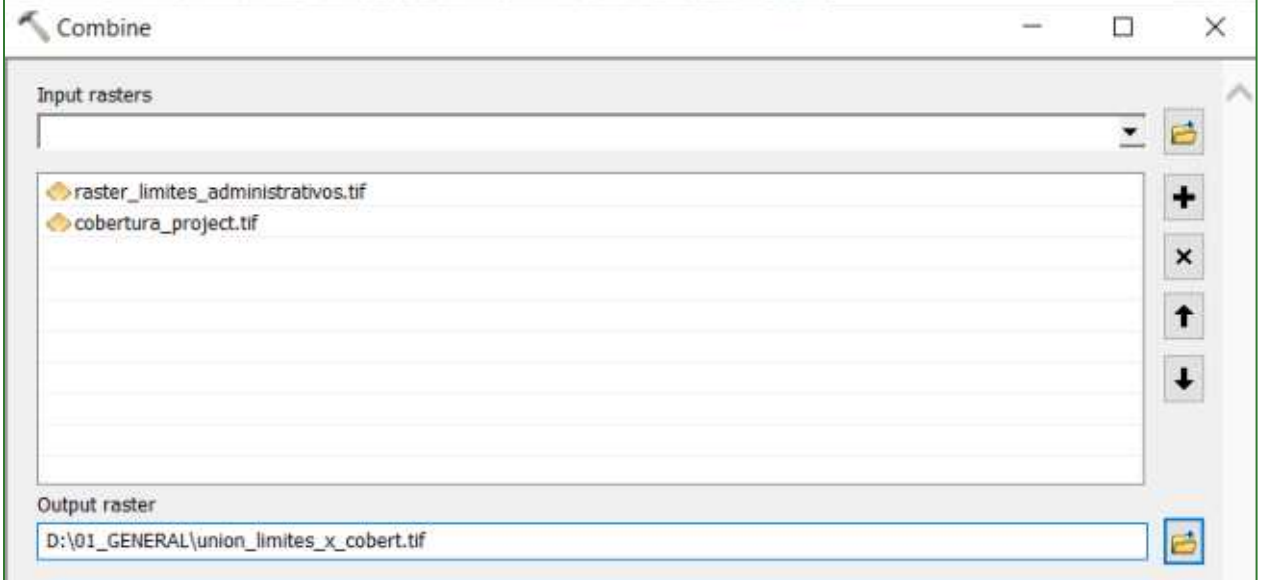

Al shapefile generado (union\_limites\_x\_cobert.tif) añádale el campo ID\_UnixCob y asígnale un numero correlativo a partir del campo OID+1.

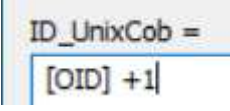

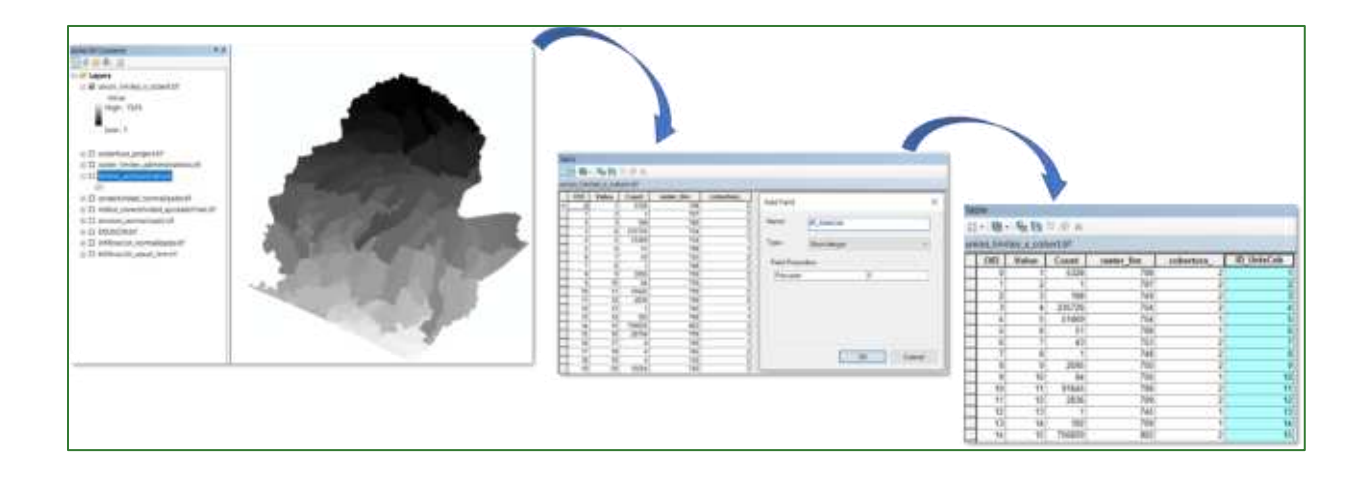

# Calculando los valores a nivel de pixel para cada una de las zonas identificadas por el ID UnixCob

Paso 3. Exporte la tabla union\_limites\_x\_cobert.tif y guárdela con el nombre: TABLA\_RESULTADOS.dbf en la carpeta RESULTADO/01\_GENERAL.

Paso 4. Calcule la sumatoria o promedio (según sea el caso) de las variables (a nivel de píxel) para cada una de las unidades del ráster union limites x cobert.tif, utilizando como campo de referencia ID\_UnixCob con la herramienta "Zonal Statistics as Table" que se encuentra ubicada en ArcToolBox/Spatial Analyst Tools/Zonal/Zonal Estatistic as Table. Con esta herramienta realice los cálculos para cada uno de los ráster finales.

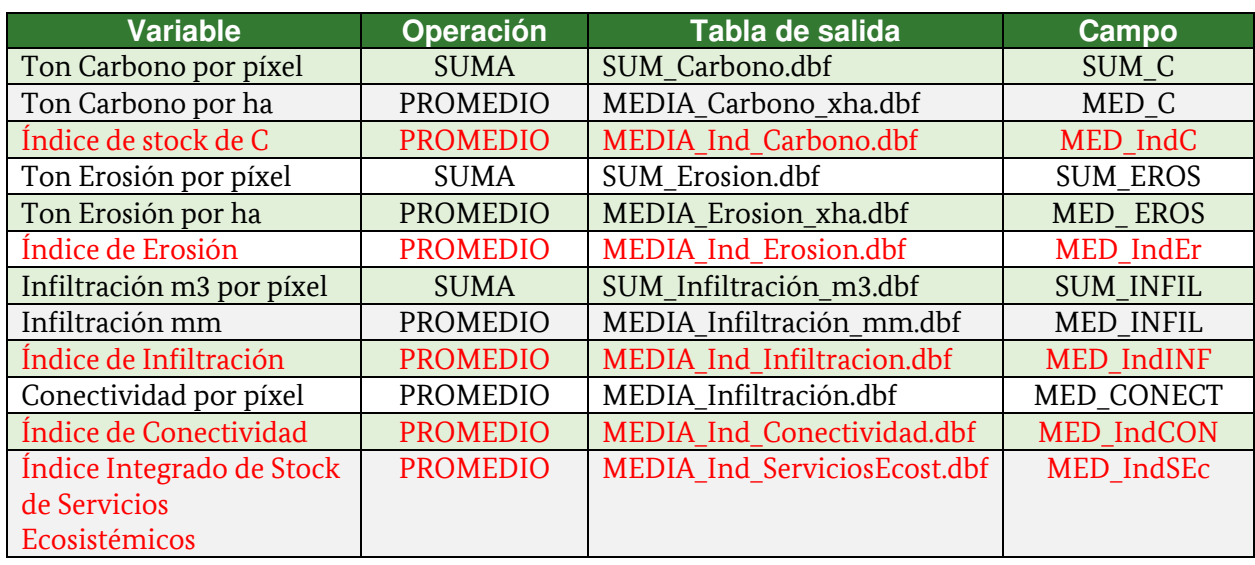

### **Cálculos principales**

#### Cálculos adicionales derivadas de carbono

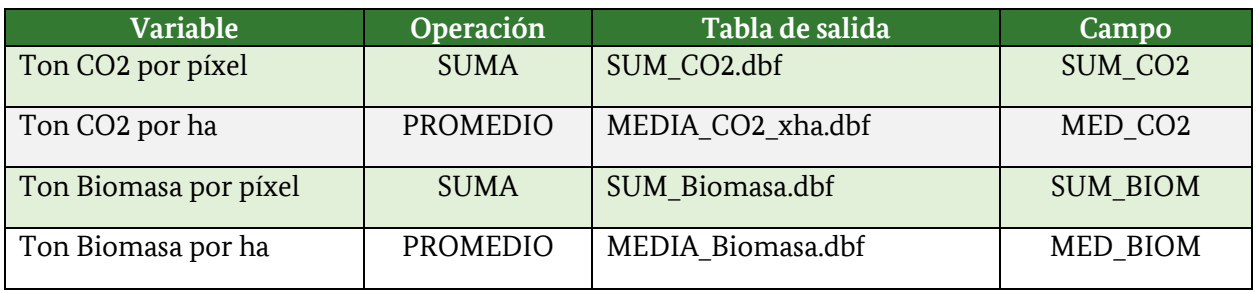

### Cálculos adicionales de referencia

Guía metodológica para la implementación de línea base de servicios ecosistémicos y la [generación de índices de aptitud para prácticas de restauración de paisajes del Fondo de Desarrollo Verde para la región SICA  $1223$ 

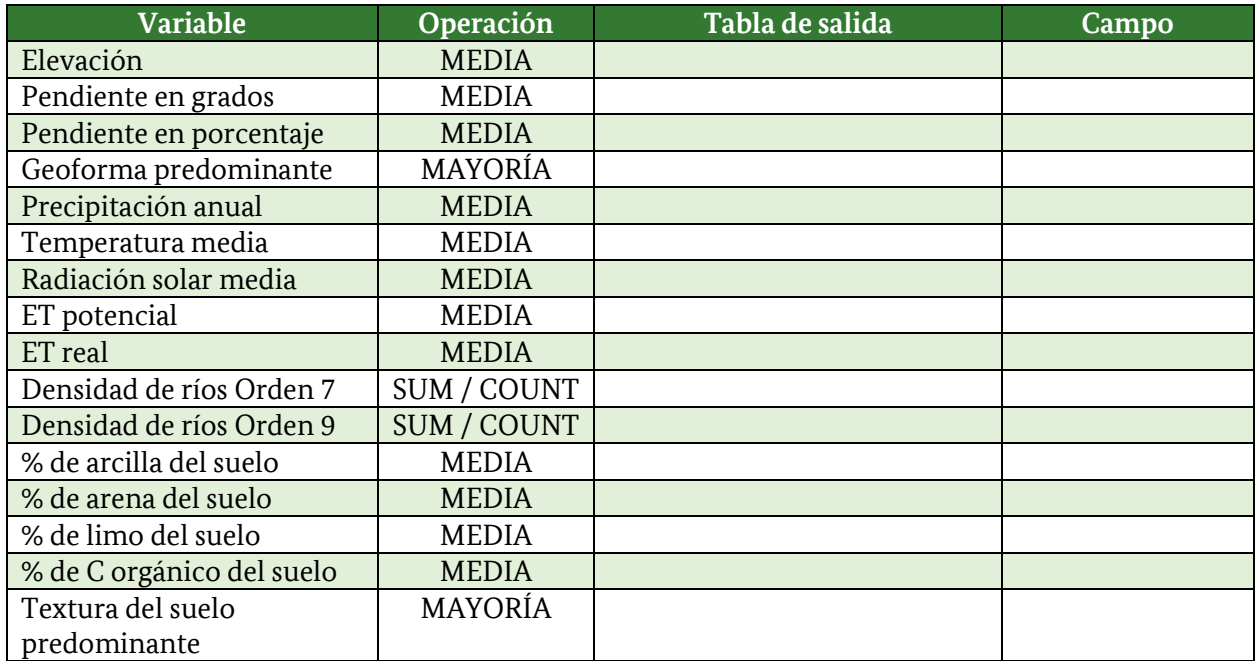

#### **C·lculos adicionales de variables mensuales**

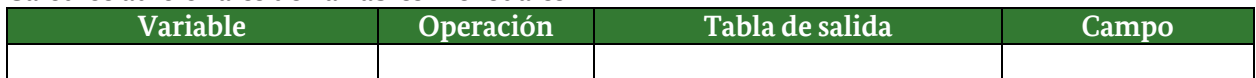

### Ejemplo de cálculo de la variable Infiltración:

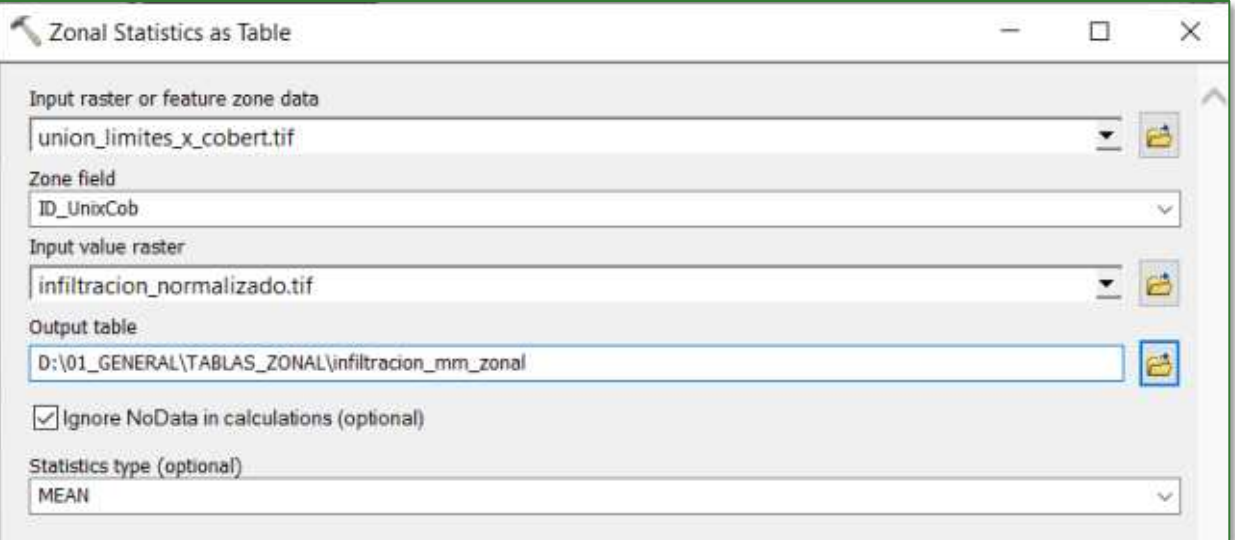

Como resultado se generará una tabla similar a la que se muestra a continuación.

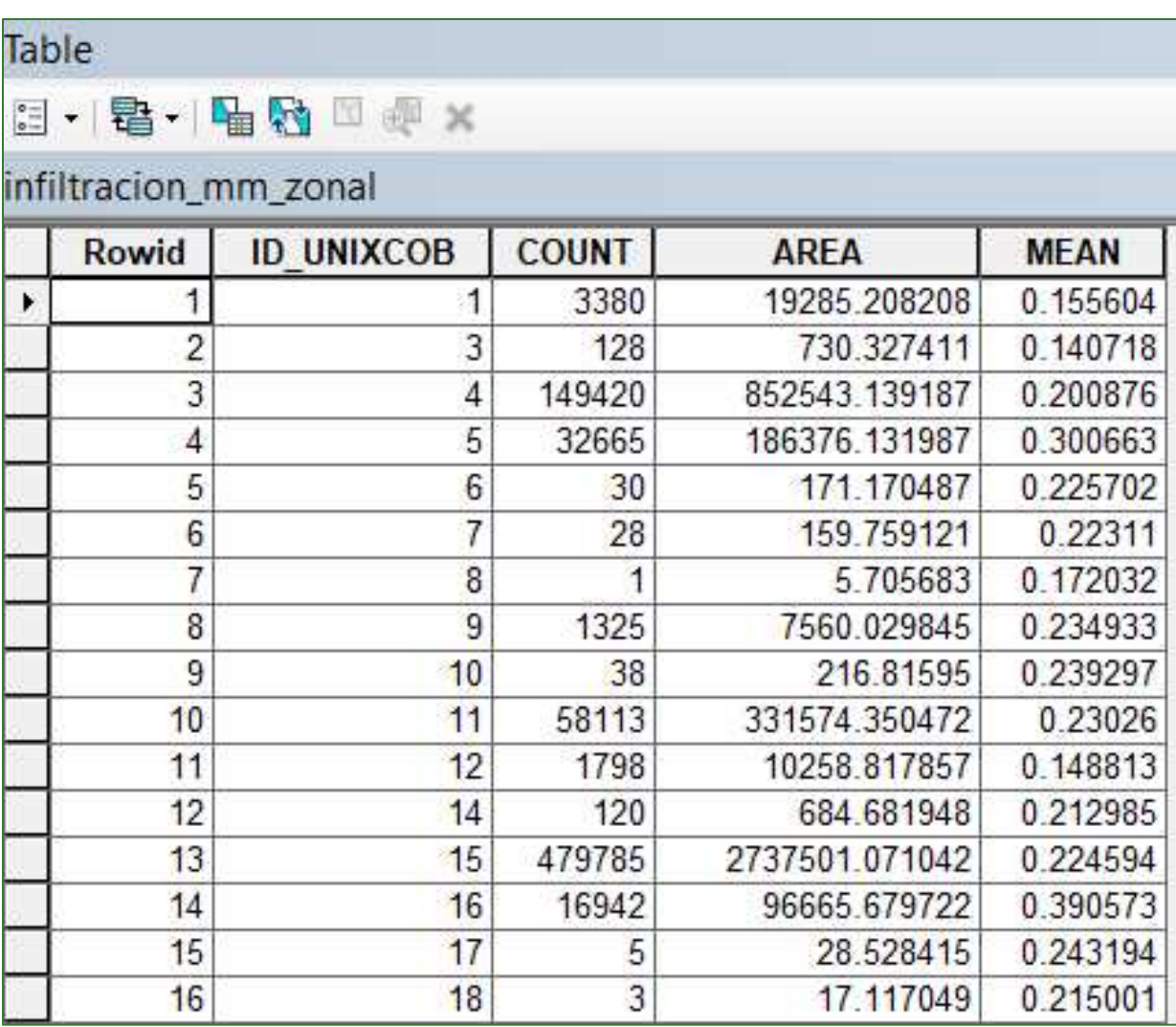

Para poder transferir los datos de la variable calculada al ráster union\_limites\_x\_cobert.tif siga los siguientes pasos:

a) En el raster Union\_limites\_x\_cobert.tif añada un campo con el nombre de la variable de tipo Float, por ejemplo, INFILTRA.

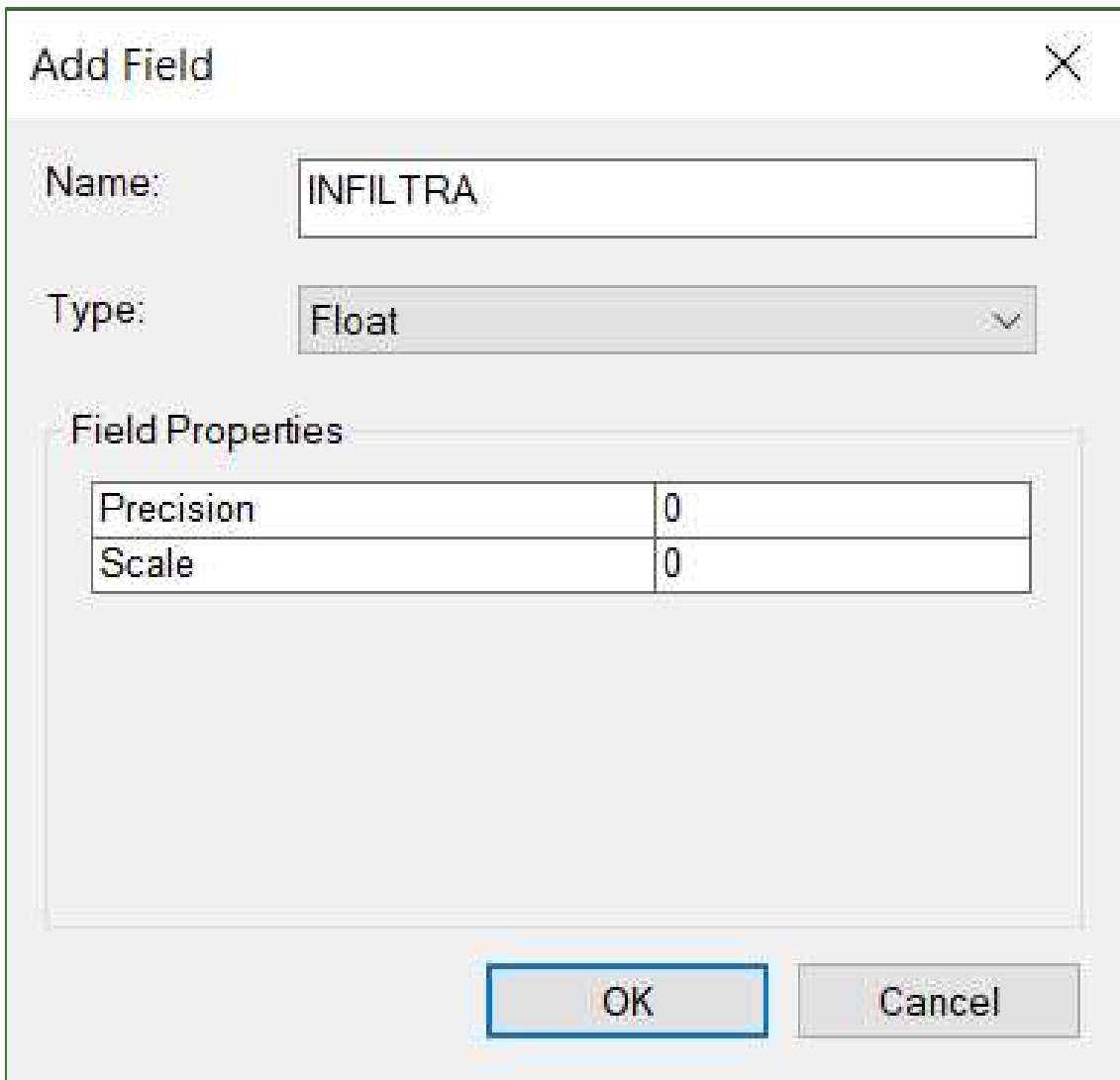

b) Haga clic derecho en el layer Union\_limites\_x\_cobert.tif y seleccione la opción Join and Relates y luego Join.

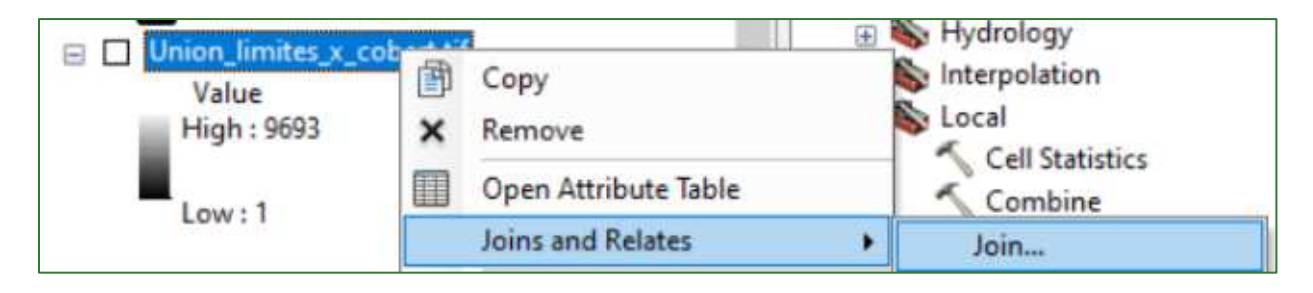

Guía metodológica para la implementación de línea base de servicios ecosistémicos y la [generación de índices de aptitud para prácticas de restauración de paisajes del Fondo de Desarrollo Verde para la región SICA  $/226$ 

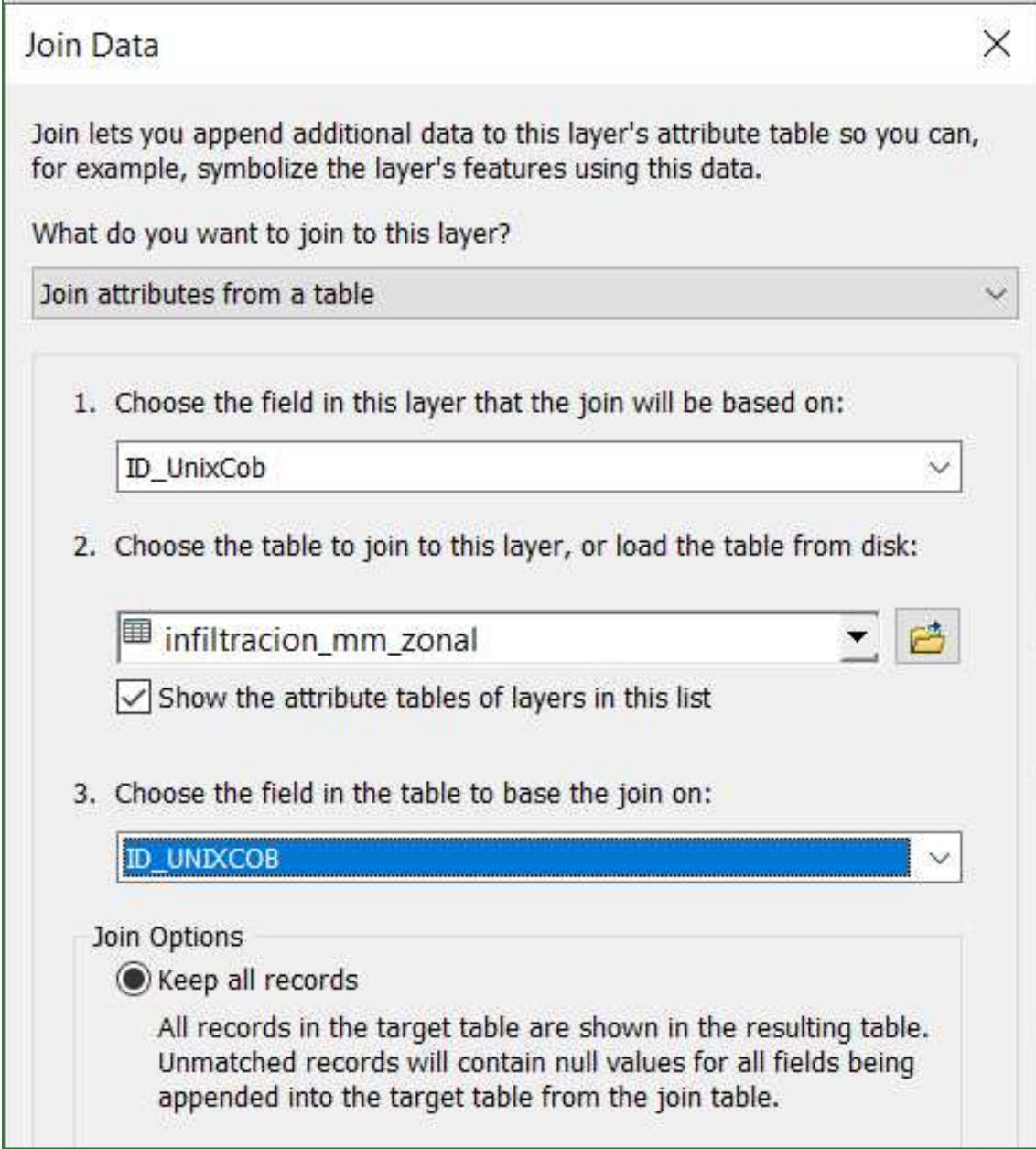

c) Una vez realizado el Join, transfiera al campo de la variable (ej. INFILTRA) a los valores de la tabla que contiene los valores del promedio.

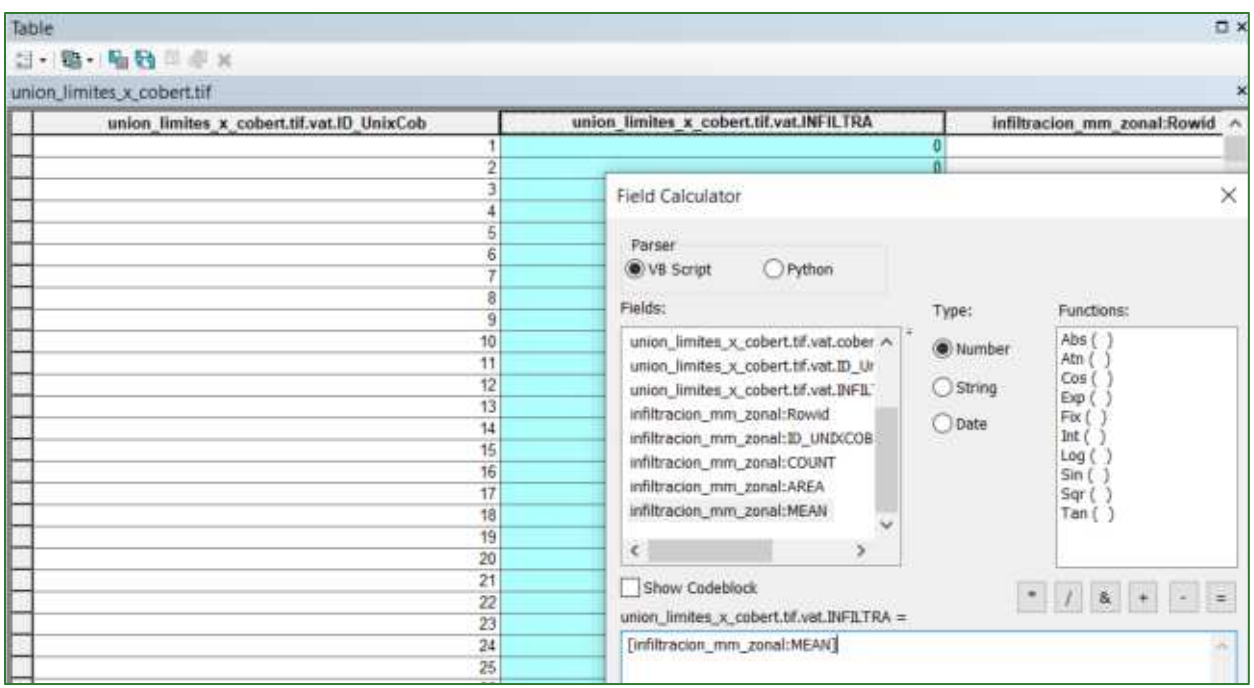

### d) Remueva el Join

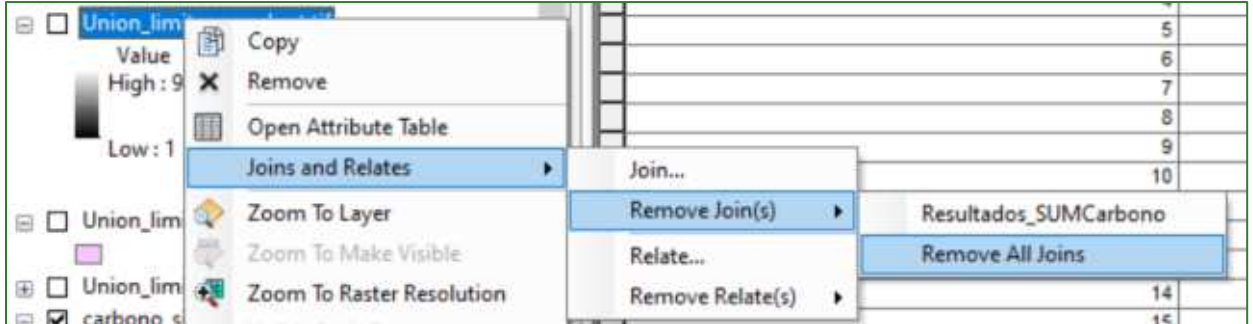

Repita lo pasos anteriores para las demás variables.

### Generando estadísticas zonales para las unidades políticoadministrativas y de gestión territorial.

Paso 5. Aplique la herramienta "Zonal Statistical" que se encuentra ubicada en ArcToolBox/Spatial Analyst Tools/Zonal/Zonal Estatistic. Con esta herramienta realice los cálculos para cada uno de los ráster finales. Para generar ráster resúmenes por unidades políticoadministrativas (municipios, aldeas) y para las unidades de gestión territorial (áreas protegidas y microcuencas).

Por ejemplo, para generar un ráster resumen de la infiltración hídrica por microcuenca de orden 7, siga los siguientes pasos:

Guía metodológica para la implementación de línea base de servicios ecosistémicos y la [generación de índices de aptitud para prácticas de restauración de paisajes del Fondo de Desarrollo Verde para la región SICA  $1228$ 

a) Agregue a la vista el shapefile microcuencas orde7.shp y también agregue el shapefile limite\_zona\_estudio\_project.shp.

b) Utilice la herramienta "Clip" ubicada en ArcToolBox/Anaysis Tools/Extract/Clip para cortar las microcuencas orden 7 contra el límite de la zona de estudio y asígnele el nombre: microcuencas\_orden7\_clip.shp y guárdela en la carpeta de RESULTADOS/01\_GENERAL.

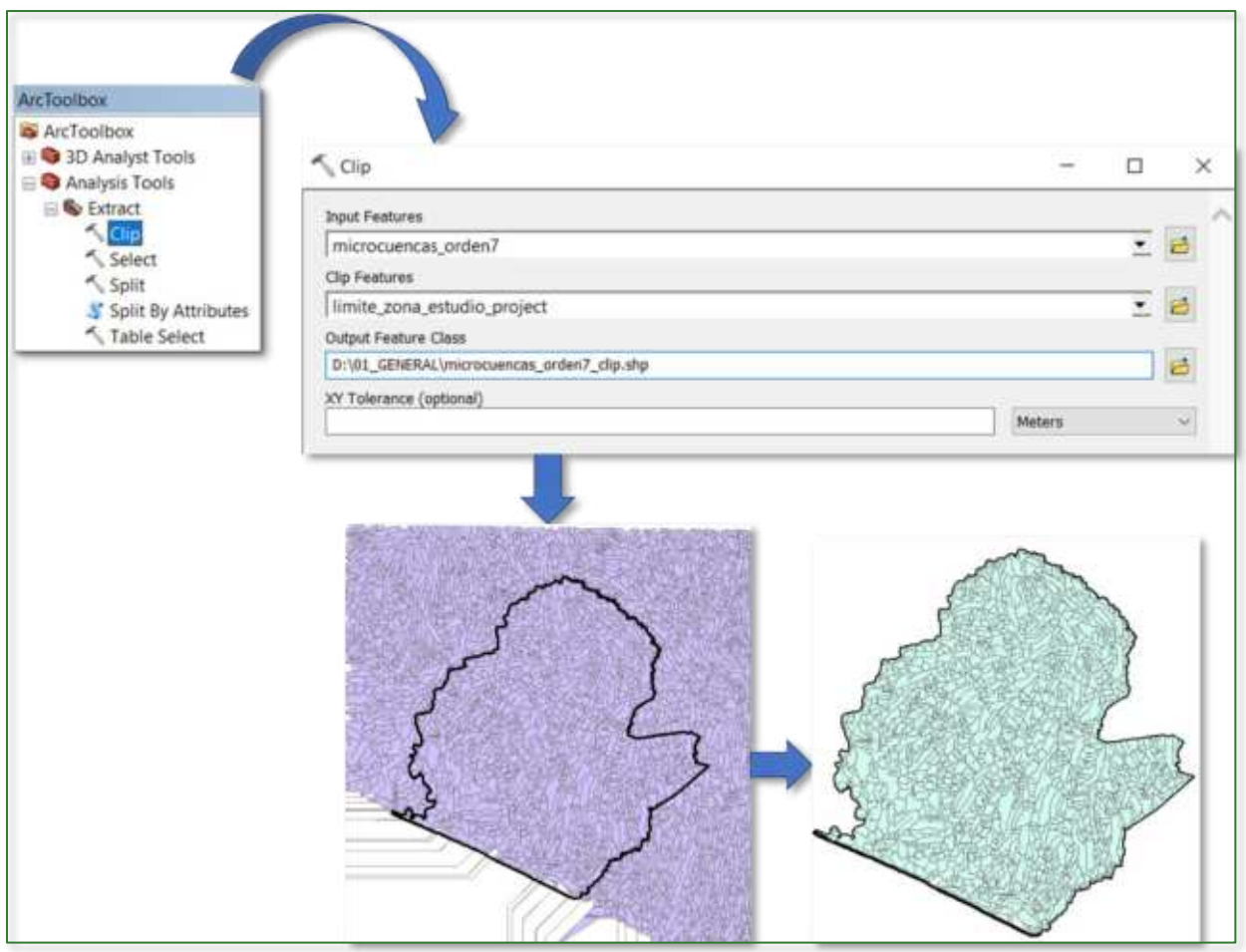

b) Realice un Zonal Statistical para obtener la media (MEAN) de los valores de infiltración\_anual\_mm.tif para cada una de las microcuencas de orden 7 que se encuentra en el shapefile microcuencas orden7 clip.shp. Utilice el campo de ID de las microcuencas para generar las sumatoria. Guarde el resultado con el nombre inflitracion mmxyear xmicroc orden7.tif en la carpeta 07\_OTROS.

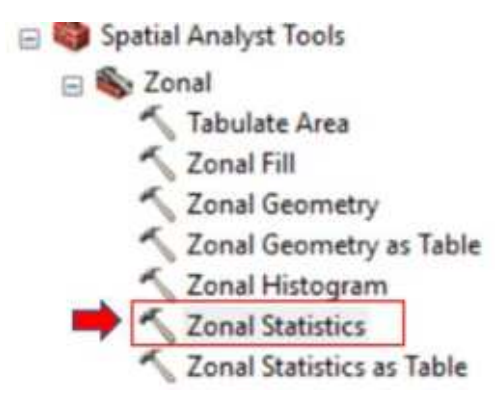

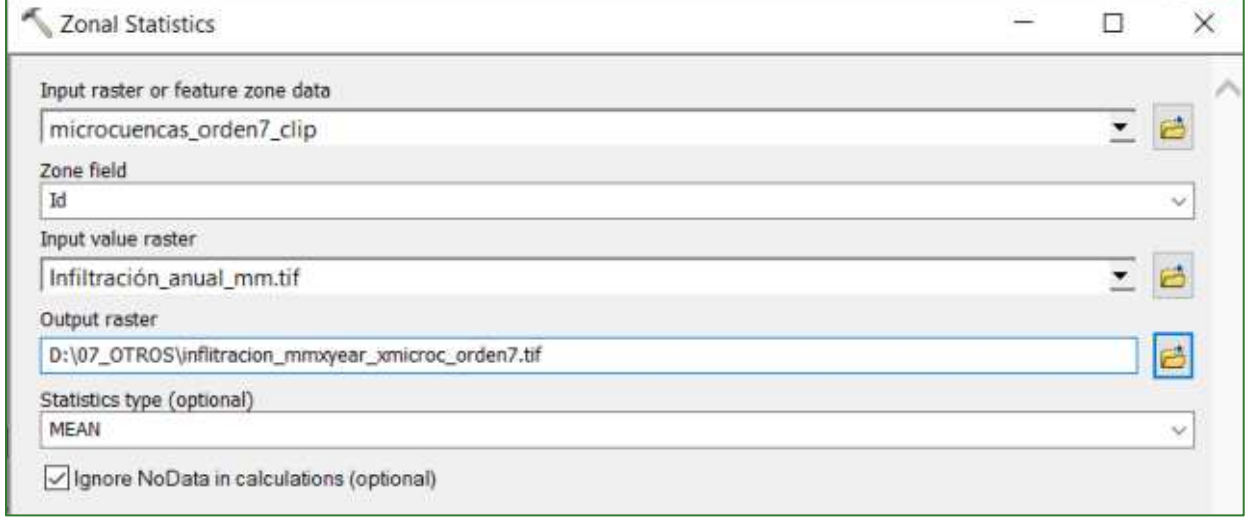

c) Finalmente, en el caso de las unidades territoriales que tenga asociado un nombre (por ejemplo, municipios, aldeas, áreas protegidas) aplique un Join Field para transferir los nombres al ráster creado. Es paso no aplica en los casos de las microcuencas de orden 7 y 9 porque no tienen un nombre asociado.

Como resultado se mostrará el promedio de infiltración en mm/año de cada una de las microcuencas de orden 7.

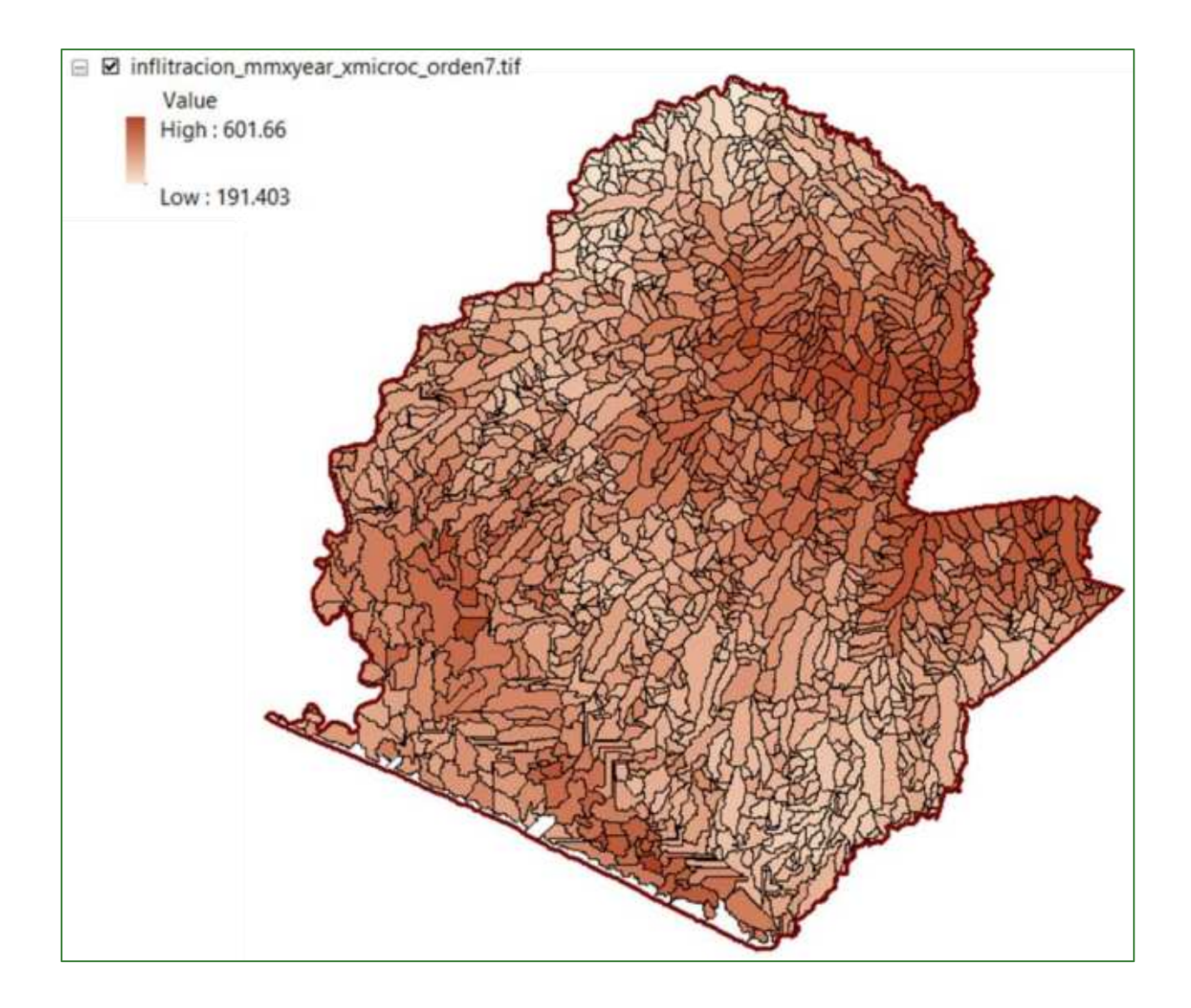

### Repita el procedimiento para los siguientes ráster:

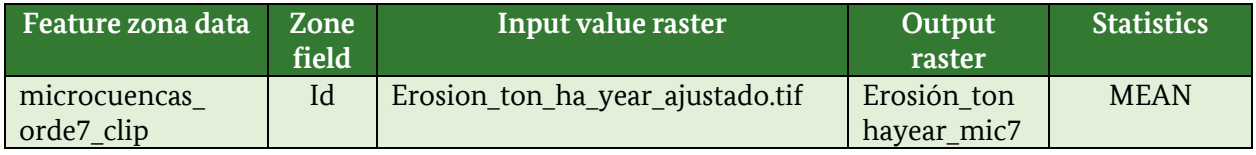

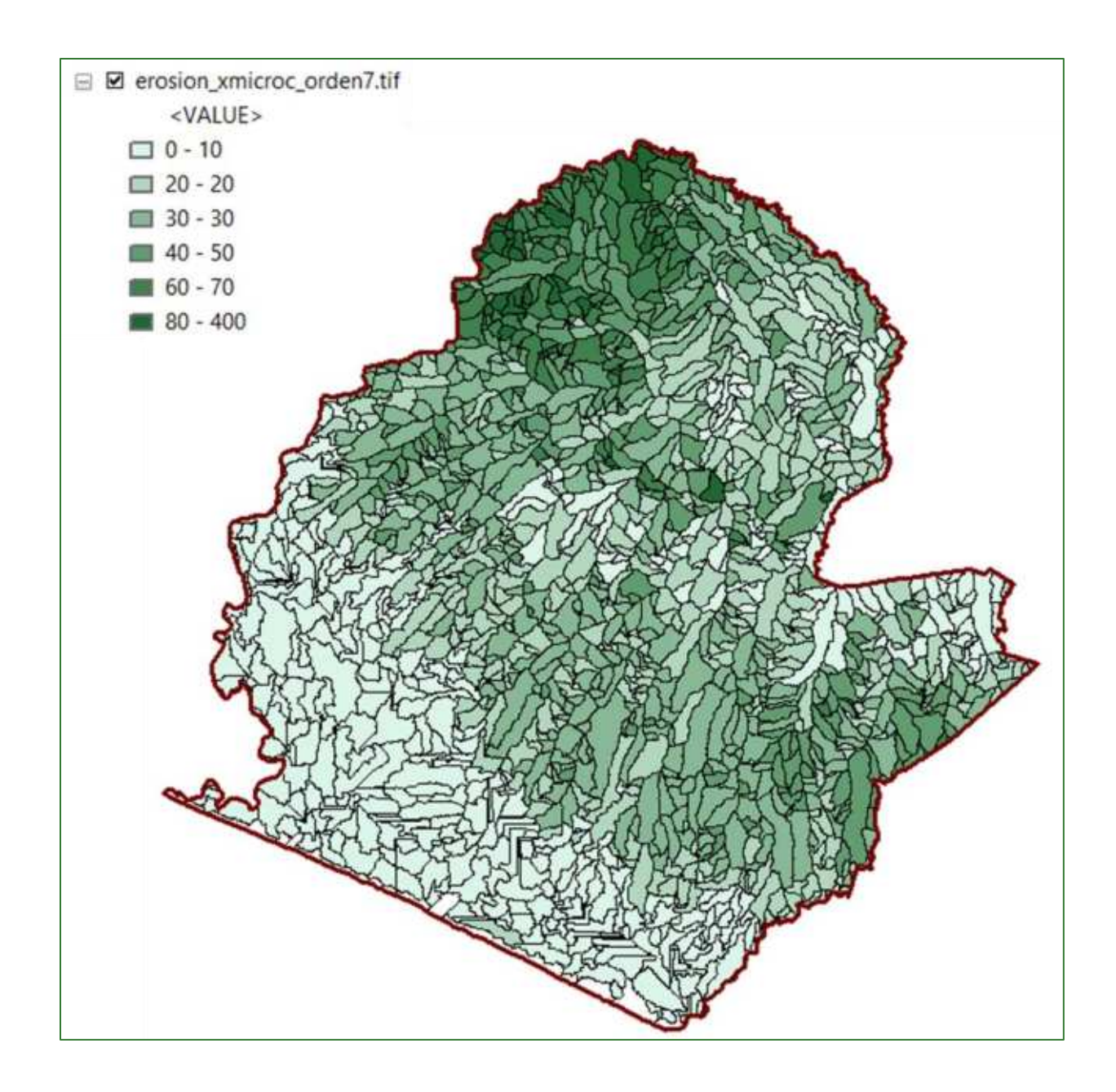

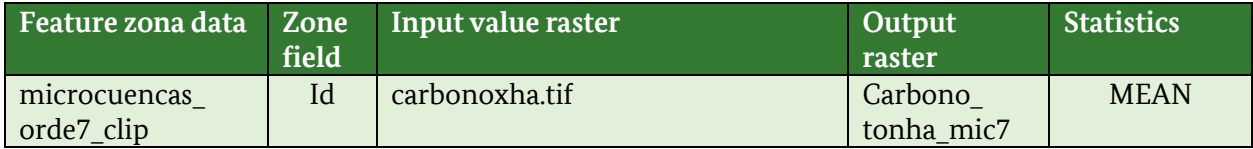

Guía metodológica para la implementación de línea base de servicios ecosistémicos y la [generación de índices de aptitud para prácticas de restauración de paisajes del Fondo de Desarrollo Verde para la región SICA  $|232$ 

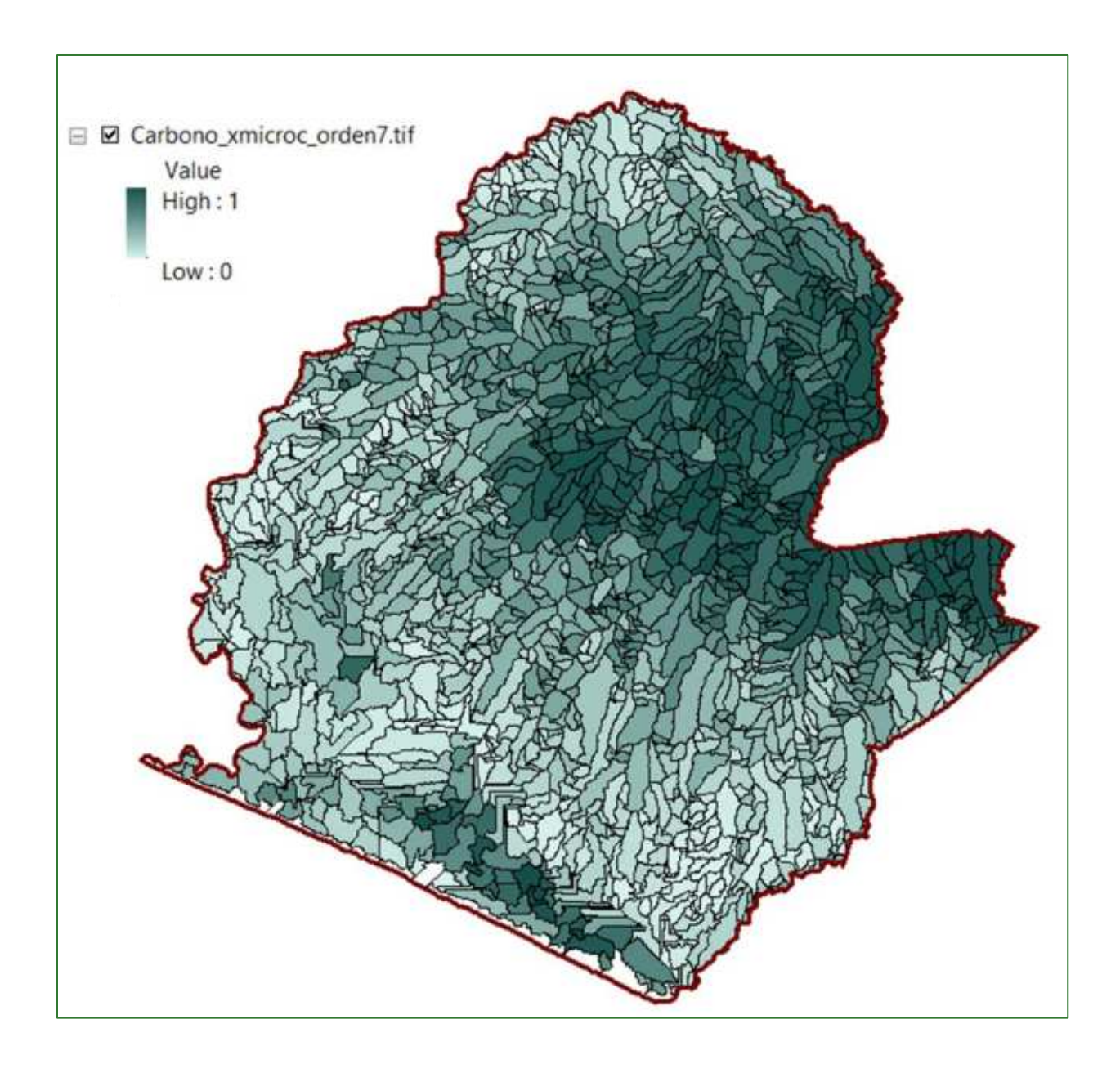

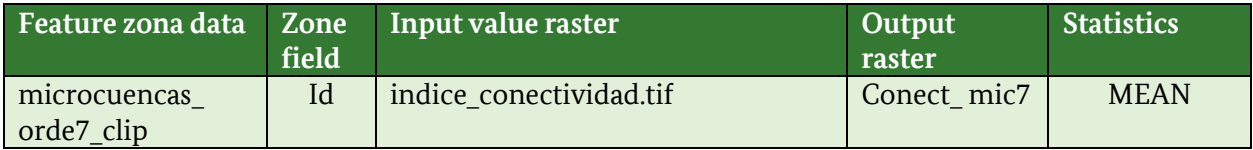

Guía metodológica para la implementación de línea base de servicios ecosistémicos y la [generación de índices de aptitud para prácticas de restauración de paisajes del Fondo de Desarrollo Verde para la región SICA  $|233$ 

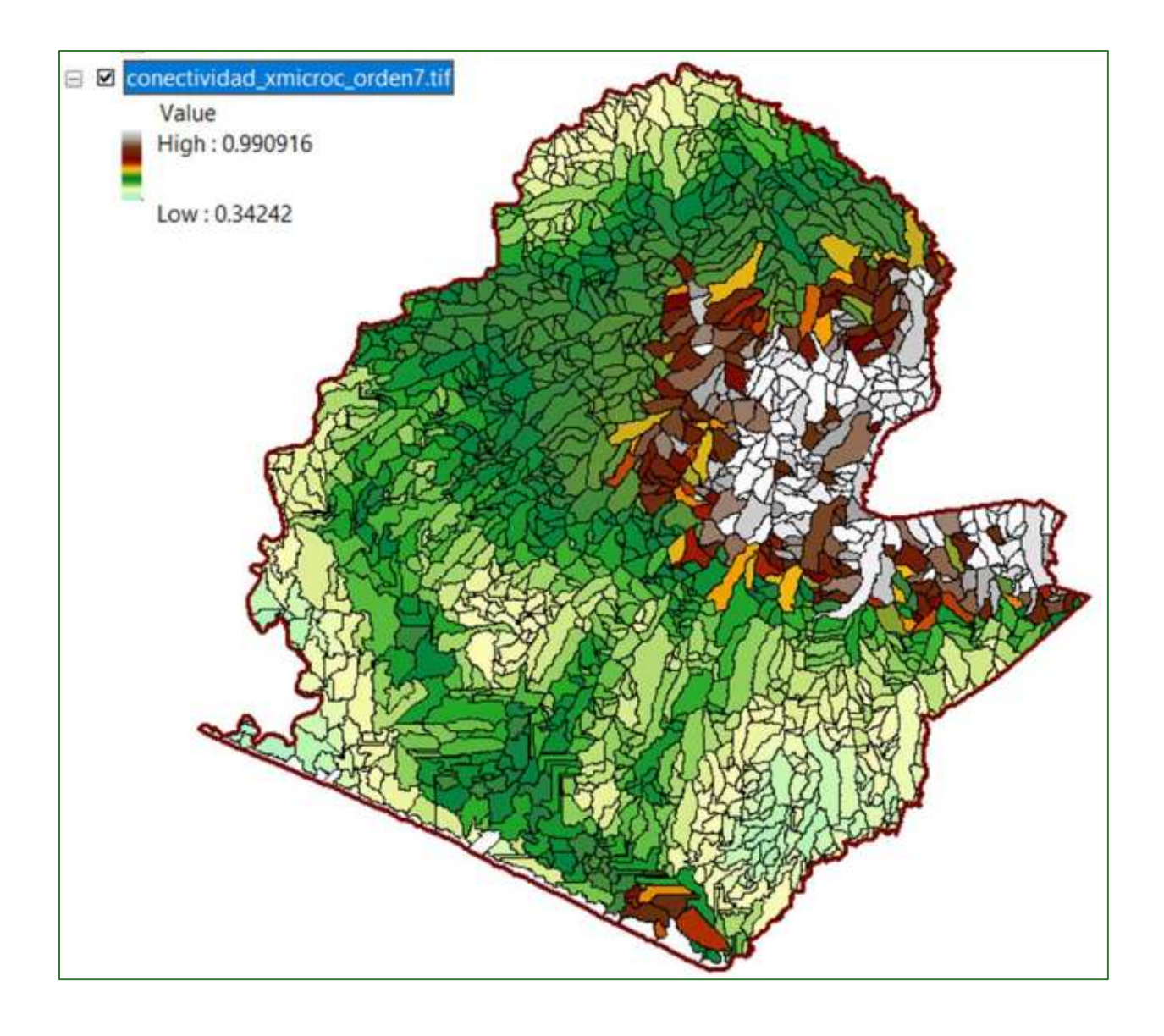

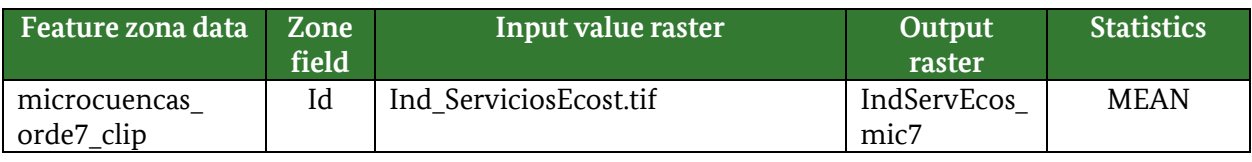

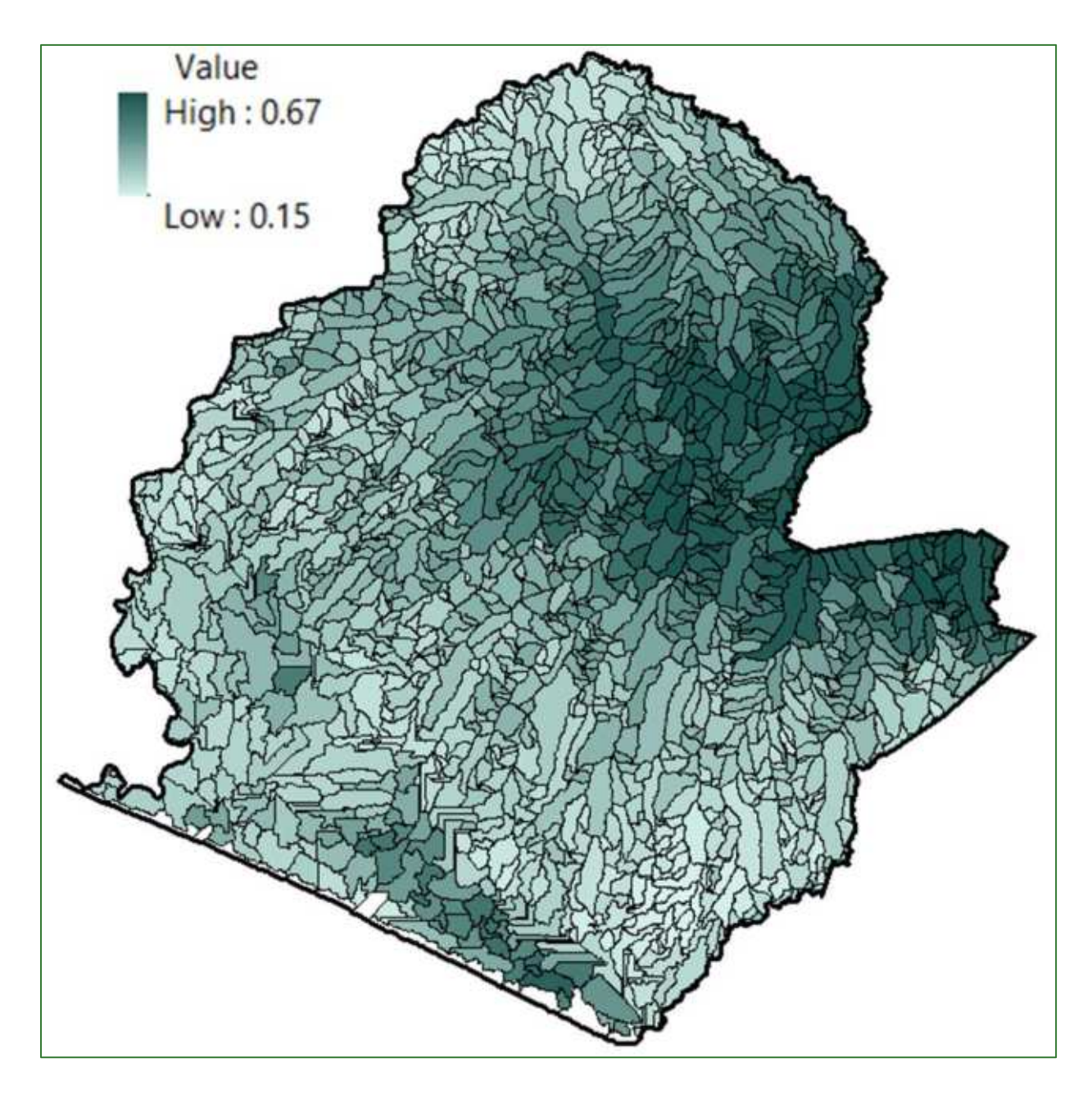

Guía metodológica para la implementación de línea base de servicios ecosistémicos y la [generación de índices de aptitud para prácticas de restauración de paisajes del Fondo de Desarrollo Verde para la región SICA  $/235$ 

d) También puede aplicar el "Zonal Statistical" para las microcuencas de ordena 9 y para generar ráster resúmenes por unidades territoriales como áreas protegidas, microcuencas, municipios, aldeas.

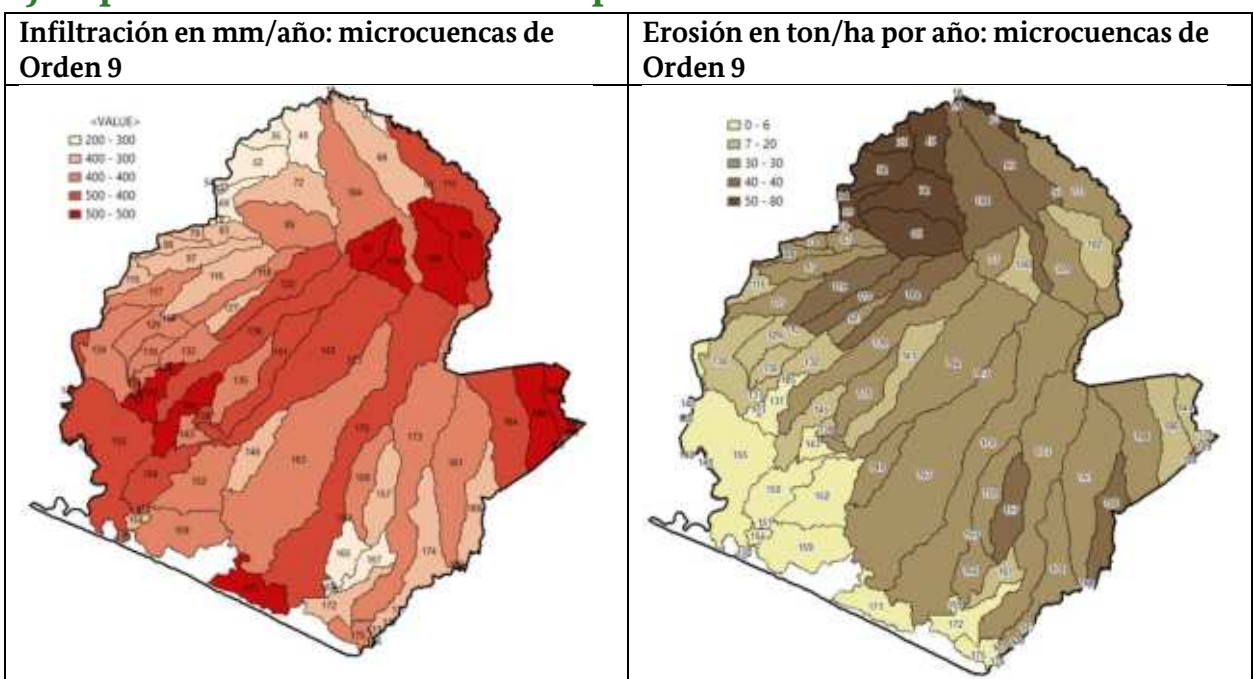

### Ejemplo de resumen de valores por microcuenca de orden-9

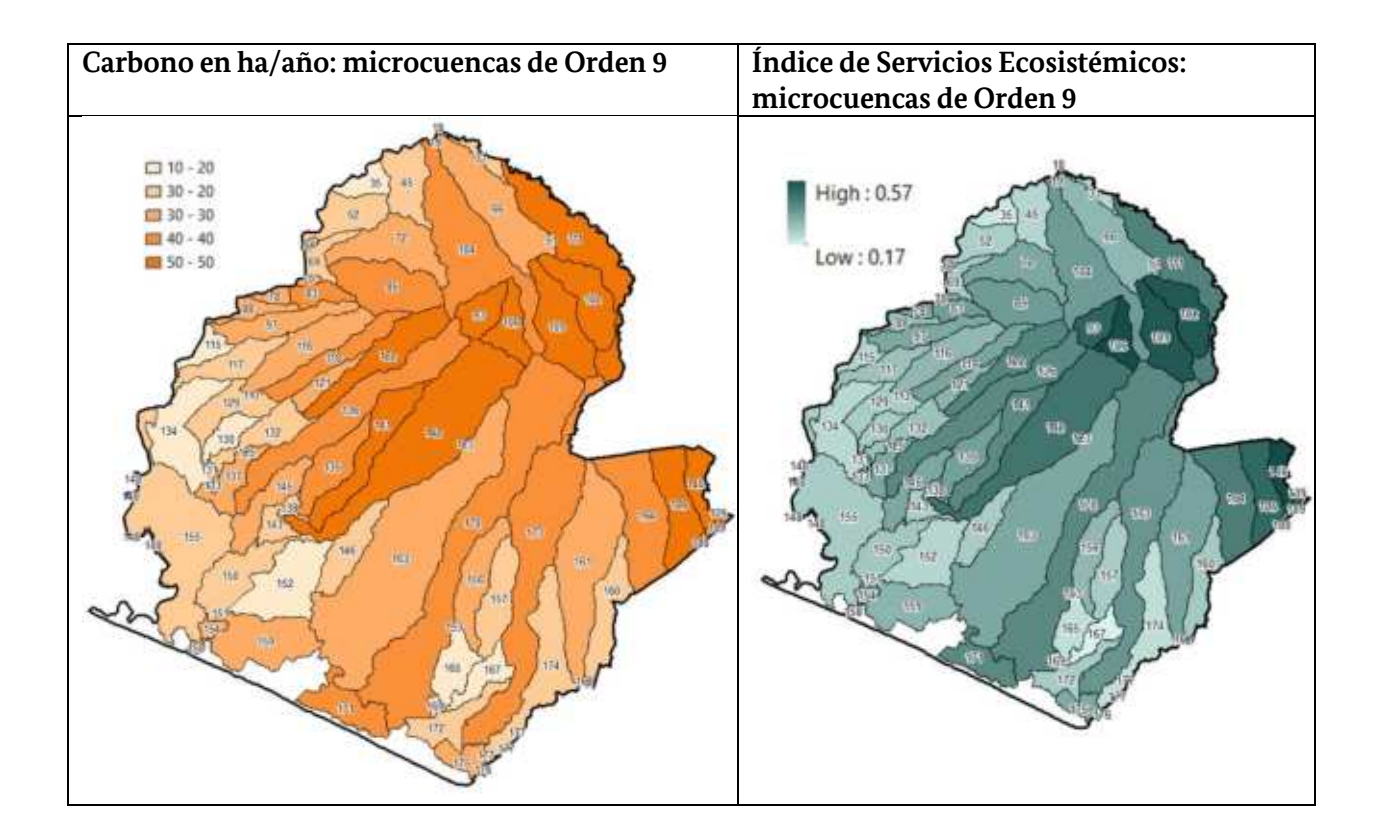

Guía metodológica para la implementación de línea base de servicios ecosistémicos y la [generación de índices de aptitud para prácticas de restauración de paisajes del Fondo de Desarrollo Verde para la región SICA  $1236$ 

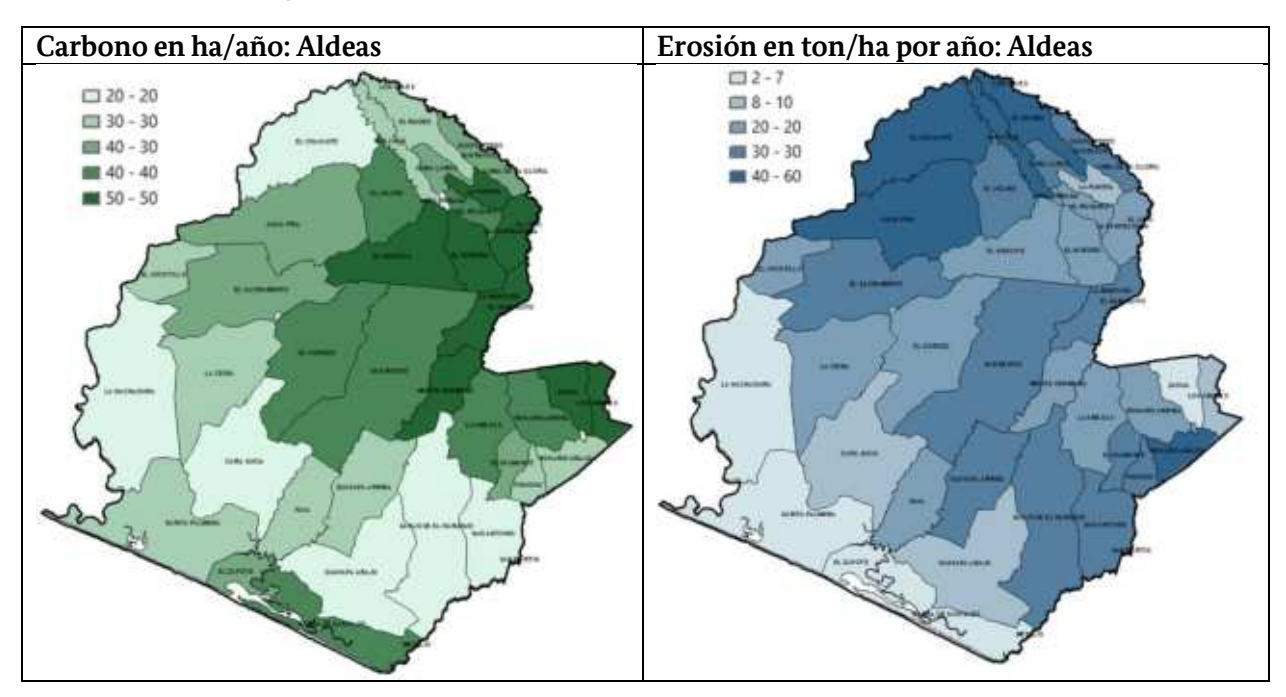

### Ejemplo de resumen de valores por aldea

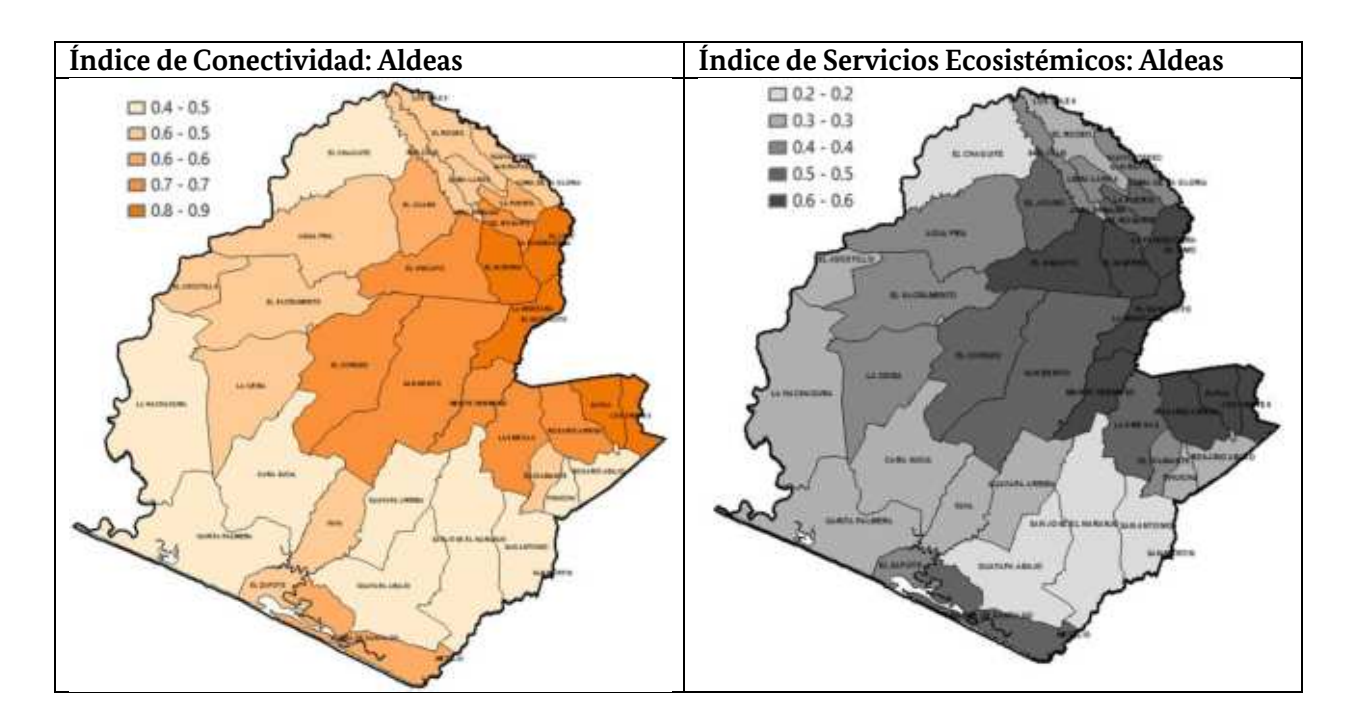

Guía metodológica para la implementación de línea base de servicios ecosistémicos y la [generación de índices de aptitud para prácticas de restauración de paisajes del Fondo de Desarrollo Verde para la región SICA  $|237$ 

Guía metodológica para la implementación de línea base de servicios ecosistémicos y la [generación de índices de<br>aptitud para prácticas de restauración de paisajes del Fondo de Desarrollo Verde para la región SICA<br>| 238

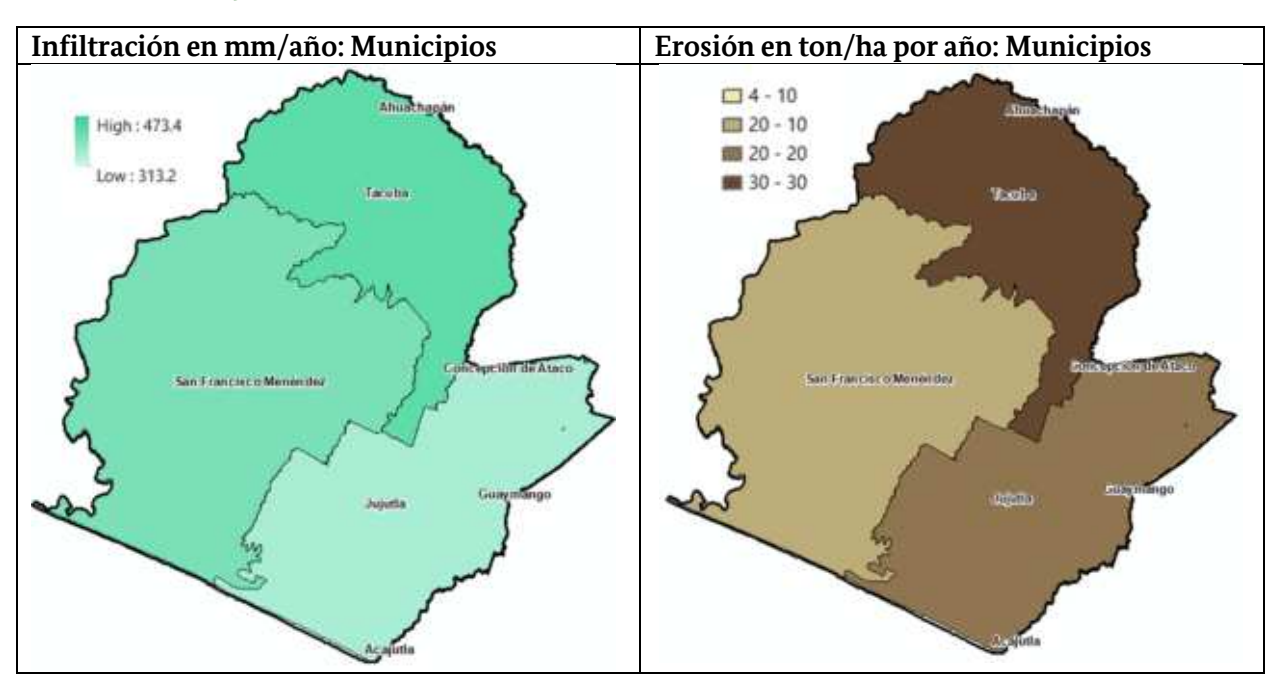

# Ejemplo de resumen de valores por municipio

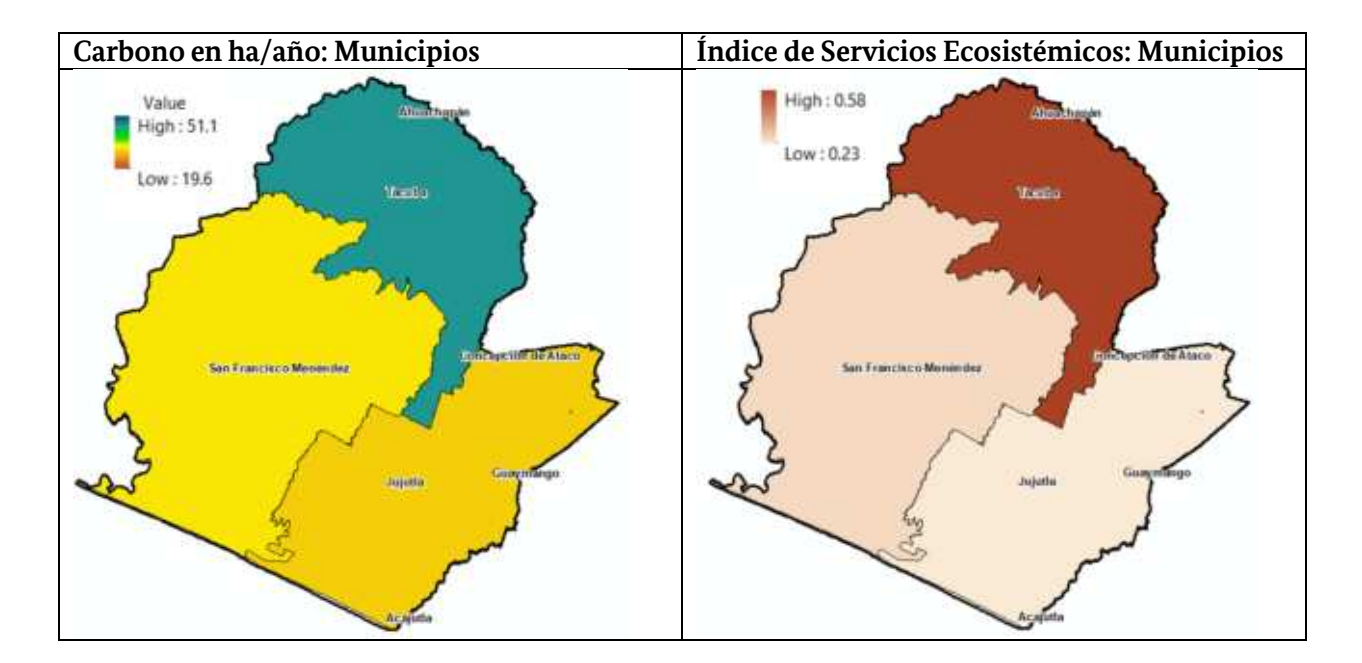

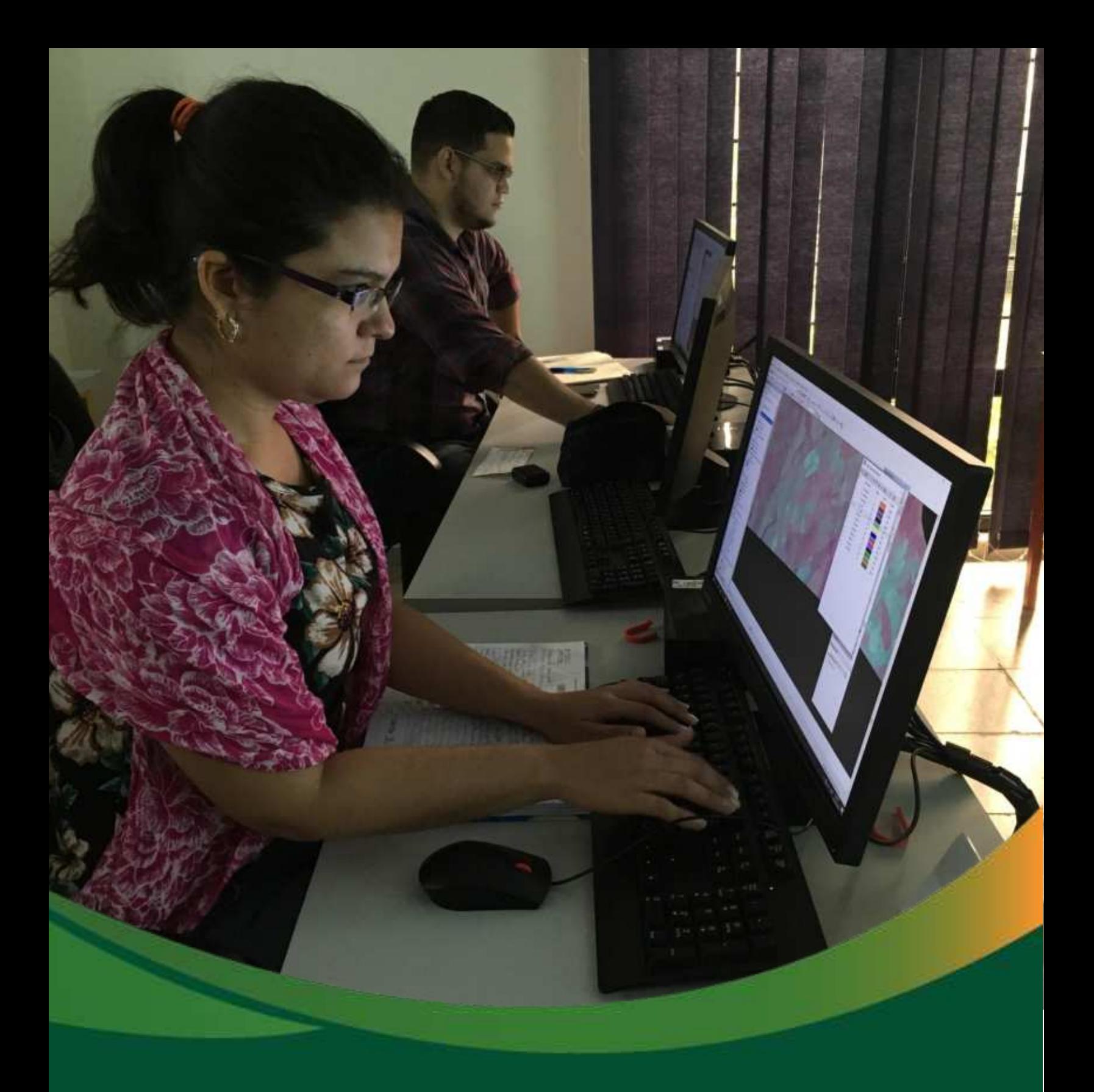

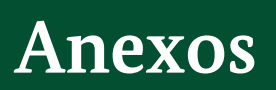

# **ANEXOS**

### Anexo 1. Obtención del mapa de carbono con el método efecto de horde

### Software a utilizar:

- ArcGis 10.x + Extensión Spatial Analyst
- InVEST v3.7  $\overline{a}$

Descargar en instalar InVEST accediendo al siguiente link: https://naturalcapitalproject.stanford.edu/

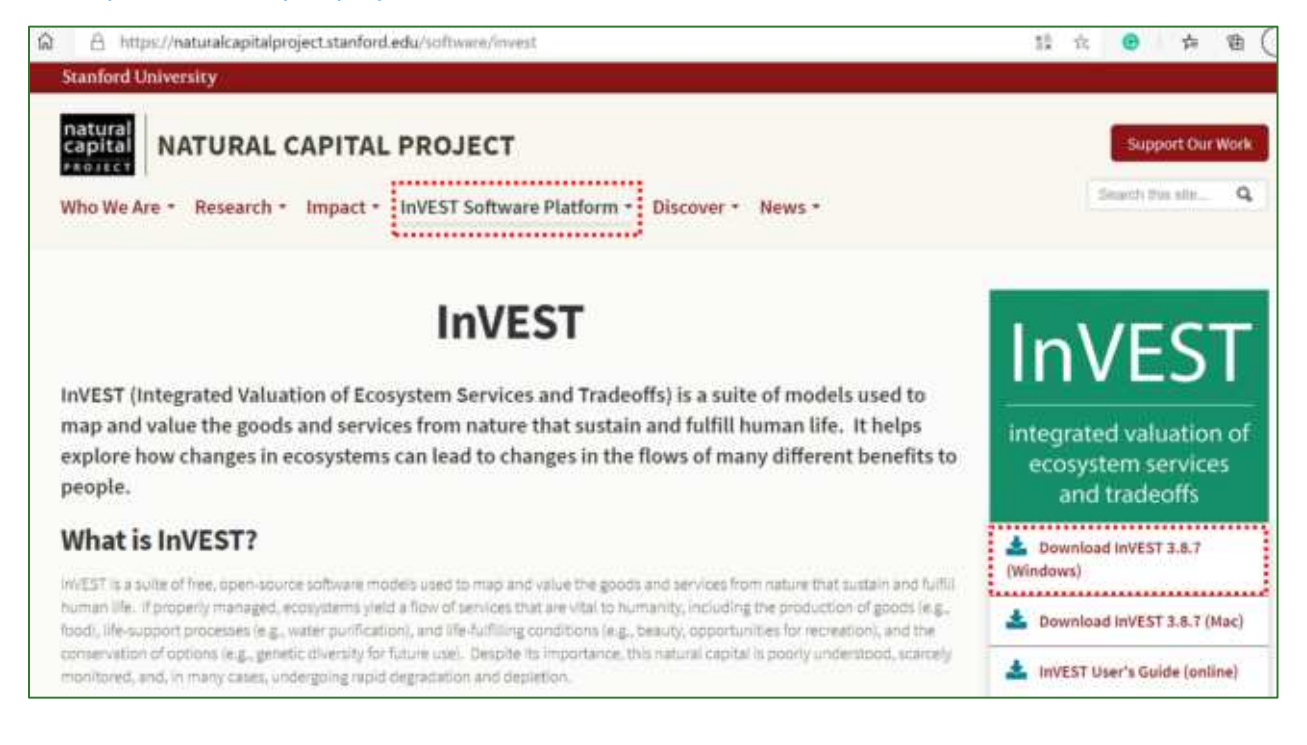

A continuación, se explica cómo generar el ráster de carbono considerando el efecto de borde.

1. Complete la tabla6<sup>1</sup> forest\_edge\_carbon\_lu\_table.csv " que se encuentre en la carpeta INPUT rellenando los campos como se indica a continuación:

<sup>6</sup> Tabla Forest edge carbon lu table.csv disponible en:

https://www.dropbox.com/s/1zcj3eitb41hbrf/forest\_edge\_carbon\_lu\_table.csv?dl=0

Guía metodológica para la implementación de línea base de servicios ecosistémicos y la [generación de índices de aptitud para prácticas de restauración de paisajes del Fondo de Desarrollo Verde para la región SICA  $1241$ 

**lucode:** código del tipo de cobertura que coincida con el campo "Value" de ráster obtenido en la sección obtención del mapa de carbono llamado mapa\_carbono.tif ubicado en la carpeta **01\_CARBONO/Mapa\_Carbono.**

**is\_tropical\_forest:** asigne el valor de "1" para la categoría que correspondan a bosque y "0" para no-bosque.

**c\_above:** ingrese los valores de densidad de carbono por encima del suelo para cada tipo de cobertura.

**c\_below:** si cuenta con valores carbono debajo del suelo (raíces) ingréselo aquí. Sino ingrese n/a.

**c\_soil:** si cuenta con valores carbono del suelo ingréselo aquí. Sino ingrese n/a.

**c\_dead:** si cuenta con valores carbono de materia organiza muerta (madera muerta + hojarasca) ingréselo aquí. Sino ingrese n/a.

**Description:** ingrese el nombre de cada una de las clases del mapa de cobertura.

Ejemplo:

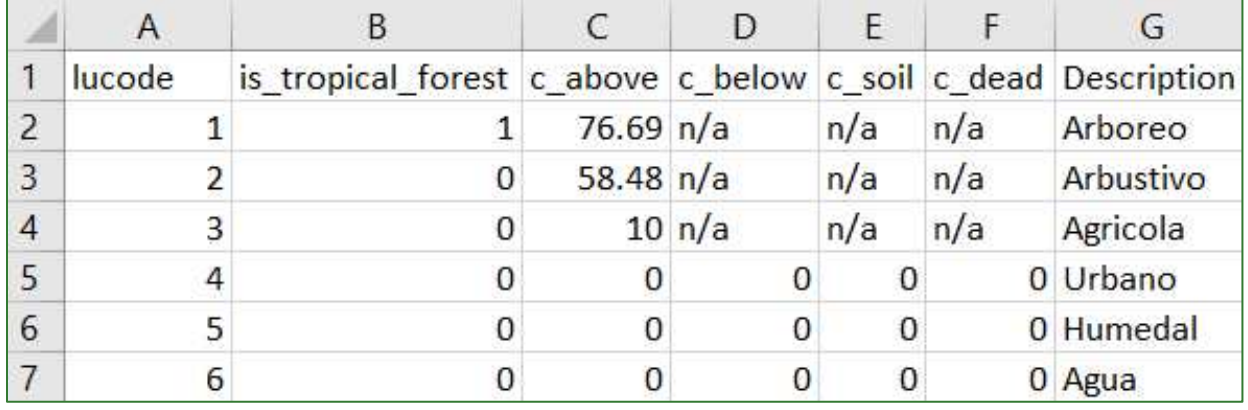

**INVEST Forest Carbon Edge Effect** 

2. Ingrese al módulo **de InVEST** y especifique los archivos y valores solicitados como se indica a continuación:

Workspace: indique la carpeta donde se almacenarán los resultados, que en este caso ejercicio a 01\_CARBONO/Mapa\_Carbono.

**Result suffix:** corresponde a un sufijo que identificará el ráster de salida. Por ejemplo, puede ingresar el sufijo que identifique el país o la zona de estudio.

Land-Use/Land-Cover Map: ingrese el ráster de tipos de cobertura 01\_CARBONO/Mapa\_Cobertura/cobertura\_project.tif.

**Biophysical table:** ingrese la tabla de la carpeta INPUT

**Carbon Pools to Calculate:** indique si quiere calcular todos los depósitos de carbono o solo el almacenado sobre el suelo. Si solo tiene datos de carbono sobre el suelo seleccione la opción "above ground only".

**Compute forest edge effects:** al activar esta opción el mapa de carbono será generado considerando el efecto de borde. El cálculo utilizará los modelos desarrollados por Chaplin-Kramer et al. (2015) en donde se considere que al aplicar un factor de carbono de forma homogénea a una zona de boscosa se está sobre-estimando el carbono ya que se ha demostrado que existe una degradación en los bordes del bosque donde el stock de carbono es menor respecto al centro de la masa arbórea.

**Global forest carbon edge regression models:** agregue el shapefile que contienen los parámetros de los modelos de regresión que se utilizaran el modelado del efecto de borde. Este archivo7 se encuentra en la carpeta **INPUT** con el nombre: *forest\_carbon\_edge\_regression\_model\_parameters.shp.*

Number of nearest model point to average: indique el número modelos de regresión más cercanos a la zona de estudio que se utilizarán para realizar el cálculo considerando el efecto de borde. Si usa el valor de 1 se utilizará el modelo más cercano, si usa más de 1 modelo el resultado suavizará en mayor grado la variación entre pixeles.

**Forest Edge Biomass to Carbon Conversion Factor:** aunque los datos de la tabla para realizar los cálculos están en términos de carbono, los modelos de regresión para el cálculo del efecto de borden están basados en biomasa, por esa razón se requiere que se indique el factor de conversión de biomasa a carbono. El valor predeterminado es 0,47 (según IPCC 2006).

**Service areas of interest:** ingrese el shapefile de la zona de estudio para el cual se sumará el stock de carbono total. En este ejercicio corresponde a:

**01\_CARBONO/Zona\_Estudio/ lim\_zona\_estudio\_project.shp.** 

3. Corra el modelo haciendo clic en **C** Run

<sup>7</sup> Archivo disponible en:

Guía metodológica para la implementación de línea base de servicios ecosistémicos y la <sup>[</sup>generación de índices de aptitud para prácticas de restauración de paisajes del Fondo de Desarrollo Verde para la región SICA *| 243*

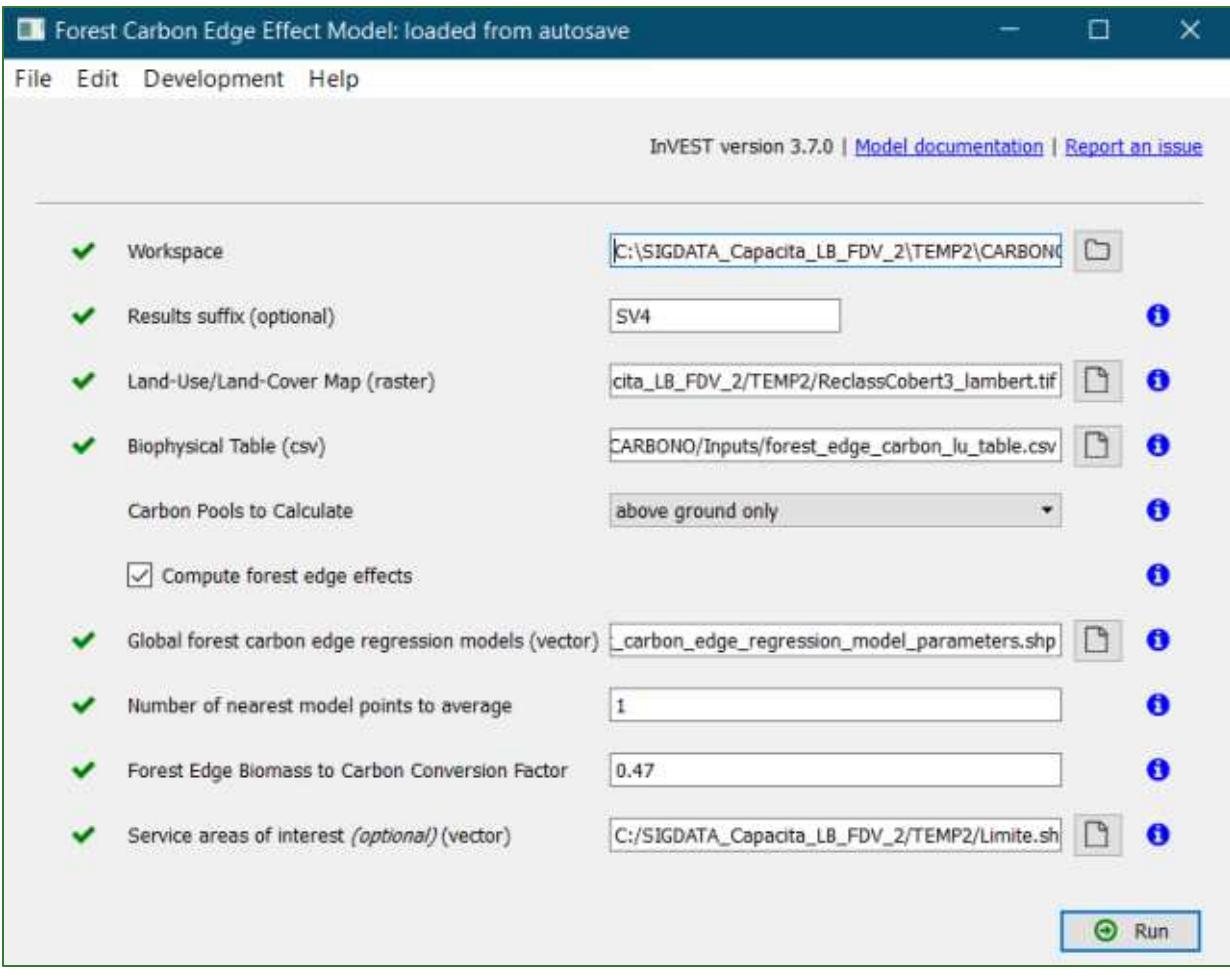

- 4. Desde ArcGis revise los resultados que se han almacenado en la carpeta:
- 5. 01 CARBONO/Mapa\_Carbono

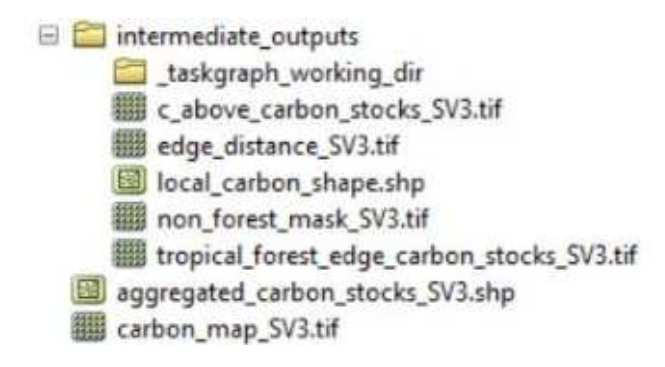

Los ráster resultante contienen el valor de carbono por píxel (no por hectárea).

6. De los resultados interesa en este caso el ráster de tropical forest edge carbon stocks que contiene la estimación del carbono aplicando el modelo desarrollado por Chaplin-Kramer et al. (2015). Sin embargo, en este caso nos interesa que los valores estén ajustados a los valores locales, por esta razón el resultado de InVEST se utilizará para obtener un factor de ajuste por efecto de borde. Siga los siguientes pasos:

a) Utilice el ráster **non forest mask** y reclasifíquela para generar una máscara de bosque.

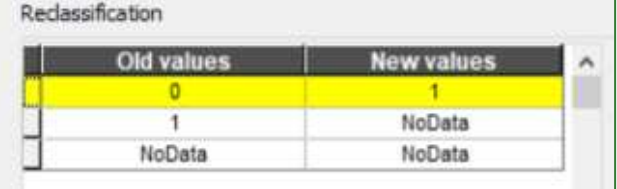

- b) Use la herramienta Extract by Mask para cortar el ráster **tropical forest edge carbon stocks** contra la **máscara de bosque.**
- c) Luego genere una máscara de no-bosque (como hizo para bosque en el ítem "a"). Reclassification

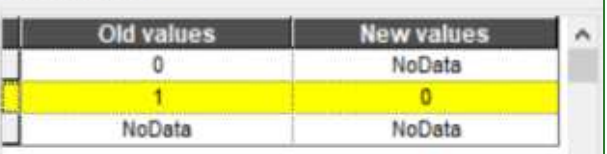

- d) Usando la herramienta **Mosaic to New Raster** integre las mascara de no bosque (item "c") con el ráster que resulto del ítem "b". Asegúrese de seleccionar 32 BIT FLOAT como Pixel **Type**. AsÌgnele el nombre **carbono\_conborde\_xpixel\_original.**
- e) Usando la herramienta **Zonal Statistics** obtenga el valor máximo de **carbono\_conborde\_xpixel\_original** respecto a cada tipo de cobertura (**raster cobertura\_project.tif**).
- f) Para obtener el factor de ajuste con la calculadora de mapas, dividir el ráster obtenido en "d" entre el ráster de valor máximo obtenido en "e". Asígnele el nombre **coeficiente\_efecto\_de\_borde.tif.**
- g) Genere una máscara para indicar a que tipos de cobertura no le será aplicado el coeficiente de efecto de borde. Para ello:
	- Utilice la herramienta Region Group (En Generalization).
	- En el archivo creado ordene los registros de mayor usando el campo Count.
	- Agregue un nuevo campo con el nombre Select.
	- Selecciones los polígonos a los que le requiere realizar el ajuste.
	- Luego haga una selección inversa y a esos registros asígnele el valor 1 en el campo Select.
	- Use la herramienta **Reclass/Lookup** para generar un nuevo ráster a partir del campo Select.

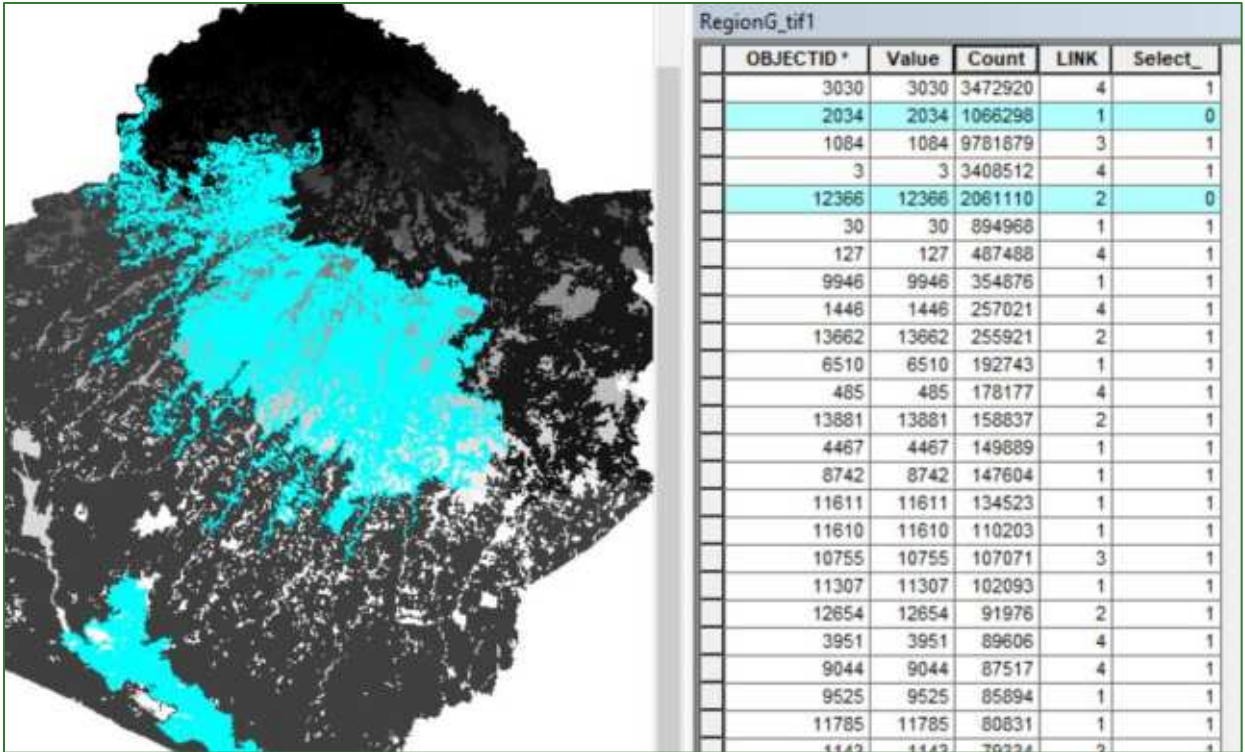

h) Utilice la herramienta condicional (Con) para generar una ráster que contenga los valores de ajuste.  $\mathbf{Al}$ ráster salida asígnele de  $el$ nombre de coeficiente\_efecto\_de\_borde\_ajustado.tif.

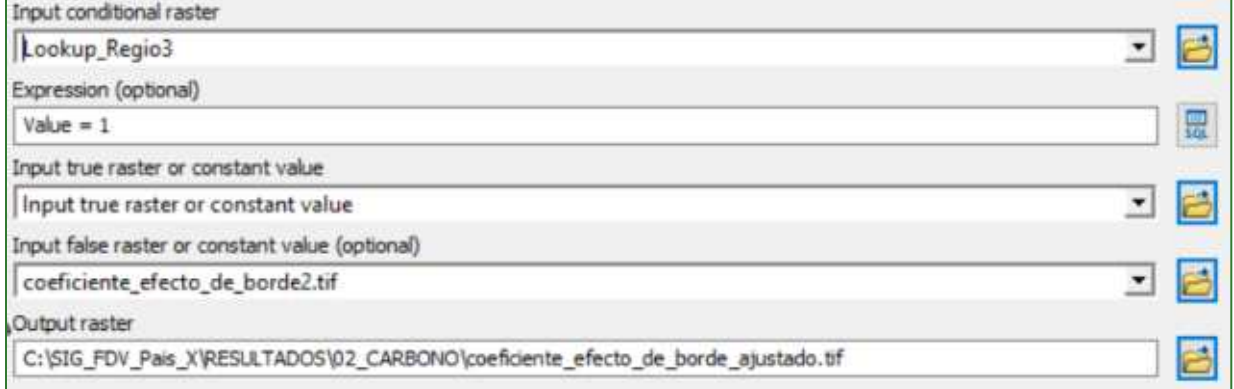

i) Finalmente multiplique el coeficiente\_efecto\_de\_borde\_ajustado.tif por el ráster de carbono\_sinborde\_xpixel.tif.

El resultado es un ráster donde cada píxel contendrá el valor de carbono por píxel. Para poder convertir a CxHa debe aplicar la siguiente formula = "RásterCxPixel" \* 10000 / "TamañoPixel"<sup>^2</sup>.

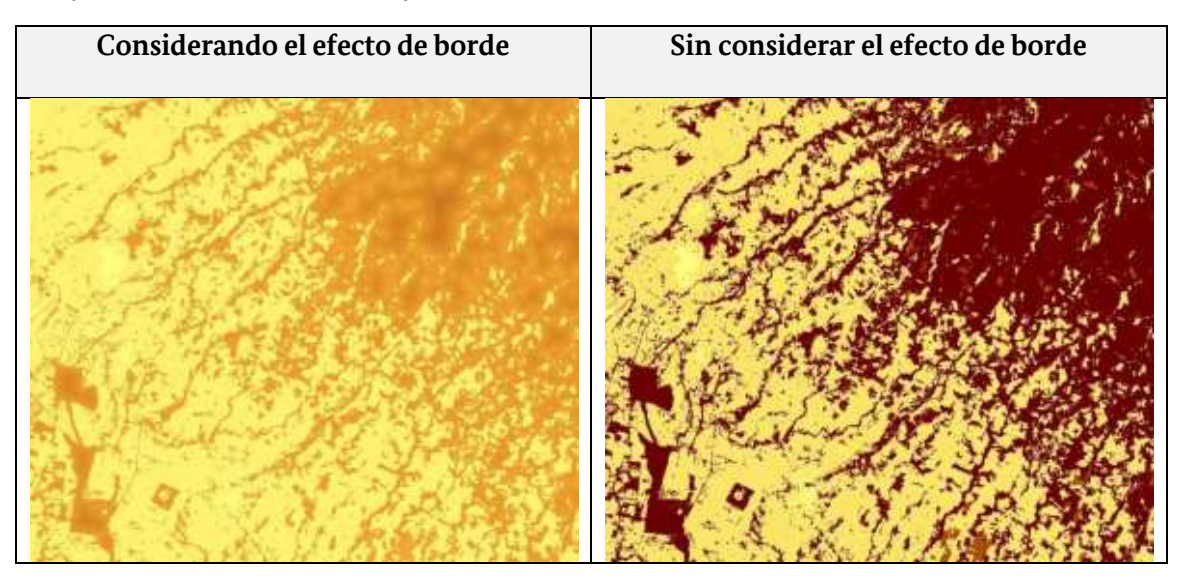

Un ejemplo del resultado, con y sin el cálculo del efecto borde se muestra a continuación:

- **7.** Si considera que el efecto de borde no es tan marcado en su zona de estudio, puede realizar el cálculo considerando y sin considerar el efecto de borde y posteriormente obtener la media de ambos resultados con la herramienta de **ArcGis Spatial Analyst Tools/Local/Cell Statistics.**
- 8. El mapa de carbono resultante puede utilizarse para calcular el carbono almacenado en una parcela, sitio o finca. Para simular este proceso de cálculo realice el siguiente procedimiento:
	- Genere un shapefile de puntos aleatorios con la herramienta de ArcGis **Data Management Tools/Sampling/Create Random Points.**
	- En cada punto genere parcelas cuadradas de 250 x 250 m con la herramienta de **ArcGis Analysis Tools/Proximity/Graphic Buffer.**

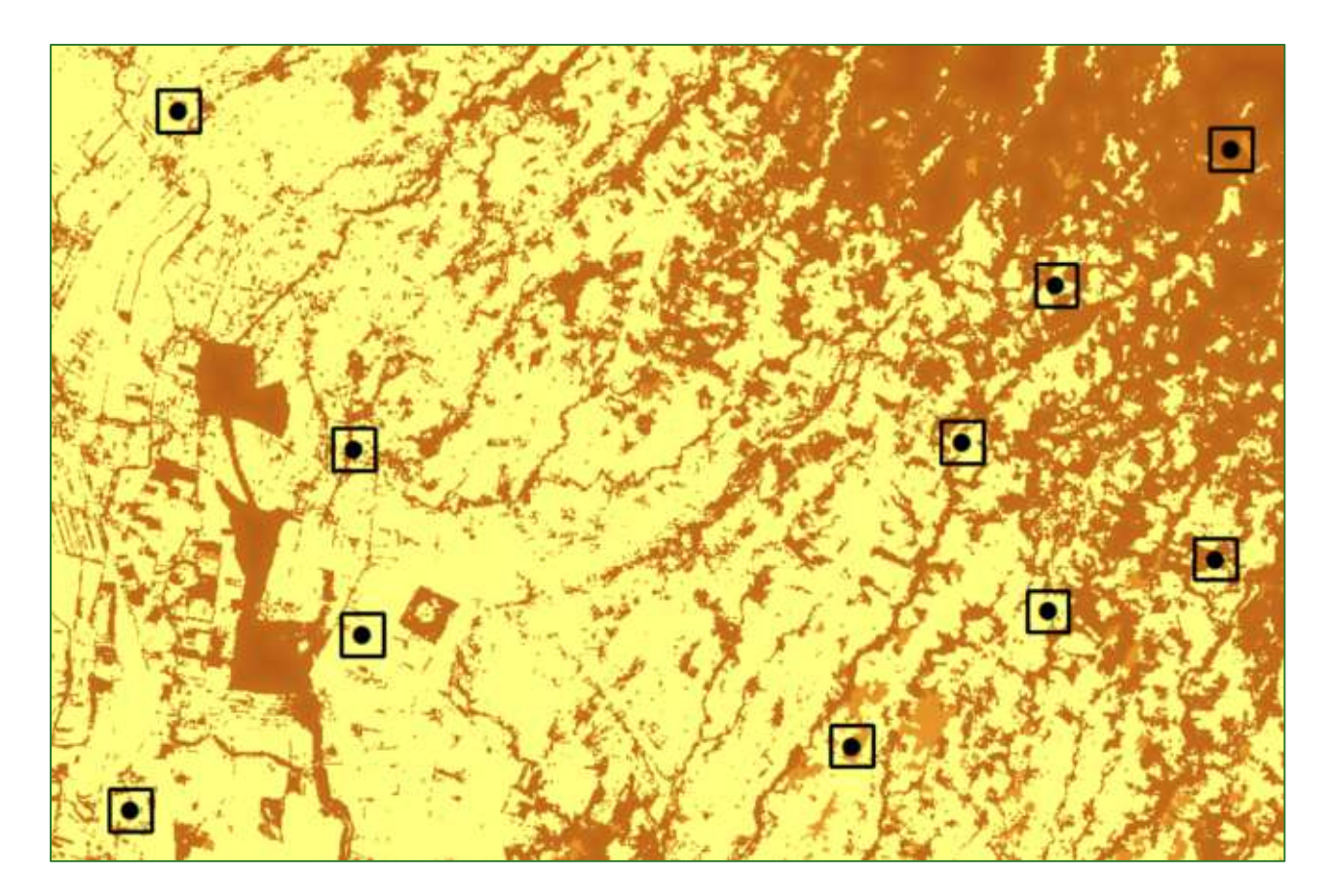

Si el proyecto prevé otro tipo intervenciones, por ejemplo la recuperación de márgenes  $\bullet$ fluviales puede generar buffer alrededor de los elementos que serán objeto de conservación, protección y/o restauración.

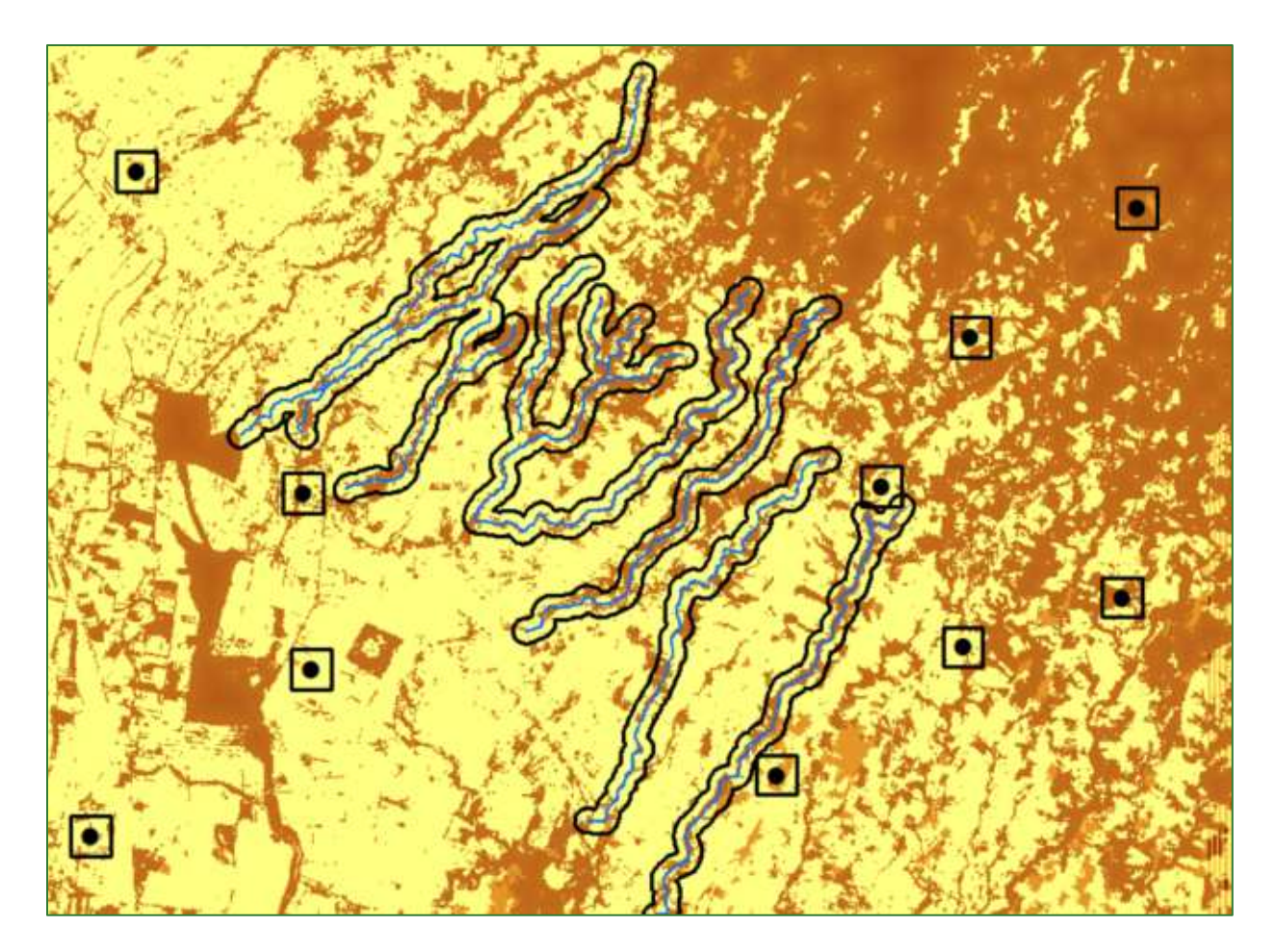

- Para obtener **una tabla** del total de carbono dentro de cada uno de los polígonos que serán sujetos de intervención obtenga **la sumaria** de los valores de todos los pixeles localizados dentro de cada polígono, utilizando la herramienta: Spatial Analyst **Tools/Zonal/Zonal Statistics** as Table, seleccionando en el campo "Statistics type" la opción **SUM** y teniendo cuidado que en el campo **ZoneField** se indique el ID que identifica a cada parcela. A la tabla de salida asígnele el nombre CarbonoxParcela.dbf.
- Puede abrir la tabla **CarbonoxParcela.dbf** en Excel y guardarla como XLS para utilizarla en reportes y elaboración de gráficos u realizar cálculos adicionales. Por ejemplo, para convertir el **Carbono a CO2 equivalente** deberá multiplicar el valor de carbono por  $44/12 = 3.67$ .
- La herramienta de Zonal Statistics as Table puede utilizarla para obtener a nivel de parcela o polígonos de intervención otras variables que ya ha calculado y que se encuentran en la carpeta RASTER, por ejemplo:

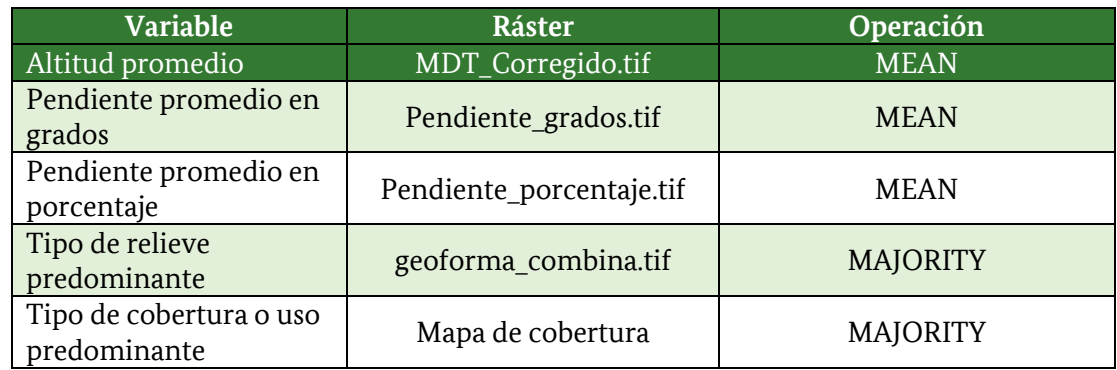

· Finalmente, puede realizar la proyección del carbono que será aumentado en cada polígono asignando el valor de incremento anual de carbono de cada practica y multiplicándolo por el número de años. Por facilidad, se recomienda realizar este cálculo en Excel. Como referencia de incremento anual de carbono por tipo de práctica puede utilizar los valores de la herramienta FLR Carbon Storage Calculator: https://www.winrock.org/flr-calculator/

### Anexo 2: Estructura del documento de linea base

Para optimizar la implementación de la presente guía metodológica, se ha creado un repositorio web en la plataforma GitHub desde la cual podrá tener acceso a las tablas, layers y modelos construidos con la herramienta "Model Builder" de ArcMap para módulos como hidrología y erosión. Además, se encuentran disponibles diferentes hojas electrónicas de cálculo en formato MS Excel que se utilizan en el módulo de infiltración hídrica.

El repositorio web se encuentra en la siguiente dirección: https://github.com/guialandscape/guia

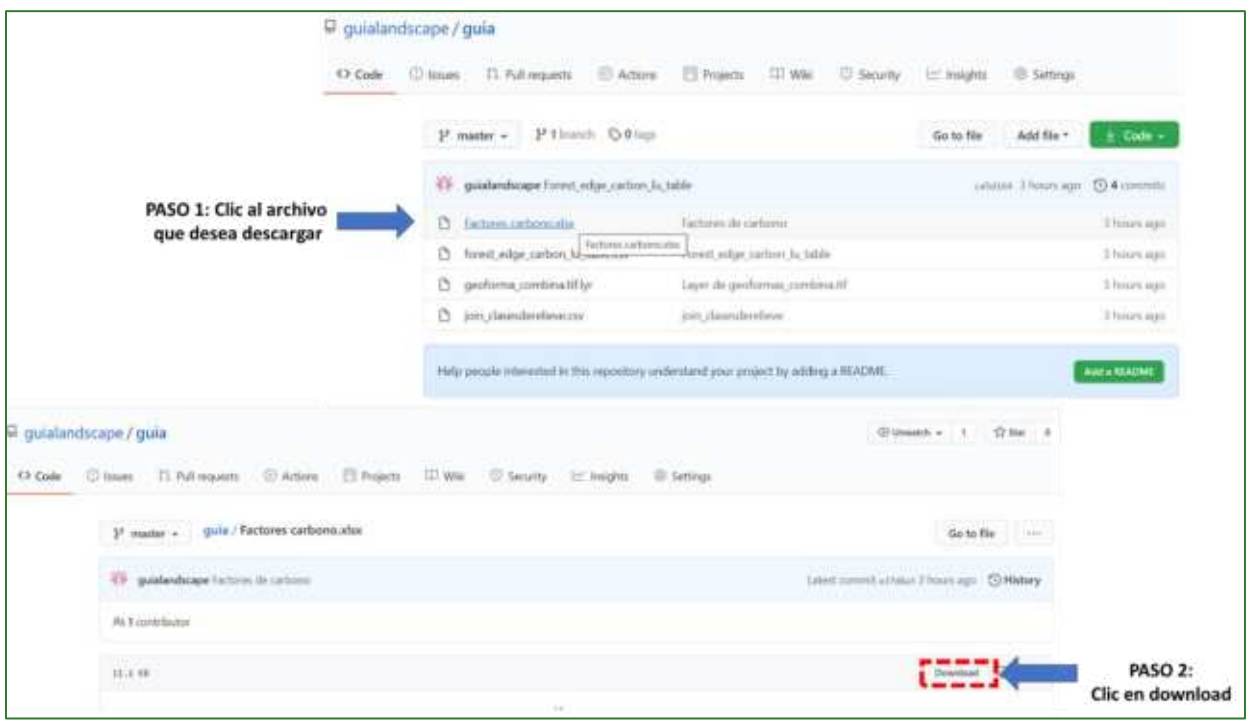

# **Anexo 3: Estructura del documento de linea base**

### **1. DESCRIPCIÓN GENERAL DE LA ZONA PILOTO**

### **1.1 Ubicación de la zona piloto**

- Mapa indicando unidades político-administrativas.
- Lista (o mención) de aldeas o su equivalente (caseríos, cantones, etc.)

### 1.2 Áreas protegidas y Cobertura Arbórea

- $\bullet$  Mapa de cobertura + áreas protegidas.
- Mapa de NDVI.
- Cuadro de superficie de cobertura arbórea por unidad político-administrativa.
- Listar (o mención) áreas protegidas dentro de la zona piloto.

### **1.3 TopografÌa**

- Mapa de Geoformas (geomorfología).
- Mapa de elevaciones.
- Mapa de pendientes.
- Mapa de textura de suelo.
- Mapa de red hídrica y microcuencas de orden 9.

#### **1.4 Clima**

- Mapa de precipitación promedio anual.
- Mapa de temperatura media anual.
- Mapa de evapotranspiración promedio anual.
- Mapa de Balance Hídrico Climático anual.

#### **2. CARBONO FORESTAL**

#### **2.1 Introducción**

• En que consiste y como se realizó el cálculo (resumen de la metodología).

#### **2.2 Mapas de Stock de Carbono**

- Mapa de carbono promedio por ha.
- Mapa de índice de carbono por microcuenca de orden 9.
- Mapa de índice de carbono por unidad político-administrativa.

#### 2.3 Tablas/gráficos resúmenes de Stock de Carbono

• Cuadro de Toneladas de carbono/ha promedio por tipo de cobertura (mostrar también CO2 y biomasa).
- Cuadro de Toneladas Totales de carbono por unidad político-administrativa (mostrar también CO2 y biomasa).
- Gráfico resumen de índice de carbono por unidad político-administrativa.

# **3. INFILTRACIÓN**

# **3.1 Introducción**

• En que consiste y como se realizó el cálculo (resumen de la metodología).

### **3.2 Mapas de Infiltración hídrica**

- $\bullet$  Mapa de infiltración promedio en mm/año.
- Mapa de índice de infiltración por microcuenca de orden 9.
- Mapa de índice de infiltración por unidad político-administrativa.

### **3.3 Tablas/gráficos resúmenes de Infiltración hídrica**

- Cuadro de mm de infiltración promedio por tipo de cobertura.
- Cuadro de m3 de infiltración total por unidad político-administrativa.
- Gráfico resumen de índice de infiltración por unidad político-administrativa.

### **4. EROSION**

### **4.1 Introducción**

• En que consiste y como se realizó el cálculo (resumen de la metodología).

### **4.2 Mapas de erosión potencial**

- $\bullet$  Mapa de erosión promedio en ton/ha/año.
- Mapa de índice de erosión por microcuenca de orden 9.
- Mapa de índice de erosión por unidad político-administrativa.

# 4.3 Tablas/gráficos resúmenes de erosión potencial

- Cuadro de erosión promedio por tipo de cobertura (ton/ha/año).
- Cuadro de erosión total por unidad político-administrativa (ton/ha/año).
- Gráfico resumen de índice de erosión por unidad político-administrativa.

### **5. CONECTIVIDAD**

### **5.1 Introducción**

• En que consiste y como se realizó el cálculo (resumen de la metodología).

### **5.2 Mapas de conectividad biológica del paisaje**

- Mapa de parches objetivos y corredores óptimos.
- Mapa de Ìndice de conectividad por microcuenca de orden 9.

Guía metodológica para la implementación de línea base de servicios ecosistémicos y la *generación de índices de* aptitud para prácticas de restauración de paisajes del Fondo de Desarrollo Verde para la región SICA *| 253*

• Mapa de índice de conectividad por unidad político-administrativa.

# 5.3 Tablas/gráficos resúmenes de conectividad biológica del paisaje

• Gráfico resumen de índice de conectividad por unidad político-administrativa.

# **5. INDICE INTEGRADO DE SERVICIOS ECOSISTÉMICOS**

# **5.1 Introducción**

• En que consiste y como se realizó el cálculo (resumen de la metodología).

# **5.2 Mapas del Ìndice integrado de servicios ecosistÈmicos**

- Mapa que muestra en una sola página los diferentes índices calculados.
- Mapa del índice integrado de servicios ecosistémicos.
- Mapa de índice integrado de servicios ecosistémicos por microcuenca de orden 9.
- Mapa de índice integrado de servicios ecosistémicos por unidad político-administrativa.

# 5.3 Tablas/gráficos resúmenes del índice integrado de servicios ecosistémicos

• Gráfico resumen del índice integrado de servicios ecosistémicos.

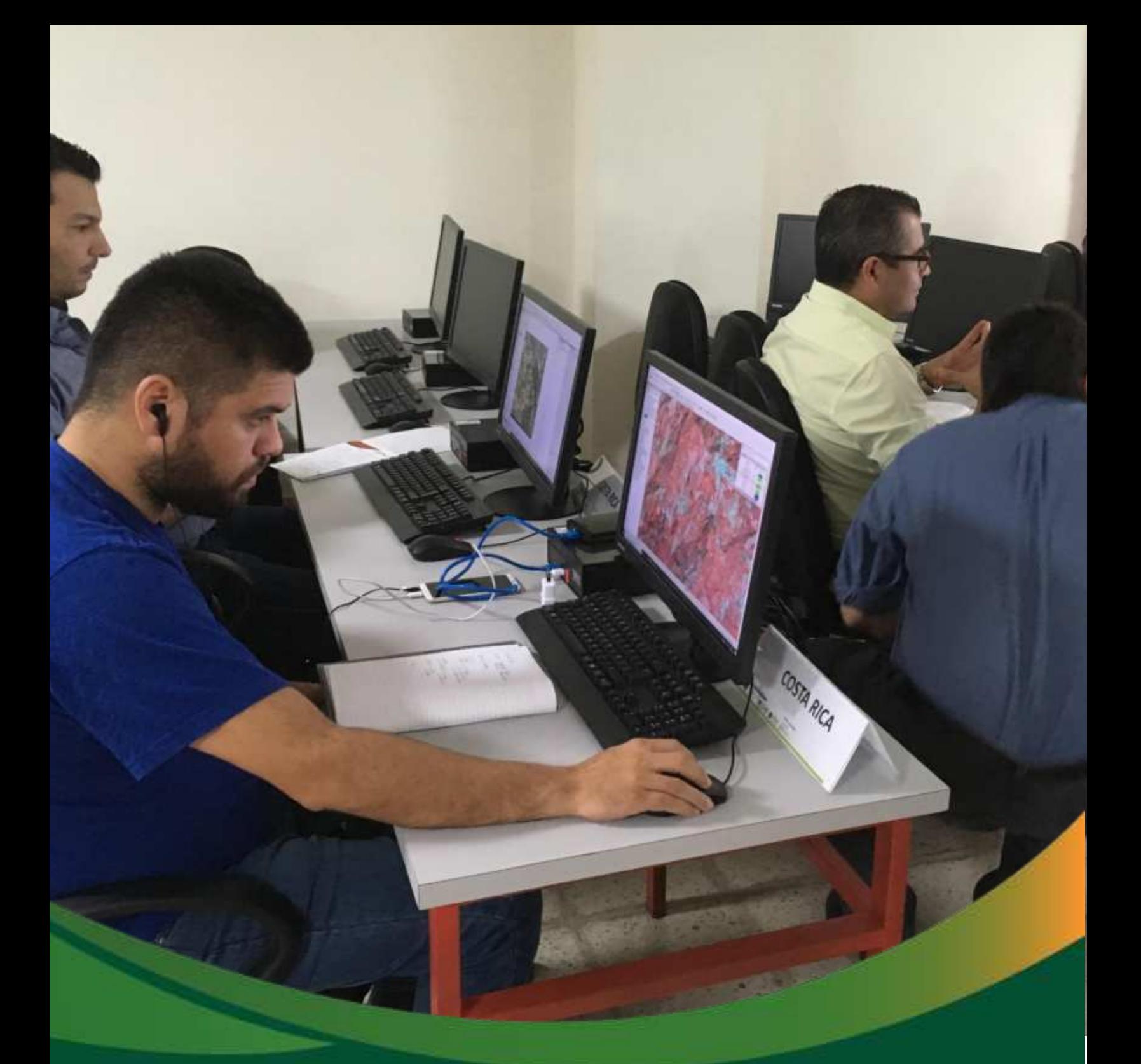

*GuÌa metodolÛgica para la implementaciÛn de lÌnea base de servicios ecosistÈmicos y la generaciÛn de Ìndices de die restauración de paisajes* de *restauración* de paisajes Guía metodológica sobre la definición de **índices de aptitud para prácticas de** 

# Guía metodológica sobre la definición de índices de aptitud para prácticas de restauración de paisajes

La restauración de paisajes es una forma de optimizar el uso del suelo, generalmente para devolver un paisaje a un estado en el que cuente con un conjunto mínimo de características biofísicas, por ejemplo, suministro de agua limpia, incorporación de la biodiversidad o simplemente devolver un sitio muy degradado a un nivel aceptable de funcionamiento. El ecosistema no necesariamente tiene que tratar de imitar su estado original.

La Restauración del Paisaje se puede definir como un proceso continuo de recuperación de las funciones ecológicas de los bosques y de mejoramiento del bienestar humano. El proceso es más que únicamente plantar árboles, se trata de la restauración de todo un paisaje para satisfacer las necesidades presentes y futuras, así como ofrecer beneficios y usos de suelo múltiples a lo largo del tiempo.

El objetivo principal de la presente guía consiste en poner a disposición de los usuarios una metodología que permite promover el enfoque de restauración integral a escala de paisaje, orientado a recuperar la funcionalidad de los ecosistemas y suelos degradados mediante la generación de los servicios ecosistémicos, la resiliencia de los territorios y comunidades ante los impactos del cambio climático".

A través de la presente metodología se identificará desde el punto de vista biofísico un verdadero y más amplio enfoque de paisajes. Se busca aplicar herramientas de análisis geoespacial a una escala de proyecto con una perspectiva biofísica y desde el punto de vista de la prestación de servicios ecosistémicos. Se buscará identificar la aptitud de los suelos para restauración, tomando en cuenta elementos como la conectividad ecológica en el contexto del cambio climático. En este sentido, se realizarán una serie de análisis para definir diversos índices de aptitud como:

- Restauración de bosque de galería
- Restauración de pastizales arbolados
- Restauración de pastizales no arbolados
- $\bullet$  Restauración de cafetales
- Restauración con agroforestería
- Reforestación
- Restauración de bosques secundarios o degradados

Guía metodológica para la implementación de línea base de servicios ecosistémicos y la <sup>n</sup>generación de índices de aptitud para prácticas de restauración de paisajes del Fondo de Desarrollo Verde para la región SICA *| 256* Nota: la guía sobre la definición de índices de aptitud para prácticas de restauración de paisajes está desarrollada con un ejemplo asociado a un proyecto localizado en El Salvador, en ese sentido, si

ejecuta la guía en otro país será necesario incorporar cartografía base específica como uso de suelo (en la cual se definan las clases de pastos y agricultura), un mapa en el cual se identifiquen las ganancias de bosque, y un mapa de cobertura de la tierra en la cual se definan las clases de bosque.

# parte 1. Índice de aptitud para la restauración de bosque de **galerÌa (irbg)**

Los bosques de galería son ecosistemas dependientes de cursos o cuerpos de agua con una matriz variable de vegetación, inmersos en cuencas hidrográficas. Estas zonas cumplen funciones esenciales para la preservación de ecosistemas y sus relaciones territoriales, influyendo en el paisaje en términos de riqueza y belleza natural, a la vez que suministran bienes y servicios para la biota y el bienestar humano. Por lo tanto, en cualquier unidad territorial, es necesario determinar la calidad e importancia de los ecosistemas ribereños, ya que constituyen una fuente de recursos económicos y servicios ecosistémicos.

Para la obtención del índice de aptitud para la restauración de bosque de galería, deberá crear una carpeta principal o carpeta raíz denominada APR que significa Aptitud Prácticas de Restauración (APR); dentro de esta carpeta, deberá crear una subcarpeta con el nombre GALERIA, por lo tanto, los archivos de salida de la PARTE 1, serán almacenados en la carpeta **APR/GALERIA**. Los archivos que utilizaremos para generar los procesos en su mayoría serán obtenidos o llamados desde el directorio de la guía **LÍNEA BASE DE SERVICIOS ECOSISTÉMICOS.** 

Paso 1: subíndice pendiente

Utilice la herramienta **<Fuzzy Membership=** para normalizar los datos de la pendiente del terreno, con este proceso se identificarán los valores mínimos y máximos de la pendiente, en este sentido, se define que entre mayor es la pendiente, mayor aptitud para restauración. La herramienta "Fuzzy **Membership=** se encuentra ubicado en **ArcToolBox/Spatial Analyst Tools/Overlay/Fuzzy Membership.** En la casilla Input Raster ingrese el archivo **pendiente\_porcentaje.tif** y el archivo de salida nómbrelo como **SInd\_Pend.tif** y guárdelo en la carpeta **APR/GALERIA.** 

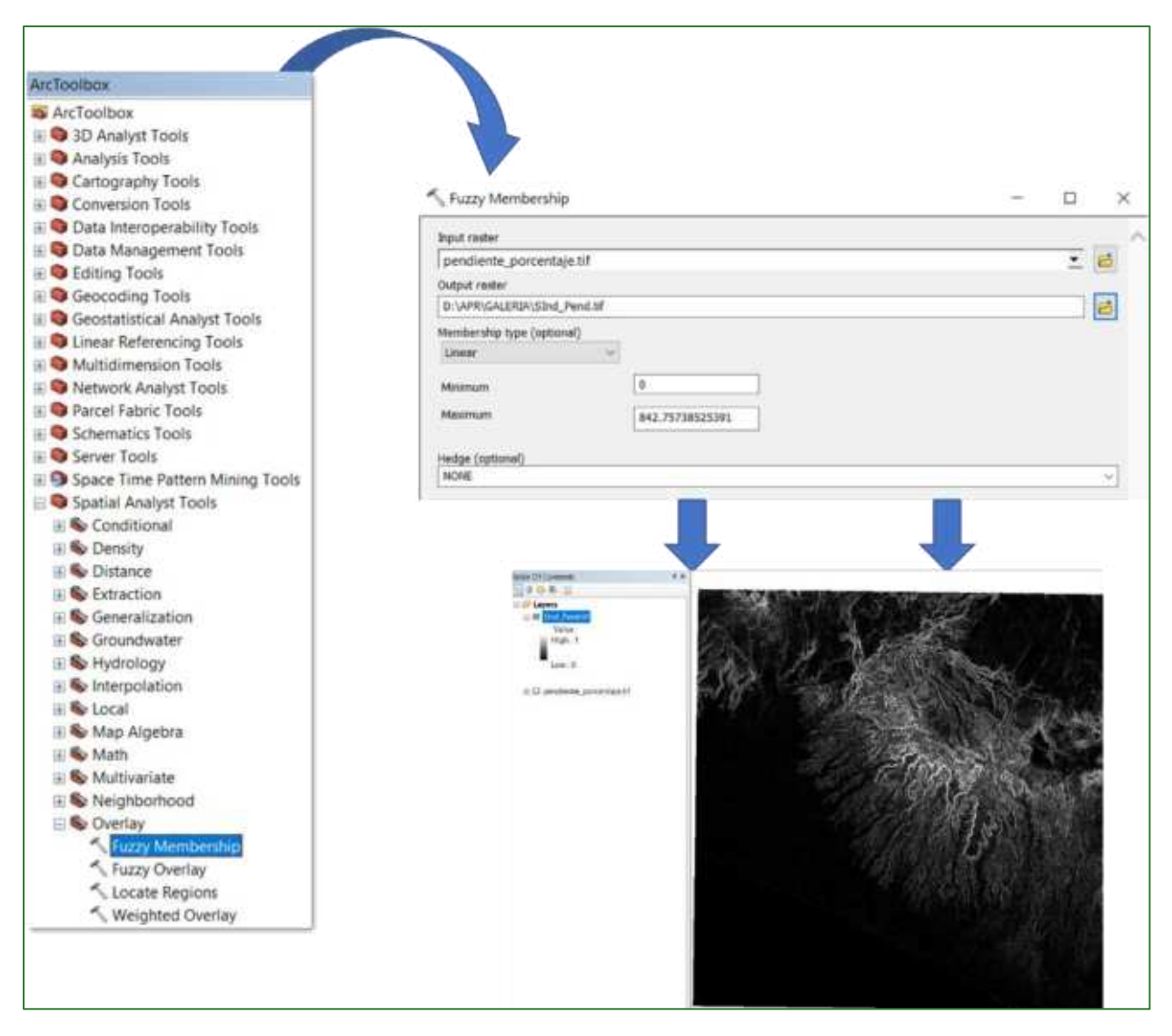

Paso 2: subíndice No-Vegetación

Utilice la herramienta "Fuzzy Membership" (Lineal Invertido) para normalizar los datos del NDVI, con este proceso se identificarán los valores mínimos y máximos del NDVI, en este sentido, se define que entre menor es la cantidad de vegetación (NDVI), mayor aptitud para restauración. La herramienta "Fuzzy Membership" se encuentra ubicado en ArcToolBox/Spatial Analyst Tools/Overlay/Fuzzy Membership. En la casilla Input Raster ingrese el archivo NDVI.tif y el archivo de salida nómbrelo como SInd\_NVeg.tif y guárdelo en la carpeta APR/GALERIA.

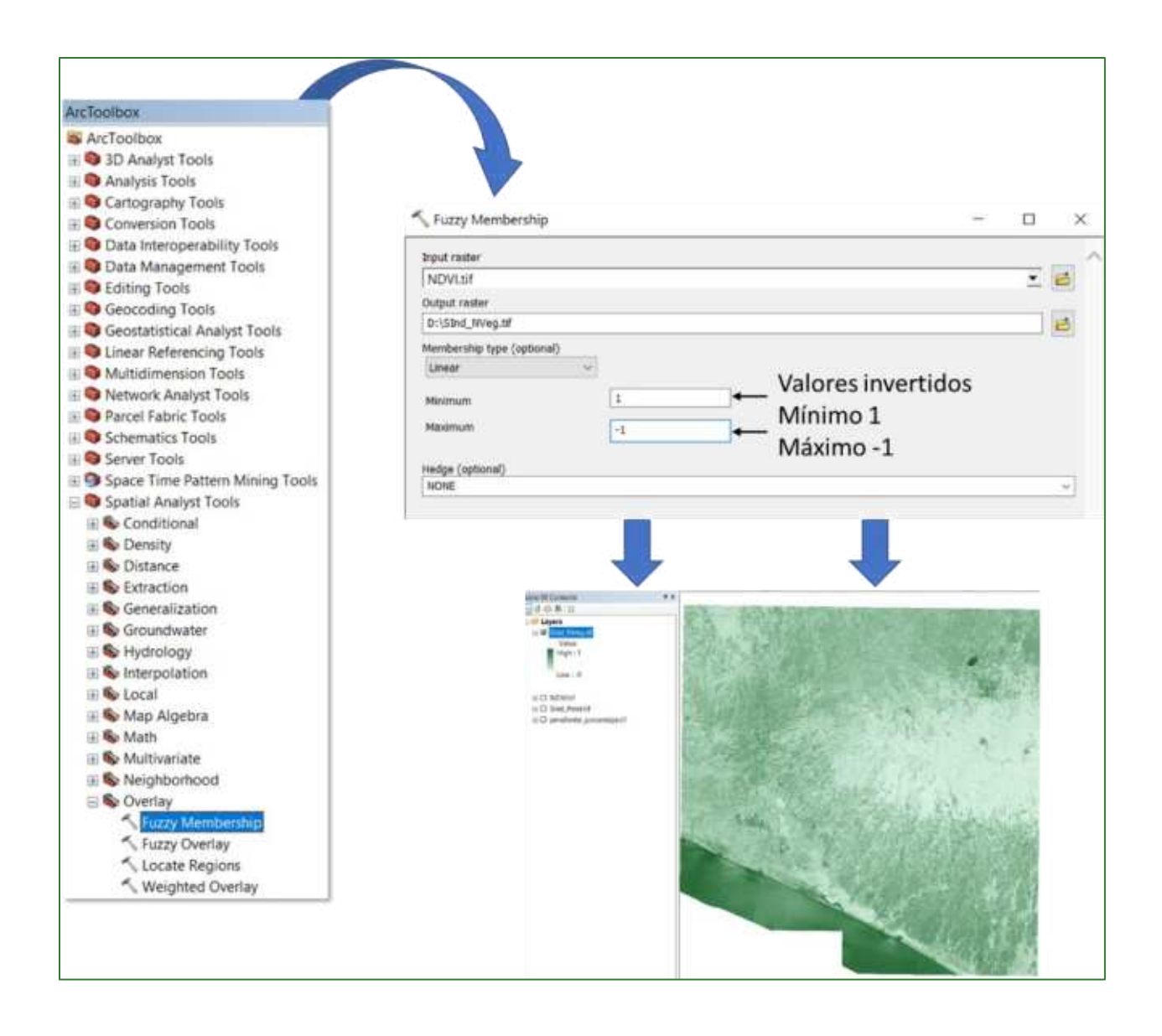

Paso 3: subíndice No-Bosque

Aquí generaremos dos capas, una corresponde a no-bosque Establecido y otra a no-bosque en crecimiento, a continuación, se detallan los pasos.

Paso 3.1: no-bosque establecido: esta capa se genera mediante una reclasificación del mapa de cobertura arbórea, por lo tanto, utilice la herramienta "Reclassify" ubicada en ArcToolBox/Spatial Nalyst Tools/Reclass/Reclassify, como archivo de entrada utilice el ráster cobertura\_arborea.tif, asigne valor de 100 a la categoría de cobertura no arbórea y valor de 0 a la categoría de cobertura arbórea. Al archivo de salida nómbrelo NBosq1.tif y guárdelo en la carpeta APR/GALERIA.

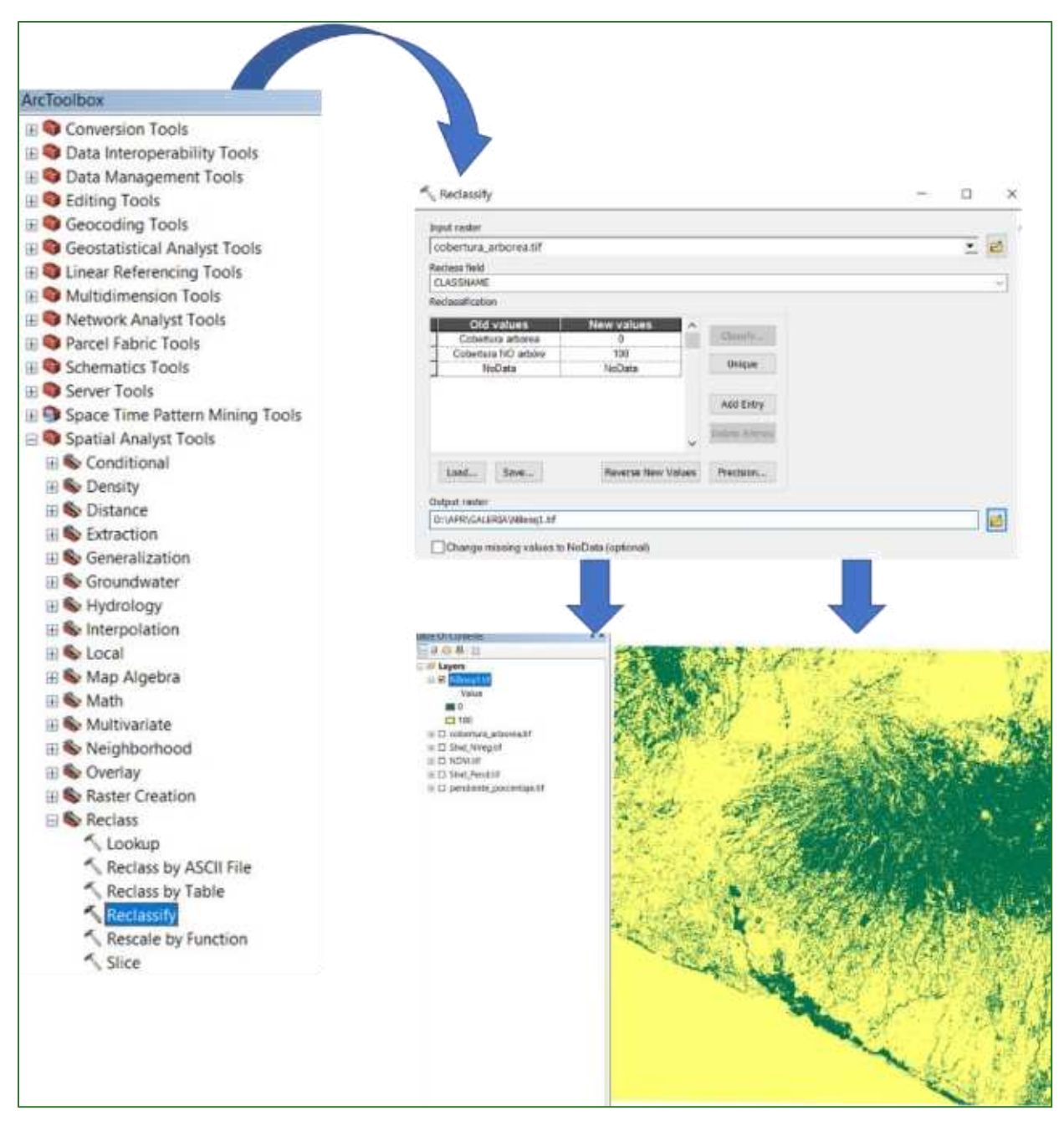

**Paso 3.2:** no-bosque en crecimiento:

Esta capa se genera a partir del ráster llamado ganancias.tif, este archivo se encuentra localizado en un repositorio web en GitHub, puede bajarlo desde el siguiente link [https://github.com/guialandscape/GUIA\\_APR](https://github.com/guialandscape/GUIA_APR) y almacene el archivo en una subcarpeta dentro de galería llamada **GANANCIAS** (APR/GALERIA/GANANCIA).

Guía metodológica para la implementación de línea base de servicios ecosistémicos y la <sup>[</sup>generación de índices de aptitud para prácticas de restauración de paisajes del Fondo de Desarrollo Verde para la región SICA *| 260*

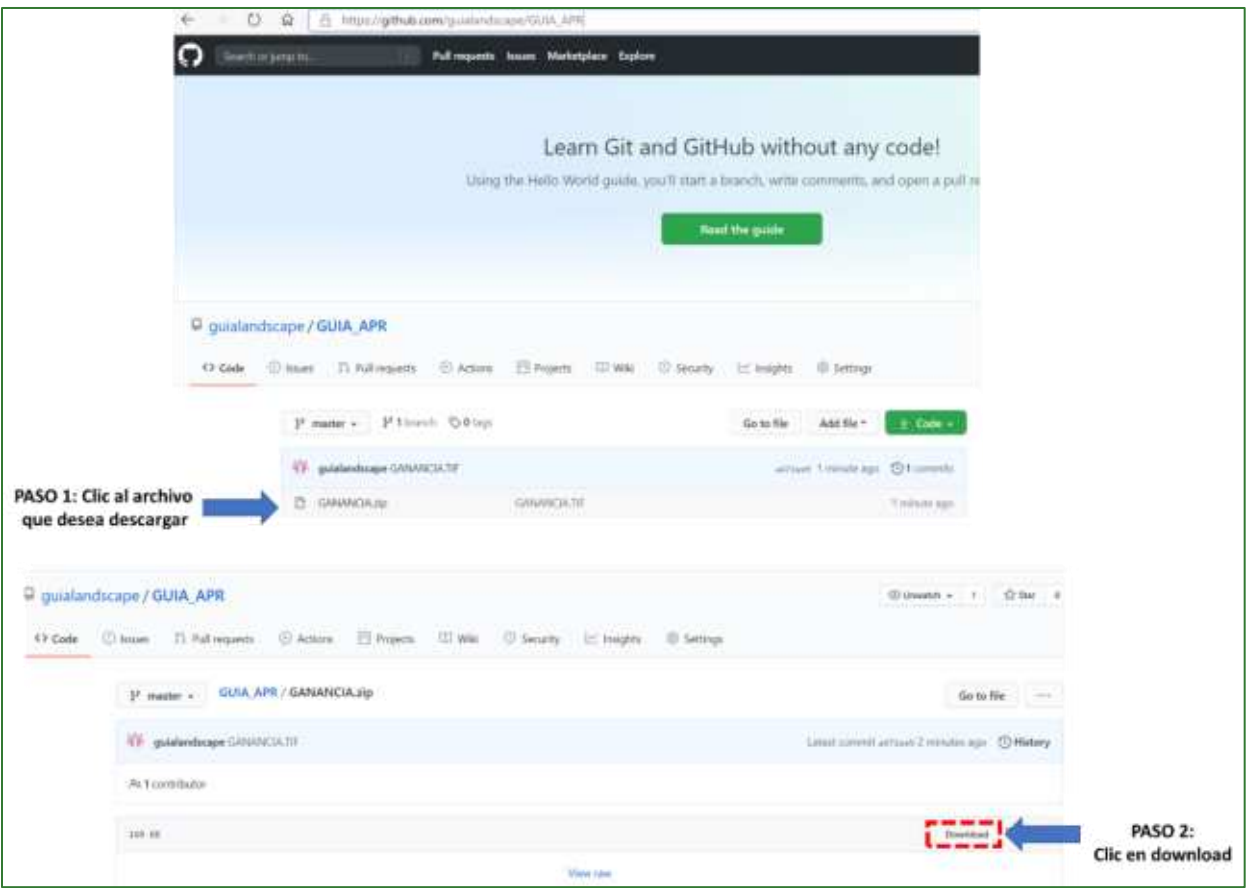

Realice una reclasificación de la capa descargada llamada ganancias.tif. Utilice la herramienta "Reclassify" ubicada en ArcToolBox/Spatial Analyst Tools/Reclass/Reclassify. Como archivo de entrada utilice el ráster ganancias.tif y aplique los siguientes parámetros:

# Reclassify:

 $0 = \text{NoData}$  $2 - 5m = 75$  $>= 5m = 50$ 

Al archivo de salida nómbrelo NBosq2.tif y guárdelo en la carpeta APR/GALERIA.

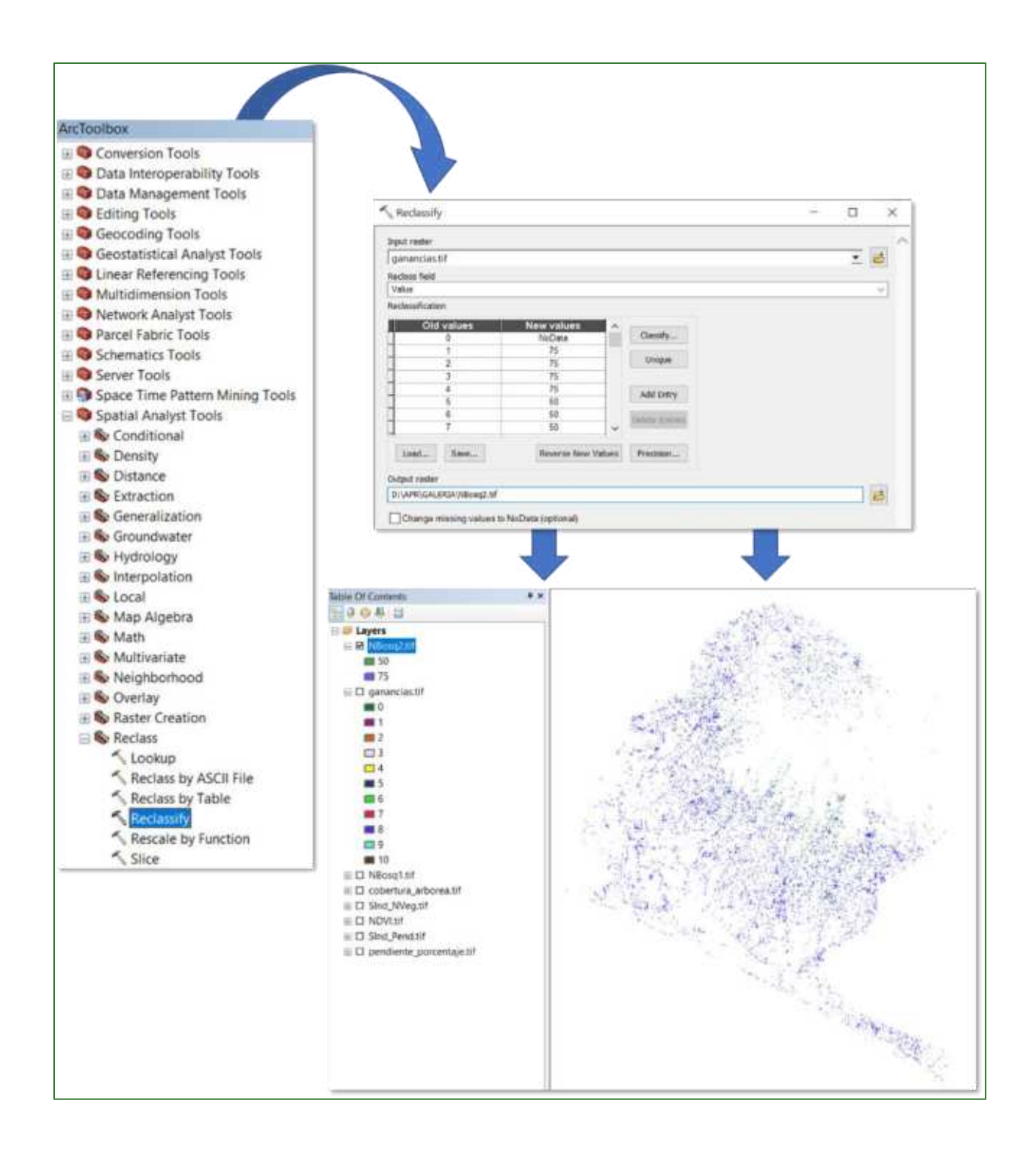

Paso 3.3: mosaico: Con las dos capas generadas anteriormente, genere un nuevo mosaico aplicando la herramienta "Mosaic To New Raster" ubicada en ArcToolBox/Data Management Tools/Raster/Raster Dataset/Mosaic To New Raster. Como archivo de entrada utilice los archivos NBosq1.tif y NBosq2.tif (NBosq2.tif queda encima de NBosq1.tif) y al archivo de salida nómbrelo como NBosq3.tif y guárdelo en la carpeta APR/GALERIA.

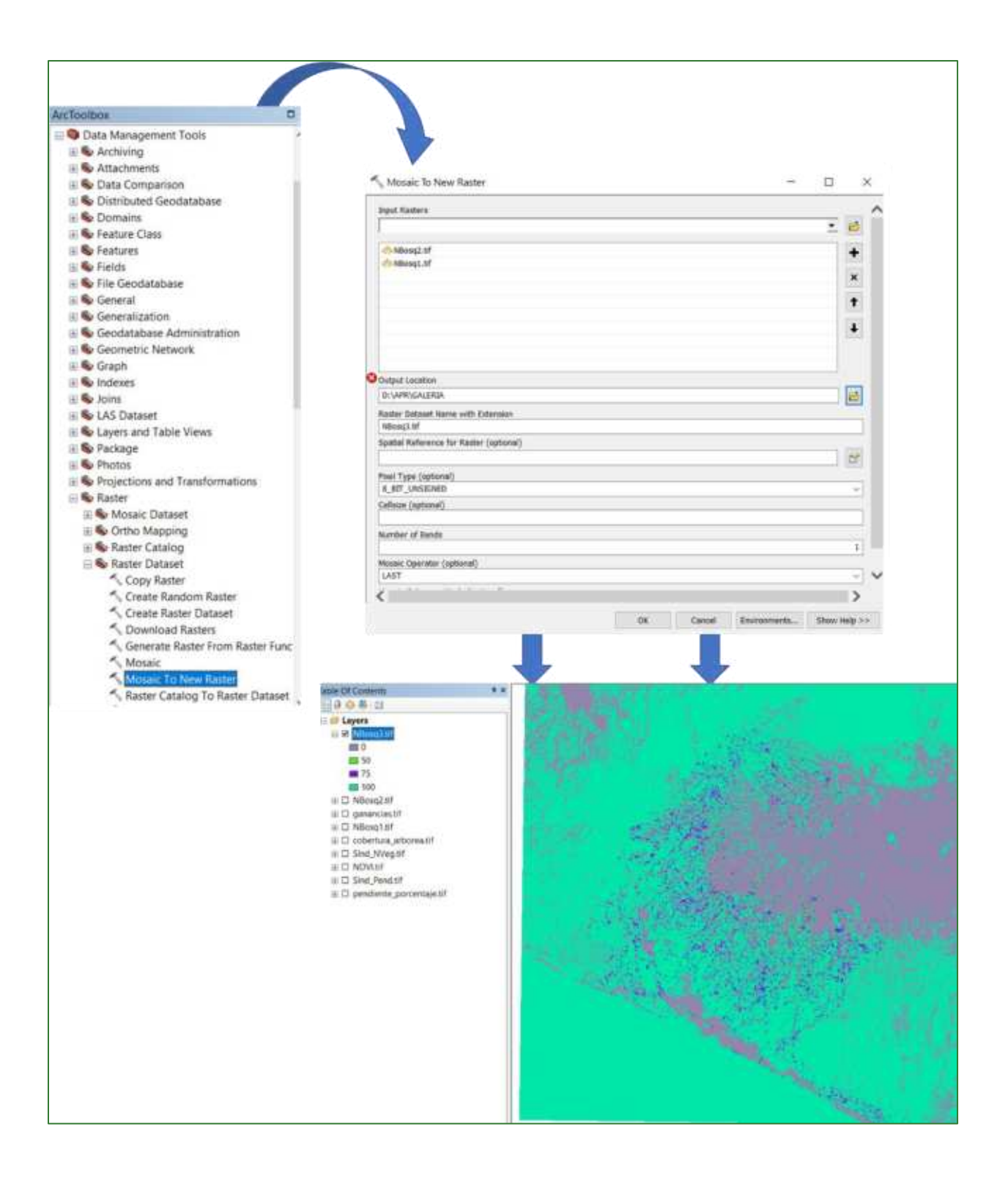

Paso 3.4: subíndice no-nosque: Aplique una calculadora de ráster tipo FLOAT y convierta a números decimales los valores del ráster creado anteriormente (NBosq3.tif), la herramienta "Raster Calculator" la encuentra disponible en ArcToolBox/Spatial Analyst Tools/Map Algebra/Raster Calculator. Al archivo de salida nómbrelo como SInd\_NBosq.tif y guárdelo en la carpeta APR/GALERIA.

Guía metodológica para la implementación de línea base de servicios ecosistémicos y la [generación de índices de aptitud para prácticas de restauración de paisajes del Fondo de Desarrollo Verde para la región SICA  $1263$ 

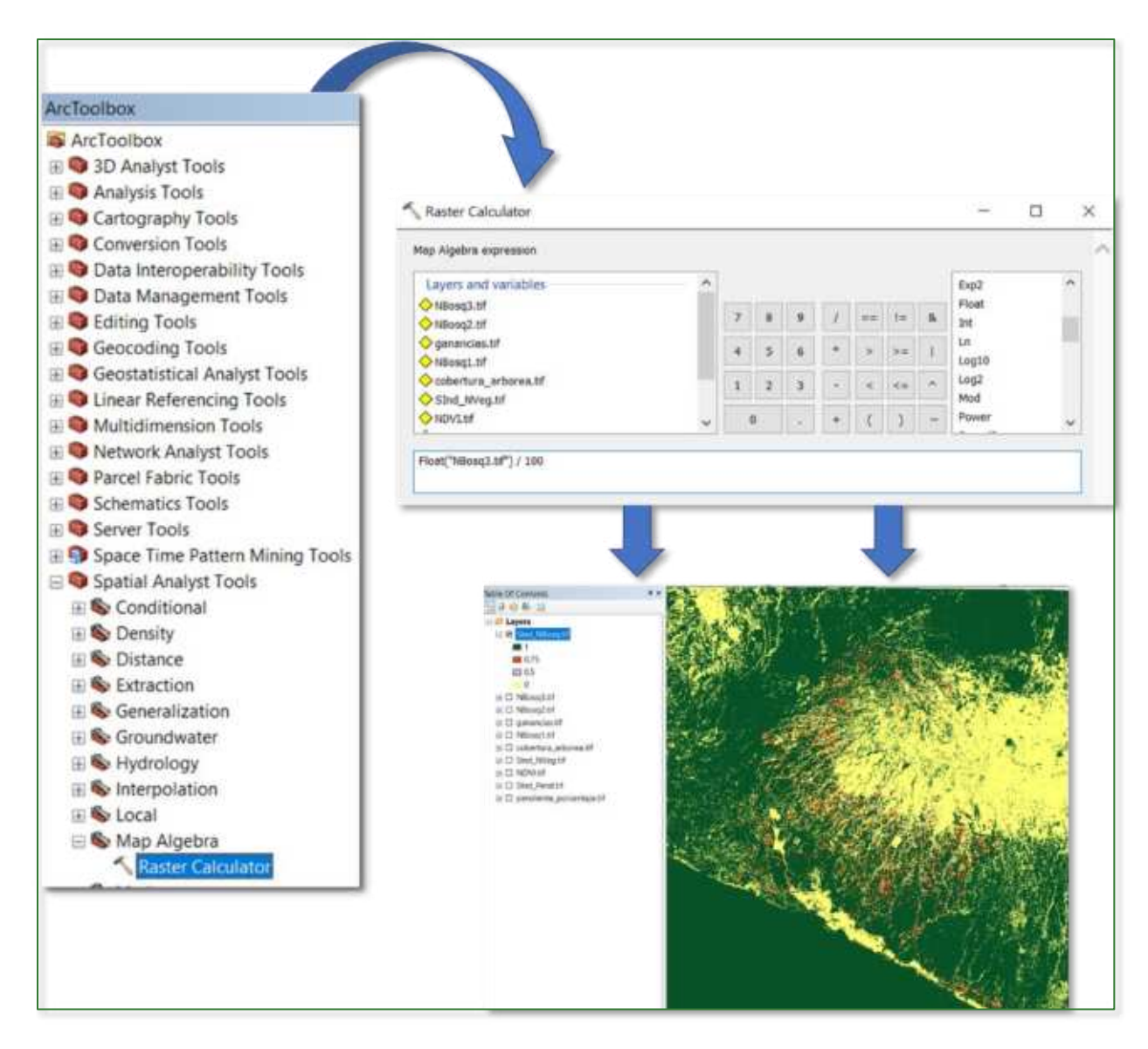

Paso 4: subíndice Distancia:

Paso 4.1: buffer de ríos:

Aquí aplicará una serie de procesos mediante el cual generará una capa de aptitud para restauración en las zonas de galería, por lo tanto, utilice un archivo shapefile de redhIdrica.shp que se encuentra localizado en un repositorio web en GitHub, puede bajarlo desde el siguiente link https://github.com/guialandscape/GUIA\_APR\_y\_almacene\_el\_archivo\_en\_una\_subcarpeta\_dentro\_de galería llamada RIOS (APR/GALERIA/RIOS).

Agregar campo numérico "Buffer" a la Tabla de Atributos del redhidrica.shp con los valores:

- Ríos Principales (P) =  $150$  $\bullet$
- Ríos Secundarios (S) =  $100$
- Terciarios o Quebradas (Q) =  $50$  $\bullet$

Guía metodológica para la implementación de línea base de servicios ecosistémicos y la [generación de índices de aptitud para prácticas de restauración de paisajes del Fondo de Desarrollo Verde para la región SICA  $1264$ 

Realizar un Buffer aplicando la herramienta "Buffer" localizada en ArcToolBox/Analysis Tools/Proximity/Buffer usando el campo de la tabla de atributos Buffer y guarde el archivo con el nombre Buff\_rios.shp y guárdelo en la carpeta APR/GALERIA/RIOS.

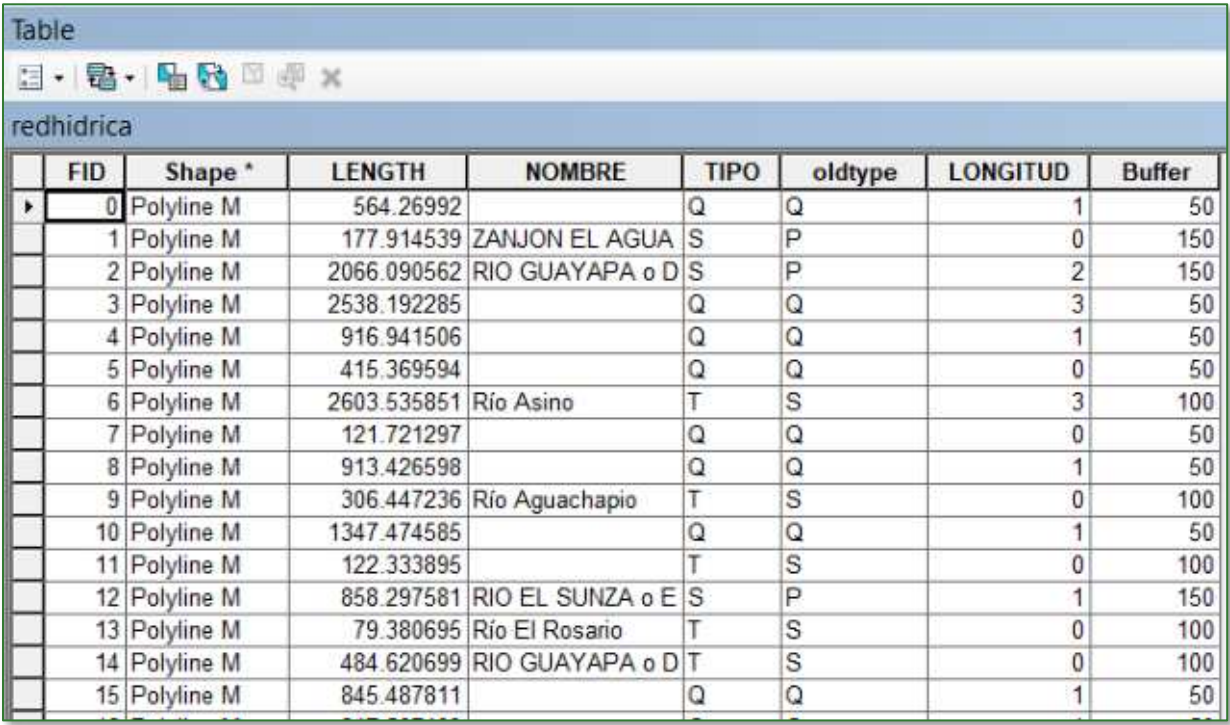

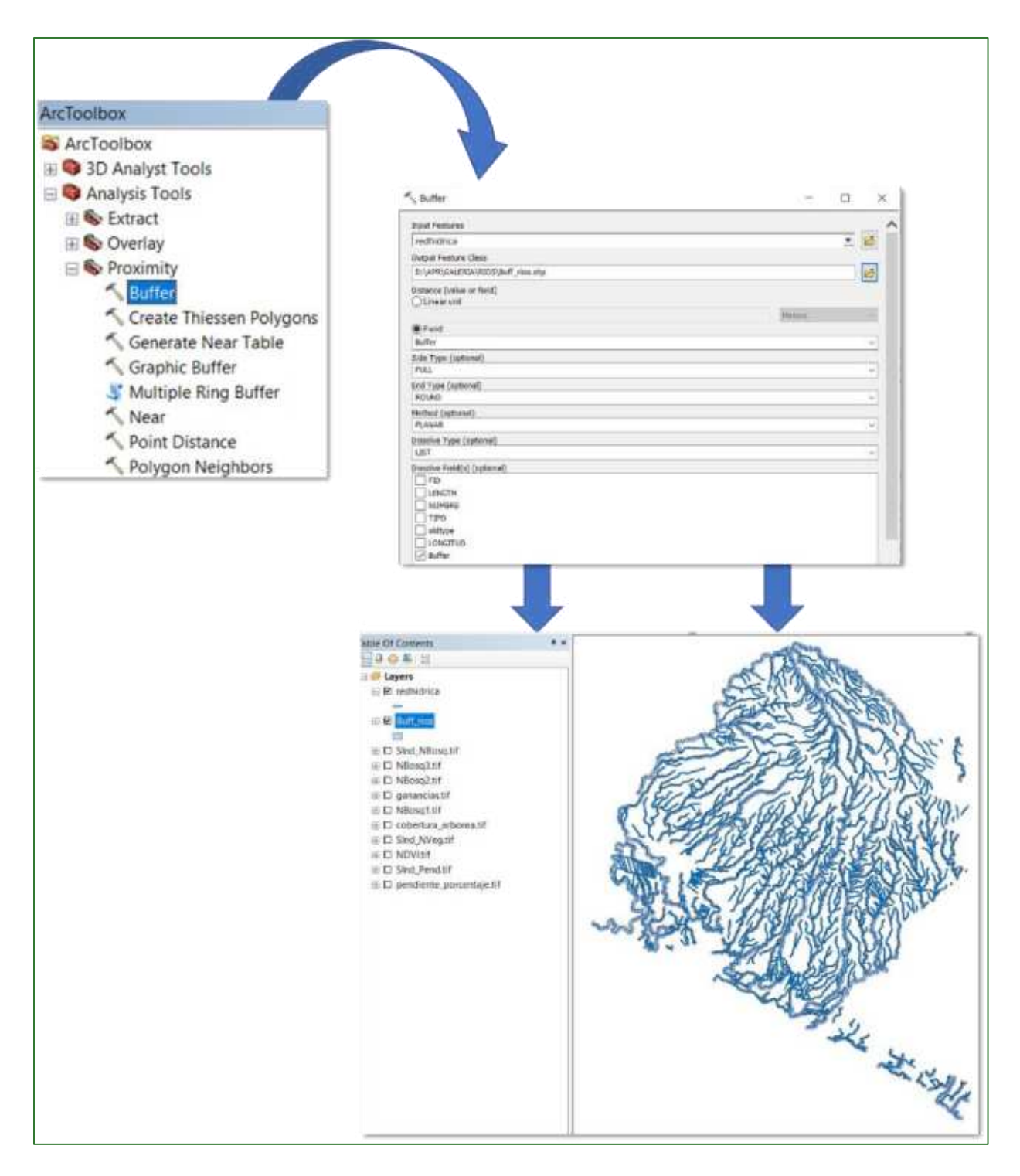

Paso 4.2: polygon-to-Raster:

Convierta el archivo Buff rios.shp a un ráster. Para esto aplique la herramienta "Polygon to Raster" disponible en ArcToolBox/Conversion Tools/To Raster/Polygon to Raster. El archivo de salida nómbrelo como Buff\_rios.tif con tamaño de pixel de 3 m y guárdelo en la carpeta APR/GALERIA.

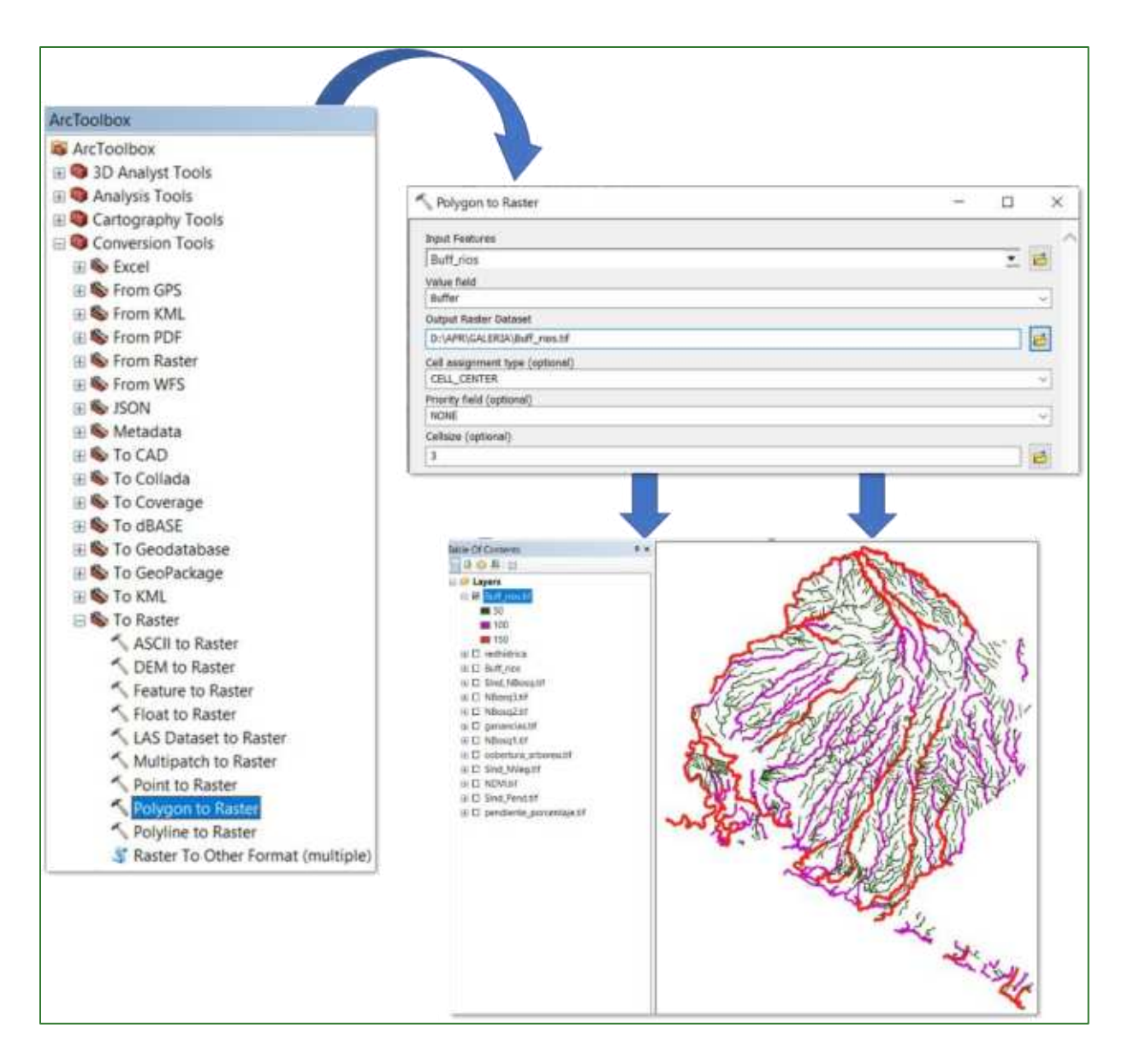

Paso 4.3: generar una máscara

En este paso debe generar una máscara que utilizará en el siguiente paso, para esto, seleccione la capa Sind\_Pend.tif y multiplíquela por 0 utilizando la calculadora de ráster. Al archivo de salida nómbrelo como Mask.tif y guárdelo en la carpeta APR/GALERIA.

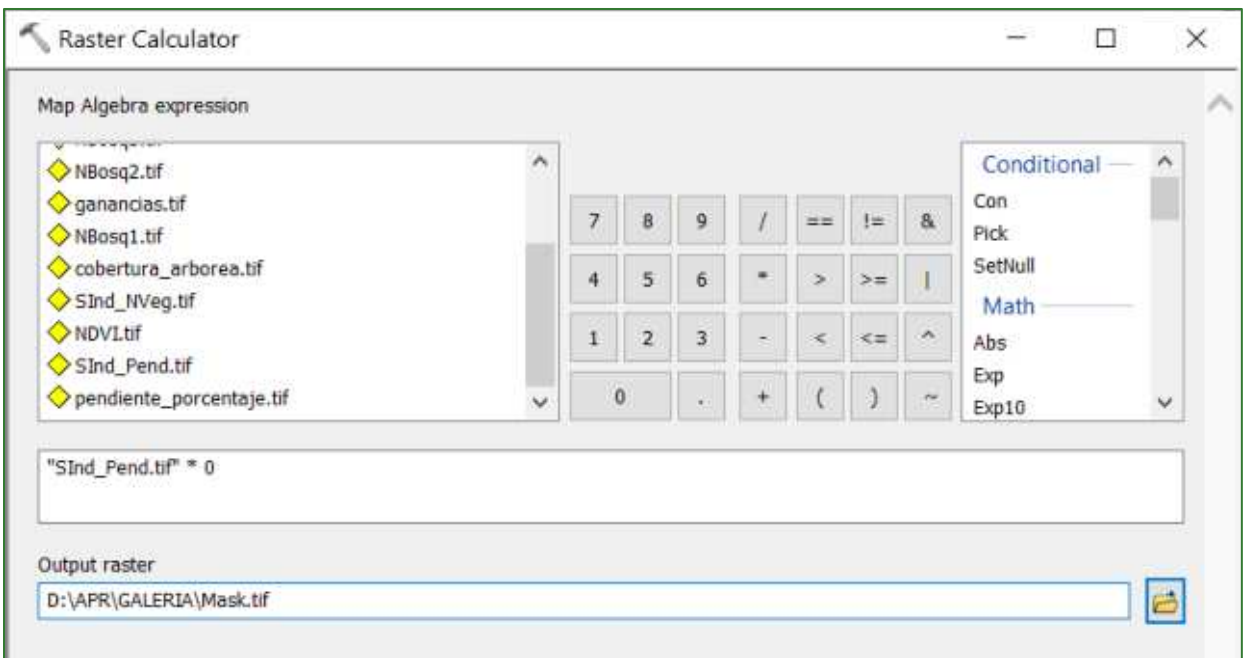

Paso 4.4: obtener la distancia a los ríos

Ahora obtendremos una capa ráster aplicando la herramienta "Euclidean Distance", que se encuentra disponible en **ArcToolBox/Spatial Analyst Tools/Distance/Euclidean Distance.** Nombre el archivo de salida como distrios.tif y guárdelo en la carpeta APR/GALERIA (recuerde colocar en las propiedades del ráster (Environments) colocar como expansión el área de estudio).

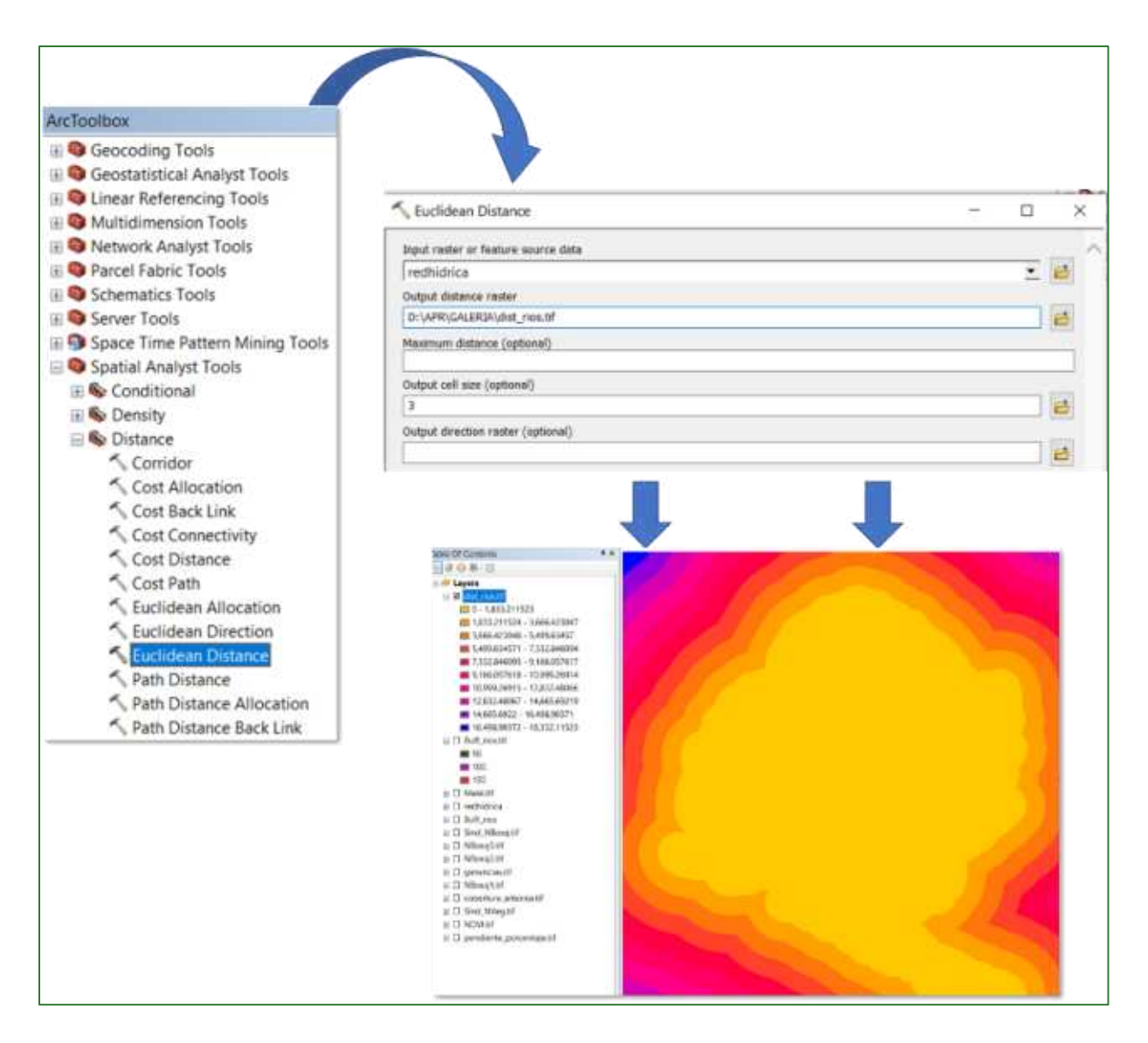

Paso 4.5: extraer los valores de la distancia a los ríos

En este paso extraeremos los valores de la distancia a los ríos obtenido en el archivo anterior denominado dist rios.tif, para esto utilice la herramienta "Extract by Mask" localizada en ArcToolBox/Spatial Analyst Tools/Extraction/Extract by Mask. Como archivo de entrada utilice la capa Buff rios.shp y nombre el archivo de salida como dist rios Mask.tif y guárdelo en la carpeta APR/GALERIA.

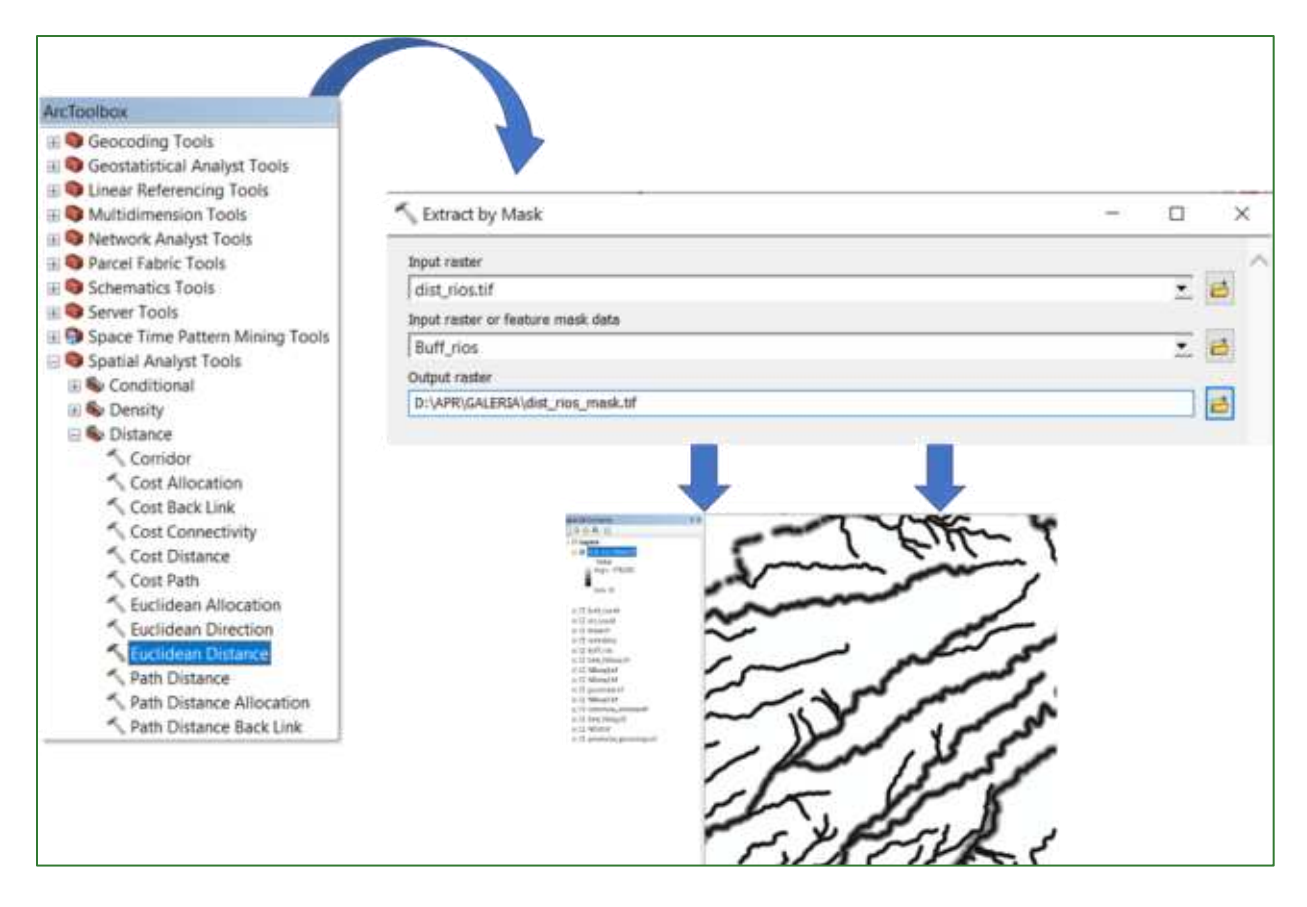

**Paso 4.6:** normalizar los valores de la distancia a los ríos

En este paso normalizará los valores del ráster creado anteriormente **dist\_rios\_Mask.tif**, para esto, aplique la herramienta "Fuzzy Membership" (Linear invertido) para normalizar los datos, con este proceso se identificarán los valores mínimos y máximos de distancia, en este sentido, se define que entre menor es la distancia al río, mayor aptitud para restauración. La herramienta "**Fuzzy Membership=** se encuentra ubicado en **ArcToolBox/Spatial Analyst Tools/Overlay/Fuzzy Membership.** En la casilla Input Raster ingrese el archivo **dist\_rios\_Mask.tif** y el archivo de salida nómbrelo como dist\_rios\_normalizado.tif y guárdelo en la carpeta APR/GALERIA.

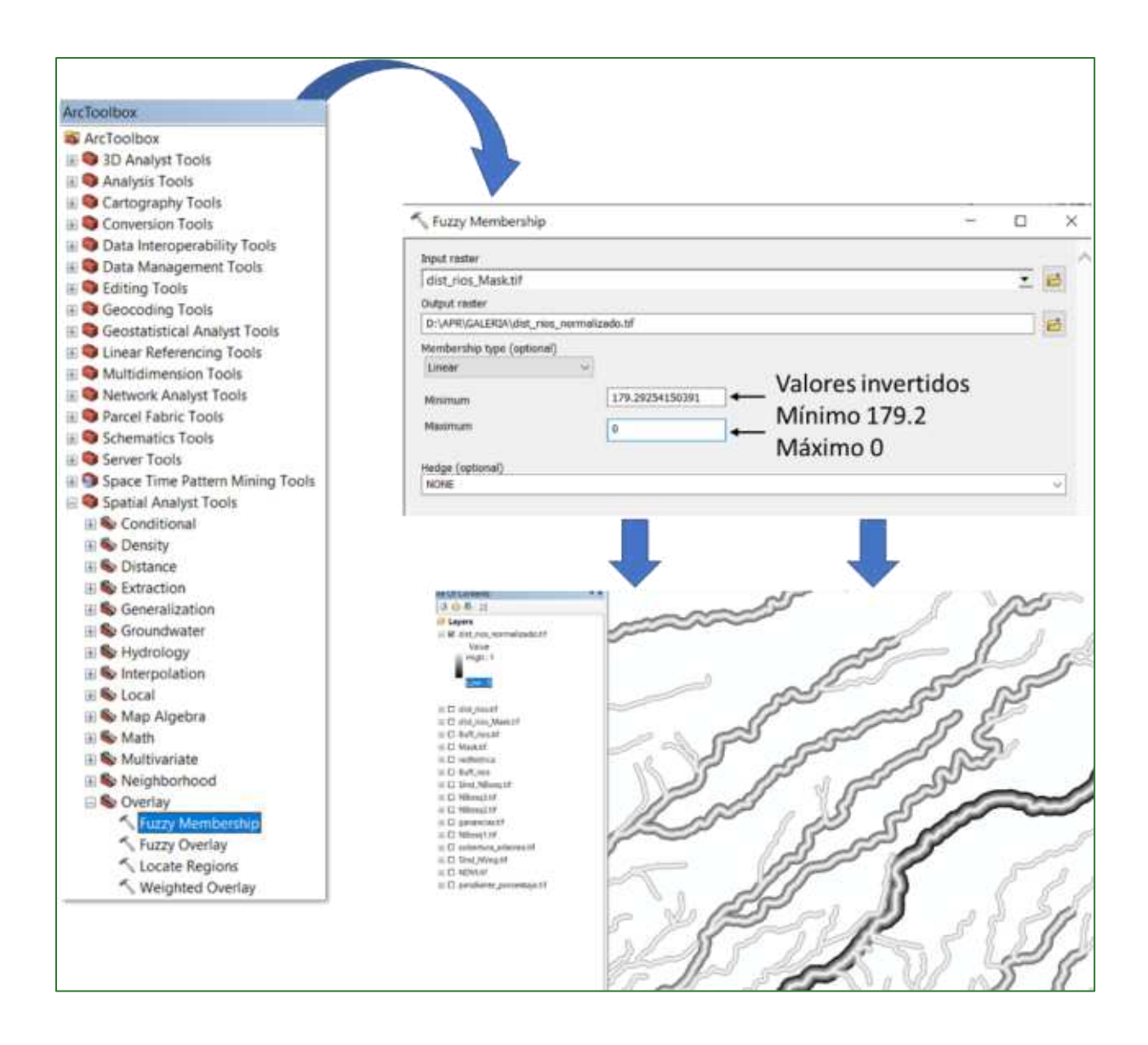

### Paso 4.7: crear el subíndice de distancia ríos

Como penúltimo paso, deberá generar un mosaico para la zona de estudio, el mosaico se genera utilizando la capa anterior denominada dist\_rios\_normalizado.tif y el ráster Mask.tif generado en los pasos previos. Aplique la herramienta "Mosaic To New Raster" ubicada en ArcToolBox/Data Management Tools/Raster/Raster Dataset/Mosaic To New Raster. Como archivo de entrada utilice los archivos dist\_rios\_normalizado.tif y Mask.tif y al archivo de salida nómbrelo como SInd DistRios.tif y guárdelo en la carpeta APR/GALERIA.

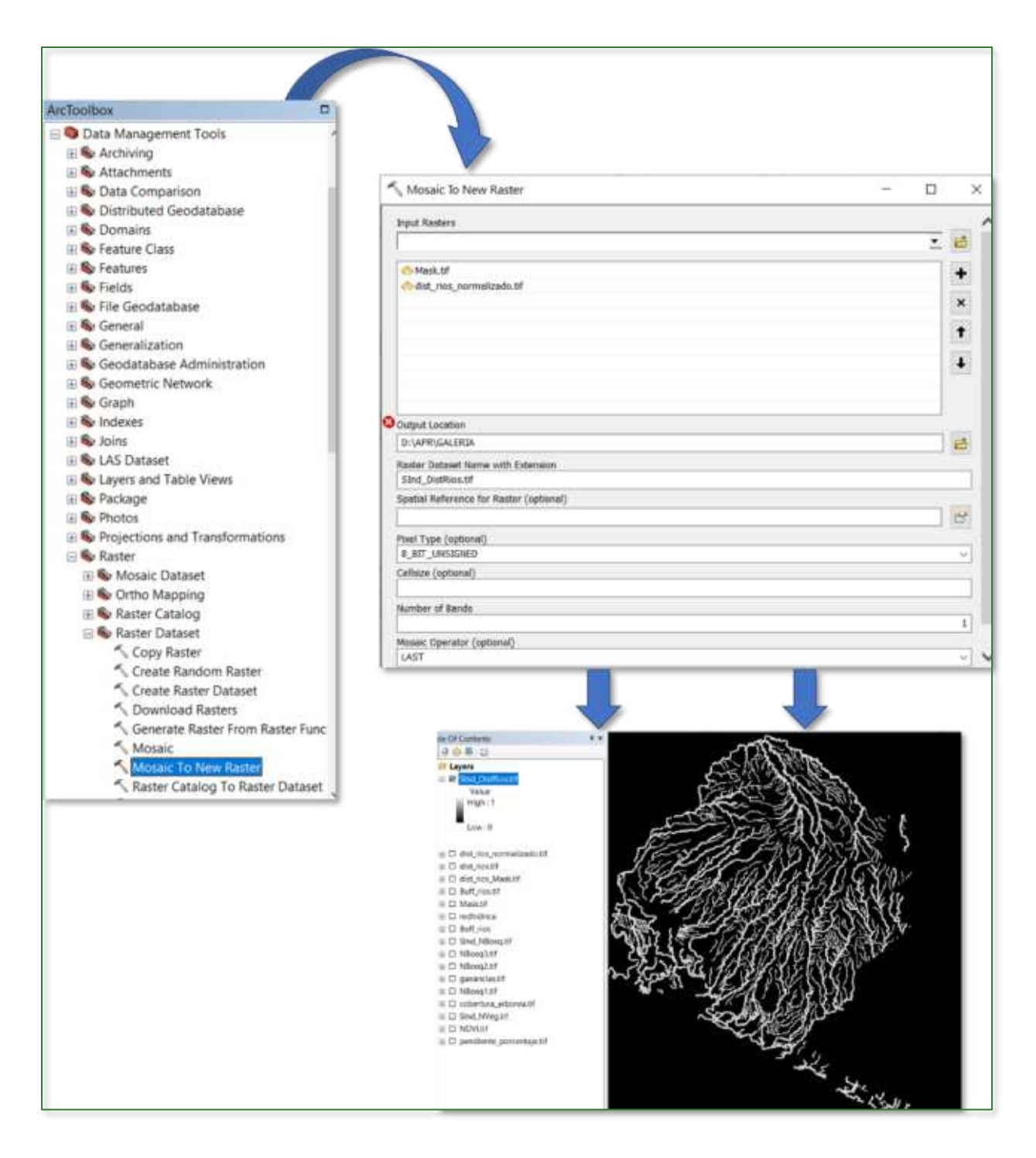

Paso 5: crear el Índice de Aptitud para la Restauración de Bosques de Galería (IRBG)

Este índice es el producto de la sumatoria de los cuatro subíndices creados anteriormente junto con un determinado criterio de ponderación. Para crear el índice aplique la herramienta "Raster Calculator" que se encuentra disponible en ArcToolBox/Spatial Analyst Tools/Map Algebra/Raster Calculator. Al archivo de salida nómbrelo como IRBG.tif y guárdelo en la carpeta APR/GALERIA. Aplique las siguientes ponderaciones:

Guía metodológica para la implementación de línea base de servicios ecosistémicos y la [generación de índices de aptitud para prácticas de restauración de paisajes del Fondo de Desarrollo Verde para la región SICA  $1272$ 

# **SInd\_NVeg.tif \* 2 + SInd\_DistRios.tif \* 2 + SInd\_Pend.tif + SInd\_NBosq.tif**

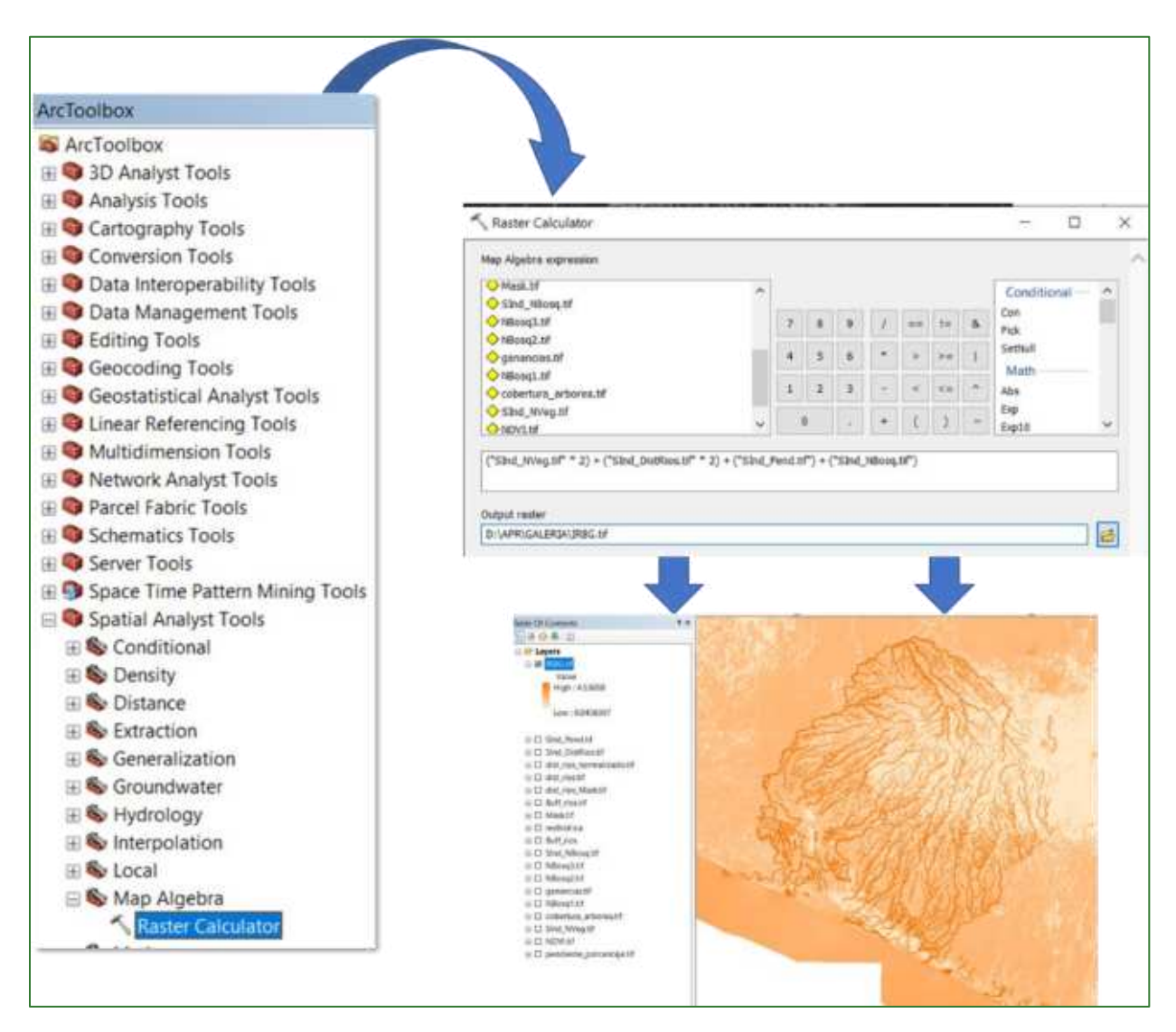

**Paso 6:** normalizar el Índice de Aptitud para la Restauración de Bosques de Galería (IRBG)

Finalmente, proceda a normalizar el archivo **IRGB.tif** creado en el paso anterior aplicando la herramienta "Fuzzy Membership" para normalizar los datos, con este proceso se identificarán los valores mínimos y máximos de aptitud para la restauración del bosque de galería, en este sentido, se define que entre mayor es el índice, mayor es la aptitud para restauración. La herramienta "Fuzzy **Membership=** se encuentra ubicado **en ArcToolBox/Spatial Analyst Tools/Overlay/Fuzzy Membership.** En la casilla Input Raster ingrese el archivo IRGB, tif y el archivo de salida nómbrelo como **IRGB\_normalizado.tif** y guárdelo en la carpeta **APR/GALERIA.** 

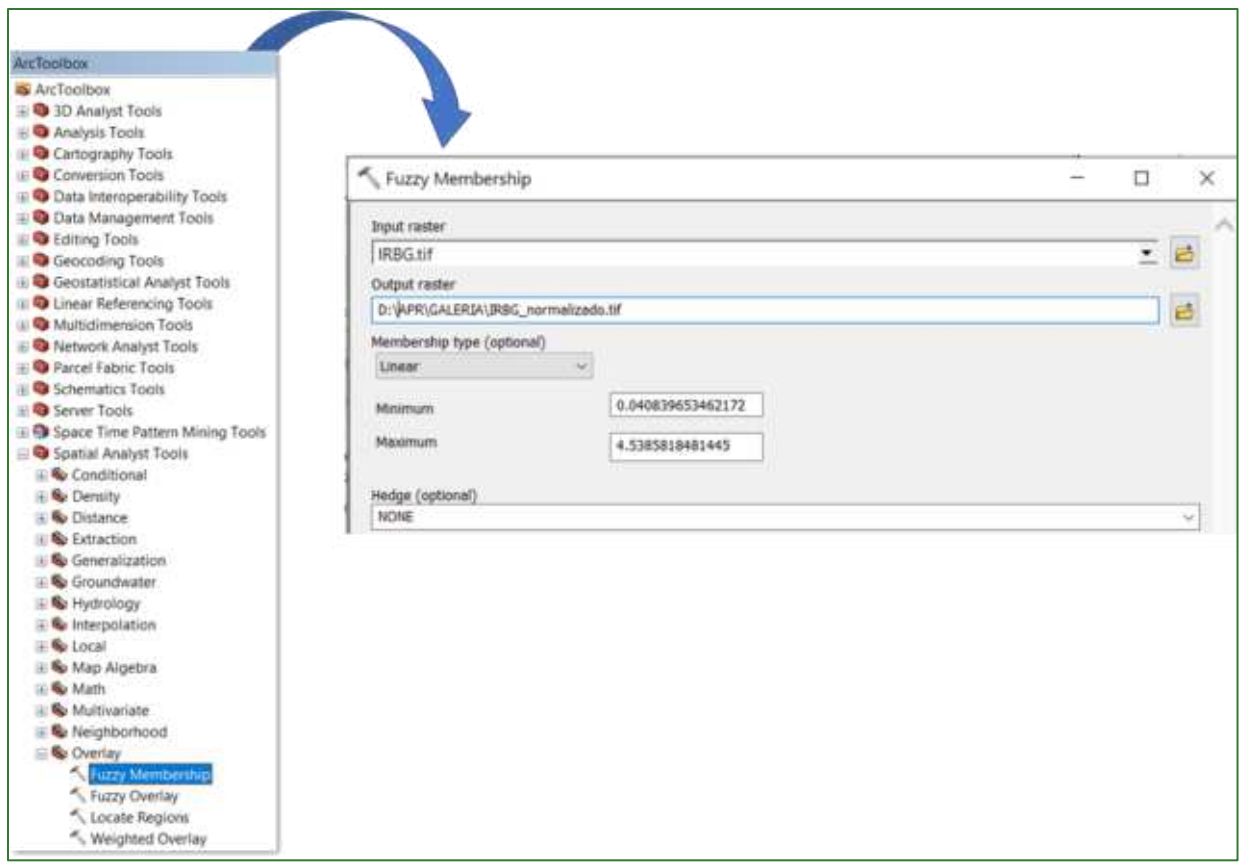

El resultado deberá observarse de la siguiente manera: valores cercanos a 1 corresponden a aquellas áreas identificadas con mayor aptitud para la restauración del bosque de galería.

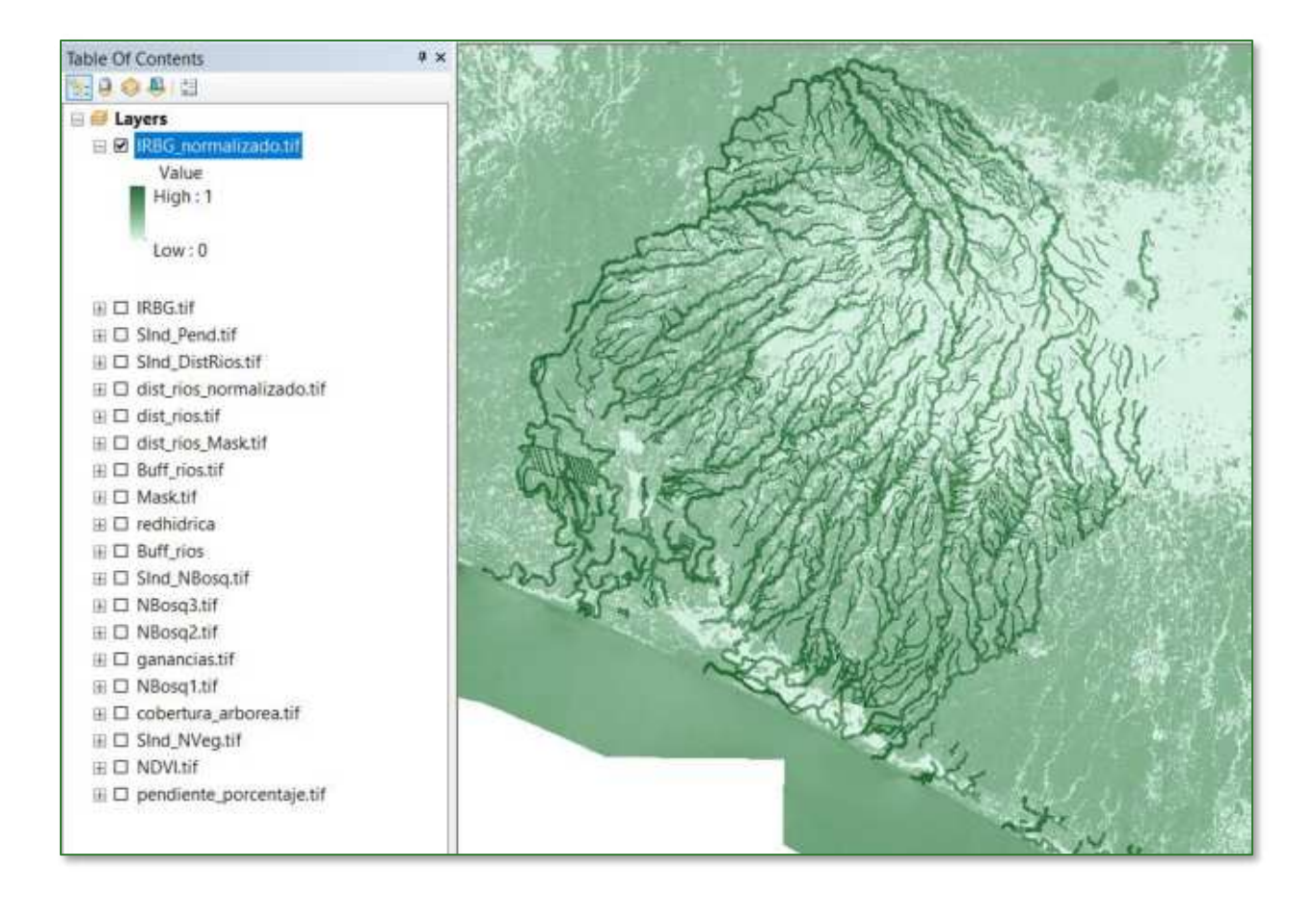

# Parte 2. Índice de aptitud para la restauración de pastos **arbolados (IRPArb)**

Los pastos permanentes con cobertura arbórea son superficies cubiertas de árboles dispersos y con un estrato herbáceo bien desarrollado, en las que ha sido eliminada gran parte de la vegetación arbustiva.

Para la obtención del índice de aptitud para la restauración de pastos arbolados (IRPArb), deberá crear una subcarpeta con el nombre **PASTOS\_ARB**, por lo tanto, los archivos de salida de la PARTE 2 serán almacenados en la carpeta **APR/PASTOS\_ARB.** Los archivos que utilizaremos para generar los procesos en su mayoría serán obtenidos o llamados desde la carpeta APR/GALERIA y desde el repositorio de GitHub.

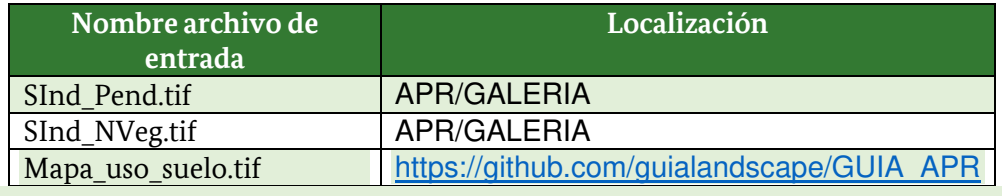

Paso 1: subíndice pendiente: agregue al ArcMap la capa denominada SInd\_Pend.tif que se encuentra localizada en la carpeta **APR/GALERIA**.

**Paso 2: subíndice no-vegetación:** agregue al ArcMap la capa denominada **SInd\_NVeg.tif** que se encuentra localizada en la carpeta **APR/GALERIA.**

#### Paso 3: máscara pastos:

**Paso 3.1:** Descargue desde el repositorio de GitHub [\(https://github.com/guialandscape/GUIA\\_APR\)](https://github.com/guialandscape/GUIA_APR) el archivo denominado **Mapa\_uso\_suelo.tif**  y guárdelo en la carpeta **APR/PASTOS\_ARB.** 

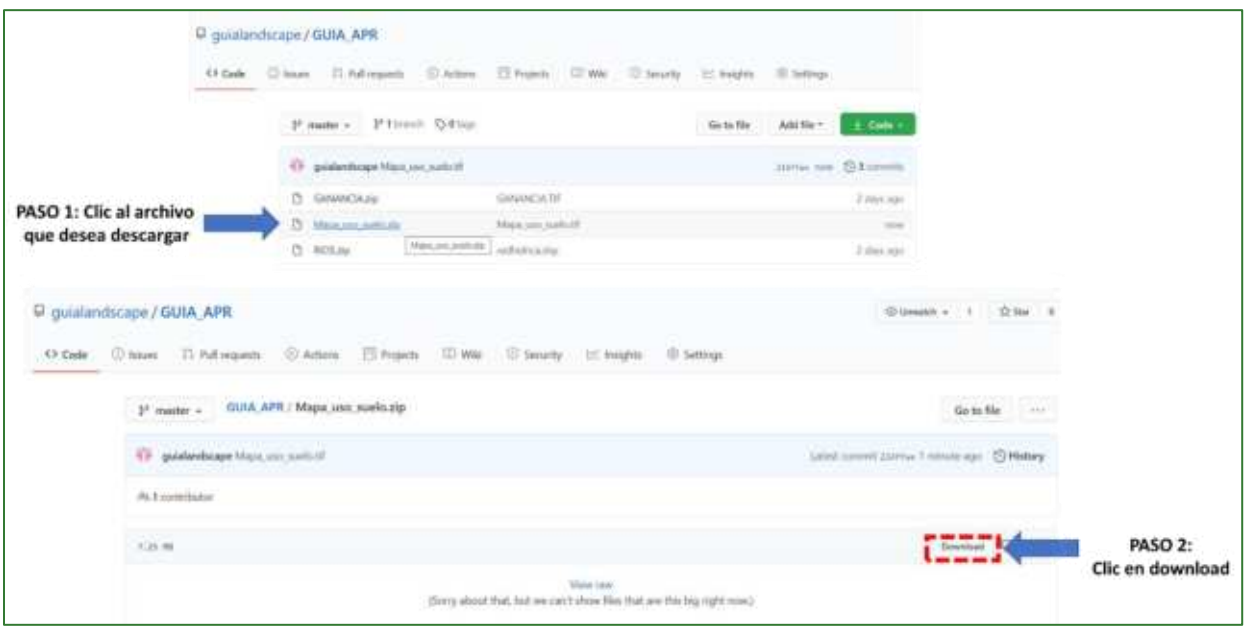

Guía metodológica para la implementación de línea base de servicios ecosistémicos y la <sup>[</sup>generación de índices de aptitud para prácticas de restauración de paisajes del Fondo de Desarrollo Verde para la región SICA *| 276*

**Paso 3.2:** reclasifique el archivo **Mapa\_uso\_suelo.tif**, para esto utilice la herramienta "Reclassify" ubicada en ArcToolBox/Spatial Analyst Tools/Reclass/Reclassify. Como archivo de entrada utilice el raster Mapa\_uso\_suelo.tif y aplique los siguientes parámetros:

# **Reclassify:**

Pasto  $= 1$ 

No Pasto  $= 0$ 

Al archivo de salida nómbrelo Mask\_Pastos.tif y guárdelo en la carpeta APR/PASTOS\_ARB.

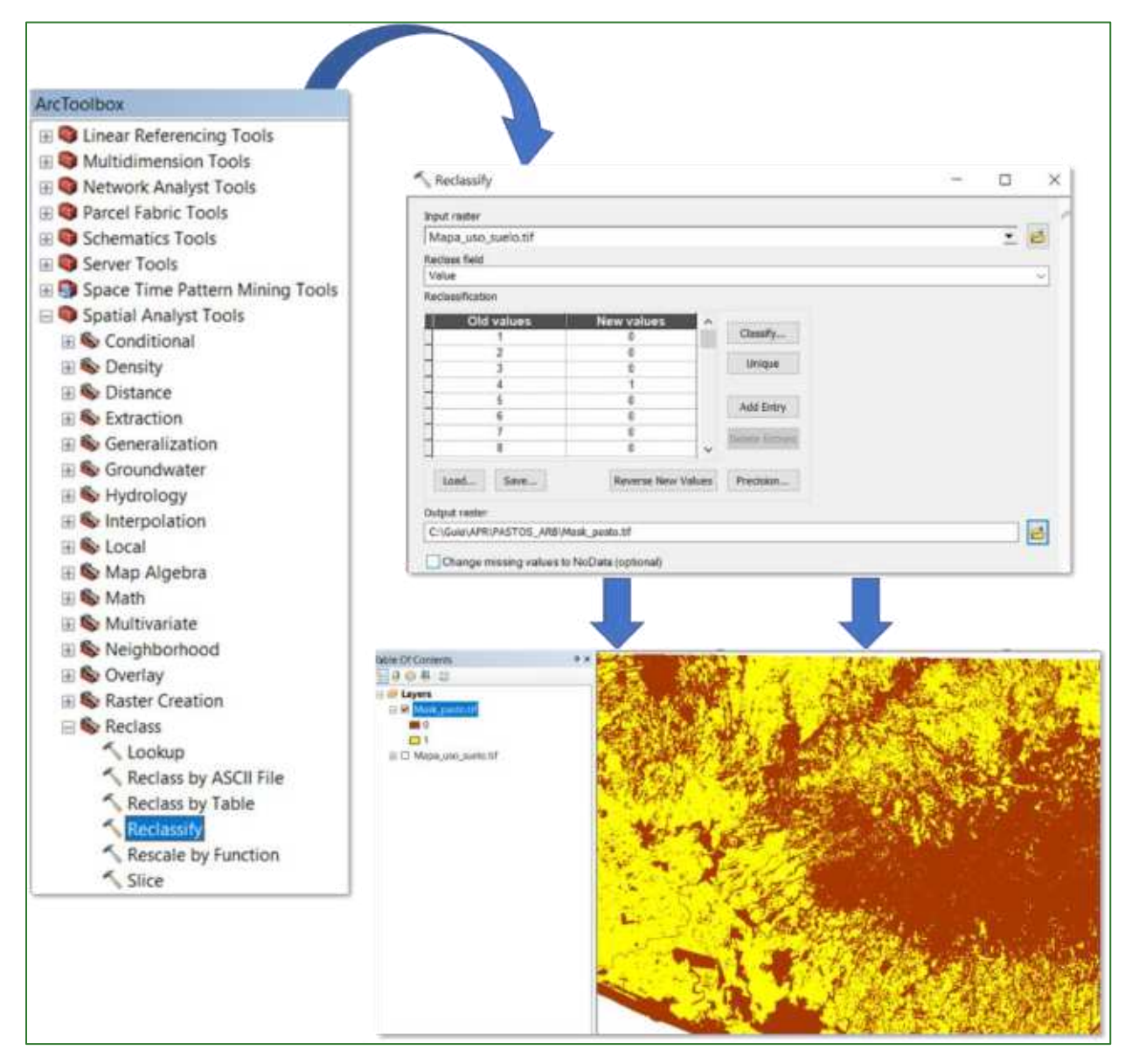

Paso 4: aplique una calculadora de ráster; la herramienta **"Raster Calculator"**, la encuentra disponible en ArcToolBox/Spatial Analyst Tools/Map Algebra/Raster Calculator, multiplique el raster **Mask\_Pastos.tif \* SInd\_NVeg.tif** y al archivo de salida nómbrelo como **Veg\_Pasto.tif** y guárdelo en la carpeta **APR/PASTOS\_ARB.** 

Guía metodológica para la implementación de línea base de servicios ecosistémicos y la <sup>n</sup>generación de índices de aptitud para prácticas de restauración de paisajes del Fondo de Desarrollo Verde para la región SICA *| 277*

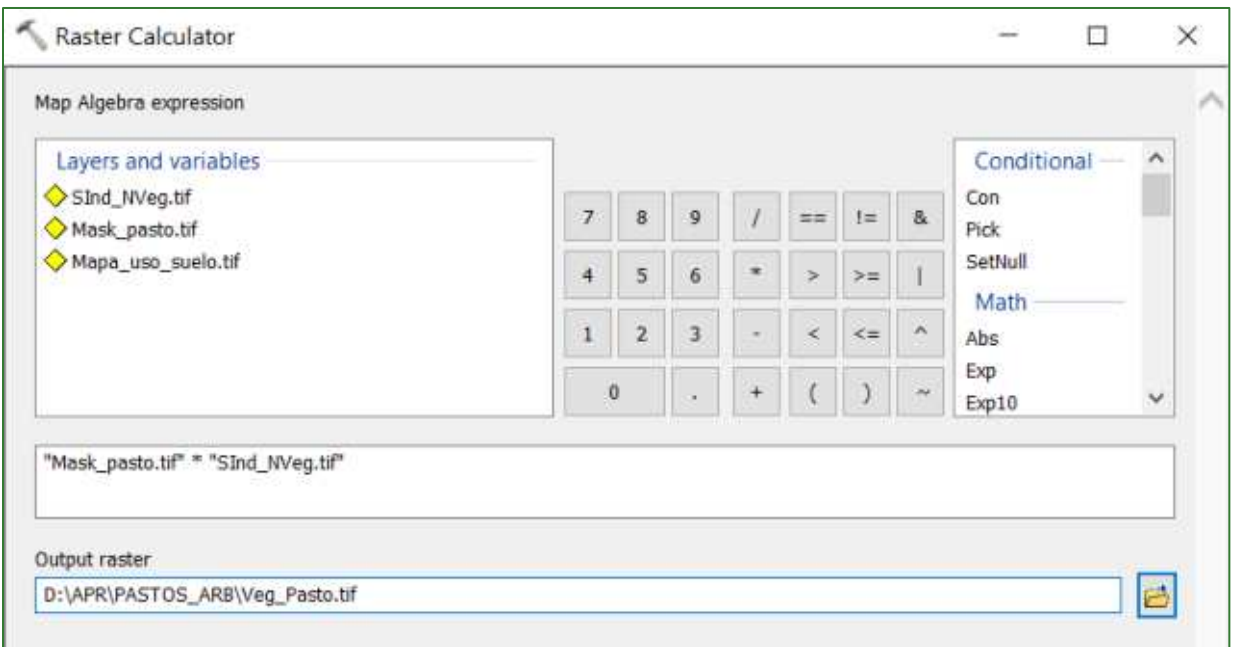

Paso 5: aplique una condicional del ráster creado en el paso anterior, aplique valores menores a 0.75 al ráster Veg\_Pasto.tif y guarde el archivo con el nombre PastosArb.tif en la carpeta APR/PASTOS\_ARB la herramienta "Con" está disponible en **ArcToolBox/Spatial Analyst Tools/Conditional/Con.** 

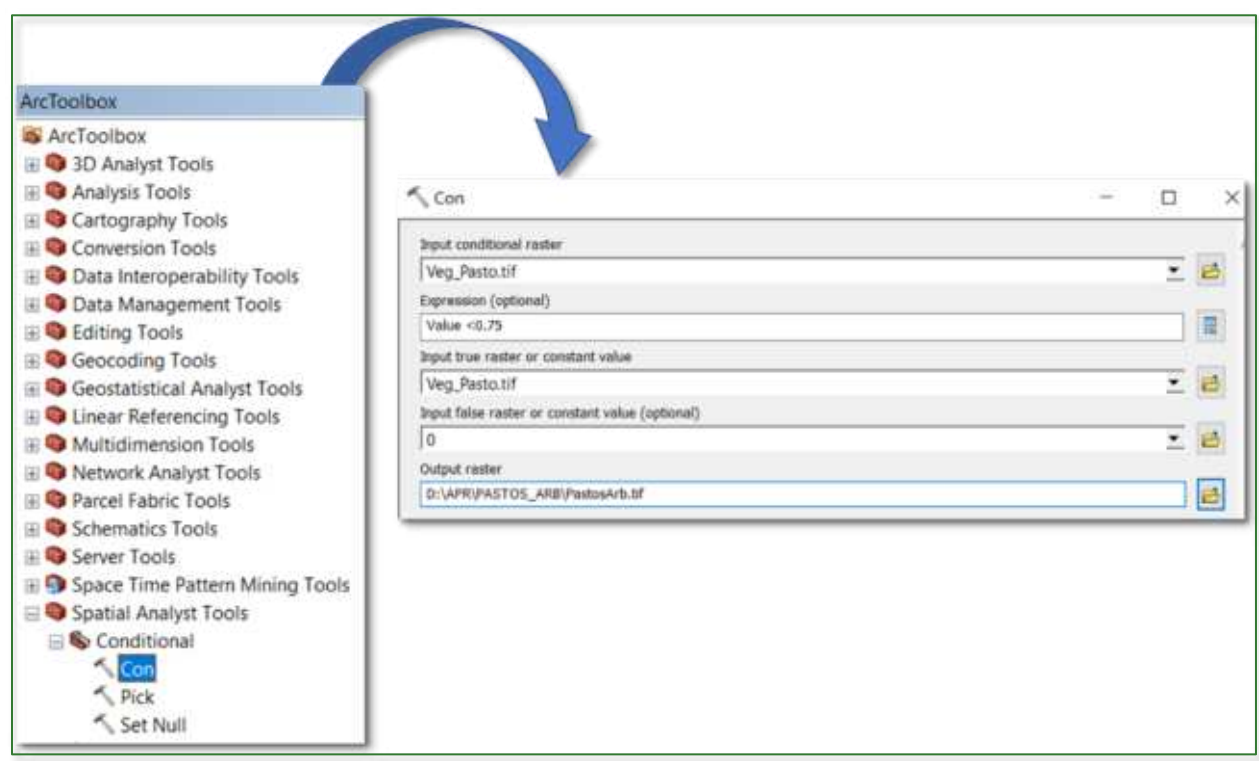

# Paso 5: normalizar el ráster PastosArb.tif aplicando la herramienta "Fuzzy Membership"(Type: Linear) y al archivo de salida nómbrelo **SInd\_PastArb.tif** y guárdelo en la carpeta **APR/PASTOS\_ARB.**

Guía metodológica para la implementación de línea base de servicios ecosistémicos y la <sup>[</sup>generación de índices de aptitud para prácticas de restauración de paisajes del Fondo de Desarrollo Verde para la región SICA *| 278*

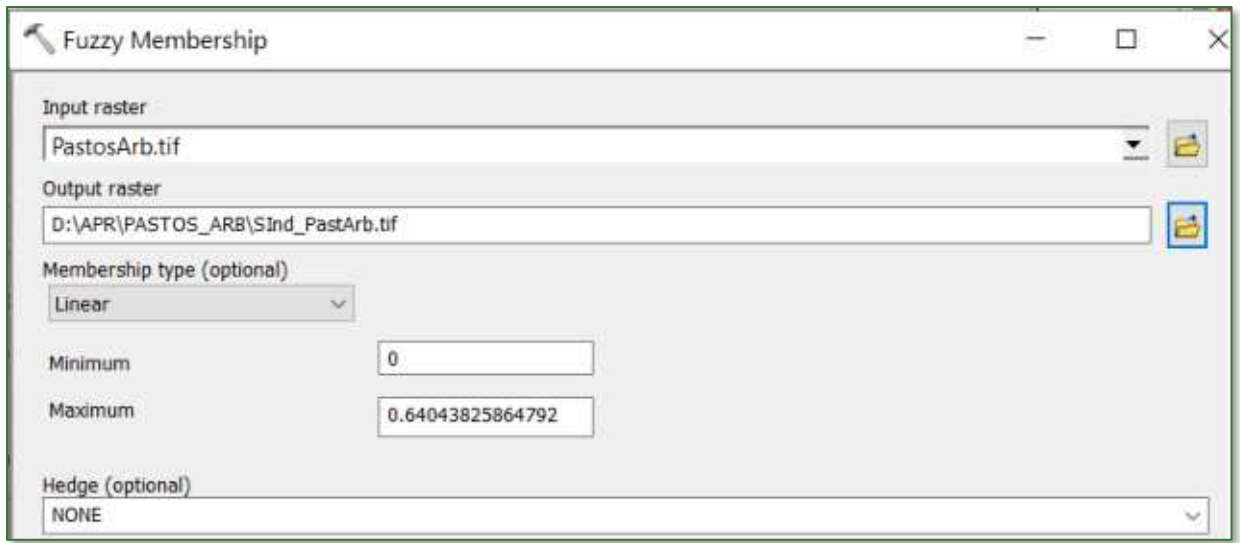

Entre más se acercan los valores a 1, significa que es mayor la aptitud para restauración de pastos arbolados. El resultado se muestra a continuación.

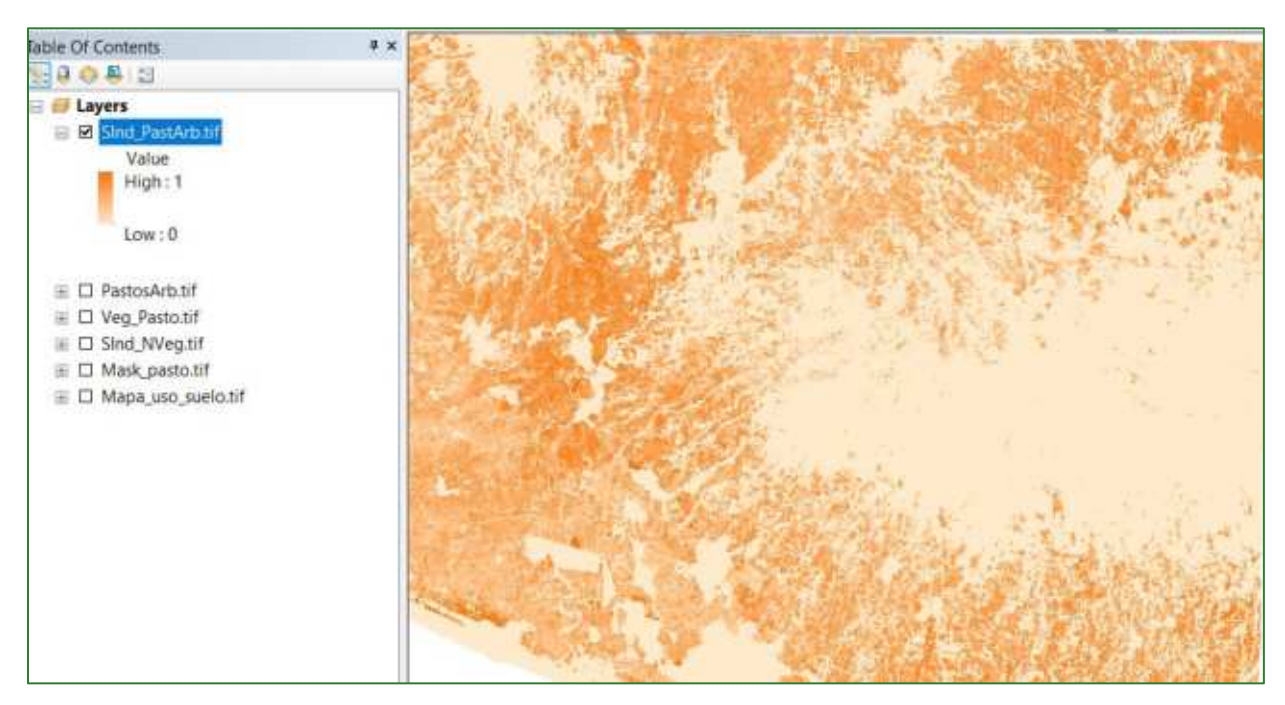

### Paso 6: Índice de Aptitud para la Restauración de Pastos Arbolados (IRPArb)

El último paso consiste en crear un Índice de Aptitud para la Restauración de Pastos Arbolados (IRPArb), este índice es el producto de la multiplicación de la máscara de pasto con los tres subíndices creados anteriormente junto con un determinado criterio de ponderación. Para crear el índice aplique la herramienta "Raster Calculator" que se encuentra disponible en ArcToolBox/Spatial Analyst Tools/Map Algebra/Raster Calculator. Al archivo de salida nómbrelo como IRPArb.tif y guárdelo en la carpeta APR/PASTOS\_ARB. Aplique las siguientes ponderaciones:

# Mask\_Pastos.tif \* [(SInd\_NVeg.tif \* 2) + (SInd\_PastArb.tif\*2) + (SInd\_Pend.tif)]

Guía metodológica para la implementación de línea base de servicios ecosistémicos y la [generación de índices de aptitud para prácticas de restauración de paisajes del Fondo de Desarrollo Verde para la región SICA  $1279$ 

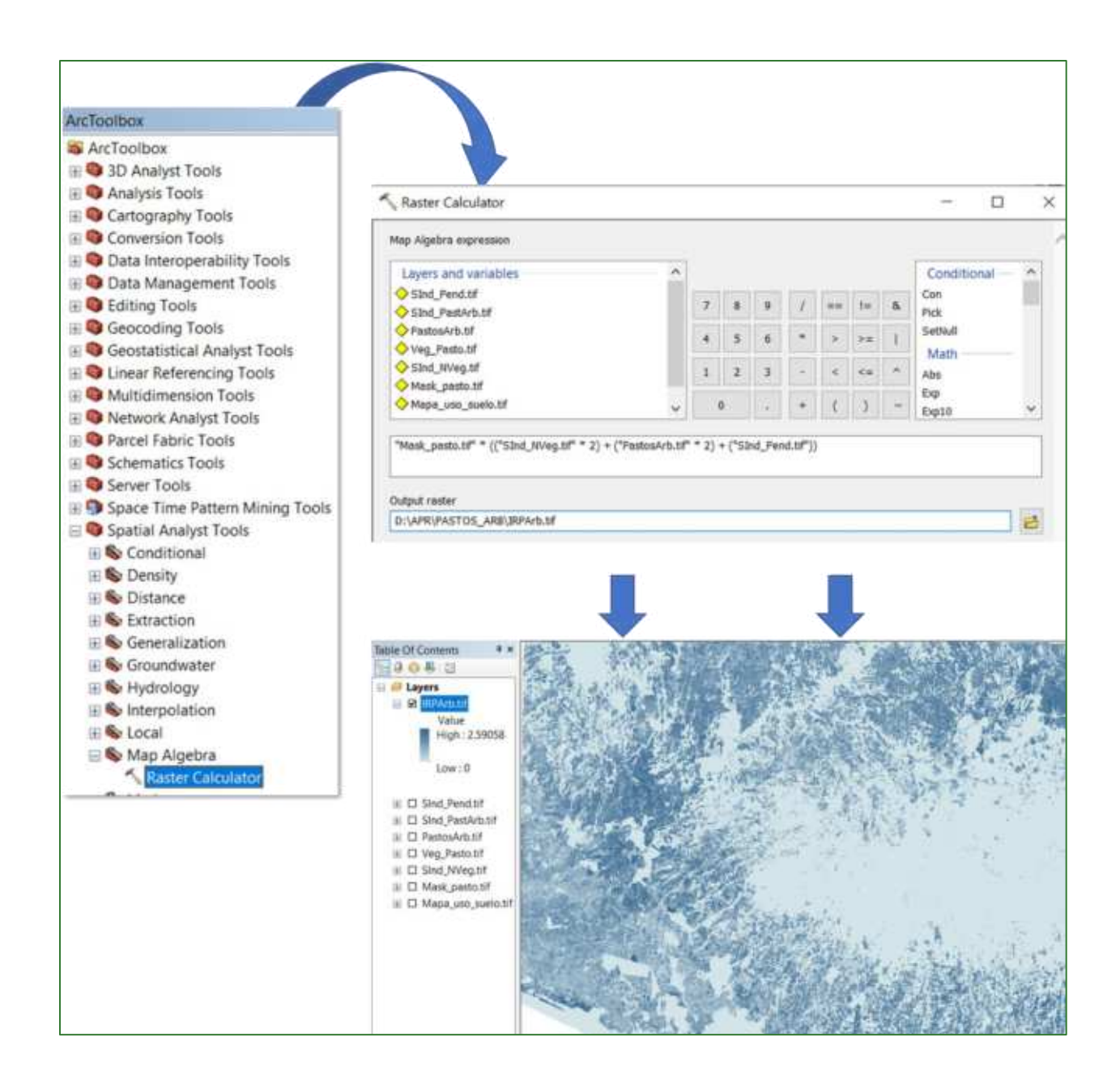

# Paso 6: normalizar el Índice de Aptitud para la Restauración de **Pastos Arbolados (IRPArb)**

Finalmente, proceda a normalizar el archivo **IRPArb.tif** creado en el paso anterior aplicando la herramienta "Fuzzy Membership" para normalizar los datos, con este proceso se identificarán los valores mínimos y máximos de aptitud para la restauración de pastos arbolados, en este sentido, se define que entre mayor es el índice, mayor es la aptitud para restauración. La herramienta "Fuzzy **Membership=** se encuentra ubicado en **ArcToolBox/Spatial Analyst Tools/Overlay/Fuzzy Membership.** En la casilla Input Raster ingrese el archivo **IRPArb.tif** y el archivo de salida nómbrelo como **IRPArb\_normalizado.tif** y guárdelo en la carpeta **APR/PASTOS\_ARB.** 

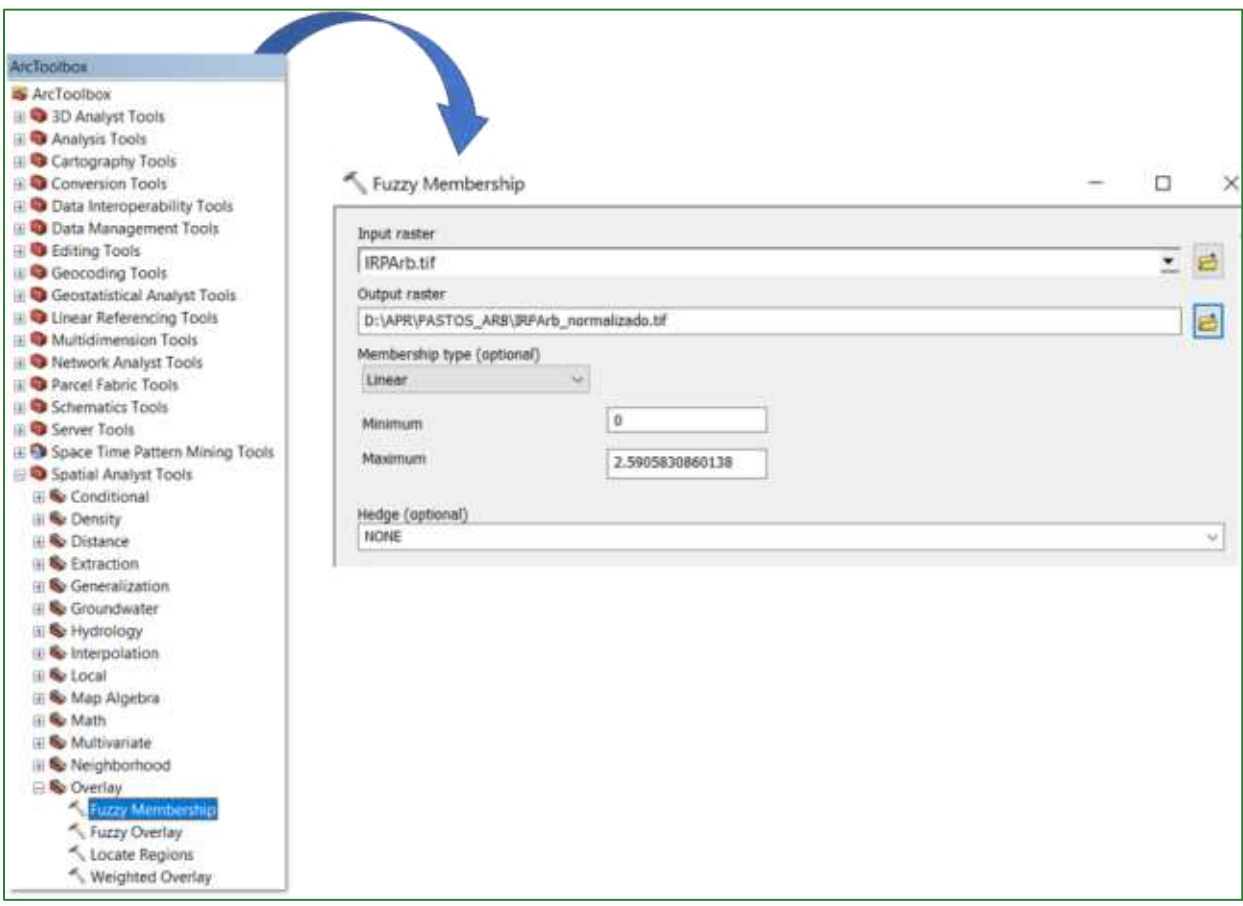

El resultado deberá observarse de la siguiente manera: valores cercanos a 1 corresponden a aquellas áreas identificadas con mayor aptitud para la restauración de pastos arbolados.

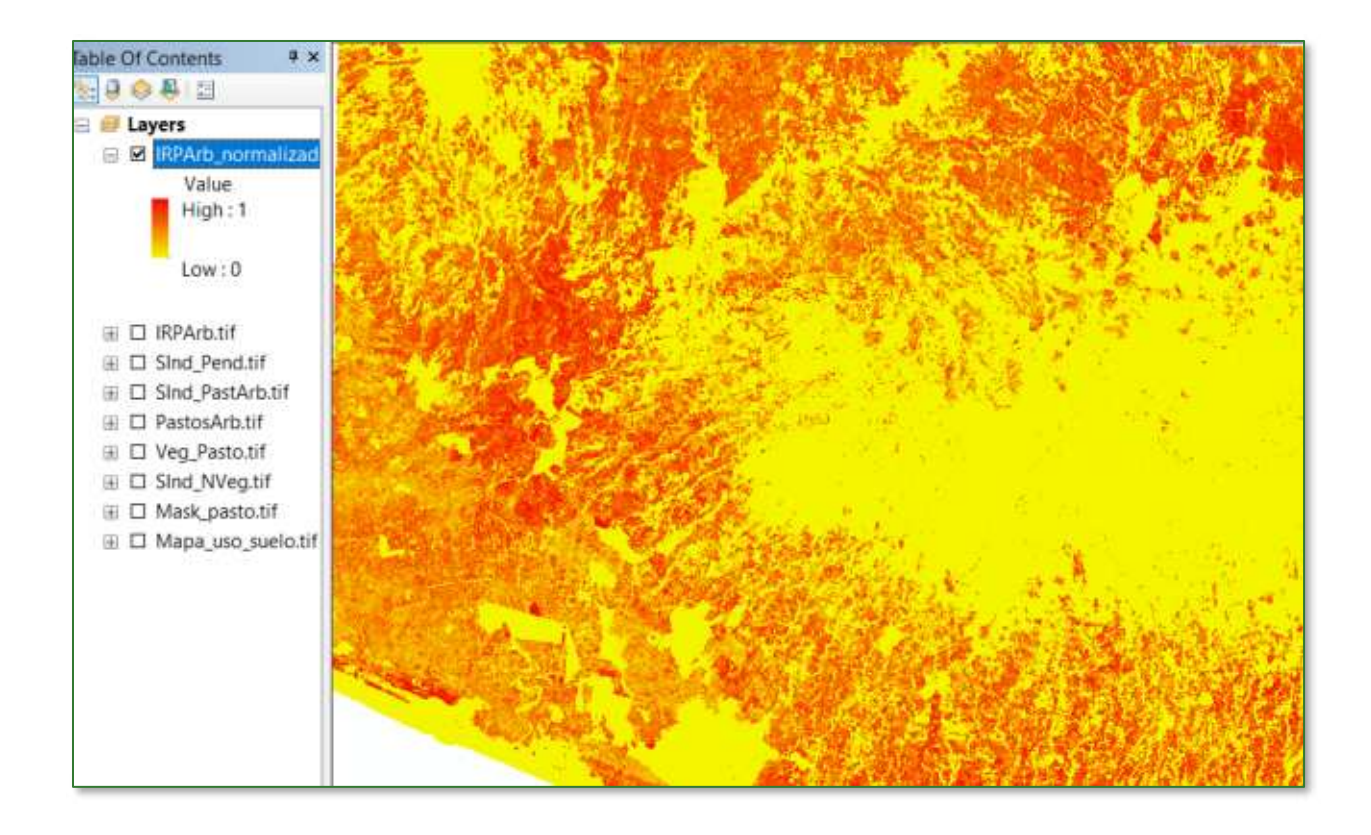

# Parte 3. Índice de aptitud para la restauración de pastos no **arboladoS (IRPnArb)**

Los pastos consisten en una asociación de gramíneas y leguminosas que sirven para proporcionarle al ganado un alimento equilibrado entre proteínas (formación de sangre y por lo mismo más producción de leche) y carbohidratos (energía para realizar todas sus actividades diarias). Al asociar diferentes especies de pastos se produce más forraje verde que sembrando alfalfa sola, por tanto, al producir más forraje podremos criar más animales.

Para la obtención del índice de aptitud para la restauración de pastos no arbolados (IRPnArb) deberá crear una subcarpeta con el nombre **PASTOS\_noARB**, por lo tanto, los archivos de salida de la PARTE 3, serán almacenados en la carpeta APR/PASTOS\_noARB. Los archivos que utilizaremos para generar los procesos en su mayoría serán obtenidos o llamados desde la carpeta APR/GALERIA y desde el repositorio de GitHub.

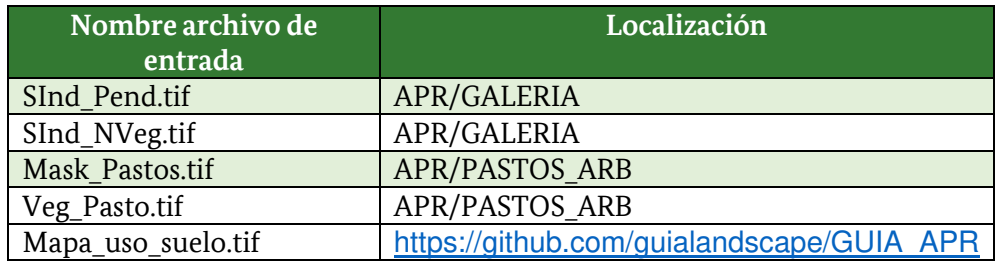

Guía metodológica para la implementación de línea base de servicios ecosistémicos y la <sup>[</sup>generación de índices de aptitud para prácticas de restauración de paisajes del Fondo de Desarrollo Verde para la región SICA *| 282*

**Paso 1: subÌndice pendiente:** agregue al ArcMap la capa denominada **SInd\_Pend.tif** que se encuentra localizada en la carpeta **APR/GALERIA**.

**Paso 2: subíndice no-vegetación:** agregue al ArcMap la capa denominada **SInd\_NVeg.tif** que se encuentra localizada en la carpeta **APR/GALERIA.** 

**Paso 3: máscara de pastos:** agregue al ArcMap la capa denominada **Mask Pastos.tif** que se encuentra localizada en la carpeta **APR/PASTOS\_ARB.** 

Paso 4: vegetación de pastos: agregue al ArcMap la capa denominada Veg\_Pasto.tif que se encuentra localizada en la carpeta **APR/PASTOS\_ARB.**

**Paso 5:** aplique una condicional del ráster **Veg\_Pasto.tif,** aplique valores mayores a 0.25 al y guarde el archivo con el nombre PastosNoArb.tif en la carpeta APR/PASTOS\_noARB. La herramienta "Con" está disponible en ArcToolBox/Spatial Analyst Tools/Conditional/Con.

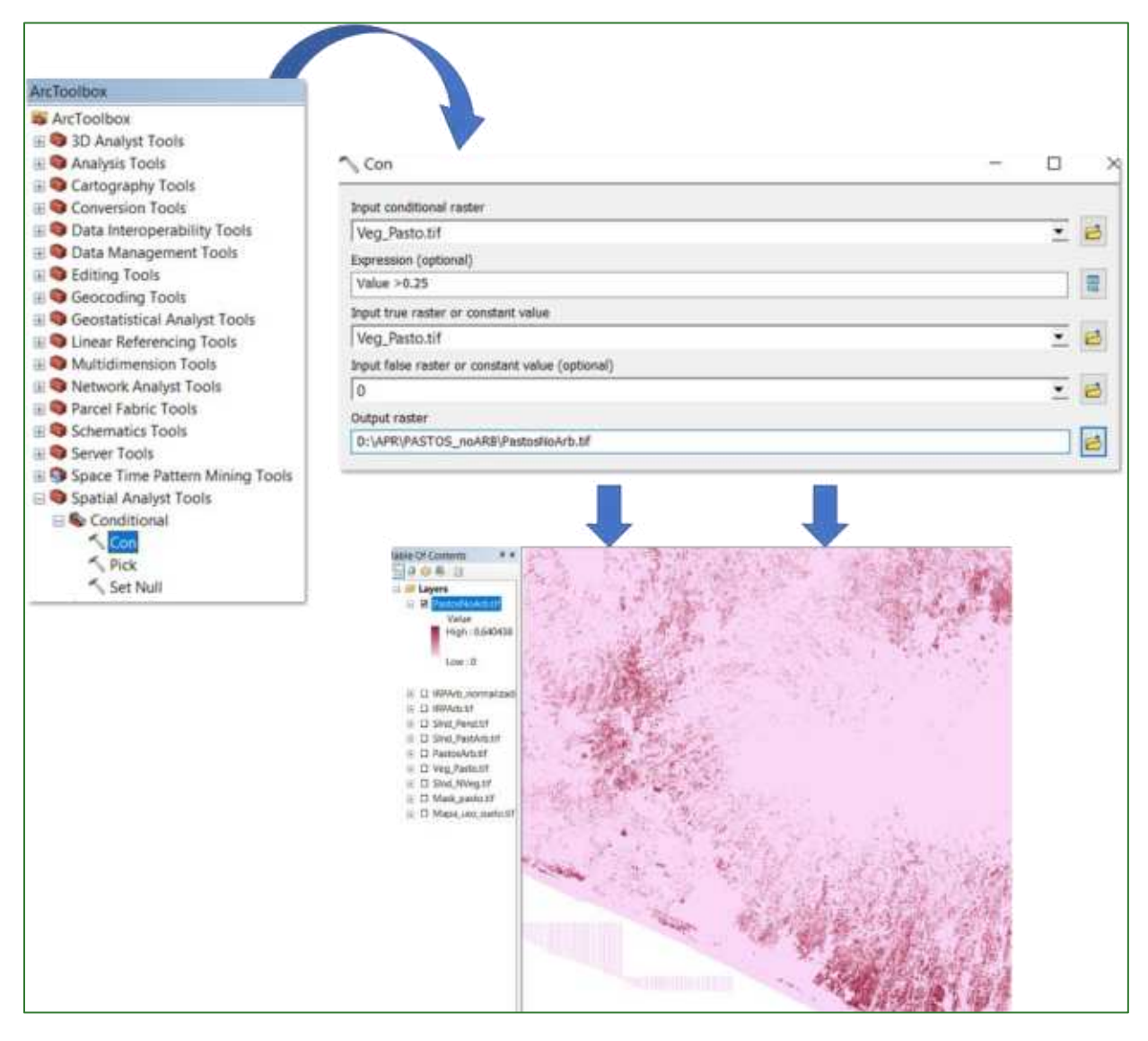

Guía metodológica para la implementación de línea base de servicios ecosistémicos y la <sup>n</sup>generación de índices de aptitud para prácticas de restauración de paisajes del Fondo de Desarrollo Verde para la región SICA *| 283*

Paso 6: Normalizar el ráster PastosNoArb.tif aplicando la herramienta "Fuzzy Membership"(Type: Linear) y al archivo de salida nómbrelo SInd\_PastNoArb.tif y guárdelo en la carpeta APR/PASTOS\_noARB.

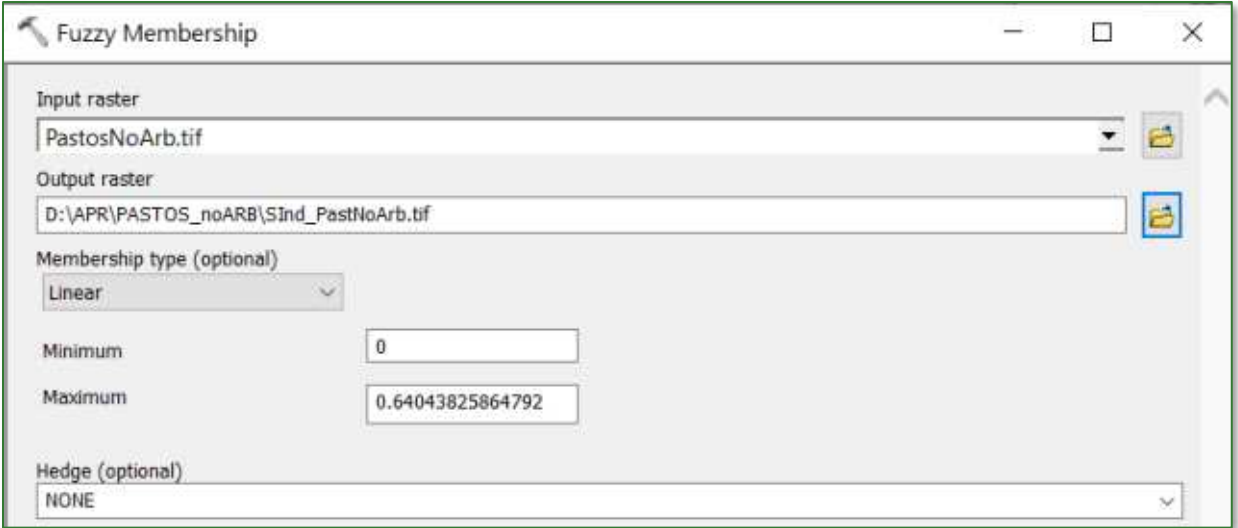

Entre más se acercan los valores a 1, significa que es mayor la aptitud para restauración de pastos no arbolados. El resultado se muestra a continuación.

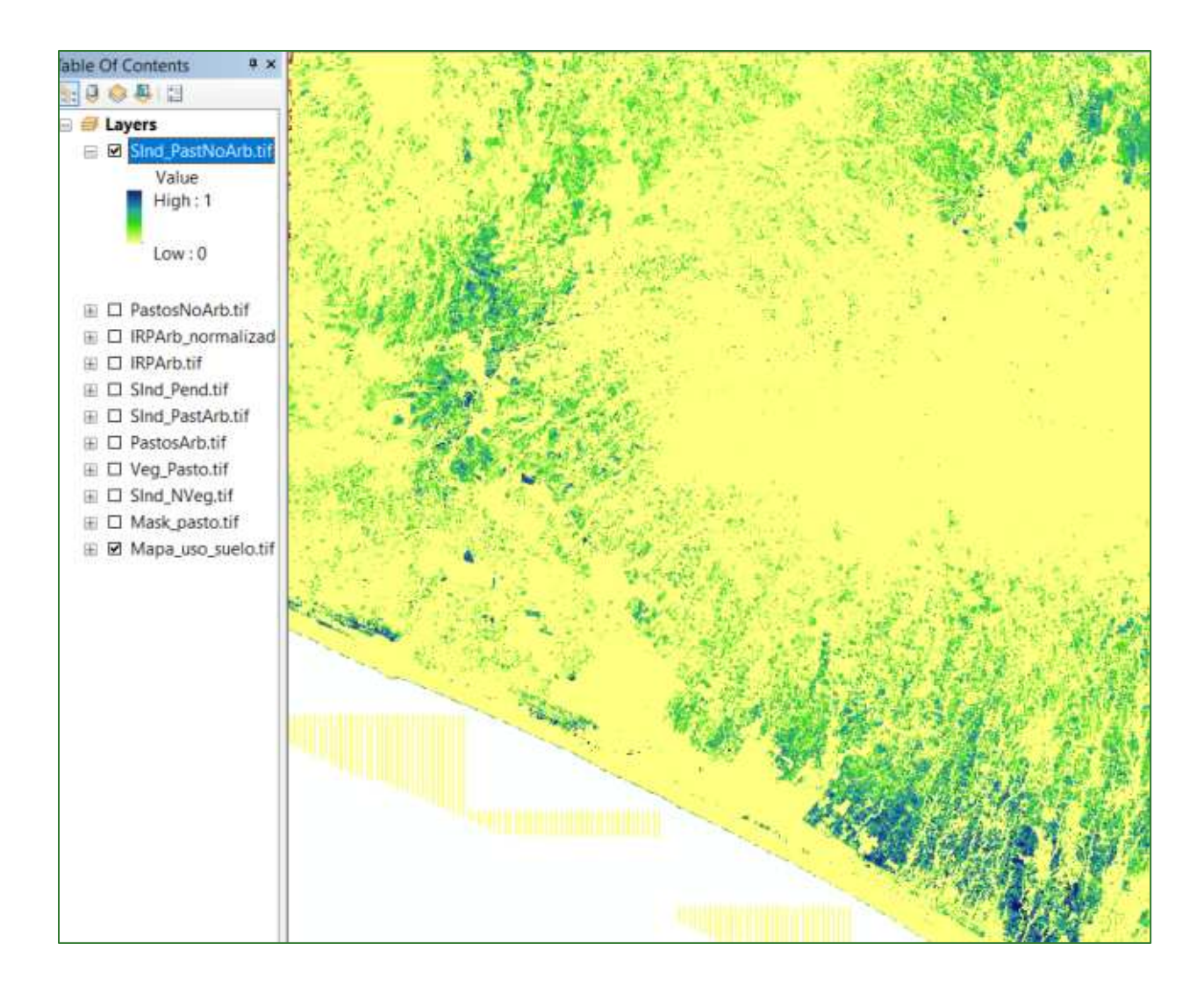

# Paso 7: Índice de Aptitud para la Restauración de Pastos No Arbolados (IRPnArb)

El último paso consiste en crear un Índice de Aptitud para la Restauración de Pastos No-Arbolados (IRPnArb), este índice es el producto de la multiplicación de la máscara de pasto con los tres subíndices creados anteriormente junto con un determinado criterio de ponderación. Para crear el índice aplique la herramienta "Raster Calculator" que se encuentra disponible en ArcToolBox/Spatial Analyst Tools/Map Algebra/Raster Calculator al archivo de salida nómbrelo como IRPnArb.tif y guárdelo en la carpeta APR/APR/PASTOS\_noARB. Aplique las siguientes ponderaciones:

# Mask\_Pastos.tif \* [(SInd\_NVeg.tif \* 2) + (SInd\_PastNoArb.tif\*2) + (SInd\_Pend.tif)]

Guía metodológica para la implementación de línea base de servicios ecosistémicos y la [generación de índices de aptitud para prácticas de restauración de paisajes del Fondo de Desarrollo Verde para la región SICA  $1285$ 

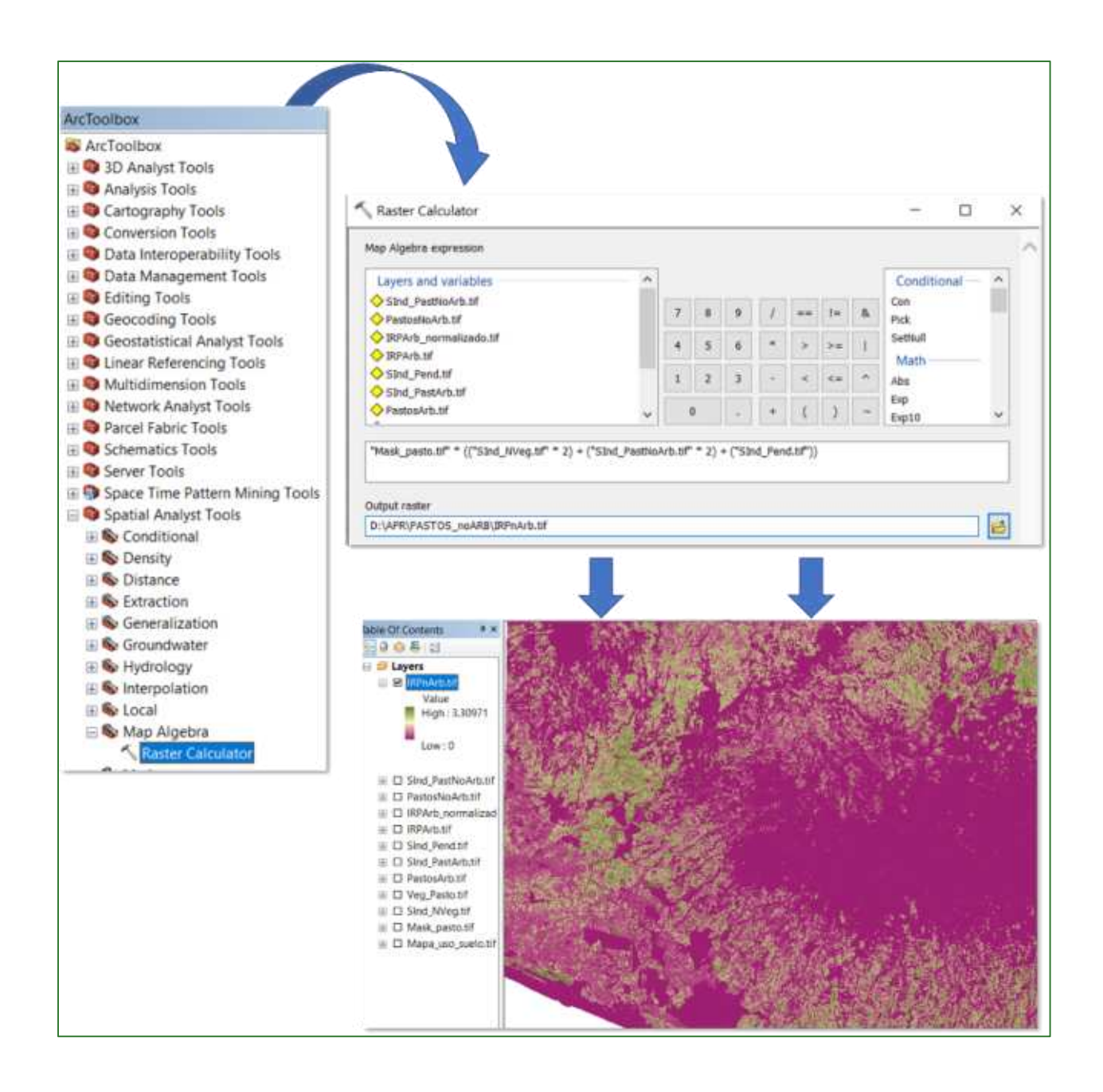

### Paso 8: normalizar el Índice de Aptitud para la Restauración de Pastos No Arbolados (IRPnArb)

Finalmente, proceda a normalizar el archivo **IRPnArb.tif** creado en el paso anterior, aplicando la herramienta "**Fuzzy Membership**" para normalizar los datos, con este proceso se identificarán los valores mínimos y máximos de aptitud para la restauración pastos no-arbolados, en este sentido, se define que entre mayor es el índice, mayor es la aptitud para restauración. La herramienta "**Fuzzy Membership=** se encuentra ubicado en **ArcToolBox/Spatial Analyst Tools/Overlay/Fuzzy Membership.** En la casilla Input Raster ingrese el archivo **IRPnArb.tif** y el archivo de salida nómbrelo como **IRPnArb\_normalizado.tif** y guárdelo en la carpeta **APR/PASTOS\_noARB.** 

Guía metodológica para la implementación de línea base de servicios ecosistémicos y la <sup>n</sup>generación de índices de aptitud para prácticas de restauración de paisajes del Fondo de Desarrollo Verde para la región SICA *| 286*

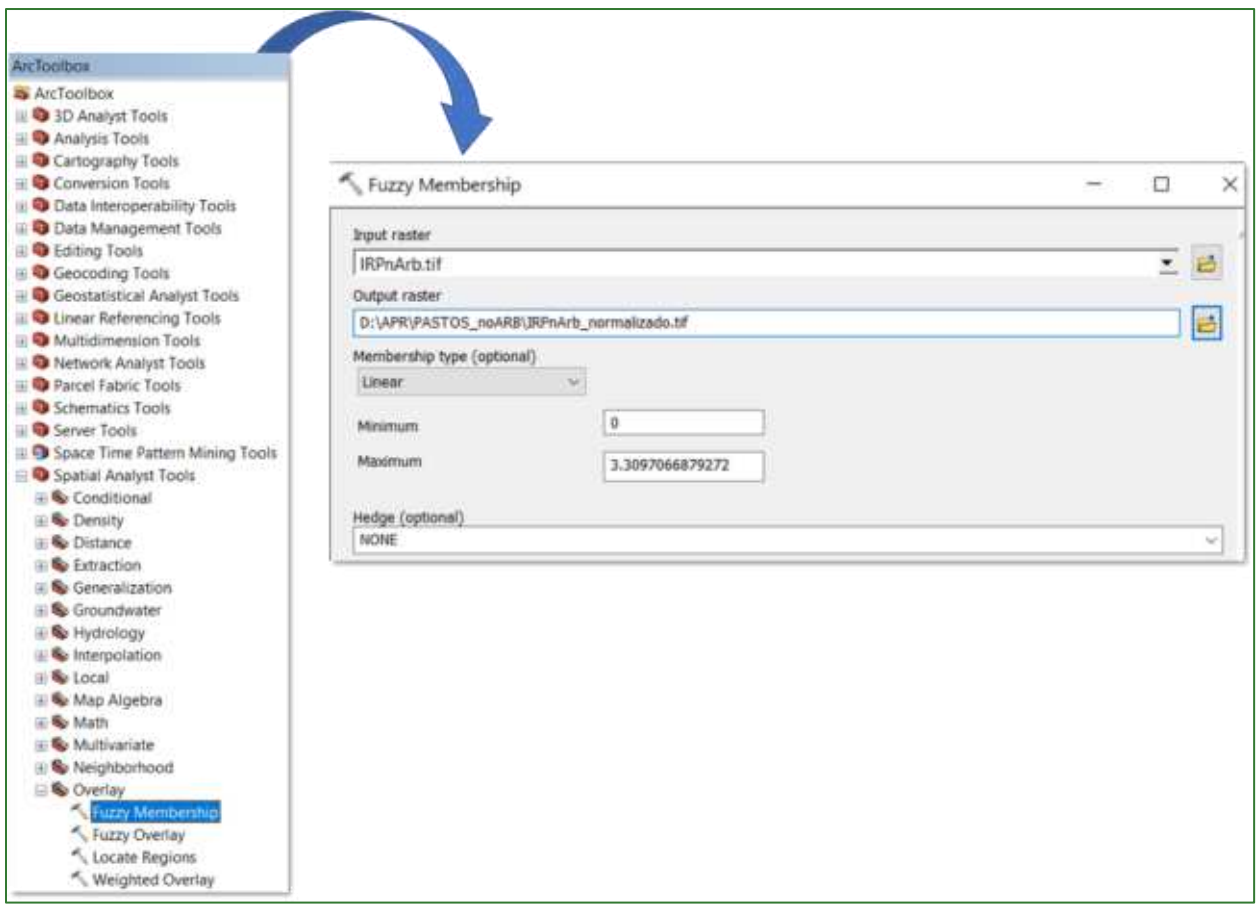

El resultado deberá observarse de la siguiente manera: valores cercanos a 1 corresponden a aquellas áreas identificadas con mayor aptitud para la restauración pastos no-arbolados.

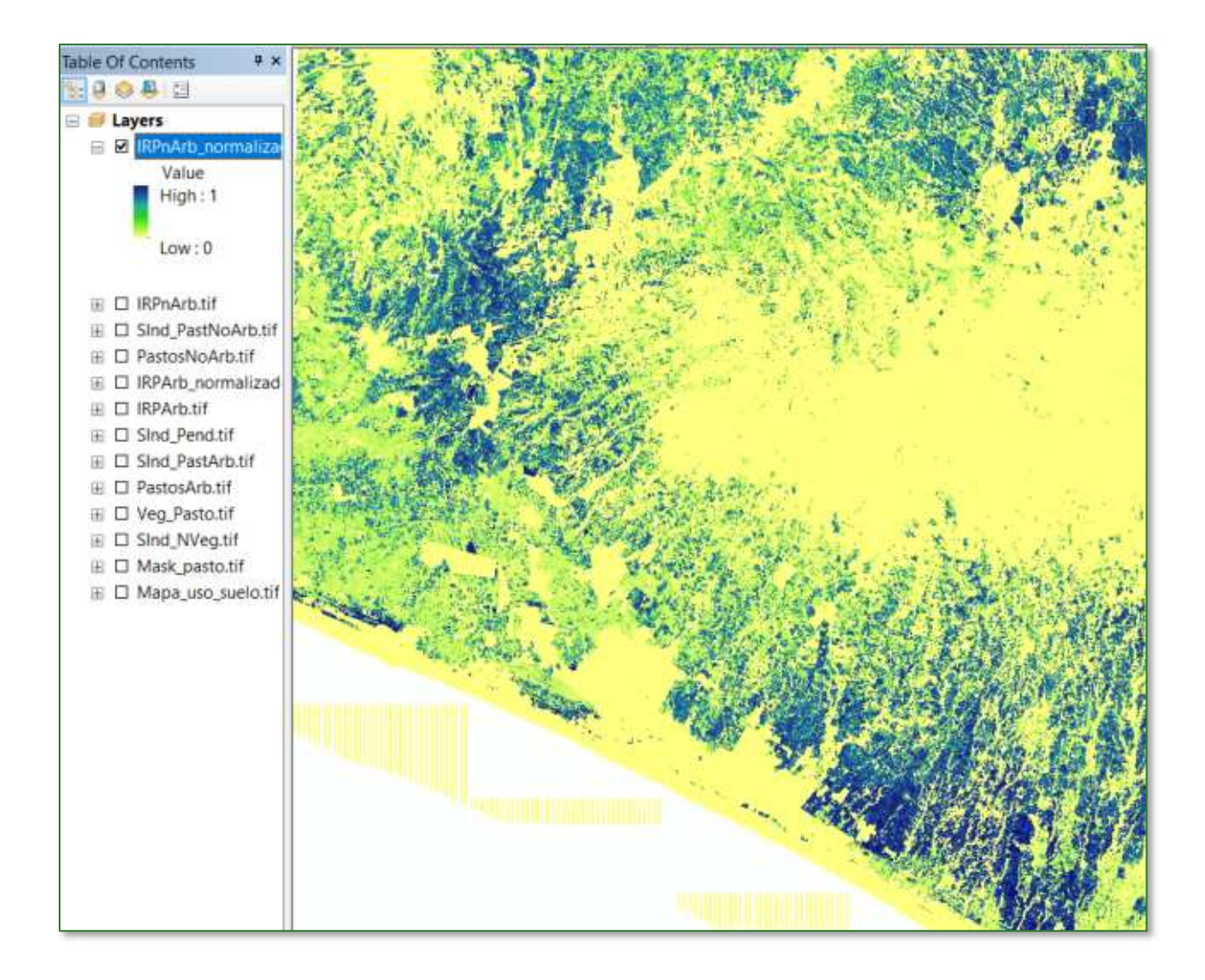
## Parte 4. Índice de aptitud para la restauración de cafetales bajo **sombra (IRCbS)**

Los cafetales proporcionan importantes servicios ambientales, como son la captación de agua de la atmósfera y regulación de su infiltración y recarga de mantos acuíferos, lo que protege contra el escurrimiento superficial y la erosión. Otro importante servicio ambiental es el almacenamiento de carbono principalmente en los árboles tanto en troncos como en raíces, lo que contribuye a que no se acumule en la atmósfera en forma de CO2 y otros gases de efecto invernadero, los cuales inciden en el cambio climático global y sus efectos perniciosos para la vida en el planeta.

Para la obtención del Índice de Aptitud para la Restauración de Cafetales bajo Sombra (IRCbS) deberá crear una subcarpeta con el nombre **CAFETALES,** por lo tanto, los archivos de salida de la PARTE 3, serán almacenados en la carpeta **APR/CAFETALES**. Los archivos que utilizaremos para generar los procesos en su mayoría serán obtenidos o llamados desde la carpeta APR y desde el repositorio de GitHub.

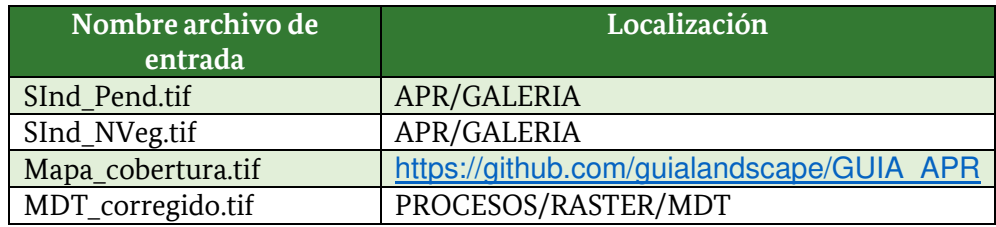

Paso 1: subíndice pendiente: agregue al ArcMap la capa denominada SInd\_Pend.tif que se encuentra localizada en la carpeta **APR/GALERIA.** 

**Paso 2: subíndice No-vegetación:** agregue al ArcMap la capa denominada **SInd\_NVeg.tif** que se encuentra localizada en la carpeta **APR/GALERIA.**

Paso 3: máscara de cafetales: descargue desde el repositorio de GitHub [\(https://github.com/guialandscape/GUIA\\_APR\)](https://github.com/guialandscape/GUIA_APR) .El raster llamado Mapa\_cobertura.tif guárdelo en la carpeta **APR/CAFETALES** y después agréguelo al ArcMap.

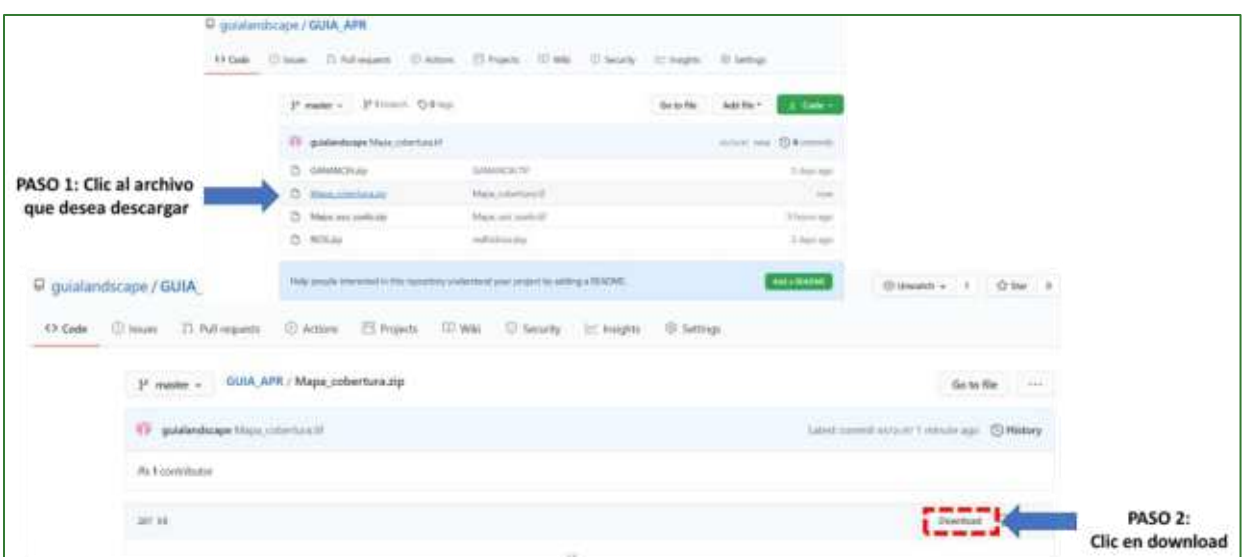

Paso 3.1: reclasifique el archivo Mapa\_cobertura.tif, para esto utilice la herramienta "Reclassify" ubicada en ArcToolBox/Spatial Analyst Tools/Reclass/Reclassify. Como archivo de entrada utilice el ráster Mapa\_cobertura.tif. Aplique los siguientes parámetros:

#### Reclassify:

 $Café = 1$ 

No Café =  $0$ 

Al archivo de salida nómbrelo Mask\_Cafe.tif y guárdelo en la carpeta APR/CAFETALES.

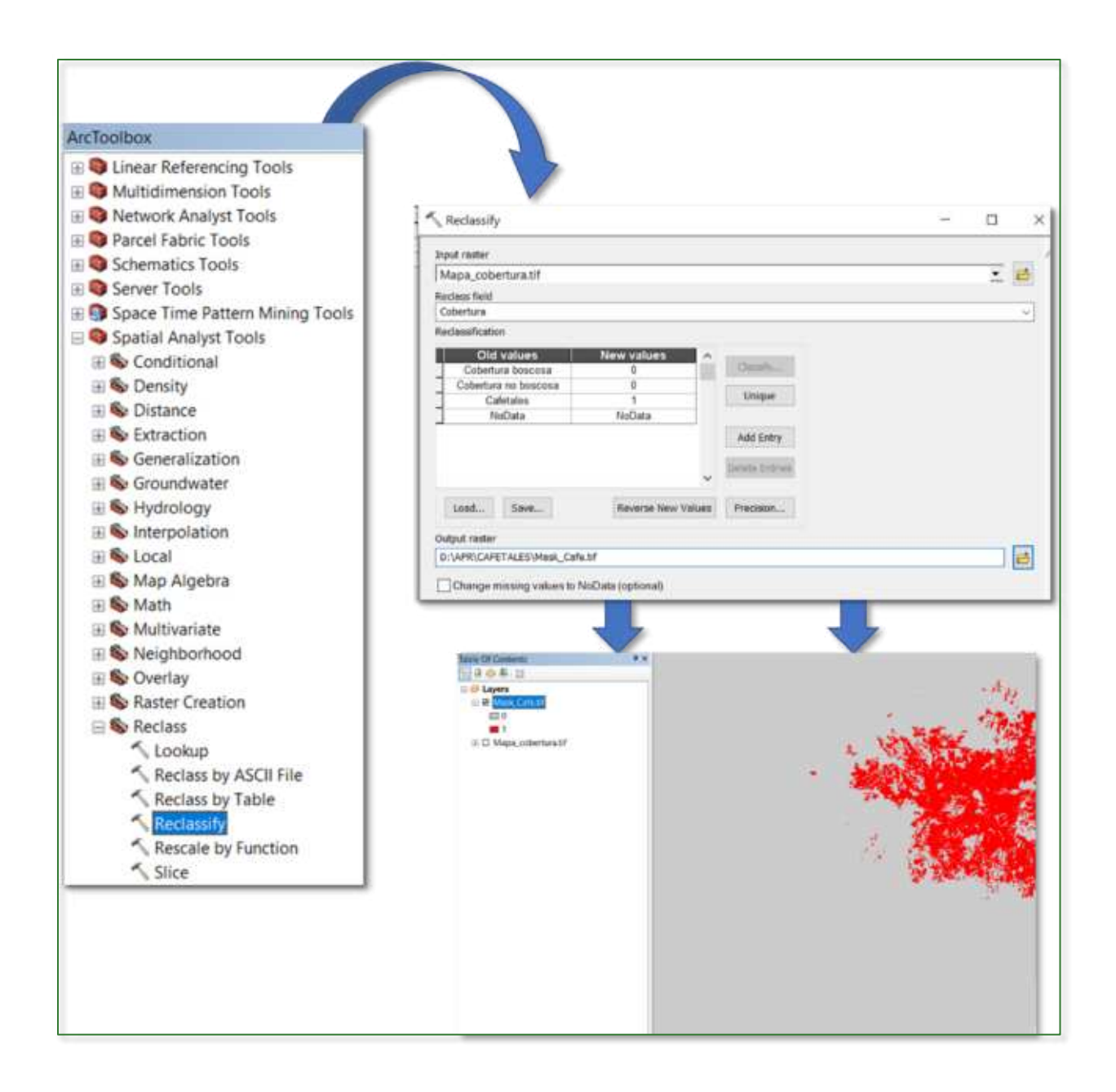

Paso 4: subíndice Altitud para Café: agregue al ArcMap la capa denominada MDT\_corregido.tif que se encuentra localizada en la carpeta PROCESOS/RASTER/MDT utilice la herramienta "Reclassify" ubicada en ArcToolBox/Spatial Analyst Tools/Reclass/Reclassify. Como archivo de entrada utilice el ráster MDT\_corregido.tif, clic a Classify y defina 4 clases con los siguientes rangos:

 $\epsilon$  = 500 = 0  $500 - 800 = 50$  $800 - 1200 = 75$  $>1200 = 100$ 

Al archivo de salida nómbrelo como SInd\_AltCafe\_v1.tif y guárdelo en la carpeta APR/CAFETALES.

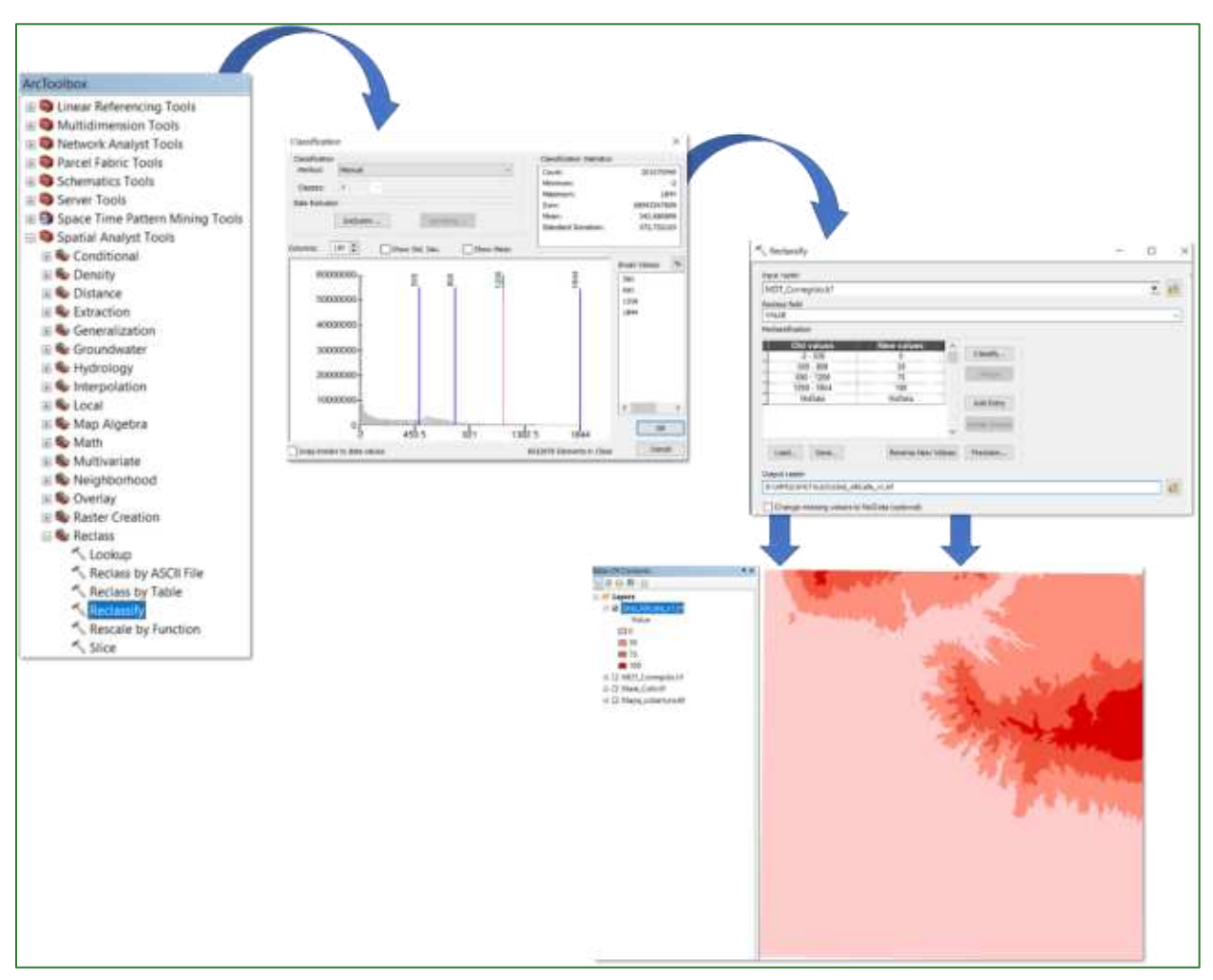

Paso 4.1: convertir valores enteros a decimales: ahora, deberá aplicar la calculadora de mapas para convertir los valores enteros a decimales, para ello utilice la herramienta "Raster Calculator" que se encuentra disponible en ArcToolBox/Spatial Analyst Tools/Map Algebra/Raster Calculator. Al archivo de salida nómbrelo como SInd\_AltCafe.tif, divídalo como FLOAT entre 100 y guárdelo en la carpeta APR/CAFETALES. Las clases deberán quedar con los siguientes rangos:

 $\epsilon$  = 500 = 0  $500 - 800 = 0.5$  $800 - 1200 = 0.75$  $>1200 = 1$ 

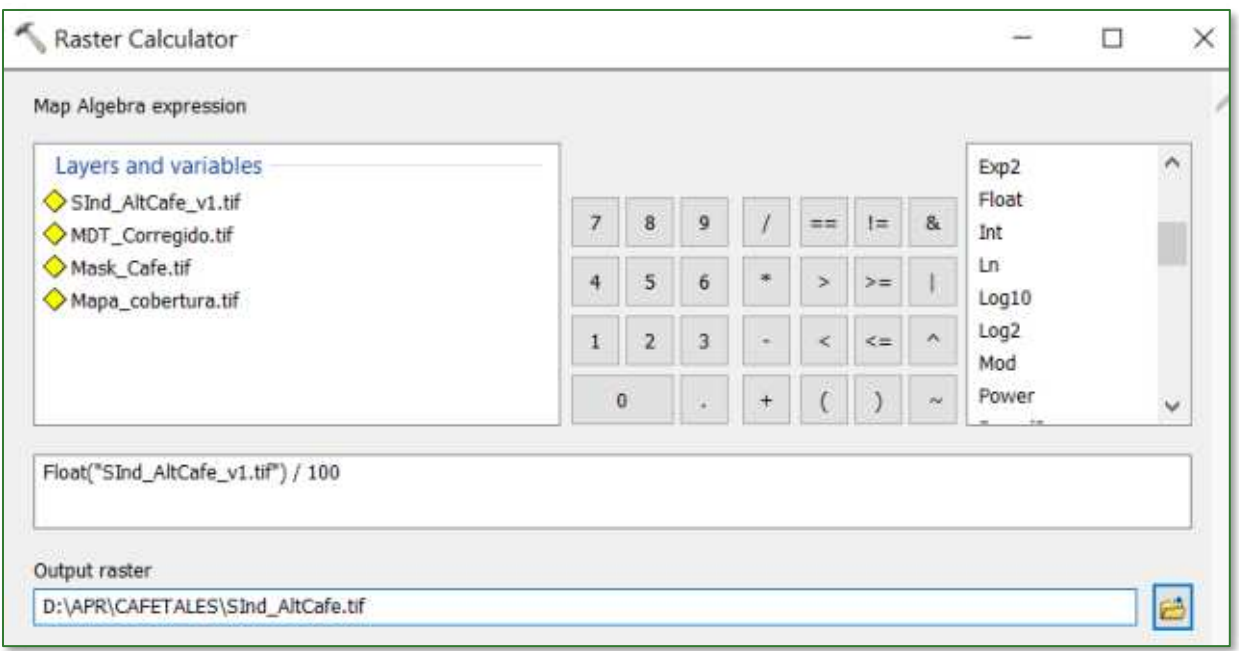

El resultado del proceso se muestra a continuación:

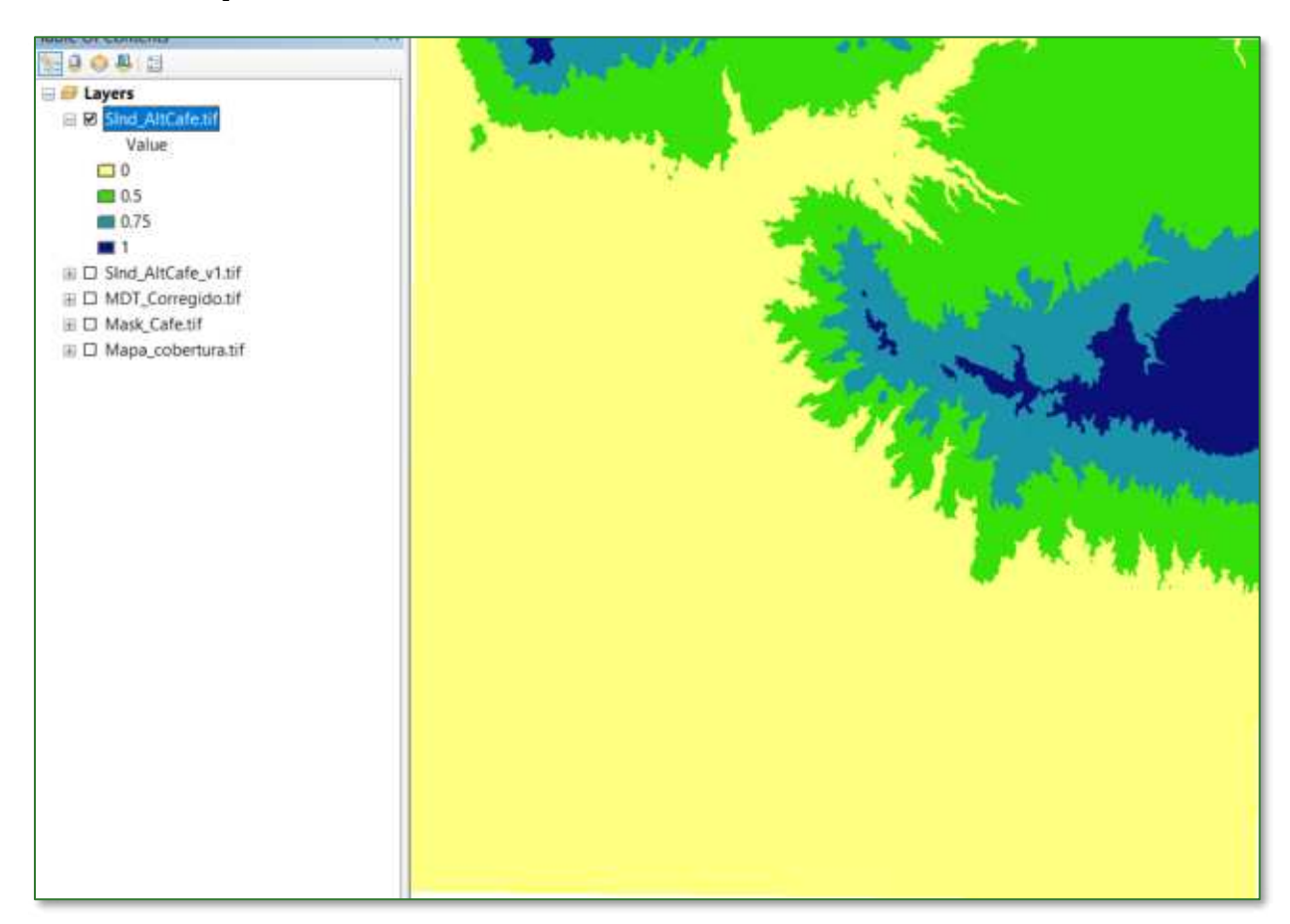

#### Paso 5: crear el Índice de Aptitud para la Restauración de Cafetales bajo Sombra (IRCbS)

Este índice es el producto de la sumatoria de los tres subíndices creados anteriormente junto con un determinado criterio de ponderación. Para crear el índice aplique la herramienta "Raster Calculator" que se encuentra disponible en ArcToolBox/Spatial Analyst Tools/Map Algebra/Raster Calculator. Al archivo de salida nómbrelo como IRCbS.tif y guárdelo en la carpeta APR/CAFETALES. Aplique las siguientes ponderaciones:

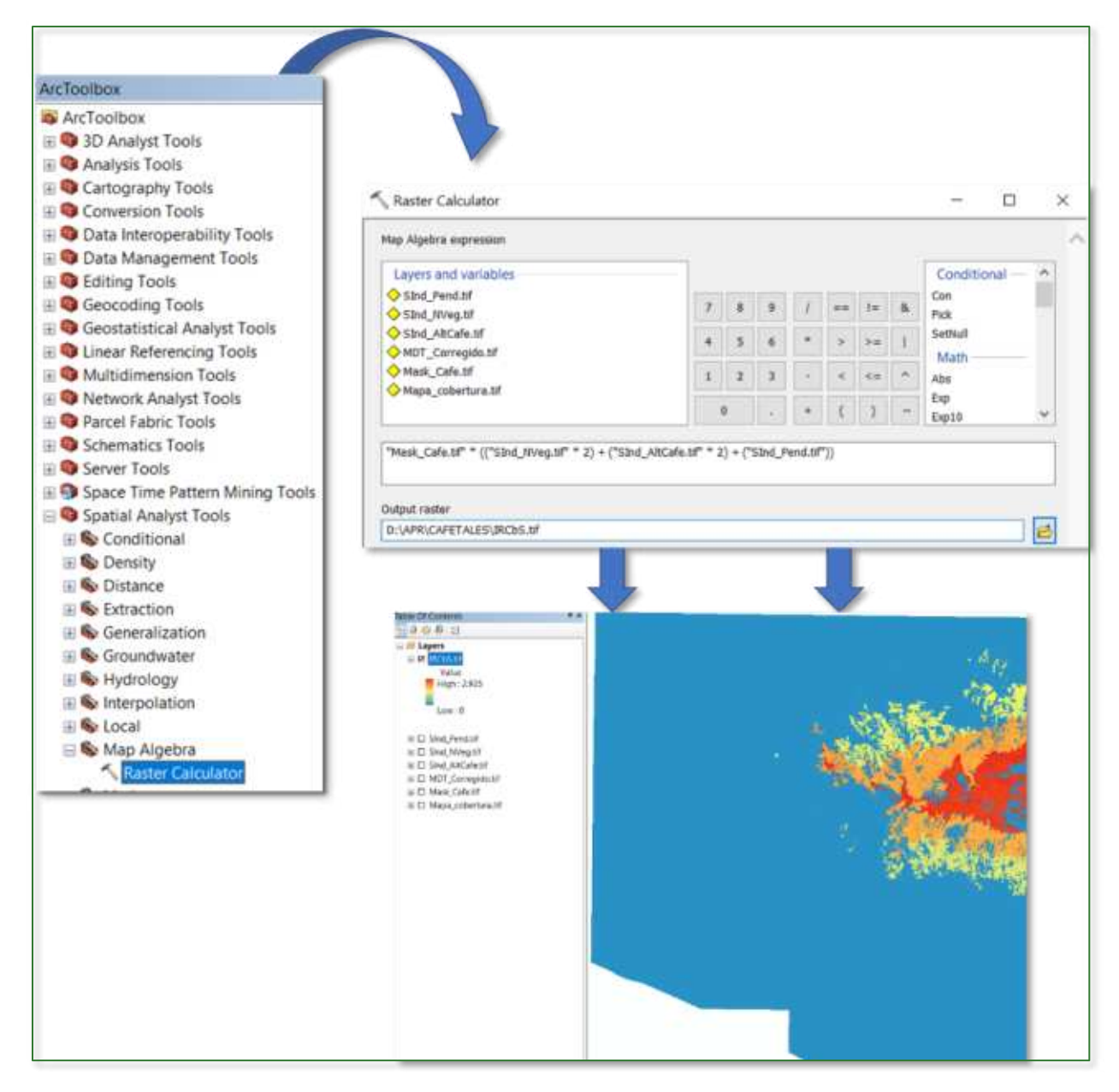

#### Mask\_Cafe.tif \* [(SInd\_NVeg.tif \* 2) + (SInd\_AltCafe.tif\*2) + (SInd\_Pend.tif)]

#### Paso 6: normalizar el Índice de Aptitud para la Restauración de Cafetales bajo Sombra (IRCbS)

Finalmente, proceda a normalizar el archivo **IRCbS.tif** creado en el paso anterior aplicando la herramienta "Fuzzy Membership" para normalizar los datos, con este proceso se identificarán los valores mínimos y máximos de aptitud para la restauración de cafetales bajo sombra, en este sentido, se define que entre mayor es el índice, mayor es la aptitud para restauración. La herramienta "Fuzzy Membership" se encuentra ubicado en ArcToolBox/Spatial Analyst Tools/Overlay/Fuzzy Membership. En la casilla Input Raster ingrese el archivo IRCbS.tif y el archivo de salida nómbrelo como IRCbS\_normalizado.tif y guárdelo en la carpeta APR/CAFETALES.

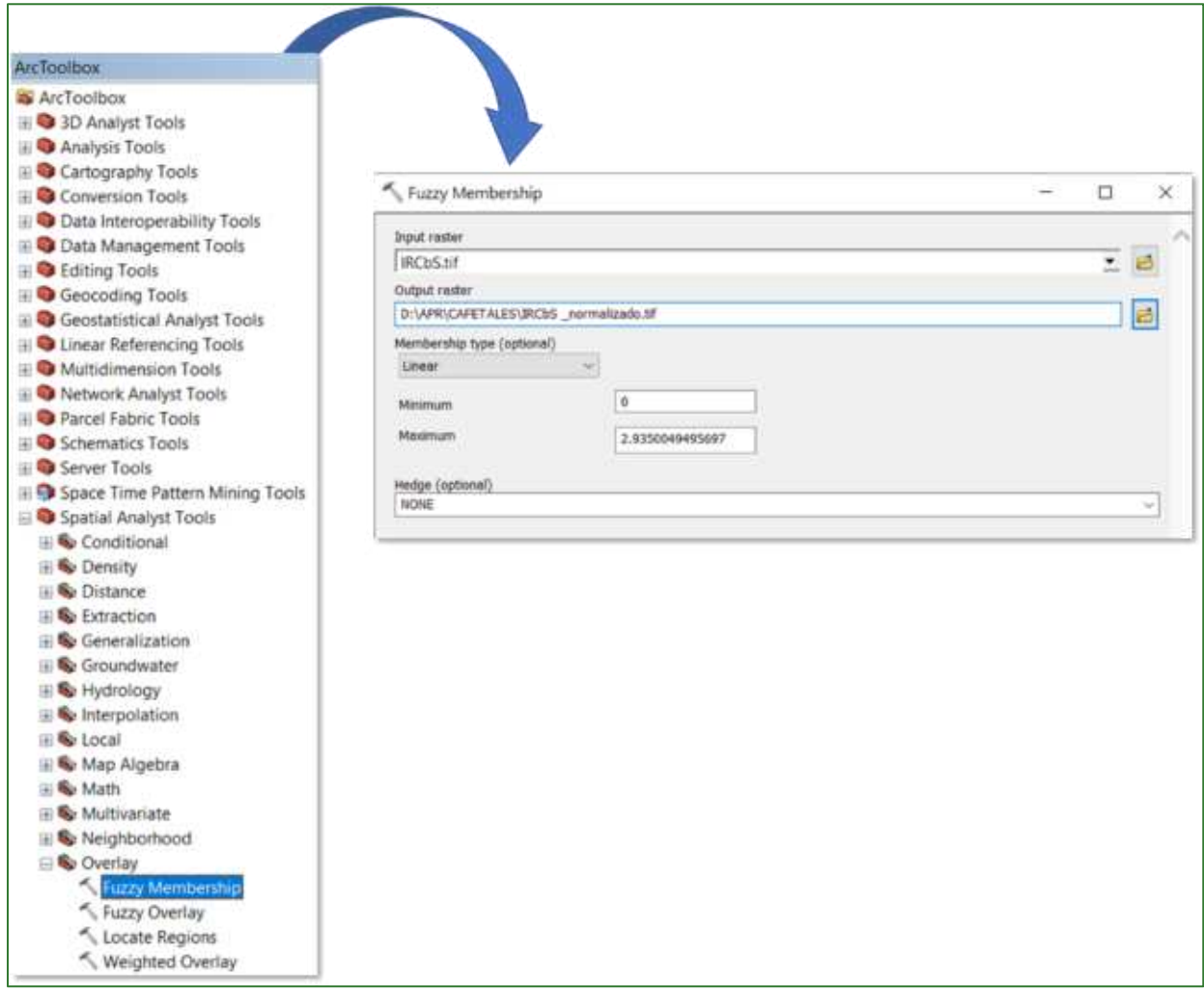

El resultado deberá observarse de la siguiente manera: valores cercanos a 1 corresponden a aquellas áreas identificadas con mayor aptitud para la restauración de cafetales bajo sombra.

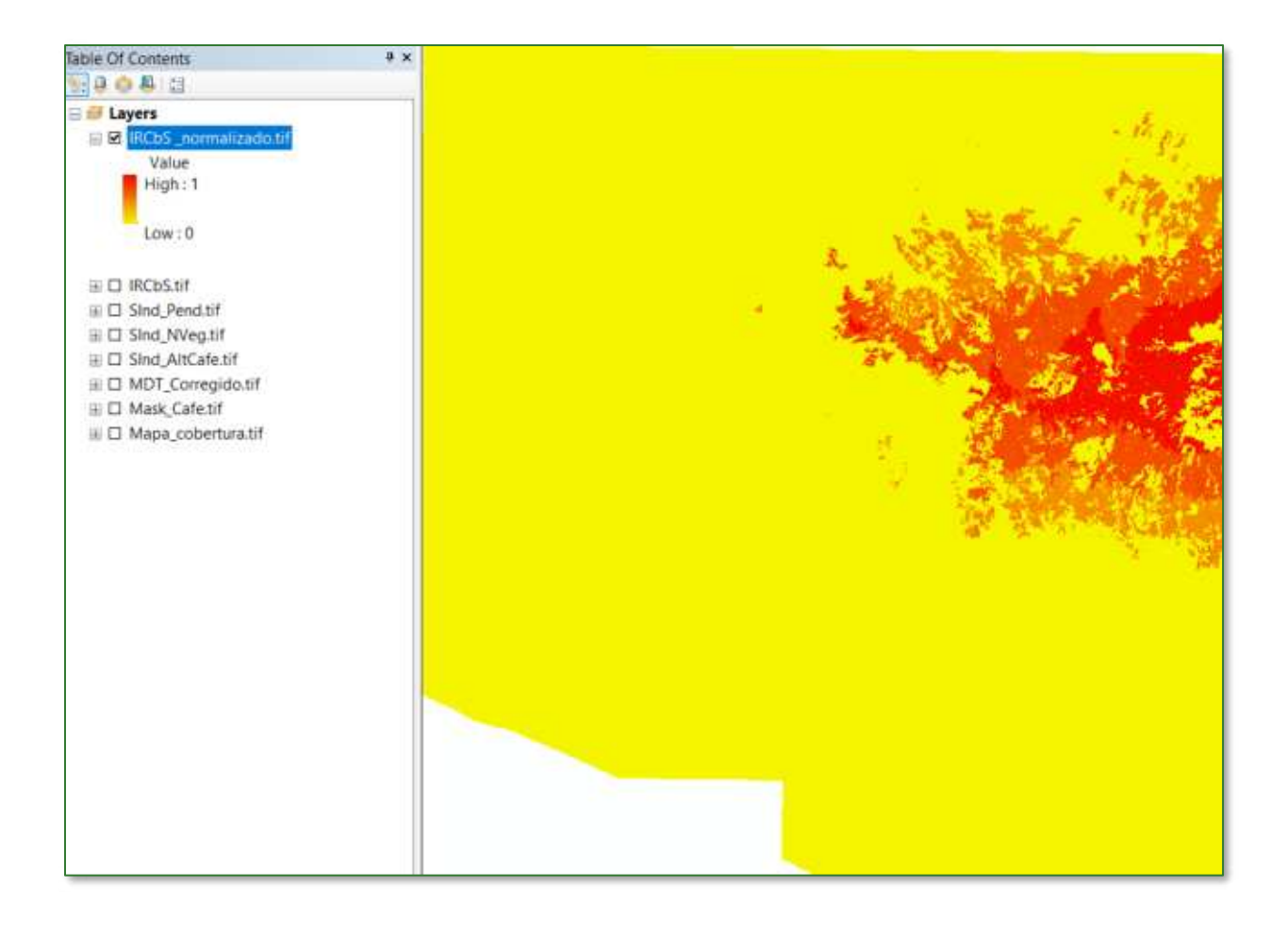

## Parte 5. Índice de aptitud para la restauración con sistemas **agroforestales (IRAgro)**

Los sistemas de producción agroforestales se definen como una serie de sistemas y tecnologías para el uso de la tierra en las que se combinan árboles con cultivos agrícolas y/o pastos, en función del tiempo y el espacio para incrementar y optimizar la producción en forma sostenida.

En comparación con los sistemas de producción en monocultivo, los sistemas agroforestales ofrecen al campesino varias ventajas, por ejemplo:

- Incrementa en forma directa los ingresos a la familia campesina, combinando cultivos con ciclos de producción más equilibrada.
- Reduce los costos de producción agropecuaria.
- A mediano y largo plazo, los ingresos de la producción de madera y productos no maderables, como la goma, frutas, colorantes y miel pueden ser importantes.

Para la obtención del índice de aptitud para la restauración con sistemas agroforestales (IRAgro) deberá crear una subcarpeta con el nombre AGROFOR, por lo tanto, los archivos de salida de la PARTE 5, serán almacenados en la carpeta **APR/AGROFOR**. Los archivos que utilizaremos para generar los procesos en su mayoría serán obtenidos o llamados desde las subcarpetas creadas en los pasos anteriores y desde el repositorio de GitHub.

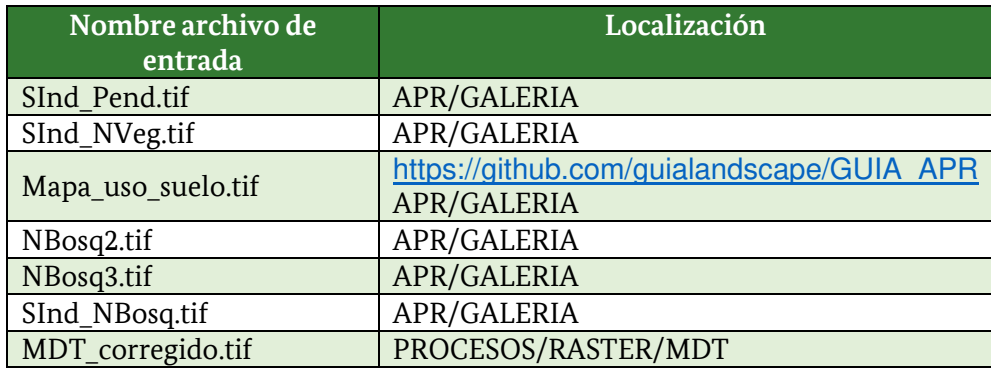

**Paso 1: subÌndice pendiente:** agregue al ArcMap la capa denominada **SInd\_Pend.tif** que se encuentra localizada en la carpeta **APR/GALERIA.** 

Paso 2: subíndice No-vegetación: agregue al ArcMap la capa denominada SInd\_NVeg.tif que se encuentra localizada en la carpeta **APR/GALERIA.** 

**Paso 3: máscara agrícola:** agregue al ArcMapa la capa denominada **Mapa\_uso\_suelo.tif** ubicada en la carpeta **APR/PASTOS\_ARB** o descargue desde el repositorio de GitHub [\(https://github.com/guialandscape/GUIA\\_APR\)](https://github.com/guialandscape/GUIA_APR) el ráster llamado Mapa\_uso\_suelo.tif guárdelo en la carpeta **APR/AGROFOR** y después agréguelo al ArcMap.

**Paso 3.1:** reclasifique el archivo **Mapa\_uso\_suelo.tif,** para esto utilice la herramienta "Reclassify" ubicada en ArcToolBox/Spatial Analyst Tools/Reclass/Reclassify. Como archivo de entrada utilice el ráster **Mapa uso suelo.tif** y aplique los siguientes parámetros:

#### **Reclassify:**

**Agrícola = 1** (en el mapa corresponde a las clases otros cultivos (granos básicos, hortalizas, arroz, cultivo de flores y otros similares), la clase vegetación arbustiva (matorral) y la clase de suelos desnudos.

No Agrícola = 0 (en el mapa corresponde al resto de clases diferentes a las tres mencionadas anteriormente).

Al archivo de salida nómbrelo Mask\_Agro.tif y guárdelo en la carpeta APR/AGROFOR.

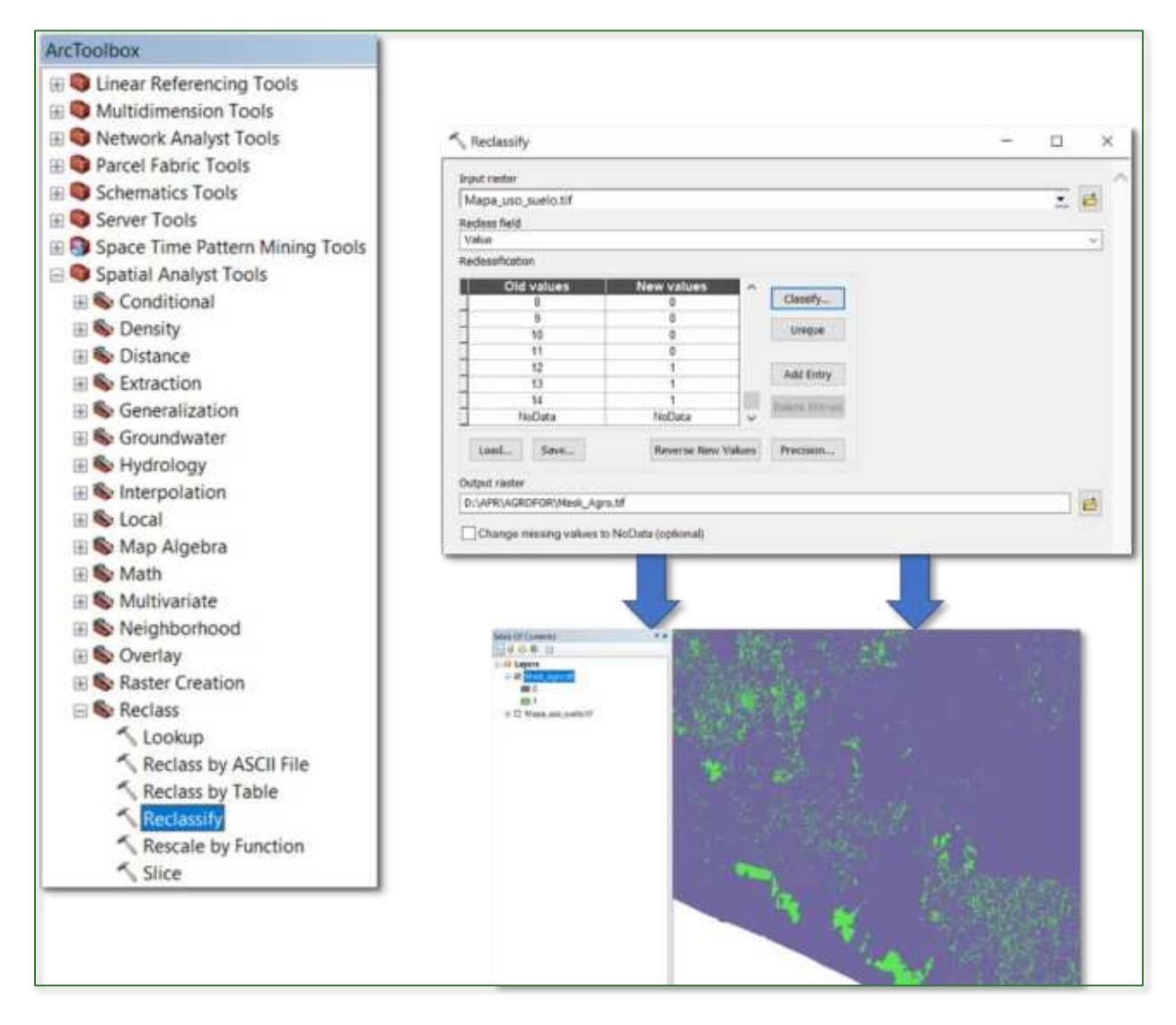

**Paso 4:** agregue al ArcMap la capa denominada **NBosq2.tif** que se encuentra localizada en la carpeta **APR/GALERIA.** 

**Paso 5:** agregue al ArcMap la capa denominada **NBosq3.tif** que se encuentra localizada en la carpeta **APR/GALERIA.** 

Paso 6: agregue al ArcMap capa denominada la SInd NBosg, tif que se encuentra localizada en la carpeta APR/GALERIA.

#### Paso 7: crear el Índice de Aptitud para la Restauración con sistemas agroforestales (IRAgro).

Este índice es el producto de la sumatoria de los tres subíndices creados anteriormente junto con un determinado criterio de ponderación. Para crear el índice aplique la herramienta "Raster Calculator" que se encuentra disponible en ArcToolBox/Spatial Analyst Tools/Map Algebra/Raster Calculator. Al archivo de salida nómbrelo como IRAgro.tif y guárdelo en la carpeta APR/AGROFOR. Aplique las siguientes ponderaciones:

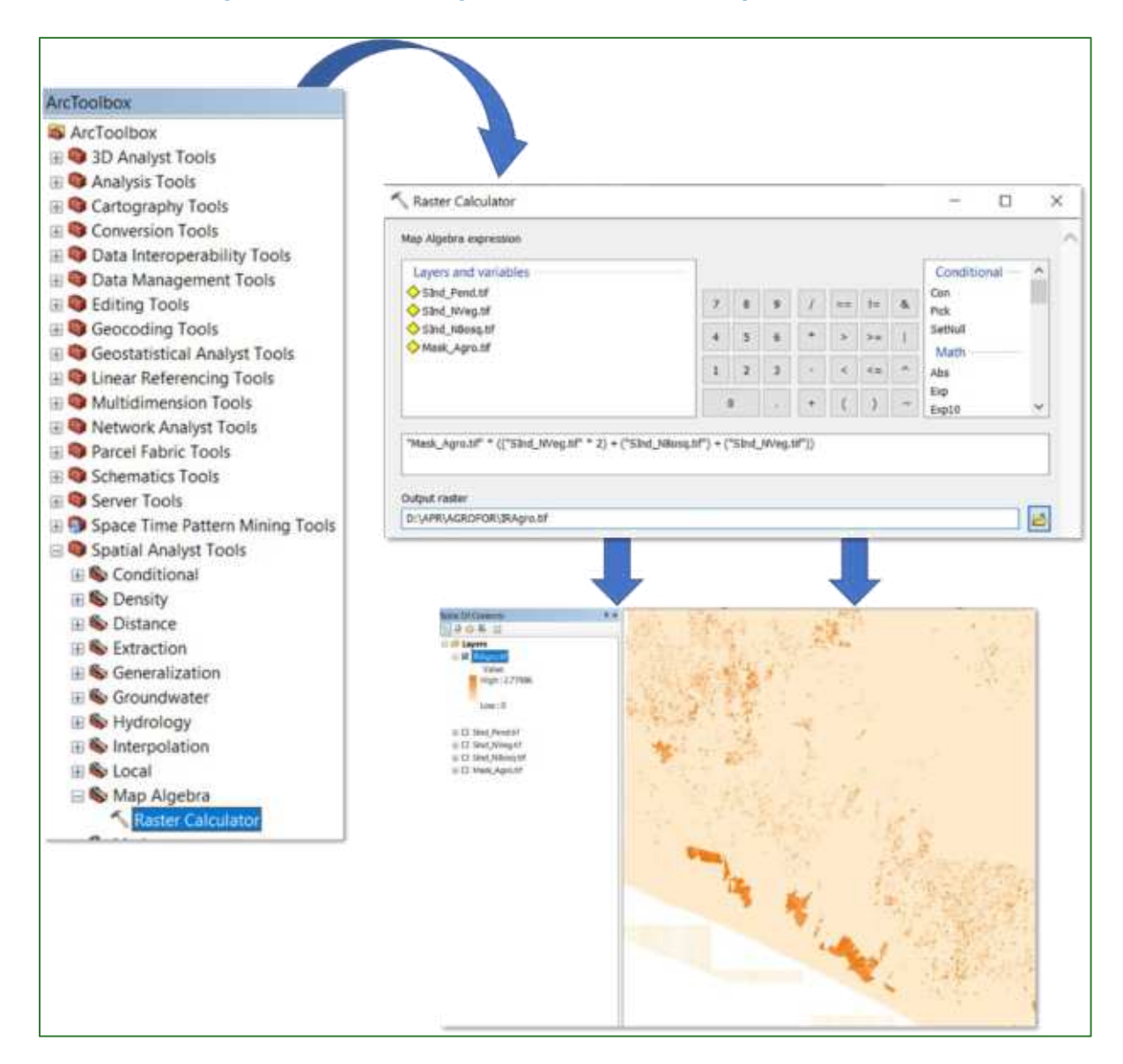

#### Mask Agro.tif \* [(SInd NVeg.tif \* 2) + (SInd NBosq.tif) + (SInd Pend.tif)]

#### Paso 8: normalizar el Índice de Aptitud para la Restauración con sistemas agroforestales (IRAgro)

Finalmente, proceda a normalizar el archivo **IRAgro.tif** creado en el paso anterior aplicando la herramienta "Fuzzy Membership" para normalizar los datos, con este proceso se identificarán los valores mínimos y máximos de aptitud para la restauración de sistemas agroforestales, en este sentido, se define que entre mayor es el índice o más se acerca a 1, mayor es la aptitud para restauración. La herramienta "Fuzzy Membership" se encuentra ubicada en ArcToolBox/Spatial Analyst **Tools/Overlay/Fuzzy Membership.** En la casilla Input Raster ingrese el archivo **IRAgro.tif** y el archivo de salida nómbrelo como **IRAgro\_normalizado.tif** y guárdelo en la carpeta **APR/AGROFOR.** 

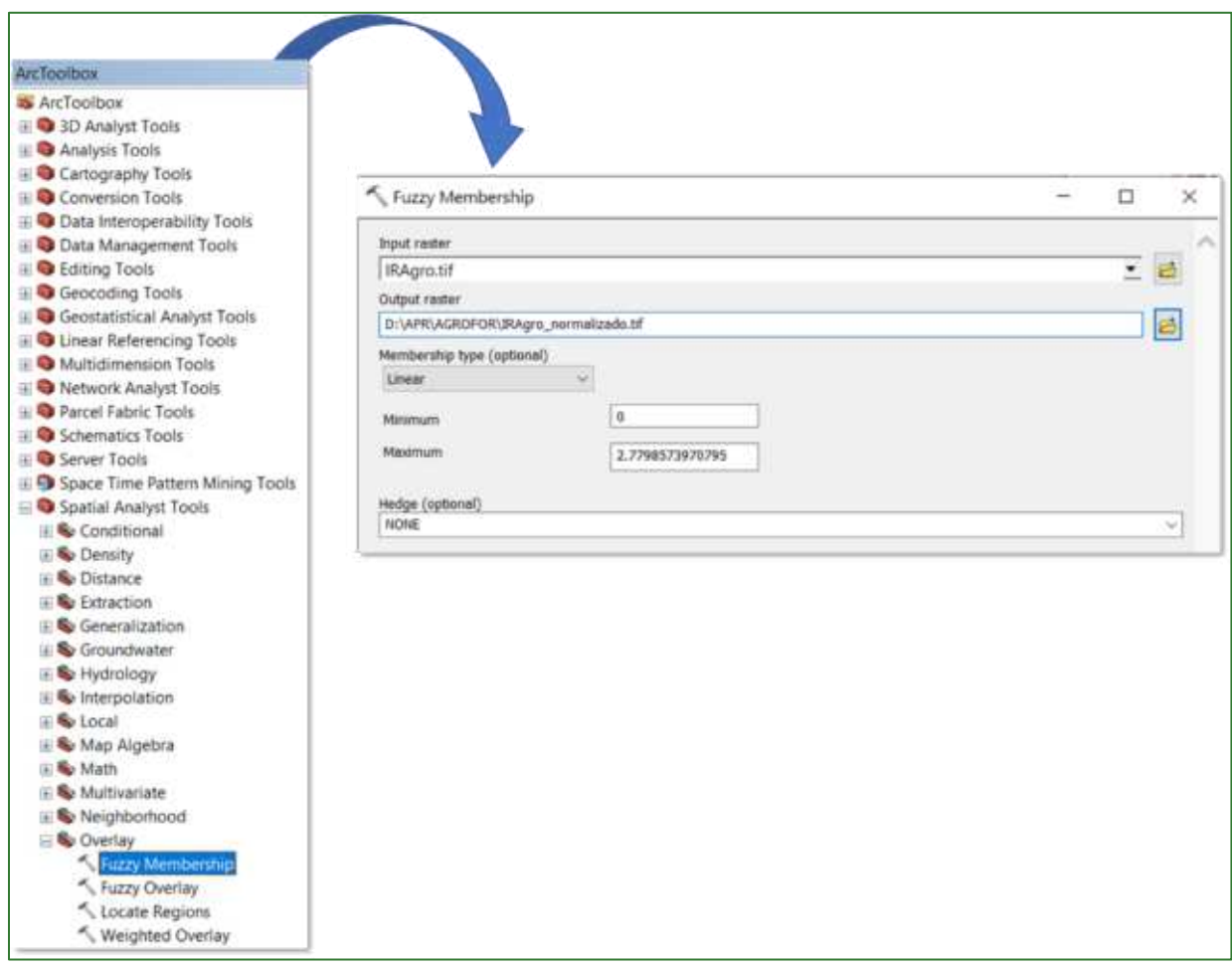

El resultado deberá observarse de la siguiente manera: valores cercanos a 1 corresponden a aquellas áreas identificadas con mayor aptitud para la restauración de sistemas agroforestales.

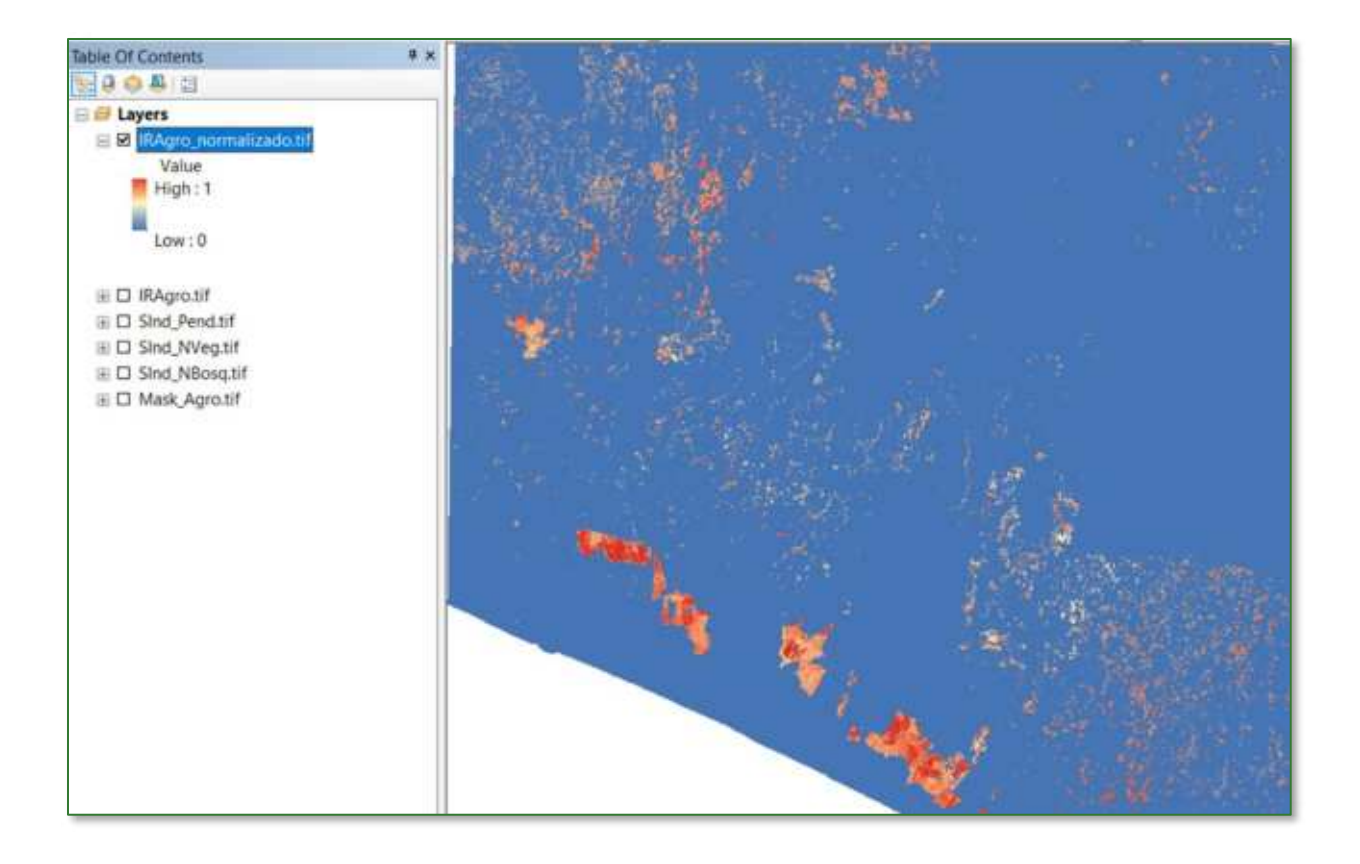

## Parte 6. Índice de aptitud para reforestación (IRef)

La reforestación es una operación en el ámbito de la silvicultura destinada a repoblar zonas que en el pasado histórico reciente estaban cubiertas de bosques que han sido eliminados por diversos motivos como pueden ser: Explotación de la madera para fines industriales y/o para consumo como plantas.

En esta sección se identificará y determinará la superficie de suelos de aptitud preferentemente forestal potencialmente disponible para reforestación y su ubicación en el área del proyecto.

Para la obtención del Índice de Aptitud para Reforestación (IRef) deberá crear una subcarpeta con el nombre REFORESTA, por lo tanto, los archivos de salida de la PARTE 6, serán almacenados en la carpeta APR/REFORESTA. Los archivos que utilizaremos para generar los procesos en su mayoría serán obtenidos o llamados desde las subcarpetas creadas en los pasos anteriores y desde el repositorio de GitHub.

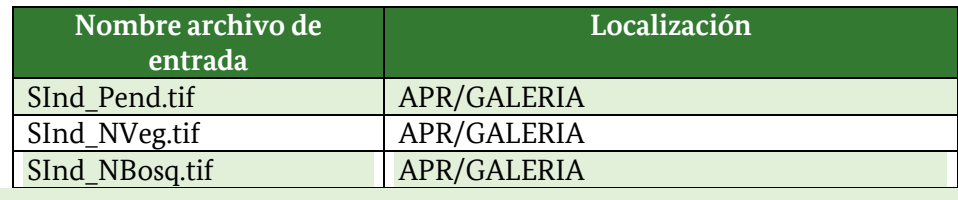

Paso 1: subíndice pendiente: agregue al ArcMap la capa denominada SInd\_Pend.tif que se encuentra localizada en la carpeta APR/GALERIA.

Paso 2: subíndice No-vegetación: agregue al ArcMap la capa denominada SInd\_NVeg.tif que se encuentra localizada en la carpeta APR/GALERIA.

Paso 3: subíndice No-Bosque: agregue al ArcMap la capa denominada SInd\_NBosq.tif que se encuentra localizada en la carpeta APR/GALERIA.

#### Paso 4: crear el Índice de Aptitud para Reforestación (IRef).

Este índice es el producto de la sumatoria de los tres subíndices creados anteriormente junto con un determinado criterio de ponderación. Para crear el índice aplique la herramienta "Raster Calculator" que se encuentra disponible en ArcToolBox/Spatial Analyst Tools/Map Algebra/Raster Calculator. Al archivo de salida nómbrelo como IRef.tif y guárdelo en la carpeta APR/REFORESTA. Aplique las siguientes ponderaciones:

SInd NVeg.tif \* 2 + SInd NBosg.tif \* 2 + SInd Pend.tif

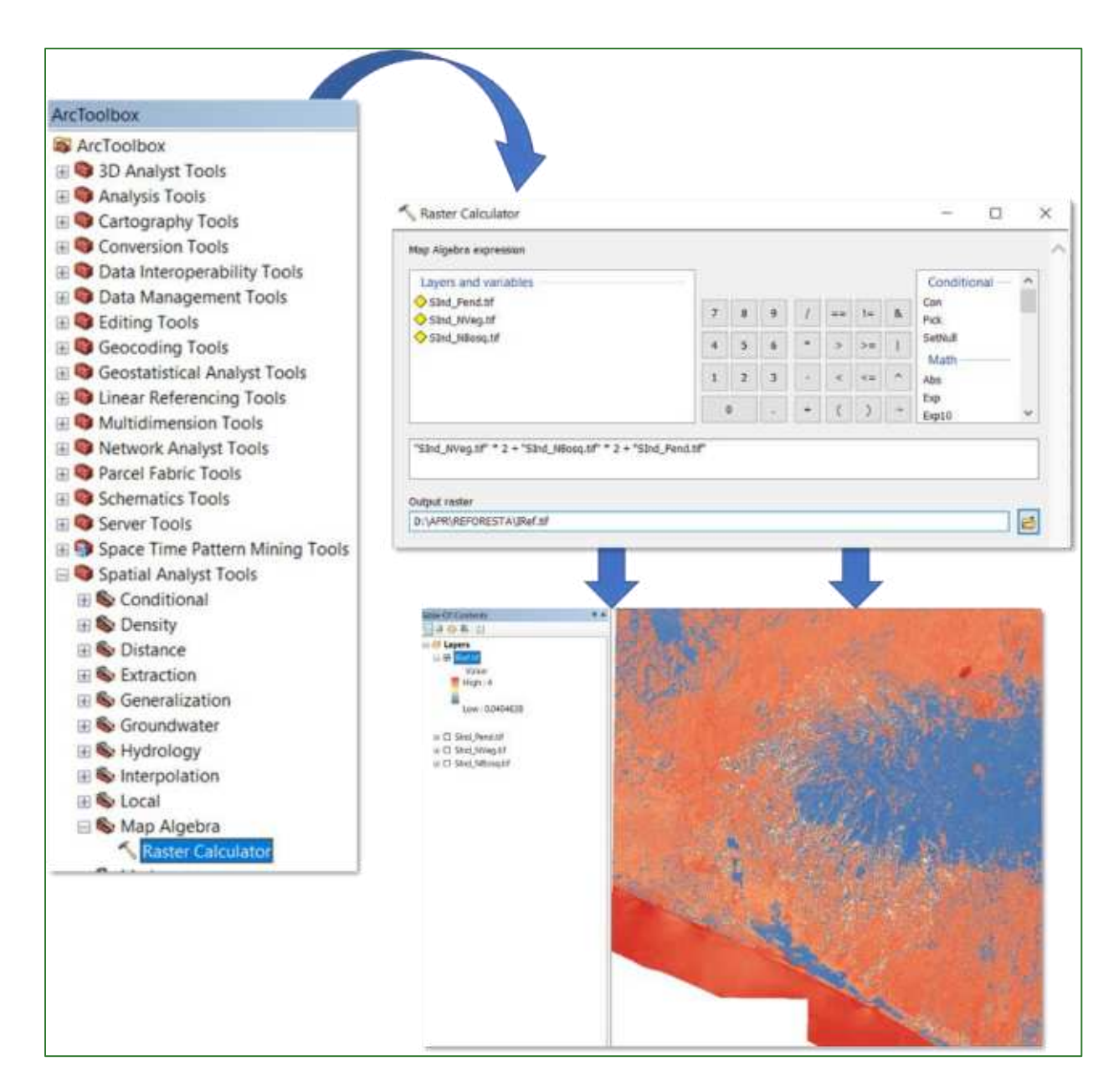

#### Paso 5: normalizar el Índice de Aptitud para Reforestación (IRef)

Finalmente, proceda a normalizar el archivo IRef.tif creado en el paso anterior aplicando la herramienta "Fuzzy Membership" para normalizar los datos, con este proceso se identificarán los valores mínimos y máximos de aptitud para la reforestación, en este sentido, se define que entre mayor es el índice o más se acerca a 1, mayor es la aptitud para restauración. La herramienta "Fuzzy Membership" se encuentra ubicada en ArcToolBox/Spatial Analyst Tools/Overlay/Fuzzy Membership. En la casilla Input Raster ingrese el archivo IRef.tif y el archivo de salida nómbrelo como IRef\_normalizado.tif y guárdelo en la carpeta APR/REFORESTA.

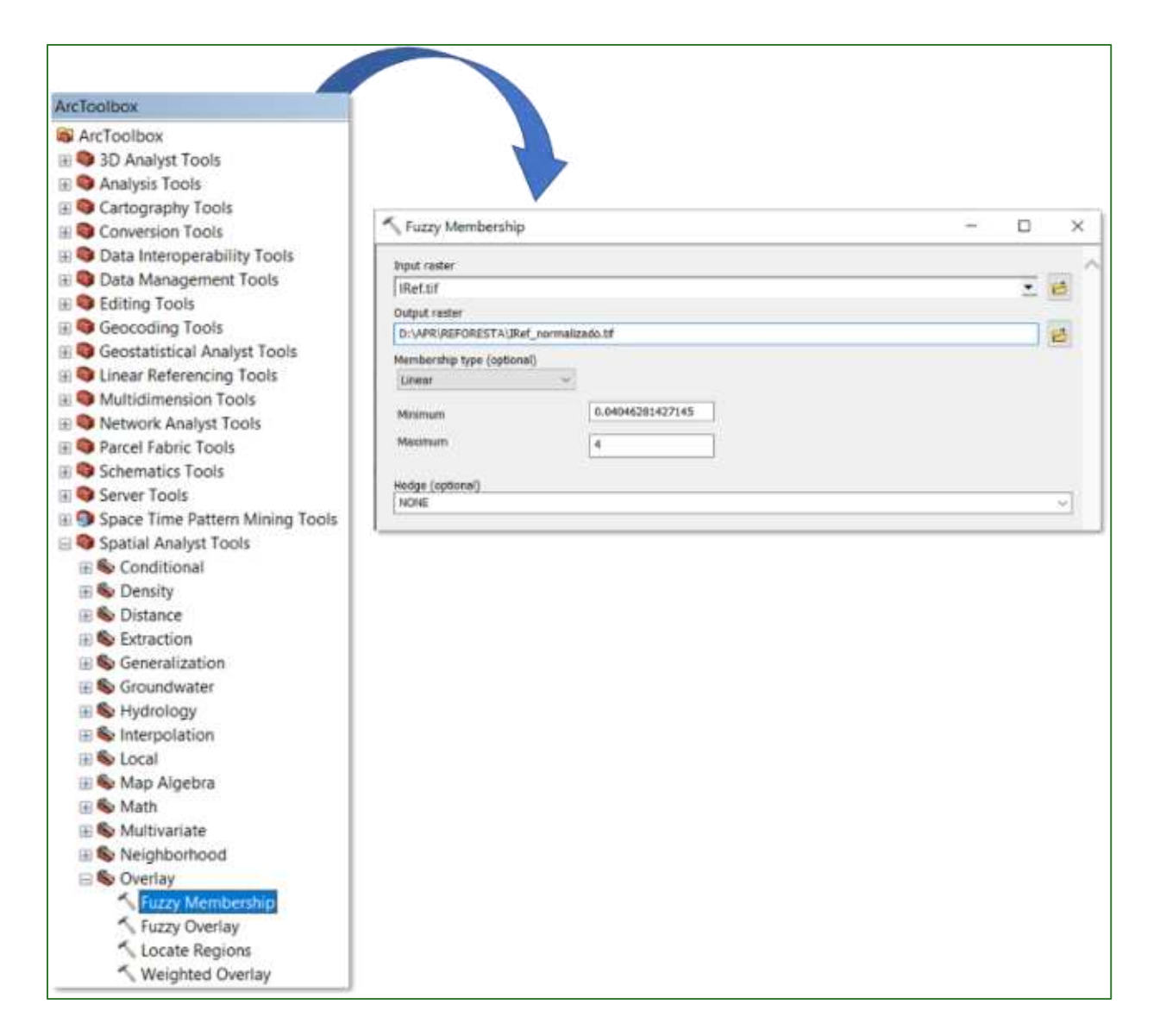

El resultado deberá observarse de la siguiente manera: valores cercanos a 1 corresponden a aquellas áreas identificadas con mayor aptitud para la reforestación.

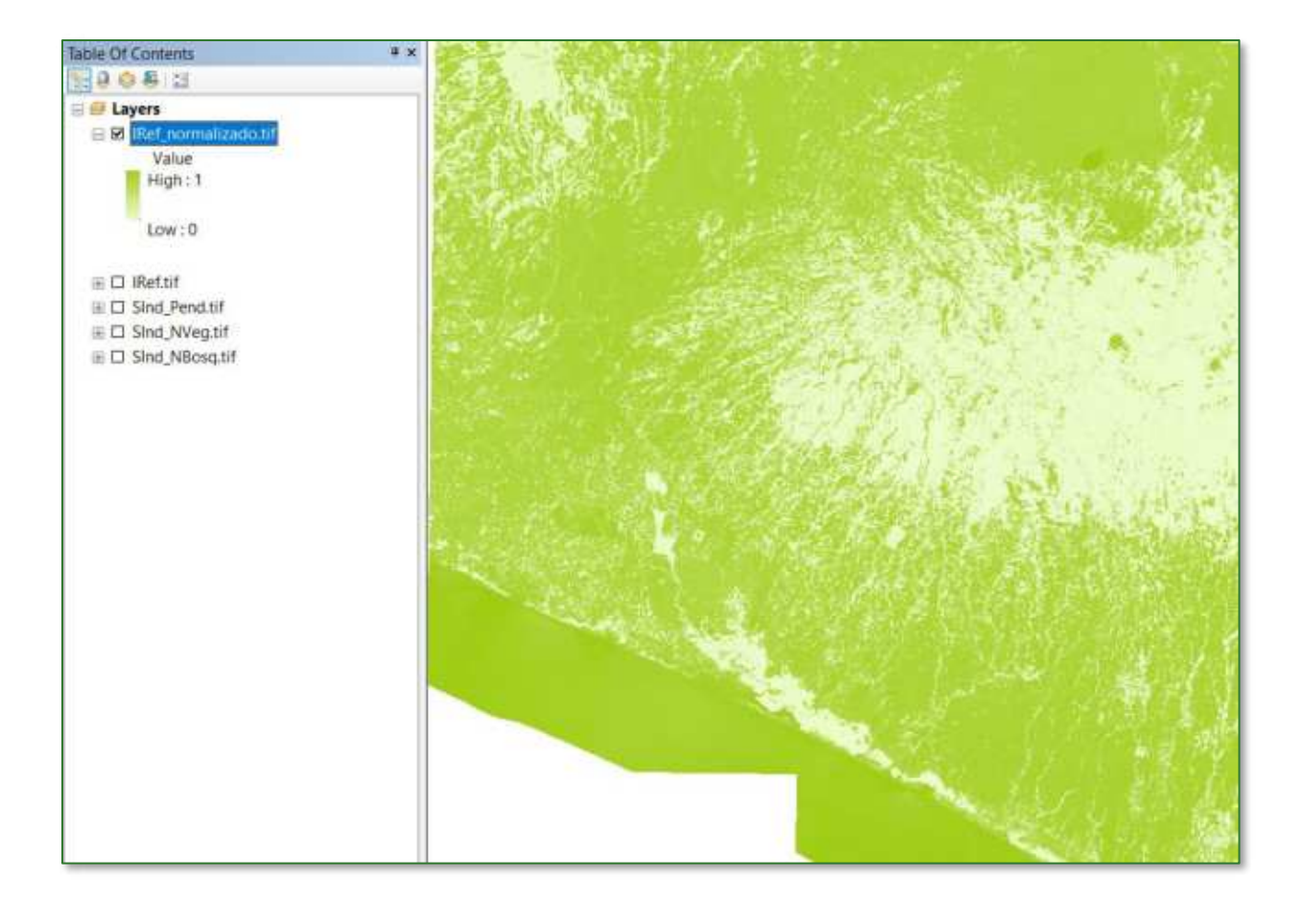

## Parte 7. Índice de aptitud para la restauración del bosque **secundario (IRBS)**

Los bosques secundarios son bosques que se regeneran en gran parte a través de procesos naturales después de una perturbación significativa de origen humana y / o natural de la vegetación forestal original en un solo punto en el tiempo o en período más extenso de tiempo y que muestran una diferencia importante en la estructura de los bosques y/o composición de las especies del dosel con respecto a los bosques primarios cercanos en sitios similares (Chokkalingam y de Jong, 2001).

Entre la importancia ecológica de los bosques secundarios sobresalen:

- Recuperación de la productividad de los suelos.
- Regulación de flujos de agua.
- Reducción de la erosión del suelo y protección contra el viento.
- Mantenimiento de la biodiversidad.
- Acumulación de carbono.
- Ecosistemas para el establecimiento de la biodiversidad que requiere condiciones de bosque alto.
- Rehabilitación de tierras degradadas.

En esta sección se identificará y determinará la superficie de suelos de aptitud preferentemente forestal potencialmente disponible para restauración de bosque secundarios en el área del proyecto.

Para la obtención del Índice de Aptitud para la Restauración del Bosque Secundario (IRBS) deberá crear una subcarpeta con el nombre **B\_SECUNDARIO,** por lo tanto, los archivos de salida de la PARTE 7, serán almacenados en la carpeta APR/B\_SECUNDARIO. Los archivos que utilizaremos para generar los procesos en su mayoría serán obtenidos o llamados desde las subcarpetas creadas en los pasos anteriores y desde el repositorio de GitHub.

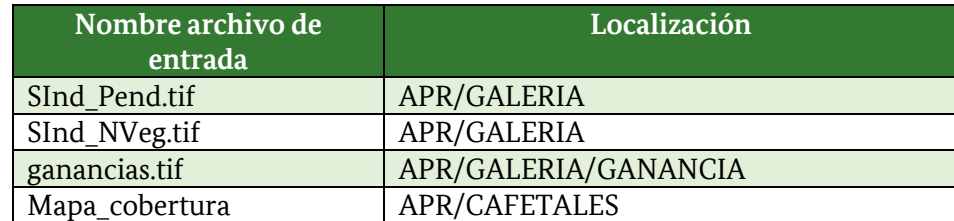

**Paso 1: subÌndice pendiente:** agregue al ArcMap la capa denominada **SInd\_Pend.tif** que se encuentra localizada en la carpeta **APR/GALERIA.** 

Paso 2: subíndice No-vegetación: agregue al ArcMap la capa denominada SInd\_NVeg.tif que se encuentra localizada en la carpeta **APR/GALERIA.** 

#### **Paso 3: subÌndice Bosque Secundario.**

**Paso 3.1:** agregue al ArcMap la capa denominada **Mapa\_cobertura.tif** que se encuentra localizada en la carpeta **APR/CAFETALES.**

**Paso 3.2:** reclasifique el archivo **Mapa\_cobertura.tif,** para esto utilice la herramienta **<Reclassify=** ubicada en **ArcToolBox/Spatial Analyst Tools/Reclass/Reclassify.** Como archivo de entrada utilice el raster Mapa\_cobertura.tif y aplique los siguientes parámetros:

#### **Reclassify:**

**Bosque = 50** (en el mapa corresponde a la clase "cobertura boscosa")

**No Bosque = 0** (en el mapa corresponde a las clases "cobertura no boscosa" y "cafetales")

Nota: Si el sitio de análisis contiene bosque primario, este deberá de reclasificarlo como 0 (no bosque), en el ejemplo específico del Proyecto de El Salvador, el mapa no tiene la categoría de bosque primario.

Al archivo de salida nómbrelo **Bosq.tif** y guárdelo en la carpeta **APR/B\_SECUNDARIO.** 

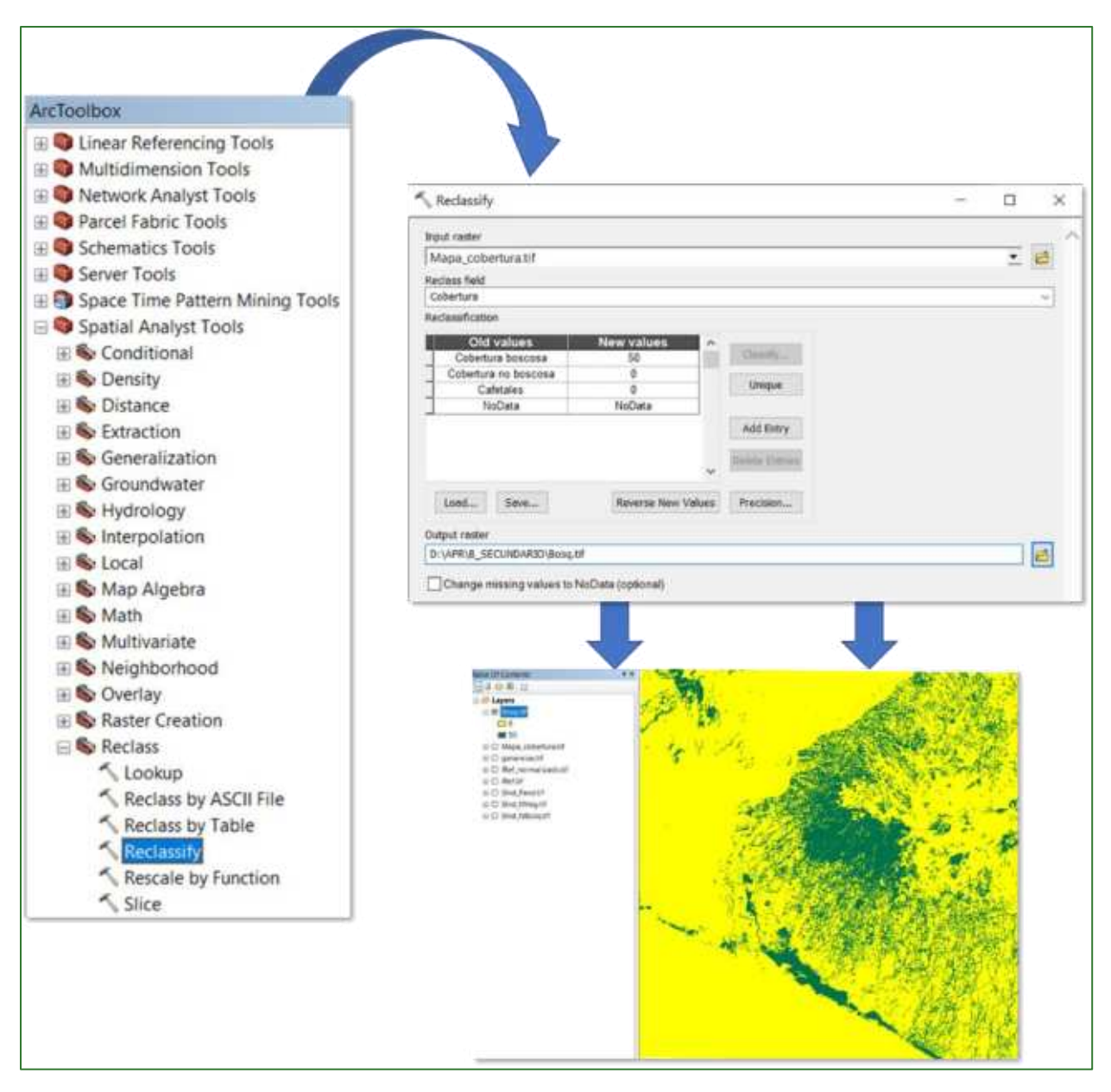

Paso 3.3: agregue al ArcMap la capa denominada ganancias.tif que se encuentra localizada en la carpeta APR/GALERIA/GANANCIA.

Paso 3.4: reclasifique el archivo ganancias.tif, para esto utilice la herramienta "Reclassify" ubicada en ArcToolBox/Spatial Analyst Tools/Reclass/Reclassify, como archivo de entrada utilice el ráster ganancias.tif y aplique los siguientes parámetros:

**Reclassify:**  $0 = \text{NoData}$  $2 - 5m = 75$  $>= 5m = 100$ 

Al archivo de salida nómbrelo BosqSec1.tif y guárdelo en la carpeta APR/B\_SECUNDARIO.

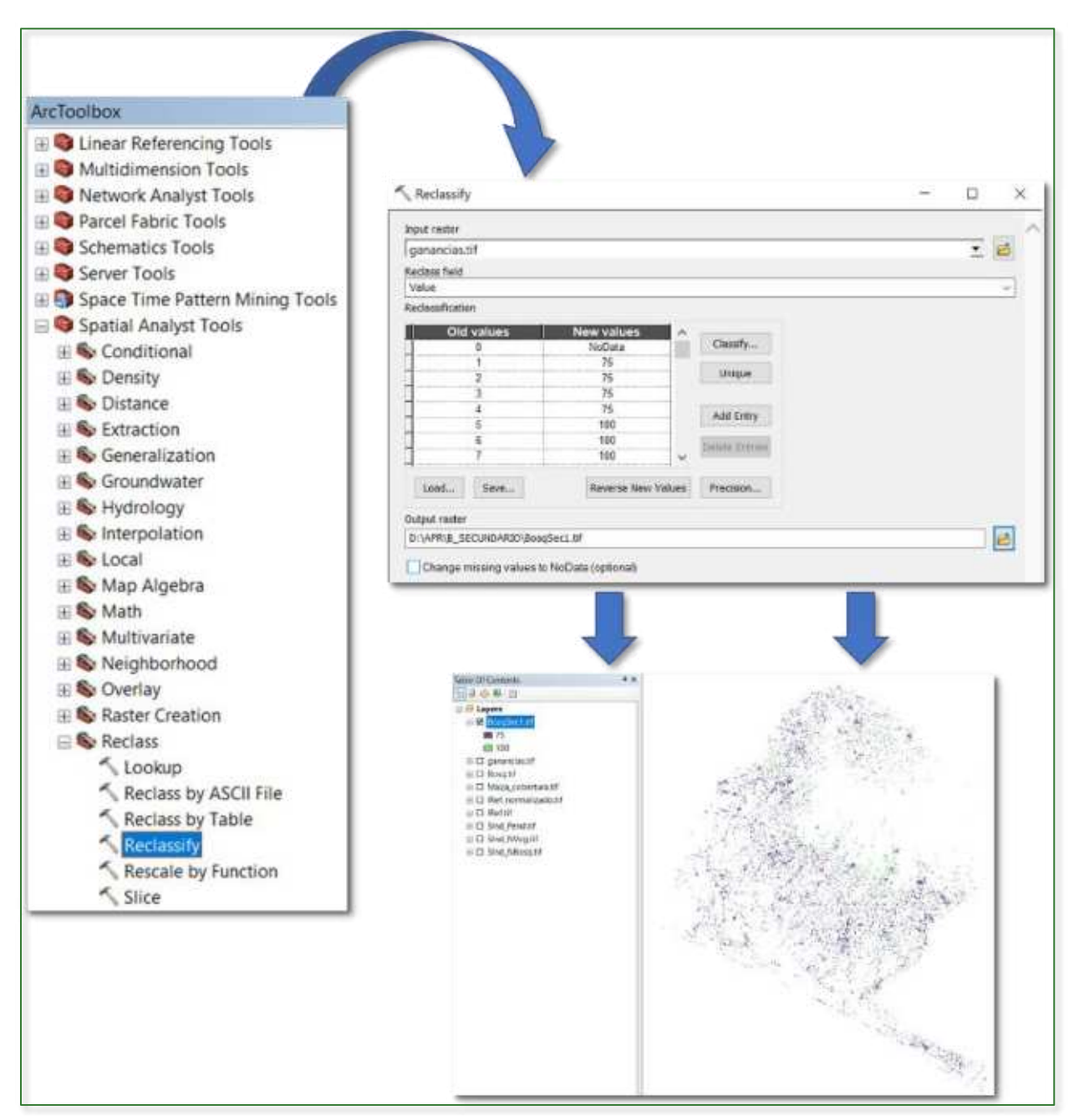

Paso 3.5: genere un mosaico para la zona de estudio, el mosaico se genera utilizando la capa anterior denominada BosqSec1.tif y el ráster Bosq.tif. Aplique la herramienta "Mosaic To New Raster" ubicada en ArcToolBox/Data Management Tools/Raster/Raster Dataset/Mosaic To New Raster. Como archivo de entrada utilice los archivos BosqSec1.tif (queda arriba) y el ráster **Bosq.tif** (queda abajo) y al archivo de salida nómbrelo como BosqSec2.tif y guárdelo en la carpeta APR/B\_SECUNDARIO.

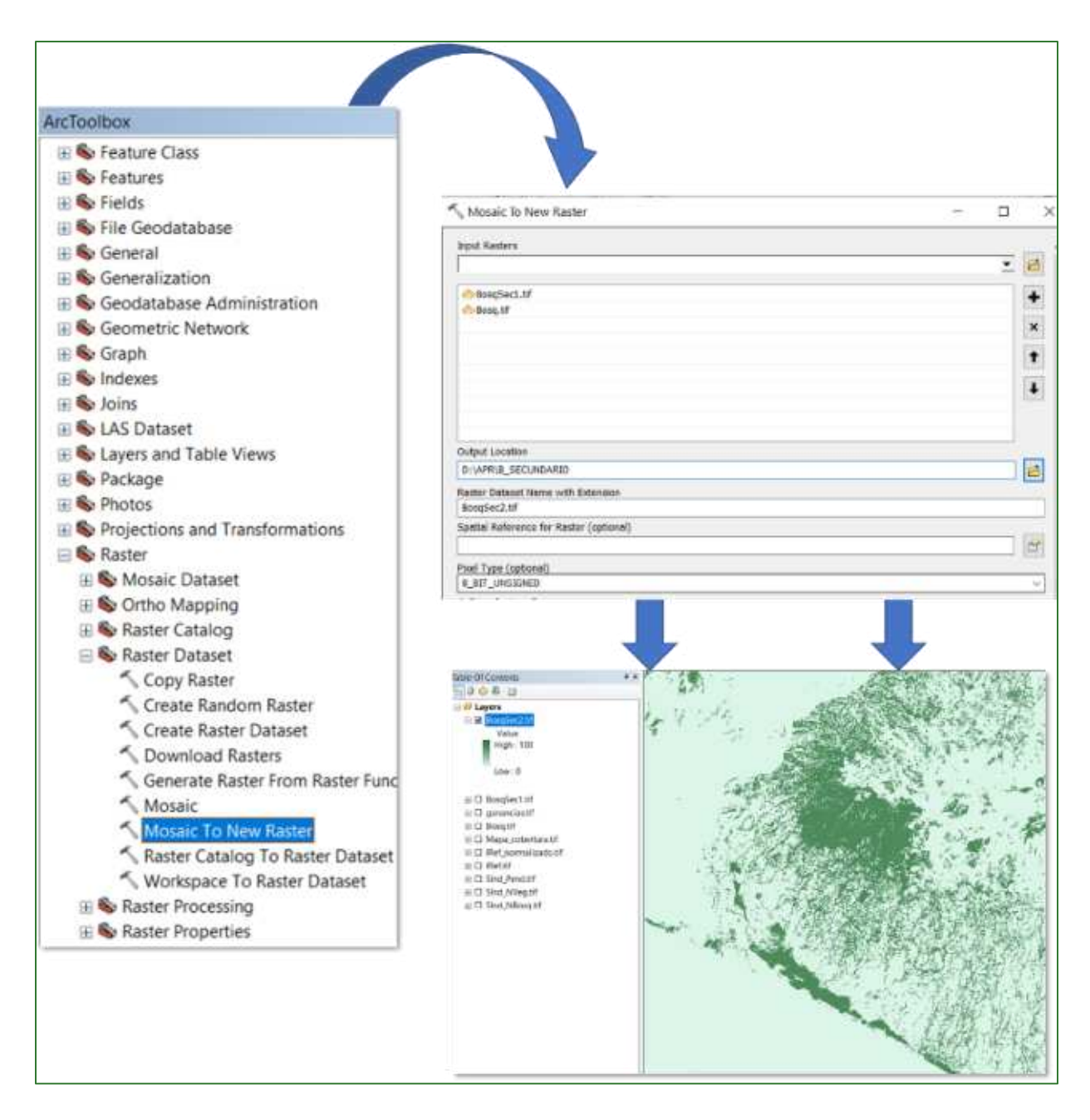

Paso 3.6: convierta los valores enteros a valores decimales, para esto aplique la herramienta "Raster Calculator" tipo FLOAT que se encuentra disponible en ArcToolBox/Spatial Analyst Tools/Map Algebra/Raster Calculator. Al archivo de salida nómbrelo como SInd\_BosqSec.tif y guárdelo en la carpeta APR/B\_SECUNDARIO.

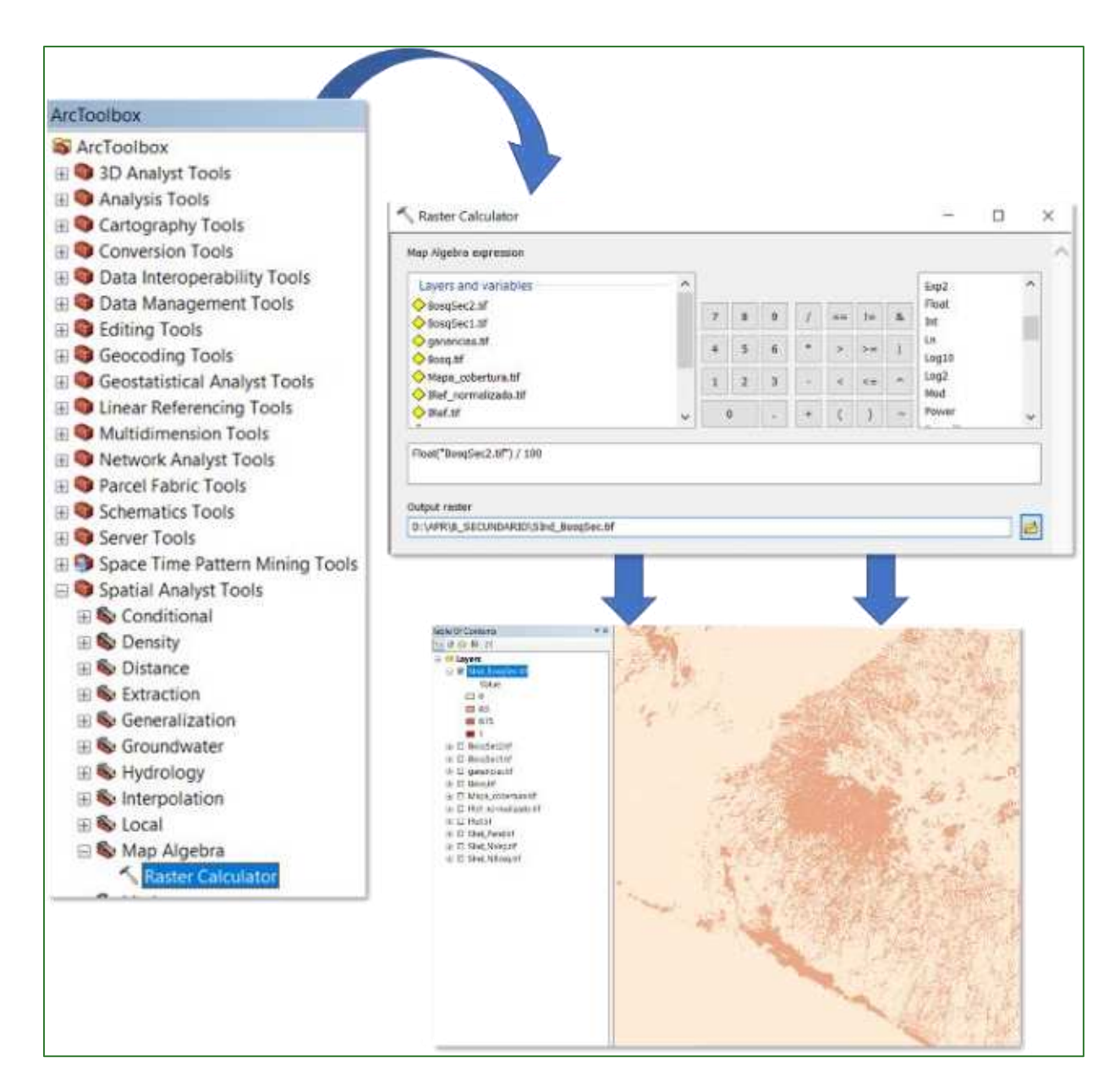

#### Paso 4: Índice de Aptitud para la Restauración del Bosque Secundario (IRBS)

Este índice es el producto de la sumatoria de tres subíndices creados anteriormente junto con un determinado criterio de ponderación. Para crear el índice aplique la herramienta "Raster Calculator" que se encuentra disponible en ArcToolBox/Spatial Analyst Tools/Map Algebra/Raster Calculator. Al archivo de salida nómbrelo como IRBS.tif y guárdelo en la carpeta APR/B\_SECUNDARIO. Aplique las siguientes ponderaciones:

#### SInd NVeg.tif \* 2 + SInd BosgSec.tif \* 2 + SInd Pend.tif

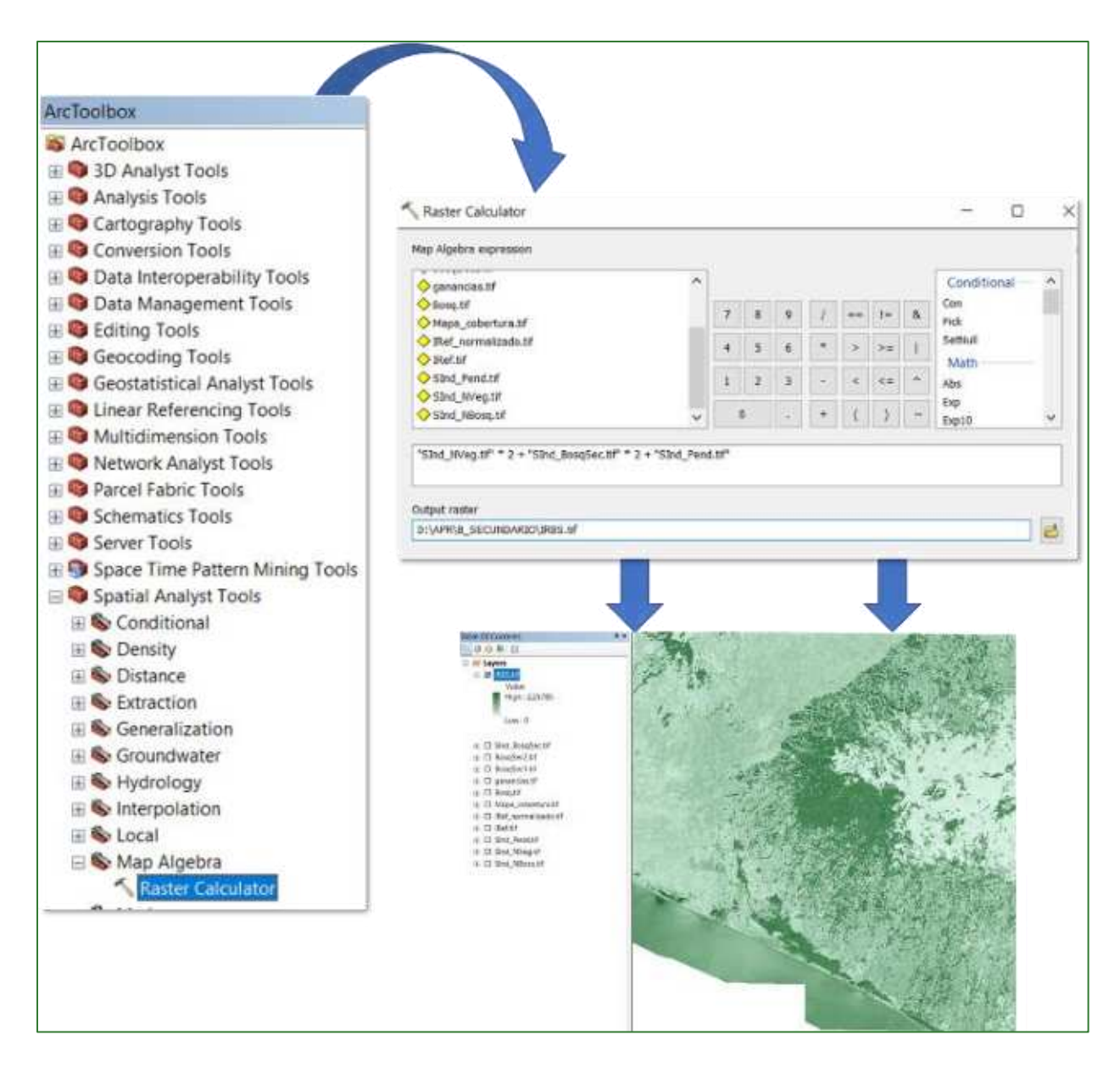

#### Paso 5: normalizar el Índice de Aptitud para la Restauración del Bosque Secundario (IRBS)

Finalmente, proceda a normalizar el archivo IRGS.tif creado en el paso anterior aplicando la herramienta "Fuzzy Membership" para normalizar los datos, con este proceso se identificarán los valores mínimos y máximos de aptitud para la restauración del bosque secundario, en este sentido, se define que entre mayor es el índice (más cerca de 1), mayor es la aptitud para restauración. La herramienta "Fuzzy Membership" se encuentra ubicado en ArcToolBox/Spatial Analyst Tools/Overlay/Fuzzy Membership. En la casilla Input Raster ingrese el archivo IRGS.tif y el archivo de salida nómbrelo como IRGS normalizado.tif y guárdelo en la carpeta APR/B SECUNDARIO.

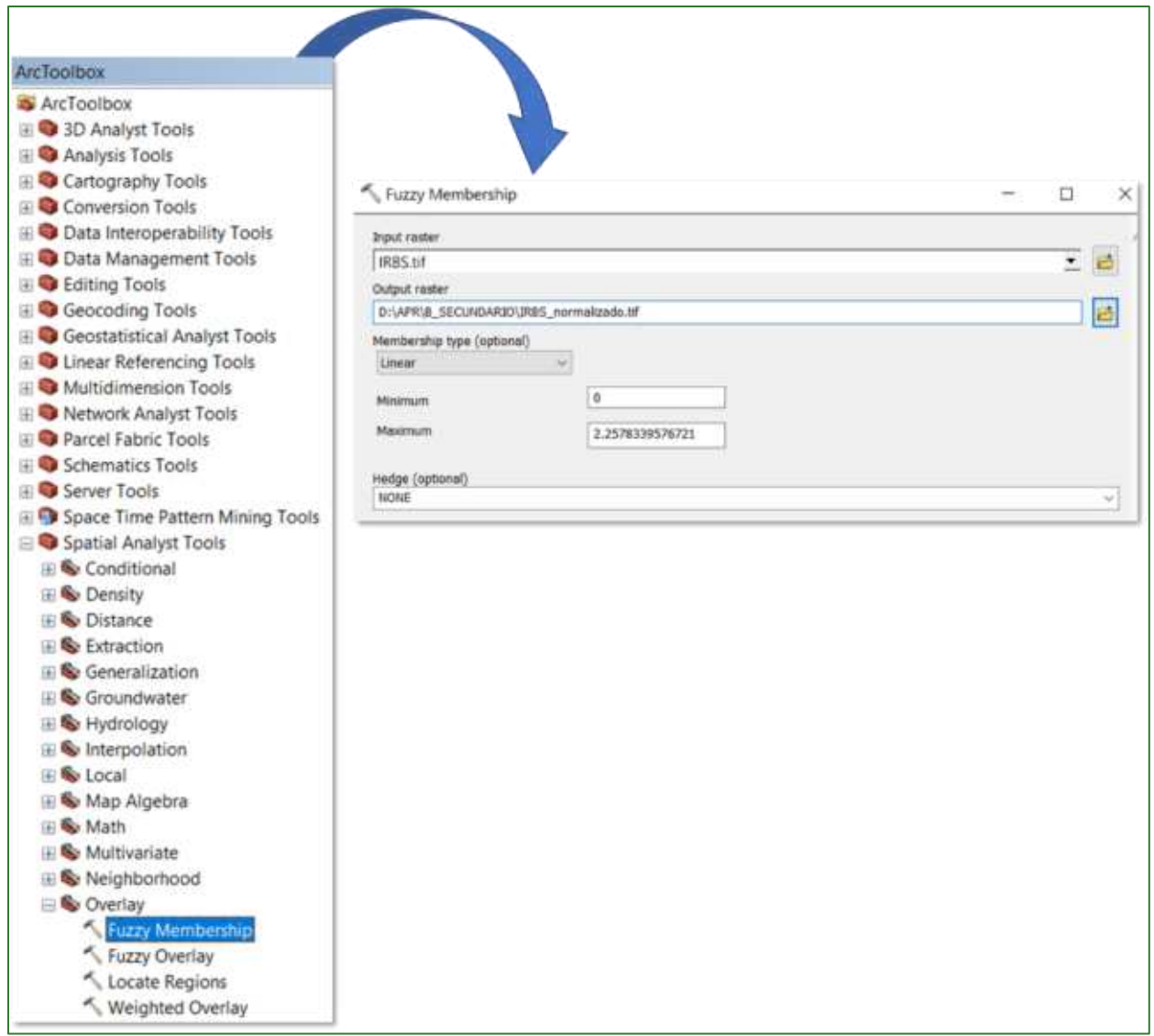

El resultado deberá observarse de la siguiente manera: valores cercanos a 1 corresponden a aquellas áreas identificadas con mayor aptitud para la restauración del bosque secundario.

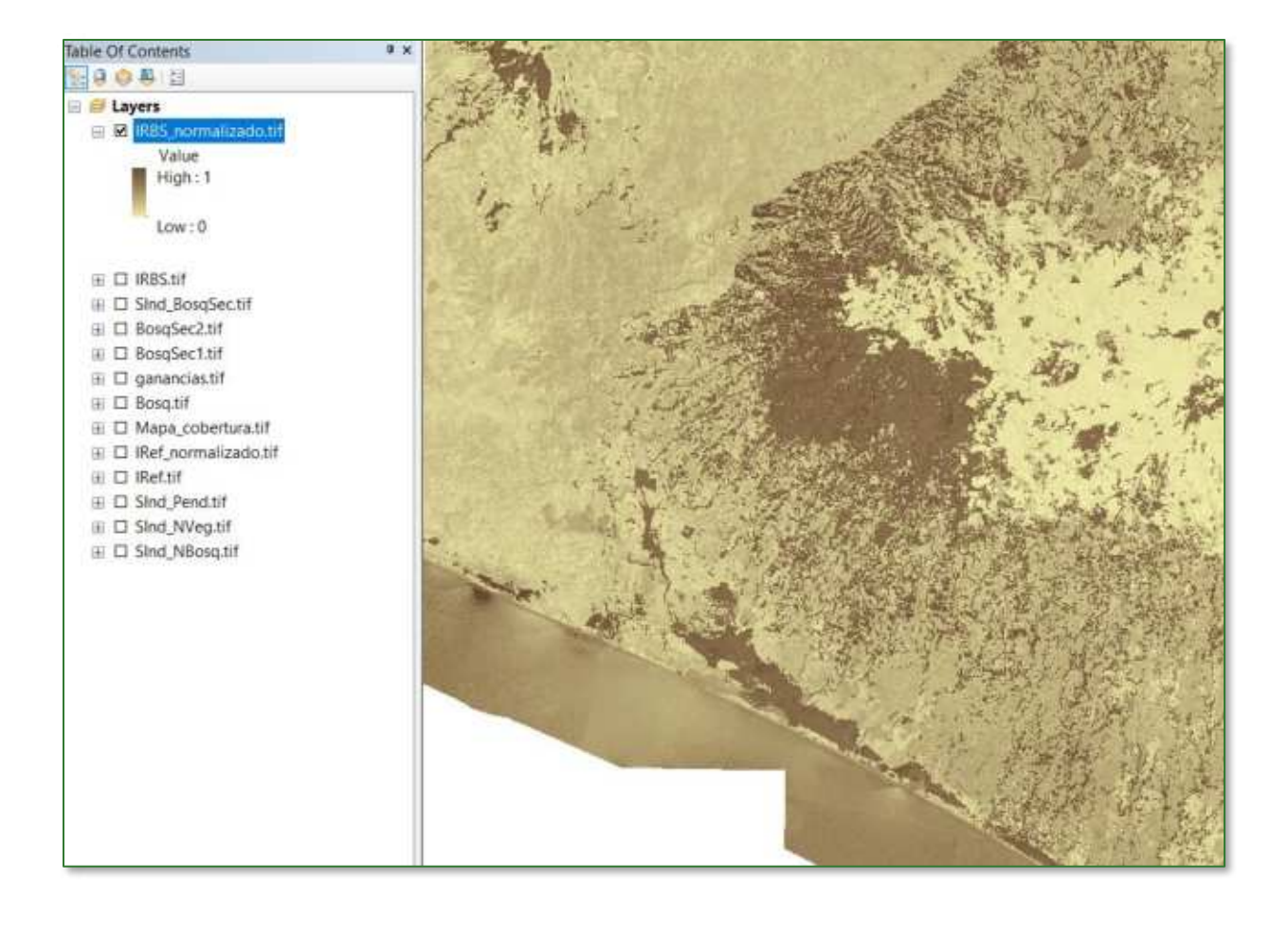

# Bibliografía

Achard, F. (Ed.), Hansen, M. (Ed.). (2013). Global Forest Monitoring from Earth Observation. Boca Raton: CRC Press, https://doi.org/10.1201/b13040

Batres, C., & Barahona-Palomo, M. (2017). Comparación de tres métodos de infiltración utilizados para el cálculo del balance hídrico del suelo, en la Cuenca del río Suquiapa, El Salvador. UNED Research Journal, 9, 23-33. https://doi.org/10.22458/urj.v9i1.1674

Chaplin-Kramer, R., Ramler, I., Sharp, R. et al. Degradation in carbon stocks near tropical forest edges. Nat Commun 6, 10158 (2015). https://doi.org/10.1038/ncomms10158

Chokkalingam, U: de Jong, W. 2001. Secondary forest: a working definition and typology. International Forestry Review 3(1) Center for International Forestry Research

Delgadillo, A., Ferrer, C., Dugarte, M., 2009. Aspectos hidrogeomorfológicos de un sector de Los Andes merideños (Venezuela): un intento de zonificación por crecidas y flujos de detritos. Rev. Geogr. Venez.  $50, 59-85.$ 

Epstein, H. E, Raynolds, M. K., Walker, D. A, Bhatt, U. S., Tucker, C. J, and Pinzon, J. E, 2012: Dynamics of aboveground phytomass of the circumpolar Arctic tundra during the past three decades. Environmental Research Letters, 7: http://dx.doi.org/10.1088/1748-9326/7/1/015506

Fetter, C. W. (2001,1994). Applied Hydrogeology. 3rd ed. New Jersey, USA: Macmillan College Publishing Comp.

Gurovich, L. A. (1985). Fundamentos y diseño de sistemas de riego. Instituto Interamericano de cooperación para la agricultura. San José, Costa Rica.

Horton, R.E. (1940). An approach toward a physical interpretation of infiltration capacity. Soil Science Society of America Processes, 5, 399-417.

Pavel Kindlmann, Francoise Burel. Connectivity measures: a review. Landscape Ecology, Springer Verlag, 2008, 23 (8), pp.879-890.

Laidler J, Paul M. Treitz and David M. Atkinson. 2008: Remote Sensing of Arctic Vegetation: Relations between the NDVI, Spatial Resolution and Vegetation Cover on Boothia Peninsula, Nunavut Vol. 61, No. 1, pp. 1-13

Le Quéré, C., R. Moriarty, R. M. Andrew, G. P. Peters, P. Ciais, P. Friedlingstein, S. D. Jones et al. (2015), "Global Carbon Budget 2014", Earth System Science Data, núm. 7(1), pp. 47-85; doi:10.5194/essd-7-47-2015

McGarigal, K., SA Cushman, and E Ene. 2012. FRAGSTATS v4: Spatial Pattern Analysis Program for Categorical and Continuous Maps. Computer software program produced by the authors at the University  $\sigma$ f Massachusetts. Amherst. Available at the following web site: http://www.umass.edu/landeco/research/fragstats/fragstats.html

Muller, S. V, Racoviteanu, A. E, and Walker, D. A, 1999: Landsat MSS-derived land-cover map of northern Alaska: extrapolation methods and a comparison with photo-interpreted and AVHRRderived maps. International Journal of Remote Sensing, 20: 2921-2946.

Parr, J. F. & Bertrand, A. R. (1960). Water infiltration in soils. Advances in Agronomy, 12, 311-363.

Shaver, G. R., Street, L. E, Rastetter, E. B, Van Wijk, M. T, and Williams, M., 2007: Functional convergence in regulation of net CO2 in heterogeneous tundra landscapes in Alaska and Sweden. Journal of Ecology, 95: 802-817.

Trabucco, A., and Zomer, R.J. 2018. Global Aridity Index and Potential Evapo-Transpiration (ET0) Climate Database v2. CGIAR Consortium for Spatial Information (CGIAR-CSI). Published online, available from the CGIAR-CSI GeoPortal at https://cgiarcsi.community

Wang, L., Huang, J., Du, Y., Hu, Y., Han, P., 2013. Dynamic assessment of soil erosion risk using Landsat Tm and Hj satellite data in Danjiangkou Reservoir Area, China. Remote Sens. 5, 3826-3848. DOI: 10.3390/rs5083826

Wischmeier, W.H. y Smith, D.D. 1978. Predicting Rainfall Erosion Losses. Agriculture Handbook 537. United States Department of Agriculture. Science and Education Administration. 58 pp

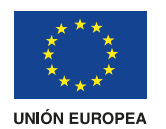

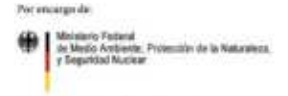

de la República Federal de Alem

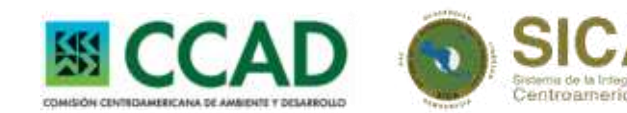

## Restaurando Ecosistemas y Paisajes

Fondo de Desarrollo Verde para la región SICA

Bulevar Orden de Malta, Casa de la Cooperación Alemana, Urbanización Santa Elena, Antiguo Cuscatlán, La Libertad, El Salvador, C.A.

T +503 2121-5100 E info@fondodesarrolloverde.org I www.fondodesarrolloverde.org

Implementado por: isutashe Gessliechalt<br>ir Internationale<br>usammenarbeit (GUZ) GmbH

El Programa Fondo de Desarrollo Verde para la región SICA, es implementado por la Agencia Alemana de Cooperación Internacional (GIZ) y la Comisión Centroamericana de Ambiente y Desarrollo (CCAD), con el apoyo financiero y técnico de la Unión Europea y el Ministerio Federal de Medio Ambiente, Protección de la Naturaleza y Seguridad Nuclear (BMU) de la República Federal de Alemania, en el marco de la Iniciativa Internacional para el Clima (IKI) del BMU como parte del programa "REDD+ Landscape".